# UNIVERSIDAD DE EL SALVADOR

# FACULTAD DE INGENIERÍA Y ARQUITECTURA

# ESCUELA DE INGENIERÍA DE SISTEMAS INFORMÁTICOS

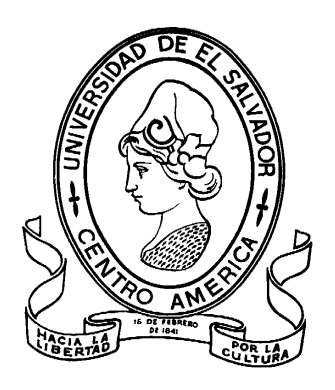

# **SISTEMA INFORMÁTICO PARA EL MANEJO DE LOS EXPEDIENTES CLÍNICOS Y CITAS DE LOS PACIENTES DEL INSTITUTO SALVADOREÑO DE REHABILITACIÓN DE INVÁLIDOS.**

PRESENTADO POR:

# **IGNACIO ALEJO SIGÜENZA ORLANDO OSWALDO LÓPEZ CORTEZ JAIME EDUARDO MARTÍNEZ SALMERÓN NESTOR WILFREDO MAYEN DE LA CRUZ**

PARA OPTAR AL TÍTULO DE:

# **INGENIERO DE SISTEMAS INFORMÁTICOS**

CIUDAD UNIVERSITARIA, FEBRERO DE 2011.

# **UNIVERSIDAD DE EL SALVADOR**

**RECTOR** 

# **MSc. RUFINO ANTONIO QUEZADA SÁNCHEZ**

SECRETARIO GENERAL :

# **LIC. DOUGLAS VLADIMIR ALFARO CHÁVEZ**

# **FACULTAD DE INGENIERÍA Y ARQUITECTURA**

DECANO :

# **ING. MARIO ROBERTO NIETO LOVO**

SECRETARIO :

# **ING. OSCAR EDUARDO MARROQUÍN HERNÁNDEZ**

# **ESCUELA DE INGENIERÍA DE SISTEMAS INFORMÁTICOS**

DIRECTOR INTERINO :

**ING. JOSÉ MARÍA SÁNCHEZ CORNEJO**

# UNIVERSIDAD DE EL SALVADOR

# FACULTAD DE INGENIERÍA Y ARQUITECTURA

# ESCUELA DE INGENIERÍA DE SISTEMAS INFORMÁTICOS

Trabajo de Graduación previo a la opción al Grado de: **INGENIERO DE SISTEMAS INFORMÁTICOS**

Título:

# **SISTEMA INFORMÁTICO PARA EL MANEJO DE LOS EXPEDIENTES CLÍNICOS Y CITAS DE LOS PACIENTES DEL INSTITUTO SALVADOREÑO DE REHABILITACIÓN DE INVÁLIDOS.**

Presentado por:

# **IGNACIO ALEJO SIGÜENZA ORLANDO OSWALDO LÓPEZ CORTEZ JAIME EDUARDO MARTÍNEZ SALMERÓN NESTOR WILFREDO MAYEN DE LA CRUZ**

Trabajo de Graduación Aprobado por:

Docente Director:

# **ING. PEDRO ELISEO PEÑATE**

San Salvador, Febrero de 2011.

Trabajo de Graduación Aprobado por:

Docente Director : :

# **ING. PEDRO ELISEO PEÑATE**

# Índice

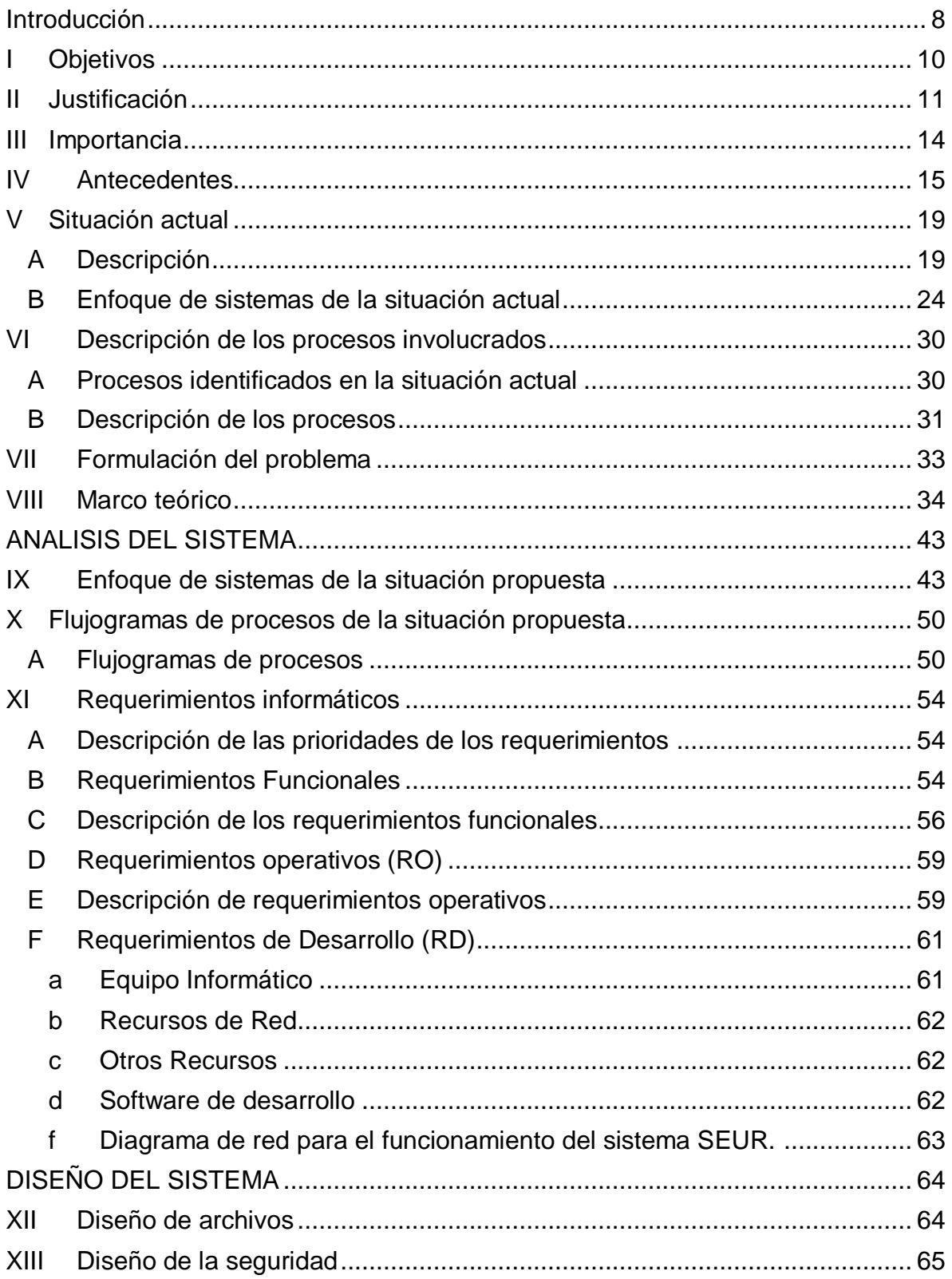

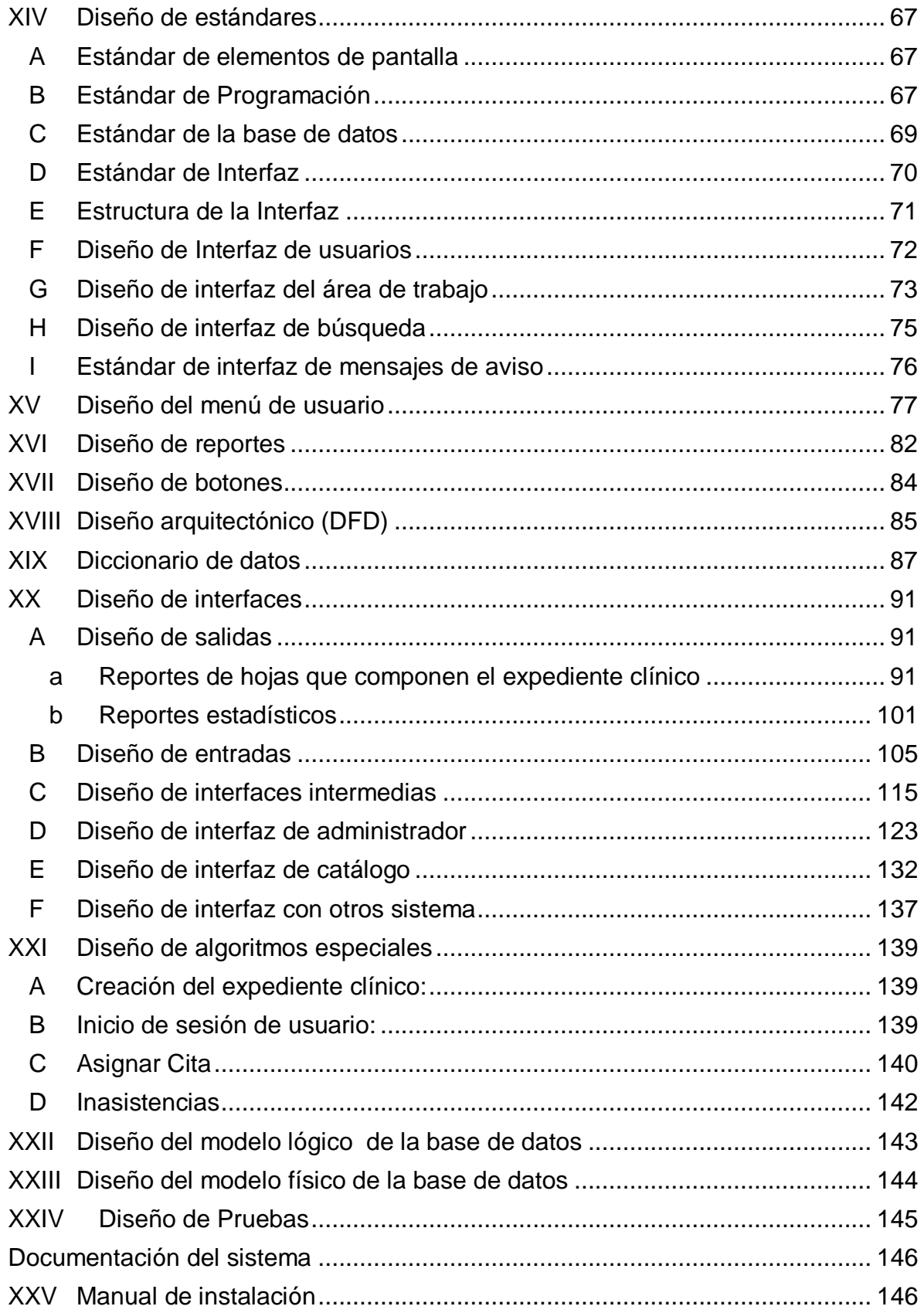

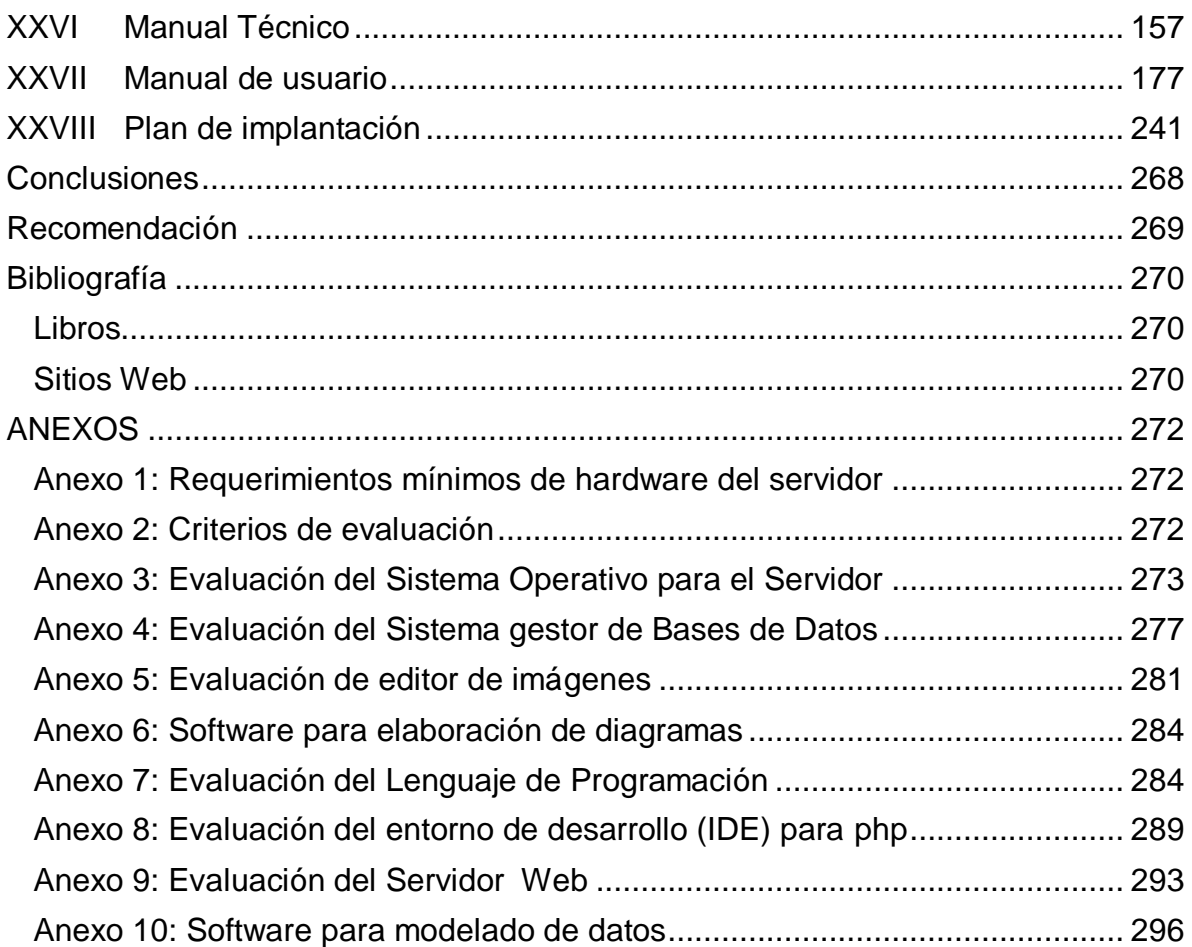

#### <span id="page-7-0"></span>**Introducción**

El desarrollo del sistema de expediente único de rehabilitación (SEUR), se ha llevado a cabo para dar respuesta a las necesidades de información que se desprenden del manejo de los expedientes clínicos de los pacientes del Instituto Salvadoreño de Rehabilitación de Inválidos; el presente documento contiene la síntesis del desarrollo del trabajo de graduación que ha dado como resultado la creación de la solución informática que satisface plenamente dichas necesidades.

Para que el lector tenga una idea clara de las actividades realizadas para poder llevar a cabo la construcción del sistema informático SEUR, aclaramos que el ciclo de vida utilizado para su desarrollo, es el estructurado, el cual nos ha permitido llevar a cabo de forma ordenada una serie de fases para obtener un producto final. En primer lugar, se muestra los aspectos relevantes para comprender la situación problemática a la cual se quería dar solución, entre los cuales podemos mencionar: la introducción de un marco teórico que sirve como base para un mejor entendimiento de la temática acá tratada, y el uso del conocido método de la caja negra, con lo que se determinó la situación que se deseaba alcanzar para poder satisfacer las necesidades encontradas.

Como se podrá constatar, se muestra también la fase de análisis en la que se determina los requerimientos informáticos, funcionales y operativos para poder realizar el desarrollo del sistema; la fase de diseño es donde se dispone de una apreciación exacta de la forma en la que el sistema debía llevarse a cabo; para tal propósito, se dan a conocer los estándares a seguir en la programación ya sea en la disposición de los diferentes elementos que componen las pantallas, como en código, base de datos, etc.

Por último, se presentan los manuales que sirven de guía para lograr instalar de forma satisfactoria el sistema en cuestión, lograr conocer los diferentes elementos que lo componen y conocer de forma técnica cómo ha sido desarrollado. Además se proporciona una planificación para llevar a cabo las actividades requeridas para poder llevar a cabo la implantación del mismo.

### <span id="page-9-0"></span>**I. Objetivos**

# **A. Objetivo general**

 Crear un sistema informático para el manejo de los expedientes clínicos y citas de los pacientes del Instituto Salvadoreño de Rehabilitación de Inválidos para brindar un mejor servicio a los mismos.

# **B. Objetivos específicos**

- Analizar la situación actual del ISRI en el manejo de los expedientes clínicos y citas de los pacientes para la comprensión de los procesos.
- Definir los requerimientos del sistema informático para el manejo de los expedientes clínicos y citas de los pacientes del ISRI para conocer las necesidades que se deben satisfacer.
- Diseñar la solución del sistema informático para el manejo de los expedientes clínicos y citas de los pacientes del ISRI para tener un bosquejo de la solución.
- Construir la solución del sistema informático para el manejo de los expedientes clínicos y citas de los pacientes del ISRI que permita brindarles un mejor servicio.
- Realizar pruebas del sistema informático para el manejo de los expedientes clínicos y citas de los pacientes del ISRI para garantizar su buen funcionamiento.
- Elaborar la documentación del sistema informático para el manejo de los expedientes clínicos y citas de los pacientes del ISRI que permita el buen uso por parte de los usuarios finales y del personal de mantenimiento del mismo.
- Crear un plan de implantación del sistema informático del manejo de los expedientes clínicos y citas de los pacientes del ISRI en la institución que permita su funcionamiento.

#### <span id="page-10-0"></span>**II. Justificación**

El desarrollo de un sistema informático permite realizar la centralización de los datos referentes a los pacientes de los diferentes centros de atención que conforman al ISRI, estableciendo un expediente clínico único digital que elimine primordialmente la redundancia de datos y que a la vez contribuya al mejoramiento de los procesos internos, con el objetivo de prestar un servicio de mejor calidad a los usuarios de la institución.

Se atienden alrededor de 1000 pacientes al día en todas las áreas de servicio (ver gráfico 2.1), esto implica la movilización de igual número de expedientes a los consultorios de los médicos y especialistas. Por ser un proceso que se realiza de forma manual, en muchos casos se incurre en la pérdida de partes o la totalidad del expediente clínico, esto tiene como consecuencia la formulación de diagnósticos poco precisos por la carencia del historial clínico completo(en el caso de la pérdida de partes del expediente) o de la reconstrucción total del expediente clínico en el caso de pérdida total, esto resulta muy incómodo para los pacientes, ya que al no contar con su expediente clínico el día que tienen cita, deben primero ser entrevistados para volver a obtener sus datos y luego sacar otra cita para poder ser atendidos.

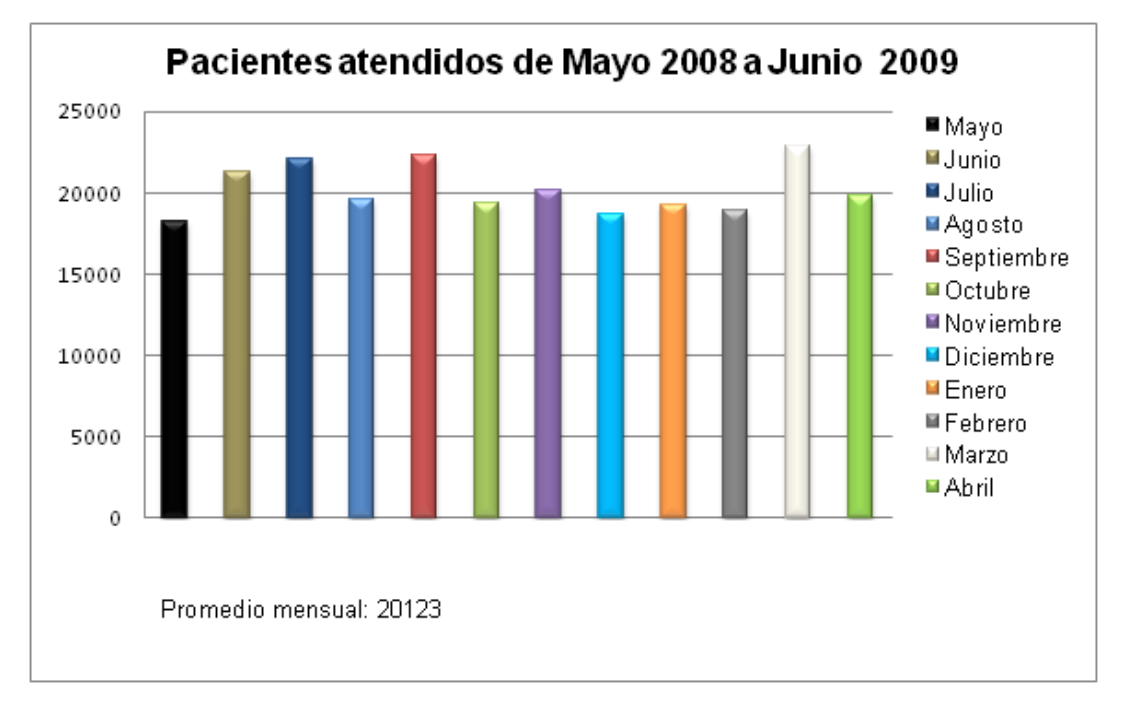

#### Gráfico 2.1

Es importante mencionar que cada vez que el paciente es atendido, ya sea por servicios de rehabilitación, médicos o de apoyo, genera una atención médica que debe ser registrada en el expediente clínico. Se entiende por atención médica a todo aquello que involucra los requerimientos de un servicio prestado por cualquier profesional de la institución: Odontólogos, terapistas, laboratoristas, etc. El gráfico 2.2 muestra las atenciones médicas realizadas en el año 2009.

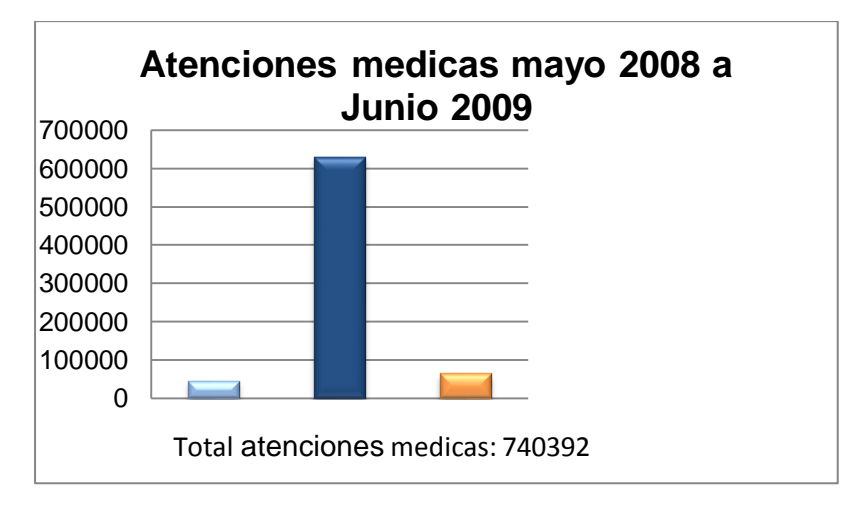

Gráfico 2.2

Por otro lado, es de hacer notar que con la repetición de expedientes que por el momento se padece en la institución, no se tiene un panorama completo del historial del paciente, ya que cada centro de atención está interesado primordialmente en su área de especialización. Esto genera problemas al momento de realizar diagnósticos y prescribir tratamientos a pacientes que son atendidos por especialistas de diferentes centros, y el médico o especialista al desconocer el historial completo del paciente, podría recetar medicamentos que no deberían ser utilizados por éstos.

Es de suma importancia contar con un sistema informático que resguarde el historial clínico de los pacientes por el carácter legal que se le confiere a la información contenida en el expediente clínico. El ISRI por ser una institución que brinda servicios médicos y de rehabilitación de personas, podría ser objeto de denuncias y demandas ante las instancias jurídicas del país por concepto de mala praxis; esto hace necesario que el expediente clínico se almacene de forma segura, que sea accedido solamente por personas autorizadas y que refleje fielmente los tratamientos aplicados a los pacientes para poder determinar responsabilidades en el caso de ser efectivas las denuncias y demandas antes mencionadas, para así poder dar la seguridad a los usuarios que la institución vela seriamente por su derecho a ser atendido con profesionalismo.

La capacidad que tendrá el sistema para que el expediente clínico esté disponible en el consultorio de los especialistas y terapistas, así como la asignación mecanizada de citas, ahorrará una cantidad considerable de horas/hombre a la institución; mientras que los pacientes verán acortado el tiempo de espera tanto para pasar consulta como para la asignación de citas.

Adicionalmente el sistema proporciona la funcionalidad de generar reportes estadísticos confiables de los servicios que la institución proporciona, tales como: la cantidad de pacientes atendidos en un período de tiempo determinado, cantidad de pacientes por médicos, cantidad de paciente por especialidad, cantidad de pacientes por centro de atención, así como la consolidación de datos epidemiológicos, etc.

13

## <span id="page-13-0"></span>**III. Importancia**

La creación de un expediente clínico que permita el manejo de los datos de los pacientes, mejora de forma significativa la atención de éstos por parte de la institución, ya que permite que los procesos se realicen de manera más eficiente; asegurando que la información este siempre disponible, y que no será susceptible a modificaciones.

Con la creación de alrededor de 15000 nuevos expedientes clínicos por año (ver gráfico 3.1), se hace evidente la importancia de contar con un sistema informático que agilice el proceso de captura de los datos de los pacientes. Además con la asignación automática de citas, se tendrá una reducción de tiempo, ya que el personal asignado a esta tarea tendrá que realizar menos actividades para llevar a cabo dicha función.

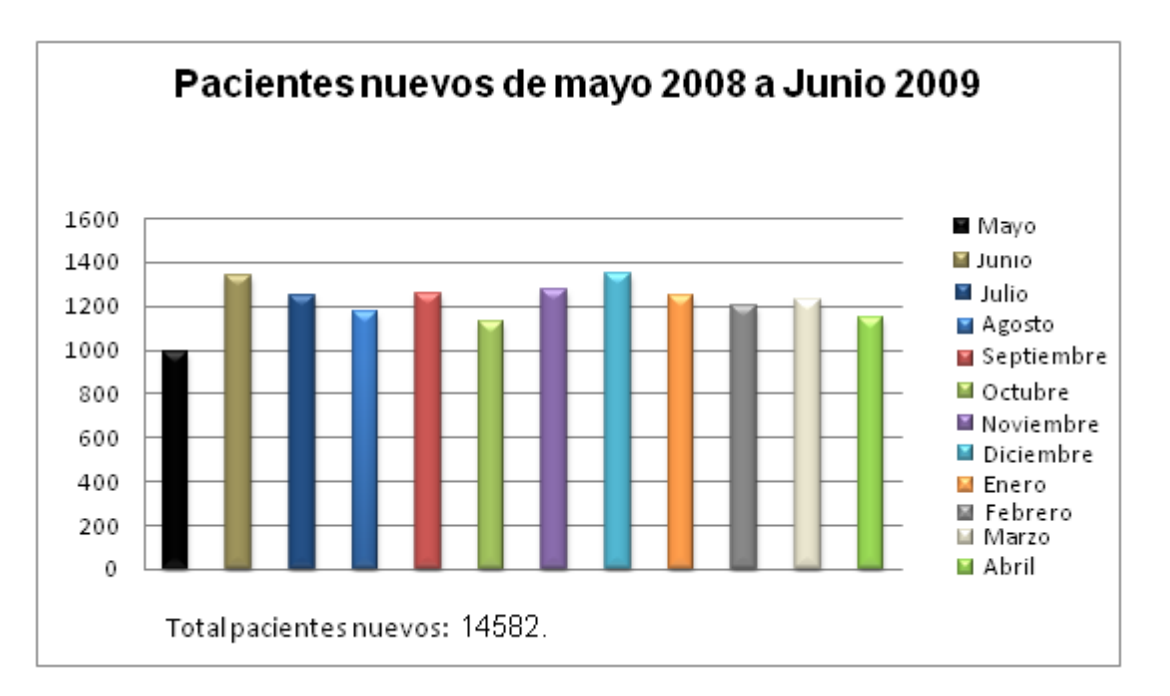

Gráfico 3.1.

Por otro lado, permite que el especialista tenga a su disposición los elementos necesarios para la realización de un diagnóstico y tratamiento adecuado. No solo porque asegura que la información del paciente esté completa y actualizada, sino porque también contendrá una tipificación estandarizada de síntomas y enfermedades a la que podrá consultar en caso de tener dudas.

Para la institución se convierte en un instrumento de captación ágil de información importante para su gestión administrativa, la cual puede ser utilizada a través de informes estadísticos. Estos además ayudarán a la toma de decisiones acertadas fundamentadas en datos reales y actualizados.

Contribuye también al ahorro de recursos, ya sean de espacios de almacenamiento, papelería, horas/hombre, etc.

#### <span id="page-14-0"></span>**IV.Antecedentes**

La unidad de sistemas de información, administrativamente forma parte de la unidad de planificación de la institución, cuenta con un presupuesto anual de 43,000 dólares; un personal que consta de dos ingenieros de sistemas informáticos y un licenciado en ciencias de la computación. Su objetivo primordial es dar soporte técnico a los equipos de cómputo. Otra de sus funciones es la administración y mantenimiento de la infraestructura de red de los centros que componen el ISRI.

El equipo de cómputo con el que actualmente cuenta la institución está compuesto por 255 computadoras y un servidor que está siendo utilizado como Active Directory. Se poseen redes locales con topología de estrella en siete de los centros asistenciales. La conexión de internet con una velocidad de transferencia de 1 Megabit por segundo, está disponible para las autoridades, jefaturas y para la unidad de sistemas informáticos.

El desarrollo del sistema informático que se propone realizar, debe sus orígenes al diagnóstico realizado en el año 2004 por la consultora CHC CONSULTORA i GESTION a través de una consultoría auspiciada por la agencia Española de Cooperación Internacional (AECI) como parte de las actividades orientadas a fortalecer las capacidades técnicas y administrativas del ISRI.

El diagnóstico del área de la información, se realizó mediante visitas a todos los centros asistenciales del ISRI y sus principales unidades administrativas, así como de la revisión de documentación interna.

Según la documentación<sup>1</sup> resultante de la auditoría antes mencionada, se poseía un sistema desarrollado por la Organización Panamericana para la Salud y que era implementado por el MSPAS<sup>2</sup>, llamado: Sistema de Información de Enfermedades y Discapacidades (SIEDIS). El propósito de dicho sistema era el registro diario del motivo de las consultas ya sea por enfermedad y/o discapacidad realizadas por cada uno de los centros de atención del ISRI, así como la generación de información consolidada por cada centro de atenciones relacionada a consultas. El sistema estaba instalado en las oficinas de estadísticas de cada centro y la información debía ser enviada al departamento de Planificación para su respectiva consolidación. Sin embargo, se encontró que el nivel de uso de dicho sistema era en la mayoría de los casos parcial, y que normalmente no se utilizaba. Respecto al motivo por el cual se dejó de utilizar, se nos informó que por ser una tecnología propietaria su mantenimiento resultaba demasiado caro<sup>3</sup>.

l

<sup>&</sup>lt;sup>1</sup> Identificación de las herramientas necesarias para la gestión del sistema de información del ISRI, informe final. Octubre del 2004

<sup>&</sup>lt;sup>2</sup> Ministerio de Salud Púbica y Asistencia Social.

<sup>&</sup>lt;sup>3</sup> Según entrevista con el doctor Luis Espinoza, encargado de la unidad de epidemiologia del ISRI.

Las conclusiones del diagnóstico realizado destacan que el ISRI no contaba con un sistema de información único e integrado; con procedimientos de recolección de datos y formularios estandarizados; ni de una base de datos que permitiera almacenar la información asistencial y de gestión de cada uno de los centros. Que la información que se manejaba era inconsistente y desactualizada, debido a que su procesamiento se llevaba a cabo de forma manual, dificultando la obtención de reportes de control que ayudarían a determinar: población beneficiada, demanda, procedencia de los usuarios, morbilidad, discapacidad y costos entre otros.

Pese a que en el momento de la realización de la auditoría, se poseía aproximadamente 200 computadoras personales, estas servían únicamente para utilizar procesadores de palabras y hojas de cálculo; además no se contaba con una infraestructura de red que permitiera la integración y comunicación de los centros.

La propuesta resultante de la consultoría realizada tenía como eje central el desarrollo e implementación de un sistema de información integrado compuesto por una serie de módulos cuyo objetivo principal era el manejo la gestión administrativa general de la institución<sup>4</sup>. Debido a una asignación presupuestaria insuficiente, el desarrollo del sistema de información requerido no ha sido posible. No se cuenta con los fondos necesarios para la contratación de una consultora que lo lleve a cabo. Además el departamento de informática no tiene los recursos suficientes para dedicarse al desarrollo.

De acuerdo a entrevistas realizadas a personal de las unidades de planificación e informática, los datos relativos a la problemática que tiene que ver con la información está tan presente hoy como en la fecha de la realización de la consultoría antes mencionada. Sin embargo, su interés primordial se centra en la

 $\overline{a}$ 

 $4$  El Diagrama de diseño funcional del sistema de información propuesto por CHC CONSULTORA i GESTION puede verse en el anexo 1 Diagrama de diseño funcional del Sistema de Información.

información que permita brindar un mejor servicio a los usuarios de la institución. Por tal motivo, la alta dirección decidió poner en marcha la realización de un sistema informático que incluya solamente el manejo del expediente clínico de los pacientes de la institución que permita la centralización de los datos de todos los pacientes; y que además mecanice la asignación de citas. El objetivo de dicho sistema es la prestación de una mejor atención a los usuarios.

La actualización y adquisición del equipo de cómputo y de red necesarios en la implementación del sistema para el manejo de expedientes clínicos y citas del ISRI, se hará con fondos que están en espera de aprobación por el Gobierno de El salvador a través del Ministerio de Salud Pública y Asistencia Social<sup>5</sup>.

 $\overline{a}$ 

<sup>&</sup>lt;sup>5</sup> Según entrevista realizada al Ing. Luis Alonso Navarrete, Jefe de la Unidad de Planificación y Desarrollo Institucional del ISRI.

## <span id="page-18-0"></span>**V. Situación actual**

## <span id="page-18-1"></span>**A. Descripción**

Actualmente el Instituto Salvadoreño de Rehabilitación de Inválidos (ISRI) se dedica a la rehabilitación de las personas que padecen de cualquier tipo de discapacidad física o psicológica para que logren su independencia funcional. Según el Decreto legislativo N° 503, el 22 de diciembre de 1961 se define como una institución autónoma de carácter público, adscrita al Ministerio de Salud Pública y Asistencia Social que tiene como finalidad: la rehabilitación, el estudio de discapacidades físicas, psicológicas, vocacionales y sociales. Para cumplir con estos fines, cuenta con nueve centros de atención distribuidos en San Salvador, Santa Ana y San Miguel; cada uno de ellos cumple con una funcionalidad específica (ver cuadro 5.1) dentro de la institución las cuales son:

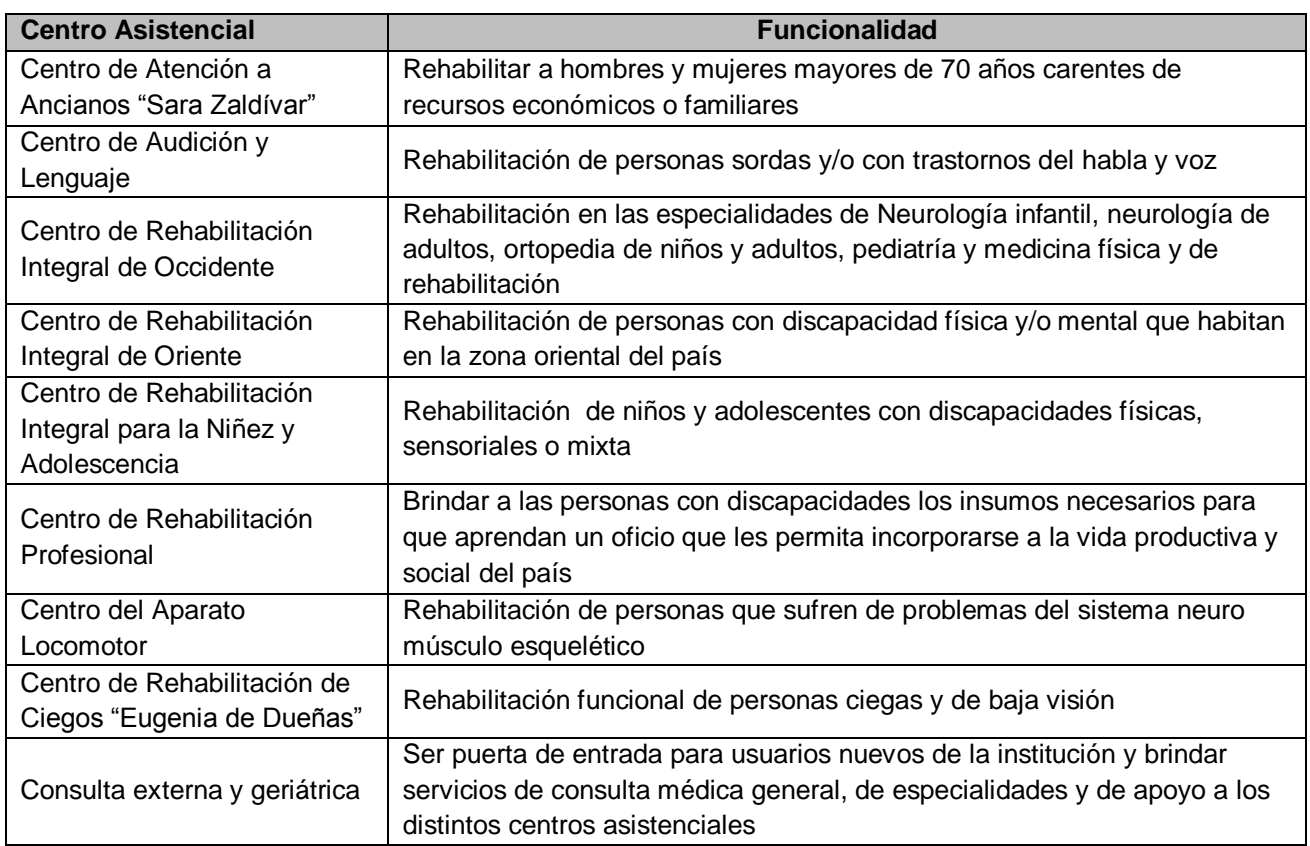

Cuadro 5.1 Servicios brindados por los centros asistenciales del Instituto Salvadoreño de Rehabilitación de Inválidos

Estos nueve centros han logrado atender en promedio un total de 52,000 pacientes subsecuentes y un promedio de 15,000 pacientes que llegan por primera vez a la institución<sup>6</sup> anualmente. El cuadro 5.2 muestra los consolidados de servicios médicos y los consolidados de servicios de rehabilitación lo cual nos indica la cantidad promedio de pacientes que atiende cada centro asistencial dependiendo de los servicios que presta, ya sean estos médicos o de rehabilitación:

l

<sup>&</sup>lt;sup>6</sup> Información obtenida por la memoria de Labores realizada por el personal del Instituto Salvadoreño de Rehabilitación de Inválidos y que se puede apreciar en la siguiente dirección (Mayo 2009): http://www.isri.gob.sv/documentos/MEMORIA0809.pdf

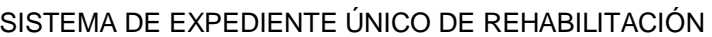

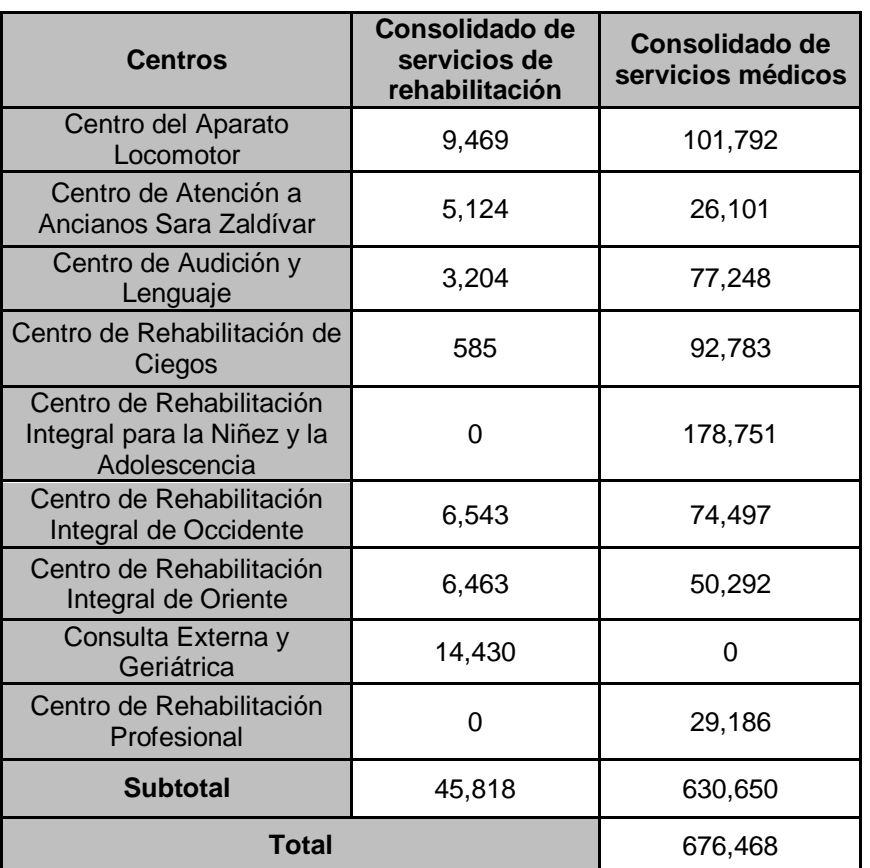

Cuadro 5.2 Consolidado de atenciones brindadas por centro asistencial anuales

Los dos tipos de atenciones antes mencionadas brindadas por la institución a través de sus diferentes centros asistenciales son registradas en el expediente clínico, los cuales están regidos bajo una normativa técnica institucional<sup>7</sup> que establece los documentos de registros clínicos a utilizar, así como la organización, custodia, conservación, depuración y control de calidad de los mismos.

La Norma Técnica también contribuye a definir los procedimientos de recolección de datos a través de los instrumentos específicos (formularios e instructivos) en una forma estandarizada, de tal manera que facilite la funcionalidad y atención a los usuarios en los diferentes centros del ISRI.

En esta norma se definen los formularios básicos que componen el expediente clínico los cuales son los siguientes:

l

 $7$  Norma técnica de estadísticas y documentos médicos.

- Hoja de inscripción
- Hoja de autorización de ingreso
- Hoja de historia clínica de la niñez y la adolescencia
- Hoja de historia clínica general
- Hoja de continuación médica
- Hoja de indicaciones médicas
- Hoja de reporte de enfermería
- Hoja de evaluación de equipo interdisciplinario
- Hoja de evaluación inicial de terapia física y ocupacional
- Hoja de evaluación inicial área de comunicación humana
- Hoja de evaluación inicial de terapia educativa
- Hoja de continuación de terapias
- Hoja de psicología
- Hoja de reevaluaciones psicológicas
- Hoja de estudio sociofamiliar
- Hoja de visita domiciliaria
- Hoja de trabajo social
- Hoja de resumen clínico
- Hoja de egreso
- Hoja de exámenes de laboratorio clínico, imagenología y estudios electrofisiológicos

De acuerdo a su especialidad, cada centro del ISRI incluye en el expediente clínico los formularios básicos necesarios para su adecuado funcionamiento. También se podrán incluir otros formularios específicos aprobados por la gerencia médica y de servicios de rehabilitación a solicitud de los directores de los centros de atención.

Para lograr cumplir profesionalmente con los servicios médicos y de rehabilitación, la institución cuenta con el personal médico, técnico, operativo y administrativo idóneo. De acuerdo a la demanda de servicios que se tiene, dicho personal se encuentra distribuido según la especialidad que cada centro cubre. El cuadro 5.3 resume el total de recurso humano con que cuenta la institución.

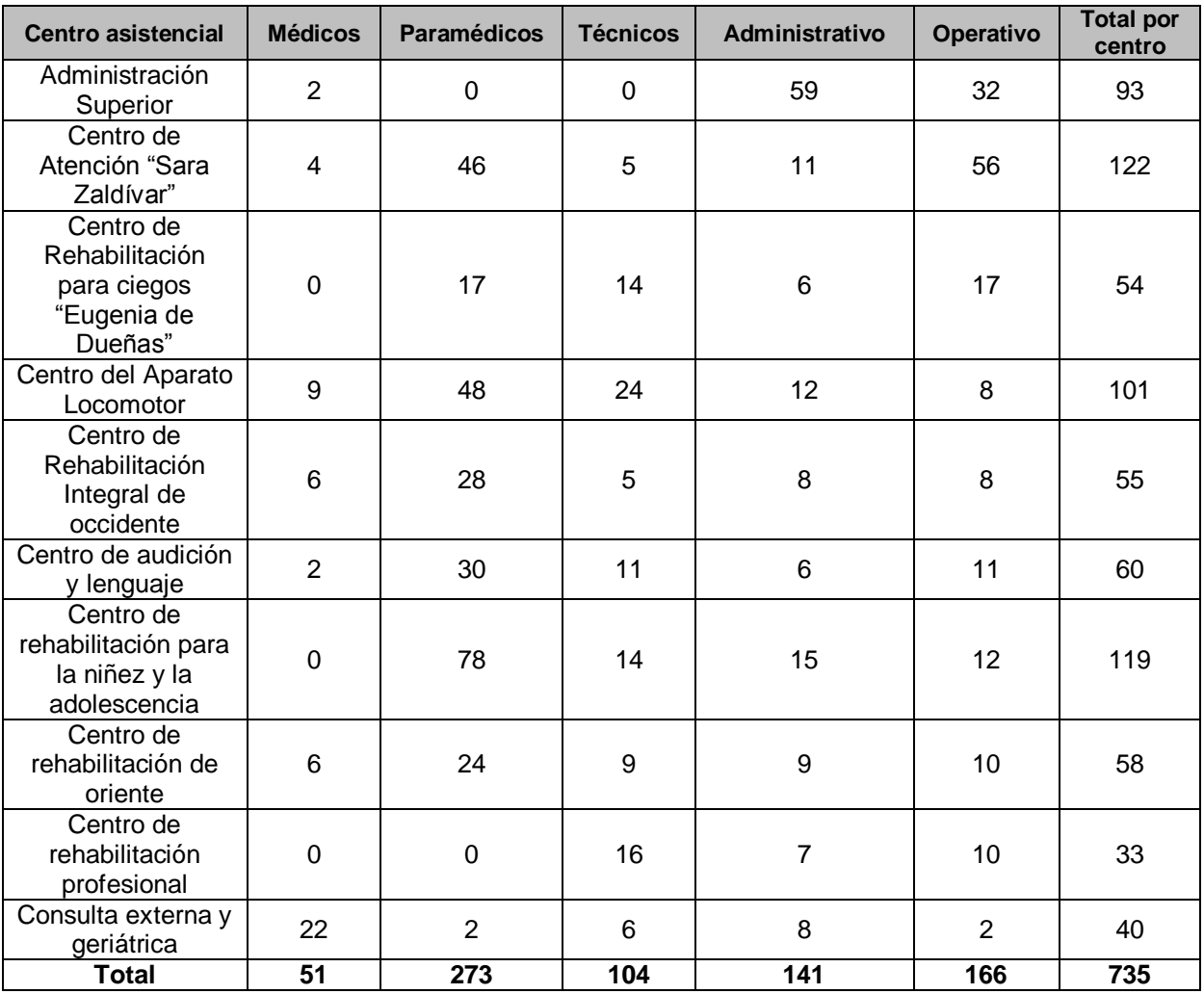

Cuadro 5.3 Recurso humano disponible por centro asistencial

## <span id="page-23-0"></span>**B. Enfoque de sistemas de la situación actual**

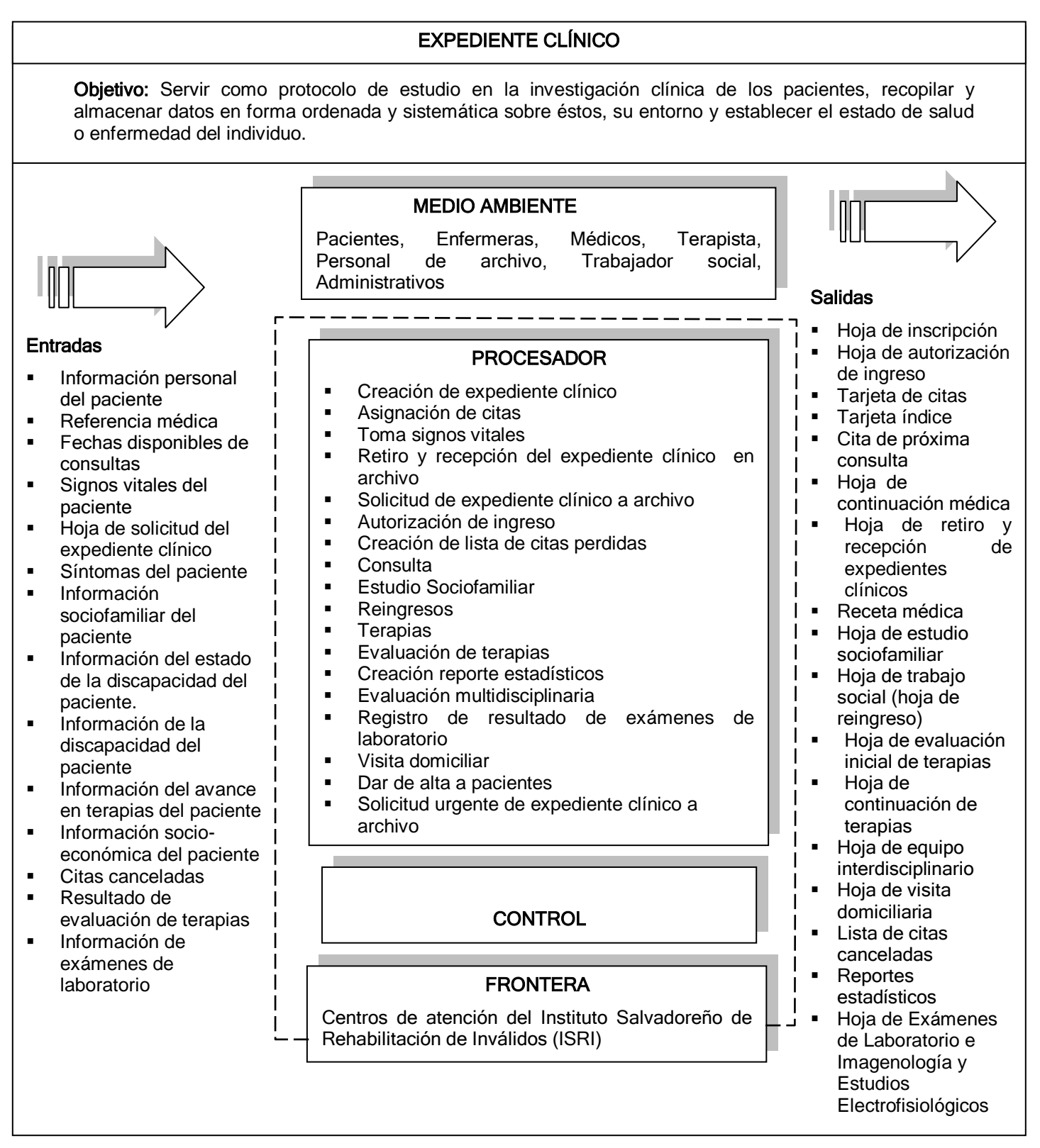

### **a. Objetivo**

Servir como protocolo de estudio en la investigación clínica de los pacientes, recopilar y almacenar datos en forma ordenada y sistemática sobre éstos, su entorno y establecer el estado de salud o enfermedad del individuo.

### **b. Medio ambiente**

- Pacientes: Paciente es el sujeto que recibe los servicios de un médico u otro profesional de la salud.
- Enfermera: Persona que asiste directamente al paciente y colabora con el médico.
- Médicos: Toda persona habilitada y autorizada legalmente para practicar la medicina humana y calificada para efectuar el tratamiento requerido.
- Terapista: Persona que ayuda a los pacientes en la rehabilitación y tratamiento de enfermedades o lesiones.
- Personal de archivo: Es el personal encargado de guardar los expedientes clínicos en el área de archivo, a su vez preparan los expedientes clínicos solicitados por los médicos y terapistas.
- Trabajador social: Persona encargada de conocer el ambiente socio-familiar en la que vive el paciente, a su vez investiga las causas por las cuales un paciente falta a una cita.
- Administrativos: Manejan información de los expedientes para la toma de decisiones en la institución.

### **c. Entradas**

- Información personal del paciente: Datos generales del paciente nombre, edad, dirección, etc.
- Referencia médica: Nota médica por medio de la cual el paciente es referido por otra institución médica al ISRI
- Fechas disponibles de consultas: Días y horas disponibles del especialista para brindar atención al paciente.
- Signos vitales del paciente: Comprende la estatura, el peso, la temperatura corporal y la presión arterial de una persona.
- Hoja de solicitud del expediente clínico: Lista de los expedientes clínicos solicitados a archivo la cual debe tener el número de expediente solicitado, médico que los usará, enfermera que los solicita y días de préstamo, todo esto para cada expediente solicitado.
- Síntomas del paciente: Referencia subjetiva que da un enfermo por la percepción de algo anómalo en su estado de salud.
- Información sociofamiliar del paciente: Es información del grupo familiar del paciente para conocer el ambiente familiar en el que éste vive.
- Información del estado de la discapacidad del paciente: Estado de la discapacidad del paciente en el momento de su reingreso a la institución.
- Información de la discapacidad del paciente: Se identifica la gravedad de la discapacidad del paciente para determinar el tratamiento.
- Información del avance en terapias del paciente: Información de avances de terapias del paciente, la disminución de su discapacidad o el acoplamiento a las actividades de su vida.
- Información socio-económica del paciente: Estado de la vivienda del paciente e información del ambiente socio-económico en el que vive el paciente.
- Citas canceladas: Lista con número de expediente, nombre y número de teléfono del paciente que faltó a su cita.
- Resultado de evaluación de terapias: Información de la evaluación de las terapias del paciente, grado de disminución de su discapacidad desde el momento en el que ingresó a la institución.
- Información de exámenes de laboratorio: Nota del resultado de los exámenes de laboratorio del paciente.

### **d. Salidas**

- Hoja de inscripción: Empleada para registrar los datos administrativos y clínicos relacionados con el usuario o responsable de éste. Esta hoja contendrá la siguiente información: datos del usuario, datos de la familia, datos del informante, datos del ingreso y observaciones
- Hoja de autorización de ingreso: Formulario por el cual el usuario o su responsable legal autorizan el ingreso para la atención en los centros de atención del instituto y la puesta en práctica de aquellas medidas diagnósticas, médicas y terapéuticas que los profesionales consideren oportunas
- Tarjeta de citas: Tarjeta con el nombre del paciente y número de expediente clínico, usado por el paciente en sus trámites y para la programación de citas al paciente.
- Tarjeta índice: Tarjeta con el número de expediente clínico y nombre del paciente, sirve para facilitar la búsqueda de un expediente, usado en la creación del expediente cínico para verificar que el paciente no tenga ya un expediente en la institución.
- Cita de próxima consulta: Fecha de la próxima atención del paciente en la institución, ésta se anota en la tarjeta de citas.
- Hoja de continuación médica: En esta hoja se registran datos e información cronológica pertinente sobre el curso o proceso de atención al usuario y debe ser lo suficientemente amplia para que describan los cambios en la condición y los resultados de las intervenciones médicas terapéuticas realizadas por la especialidad correspondiente, utilizada en todas las consultas.
- Hoja de retiro y recepción de expedientes clínicos: Formulario llenado en archivo con la información de los expedientes prestados, expedientes pendientes de entregar, lugar donde estarán esos expedientes, fecha en la que serán utilizados, persona responsable. Con este mismo formulario se reciben los formularios prestados.
- Receta médica: Documento usado por el médico para prescribir la medicación al paciente.
- Hoja de estudio sociofamiliar: Se utiliza para el registro de la situación familiar, vivienda, situación de salud del usuario y grupo familiar, situación laboral y económica; trabajo social tendrá que respetar la opinión sobre la situación encontrada.
- Hoja de trabajo social (hoja de reingreso): Se utiliza para el registro de los datos e información de la situación sociofamiliar, así como de las necesidades del usuario en relación a su asistencia periódica al servicio, las necesidades de participación de la familia en el tratamiento, las orientaciones para mejorar los cuidados y sus relaciones familiares y comunitarias. Con esta hoja se da reingreso a un paciente de la institución.
- Hoja de evaluación inicial de terapias: Se registran los datos e información necesaria sobre la valoración en forma general, de las potencialidades y deficiencias del usuario. La evaluación será según lo establecido en la guía de atención a personas con discapacidad.
- Hoja de continuación de terapias: Esta hoja contiene el registro de datos en forma cronológica sobre el proceso del manejo de las terapias específicas que se aplican al usuario, así como la documentación de incidencias relevantes, la modificación o cambios de terapia de acuerdo a la evolución funcional del paciente.
- Hoja de equipo interdisciplinario: Contiene los datos de una evaluación conjunta por varios profesionales de diferentes disciplinas, en casos en los que el manejo del mismo es complejo, amerita la opinión y el acuerdo conjunto para su atención y manejo adecuado.
- Hoja de visita domiciliaria: En ésta hoja se hará una descripción de la vivienda, el ambiente socio-económico, orientaciones en cuanto a la situación encontrada y los acuerdos a los que se llegan con el paciente y encargado de éste.
- Lista de citas canceladas: Lista de inasistencias a citas para cada médico, ésta debe tener el número de expediente, nombre y número de teléfono del paciente o encargado del mismo.
- Reportes estadísticos: La institución tabula cierta información de los pacientes en Excel para poder obtener reportes de: cantidad de atenciones en un período determinado por cada uno de los centros, cantidad de personas atendidas separadas por rango de edad y sexo.
- Hoja de Exámenes de Laboratorio e Imagenología y Estudios electrofisiológicos: Usado para recoger la información de los resultados generados por la práctica de cualquier prueba instrumental de laboratorio clínico, Imagenología y estudios electrofisiológicos que se efectúe a un paciente con fines diagnósticos, pruebas funcionales y registros gráficos

### **e. Procesador**

- Creación de expediente clínico
- Asignación de citas
- Toma signos vitales
- Retiro y recepción del expediente clínico en archivo
- Solicitud de expediente clínico a archivo
- Autorización de ingreso
- Creación de lista de citas perdidas
- Consulta
- Estudio Sociofamiliar
- Reingresos
- Terapias
- Evaluación de terapias
- Creación de reporte estadísticos
- Evaluación multidisciplinaria
- Registro de resultado de exámenes de laboratorio
- Visita domiciliar
- Dar de alta a pacientes
- Solicitud urgente de expediente clínico a archivo

## **f. Control**

- Firma de expediente clínico y hoja de autorización de ingreso: Estas hojas son firmadas por el paciente o encargado (en caso de ser menor de edad), para confirmar que la información proporcionada por éste es verídica.
- Asistencia a citas: Las enfermeras hacen un listado de los pacientes que faltaron a sus citas y esta lista es pasada a la trabajadora social para averiguar el motivo de la inasistencia.
- Hoja de asistencia a terapias: Cada terapista registra la asistencia de sus pacientes a las terapias.
- Hoja de retiro y recepción de expedientes clínicos en archivo: En archivo se usa la hoja de préstamo y recepción de expedientes para saber quien tiene el expediente y en qué lugar se encuentra.
- Hoja de censo (hoja del médico): Hoja llenada por el médico con información de la enfermedad del paciente y discapacidad si la tuviese. Es usada para conocer los tipos de enfermedades o discapacidades atendidas.

### **g. Frontera**

Centros de atención del Instituto Salvadoreño de Rehabilitación de Inválidos (ISRI)

## <span id="page-29-1"></span><span id="page-29-0"></span>**VI.Descripción de los procesos involucrados**

### **A. Procesos identificados en la situación actual**

A continuación se listan los procesos identificados en la situación actual para el manejo de los expedientes clínicos y asignación de citas en el Instituto Salvadoreño de Rehabilitación de Inválidos (ISRI)

- Creación del expediente clínico
- Asignación de citas
- Toma de datos de signos vitales
- Retiro y recepción del expediente clínico en archivo
- Solicitud de expediente clínico a archivo (formulario de enfermería)
- Autorización de ingreso (Carta de aceptación)
- Creación de lista de citas perdidas
- Consulta
- Estudio Sociofamiliar
- Reingresos
- Terapias
- Evaluación de terapias
- Creación reporte estadísticos
- Evaluación multidisciplinaria
- Registro de resultado de exámenes de laboratorio
- Visita domiciliar
- Solicitud urgente de expediente clínico a archivo
- <span id="page-29-2"></span>• Dar de alta a pacientes

### **B. Descripción de los procesos<sup>8</sup>**

Para describir los procesos anteriormente citados se han utilizado los diagramas de tortuga, el cual es un modelo de análisis de procesos. A continuación se muestran los diagramas de tortuga de los procesos identificados en la institución y en los cuales se ve involucrado el expediente clínico.

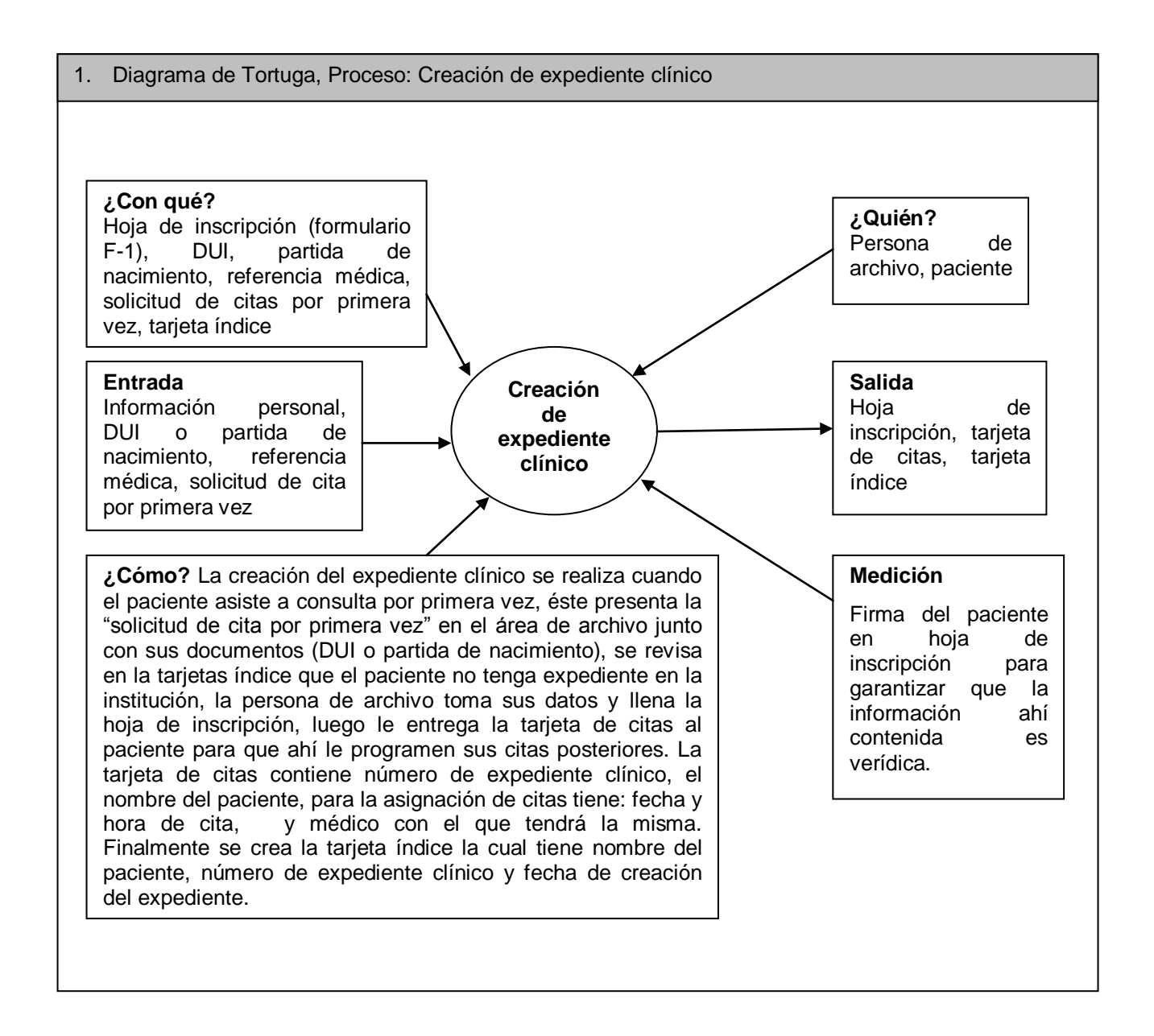

l

<sup>&</sup>lt;sup>8</sup> Para la descripción de todos los procesos identificados en la situación actual, por favor ver el documento con el nombre "Documento\_SEUR.doc" que se presenta en el CD SEUR.

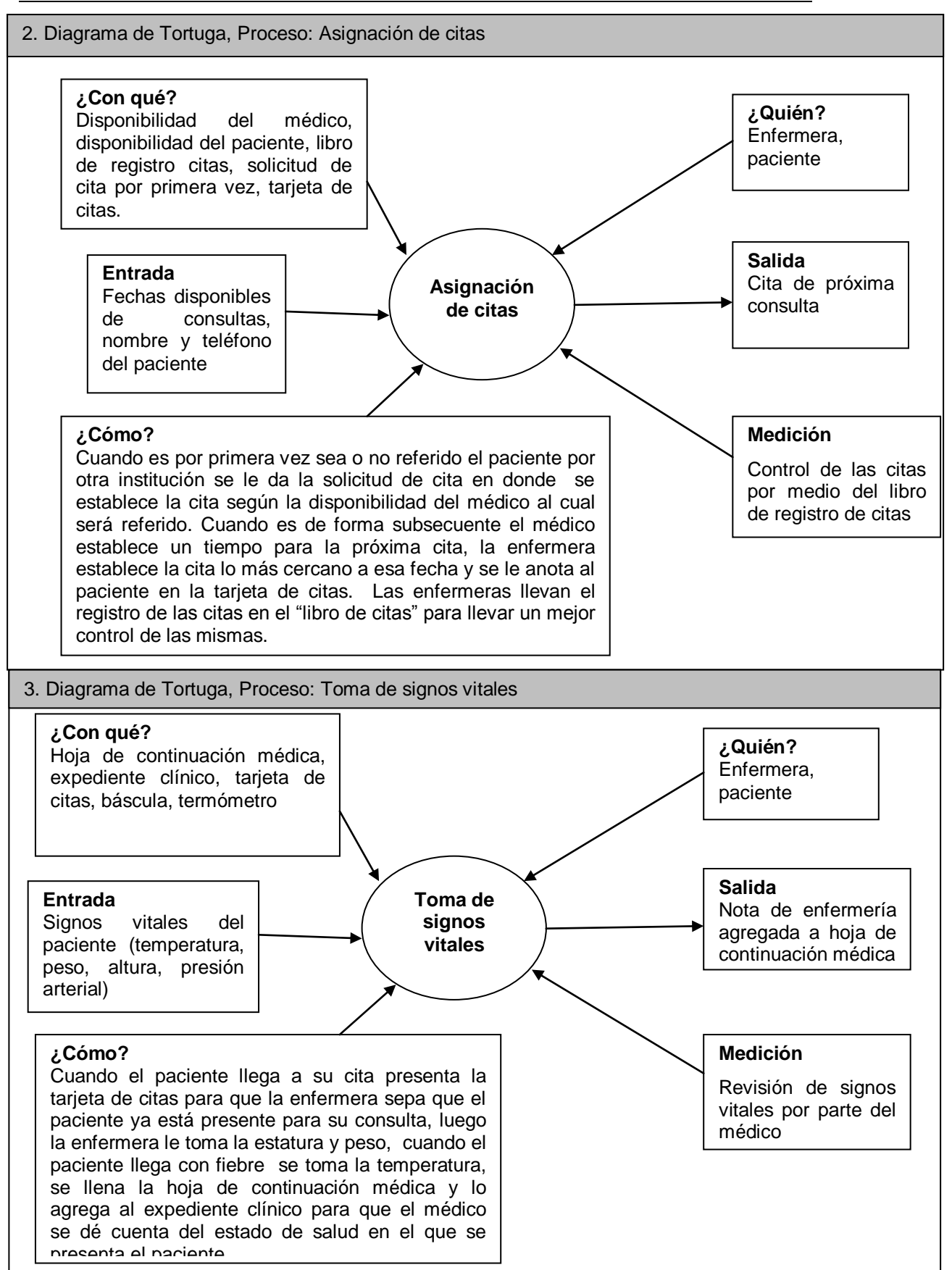

## <span id="page-32-0"></span>**VII. Formulación del problema**

Se presenta el problema en términos generales, utilizando el método de la caja negra, en el cual se muestra el estado actual (estado A) y el estado esperado (estado B).

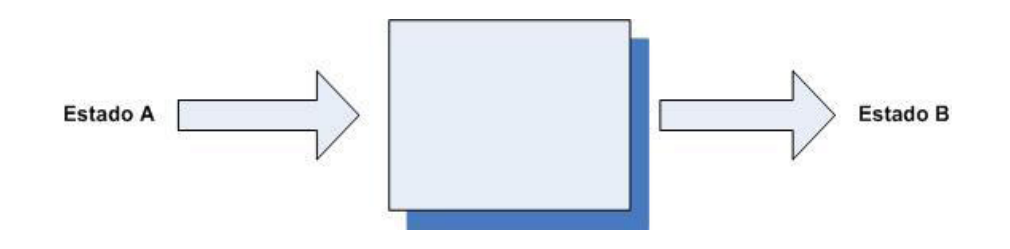

- Elaboración de diagnósticos incorrectos e inadecuado seguimiento de las atenciones médicas y servicios de rehabilitación brindados a los pacientes del Instituto Salvadoreño de Rehabilitación de Inválidos (ISRI)
- Correcto diagnóstico y adecuado seguimiento en las atenciones médicas y servicios de rehabilitación brindados a los pacientes del Instituto Salvadoreño de Rehabilitación de Inválidos (ISRI) mediante el uso del expediente clínico electrónico que garantice la integridad, seguridad y unicidad de la información perteneciente a cada uno de los pacientes.

### <span id="page-33-0"></span>**VIII. Marco teórico**

### **C. Definición.**

El expediente clínico se puede definir como un conjunto de formularios narrativos y gráficos en los cuales se registran en forma detallada y ordenada las observaciones, intervenciones médicas, de rehabilitación y de apoyo. Es el registro escrito de los datos sociales, preventivos y médicos de un paciente, obtenidos directa o indirectamente, y constantemente puestos al día, es decir, se trata del documento donde se plasma la labor asistencial que debe recoger la información del paciente<sup>9</sup>.

# **D. Datos recopilados:**

 $\overline{a}$ 

Sociales: datos de identificación del paciente, datos de su status social, datos académicos y otros datos que puedan ser de utilidad para poder llegar a conocer su problema (deportes, actividad física, ocio, etc.).

- Preventivos: se registran las actividades preventivas llevadas por el paciente, tales como las vacunaciones a las que se ha sometido a lo largo de su existencia. También se da seguimiento a los hábitos del paciente, enfermedades crónicas, procesos infecciosos, neoplasias y complicaciones durante el embarazo.
- Médicos: datos médicos directos, se relata todo lo concerniente a las enfermedades previas del paciente, los signos vitales y todo lo que se considere de interés en cada una de las visitas que el paciente realice; datos médicos indirectos, que comprende aquella información que se obtiene a través de los informes realizados por medio de pruebas diagnósticas.

 $^9$  Norma técnica de estadísticas y documentos técnicos. Ministerio de Salud Pública y Asistencia Social, Mayo 2009.

#### **E. Funciones del expediente clínico.**

Varios son los objetivos que deben perseguirse en la elaboración de éste documento, siendo la más importante la de facilitar la mejor atención del paciente. Describiremos algunos de ellos a continuación:

- Asistencial y/o epidemiológica: es el primer cometido de todo expediente clínico , el servir como soporte de una buena administración sanitaria, facilitando la atención y el seguimiento del paciente en lo asistencial y epidemiológico;
- Evaluación de la calidad asistencial: la calidad asistencial es el estudio de la estructura, el proceso y el resultado de la asistencia prestada. El expediente clínico servirá para evaluar la eficacia de la atención prestada al paciente;
- Investigación: el expediente clínico es la base de cualquier investigación médico-sanitaria o epidemiológica, tanto a nivel individual como colectivamente;
- Sirve de apoyo a la enseñanza teórico-práctica de la medicina tanto en el pregrado como en el postgrado;
- Administrativa: se utiliza como pieza fundamental para las tareas de gestión del centro sanitario;
- Médico-jurídico-legal: Es el único documento que revela la relación entre médico y paciente: dirá si el paciente tenía o no necesidad de atención sanitaria, si el problema que presentaba el paciente fue reconocida o no y si se estableció el adecuado tratamiento de ese problema, etc.

Las historias clínicas, las primeras de las que se tiene noticia, se encuentran en los Tratados Hipocráticos dentro de los libros 1 y 111 de las Epidemias. Por las características que presentan se han convertido en el modelo de expediente clínico a seguir por cualquier profesional de la salud en cualquier etapa de la historia. En cada área de Salud debe procurarse la máxima integración de la información relativa a cada paciente, por lo que el principio de historia clínico-sanitaria única por cada uno deberá mantenerse, al menos, dentro de los

límites de cada institución asistencial. Estará a disposición de los enfermos y de los tratantes que directamente estén implicados en el diagnóstico y el tratamiento del enfermo, así como a efectos de inspección médica o para fines científicos, debiendo quedar plenamente garantizados el derecho del enfermo a su intimidad personal y familiar y el deber de guardar el secreto por quien, en virtud de sus competencias, tenga acceso al expediente clínico. Los poderes públicos adoptarán las medidas precisas para garantizar dichos derechos y deberes $^{\rm 10}$ .

Para poder llegar a la realización de estos objetivos hay que tener en cuenta varios aspectos importantes a la hora de redactar el documento: en primer lugar, la información recogida se incorpora a un formato estructurado, en segundo lugar, la información recogida debe ser exacta, pertinente y lo más completa que sea posible.

#### **F. Modelos de Expediente clínico.**

La estructuración de los contenidos de un expediente clínico se hace en torno a cuatro apartados básicos: Descripción del individuo, Antecedentes remotos y próximos, enfermedad actual y curso de la enfermedad; todos generan una considerable cantidad de información cuyo registro debe reflejar la condición de salud actual y pasada del paciente.

Se ha promulgado modelos de normalización del expediente clínico para que facilite las tareas de elaboración y de consulta. Como consecuencia nacen tres nuevas formas de expresar los contenidos de dicho documento: el expediente clínico cronológico, el expediente clínico por problemas y expediente clínico hacia las decisiones.

#### **G. Expediente clínico cronológico**

l

Simplemente es distribuir los diferentes datos en una sucesión correlativa a lo largo del tiempo. Este tipo de historia es muy útil para pacientes con escasos problemas sanitarios o que acuden excepcionalmente a las consultas.

<sup>&</sup>lt;sup>10</sup> Carlos Manuel Da Costa Carballo. Otros Documentos: La historia clínica. Pag.10.
No suele ser muy útil a medio y a largo plazo una historia con esta estructuración. Este tipo de historias clínicas presenta dos modelos a la hora de plasmar contenidos:

- El expediente clínico cronológico por secciones, donde cada departamento o servicio asistencial tiene una sección dentro del expediente donde cada uno guardará, ordenando de forma cronológica, todo lo que sea de interés a su área. Este modelo facilita, la recuperación de la información por parte del médico de aquello que le interese, pero hace bastante difícil saber cuál es el estado del paciente pues habría que mirar en todas las secciones;
- El expediente clínico cronológico integrado, trata la historia cronológica pura, donde todos los datos se van ordenando por fechas de forma sucesiva.

### **H. Expediente clínico por problemas**

Es el modelo donde el problema sanitario requiere una acción rápida y precisa. Además permite la introducción de aspectos sociales que pueden originar problemas de salud.

Los componentes del expediente clínico por problemas son los siguientes:

- Un primer apartado para los datos iniciales, que pueden ser datos médicos, preventivos, sociales, etc.
- Un segundo apartado para la lista de problemas, que se confecciona a partir de la entrevista con el paciente. Los problemas pueden ser: un signo , una enfermedad diagnosticada, un síndrome médico, un dato complementario anómalo, una alergia ,etc.;
- Un tercer apartado donde se establecen los planes de actuación para resolver los problemas individuales, teniendo en cuenta que cada problema debe ser atacado en cuatro frentes: diagnóstico, tratamiento, educación y seguimiento;
- Un cuarto apartado, para la evolución cronológica de las incidencias del proceso;

 Un quinto apartado, para la monitorización, que permite poder hacer los seguimientos de cualquier enfermo crónico.

A los problemas hay que numerarlos correlativamente para poder seguirlos fácilmente.

### **I. Expediente clínico orientado hacia las decisiones**

Como tiene que ver con la toma de decisiones, lo más relevante de este modelo de historia es su orientación hacia el diagnóstico probable de enfermedad y las demás dolencias que hay que excluir en cada caso.

### **J. Normalización del expediente clínico**

Podríamos decir que es el establecimiento de una serie de normas y principios para unificar los documentos que componen el expediente clínico, que cada vez son más numerosos y complejos, debido a que es el vehículo de transmisión de la información clínico-asistencial a lo largo del tiempo. Para poder desarrollar el proceso de manera adecuada habrá que analizar el siguiente aspecto:

- a. Estudiar todos los documentos clínicos existentes en el centro sanitario donde se va a unificar el expediente clínico. Para ello tendremos que realizar varias tareas:
	- 1. Recoger todos los documentos teniendo en cuenta que se puede diferenciar entre documentos básicos y documentos específicos;
	- 2. Confeccionar un catálogo con todos los documentos recopilados;
	- 3. Analizar esos documentos buscando: quién los utiliza, contenidos de los mismos y usos a los que se destinan;

# **K. Requisitos mínimos necesarios para la elaboración del expediente clínico**

Los requisitos mínimos de calidad para este tipo de documentos son $11$ :

- 1. Que se pueda identificar claramente a la persona a la que se refiere el historial.
- 2. Que sea legible e inteligible para las personas cualificadas que lo utilizan.
- 3. Que la información que contiene sea fiable, concisa y organizada para facilitar su credibilidad y su comprensión.
- 4. Que sea resistente al deterioro.
- 5. Que se pueda identificar a las personas que realizan cualquier tipo de anotación en la historia para reconocer su autoría y delimitar responsabilidades cuando sea necesario.
- 6. Que sea accesible.

### **L. Estructura básica del expediente clínico**

Los documentos clínicos básicos que deben formar parte de todo expediente clínico son:

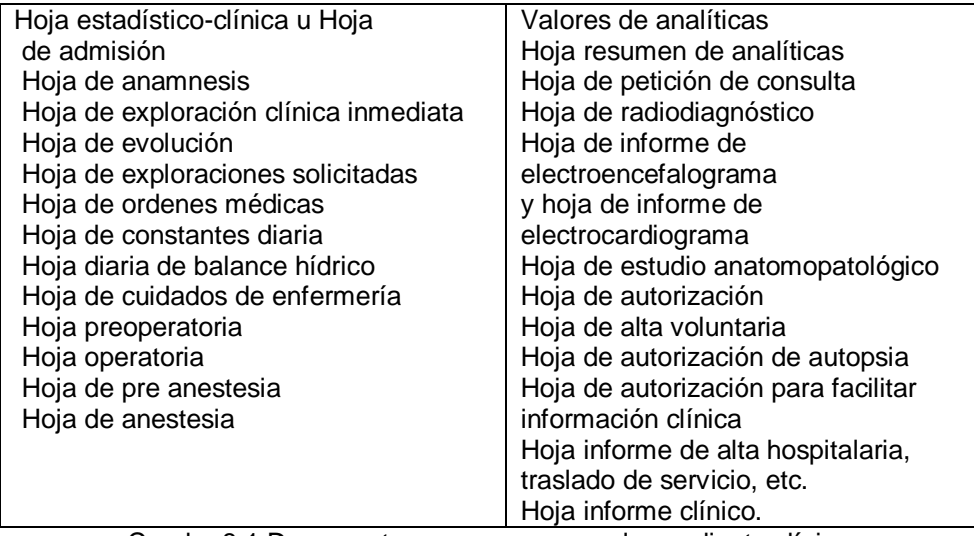

| Cuadro 8.1 Documentos que componen el expediente clínico |  |
|----------------------------------------------------------|--|
|----------------------------------------------------------|--|

l <sup>11</sup> Los sistemas de registro en la atención primaria. Germas Camacho, Javier Burgos. Pág. 35

#### **M. El expediente clínico electrónico.**

La evolución de la informática ha traído grandes cambios y beneficios a todas las áreas del quehacer humano. Desde sus inicios, ha hecho grandes contribuciones al campo de la medicina, desde el primer censo epidemiológico realizado en EEUU, hasta la creación en nuestros días de sistemas de control de expedientes clínicos electrónicos.

"Cada historia de un sistema de salud de alto rendimiento, tiene como núcleo información electrónica estandarizada. La siguiente frontera es el expediente clínico electrónico en el consultorio, el cual tiene que ser estandarizado interoperable, vinculado y de utilidad a niveles múltiples<sup>12</sup>".

El expediente clínico electrónico es un repositorio de los datos del paciente en formato digital, que se almacenan e intercambian de manera segura y puede ser accedido por múltiples usuarios autorizados. Contiene información retrospectiva, concurrente y prospectiva; su principal propósito es soportar de manera continua, eficiente, con calidad y de una forma integral la atención y cuidados de salud<sup>13</sup>.

La sustitución del expediente clínico tradicional (en papel) por un expediente clínico electrónico responde a varias necesidades:

- a. Dar cumplimiento a las características y objetivos del expediente clínico en cuanto a los requerimientos del equipo sanitario, manteniendo la confidencialidad.
- b. Resolver los dos problemas clásicos de los archivos del expediente clínico: el almacenamiento de grandes volúmenes documentales y la seguridad frente a los riesgos de pérdida y de deterioro.
- c. Permitir la transferencia rápida de la información sanitaria existente de un paciente a puntos lejanos, garantizando que cada paciente solo tenga un

 $\overline{a}$ 

<sup>&</sup>lt;sup>12</sup>http://www.congresosalud.unach.mx/recursos/Expediente\_clinico\_electronico\_21.pdf

<sup>&</sup>lt;sup>13</sup> Definición de la Organización Internacional de Estándares

único expediente y éste pueda ser consultado simultáneamente en distintos lugares.

- d. Soportar las decisiones médico-asistenciales, mediante la interacción con bases de datos, que permitan una rápida consulta de las mejores prácticas, los protocolos de manejo y las evidencias reconocidas.
- e. Poner a disposición de los educadores, investigadores y de los planificadores sanitarios esta información, en forma eficiente<sup>14</sup>.

### **N. Tipos de expediente clínico electrónico.**

El Expediente Clínico Electrónico, ha sido implementado por profesionales de la salud en su práctica privada y por instituciones públicas de servicio sanitario. Su clasificación responde al propósito que su desarrollo pretende conseguir, y según su uso se mencionan los siguientes tipos:

- **Expediente clínico electrónico (EMR)** es un sistema de información donde el profesional de la salud registra información detallada de las consultas y eventos de salud de sus pacientes. Se encuentran en el mercado servicios por suscripción de este tipo de expediente, entre los cuales tenemos: eMedix<sup>15</sup> es un sistema de información para médicos, en el cual se puede registrar toda la información generada en la consulta, y se tiene el acceso a la información generada durante las visitas anteriores del paciente; MedFile 5.x es una aplicación que es capaz de gestionar la historia clínica de los pacientes, da la posibilidad de adjuntar diagnósticos según las clasificaciones CIE-10 <sup>16</sup> y además permite la asignación de citas.
- **Expediente electrónico del paciente (EPR)** es un sistema de información donde el profesional de la salud registra información detallada de las consultas

l

<sup>14</sup> La historia clínica informatizada ,http://www.informaticamedica.org/I04/papers/mandirolabrieux\_37.pdf

 $15$  http://info.emedix.com.mx.

<sup>&</sup>lt;sup>16</sup> Clasificación internacional de enfermedades decima edición.

y eventos de salud de los pacientes que reciben servicios en una organización determinada. Está orientado a la organización. Un ejemplo de este tipo de expediente clínico es el implementado por el Instituto Mexicano del Seguro Social, por medio del cual puede accederse a la información de los pacientes de los derechohabientes de aquel país.

 **Expediente electrónico de salud (EHR)** agrega de una manera completa la información de salud de la persona a redes extensas y regularmente dispersas geográficamente. Bajo esta plataforma el expediente de una persona cumple los estándares de interoperabilidad nacionales y puede ser creado, compartido, gestionado y consultado por profesionales de la salud autorizados dentro de más de una organización de salud. Este tipo de expediente clínico es usado por el Ontario health Insurance Policy<sup>17</sup> (Sistema de Salud de Ontario) con el fin de poder hacer llegar la información contenida en la historia clínica de los residentes de la provincia de Ontario a los proveedores de servicios médicos del resto de Canadá.

l

<sup>&</sup>lt;sup>17</sup> Review of Ontario's Wait Time Information System, Michael Kirby, Enero 2007

# **ANÁLISIS DEL SISTEMA**

# **IX.Enfoque de sistemas de la situación propuesta**

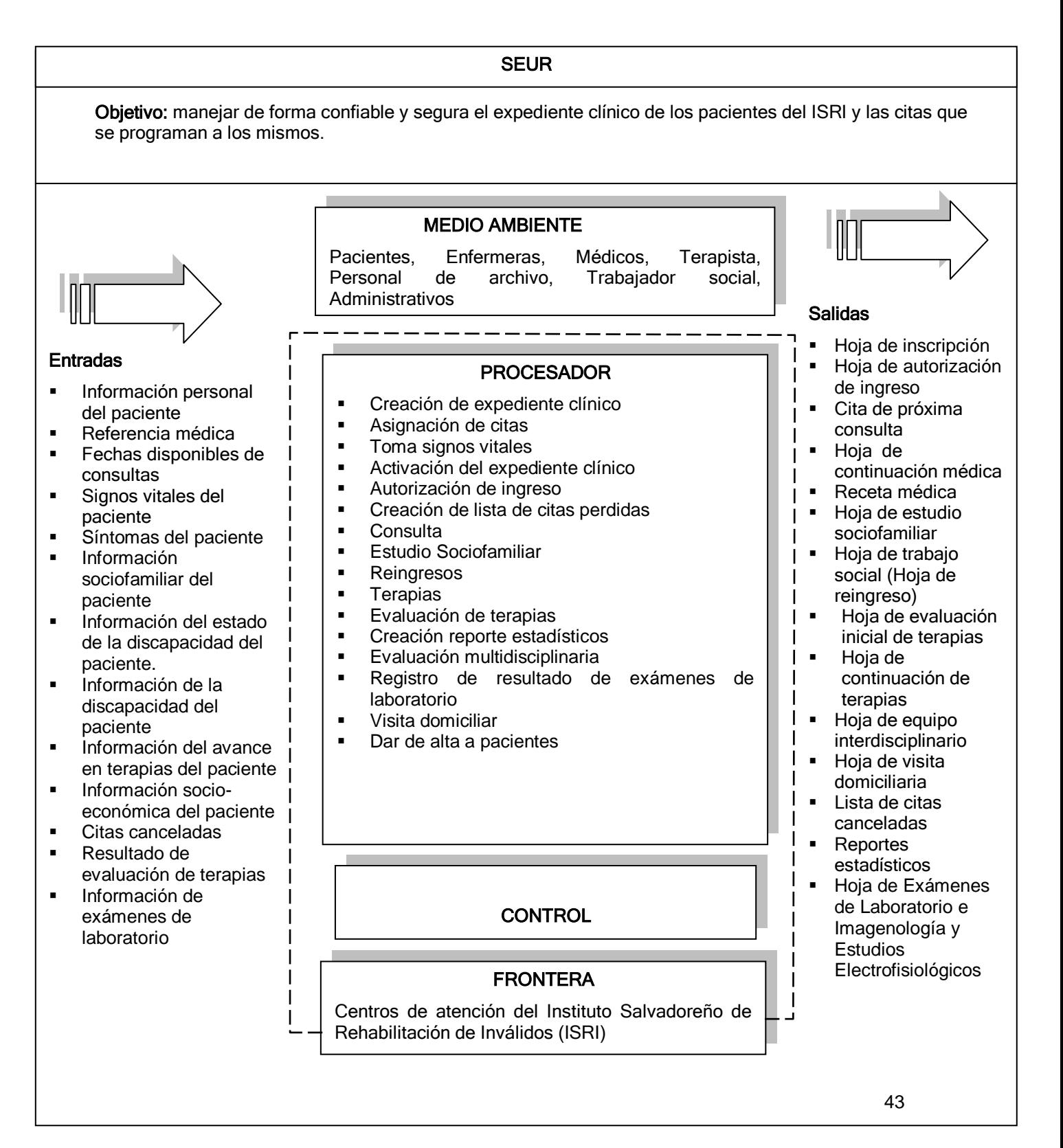

### **A. Objetivo**

Servir como protocolo de estudio en la investigación clínica de los pacientes, recopilar y almacenar datos en forma ordenada y sistemática sobre éstos, su entorno y establecer el estado de salud o enfermedad del individuo.

### **B. Medio ambiente**

- Pacientes: Paciente es el sujeto que recibe los servicios de un médico u otro profesional de la salud.
- Enfermera: Persona que asiste directamente al paciente y colabora con el médico.
- Médicos: Toda persona habilitada y autorizada legalmente para practicar la medicina humana y calificada para efectuar el tratamiento requerido.
- Terapista: Persona que ayuda a los pacientes en la rehabilitación y tratamiento de enfermedades o lesiones.
- Personal de archivo: Es el personal encargado de guardar los expedientes clínicos en el área de archivo, a su vez preparan los expedientes clínicos solicitados por los médicos y terapistas.
- Trabajador social: Persona encargada de conocer el ambiente socio-familiar en la que vive el paciente a su vez investiga las causas por las cuales un paciente falta a una cita.
- Administrativos: Manejan información de los expedientes para la toma de decisiones en la institución.

# **C. Entradas**

- Información personal del paciente: Datos generales del paciente nombre, edad, dirección, etc.
- Referencia médica: Nota médica por medio de la cual el paciente es referido por otra institución médica al ISRI
- Fechas disponibles de consultas: Días y horas disponibles del especialista para brindar atención al paciente.
- Signos vitales del paciente: Comprende la estatura, el peso, la temperatura corporal y la presión arterial de una persona.
- Síntomas del paciente: Referencia subjetiva que brinda un enfermo por la percepción de algo anómalo en su estado de salud.
- Información sociofamiliar del paciente: Es información del grupo familiar del paciente para conocer el ambiente familiar en el que éste vive.
- Información del estado de la discapacidad del paciente: Estado de la discapacidad del paciente al momento de su reingreso a la institución.
- Información de la discapacidad del paciente: Se identifica la gravedad de la discapacidad del paciente para determinar el tratamiento.
- Información del avance en terapias del paciente: Información del avance de las terapias del paciente, la disminución de su discapacidad o el acoplamiento a las actividades de su vida.
- Información socio-económica del paciente: Estado de la vivienda del paciente e información del ambiente socio-económico en el que vive el paciente.
- Citas canceladas: Lista con número de expediente, nombre y número de teléfono del paciente que faltó a su cita.
- Resultado de evaluación de terapias: Información de la evaluación de las terapias del paciente, grado de disminución de su discapacidad desde el momento en el que ingresó a la institución.
- Información de exámenes de laboratorio: Nota del resultado de los exámenes de laboratorio del paciente.

# **D. Salidas**

- Hoja de inscripción: Empleada para registrar los datos administrativos y clínicos relacionados con el usuario o responsable de éste. Esta hoja contendrá la siguiente información: datos del usuario, datos de la familia, datos del informante, datos del ingreso y observaciones
- Hoja de autorización de ingreso: Formulario por el cual el usuario o su responsable legal autorizan el ingreso para la atención en los centros de atención del instituto y la puesta en práctica de aquellas medidas diagnósticas, médicas y terapéuticas que los profesionales consideren oportunas
- Cita de próxima consulta: Fecha de la próxima atención del paciente en la institución ésta se anota en la tarjeta de citas.
- Hoja de continuación médica: En ésta hoja se registran datos e información cronológica pertinente sobre el curso o proceso de atención al usuario y debe ser lo suficientemente amplia para que describan los cambios en la condición y

los resultados de las intervenciones médicas terapéuticas realizadas por la especialidad correspondiente, utilizada en todas las consultas.

- Receta médica: Documento usado por el médico para prescribir la medicación al paciente.
- Hoja de estudio sociofamiliar: Se utiliza para el registro de la situación familiar, vivienda, situación de salud del usuario y grupo familiar, situación laboral y económica, y trabajo social tendrá que respetar la opinión sobre la situación encontrada.
- Hoja de trabajo social (hoja de reingreso): Se utiliza para el registro de los datos e información de la situación sociofamiliar, así como de las necesidades del usuario en relación a su asistencia periódica al servicio, las necesidades de participación de la familia en el tratamiento, las orientaciones para mejorar los cuidados y sus relaciones familiares y comunitarias. Con esta hoja se da reingreso a un paciente de la institución.
- Hoja de evaluación inicial de terapias: Se registran los datos e información necesaria sobre la valoración en forma general, de las potencialidades y deficiencias del usuario. La evaluación será según lo establecido en la guías de atención a personas con discapacidad.
- Hoja de continuación de terapias: Esta hoja contiene el registro de datos en forma cronológica sobre el proceso del manejo de las terapias específicas que se aplican al usuario, así como la documentación de incidencias relevantes, la modificación o cambios de terapia de acuerdo a la evolución funcional del usuario.
- Hoja de equipo interdisciplinario: Contiene los datos de una evaluación conjunta por varios profesionales de diferentes disciplinas, en casos que el manejo del mismo sea complejo, amerita la opinión y el acuerdo conjunto para su atención y manejo adecuado.
- Hoja de visita domiciliaria: En ésta hoja se hará una descripción de la vivienda, el ambiente socio-económico, orientaciones en cuanto a la situación encontrada y los acuerdos a los que se llegan con el paciente y encargado del mismo.
- Lista de citas canceladas: Lista de inasistencias a citas para cada médico, ésta debe tener el número de expediente, nombre y número de teléfono del paciente o encargado del mismo.
- Reportes estadísticos: La institución tabula cierta información de los pacientes en Excel para poder obtener reportes de: cantidad de atenciones en un período determinado por cada uno de los centros, cantidad de personas atendidas separadas por rango de edad y sexo.
- Hoja de Exámenes de Laboratorio e Imagenología y Estudios electrofisiológicos: Usado para recoger la información de los resultados generados por la práctica de cualquier prueba instrumental de laboratorio clínico, imagenología y estudios electrofisiológicos que se efectúe a un usuario con fines diagnósticos, pruebas funcionales y registros gráficos

# **E. Procesador**

- Creación de expediente clínico
- Asignación de citas
- Toma signos vitales
- Retiro y recepción del expediente clínico en archivo
- Autorización de ingreso
- Creación de lista de citas perdidas
- Consulta
- Estudio Sociofamiliar
- Reingresos
- Terapias
- Evaluación de terapias
- Creación reportes estadísticos
- Evaluación multidisciplinaria
- Registro de resultado de exámenes de laboratorio
- Visita domiciliar
- Dar de alta a pacientes

# **F. Control**

- Control de acceso de usuarios: Solo los usuarios registrados en el sistema pueden acceder a él.
- Control de niveles de acceso de los usuarios: Cada usuario que ingrese al sistema solo puede tener acceso a las opciones que le corresponden según su cargo en la institución.
- Bitácora de actividades del expediente clínico: Para cada modificación realizada en la información que corresponda al expediente clínico se registrará la hora, fecha de la modificación y el usuario que la realizó.

# **G. Frontera**

Centros de atención del Instituto de Salvadoreño de Rehabilitación de Inválidos (ISRI).

# **X. Flujogramas de procesos de la situación propuesta**

El formato utilizado para describir los procesos de la situación propuesta:

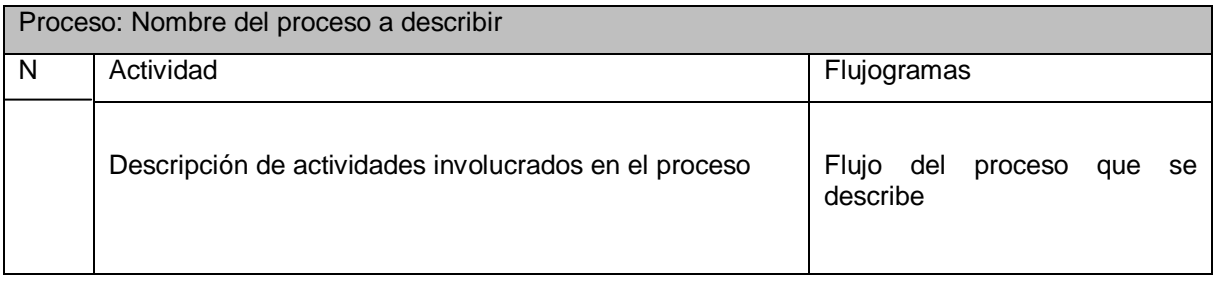

Diagrama 10.1 Formato para descripción de procesos

### **A. Flujogramas de procesos**

l

A continuación se muestra la descripción de procesos de la situación propuesta, haciendo uso de flujogramas<sup>18</sup>.

<sup>&</sup>lt;sup>18</sup> Para ver todos los flujogramas que corresponden a la descripción de procesos de la situación propuesta, por favor ver el documento con el nombre "Documento\_SEUR.doc" que se presenta en el CD SEUR.

| Proceso: Asignación de citas        |                                                                                                    |                                                                                                    |  |  |
|-------------------------------------|----------------------------------------------------------------------------------------------------|----------------------------------------------------------------------------------------------------|--|--|
| N                                   | Actividad                                                                                                    | Enfermera                                                                                                    |  |  |
| $\mathbf{1}$<br>$\overline{2}$<br>3 | Enfermera busca a<br>paciente en el sistema<br>Enfermera verifica si<br>paciente existe en el<br>sistema<br>Si no existe, registra los<br>datos generales en el<br>sistema. | Inicio<br>Busca a<br>paciente en el<br>sistema<br>Si<br><b>No</b><br>Paciente<br>existe<br>Registra datos<br>generales del<br>pacientes. |  |  |
| 4<br>5                              | Asigna fecha y hora de cita<br>La enfermera imprime el<br>comprobante de cita                                                                                               | Asigna fecha y<br>hora de cita<br>Comprobante<br>de cita<br>Fin                                                                          |  |  |

Diagramas 10.2 Asignación de citas

| Proceso: Consulta médica |                                                              |                                           |  |
|--------------------------|--------------------------------------------------------------|-------------------------------------------|--|
| N                        | Actividad                                                    | Médico/especialista                       |  |
| 1                        | Médico/especialista se registra en el<br>sistema             | inicio<br>Registro en el<br>sistema       |  |
| $\overline{2}$           | Médico/especialista selecciona paciente                      | Seleciona paciente                        |  |
| 3                        | Médico/especialista ingresa información<br>de consulta       | Información de<br>consulta                |  |
| $\overline{4}$           | Médico/especialista registra la<br>información en el sistema | Se registra<br>información de<br>consulta |  |
| 5                        | Médico/especialista ingresa la<br>prescripción               | Prescripción<br>médica                    |  |
| 6                        | Se imprime la receta médica del<br>paciente                  | Receta médica<br>Fin                      |  |
|                          |                                                              |                                           |  |

Diagramas 10.3 Consulta Médica

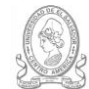

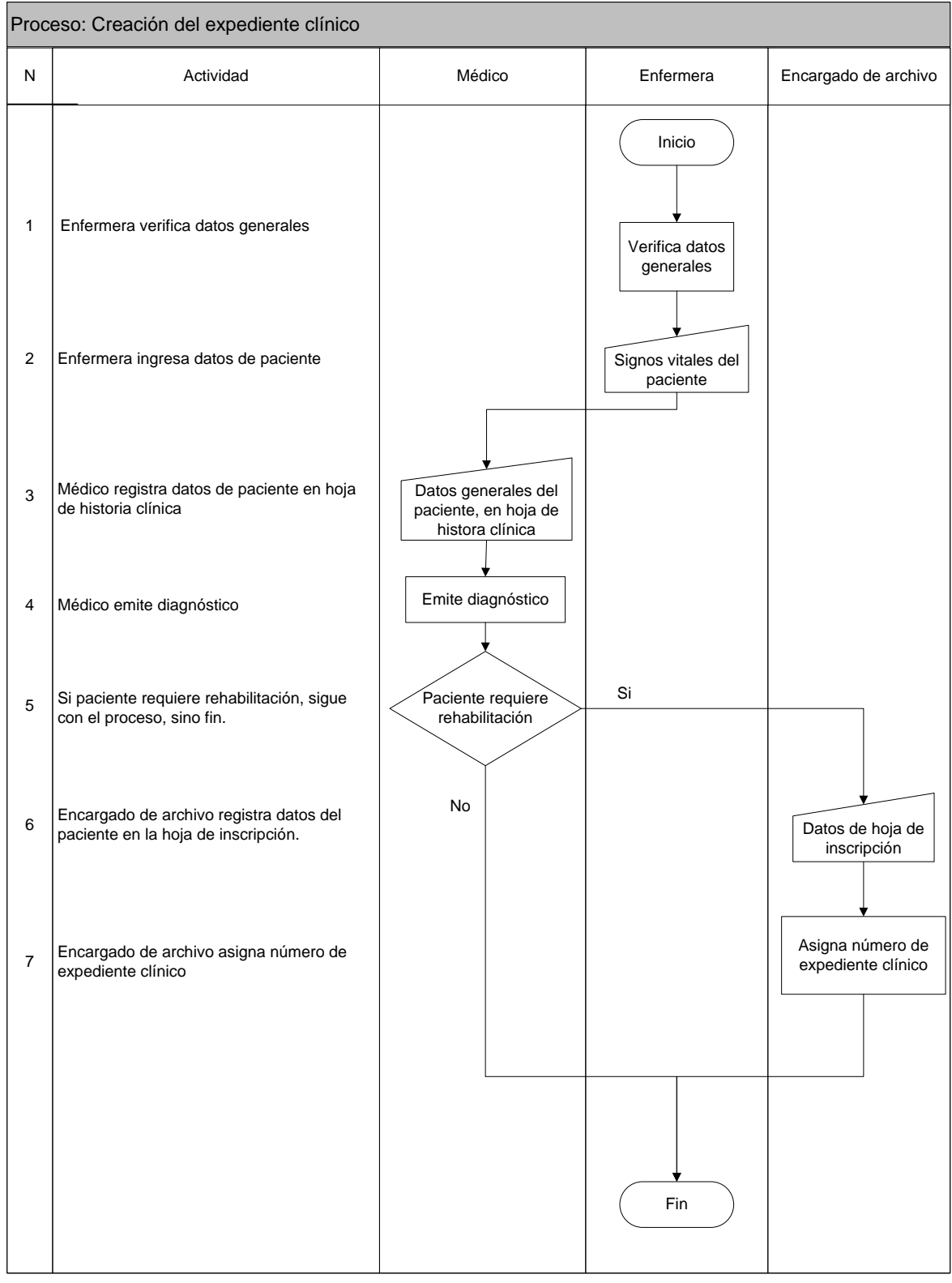

Diagrama 10.4 Creación de expediente clínico

# **XI.Requerimientos informáticos**

# **A. Descripción de las prioridades de los requerimientos**

A continuación se listan las prioridades de los requerimientos, las cuales serán asignadas a los requerimientos en base a las necesidades de la institución.

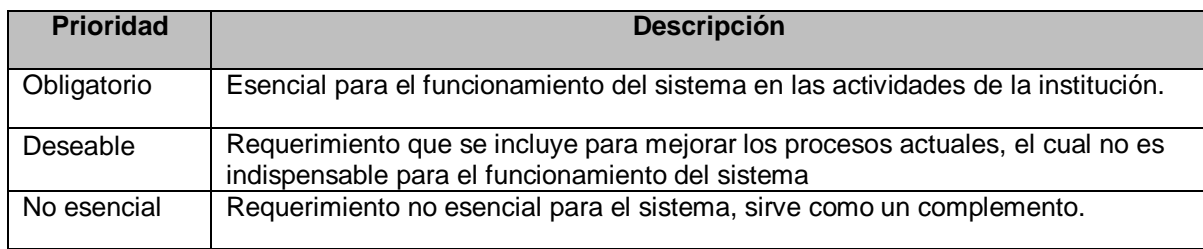

Tabla 11.1 Descripción de prioridades de los requerimientos

# **B. Requerimientos Funcionales**

Estos describen lo que el sistema debe hacer, así como los servicios que éste debe cumplir.

Lista de requerimientos funcionales (RF) del Sistema de Expediente Único de Rehabilitación (SEUR) del ISRI.

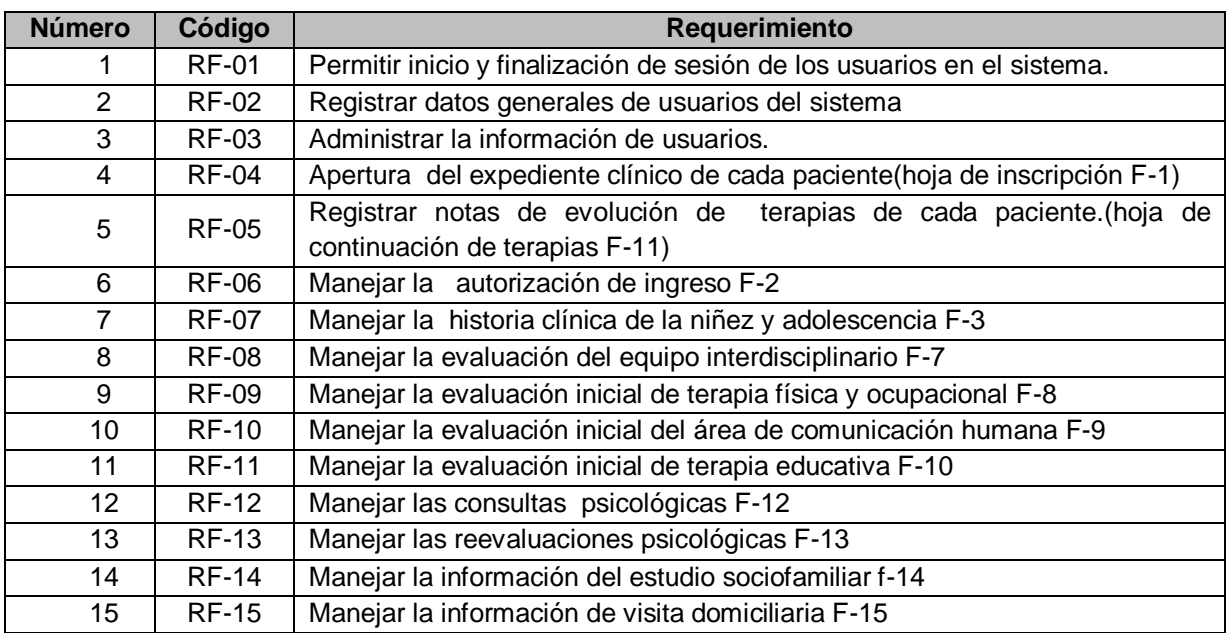

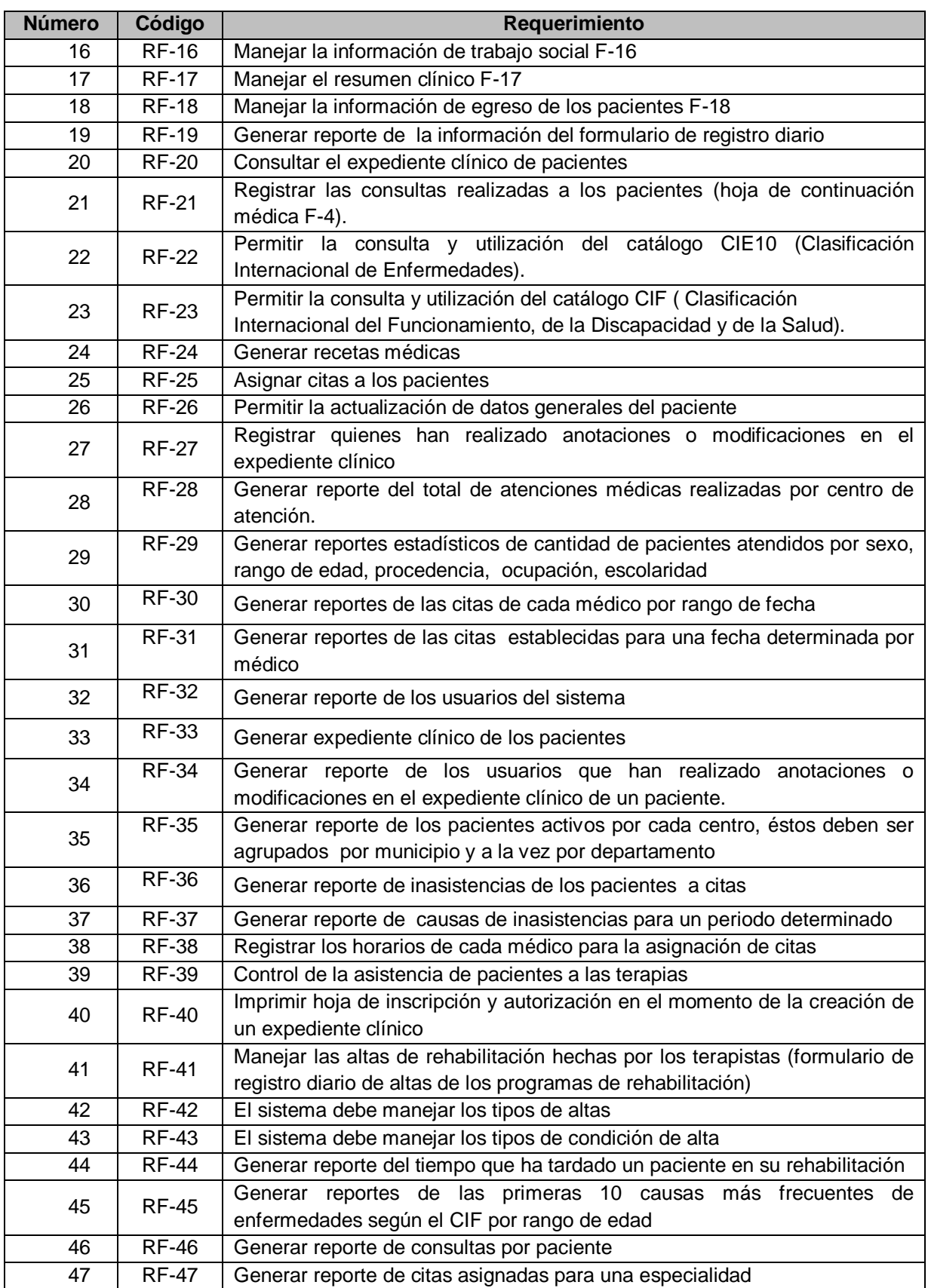

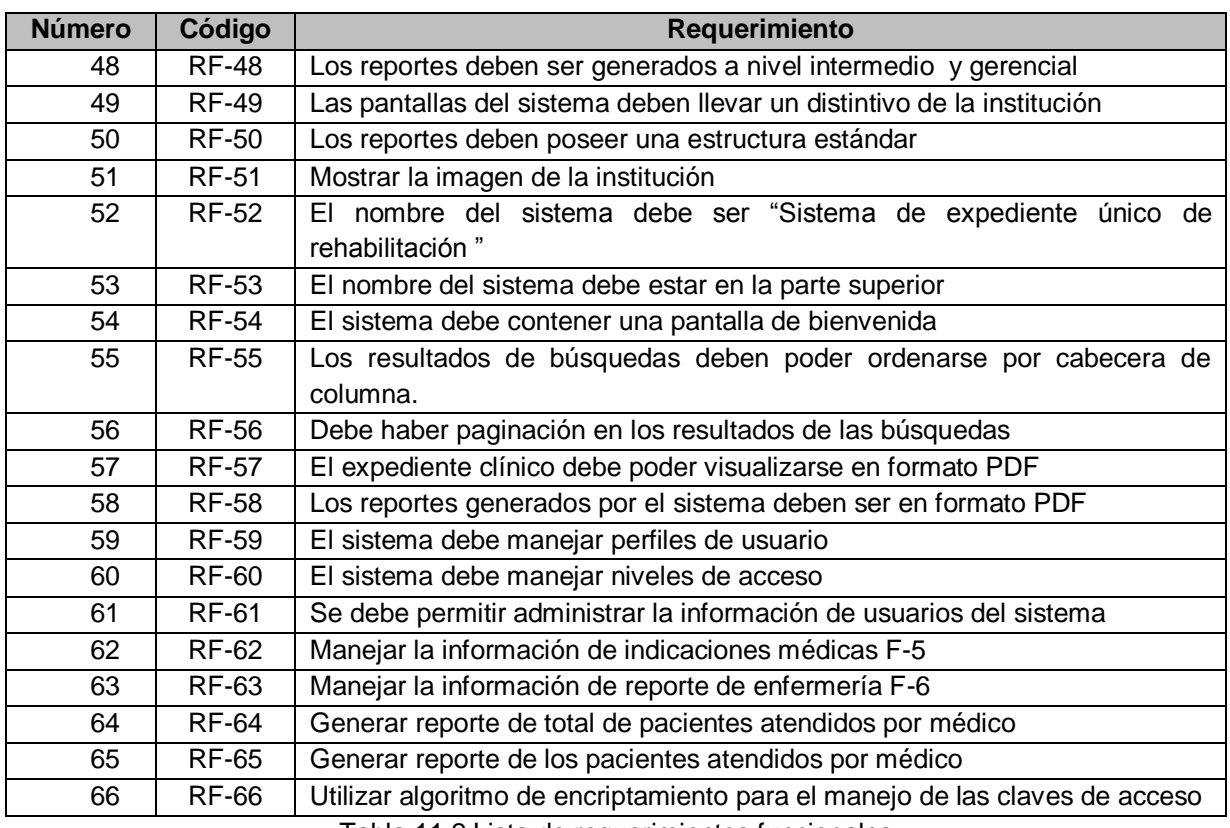

Tabla 11.2 Lista de requerimientos funcionales

# **H. Descripción de los requerimientos funcionales<sup>19</sup>**

l

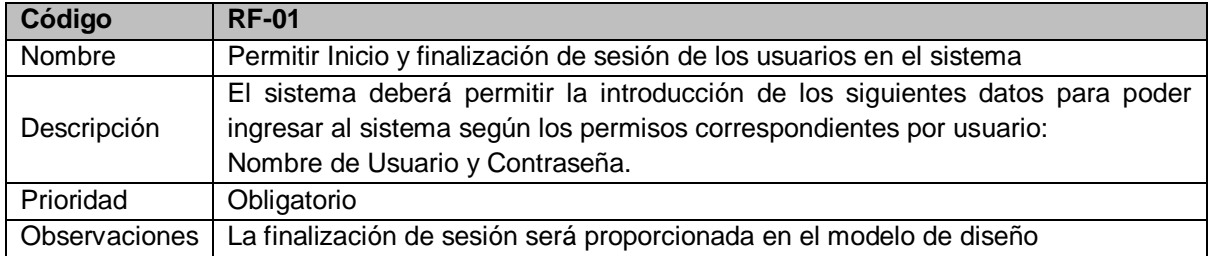

<sup>&</sup>lt;sup>19</sup> Para ver la descripción completa de los requerimientos funcionales, por favor ver el documento con el nombre "Documento\_SEUR.doc" que se presenta en el CD SEUR.

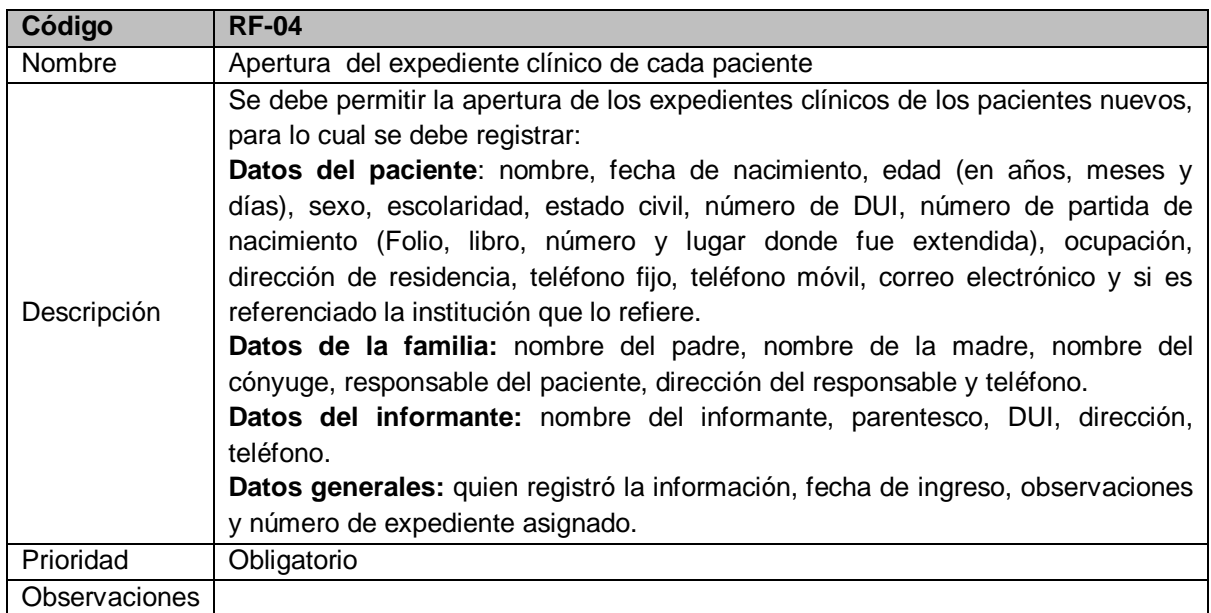

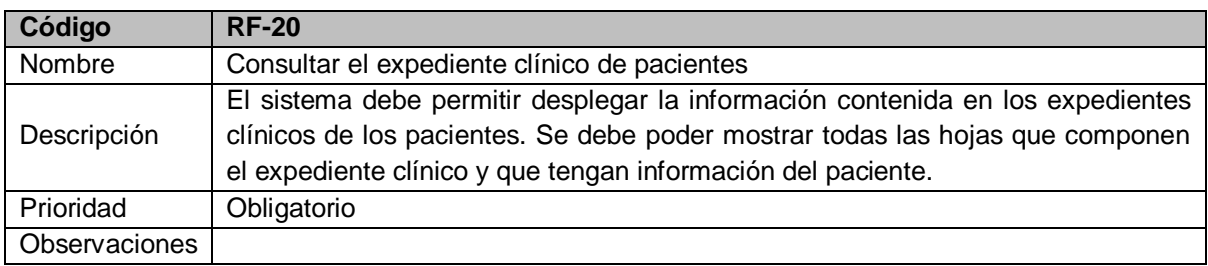

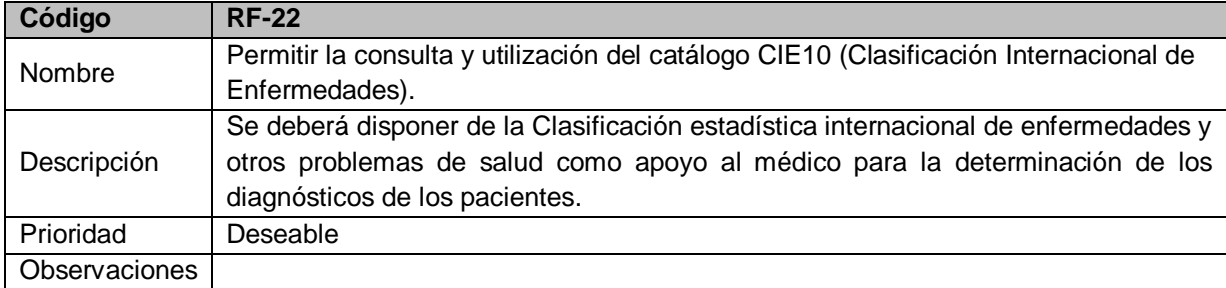

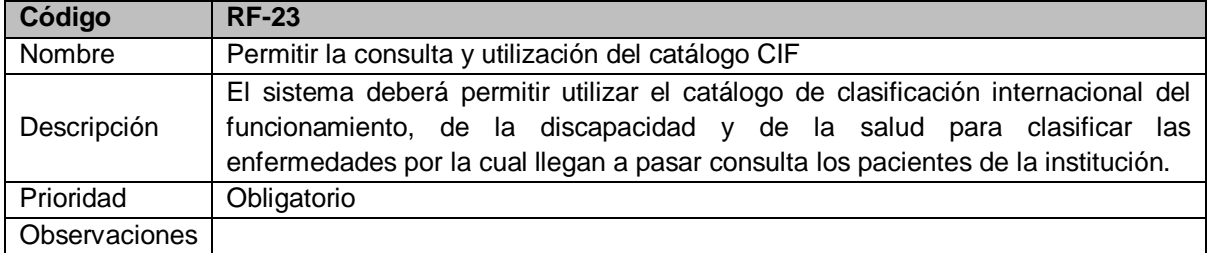

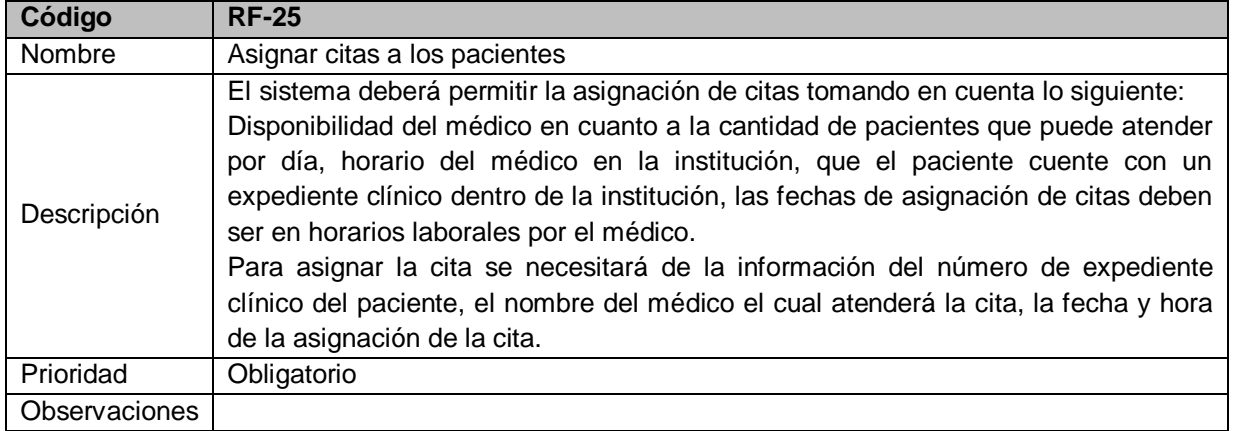

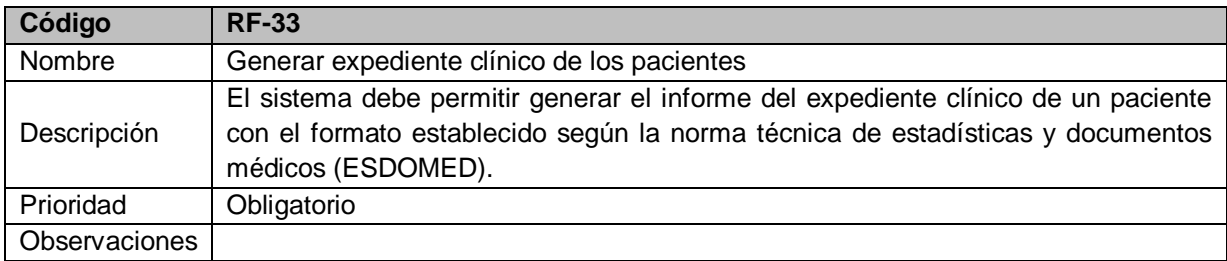

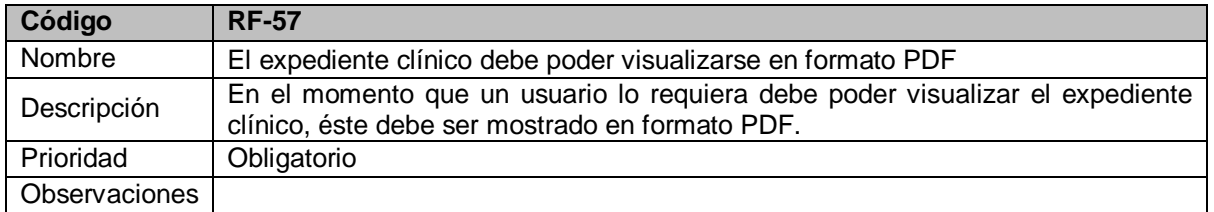

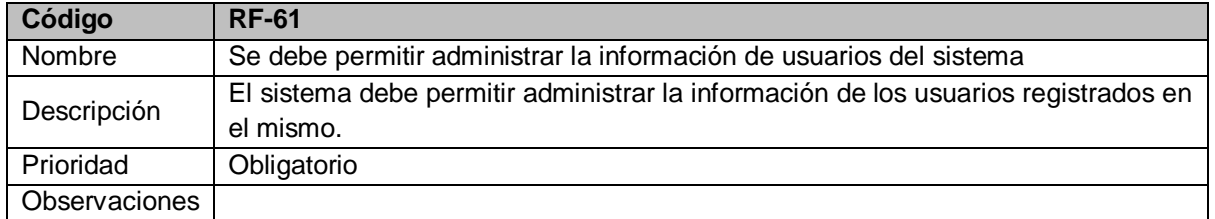

### **I. Requerimientos operativos (RO)**

Son los requisitos necesarios para que el sistema pueda operar, los cuales pueden ser vistos en la tabla 11.3.

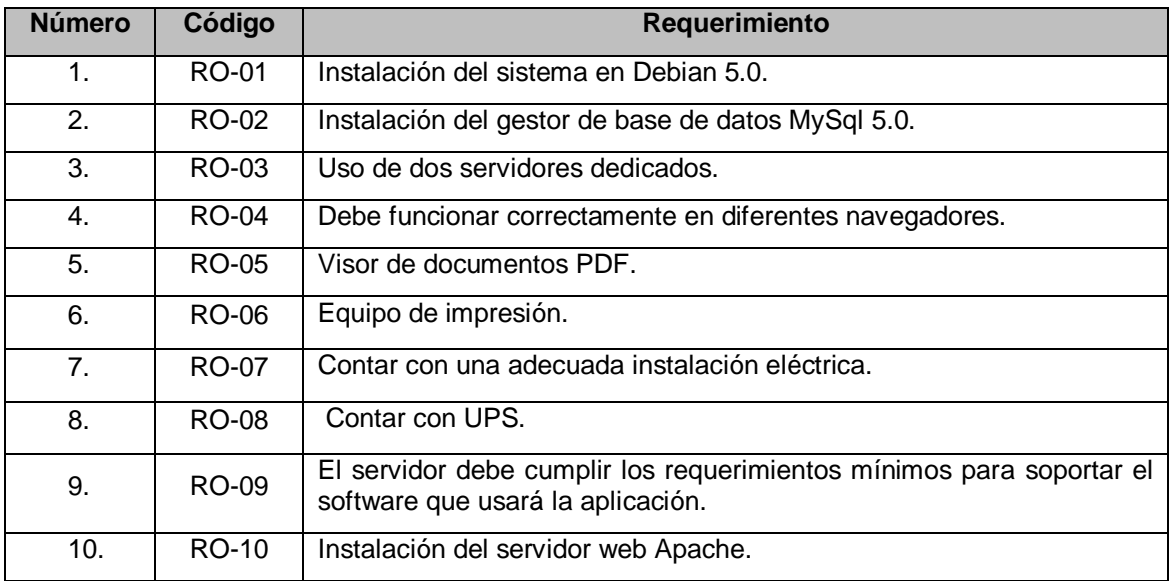

Tabla 11.3 Listado de requerimientos operativos

### **J. Descripción de requerimientos operativos**

l

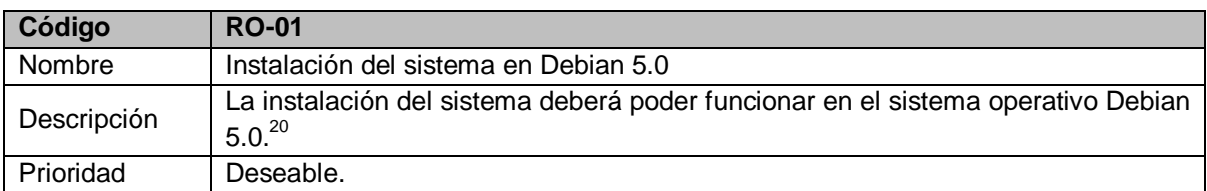

| <b>Código</b> | <b>RO-02</b>                                                           |
|---------------|------------------------------------------------------------------------|
| Nombre        | Instalación del gestor de base de datos MySql 5.0 <sup>21</sup>        |
| Descripción   | El sistema debe operar en un gestor de base de datos de licencia libre |
| Prioridad     | Obligatorio.                                                           |

 $^{20}$  Se ha utilizado el método de evaluación de criterios, por lo que se ha escogido Debian por ser el de mayor puntaje en la evaluación de los sistemas operativos. Ver anexo 3, página 411

 $21$  Se ha escogido MySql 5.0 por ser el de mayor puntaje en la evaluación de los gestores de base de datos(Ver anexo 4, página 415)

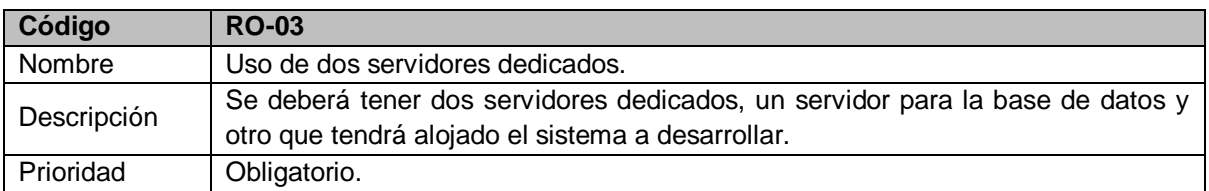

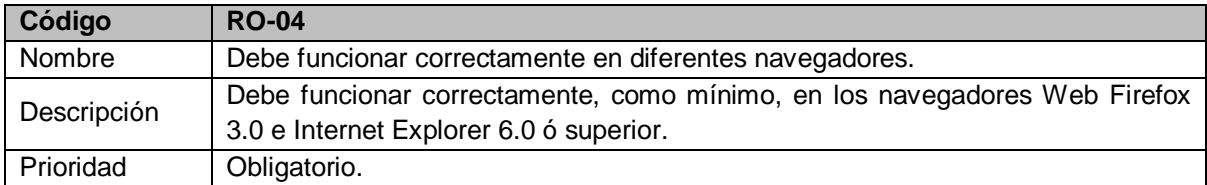

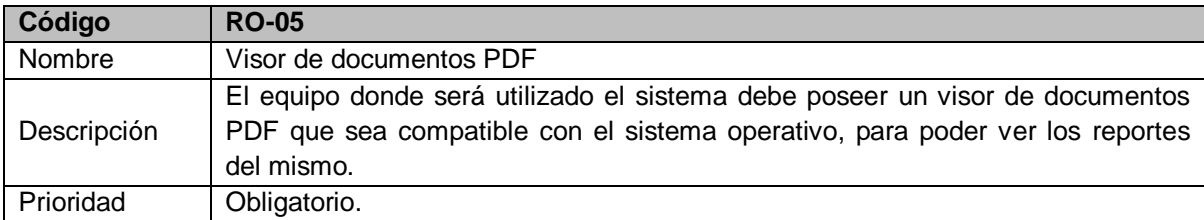

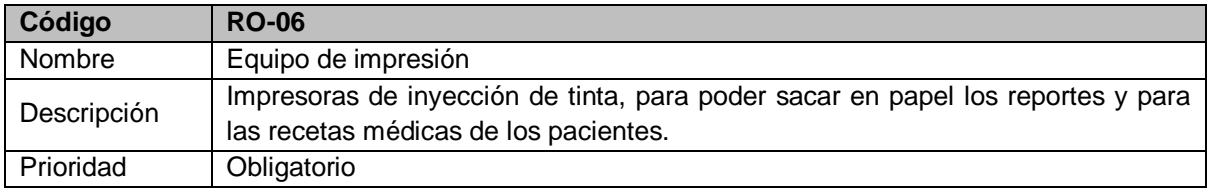

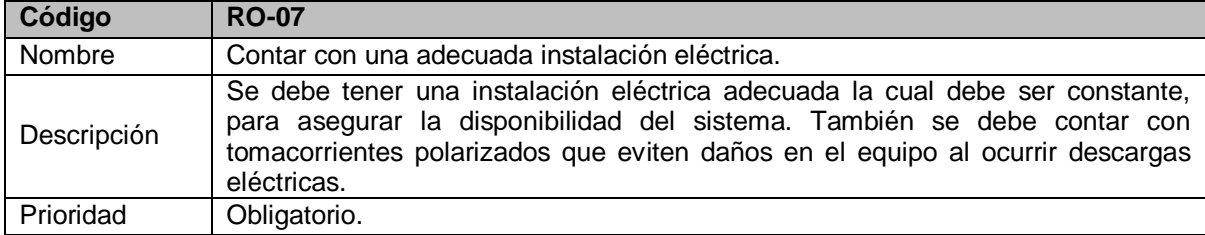

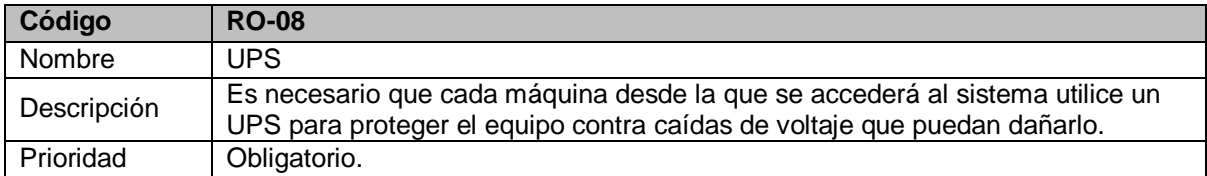

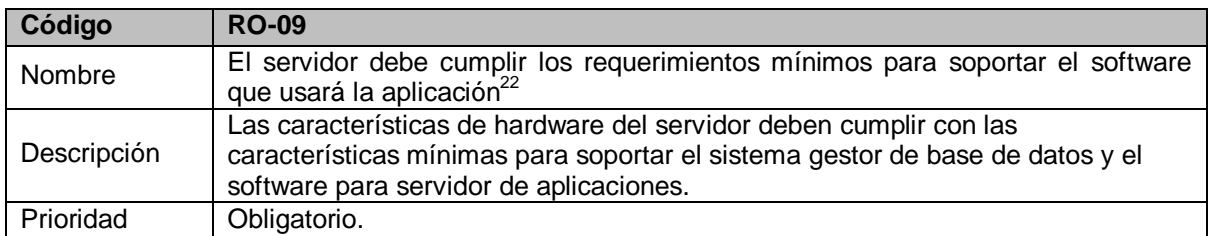

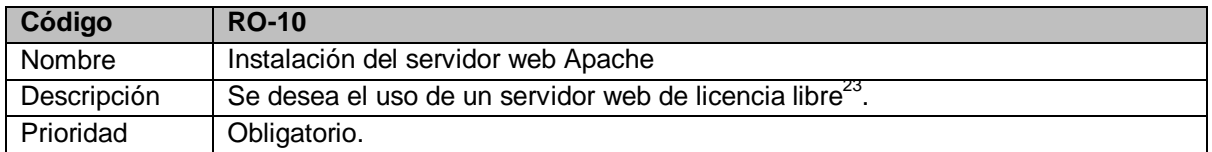

# **K. Requerimientos de Desarrollo (RD)**

Se deben tomar en cuenta el equipo informático, recurso de red y el software a utilizar para el desarrollo del sistema.

### **L. Equipo Informático**

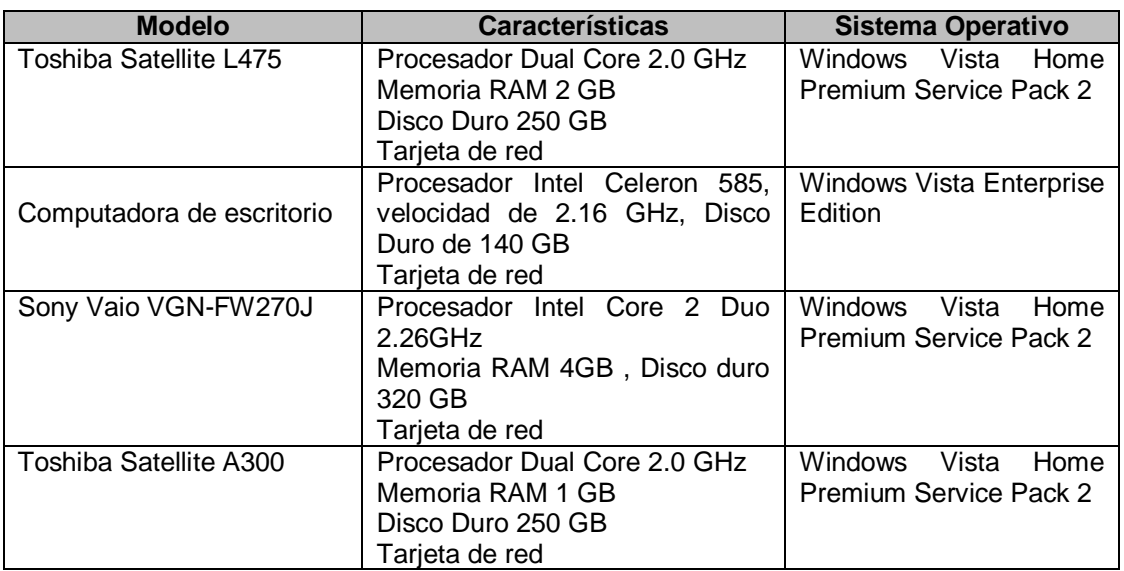

Tabla 11.4 Equipo informático utilizado para el desarrollo del sistema.

 $\overline{a}$ 

 $^{22}$  Para ver requerimientos mínimos de hardware del servidor, ver anexo 1 página 410

<sup>23</sup> Ver anexo 9, evaluación de servidores web, página 431.

### **M. Recursos de Red**

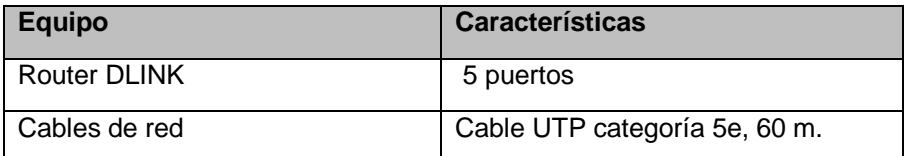

Tabla 11.5 Recursos de red utilizados en el desarrollo del sistema

#### **a. Otros Recursos**

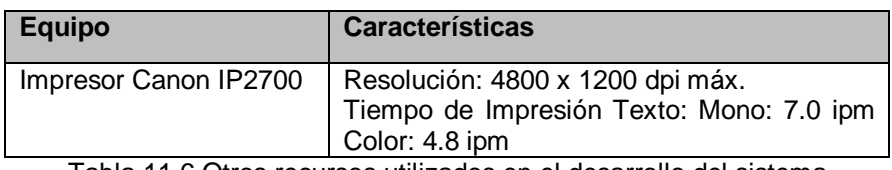

Tabla 11.6 Otros recursos utilizados en el desarrollo del sistema

#### **N. Software de desarrollo**

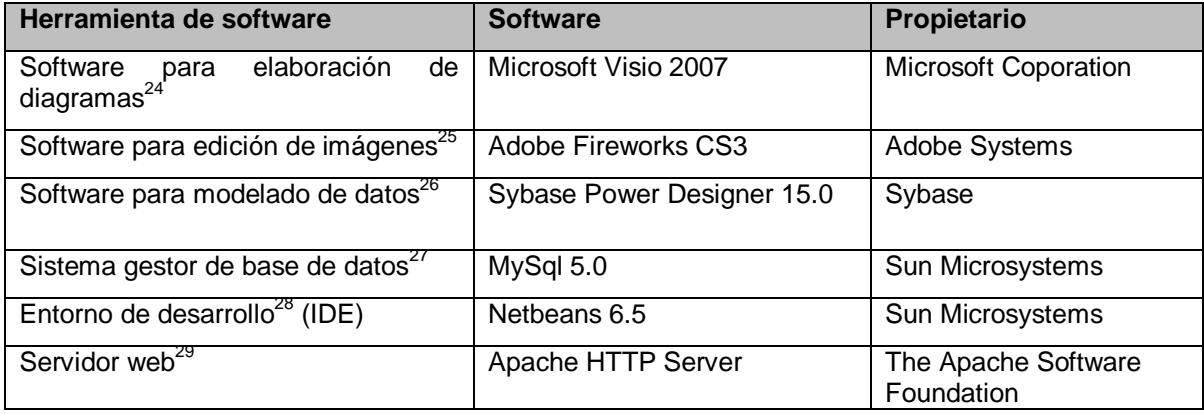

Tabla 11.7 Software utilizado para el desarrollo del sistema

### **O. Lenguaje de programación**

La institución ha pedido que el sistema informático sea desarrolle en un lenguaje de licencia libre, por lo que se sometió a evaluación dos lenguajes de programación, para lo que el grupo de trabajo definió ciertos criterios que debían

l

<sup>&</sup>lt;sup>24</sup> Ver anexo 6 justificación Software para elaboración de diagramas, página422.

<sup>25</sup> Ver anexo 5 evaluación de editores de imágenes, página 419.

<sup>&</sup>lt;sup>26</sup> Ver anexo 10 Software para modelado de datos, página 434.

<sup>&</sup>lt;sup>27</sup> Ver anexo 4 evaluación de sistema gestor de base de datos, página 415.

<sup>28</sup> Ver anexo 8 evaluación del entorno de desarrollo, página 427.

<sup>29</sup> Ver anexo 9 evaluación del servidor web página 431

cumplir. Por lo que el lenguaje de programación utilizado será Php ya que es el tuvo mejor puntuación en la evaluación<sup>30</sup>.

# **P. Diagrama de red para el funcionamiento del sistema SEUR.**

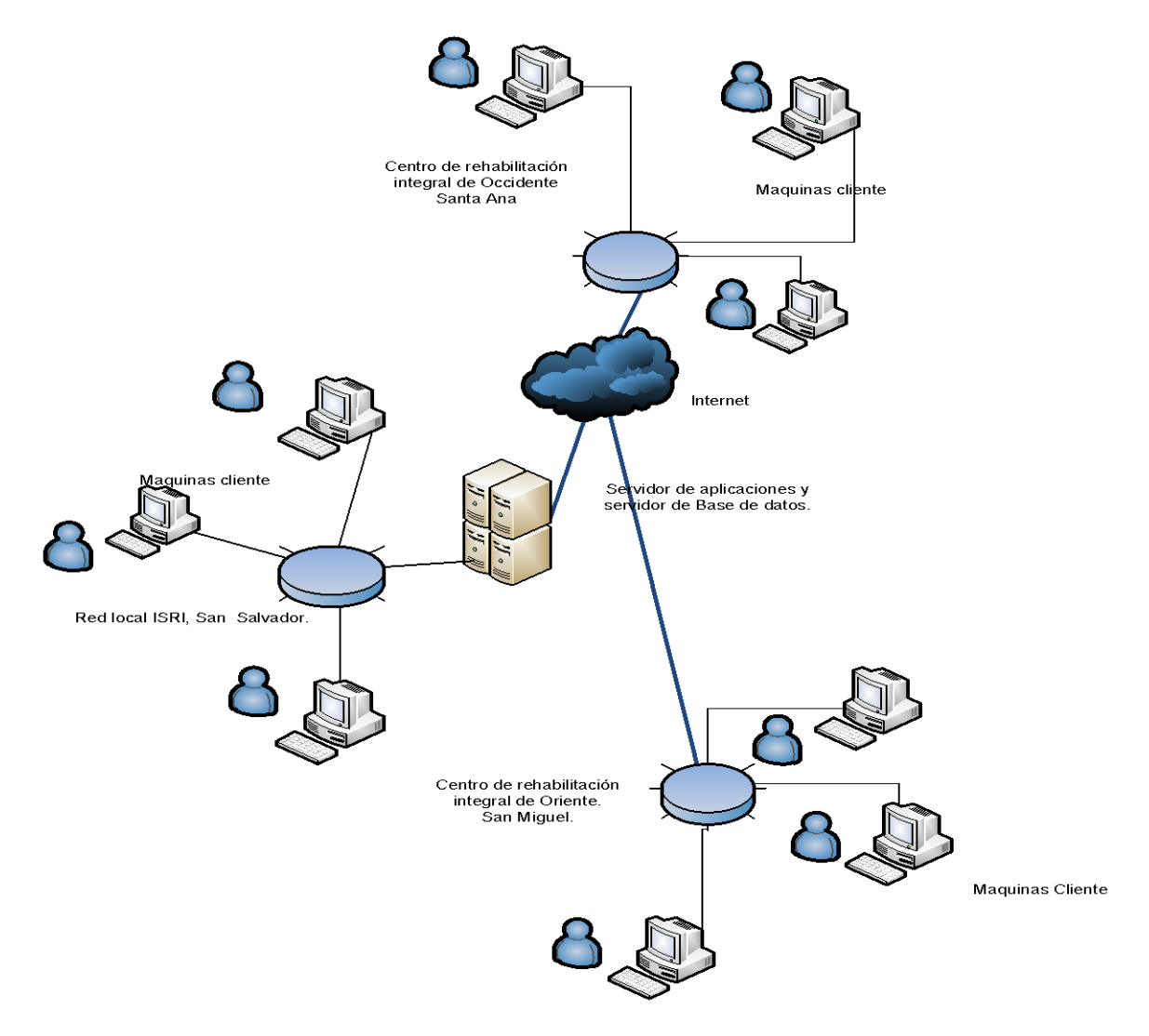

Figura 11.1 Diagrama de red del sistema SEUR.

El Sistema informático será instalado en la sede de la institución, la cual poseerá su propia red local y cuya localización es en San Salvador. Los centros localizados en Santa Ana y San Miguel podrán acceder al sistema mediante una conexión a internet.

l

 $^{30}$  Ver anexo 7 evaluación de lenguajes de programación, página420.

### **DISEÑO DEL SISTEMA**

### **XII. Diseño de archivos**

Para tener orden en el proyecto los archivos del mismo tienen la siguiente estructura:

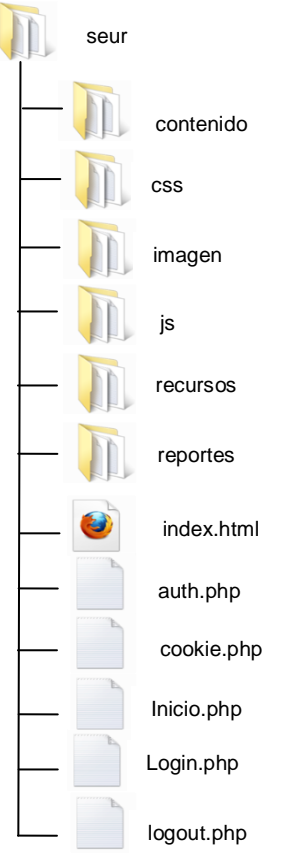

Figura 12.1 Estructura de carpetas de SEUR

La carpeta "seur" es la que contiene el proyecto desarrollado, en un primer nivel se encuentran las siguientes páginas:

- Auth.php: utilizada para verificar que el usuario ingresado este registrado en el sistema, de tal forma que la clave de acceso y usuarios sean correctos.
- Index.html: Es la página de inicio del sistema, la cual nos va a redirigir a Login.php
- Cookie.php: utilizada para iniciar la sesión con el usuario registrado, y a la vez crea la cookie la cual nos guarda el identificador del usuario logueado, redirecciona a Inicio.php.
- Login.php : Utilizada para introducir usuario y clave de usuario, para el inicio de sesión.
- Logout.php: termina la sesión del usuario registrado.
- Inicio.php: Pagina que contiene un frame oculto, y en el cual se cargan todas las páginas del sistema.

También en este primer nivel se encuentran las carpetas js, recursos, contenido, imagen, css y reportes. Las cuales contendrán:

- js: esta carpeta contiene todos los JavaScript utilizados en el proyecto
- recursos: contiene todas las funciones usadas en el sistema informático.
- contenido: en ésta carpeta están todas las páginas que componen el sistema SEUR.
- imagen: todas las imágenes usadas en el sistema se tienen en esta carpeta.
- css: contiene las hojas de los estilos utilizados en el sistema o CSS (Cascading Style Sheets).
- reportes: contiene los reportes que se generarán en formato PDF por el sistema.

# **XIII. Diseño de la seguridad**

El sistema de expediente único de rehabilitación cuenta con los siguientes elementos de seguridad, los cuales han sido diseñados de la siguiente forma:

 Perfiles de usuario: para el manejo de la seguridad se hace uso de perfiles de usuario en donde a cada perfil se le asignan privilegios de acceso a las diferentes opciones del sistema.

Los perfiles de usuario utilizados son los siguientes:

- Médico
- Médico de hospitalización
- Especialista
- Psicóloga
- Trabajadora social
- Enfermera
- Enfermera de hospitalización
- Coordinador de terapia
- Terapistas

• Archivo

 $\overline{a}$ 

- Director de centro
- Administrador del sistema
- Identificación y autorización: cada usuario del sistema debe estar registrado para poder acceder, cuando un usuario inicie sesión en el sistema se verifica el perfil al que está asociado y se autorizará su acceso al sistema.
- Acceso a páginas: cada perfil de usuario tiene asociado las páginas del sistema a las que puede acceder.
- Bitácora de actividades: cada acción de creación, registro de información o actualización del expediente clínico queda registrado en una bitácora del sistema, el cual guarda el nombre del usuario que ha hecho la modificación, la fecha y hora de la modificación, tablas afectadas y el número del expediente que se modificó.
- MD5: se hace uso del algoritmo de encriptación MD5<sup>31</sup> para el manejo de las claves de acceso al sistema.
- Frame oculto: es un frame que no se ve en pantalla, utilizado para ocultar funciones javascript y para ocultar el paso de variables de una página hacia otra.

<sup>&</sup>lt;sup>31</sup> MD5(abreviatura de Message-Digest Algorithm 5, Algoritmo de Resumen del Mensaje 5) es un algoritmo de reducción criptográfico de 128 bits.

### **XIV. Diseño de estándares**

### **A. Estándar de elementos de pantalla**

Cada elemento de un formulario contiene un código que lo identifica y esta antepuesto al nombre asignado al elemento, los códigos designados para los elementos son los siguientes:

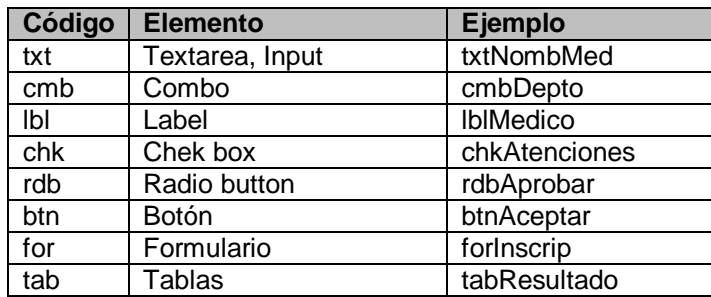

Tabla 14.1 Estándar de elementos de formularios

Para definir los nombres de los elementos se usa la técnica CamelCase utilizado para palabras compuestas, de ésta técnica se hace uso del lowerCamelCase, también con este tipo de palabras se usan acrónimos. Ejemplo: nombMed $\rightarrow$ Nombre Medico, tipoExa $\rightarrow$  Tipo de Examen.

### **B. Estándar de Programación**

- Variables: en Php todas las variables se les antepone el signo "\$", el nombre de estas es descriptivo, y es definido usando la técnica lowerCamelCase, ejemplo: \$edad, \$tipoMedico.
- Comentarios: si son HTML son de la siguiente forma <!-- -->, en Php tienen la siguiente forma /\* \*/ esto si los comentarios son de dos o más líneas, en caso que los comentarios sean de una línea se utiliza //.

<!-- Comentario HTML -->

/\* Comentario php de dos o más líneas \*/

//Comentario php de una línea

 Etiquetas Php deberán tener la siguiente estructura: <?php

```
/*Código php */
```
¿>

- El nombre de las funciones debe ser representativo de éstas y en su definición se hará uso de la técnica lowerCamelCase.
- La estructura de una página HTML será la siguiente

```
<?php 
//validaciones
?>
<html>
<head>
      <!-- etiquetas meta -->
      <title></title>
      <!-- etiquetas script -->
</head>
<body>
<?php //Menú de la pantalla;
       // Variables de sesión a utilizar
       //Inserciones de información a la base de datos
       ¿>
      <!-- área de trabajo -->
</body>
<script>
      //validaciones 
</script>
</html>
```
### **C. Estándar de la base de datos**

Se tiene un código para cada elemento de la base de datos, este código se antepone al nombre de cada elemento, los códigos utilizados son los siguientes:

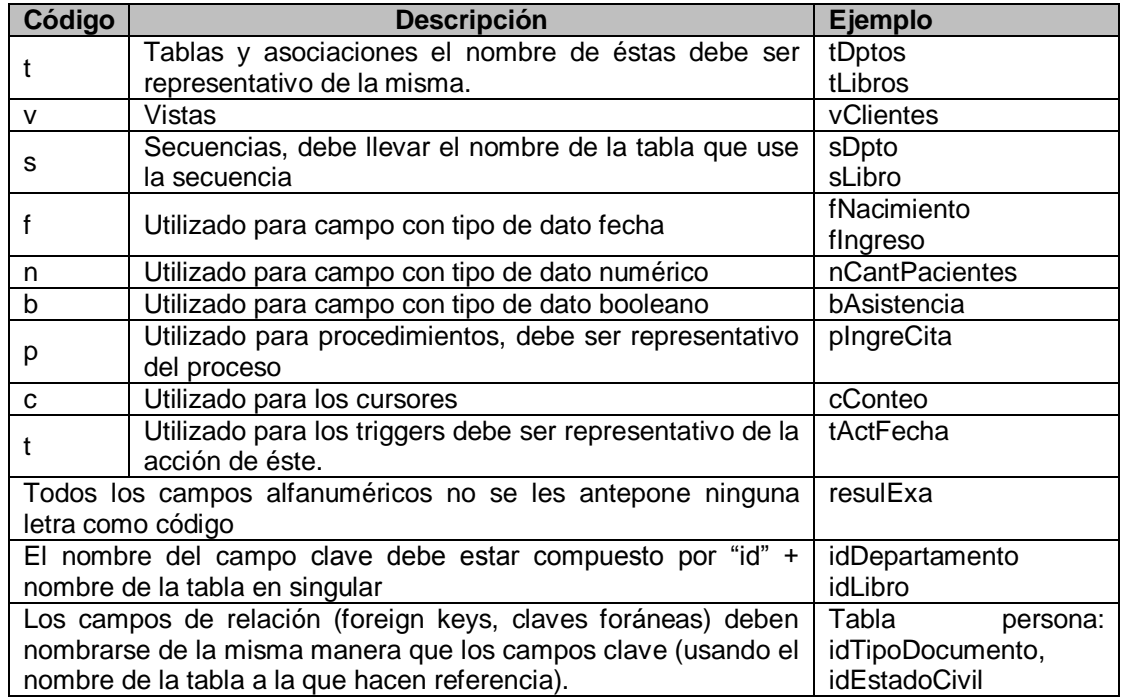

Tabla 14.2 Código de los elementos usados en la base de datos

Para definir los nombres de los elementos se usa la técnica CamelCase utilizado para palabras compuestas, de ésta técnica se usa el tipo de lowerCamelCase, también con este tipo de palabras se hace uso de acrónimos. Ejemplo: nomPadre->Nombre Padre, primApellido > Primer Apellido.

Con el objetivo de dejar nombres cortos que sean entendidos por los desarrolladores.

#### Otros campos

 Todo campo que represente un nombre o descripción, se colocará inmediatamente después de los campos clave, y se nombra como a la tabla a la que pertenece, en singular.

Ejemplo: tabla Pacientes  $\rightarrow$  idPaciente, paciente

 Los campos de relación (foreign keys, claves foráneas) son nombrados de la misma manera que los campos clave (usando el nombre de la tabla a la que hacen referencia) de la tabla a la que pertenecen.

Ejemplos: tabla personas  $\rightarrow$  idTipoDocumento, idEstadoCivil

# **D. Estándar de Interfaz**

Todos los elementos de la interfaz del sistema SEUR cumplen con las siguientes características:

- Etiquetas: fuente Arial sans-serif, tamaño 12px, color negro
- Campos de texto: fuente Arial sans-serif, tamaño 11px, color negro
- Listas desplegables: fuente Arial sans-serif, tamaño 11px, color negro
- Botones: fuente Arial sans-serif, tamaño 12, color negro

La interfaz del sistema de expediente único de rehabilitación tiene la siguiente estructura:

Pantalla de inicio de sesión

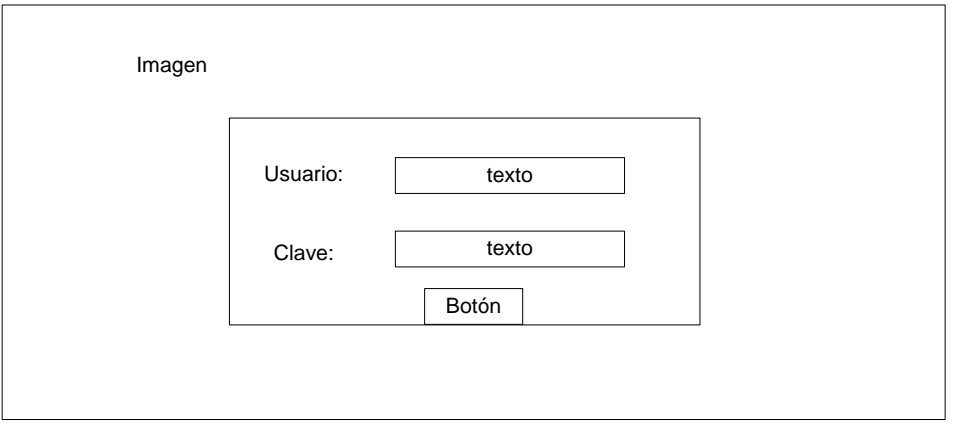

Diagrama 14.1 Diseño de interfaz de inicio de sesión

En donde:

- Imagen: es la imagen utilizada como fondo.
- Texto: es el texto introducido por el usuario.
- Botón: el botón con el que podremos acceder al sistema.

# **E. Estructura de la Interfaz**

Todas las pantallas del sistema tienen la siguiente estructura:

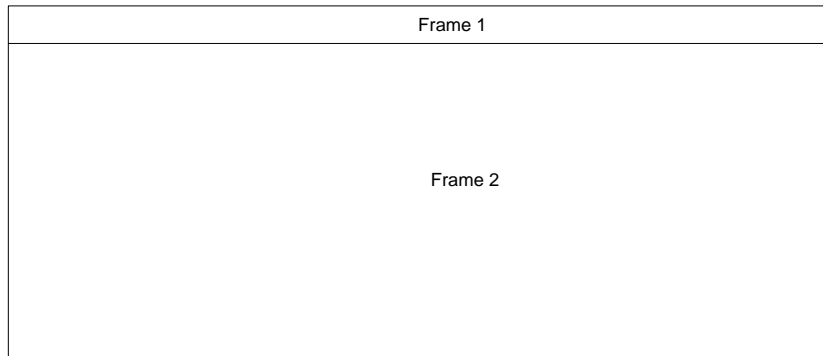

Diagrama 14.2 Estructura de las pantallas de SEUR

En donde:

- Frame 1: es el frame oculto el cual no es visible en pantalla.
- Frame 2: contiene la imagen de la institución, nombre del sistema, el menú, usuario registrado, cerrar sesión y el área de trabajo.

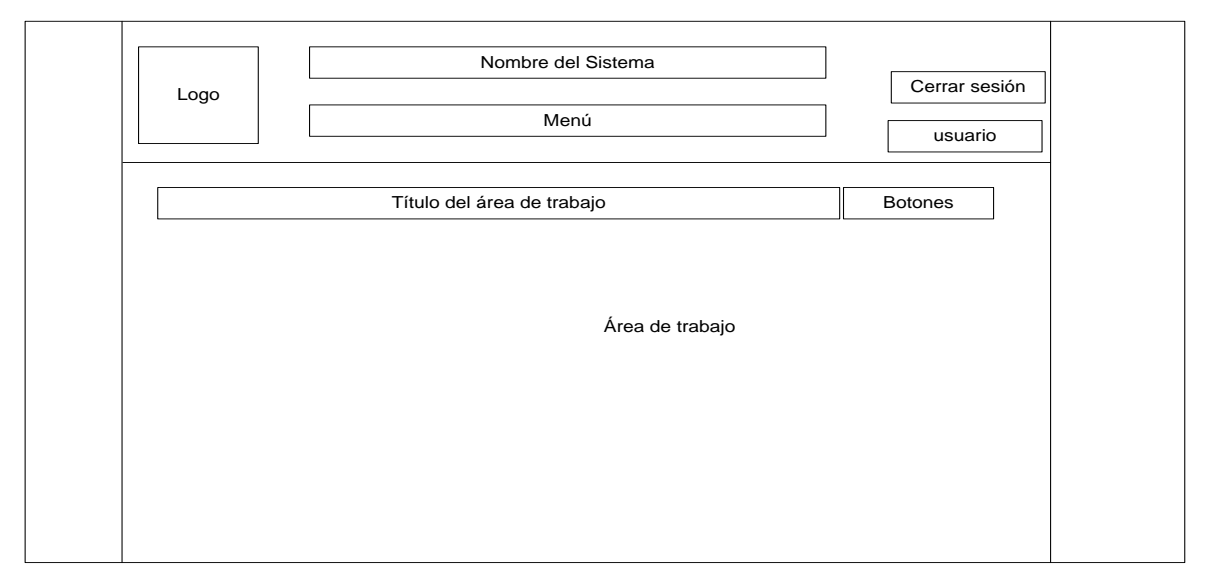

### **F. Diseño de Interfaz de usuarios**

Diagrama 14.3 Diseño de interfaz de usuario

Donde:

- Logo: es el logo de la institución, la cual tiene las siguientes medidas: ancho 30px, alto 30px.
- Usuario: es el nombre del usuario registrado, para el cual se usa fuente Arial sans-serif, con un tamaño de 12px y de color negro.
- Nombre del sistema: en esta parte se encuentra el nombre del sistema el cual cumple con las siguientes características: fuente Arial, color Negro, tamaño 20px
- Título del área de trabajo: contendrá un título descriptivo a la interfaz y tiene una imagen de fondo la cual es de color Azul, con una altura de 20px y un largo del 100% de la pantalla.
- Botones: irán ubicados los botones de la interfaz, tiene el mismo fondo que el título del área de trabajo.
### **G. Diseño de interfaz del área de trabajo**

La siguiente interfaz está diseñada para ser usada con un paciente, ya que en la parte posterior aparece un apartado con la información del paciente que está siendo atendiendo.

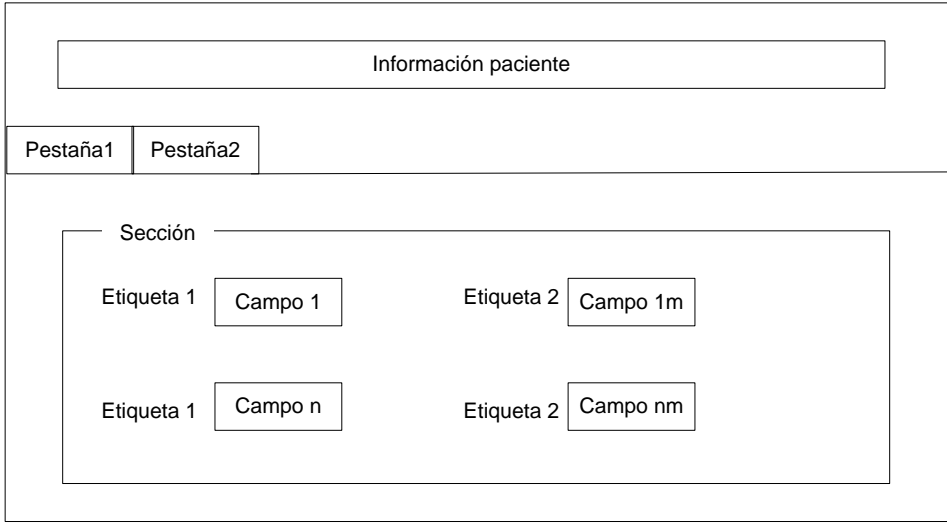

Diagrama 14.4 Diseño de interfaz del área de trabajo

#### Donde:

- Información paciente: se tiene el número de expediente clínico, el nombre del paciente, edad y sexo.
- Pestaña: la información de las pantallas están dividas en pestañas para no sobrecargar las mismas.
- Sección: cada pestaña tiene secciones las cuales agrupan cierta cantidad de información, cada sección lleva un nombre descriptivo de lo que contienen y cada pestaña puede contener más de una sección si es necesario. El título de la sección usa una fuente Arial sans-serif, tamaño 13px y de color celeste.

Cuando se tiene solo una sección se omiten las pestañas y la interfaz anterior queda de la siguiente forma:

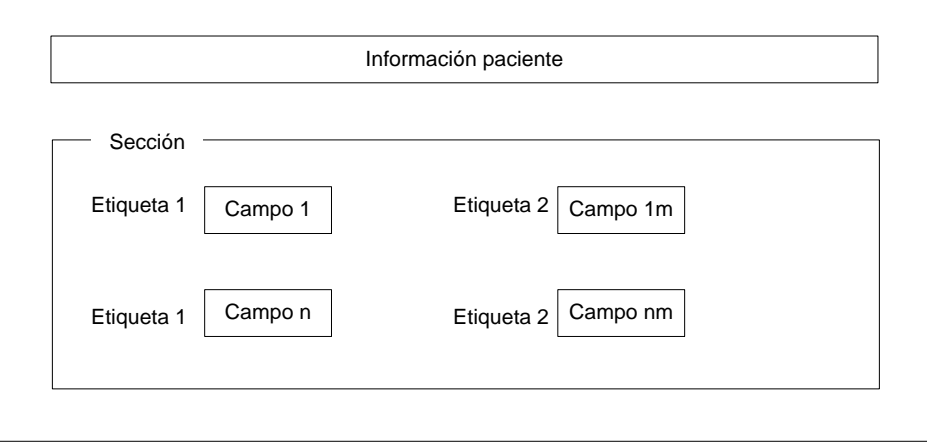

Diagrama 14.5 Diseño de interfaz de usuario sin pestañas

Para las interfaces en las que no tienen que ver los pacientes se tiene la siguiente estructura:

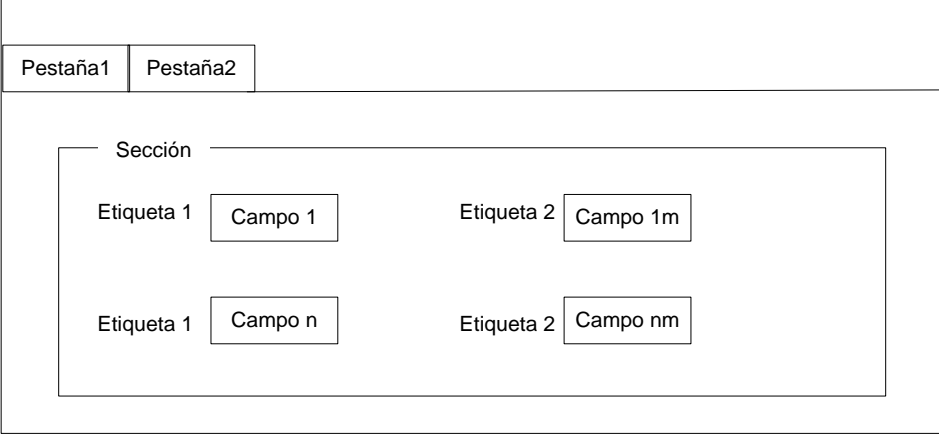

Diagrama 14.6 Diseño de interfaz de pantallas que no tienen que ver con pacientes

Si no es necesario utilizar pestañas la interfaz queda de la siguiente manera:

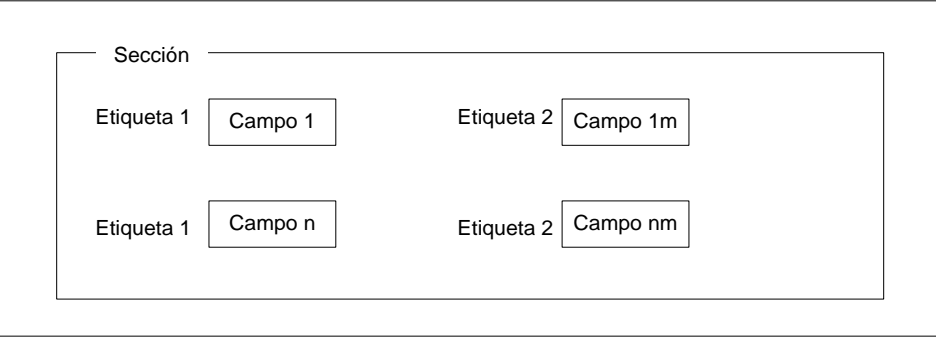

Diagrama 14.7 Diseño de interfaz de pantallas que no tienen que ver con pacientes, sin pestañas

### **H. Diseño de interfaz de búsqueda**

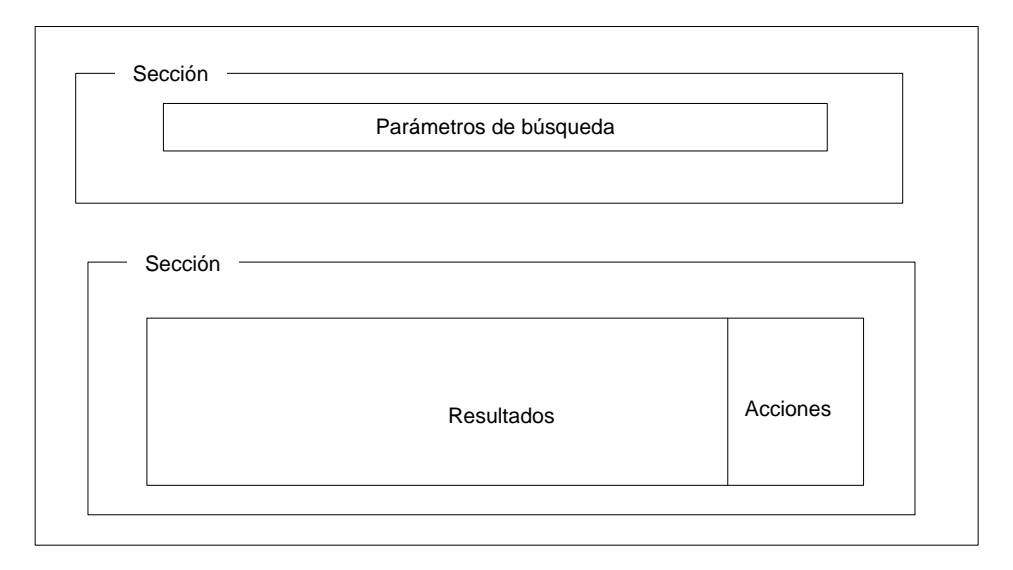

Diagrama 14.8 Diseño de interfaz de pantallas de búsqueda

Donde:

- Parámetros de búsqueda: tiene los filtros aplicados a la búsqueda.
- Resultados: tabla con los resultados de la búsqueda.

 Acciones: este apartado está en la misma tabla de resultados y contiene todas las acciones a realizar sobre los resultados obtenidos.

### **I. Estándar de interfaz de mensajes de aviso**

Los mensajes de aviso se muestran en una ventana emergente la cual tiene la siguiente estructura:

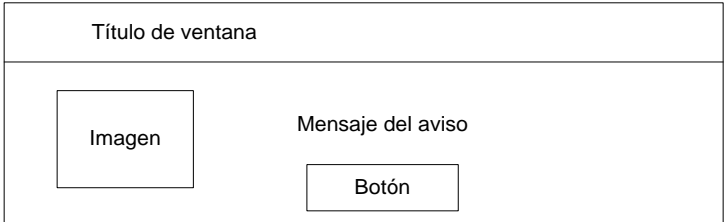

Diagrama 14.9 Diseño de interfaz de mensajes de aviso

Donde:

- Título de ventana: es el título de la ventana emergente.
- $\bullet$  Imagen: imagen con el signo de admiración.
- Mensaje del aviso: indica el cambio que hay que hacer en la información para que esta pueda ser guardada.
- Botón: es el botón ubicado al centro de la ventana de aviso con el título aceptar.

Estos mensajes son utilizados para las validaciones de los campos de los formularios.

### **XV. Diseño del menú de usuario**

Se utiliza un menú de tipo horizontal, el cual muestra las opciones principales de cada usuario, donde cada opción puede tener sub opciones, el menú tiene una imagen de fondo la cual es de color azul, el tipo de fuente utilizado es Arial sans-serif, el tamaño es de 11px esto en ambos niveles del menú el cual tiene la siguiente estructura:

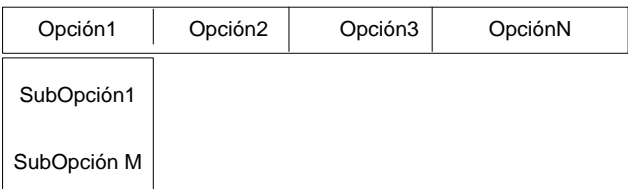

- Médico
	- Hoja de historia clínica
	- Receta médica
	- Ver receta médica
	- Búsqueda de formularios
	- Reporte del expediente clínico
	- Pacientes de consulta
- **Especialista** 
	- Hoja de continuación de consultas
	- Solicitud de evaluación de equipo interdisciplinario
	- Hoja de evaluación de equipo interdisciplinario
	- Hoja de resumen clínico
	- Hoja de egreso
	- Hoja de exámenes de laboratorio clínico
	- Receta médica
	- Búsqueda de formularios
- Reporte del expediente clínico
- Toma de signos vitales
- Hospitalizar
- Pacientes de consulta
- Psicóloga
	- Solicitud de evaluación de equipo interdisciplinario
	- Hoja de evaluación de equipo interdisciplinario
	- Hoja de evaluación psicológica
	- Hoja de continuación psicológica
	- Búsqueda de formularios
	- Búsqueda de citas
	- Reporte del expediente clínico
	- Pacientes de consulta
- Trabajadora social
	- Hoja de estudio sociofamiliar
	- Hoja de visita domiciliaria
	- Hoja de trabajo social
	- Búsqueda de formularios
	- Reporte de expediente clínico
	- Establecer causas de inasistencias de citas
	- Lista de citas perdidas
	- Pacientes de la institución
- Enfermera
	- Buscar citas
	- Asignar citas
	- Ver citas perdidas
	- Toma de datos generales
- Enfermera de internamiento
	- Hoja de reporte de enfermería
	- Hoja de indicaciones médicas
	- Búsqueda de formularios
	- Búsqueda de pacientes ingresados
	- Reporte del expediente clínico
- Coordinador de terapia física
	- Reporte del expediente clínico
	- Búsqueda de formularios
	- Hoja de continuación de terapias
	- Solicitud de evaluación de equipo interdisciplinario
	- Hoja de evaluación de equipo interdisciplinario
	- Hoja de evaluación inicial de terapia física y ocupacional
	- Hospitalizar
	- Referir a otro centro o especialista
	- Receta médica
	- Pacientes de consulta
	- Pacientes de terapia
- Coordinador de terapia educativa
	- Reporte del expediente clínico
	- Búsqueda de formularios
	- Hoja de continuación de terapias
	- Solicitud de evaluación de equipo interdisciplinario
	- Hoja de evaluación de equipo interdisciplinario
	- Hospitalizar
	- Referir a otro centro o especialista
	- Receta médica
- Pacientes de consulta
- Pacientes de terapia
- Hoja de evaluación inicial de terapia educativa
- Coordinador de terapia de comunicación humana
	- Reporte del expediente clínico
	- Búsqueda de formularios
	- Hoja de continuación de terapias
	- Solicitud de evaluación de equipo interdisciplinario
	- Hoja de evaluación de equipo interdisciplinario
	- Hospitalizar
	- Referir a otro centro o especialista
	- Receta médica
	- Pacientes de consulta
	- Pacientes de terapia
	- Hoja de evaluación inicial área de comunicación humana
- Terapistas ( área física, área educativa y área de comunicación humana)
	- Pacientes de terapias
	- Reporte del expediente clínico
	- Búsqueda de formularios
	- Hoja de continuación de terapias
	- Alta de programas de terapias
- Archivo
	- Hoja de inscripción
	- Hoja de autorización de ingreso
	- Búsqueda de citas
	- Pacientes aprobados en la institución
- Director de centro
	- Reporte del expediente clínico
	- Búsqueda de ingresados
	- Búsqueda de citas
	- Reportes del sistema
- Administrador del sistema
	- Reporte del expediente clínico
	- Búsqueda de citas
	- Reportes del sistema
	- Creación de usuarios
	- Edición de usuarios
	- Mantenimiento de catálogos

### **XVI. Diseño de reportes**

Los reportes generados por el sistema estarán apegados a un estándar que consta de un encabezado, el área de contenido del reporte y pie de página. El tipo de letra Courier tamaño 10 y su orientación podrá ser horizontal o vertical dependiendo de las necesidades específicas del reporte. Su formato será en pdf

• Encabezado.

.

El encabezado está compuesto por el nombre de la institución y el nombre del reporte en el área central, en la izquierda tendrá el logo de la institución, mientras que a la derecha mostrarán la fecha y hora de generación del mismo.

Área de de contenido del reporte.

El área de contenido muestra la información requerida por el usuario, ya sea en forma de tablas o texto.

Pié de página.

El pie de página muestra el número de página actual del número total de páginas que componen al reporte.

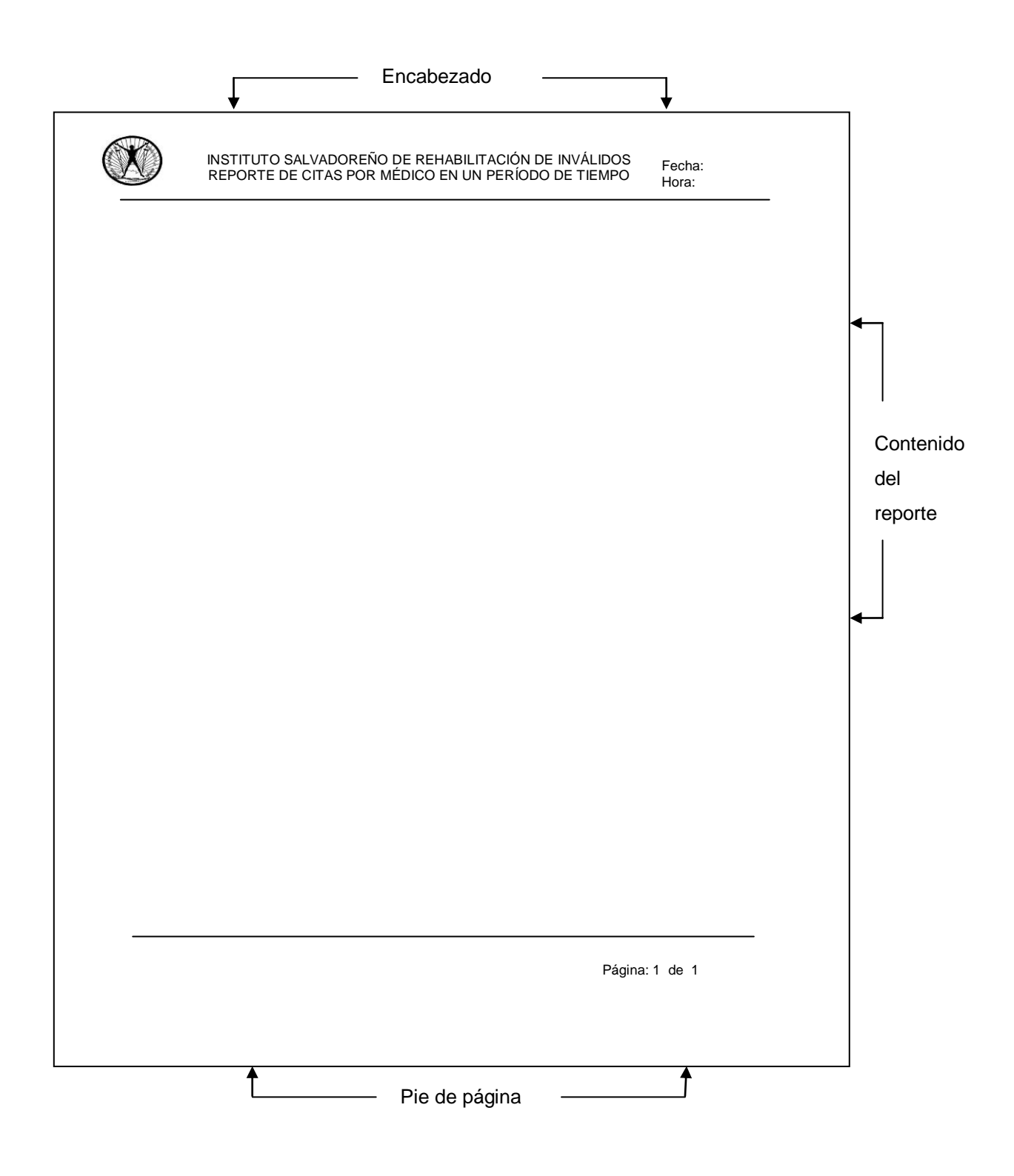

Figura 16.1 Diseño de reportes

## **XVII. Diseño de botones**

Los botones utilizados en el Sistema de expediente único de rehabilitación son los siguientes:

| <b>Botón</b> | <b>Descripción</b>                                                                                                    |
|--------------|----------------------------------------------------------------------------------------------------|
|              | Guardar, utilizado para guardar la información introducida<br>al sistema.                                                        |
|              | Imprimir, utilizado para imprimir la información a la que<br>haga referencia.                                                    |
|              | Cancelar, es utilizado para cancelar la acción que se esté<br>realizando, redirecciona a la página de bienvenida del<br>sistema. |
|              | Buscar, es utilizado en pantallas de búsqueda.                                                                                   |
|              | Editar, utilizado para editar o modificar información                                                                            |
|              | Calendario, despliega un calendario para selección de<br>fecha                                                                   |
|              | Logout, puede ser visto en todas las pantallas es utilizado<br>para cerrar la sesión del usuario registrado en el sistema.       |
|              | Asignar cita, utilizado para asignar citas a pacientes.                                                                          |

Tabla 17.1 Botones utilizados en el sistema SEUR

## **XVIII.Diseño arquitectónico (DFD)<sup>32</sup>**

l

Se utilizó diagramas de flujo para la descripción propuesta de los procesos que realizará el sistema de expediente único de rehabilitación.

Para poder entender los procesos involucrados en el manejo del expediente clínico se ha llegado hasta los diagramas de nivel uno también llamados diagramas de nivel superior y se hace uso de la notación de Yourdon-DeMarco.

 $32$  Para ver los diagramas de flujo de datos del nivel uno por favor ver el documento con el nombre "Documento\_SEUR.doc" que se presenta en el CD SEUR.

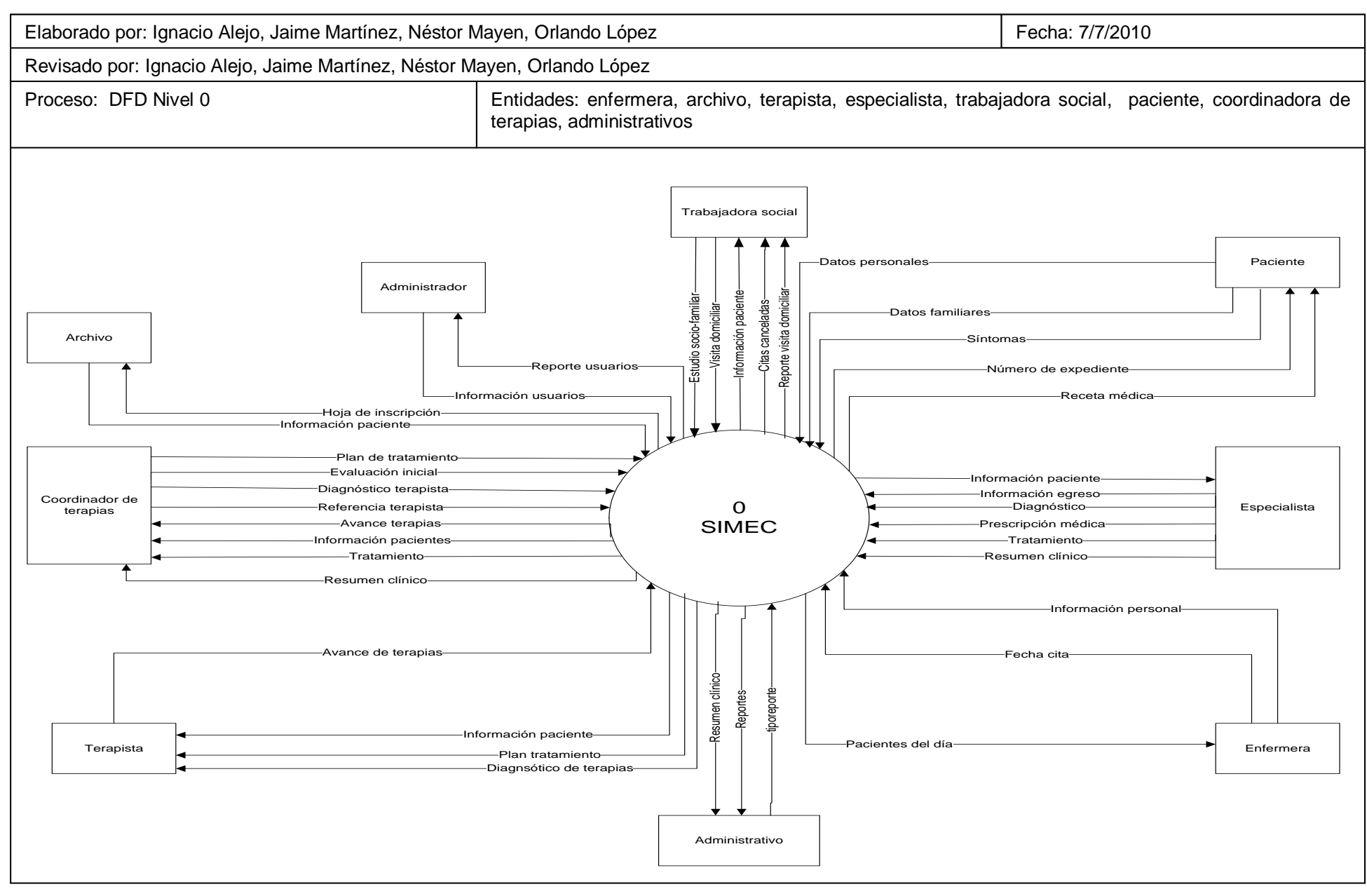

### **XIX. Diccionario de datos<sup>33</sup>**

Para la definición de las características de los datos que se utilizan en el sistema de expediente único de rehabilitación, utilizamos el siguiente formato:

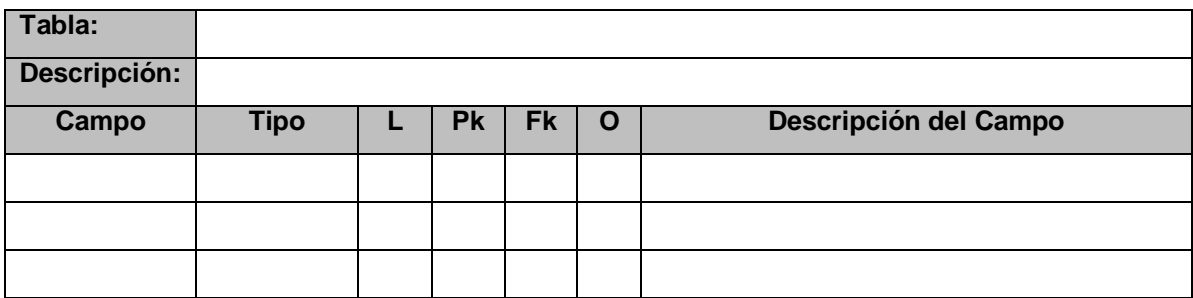

Donde:

l

- Tabla: se especifica el nombre de la tabla
- Descripción: contiene una breve descripción de la información que se guardará en la tabla
- Campo: lista los campos que componen la tabla que se está describiendo
- Tipo: es el tipo de dato de la tabla
- L: longitud del campo
- Descripción del campo: contiene una breve descripción del dato que se guardará en el campo.

Los siguientes elementos del diccionario de datos son marcados con la letra "X" cuando el campo de dicha tabla cumpla con lo establecido.

- PK: se marca cuando el campo sea llave primaria (Primary key), no puede haber una llave primaria duplicada.
- Fk: se marca cuando el campo sea llave foránea. (Foreign key)
- O: se marca cuando sea obligatorio llenar el campo

<sup>&</sup>lt;sup>33</sup> Para ver la descripción completa de las tablas que componen el diccionario de datos, por favor ver el documento con el nombre "Documento\_SEUR.doc" que se presenta en el CD SEUR.

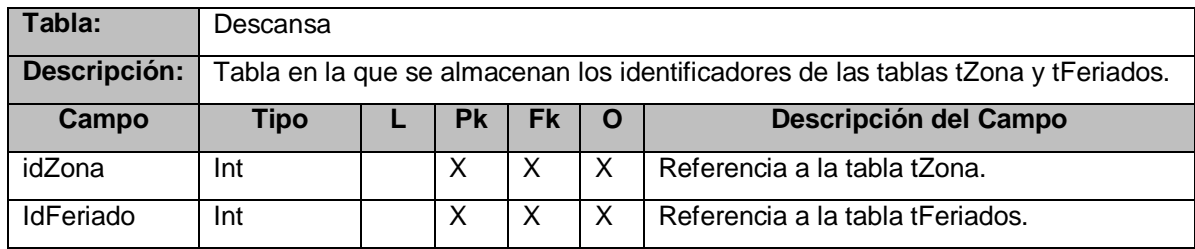

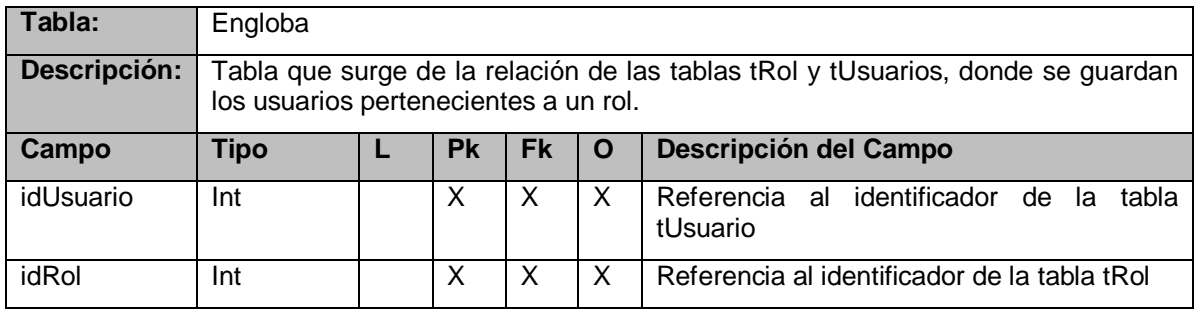

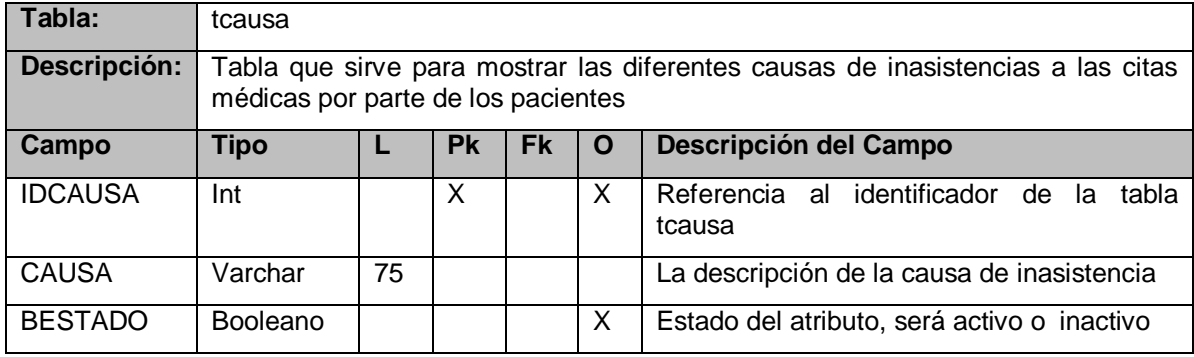

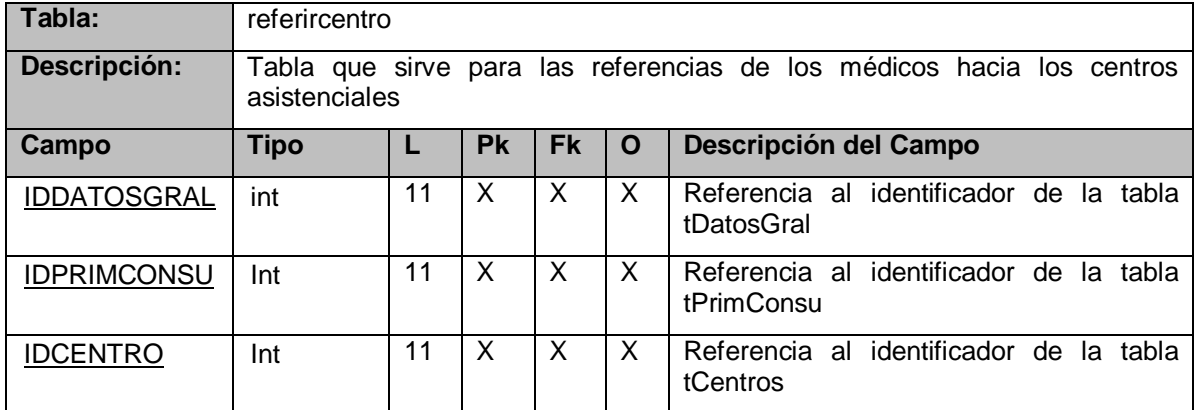

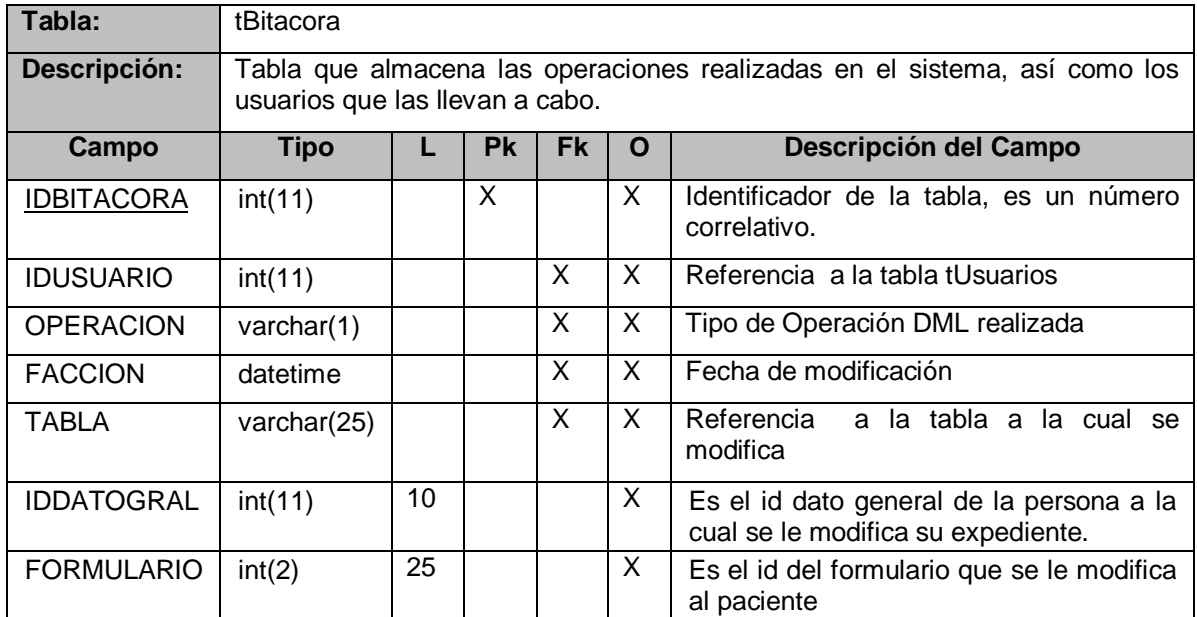

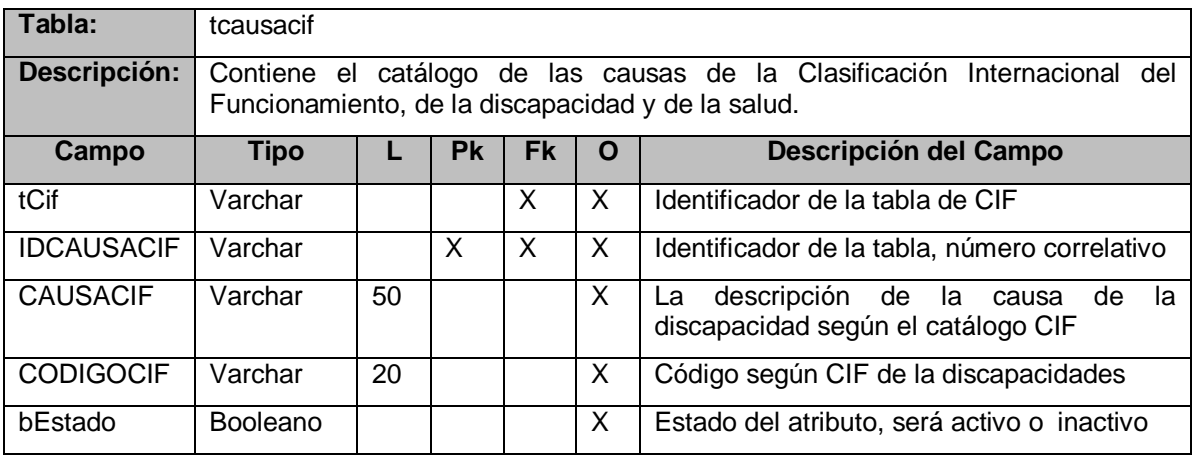

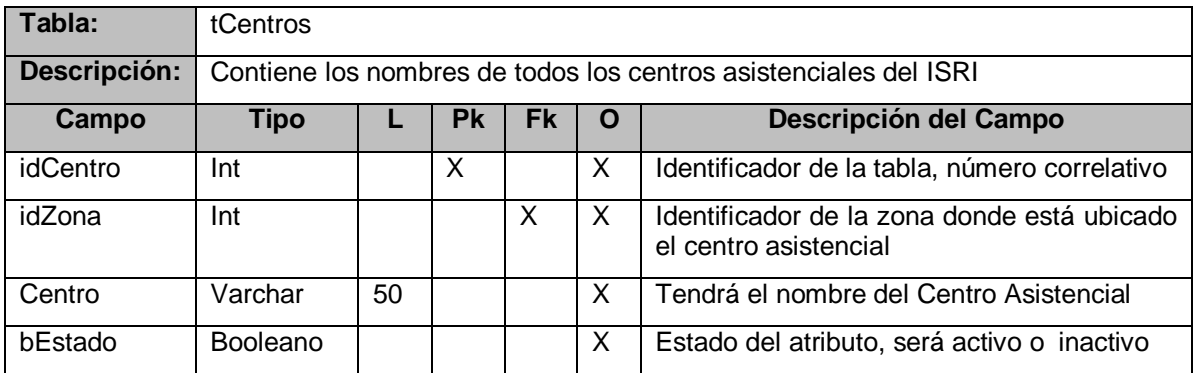

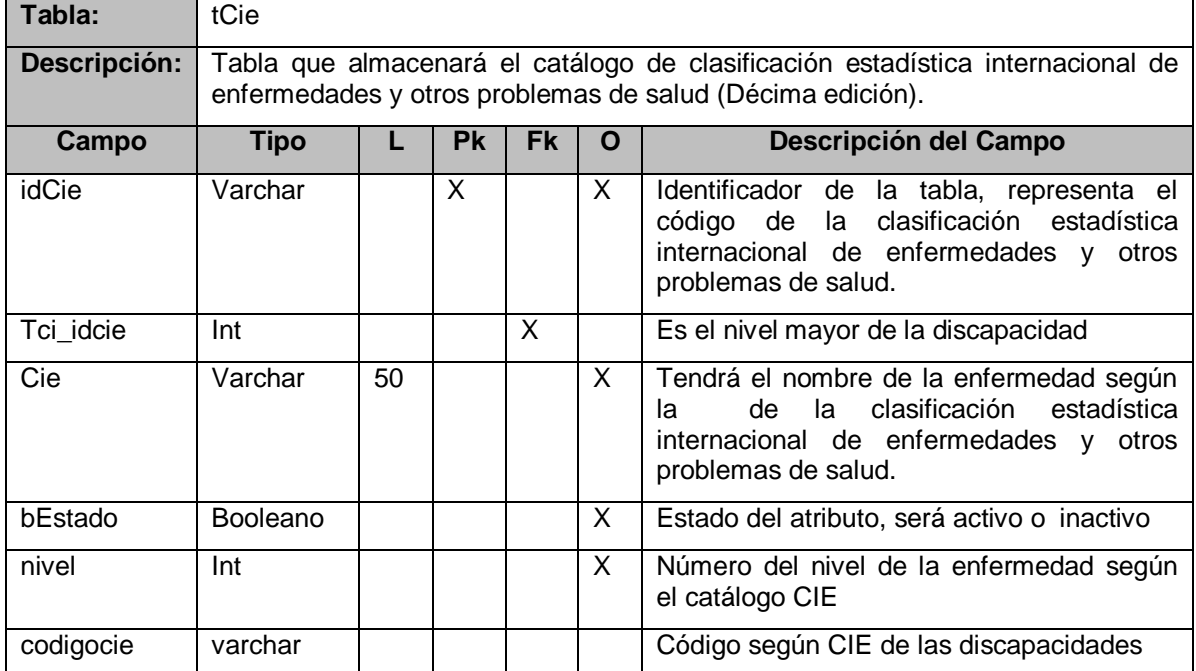

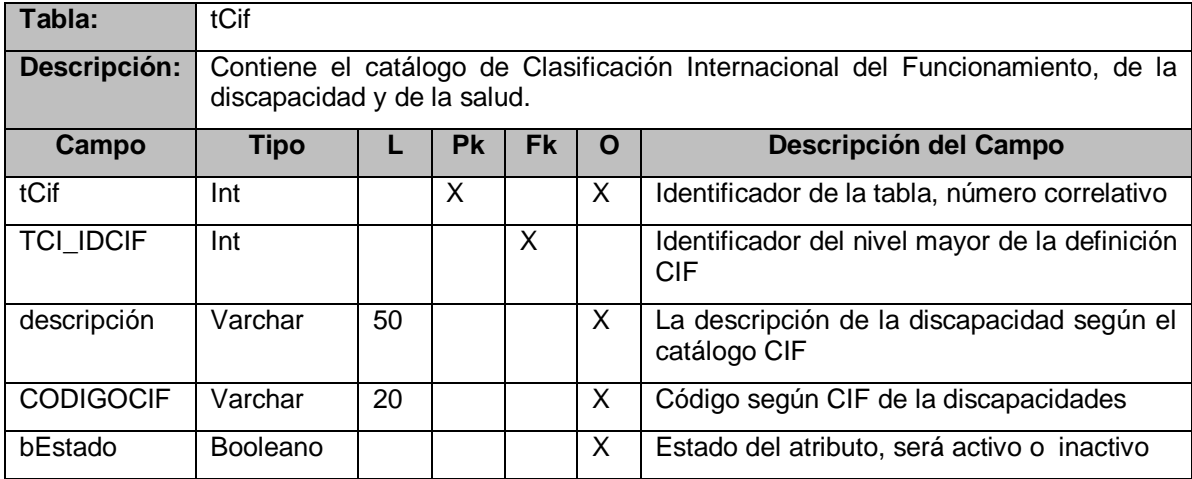

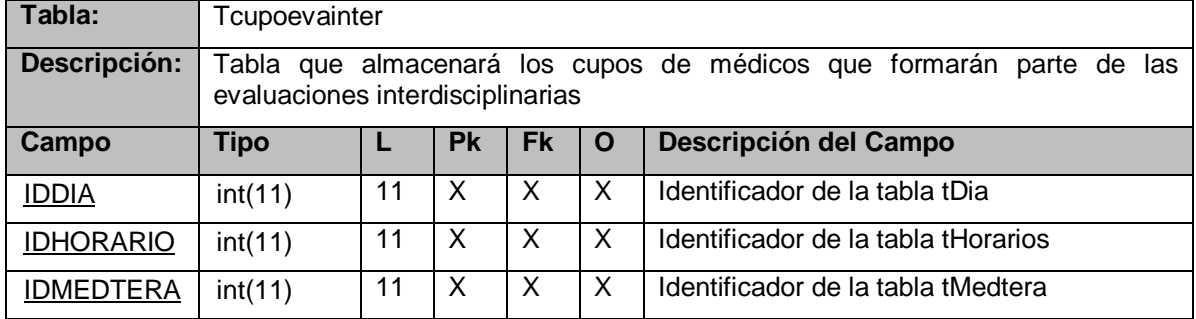

### **XX. Diseño de interfaces**

En base al diseño de estándares se han diseñado las salidas del sistema y las entradas del mismo.

### **A. Diseño de salidas**

l

# **a. Reportes de hojas que componen el expediente clínico<sup>34</sup>**

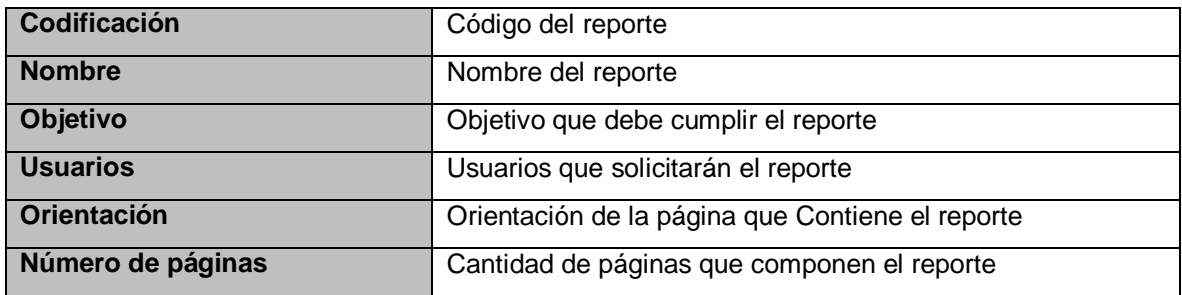

Cuadro 20.1 Formato para descripción de reportes de salida de SEUR

<sup>&</sup>lt;sup>34</sup> Para todos los reportes de las hojas que componen el expediente clínico, por favor ver el documento con el nombre "Documento\_SEUR.doc" que se presenta en el CD SEUR.

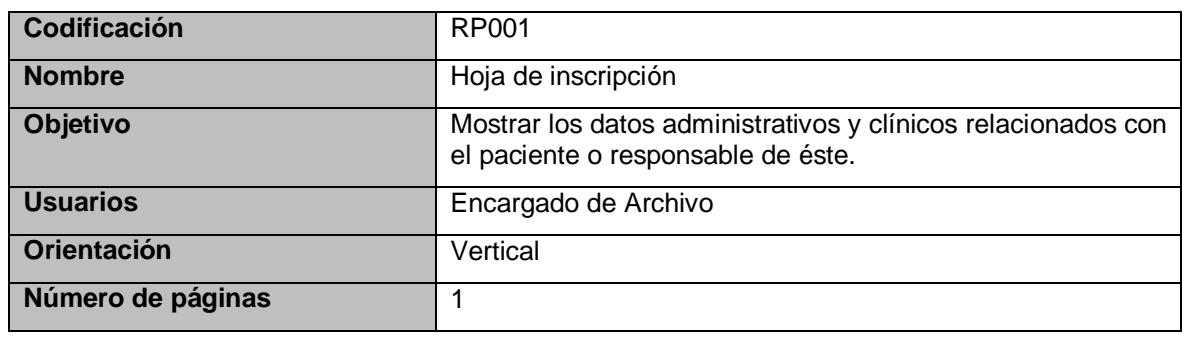

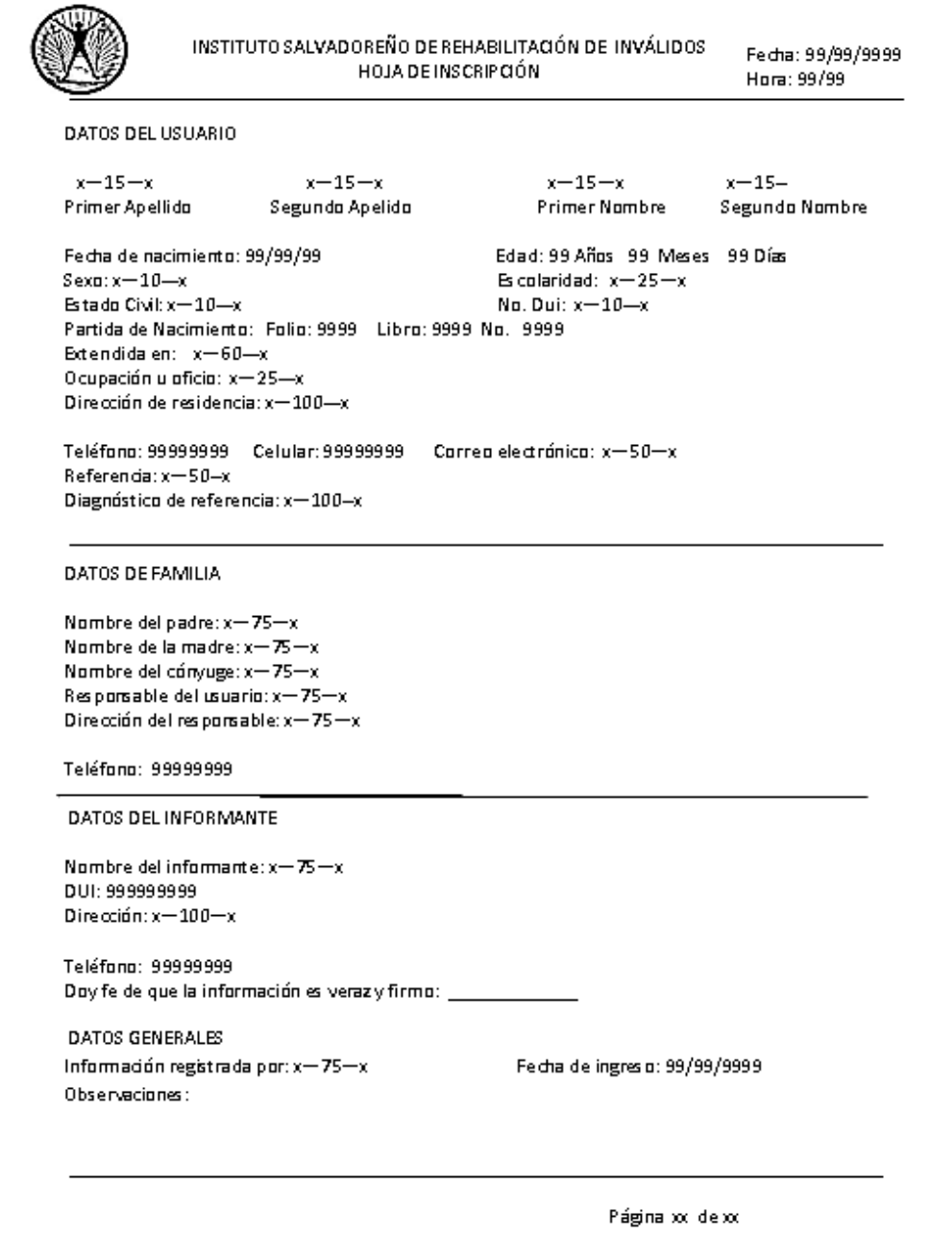

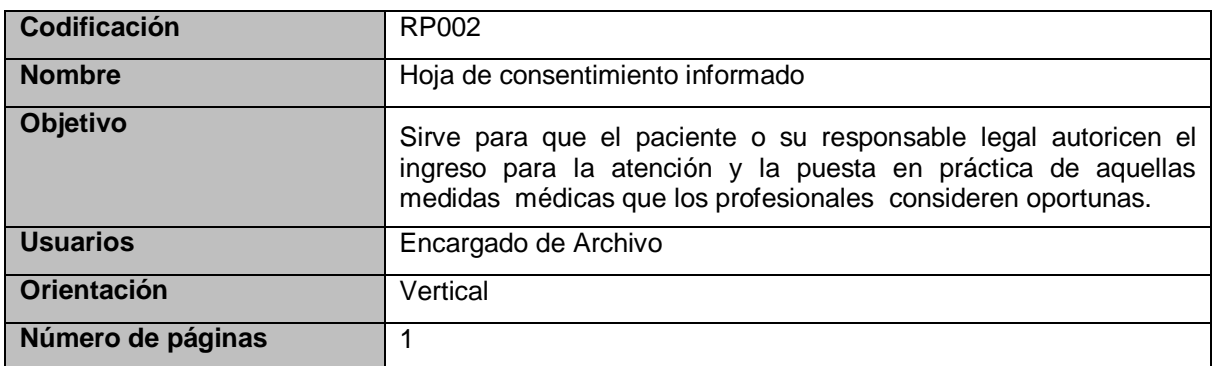

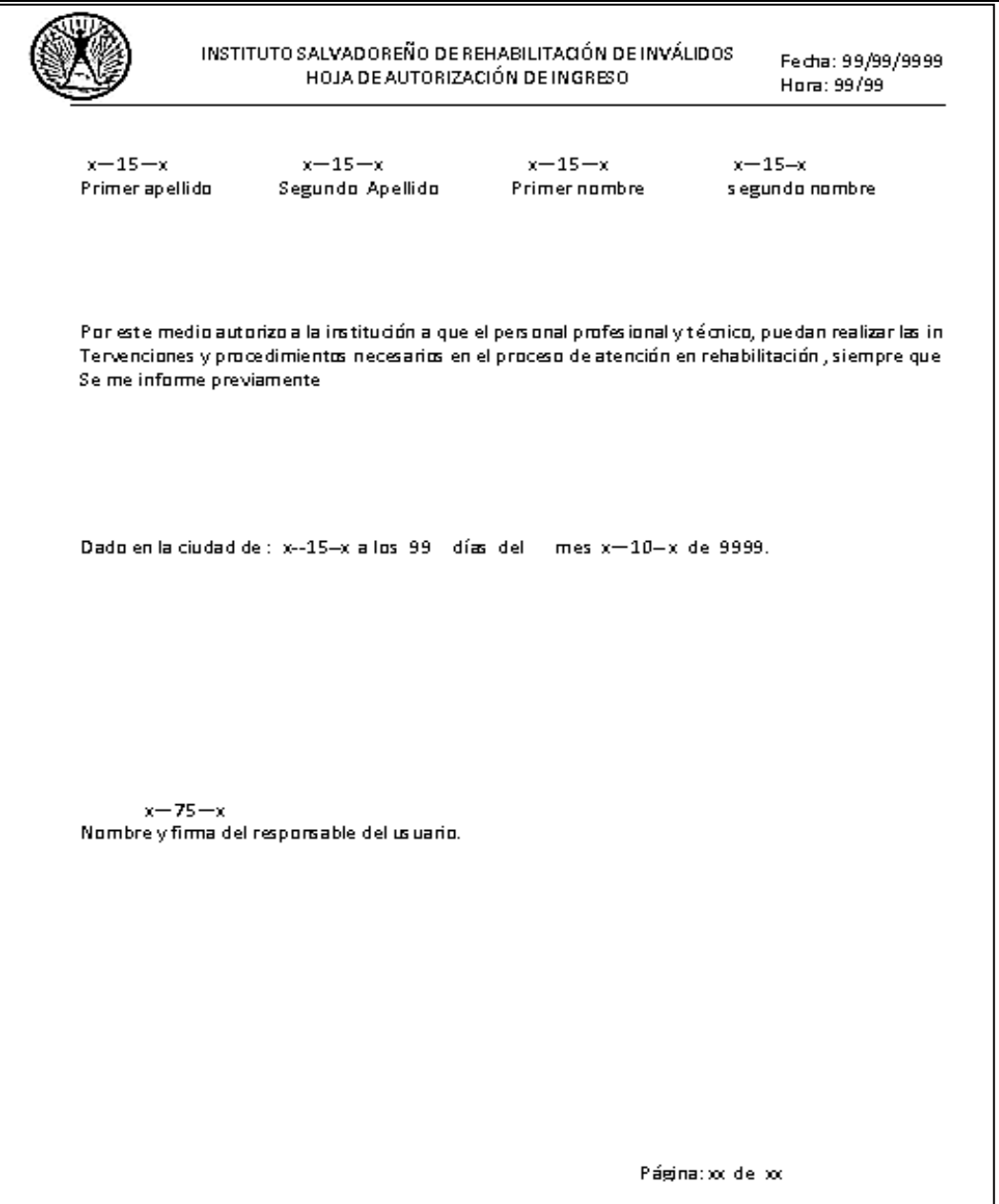

Figura 20.2 Reporte RP002

T

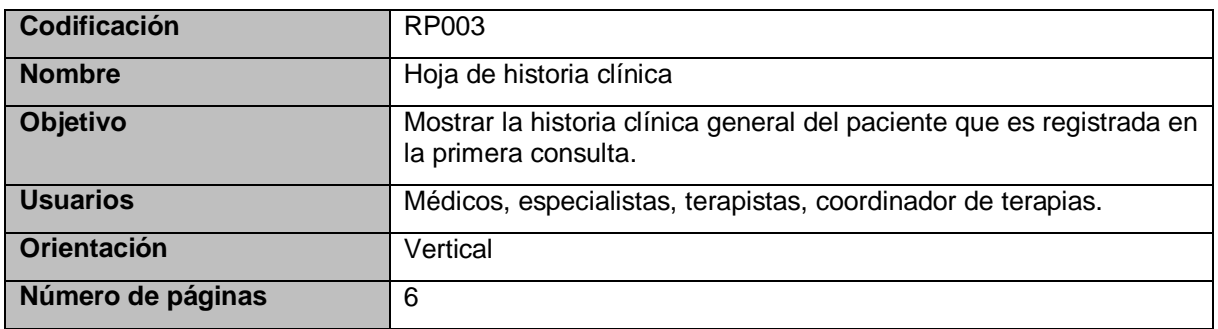

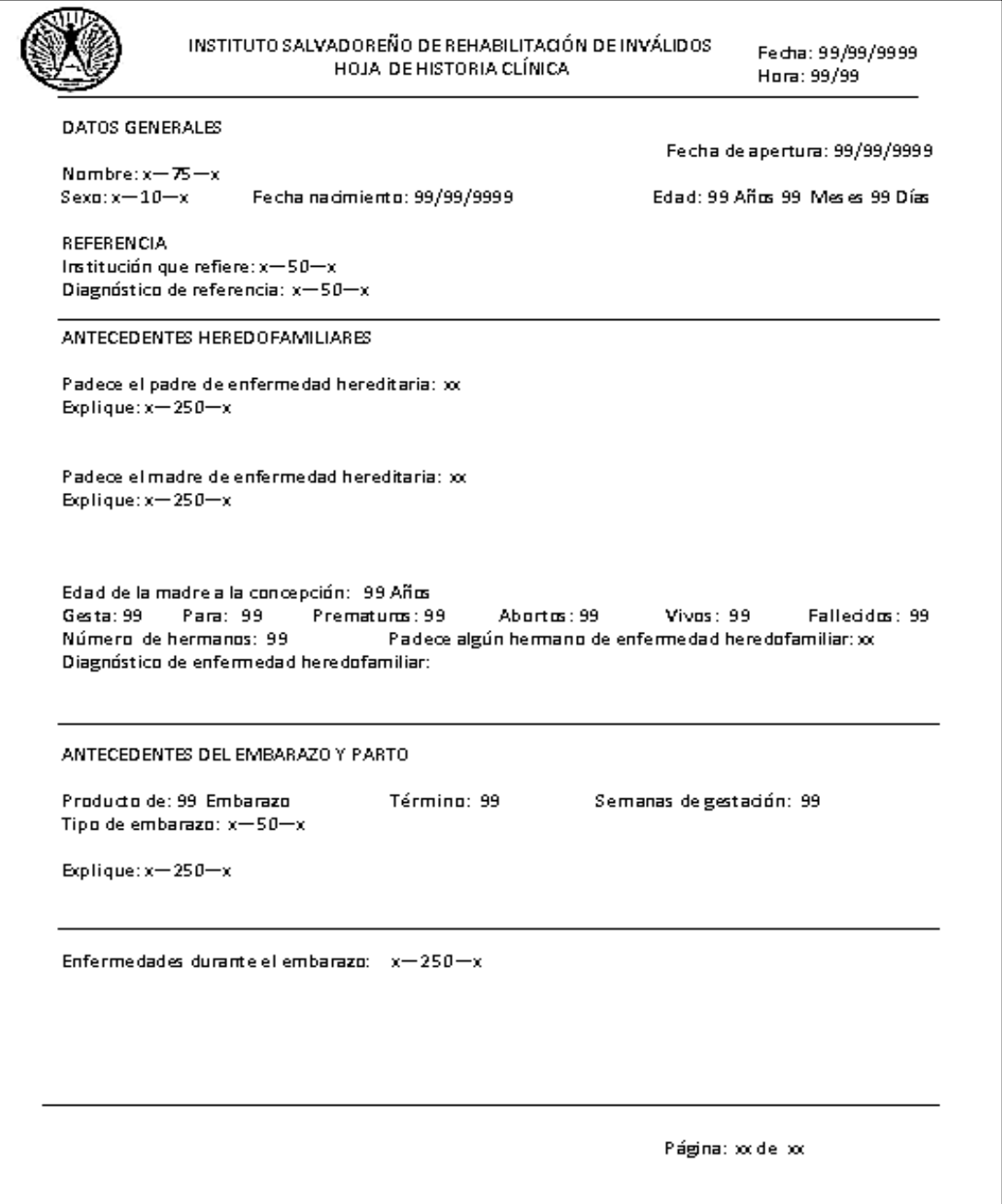

Figura 20.3 Página 1 de 6 de reporte RP003

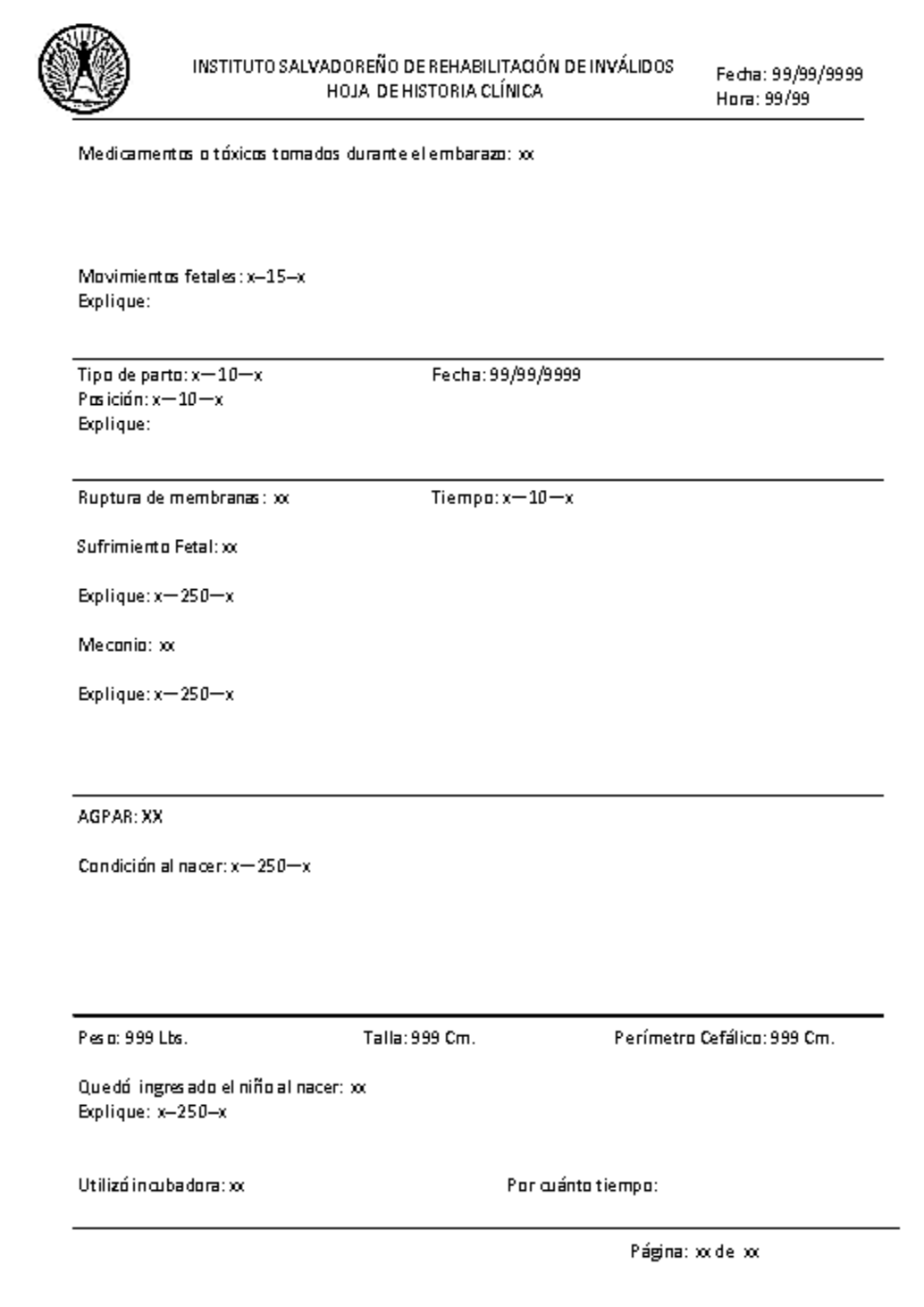

Figura 20.4 Página 2 de 6 de reporte RP003

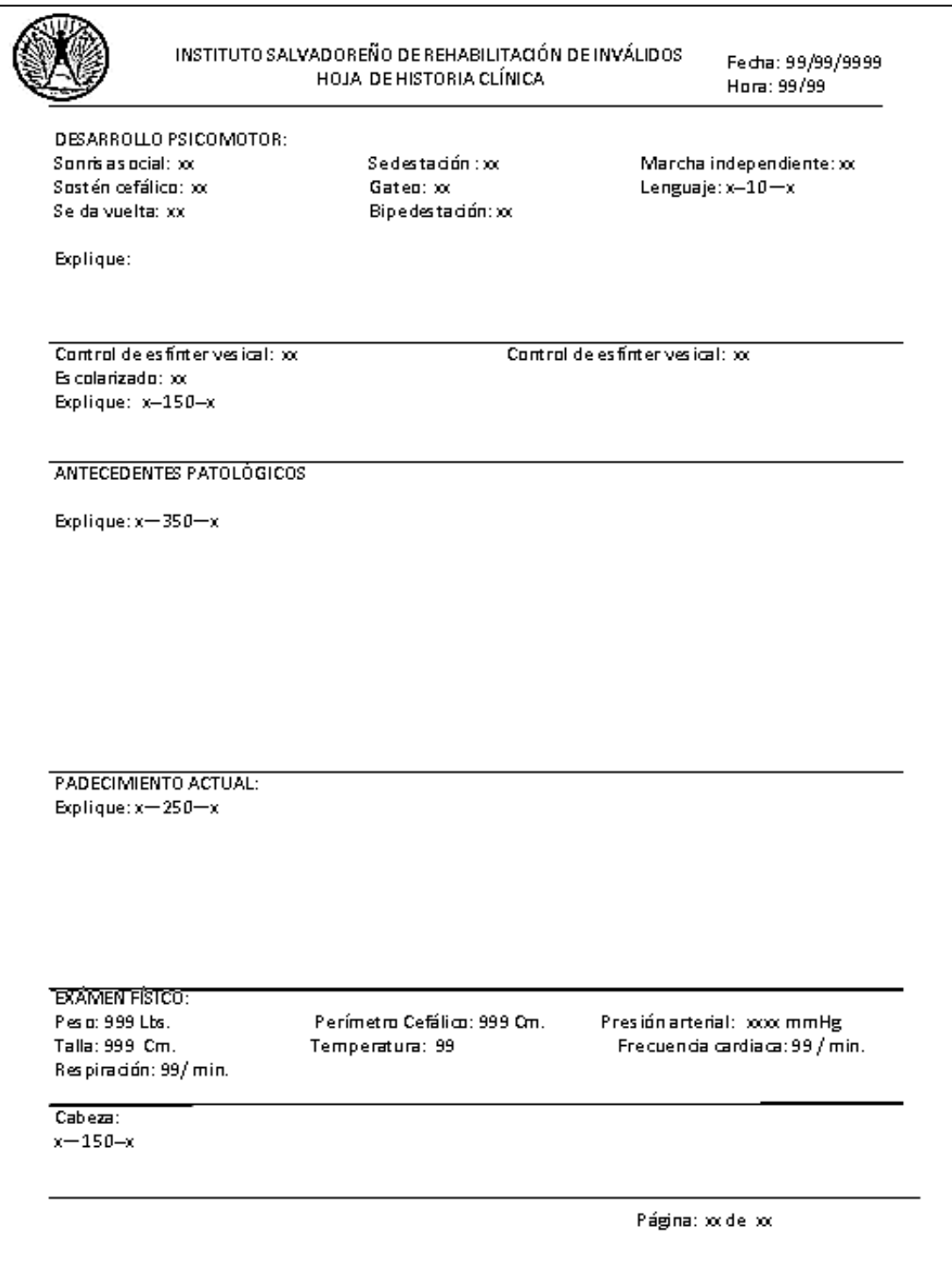

Figura 20.5 Página 3 de 6 de reporte RP003

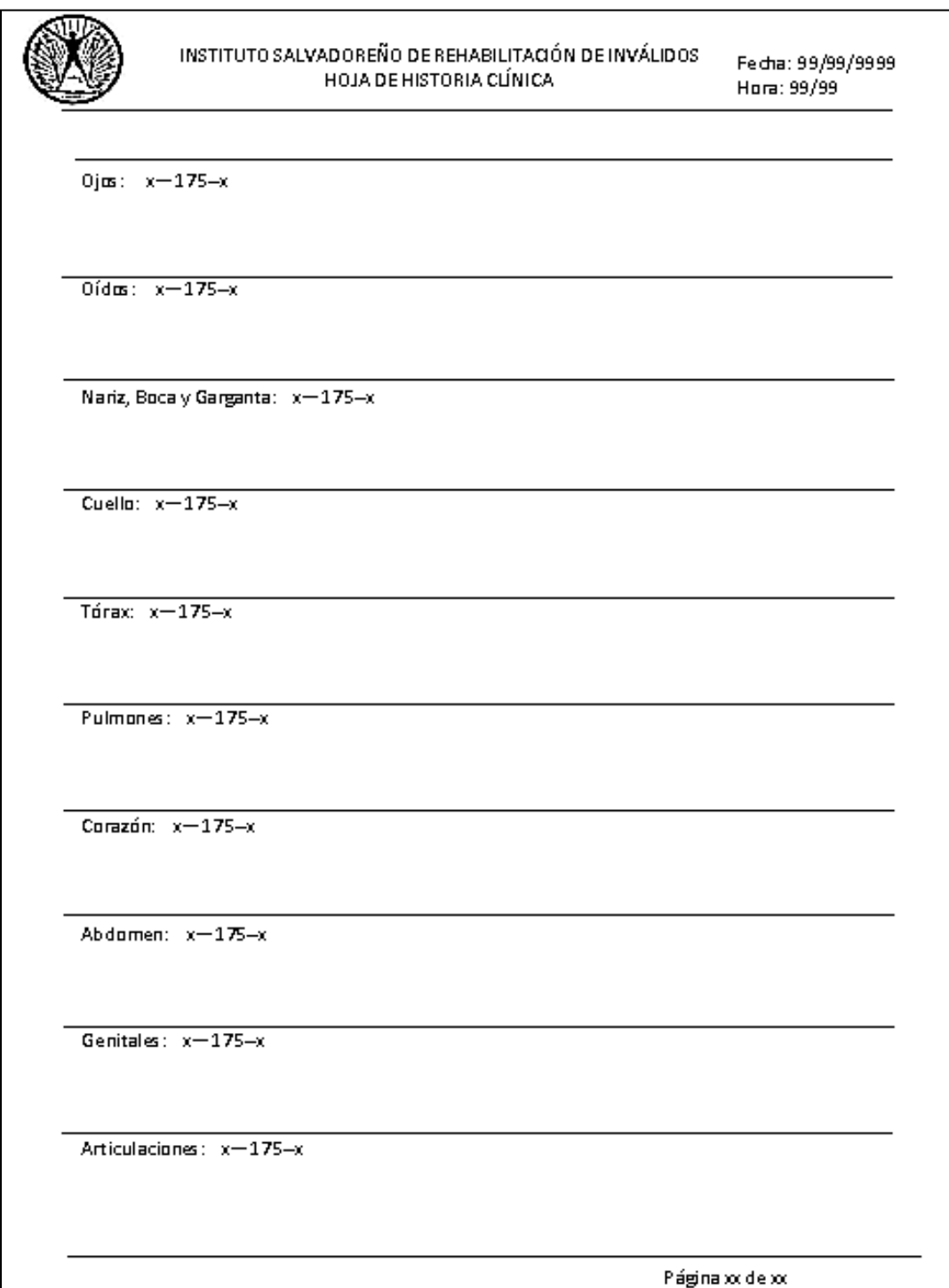

Figura 20.6 Página 4 de 6 de reporte RP003

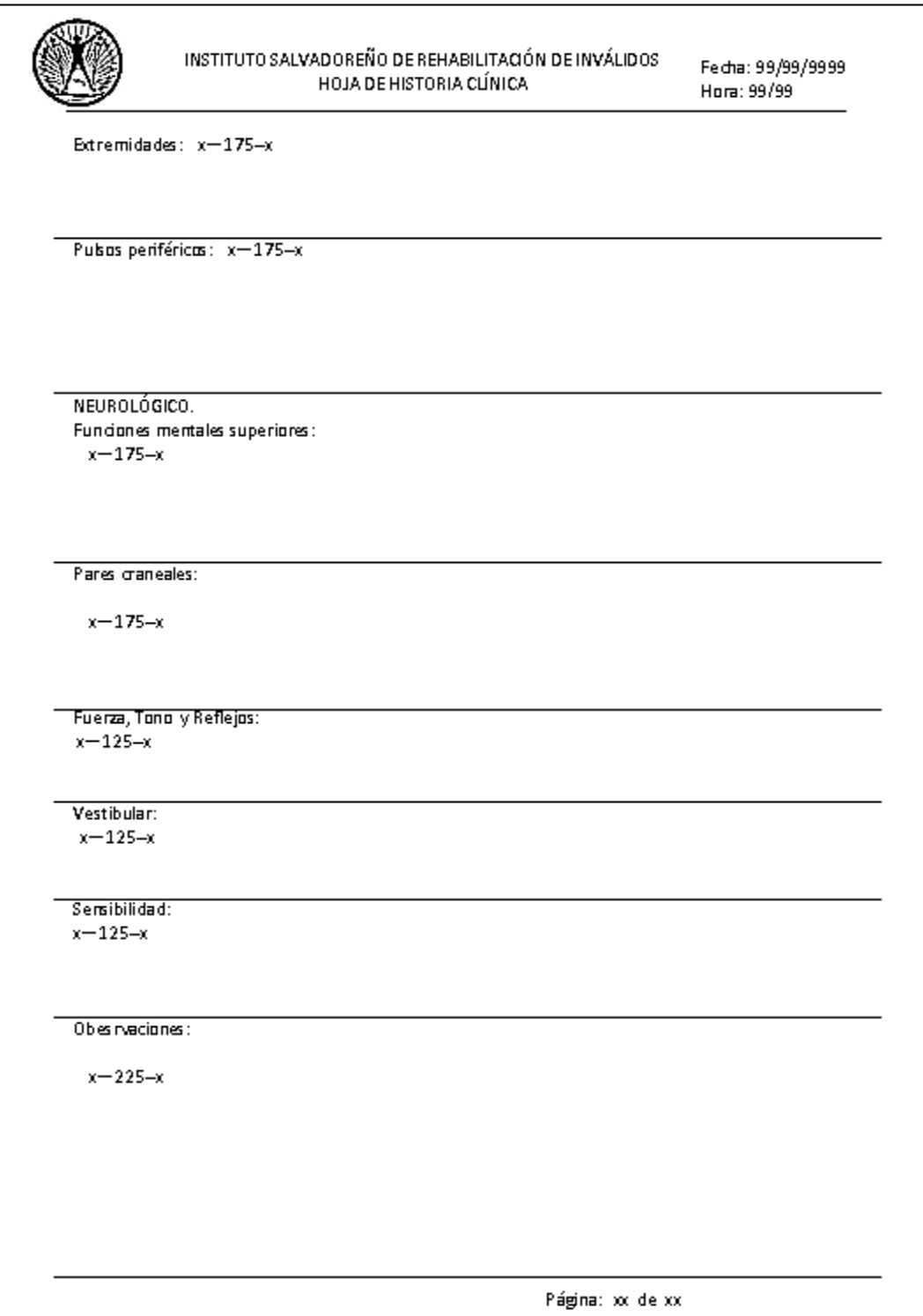

Figura 20.7 Página 5 de 6 de reporte RP003

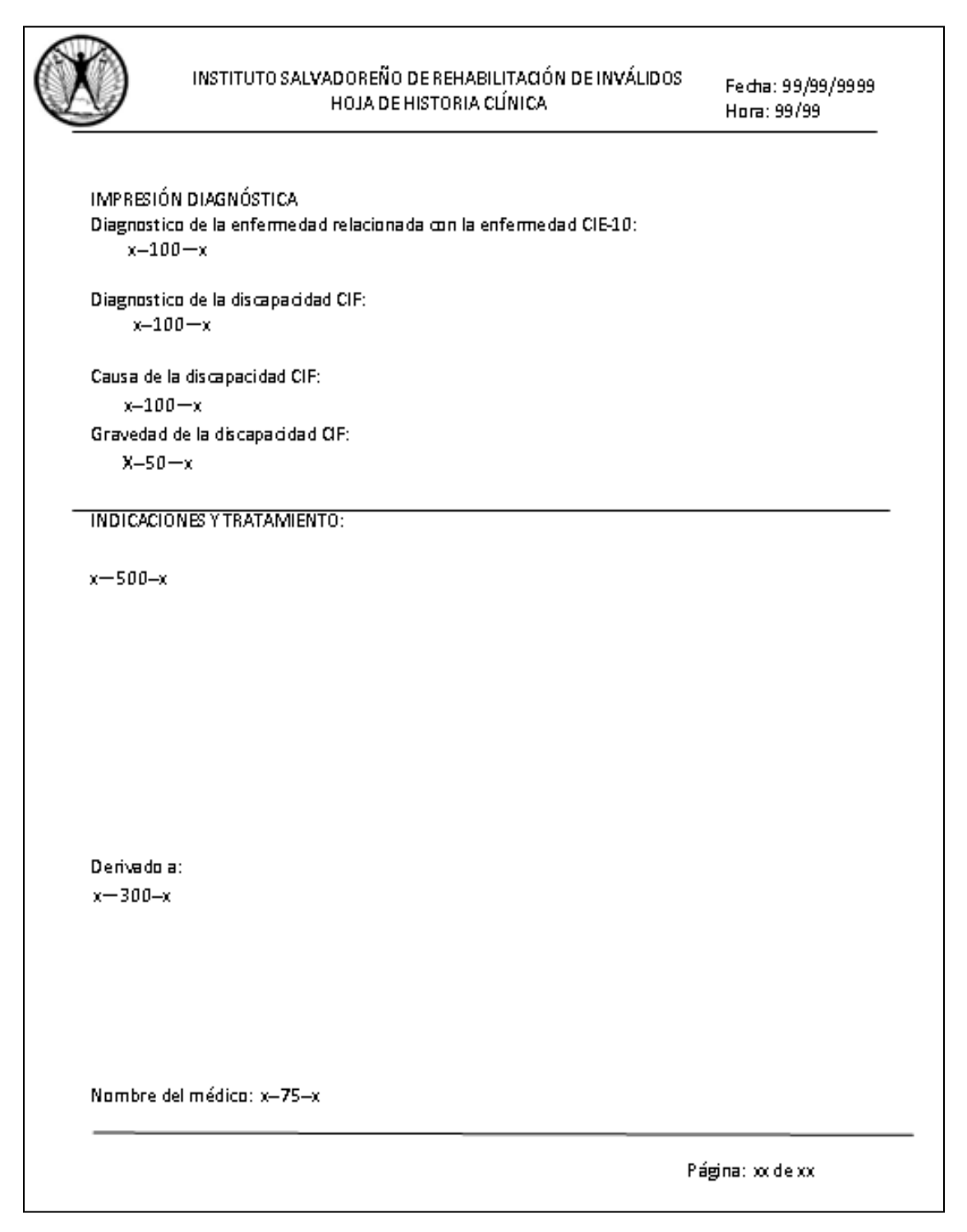

Figura 20.8 Página 6 de 6 de reporte RP003

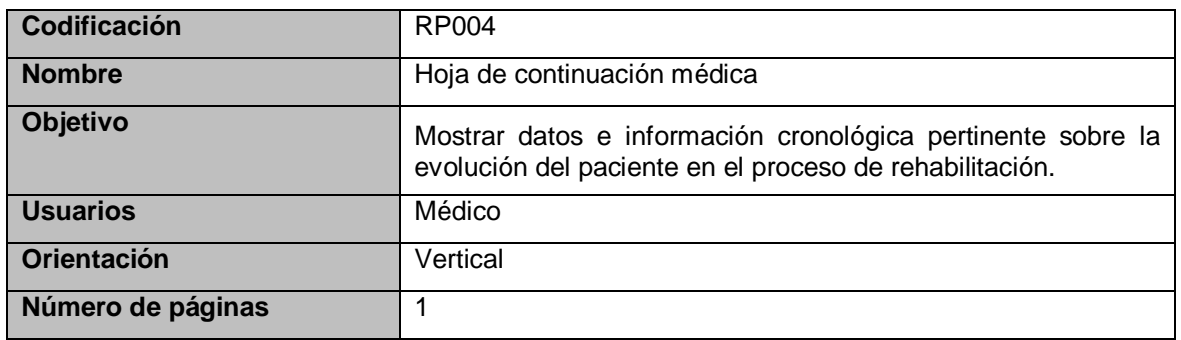

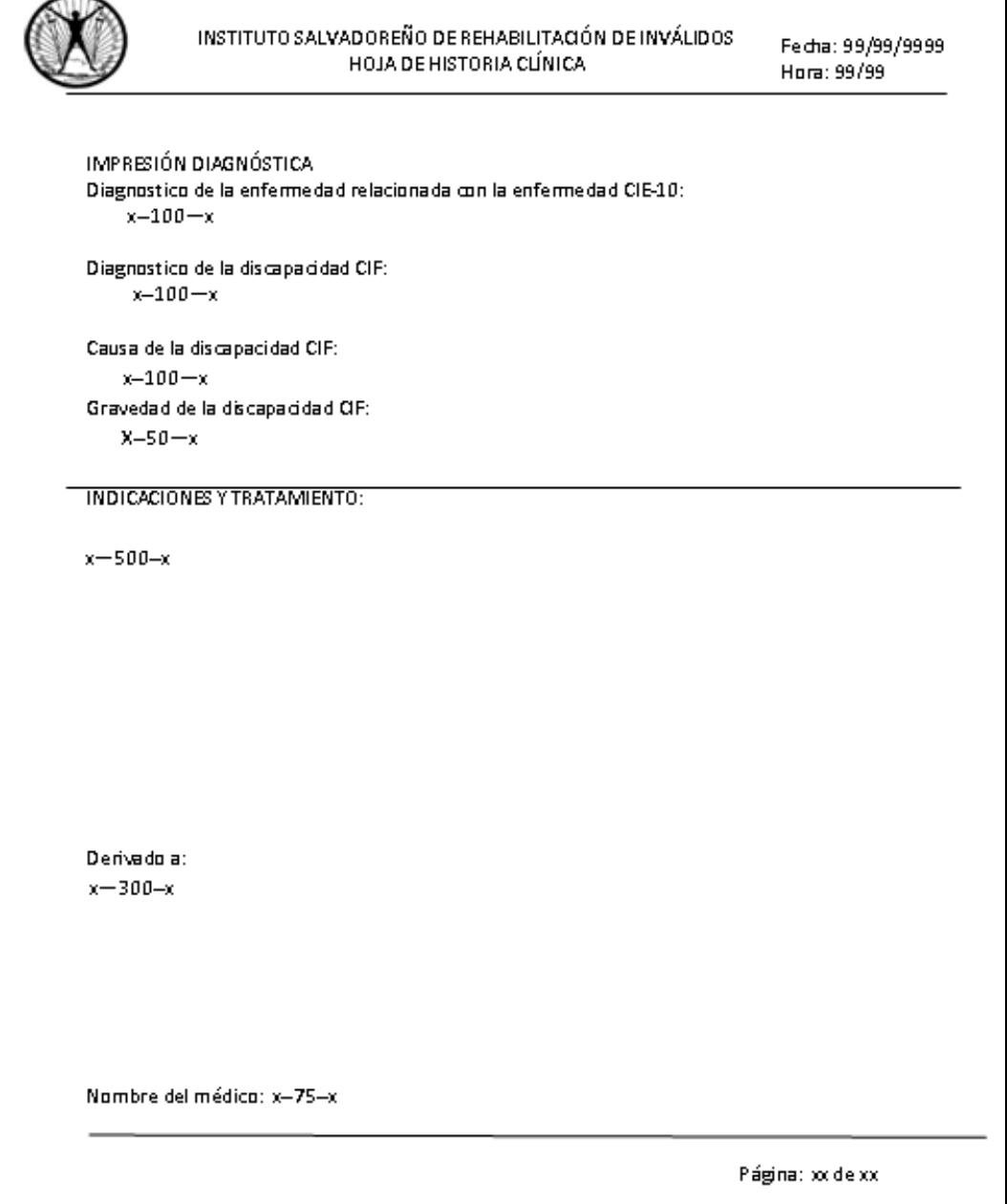

٦

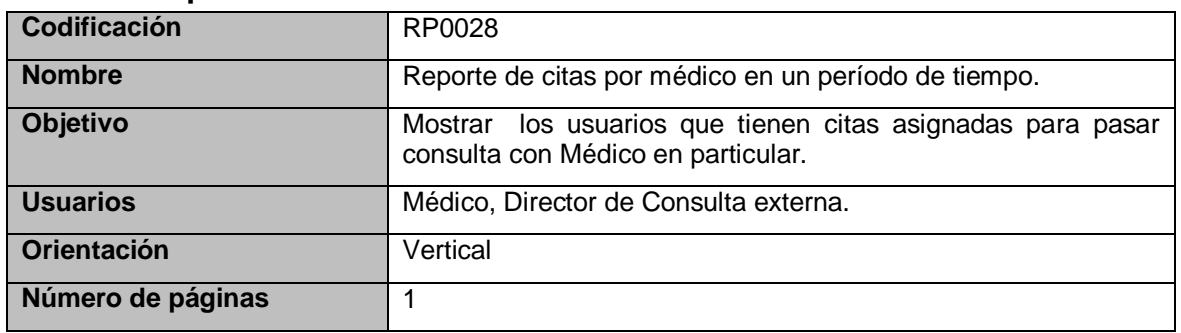

# **b. Reportes estadísticos<sup>35</sup>**

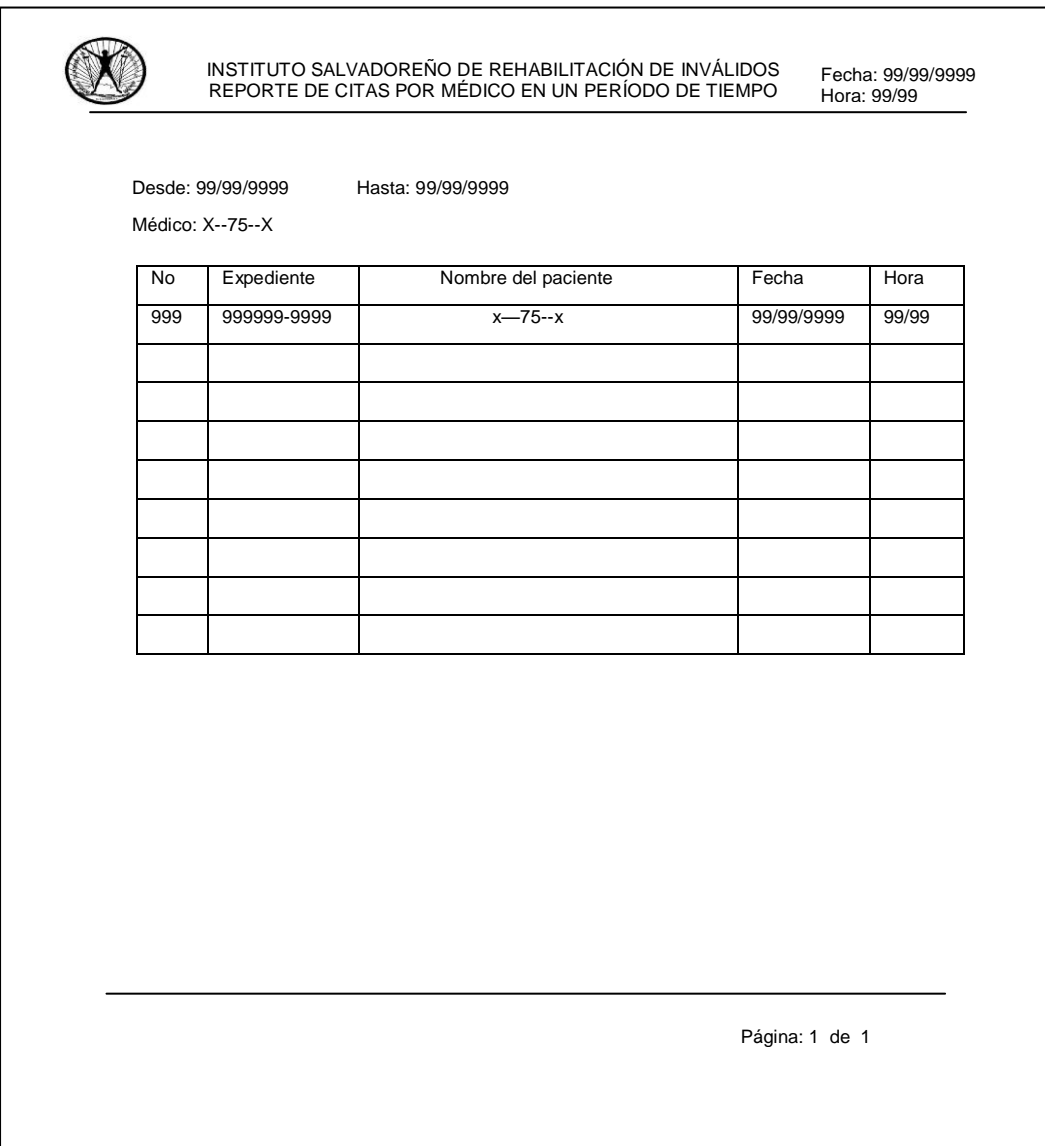

Figura 20.10 Reporte RP0028

l

<sup>&</sup>lt;sup>35</sup> Para todos los reportes estadísticos que genera SEUR, ver el documento con el nombre "Documento\_SEUR.doc" que se presenta en el CD SEUR.

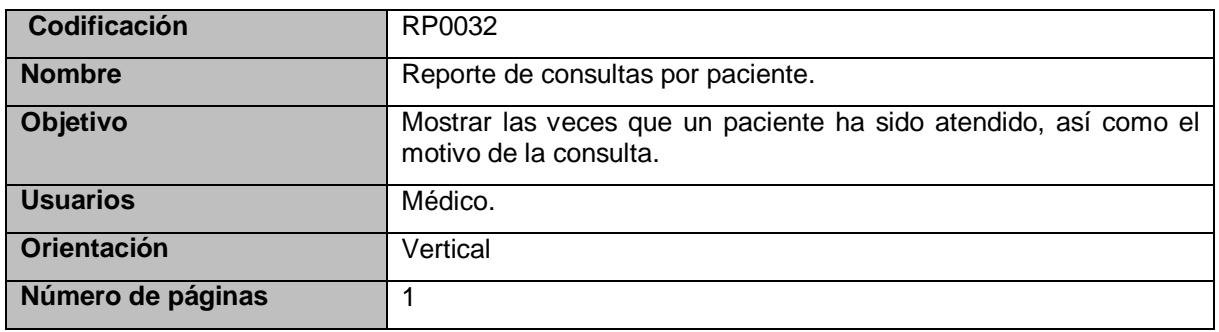

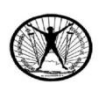

INSTITUTO SALVADOREÑO DE REHABILITACION DE INVALIDOS REPORTE DE CONSULTAS POR PACIENTE

Fecha: 99/99/9999 Hora: 99/99

Nombre del paciente: : X--75--X

No. De expediente: 999999-9999

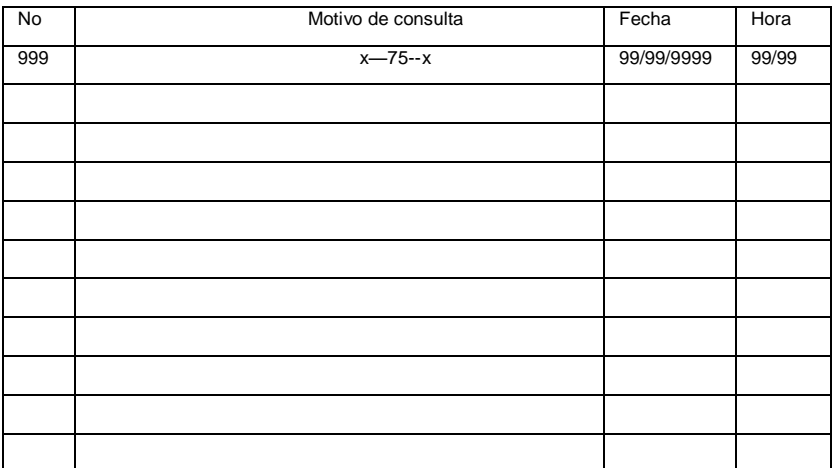

Página: 1 de 1

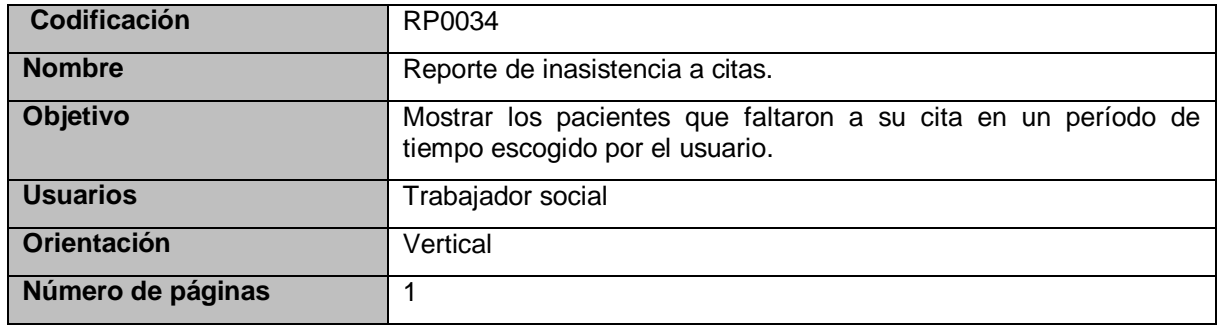

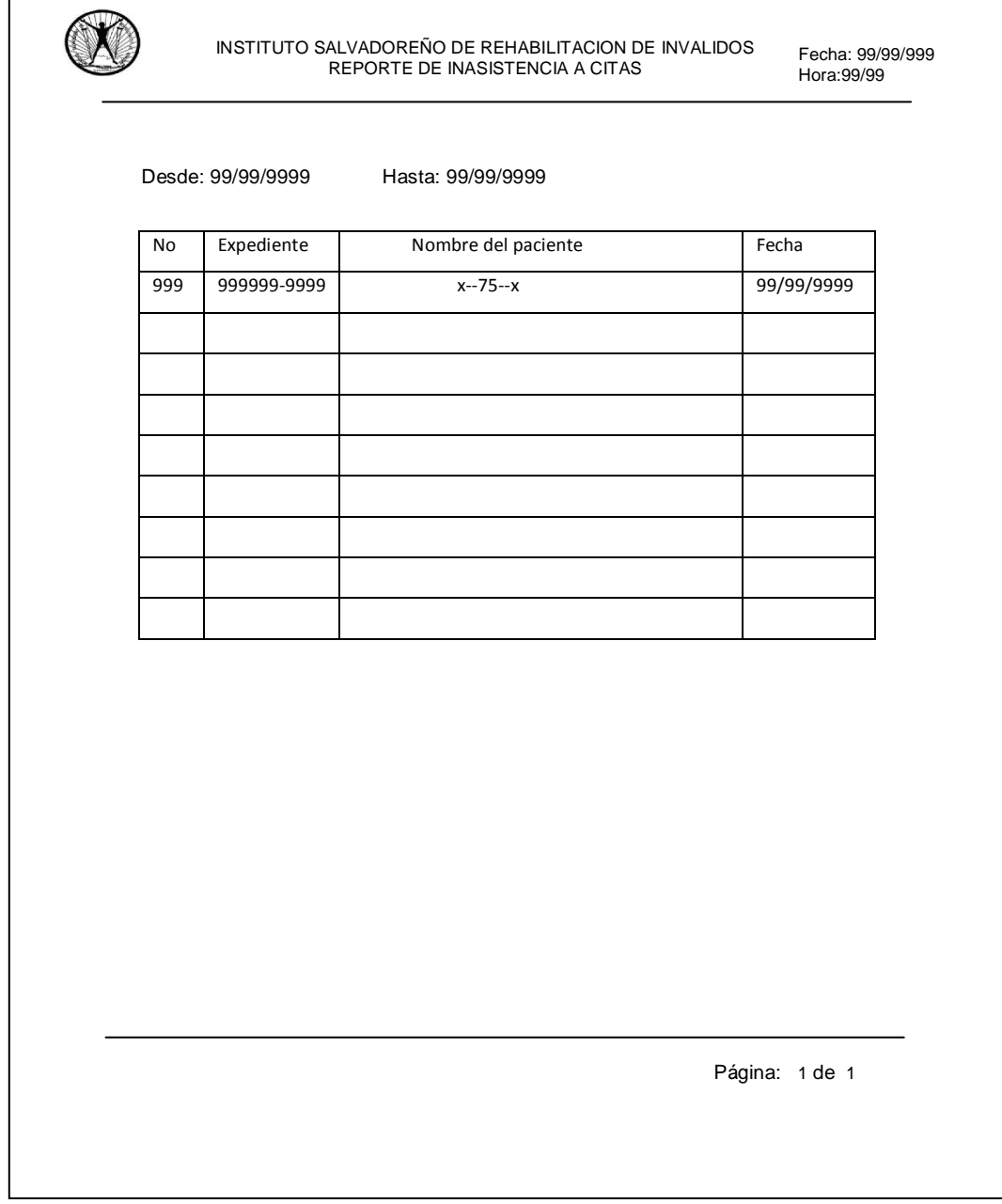

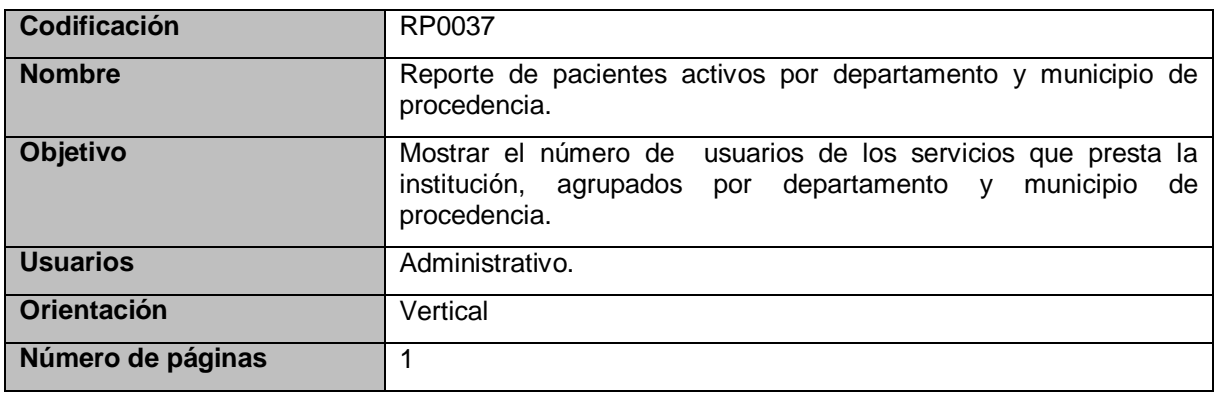

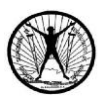

INSTITUTO SALVADOREÑO DE REHABILITACION DE INVALIDOS REPORTE DE PACIENTES POR DEPARTAMENTO Y MUNICIPIO DE PROCEDENCIA

Fecha: 99/99/9999 Hora: 99/99

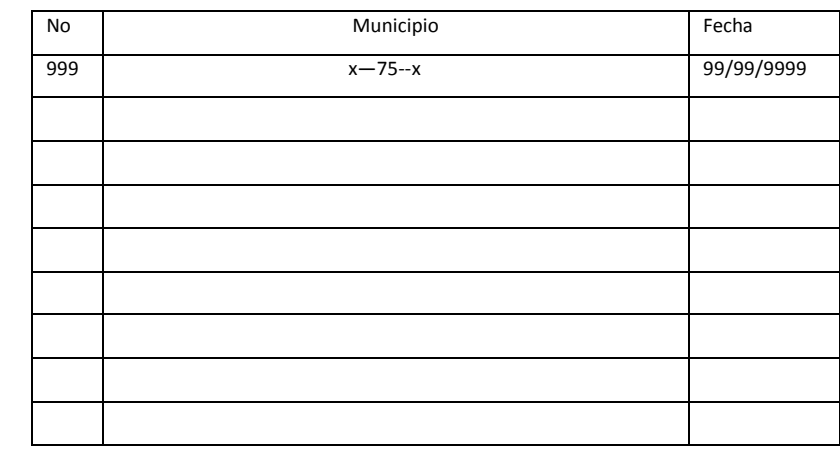

Página: 1 de 1

### **B. Diseño de entradas<sup>36</sup>**

Para la descripción de pantallas de entrada se hace uso del siguiente formato:

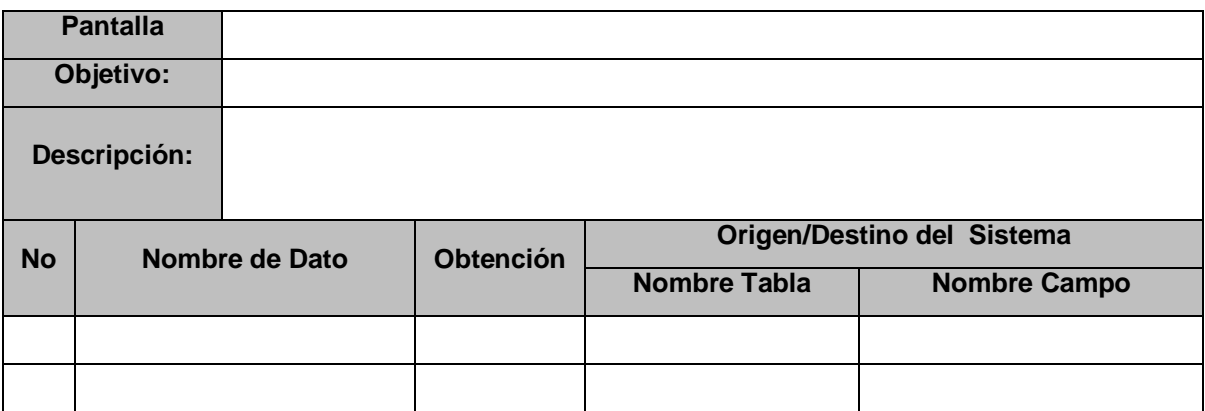

Cuadro 20.2 Formato para descripción pantallas de captura de SEUR

Donde:

l

- Pantalla: Nombre de la pantalla de entrada de datos a describir
- Objetivo: Objetivo que debe cumplir la pantalla de captura.
- Descripción: breve descripción de la pantalla de captura.
- No: número correlativo
- Nombre de Dato: nombre del dato, según se muestra en pantalla
- Obtención: indica el tipo de origen del dato, de esta forma se tiene que:
	- D: Digitado
	- R: Recuperado
	- C: Calculado
	- S: Seleccionado
- Nombre tabla: nombre de la tabla de donde es obtenido o almacenado el dato.
- Nombre del campo: nombre del campo según la base de datos donde es recuperada o almacenada la información de la pantalla.

<sup>&</sup>lt;sup>36</sup> Para todos los diseños de entrada del sistema SEUR, por favor ver el documento con el nombre "Documento\_SEUR.doc" que se presenta en el CD SEUR.

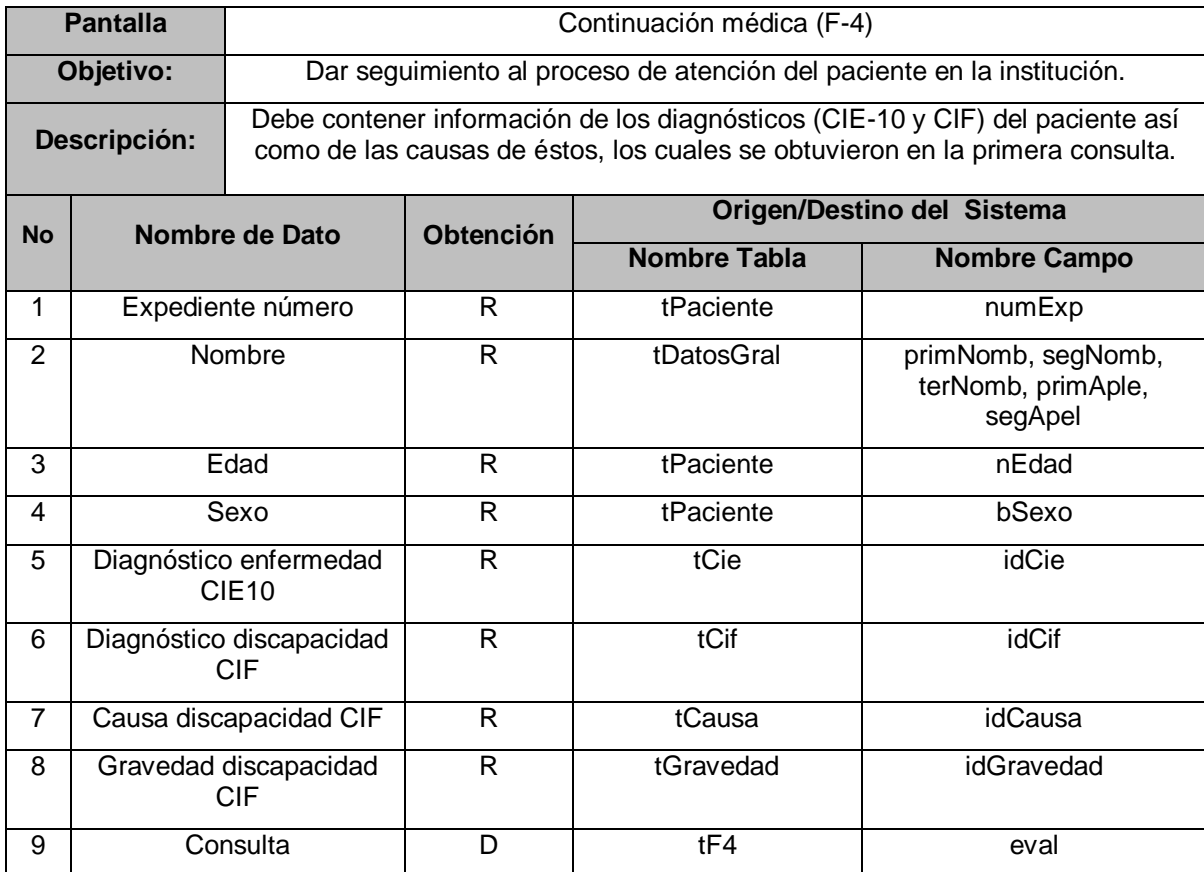

#### F-4 HOJA DE CONTINUACION MEDICA

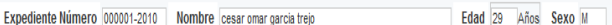

#### Información Paciente Continuación médica

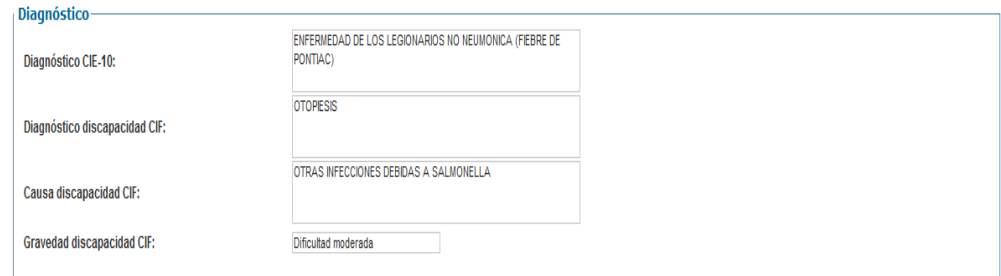

#### Figura 20.14 Diseño de la interfaz de entrada de continuación médica, pestaña "información paciente"

日の

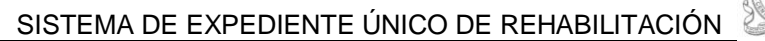

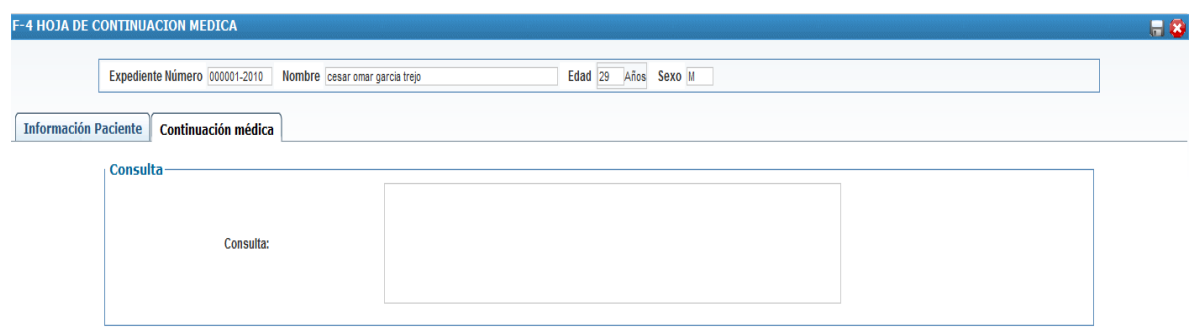

#### Figura 20.15 Diseño de la interfaz de entrada de continuación médica, pestaña "Continuación médica"

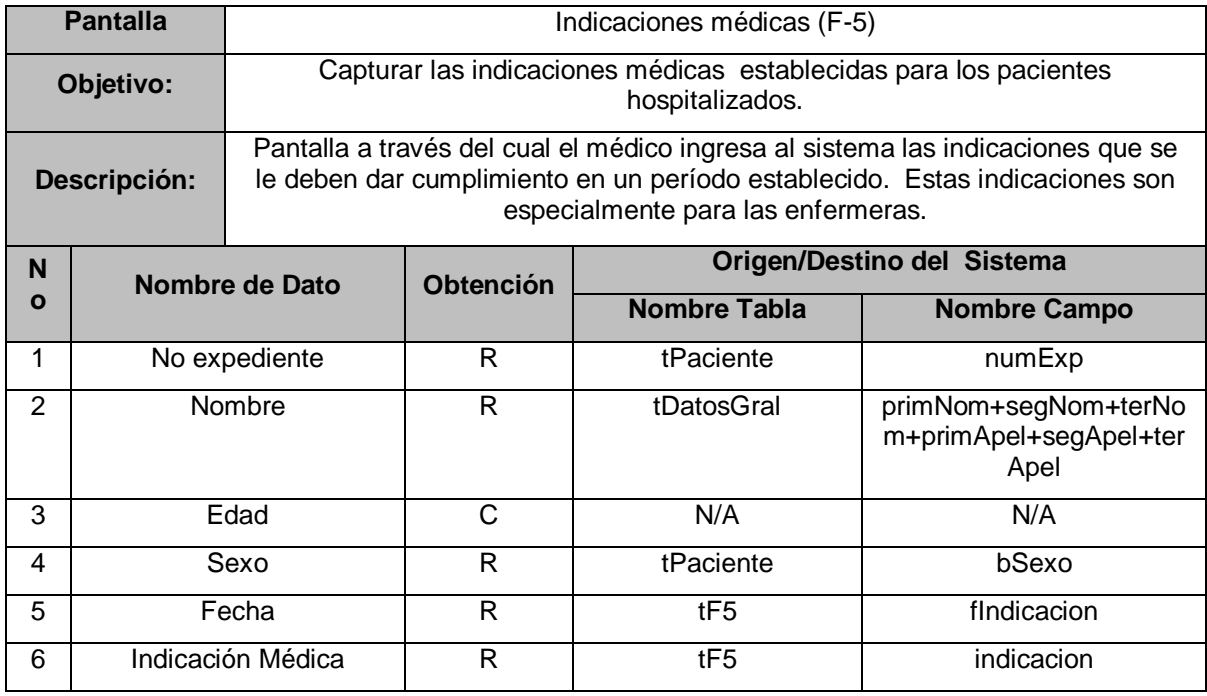

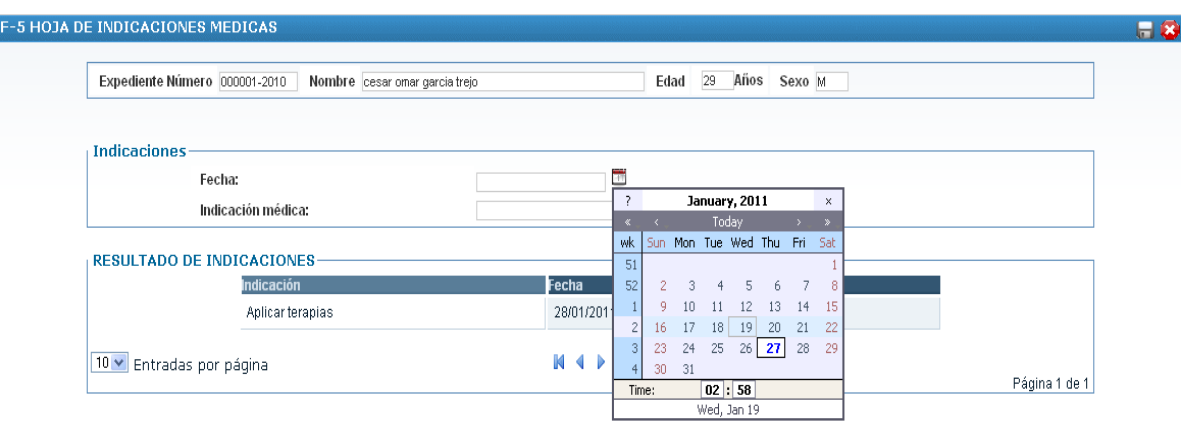

Figura 20.16 Diseño de la interfaz de entrada de indicaciones médicas

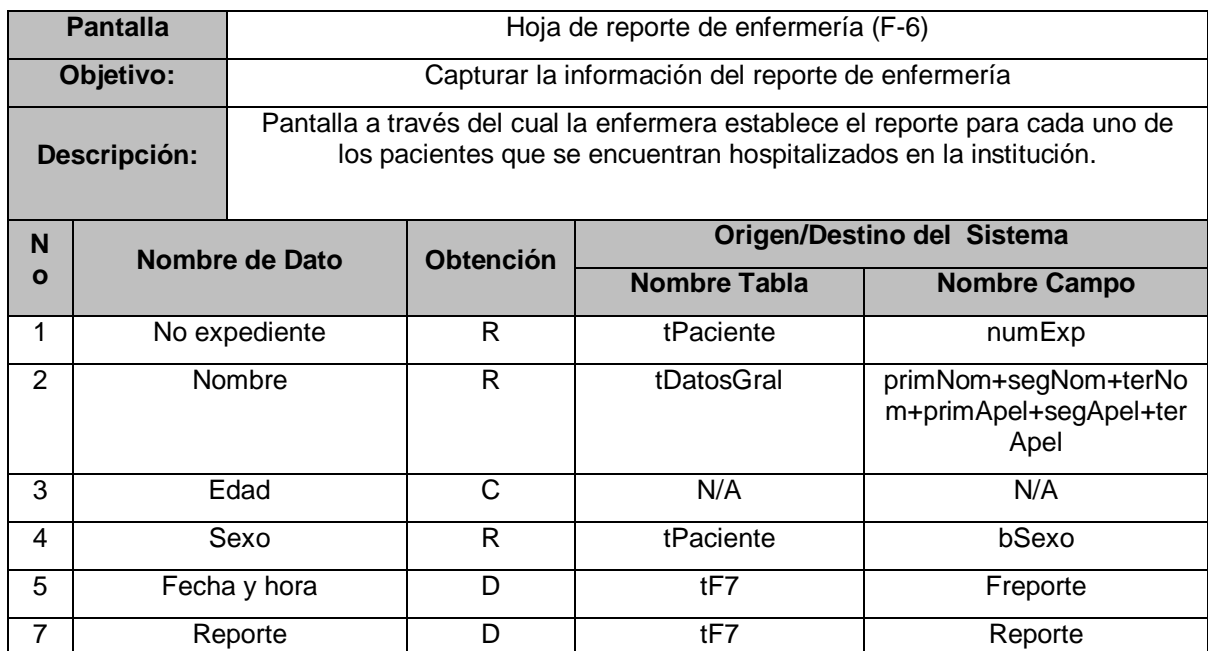

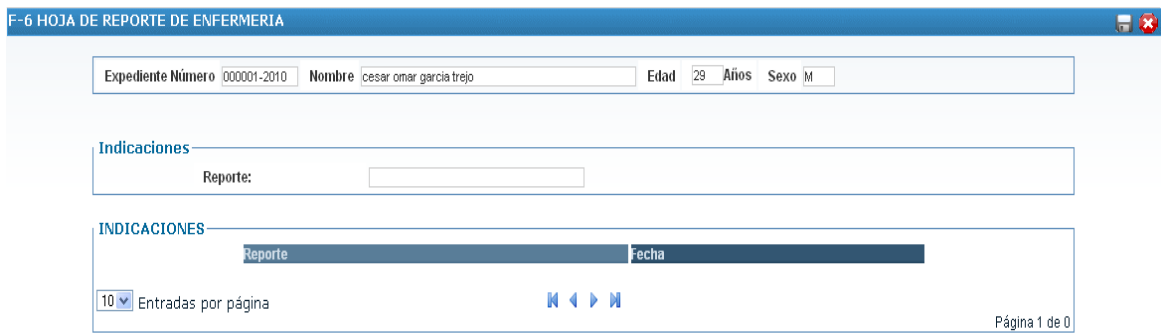

Figura 20.17 Diseño de la interfaz de entrada de reporte de enfermería
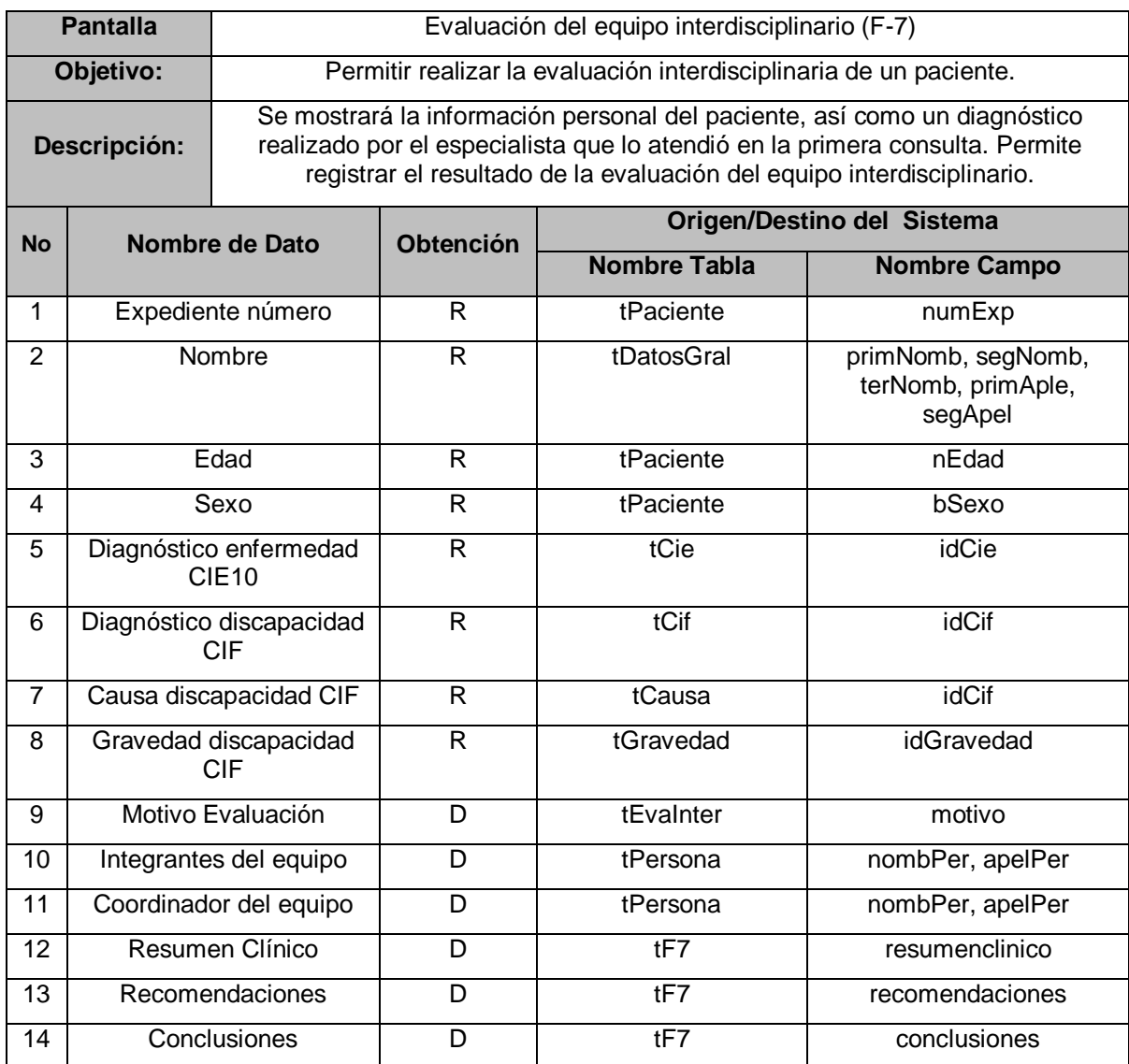

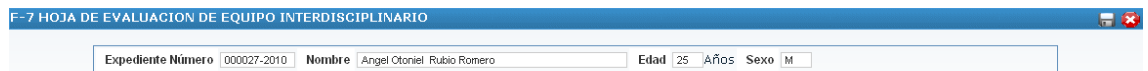

Información Paciente | Información médica | Observaciones |

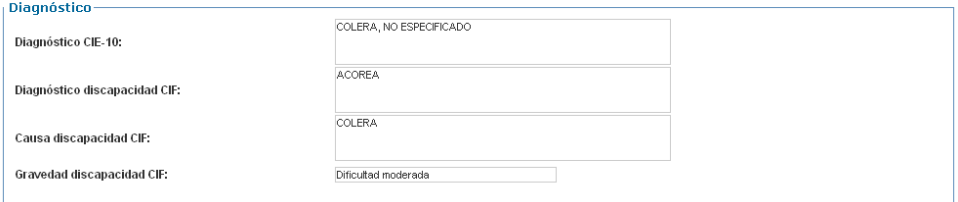

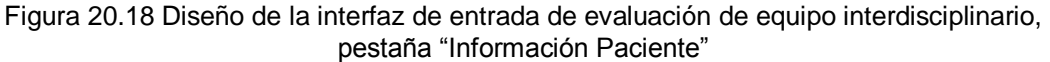

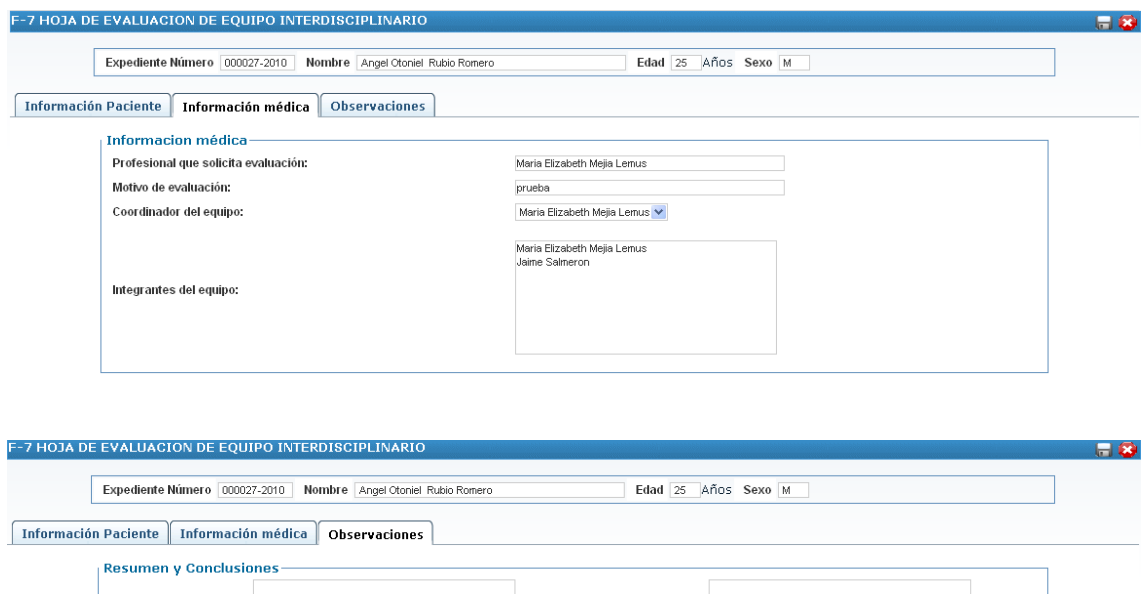

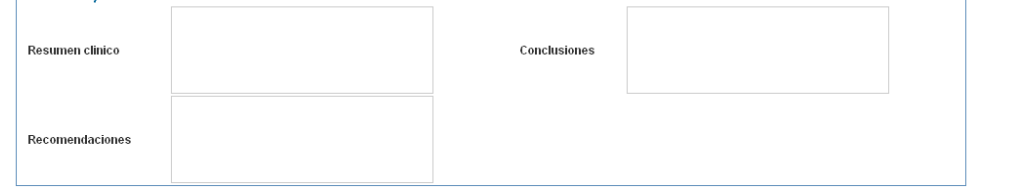

Figura 20.19 Diseño de la interfaz de entrada de evaluación de equipo interdisciplinario, pestaña "Información Médica" y pestaña "Observaciones"

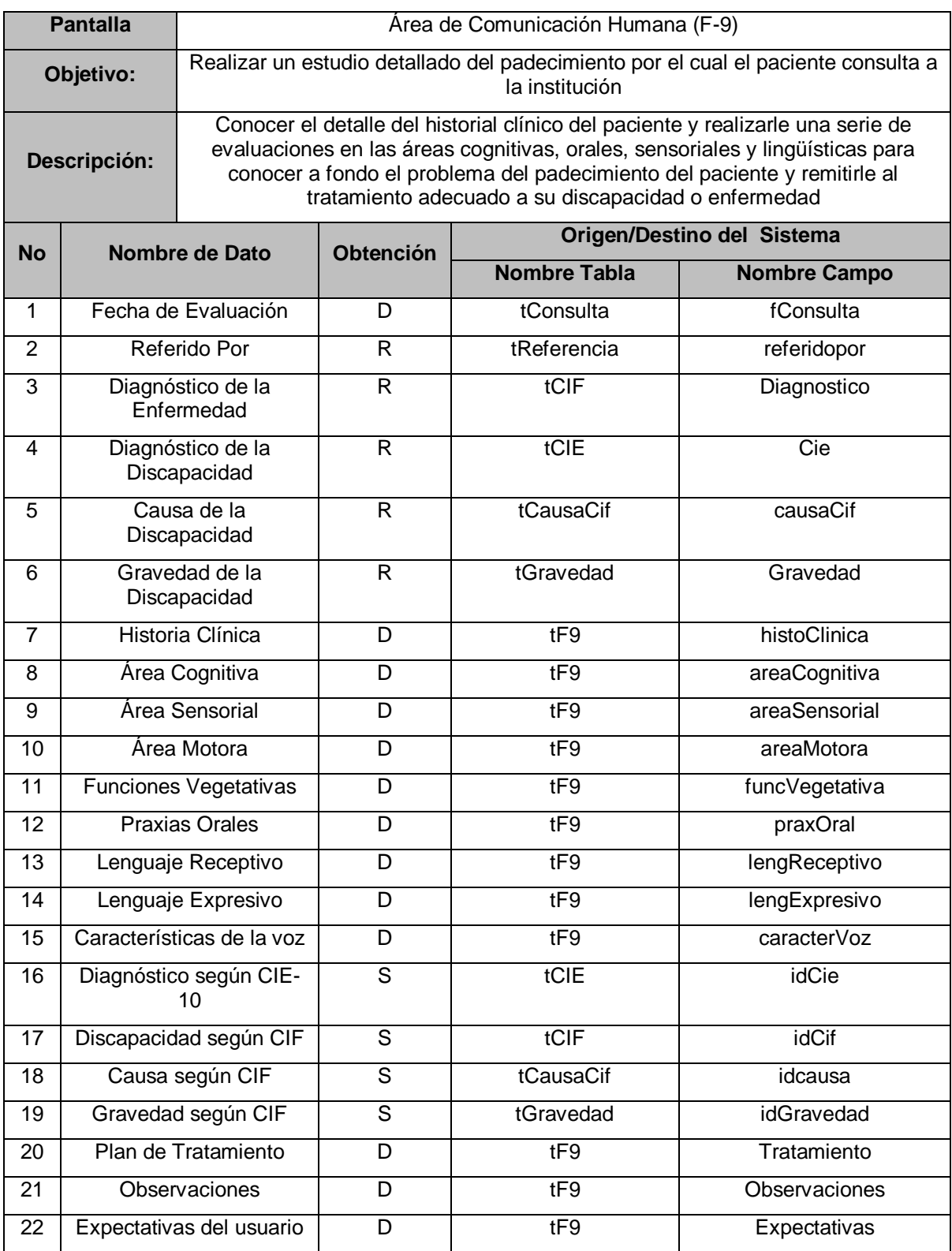

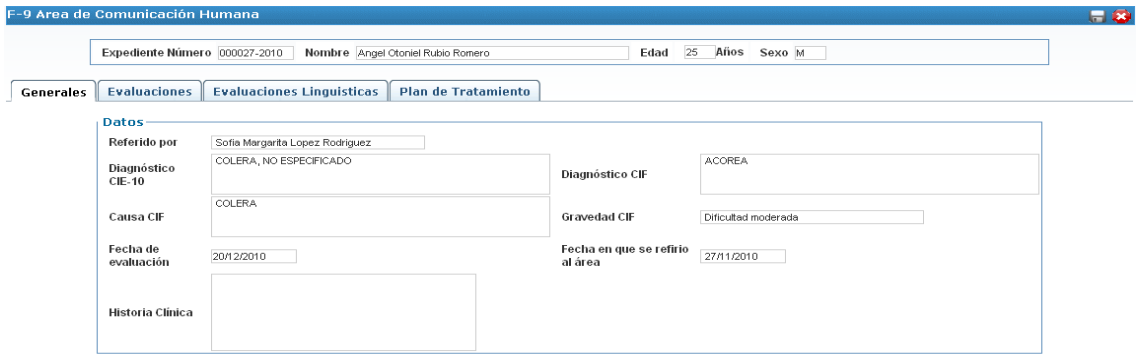

Figura 20.20 Diseño de la interfaz de entrada de área de comunicación humana

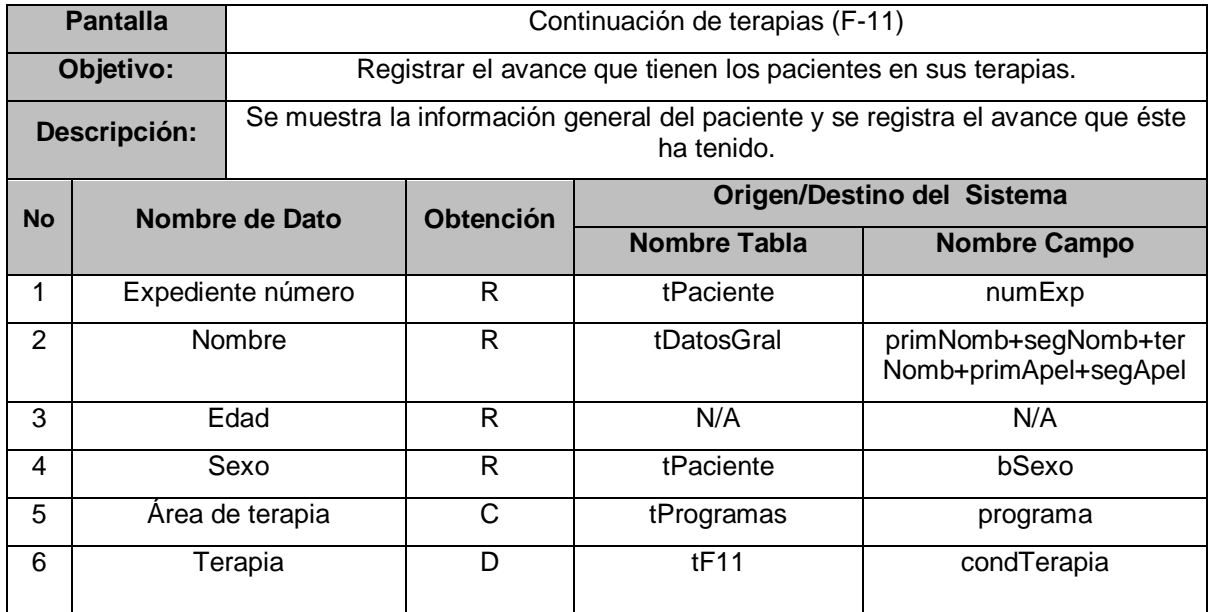

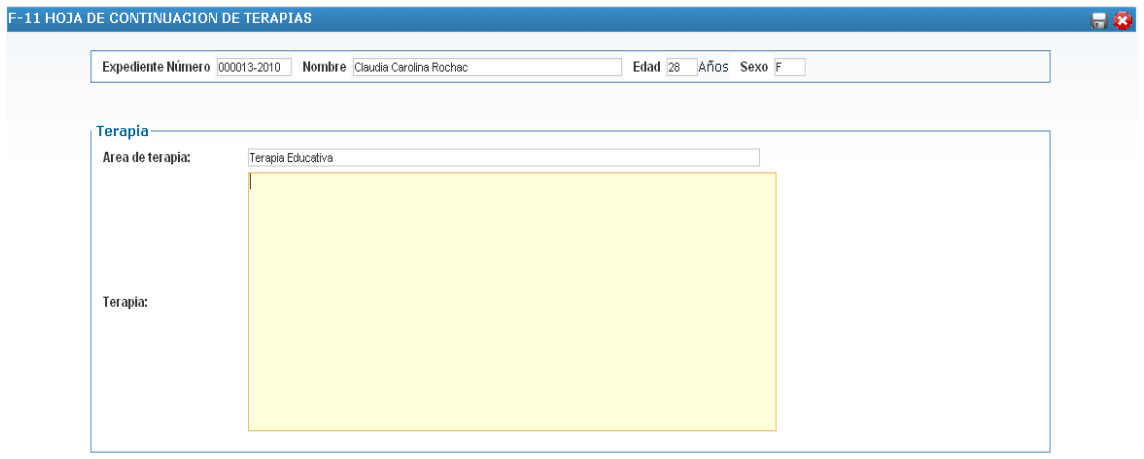

Figura 20.21 Diseño de la interfaz de entrada de continuación de terapias

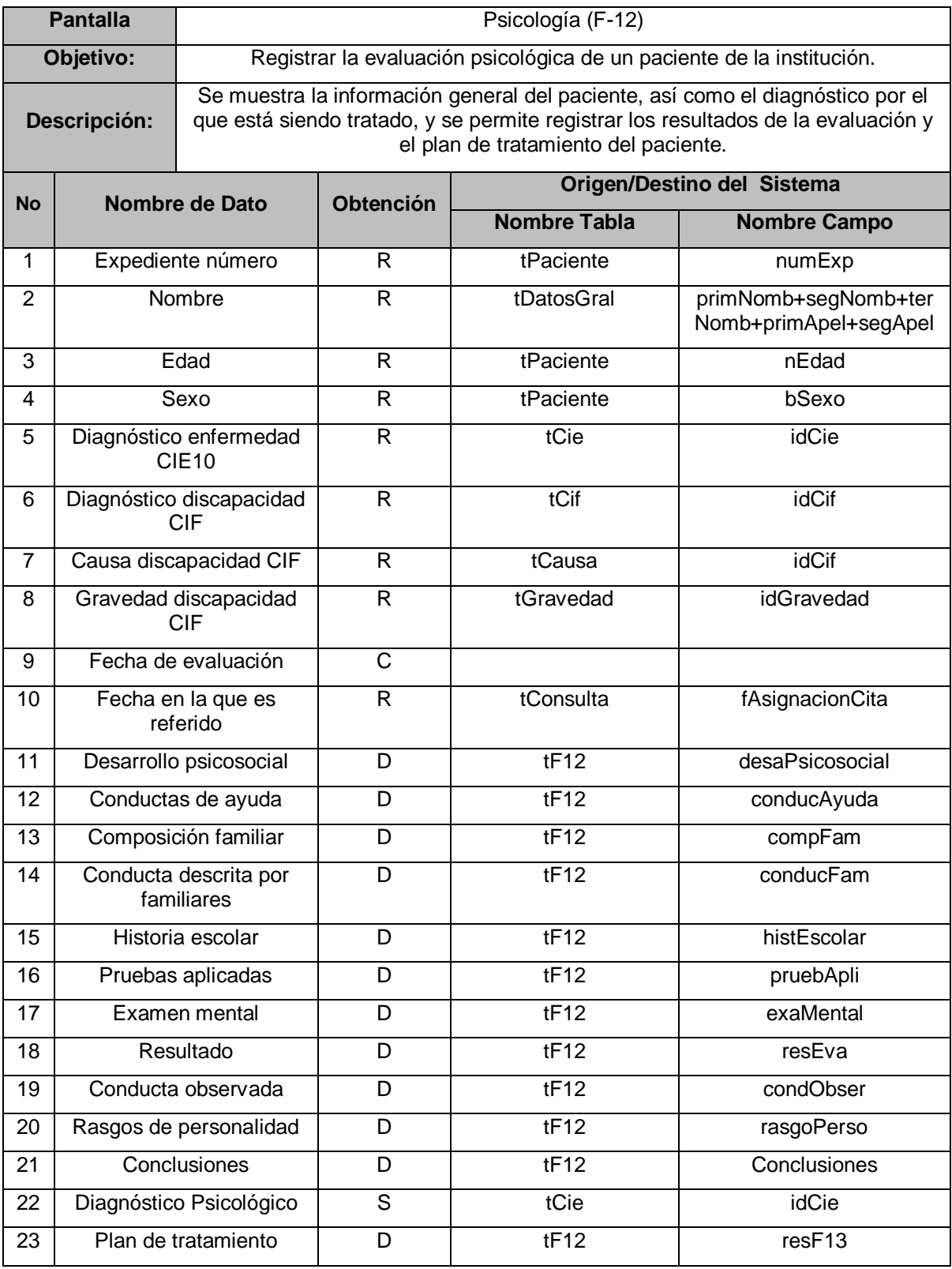

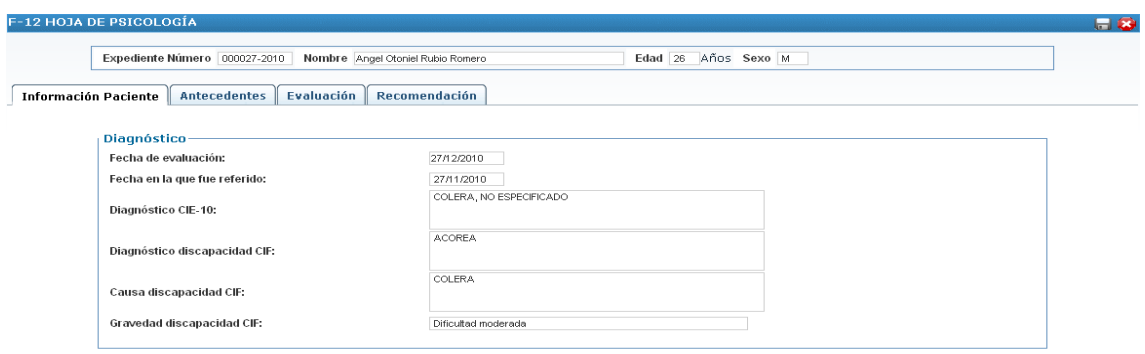

Figura 20.22 Diseño de la interfaz de entrada de psicología

|                | <b>Pantalla</b>     | Reevaluaciones Psicológicas (F-13)                                                                                                    |                  |                            |                                                     |  |  |
|----------------|---------------------|----------------------------------------------------------------------------------------------------|------------------|----------------------------|-----------------------------------------------------|--|--|
| Objetivo:      |                     | Permitir registrar las reevaluaciones psicológicas que se realizan a los pacientes<br>de la institución.                                                                     |                  |                            |                                                     |  |  |
| Descripción:   |                     | Se muestra la información general del paciente que será examinado y se<br>permite registrar el resultado de la reevaluación psicológica, así como un plan<br>de tratamiento. |                  |                            |                                                     |  |  |
| <b>No</b>      |                     | Nombre de Dato                                                                                                    | <b>Obtención</b> | Origen/Destino del Sistema |                                                     |  |  |
|                |                     |                                                                                                    |                  | <b>Nombre Tabla</b>        | <b>Nombre Campo</b>                                 |  |  |
| 1              |                     | Expediente número                                                                                                    | R                | tPaciente                  | numExp                                              |  |  |
| $\overline{2}$ | Nombre              |                                                                                                    | R                | tDatosGral                 | primNomb, segNomb,<br>terNomb, primAple,<br>segApel |  |  |
| 3              | Edad                |                                                                                                    | C                |                            |                                                     |  |  |
| 4              | Sexo                |                                                                                                    | R                | tPaciente                  | bSexo                                               |  |  |
| 5              |                     | Evaluación psicológica                                                                                                    |                  | tF13                       | evaPsicologica                                      |  |  |
| 6              | Plan de tratamiento |                                                                                                    | D                | tF13                       | planTratamiento                                     |  |  |

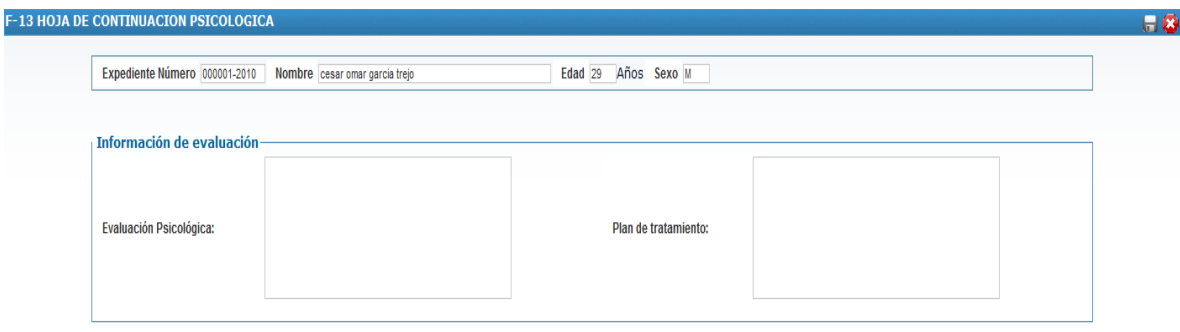

Figura 20.23 Diseño de la interfaz de entrada de psicología

### **C. Diseño de interfaces intermedias**

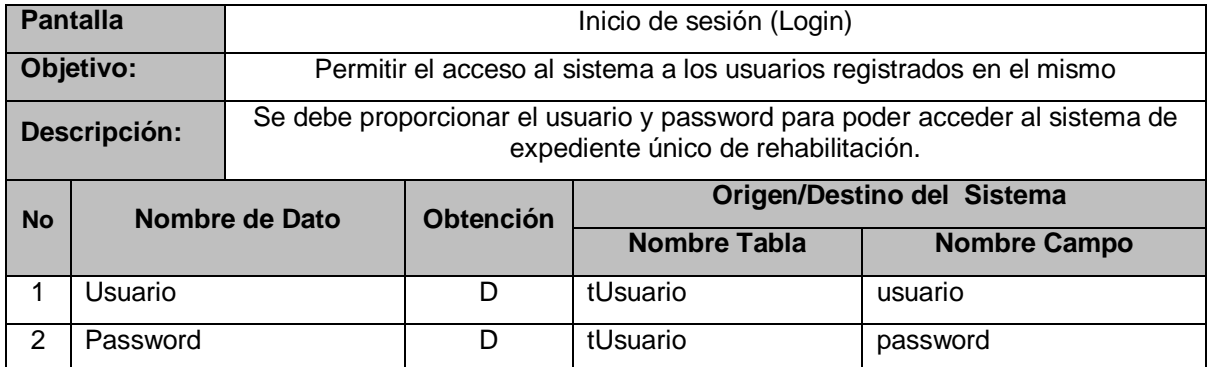

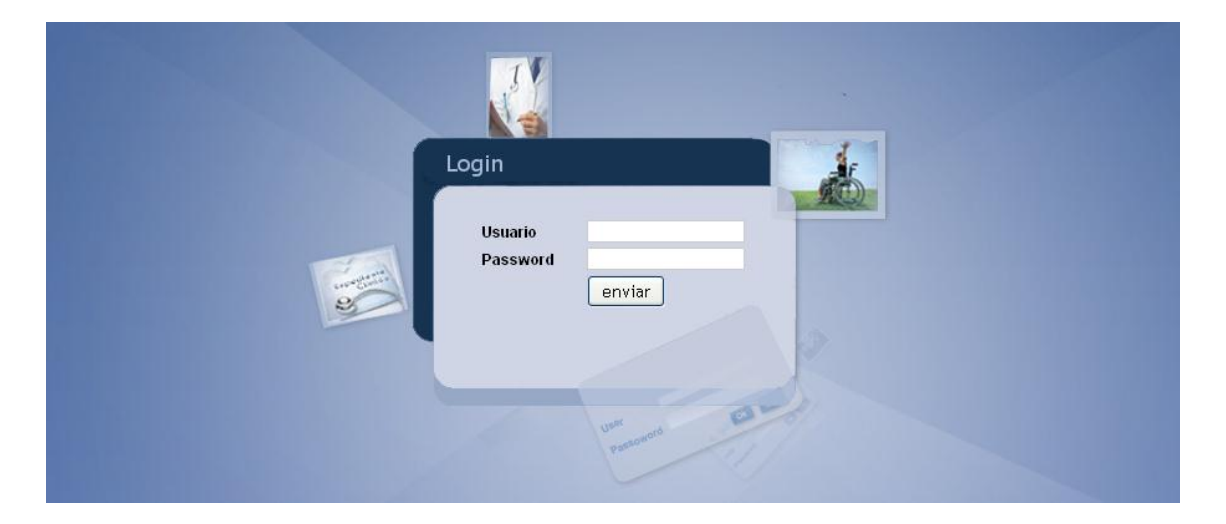

Figura 20.24 Diseño de la interfaz de inicio de sesión

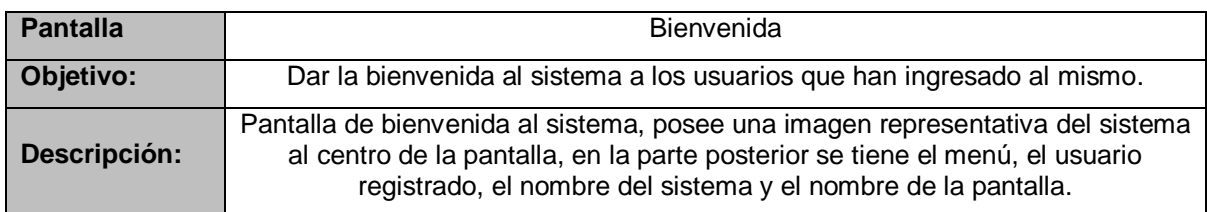

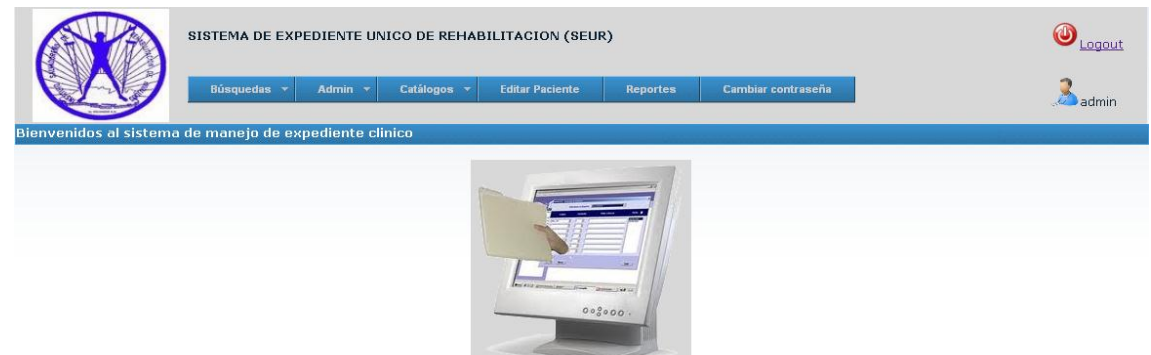

Figura 20.25 Diseño de la interfaz de bienvenida

| <b>Pantalla</b> |                      |                                                                                                    | Buscar expediente clínico               |                            |                                                                 |  |  |  |  |
|-----------------|----------------------|----------------------------------------------------------------------------------------------------|-----------------------------------------|----------------------------|-----------------------------------------------------------------|--|--|--|--|
| Objetivo:       |                      |                                                                                                    | Facilitar la búsqueda de un expediente. |                            |                                                                 |  |  |  |  |
| Descripción:    |                      | Se tienen definidas las búsquedas a realizar (por número de expediente,<br>nombre o apellido) y se debe introducir el parámetro de búsqueda, en base a<br>esto se mostrarán los resultados. |                                         |                            |                                                                 |  |  |  |  |
| <b>No</b>       |                      | Nombre de Dato                                                                                                    | <b>Obtención</b>                        | Origen/Destino del Sistema |                                                                 |  |  |  |  |
|                 |                      |                                                                                                    |                                         | <b>Nombre Tabla</b>        | <b>Nombre Campo</b>                                             |  |  |  |  |
| 1               | Buscar por           |                                                                                                    |                                         |                            |                                                                 |  |  |  |  |
| 2               | Valor de búsqueda    |                                                                                                    | D                                       | tPaciente, tDatosGral      | numExp,<br>primNomb,<br>segNomb,<br>primApel,<br>segApel, nEdad |  |  |  |  |
| 3               | Número de expediente |                                                                                                    | C                                       | tPaciente                  | numExp                                                          |  |  |  |  |
| 4               | Nombre de paciente   |                                                                                                    | C                                       | tDatosGral                 | primNomb,<br>segNomb,<br>primApel, segApel                      |  |  |  |  |
| 5               | Edad                 |                                                                                                    | C                                       | tDatosGral                 | nEdad                                                           |  |  |  |  |

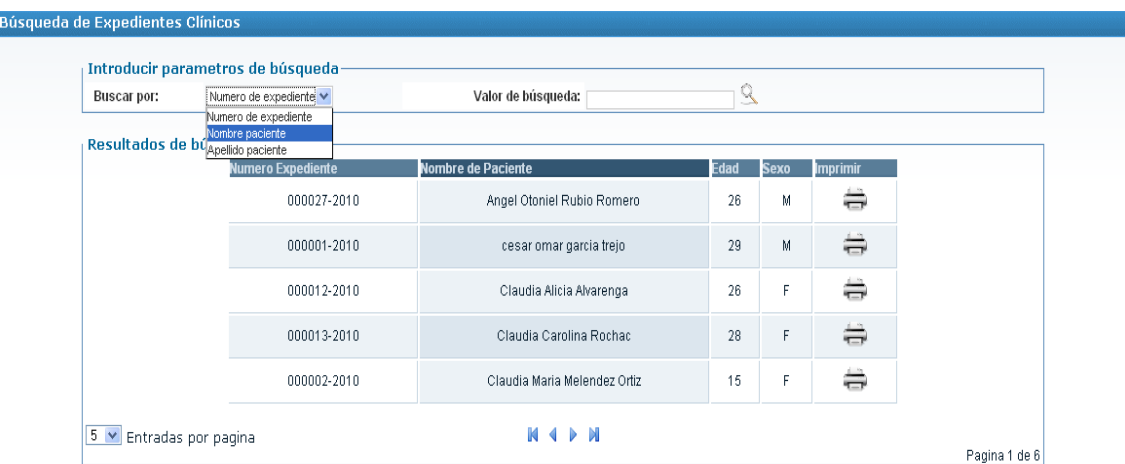

Figura 20.26 Diseño de la interfaz de búsqueda de expediente clínico

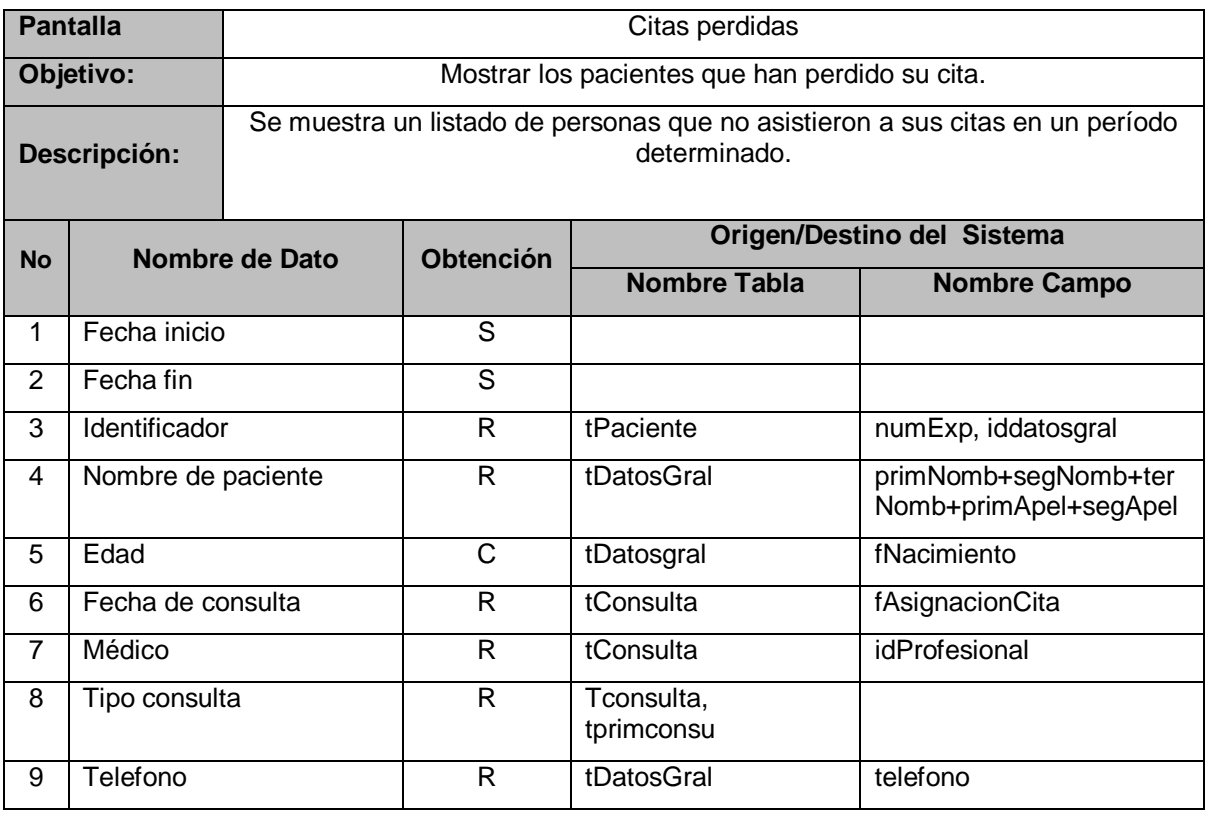

| Definir Rango de fechas-   | $\overline{\phantom{a}}$<br><b>Fecha inicio:</b> |            |                                | $\overline{\phantom{a}}$<br>Fecha fin:    |                                     |                 |                         |
|----------------------------|--------------------------------------------------|------------|--------------------------------|-------------------------------------------|-------------------------------------|-----------------|-------------------------|
|                            |                                                  |            | <b>Mostrar Citas</b>           |                                           |                                     |                 |                         |
| Resultados de búsqueda     |                                                  |            |                                |                                           |                                     |                 |                         |
| <b>Identificador</b><br>60 | Nombre de Paciente                               | Edad<br>16 | echa de Consulta<br>01/12/2010 | Médico<br>Sofia Margarita Lopez Rodriguez | <b>Tipo Consulta</b><br>Primer Cita | <b>Teléfono</b> | Causa<br>$\blacksquare$ |
|                            | aaaa aa a aaaa aa                                |            |                                |                                           |                                     |                 |                         |
| 58                         | Candy Aracely Montebello Prado                   | 15         | 25/11/2010                     | Sofia Margarita Lopez Rodriguez           | <b>Primer Cita</b>                  | 26001222        | <b>CE</b>               |
| 000001-2010                | cesar omar garcia trejo                          | 29         | 25/11/2010                     | Orlando Oswaldo Lopez                     | Subsecuante                         | 23678975        | O.                      |
| 000001-2010                | cesar omar garcia trejo                          | 29         | 22/01/2011                     | David Alberto Godoy Peres                 | Subsecuante                         | 23678975        | <b>SE</b>               |
| 000001-2010                | cesar omar garcia trejo                          | 29         | 22/01/2011                     | Maria Elizabeth Mejia Lemus               | Subsecuante                         | 23678975        | <b>CE</b>               |
| 000013-2010                | Claudia Carolina Rochac                          | 29         | 26/11/2010                     | Samuel Rodriguez                          | Subsecuante                         | 24543534        | <b>SE</b>               |
| 000002-2010                | Claudia Maria Melendez Ortiz                     | 15         | 25/11/2010                     | Orlando Oswaldo Lopez                     | Subsecuante                         |                 | $\blacksquare$          |
| 000002-2010                | Claudia Maria Melendez Ortiz                     | 15         | 26/11/2010                     | Orlando Oswaldo Lopez                     | Subsecuante                         |                 | <b>CE</b>               |
| 000002-2010                | Claudia Maria Melendez Ortiz                     | 15         | 26/11/2010                     | Maria Elizabeth Mejia Lemus               | Subsecuante                         |                 | <b>SL</b>               |
| 000011-2010                | Francisco Ernesto Padilla Padilla                | 16         | 26/11/2010                     | Jaime Salmeron                            | Subsecuante                         | 23423433        | <b>SI</b>               |

Figura 20.27 Diseño de la interfaz de citas perdidas

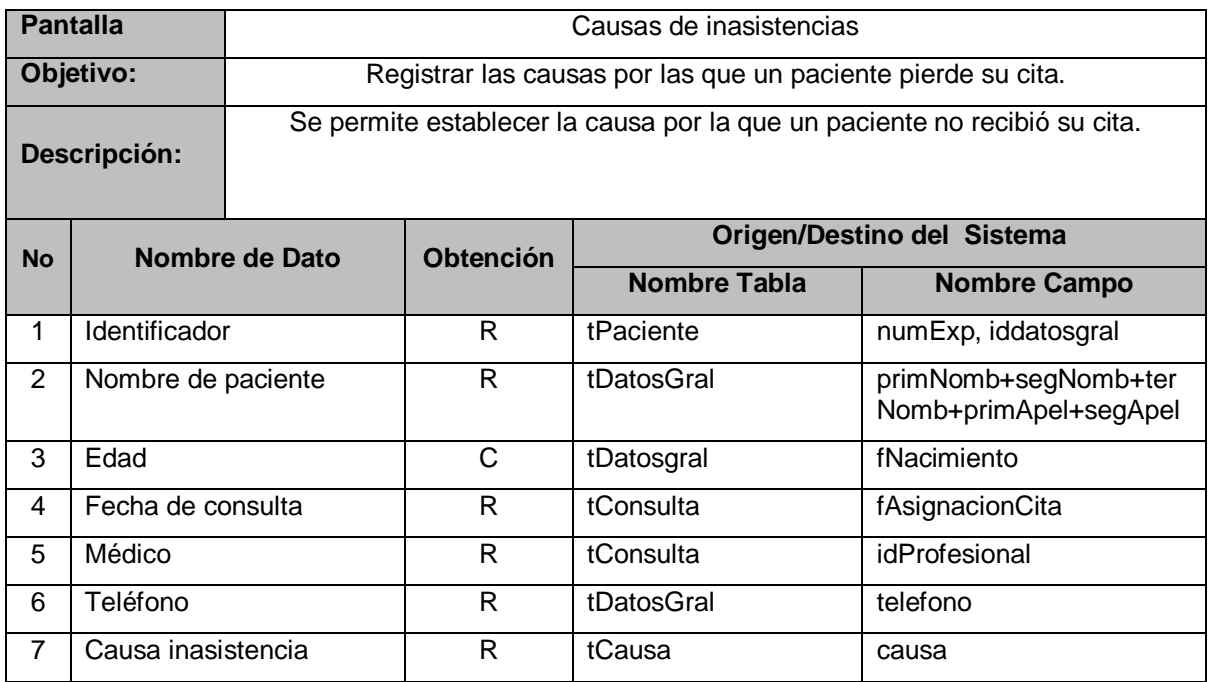

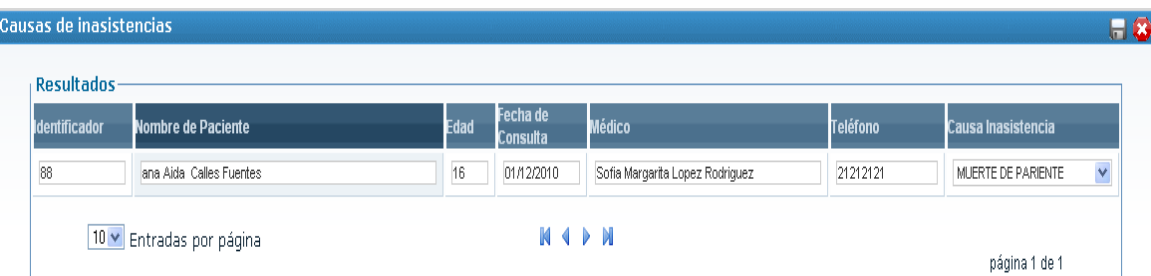

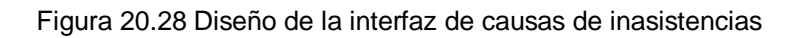

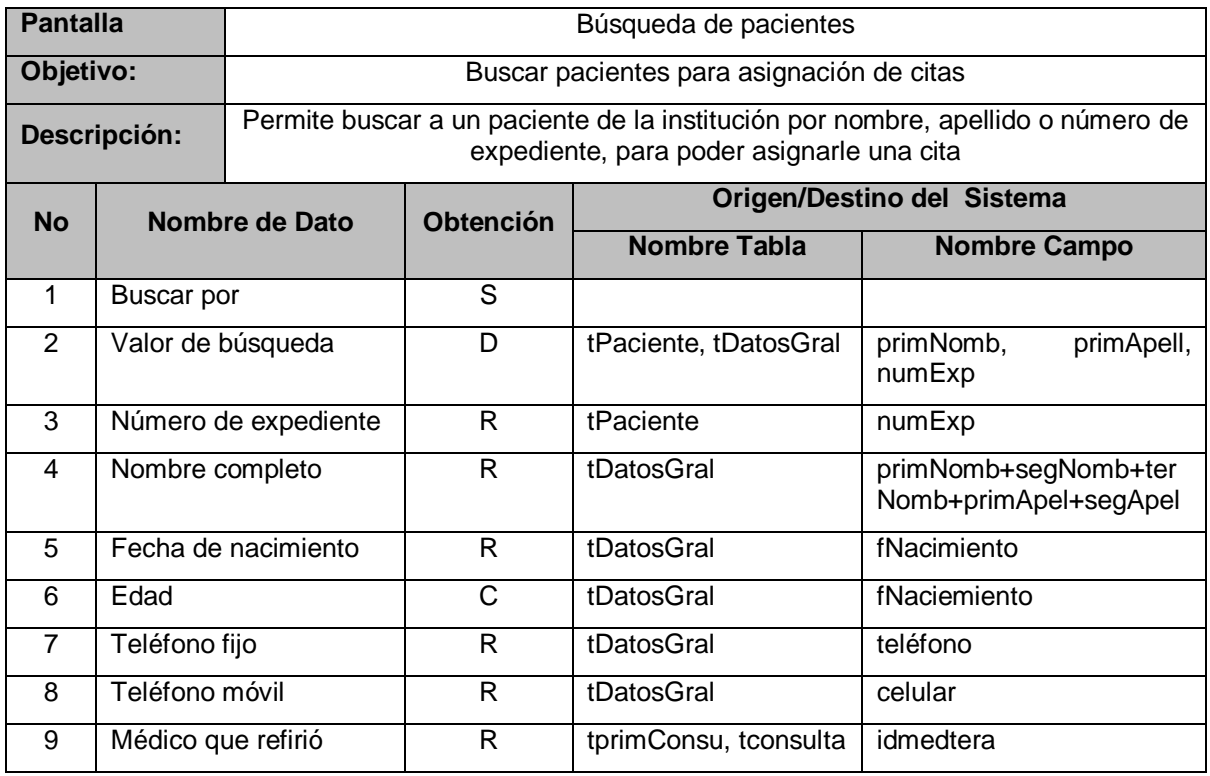

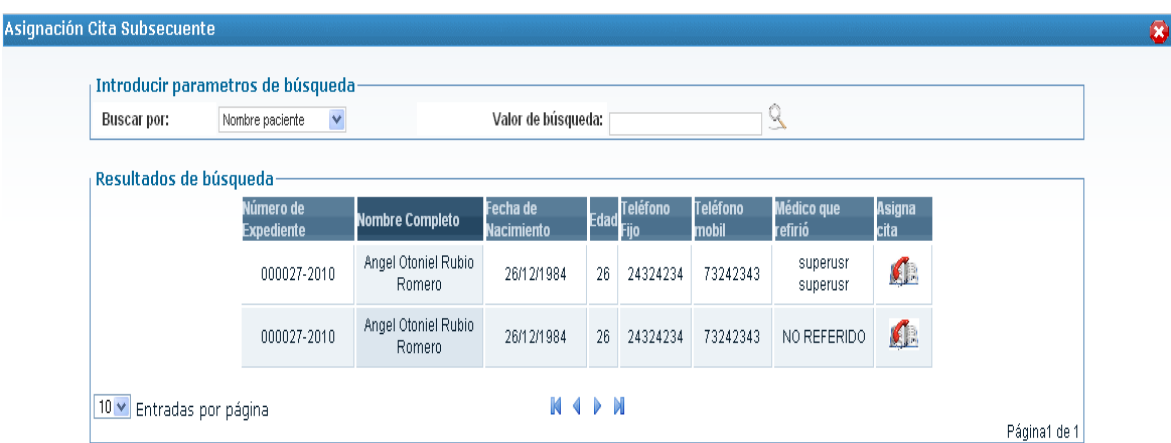

Figura 20.29 Diseño de la interfaz de búsqueda de pacientes

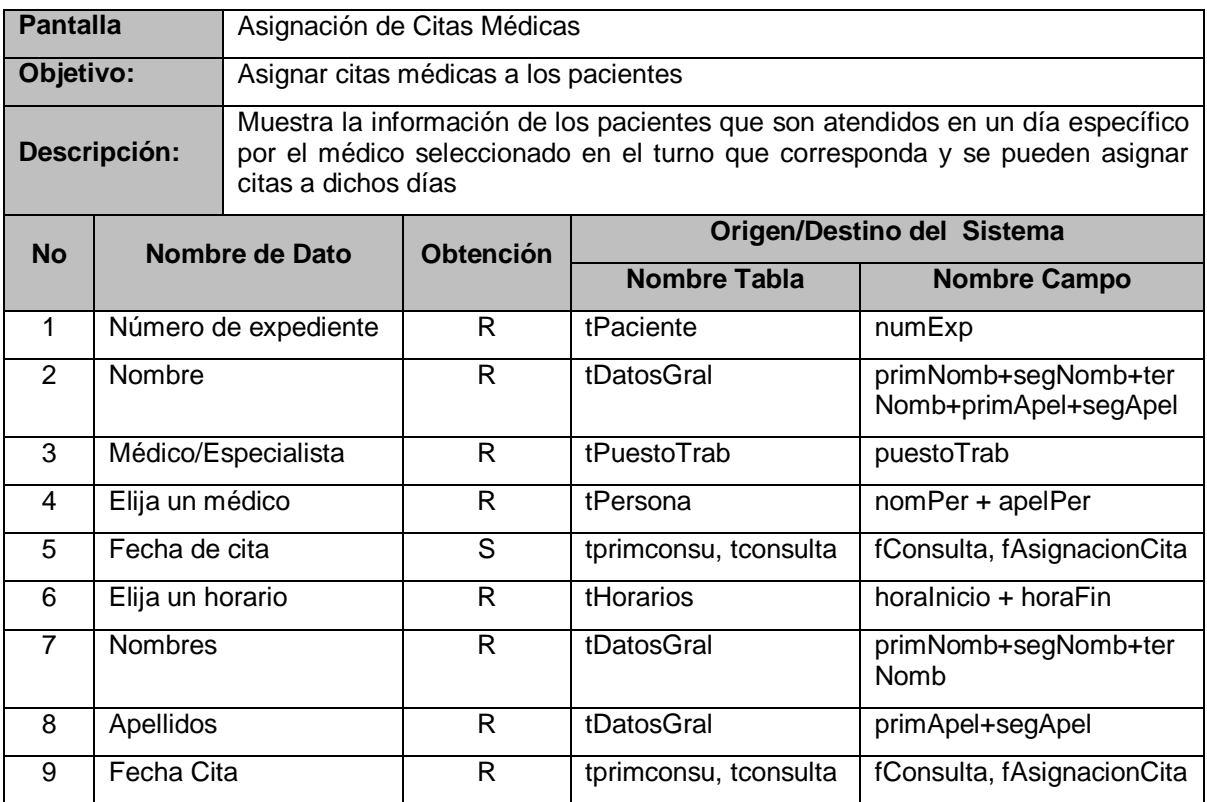

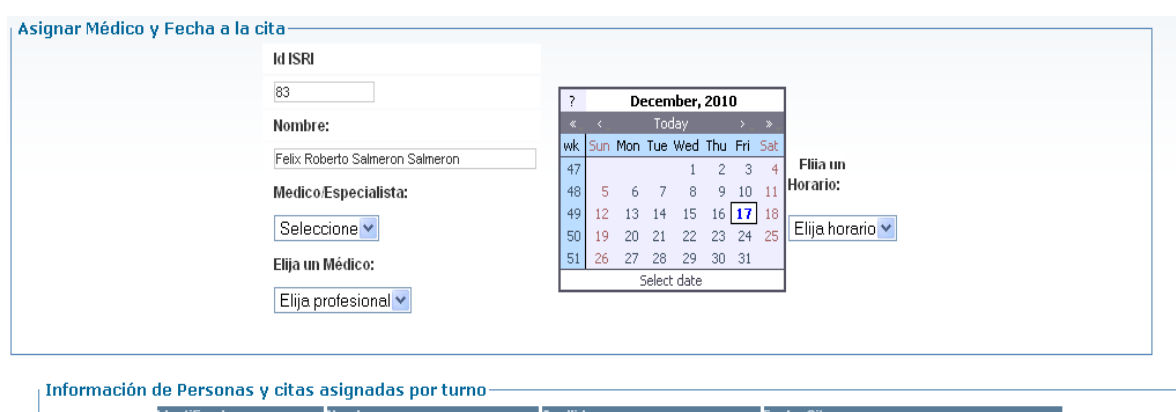

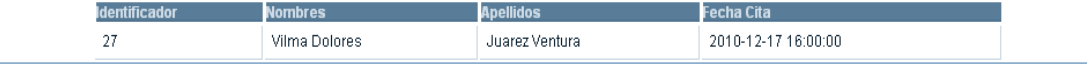

Figura 20.30 Diseño de la interfaz de asignación de citas médicas

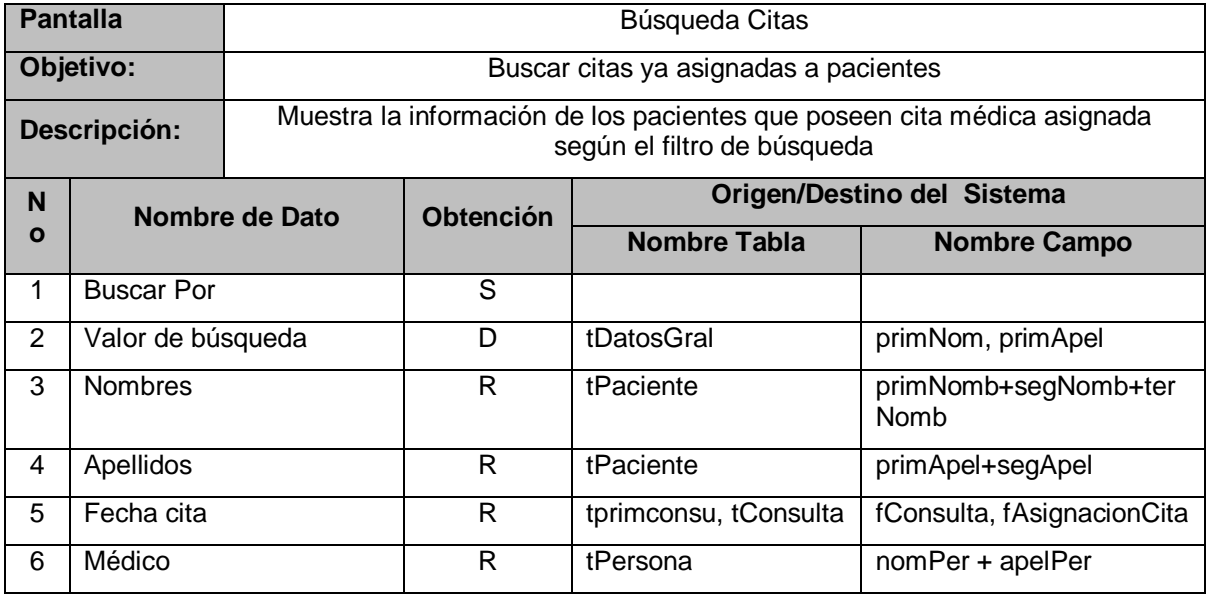

# SISTEMA DE EXPEDIENTE ÚNICO DE REHABILITACIÓN Búsqueda de citas de un paciente

| Buscar por:                    | Nombre v<br>Nombre | Valor de búsqueda: | $\mathcal{S}$                   |  |
|--------------------------------|--------------------|--------------------|---------------------------------|--|
| Resultados de búsque Apellidos |                    |                    |                                 |  |
| Nombre                         | <b>Apellido</b>    | Fecha de cita      | <b>Médico</b>                   |  |
| Rene David                     | Hernandez Castillo | 29/11/2010         | Sofia Margarita Lopez Rodriguez |  |
| Vilma Dolores                  | Juarez Ventura     | 29/11/2010         | Sofia Margarita Lopez Rodriguez |  |
| Jose Luis                      | Montano Prieto     | 28/11/2010         | Sofia Margarita Lopez Rodriguez |  |
| Pedrito Eusebio                | Penate             | 29/12/2000         | Sofia Margarita Lopez Rodriguez |  |
| Angel Otoniel                  | Rubio Romero       | 28/11/2009         | Sofia Margarita Lopez Rodriguez |  |
| Angel Otoniel                  | Rubio Romero       | 30/11/2010         | Jaime Salmeron                  |  |
| Felix Roberto                  | Salmeron Salmeron  | 29/11/2010         | Sofia Margarita Lopez Rodriguez |  |
| manuel alfredo                 | sibrian rivera     | 30/11/2010         | Sofia Margarita Lopez Rodriguez |  |

Figura 20.31 Diseño de la interfaz de búsqueda de citas

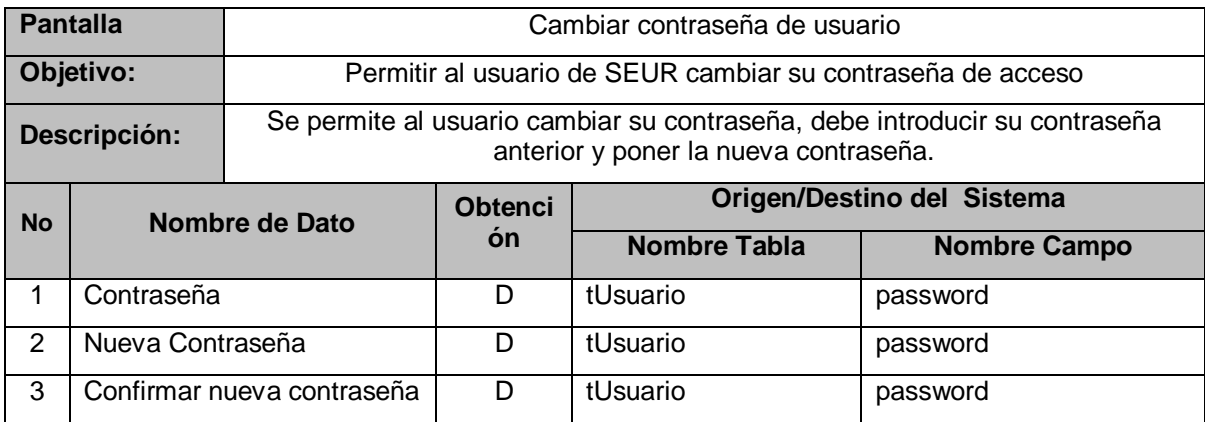

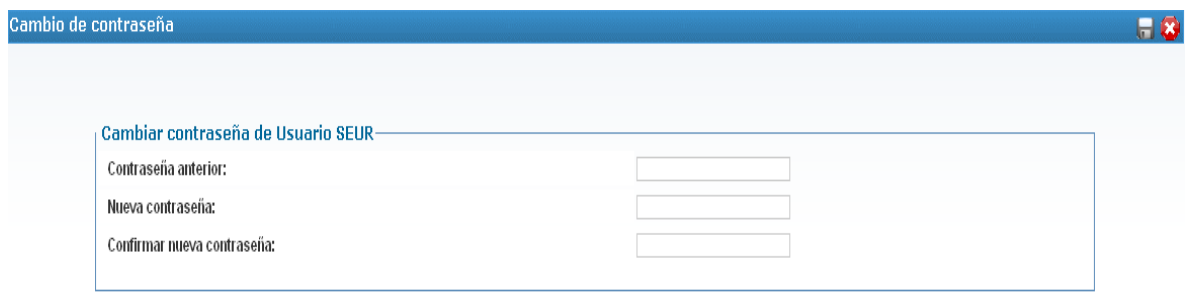

Figura 20.32 Diseño de la interfaz de cambio de contraseña

# **D. Diseño de interfaz de administrador**

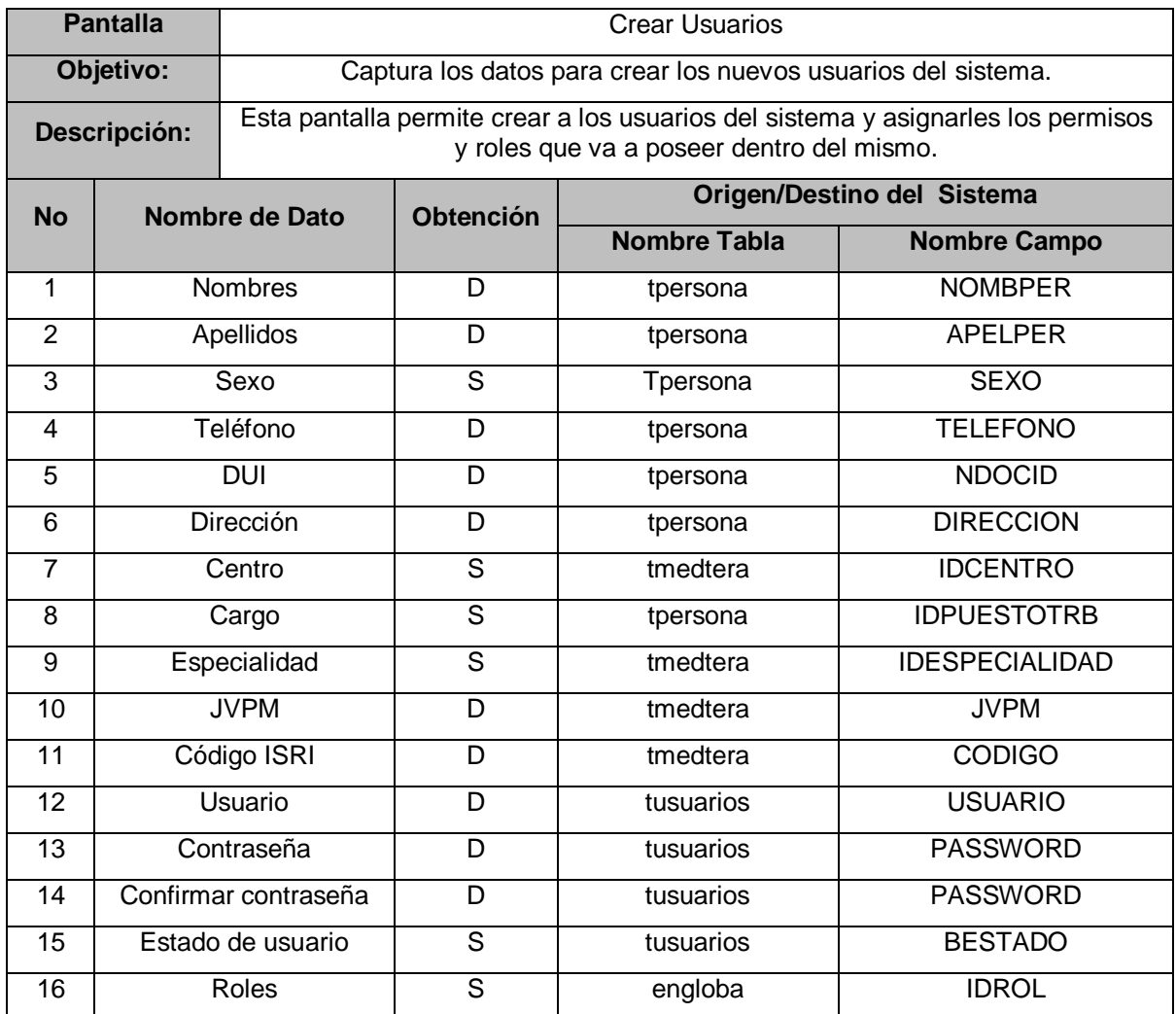

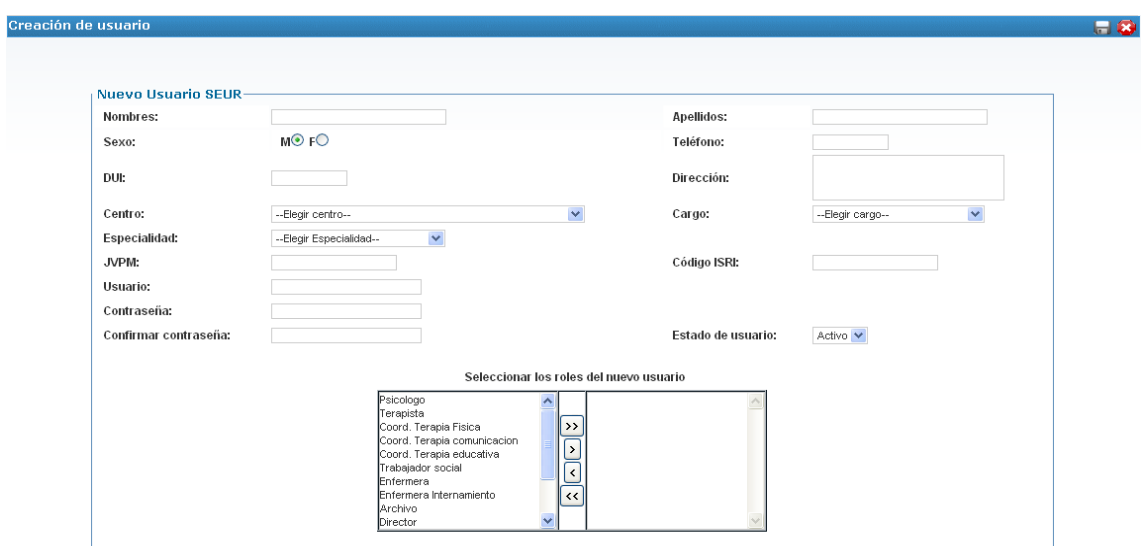

Figura 20.33 Diseño de la interfaz de creación de usuarios

| <b>Pantalla</b> |             | <b>Editar Usuarios</b>                                                                                                    |                  |                     |                            |  |  |  |
|-----------------|-------------|----------------------------------------------------------------------------------------------------|------------------|---------------------|----------------------------|--|--|--|
|                 | Objetivo:   | Editar la información de un usuario específico.                                                                                                 |                  |                     |                            |  |  |  |
| Descripción:    |             | Esta pantalla permite editar la información de los usuarios del sistema y poder<br>cambiar permisos y roles que va a poseer dentro del sistema. |                  |                     |                            |  |  |  |
| <b>No</b>       |             | <b>Nombre de Dato</b>                                                                                                    | <b>Obtención</b> |                     | Origen/Destino del Sistema |  |  |  |
|                 |             |                                                                                                    |                  | <b>Nombre Tabla</b> | <b>Nombre Campo</b>        |  |  |  |
| $\mathbf{1}$    |             | <b>Nombres</b>                                                                                                    | R                | tpersosna           | <b>NOMBPER</b>             |  |  |  |
| $\overline{2}$  |             | Apellidos                                                                                                    | $\mathsf{R}$     | tpersona            | <b>APELPER</b>             |  |  |  |
| $\overline{3}$  | Sexo        |                                                                                                    | $\overline{R}$   | Tpersona            | <b>SEXO</b>                |  |  |  |
| $\overline{4}$  | Teléfono    |                                                                                                    | $\mathsf{R}$     | tpersona            | <b>TELEFONO</b>            |  |  |  |
| 5               | <b>DUI</b>  |                                                                                                    | R                | tpersona            | <b>NDOCID</b>              |  |  |  |
| 6               | Dirección   |                                                                                                    | D                | tpersona            | <b>DIRECCION</b>           |  |  |  |
| $\overline{7}$  | Centro      |                                                                                                    | S                | tmedtera            | <b>IDCENTRO</b>            |  |  |  |
| 8               | Cargo       |                                                                                                    | $\overline{s}$   | tpersona            | <b>IDPUESTOTRB</b>         |  |  |  |
| 9               |             | Especialidad                                                                                                    | $\overline{s}$   | tmedtera            | <b>IDESPECIALIDAD</b>      |  |  |  |
| 10              | <b>JVPM</b> |                                                                                                    | $\overline{R}$   | tmedtera            | <b>JVPM</b>                |  |  |  |
| 11              | Código ISRI |                                                                                                    | $\mathsf{R}$     | tmedtera            | <b>CODIGO</b>              |  |  |  |
| 12              | Usuario     |                                                                                                    | $\mathsf{R}$     | tusuarios           | <b>USUARIO</b>             |  |  |  |
| $\overline{13}$ |             | Contraseña                                                                                                    |                  | tusuarios           | <b>PASSWORD</b>            |  |  |  |
| 14              |             | Confirmar contraseña                                                                                                    | D                | tusuarios           | <b>PASSWORD</b>            |  |  |  |
| 15              |             | Estado de usuario                                                                                                    | $\overline{s}$   | tusuarios           | <b>BESTADO</b>             |  |  |  |
| 16              |             | Roles                                                                                                    | $\overline{s}$   | engloba             | <b>IDROL</b>               |  |  |  |

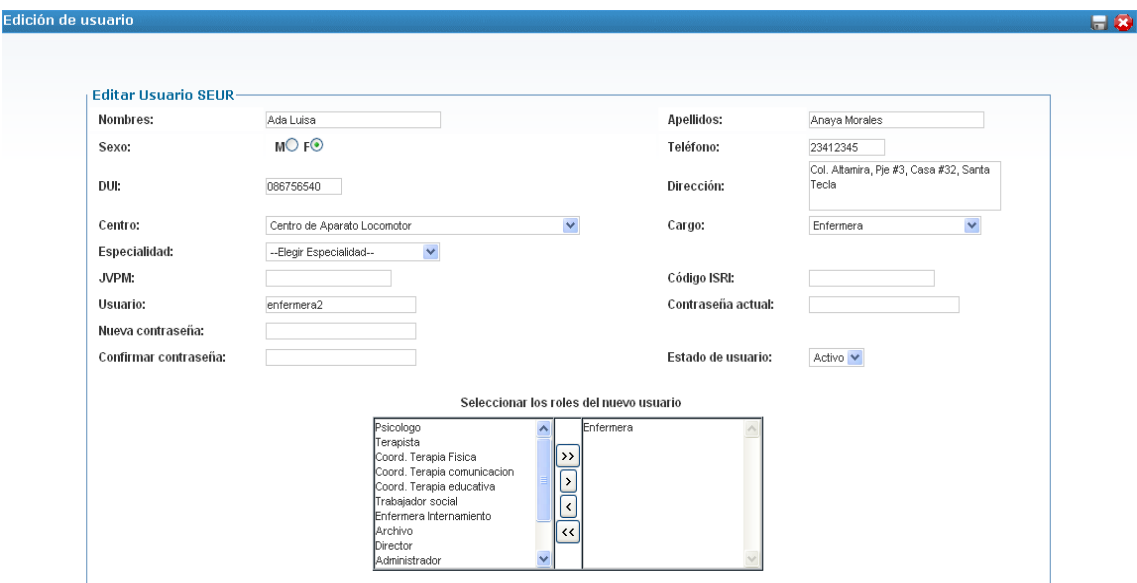

Figura 20.34 Diseño de la interfaz de edición de usuarios

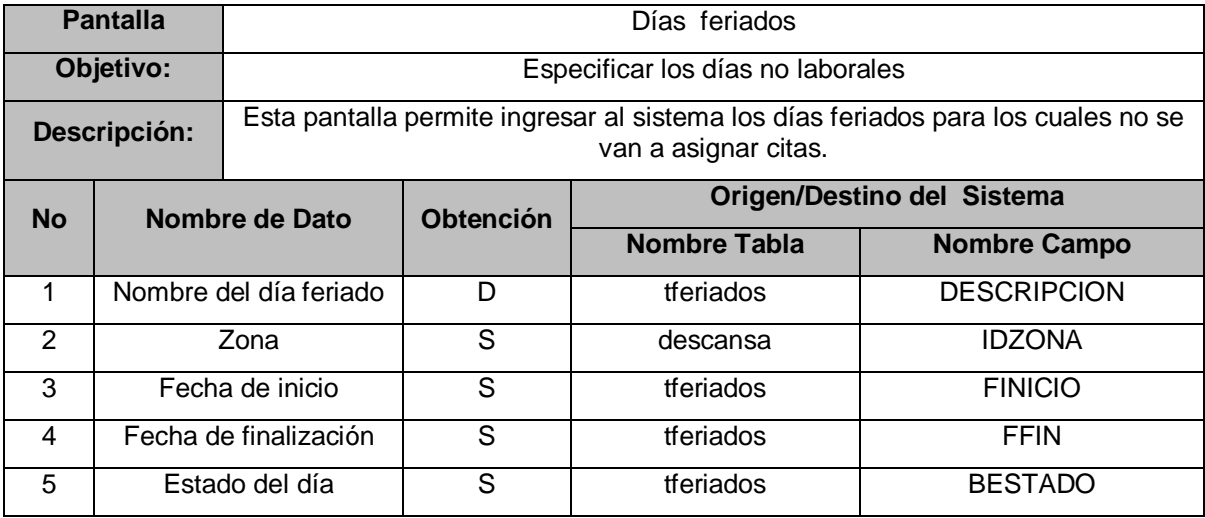

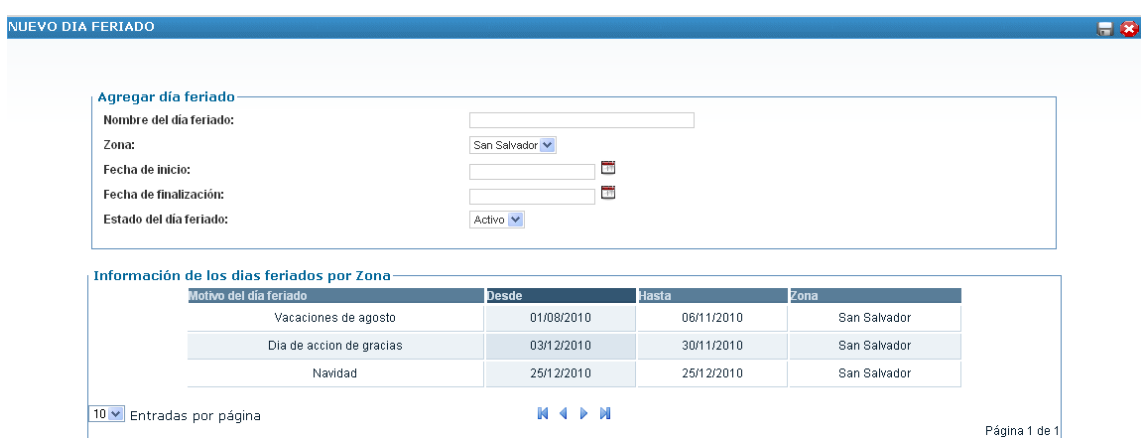

Figura 20.35 Diseño de la interfaz de días feriados

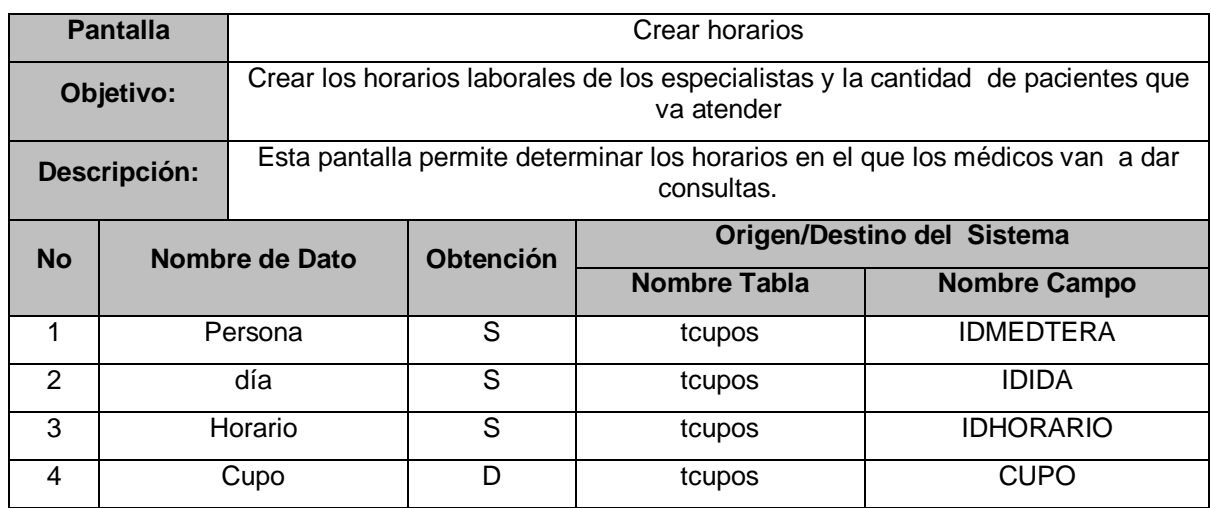

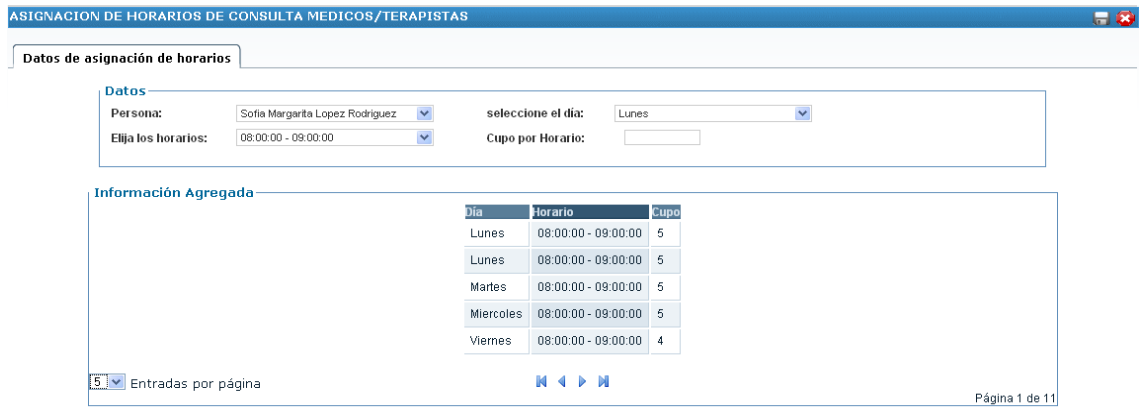

Figura 20.36 Diseño de la interfaz de creación de horarios

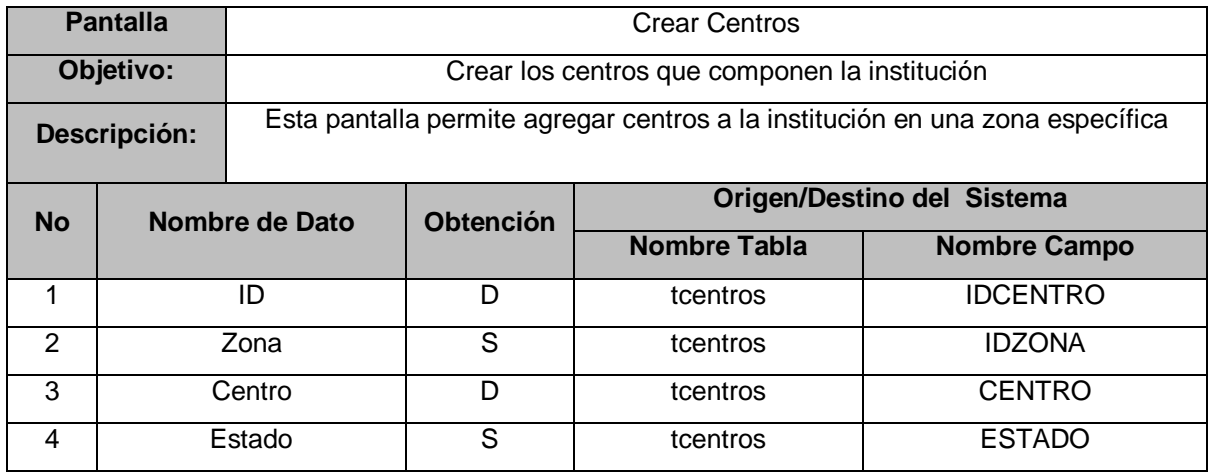

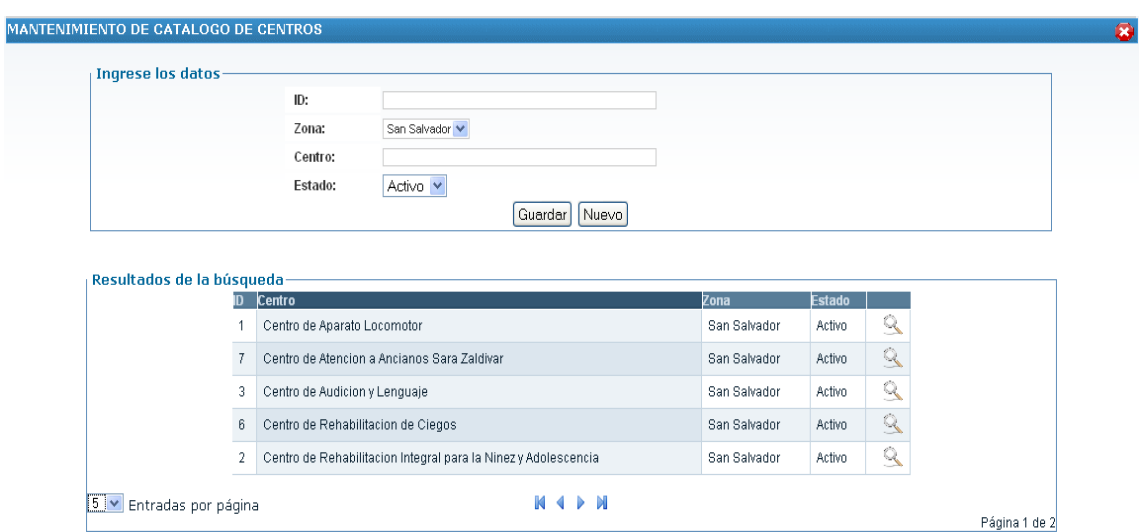

Figura 20.37 Diseño de la interfaz de creación de centros

| <b>Pantalla</b> |            | Crear Cie                                                                                               |                                                                        |                            |                     |  |  |  |
|-----------------|------------|----------------------------------------------------------------------------------------------------|------------------------------------------------------------------------|----------------------------|---------------------|--|--|--|
| Objetivo:       |            | Agregar ítem a la Clasificación estadística internacional de enfermedades y<br>otros problemas de salud |                                                                        |                            |                     |  |  |  |
| Descripción:    |            |                                                                                                    | Esta pantalla permite agregar enfermedades al catálogo de enfermedades |                            |                     |  |  |  |
| <b>No</b>       |            | Nombre de Dato                                                                                          | <b>Obtención</b>                                                       | Origen/Destino del Sistema |                     |  |  |  |
|                 |            |                                                                                                    |                                                                        | <b>Nombre Tabla</b>        | <b>Nombre Campo</b> |  |  |  |
| 1               | ld         |                                                                                                    | G                                                                      | tcie                       | <b>IDCIE</b>        |  |  |  |
| 2               | Cie        |                                                                                                    | D                                                                      | tcie                       | <b>CIE</b>          |  |  |  |
| 3               | Código CIE |                                                                                                    | D                                                                      | tcie                       | <b>CODIGO CIE</b>   |  |  |  |
| 4               | Estado     |                                                                                                    | D                                                                      | tcie                       | <b>BESTADO</b>      |  |  |  |

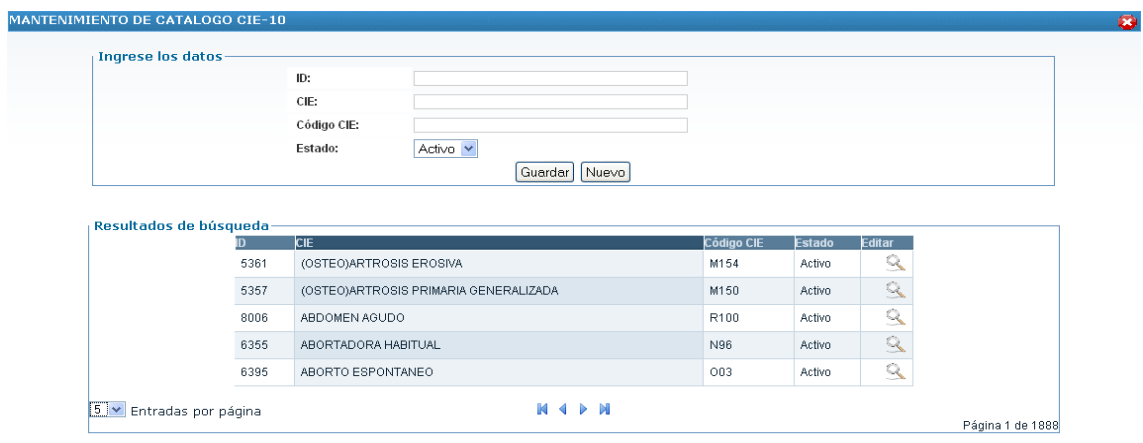

Figura 20.38 Diseño de la interfaz de creación de catálogo CIE

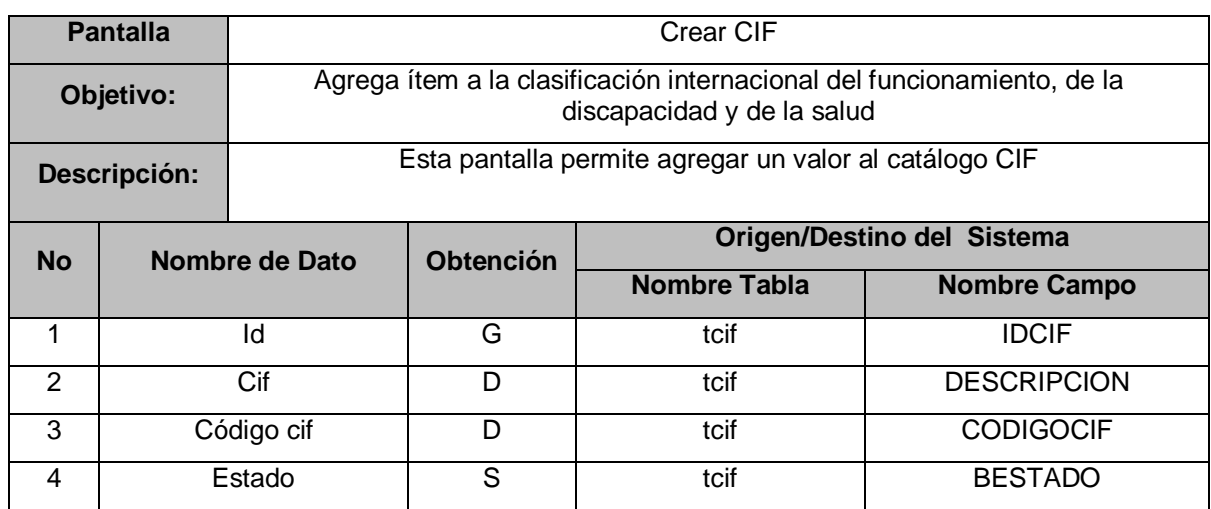

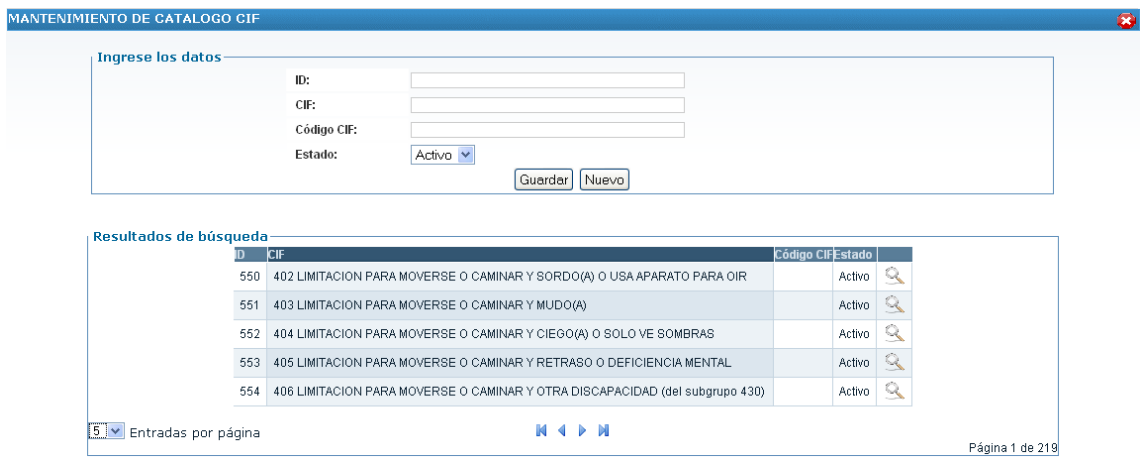

#### Figura 20.39 Diseño de la interfaz de creación de catálogo CIF

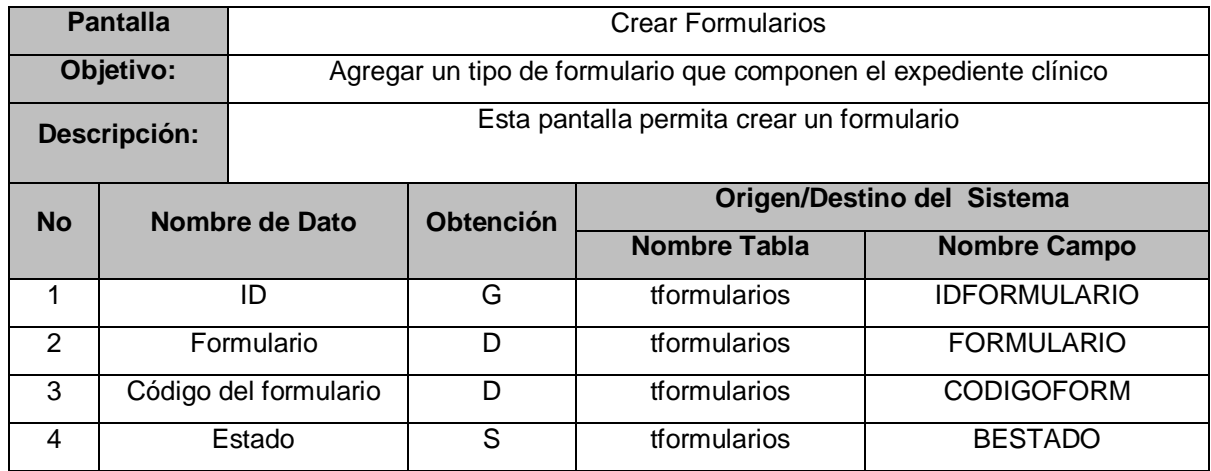

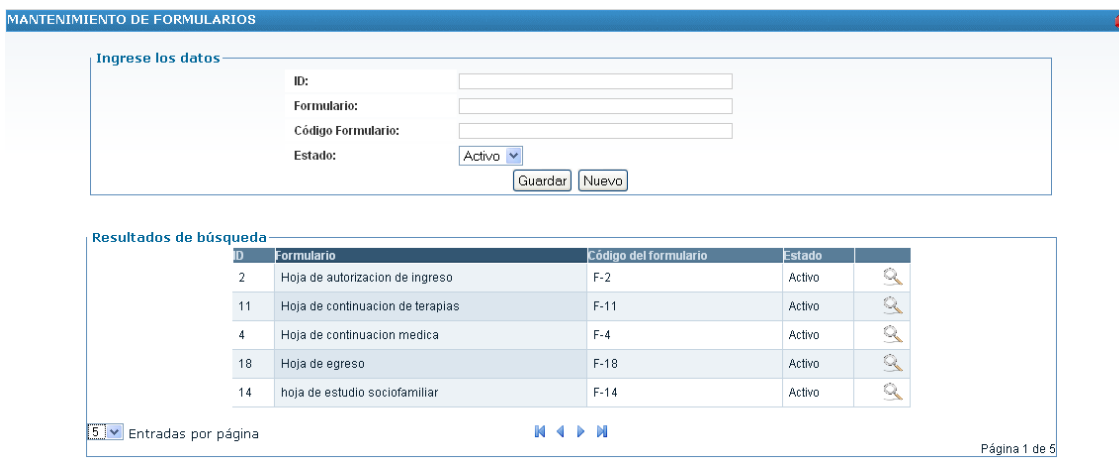

Figura 20.40 Diseño de la interfaz de creación de formularios

| <b>Pantalla</b> |              | Crear Municipio                                              |   |                            |                       |  |  |  |
|-----------------|--------------|--------------------------------------------------------------|---|----------------------------|-----------------------|--|--|--|
| Objetivo:       |              | Crear un municipio en un departamento especifico             |   |                            |                       |  |  |  |
| Descripción:    |              | Esta pantalla permite agregar un municipio a un departamento |   |                            |                       |  |  |  |
| <b>No</b>       |              | <b>Obtención</b><br>Nombre de Dato                           |   | Origen/Destino del Sistema |                       |  |  |  |
|                 |              |                                                              |   | <b>Nombre Tabla</b>        | <b>Nombre Campo</b>   |  |  |  |
| 1               | ld           |                                                              | G | tmunicipio                 | <b>IDMUNICIPIO</b>    |  |  |  |
| 2               | Departamento |                                                              | S | tmunicipio                 | <b>IDDEPARTAMENTO</b> |  |  |  |
| 3               | Municipio    |                                                              | D | tmunicipio                 | <b>MUNICIPIO</b>      |  |  |  |
| 4               | Estado       |                                                              | S | tmunicipio                 | <b>BESTADO</b>        |  |  |  |

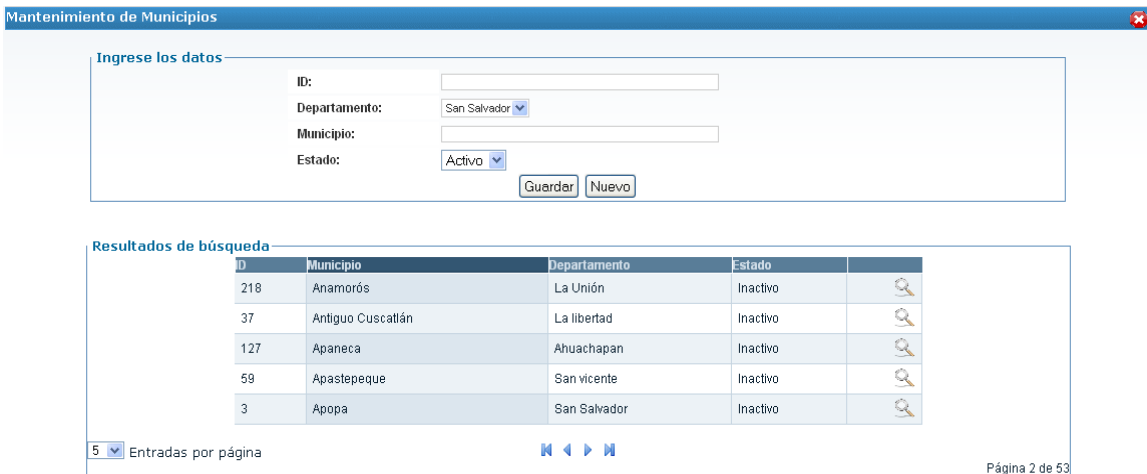

Figura 20.41 Diseño de la interfaz de creación de municipios

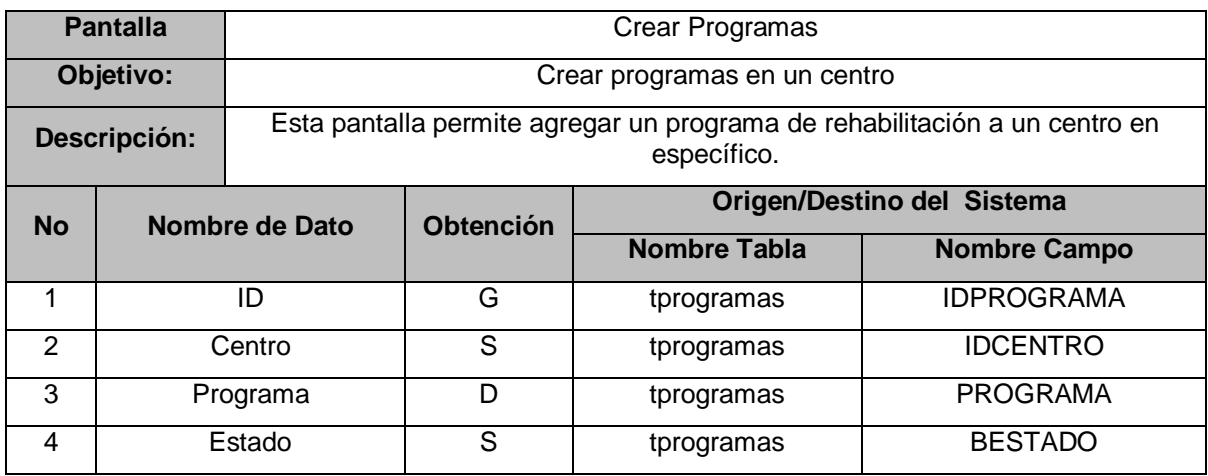

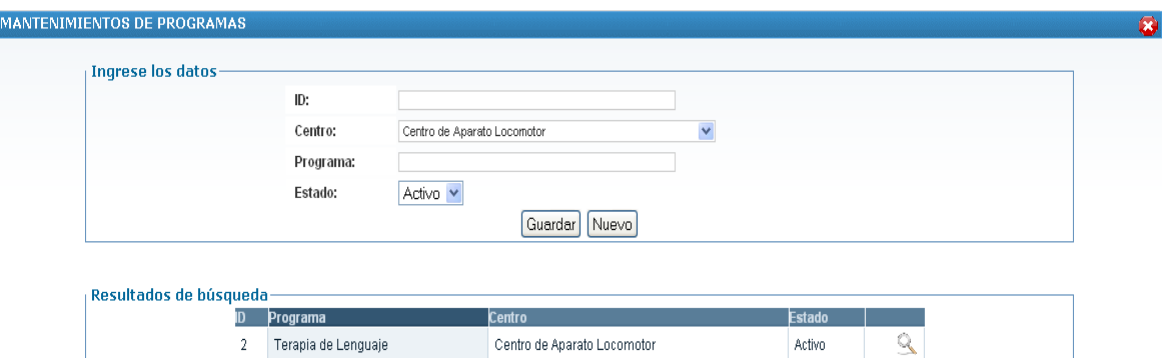

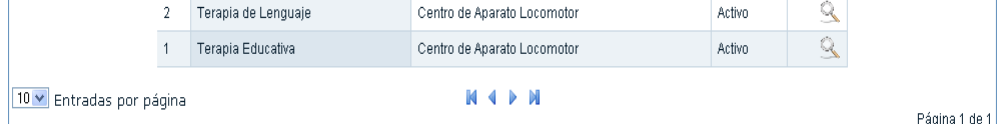

Figura 20.42 Diseño de la interfaz de creación de programas

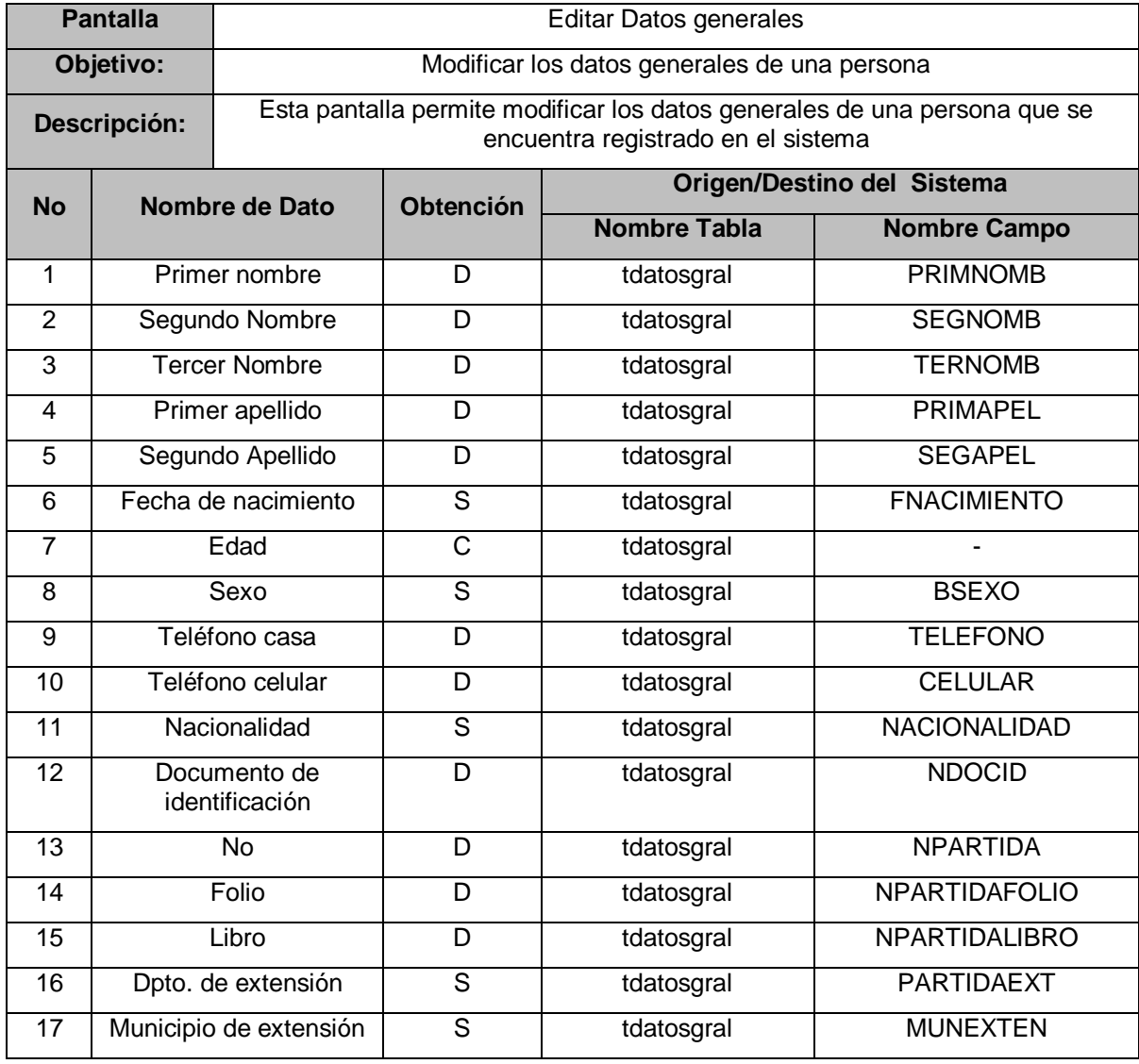

#### Editar Información del contacto Inicial

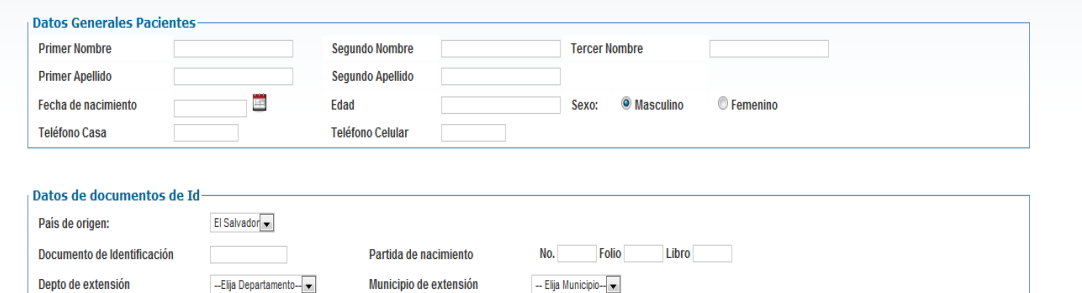

Figura 20.43 Diseño de la interfaz de edición de datos generales

日の

### **E. Diseño de interfaz de catálogo<sup>37</sup>**

**NOTA:** Esta pantalla es la misma para diferentes catálogos por lo que la pantalla aparece una vez y la tabla aparece para cada uno de los catálogos.

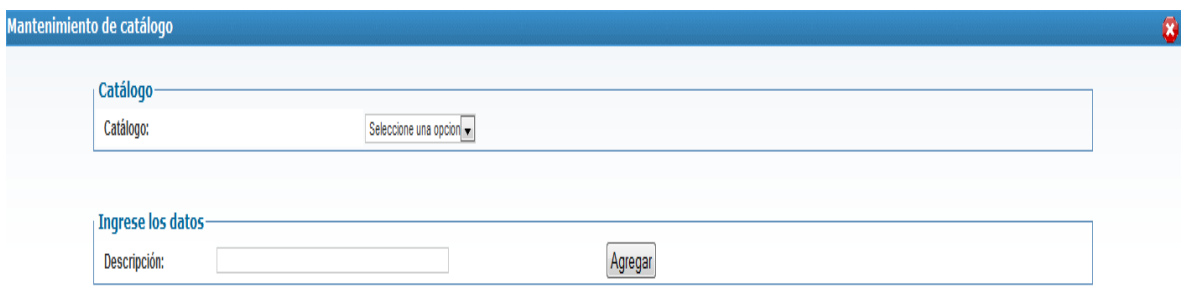

#### Figura 20.44 Diseño de la interfaz de catálogos

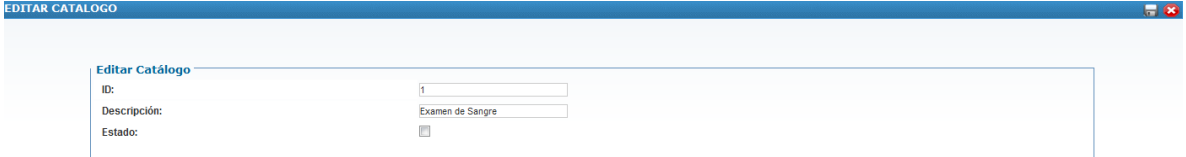

#### Figura 20.45 Diseño de la interfaz de edición de catálogos

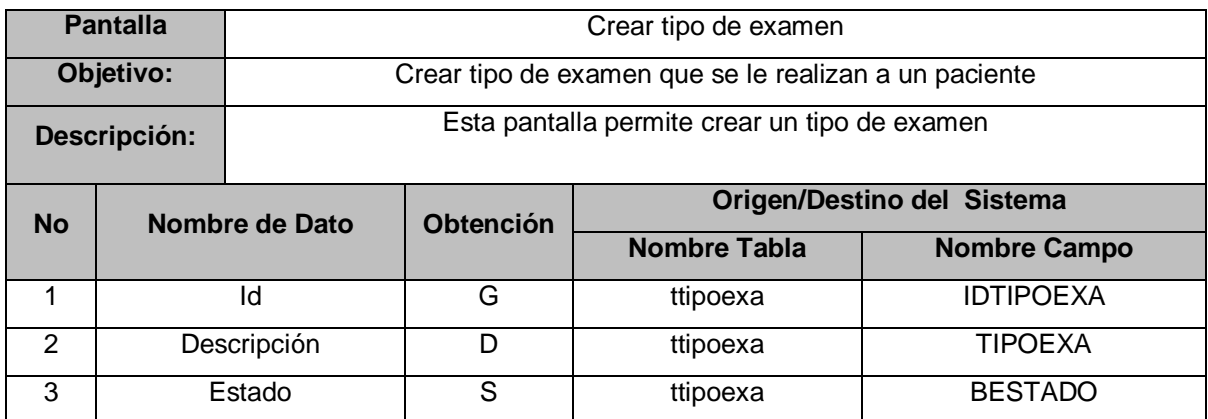

l

 $37$  Para el diseño de todas las interfaces de catálogo de SEUR, ver el documento con el nombre "Documento\_SEUR.doc" que se presenta en el CD SEUR.

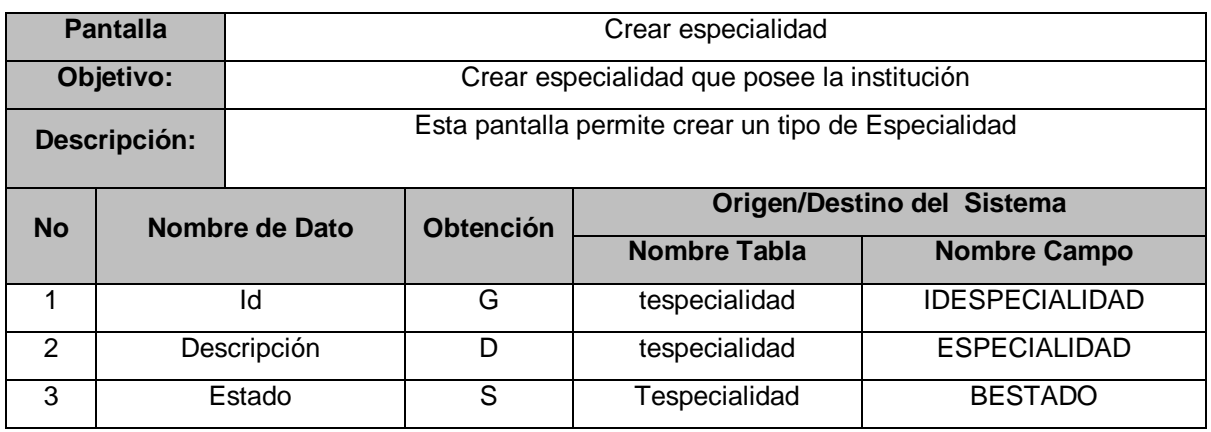

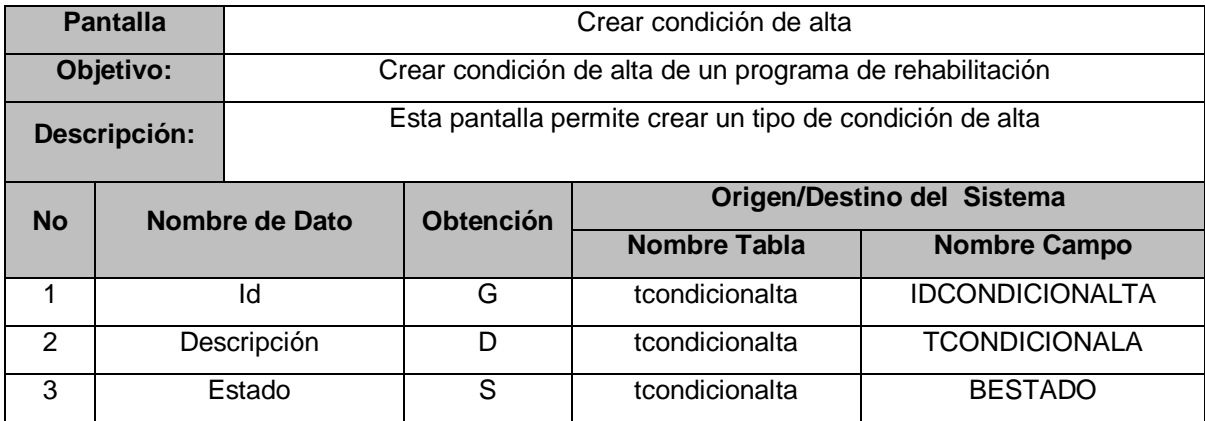

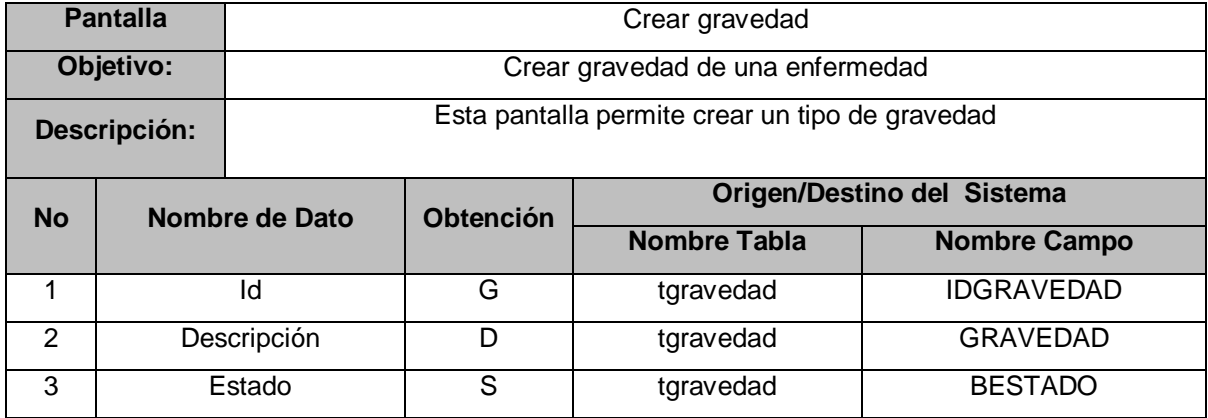

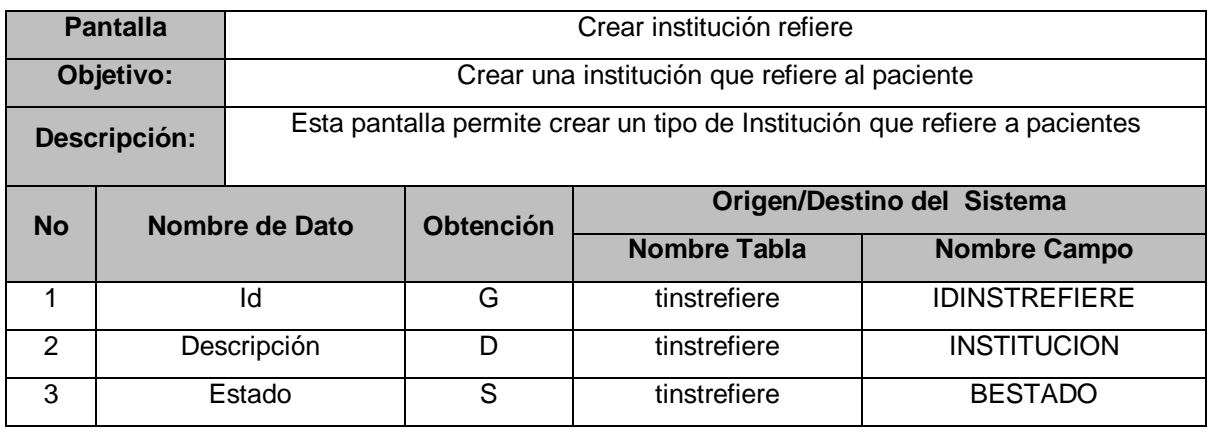

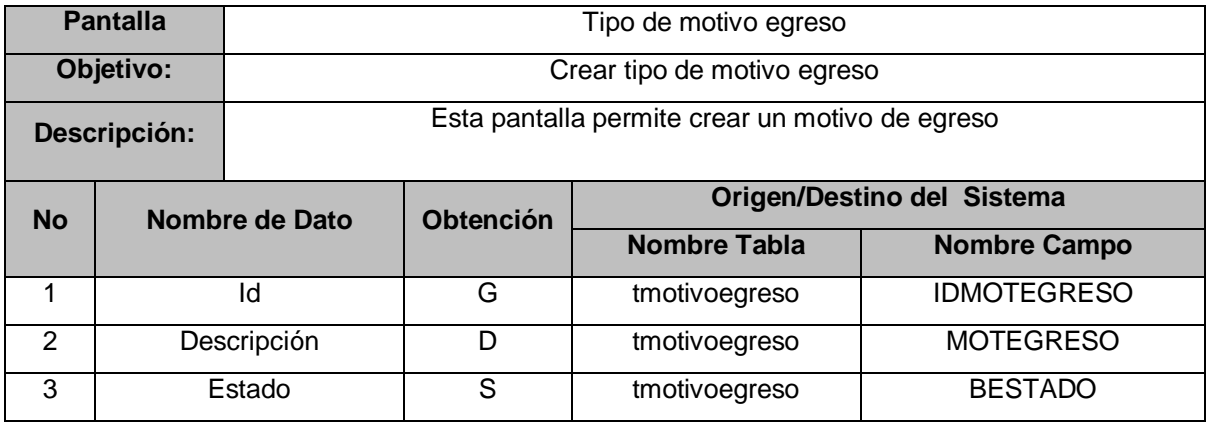

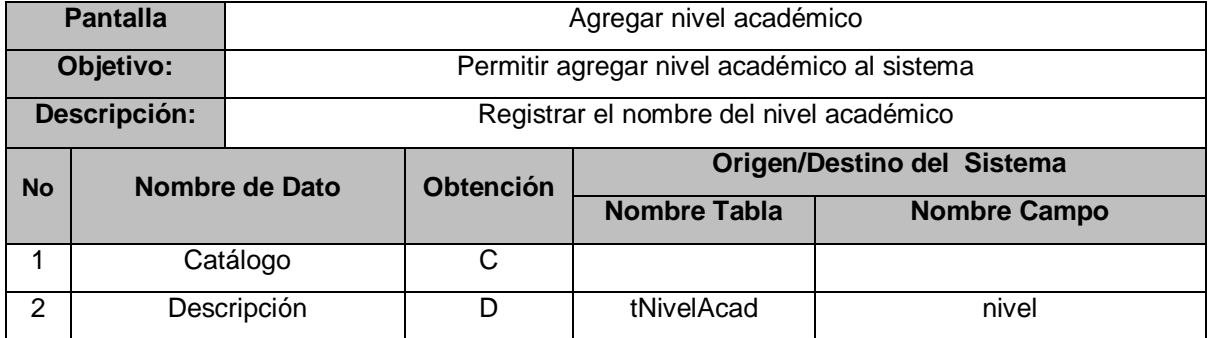

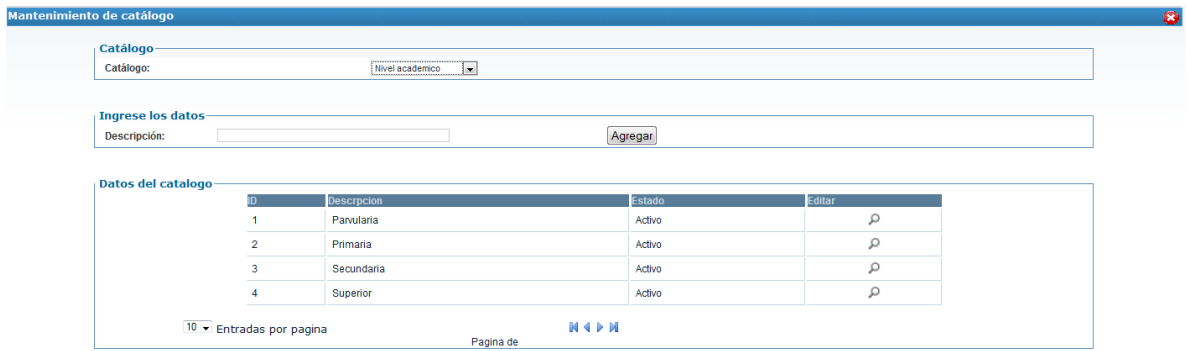

Figura 20.46 Diseño de la interfaz de creación de nivel académico

| <b>Pantalla</b> |                | Lista de niveles académicos de SEUR                                                                                                    |                                                         |                            |                     |  |  |  |  |
|-----------------|----------------|----------------------------------------------------------------------------------------------------|---------------------------------------------------------|----------------------------|---------------------|--|--|--|--|
| Objetivo:       |                |                                                                                                    | Mostrar y administrar los niveles académico del sistema |                            |                     |  |  |  |  |
| Descripción:    |                | Se permite la búsqueda de niveles académicos del sistema, y se muestran los<br>resultados de la búsqueda, permitiendo activar o desactivar niveles<br>académicos, así como editar su información. |                                                         |                            |                     |  |  |  |  |
| <b>No</b>       | Nombre de Dato |                                                                                                    | <b>Obtención</b>                                        | Origen/Destino del Sistema |                     |  |  |  |  |
|                 |                |                                                                                                    |                                                         | <b>Nombre Tabla</b>        | <b>Nombre Campo</b> |  |  |  |  |
| 1               | id             |                                                                                                    | R                                                       | tNivelAcad                 | idNivelAcad         |  |  |  |  |
| 2               |                | Nombre nivel académico                                                                                                    |                                                         | tNivelAcad                 | nivel               |  |  |  |  |
| 3               | Estado         |                                                                                                    | R                                                       | tNivelAcad                 | bEstado             |  |  |  |  |

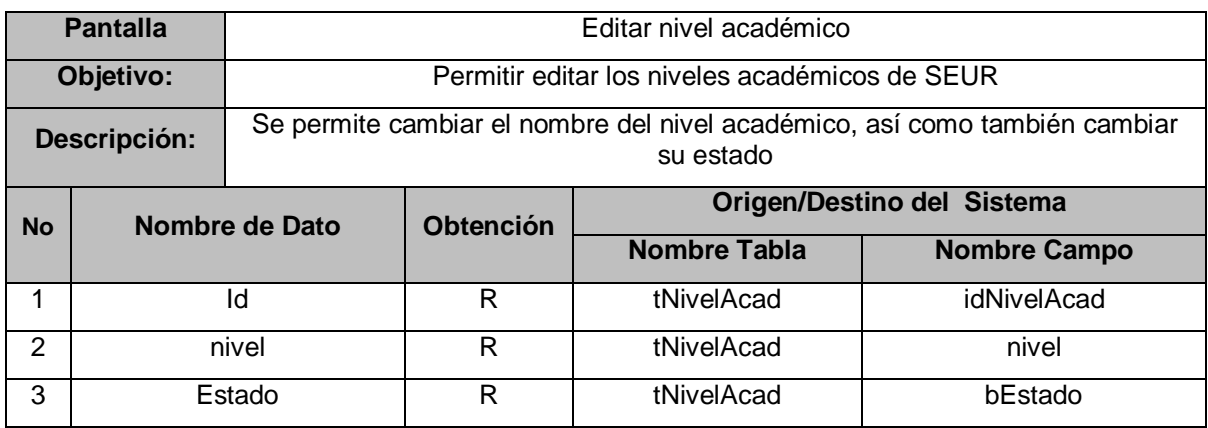

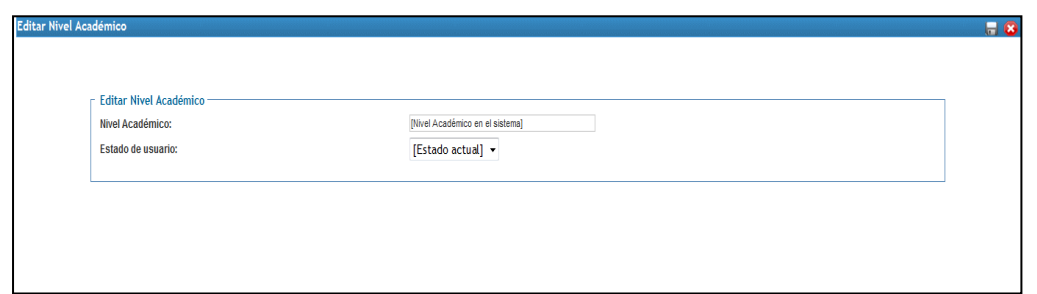

Figura 20.47 Diseño de la interfaz de edición de niveles académicos

### **F. Diseño de interfaz con otros sistema**

SEUR (Sistema de Expediente Único de Rehabilitación) puede relacionarse con el sistema de recursos humanos, donde éste le proporcionará la información general de las personas que serán usuarios de SEUR.

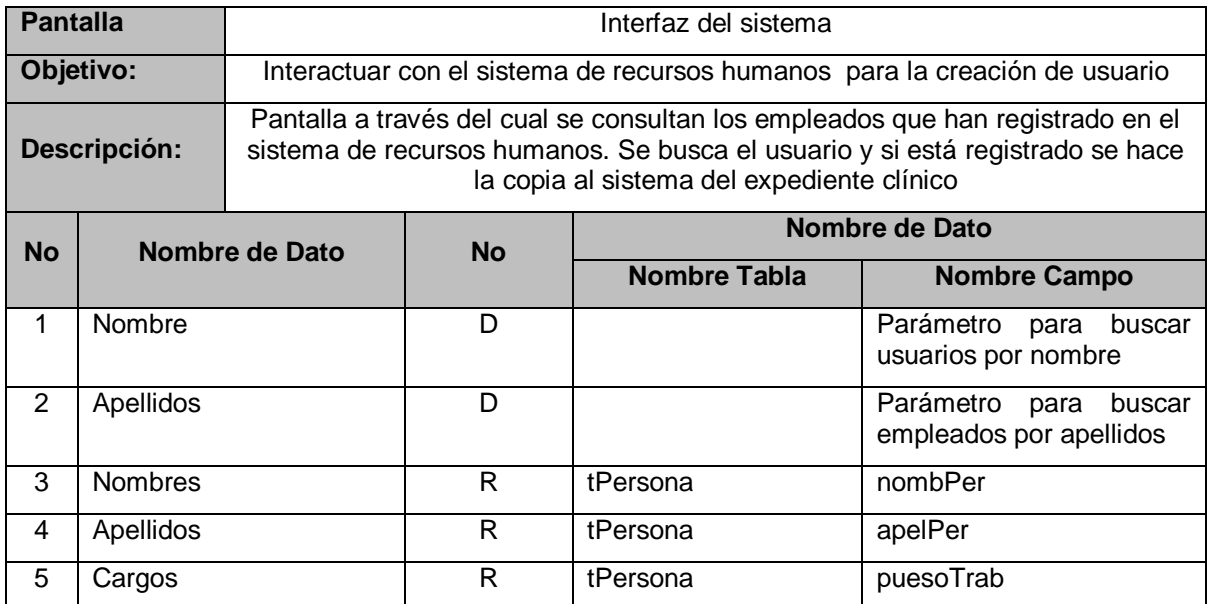

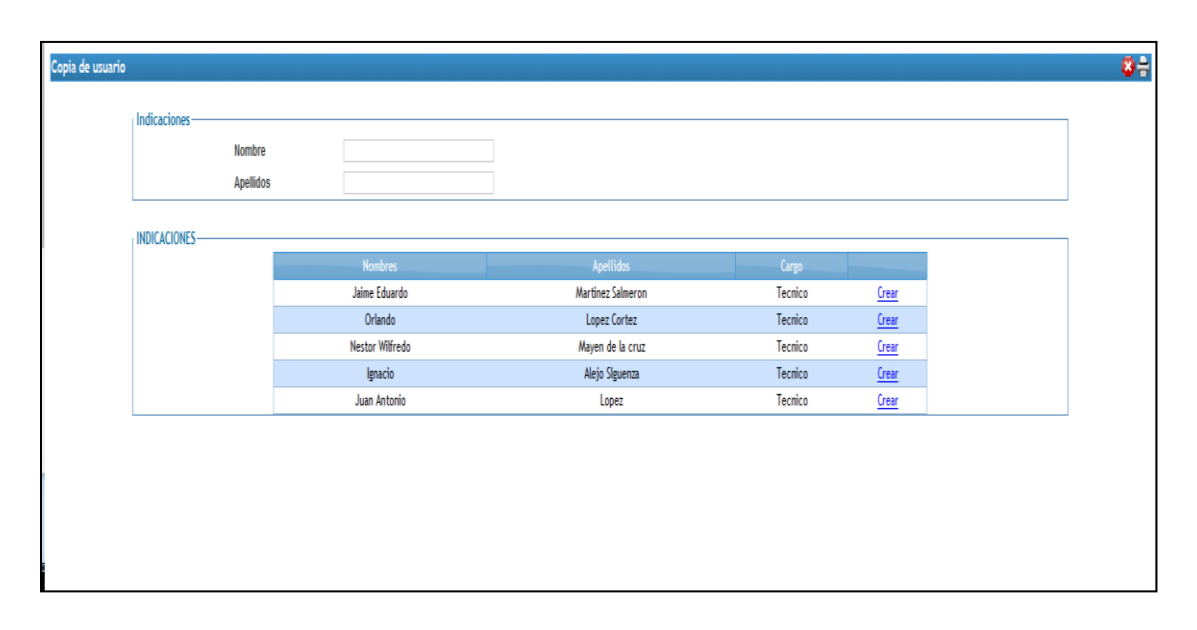

Figura 20.48 Diseño de la interfaz de interfaces con otros sistemas

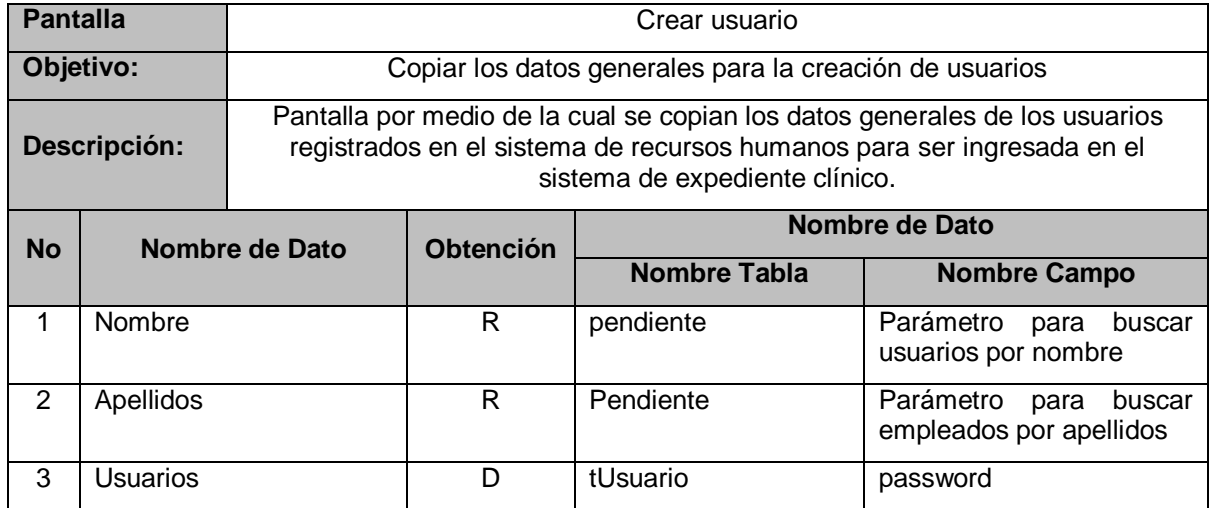

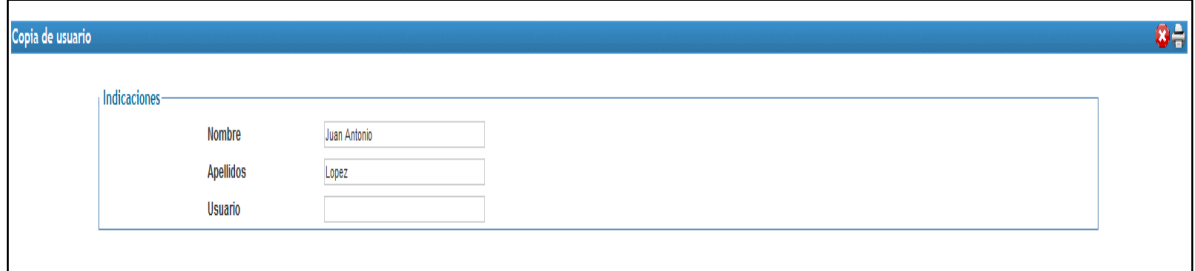

Figura 20.49 Diseño de la interfaz de interfaces con otros sistemas

### **XXI. Diseño de algoritmos especiales**

Para la programación del sistema de expediente único de rehabilitación se han descrito los siguientes procesos:

### **A. Creación del expediente clínico:**

En pantalla de creación del expediente clínico aparecerá la información general del paciente y deben llenarse los demás campos teniendo en cuenta lo siguiente:

- Al introducir la fecha de nacimiento: debe calcularse la edad en años, meses y días del paciente, si edad<4 no pedir escolaridad, si edad<18 no pedir profesión u oficio
- En selección de municipio de extensión de DUI debe haber un filtro que muestre los municipios pertenecientes al departamento seleccionado.
- Si el paciente es referido debe ser obligatorio poner el nombre de la institución que lo refiere.
	- En campo información registrada debe aparecer el nombre del usuario que ha iniciado sesión, en fecha de ingreso debe ser tomada del sistema.
	- Al guardar la información debe generarse el número de expediente clínico el cual es un número correlativo de cinco dígitos con el año de creación separado por un guión, quedando de la siguiente forma: 012334-2010, el número correlativo es 012334 y el año de creación es 2010.

### **B. Inicio de sesión de usuario:**

Todo usuario del sistema contará con un nombre identificador en el sistema y una clave para acceder al sistema, información que será proporcionada por el administrador del sistema.

En pantalla de ingreso al sistema el usuario ingresa su identificador y clave.

- Verificar que identificador y clave ingresado por el usuario existan en la tabla tUsuarios, donde en la tabla: identificador=usuario y clave=password
- Si se cumple dicha condición permitir el acceso al sistema, sino impedir acceso al sistema y redireccionar a la página de inicio de sesión.

### **C. Asignar Cita**

Para la asignación de citas se siguen los siguientes pasos:

- Se selecciona el médico al cual se le asignará el paciente
- El sistema busca la información de cupos, horarios y consultas del médico seleccionado en la base de datos para desplegarlo en la pantalla
- Se coloca la información del horario de atención del médico en el siguiente combo de selección
- Se selecciona el horario del médico
- Se selecciona el día en el cual se quiere asignar la consulta
	- El sistema valida que la fecha seleccionada no se encuentre en las fechas establecidas como feriadas ni días no laborados por la institución como sábado y domingo
	- Si se selecciona un día feriado, el sistema despliega un mensaje indicando que es una fecha feriada y no se puede realizar una consulta dicho día, luego bloquea el botón de "Asignar Cita" y no deja realizar dicho proceso hasta seleccionar un día válido
	- Si se selecciona una día no laborado como sábado o domingo, el sistema despliega un mensaje indicando que no se ha establecido que ese día será laborado y bloquea el botón de "Asignar Cita" y no deja realizar dicho proceso hasta seleccionar un día válido
- Luego de seleccionar y validar los datos de fecha, médico y horario, el sistema despliega en una tabla la información de los pacientes que han sido asignado al día seleccionado en el horario indicado y con el médico seleccionado, mostrando la siguiente información: Número de expediente, apellidos del paciente, nombres del paciente
- Al presionar el botón de "Asignar Cita", el sistema agrega al paciente seleccionado en la tabla de los pacientes asignados a la consulta de ese día con el médico y horario previamente seleccionado
- El sistema valida la cantidad de pacientes asignados con la cantidad de cupos que el médico puede atender en dicho horario
	- Si el cupo ha llegado al máximo, el sistema envía un mensaje indicando que la cantidad de cupos ha llegado a su máximo para ese horario
	- Si el cupo ha sido sobrepasado, el sistema envía un mensaje indicando que el cupo del médico para ese horario ha sido sobrepasado y pedirá que valide con el médico la disponibilidad para atender más pacientes ese día en el horario previamente seleccionado
- Si ya no se desea realizar ninguna acción en dicha página de asignación de citas, se presiona en el botón de cancelar y el sistema lo redirigirá a la pagina inicial del sistema

### **D. Inasistencias**

- Verifica las citas del día y si asistió.
- Si se quiere verificar las inasistencias de primera consulta verificar en tabla tPrimConsu.
- Si no verificar en tConsulta
- Para consultar si asistió verifica el campo bAsistio
- Si bAsistio igual a false registrar en la tabla inasistencias
- Notificar a estudio sociofamiliar.

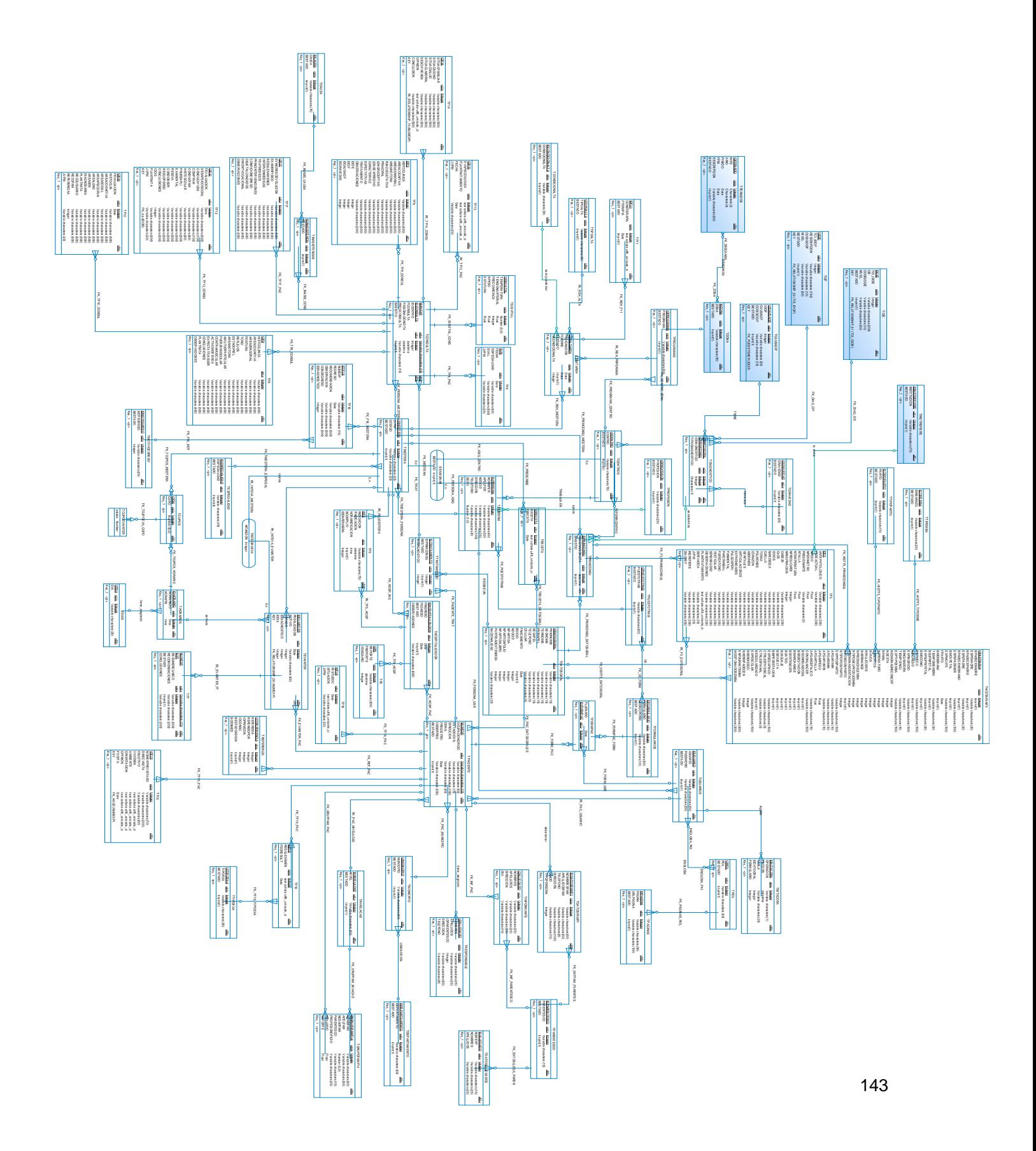

# **XXII. Diseño del modelo lógico de la base de datos**

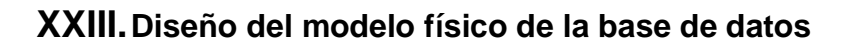

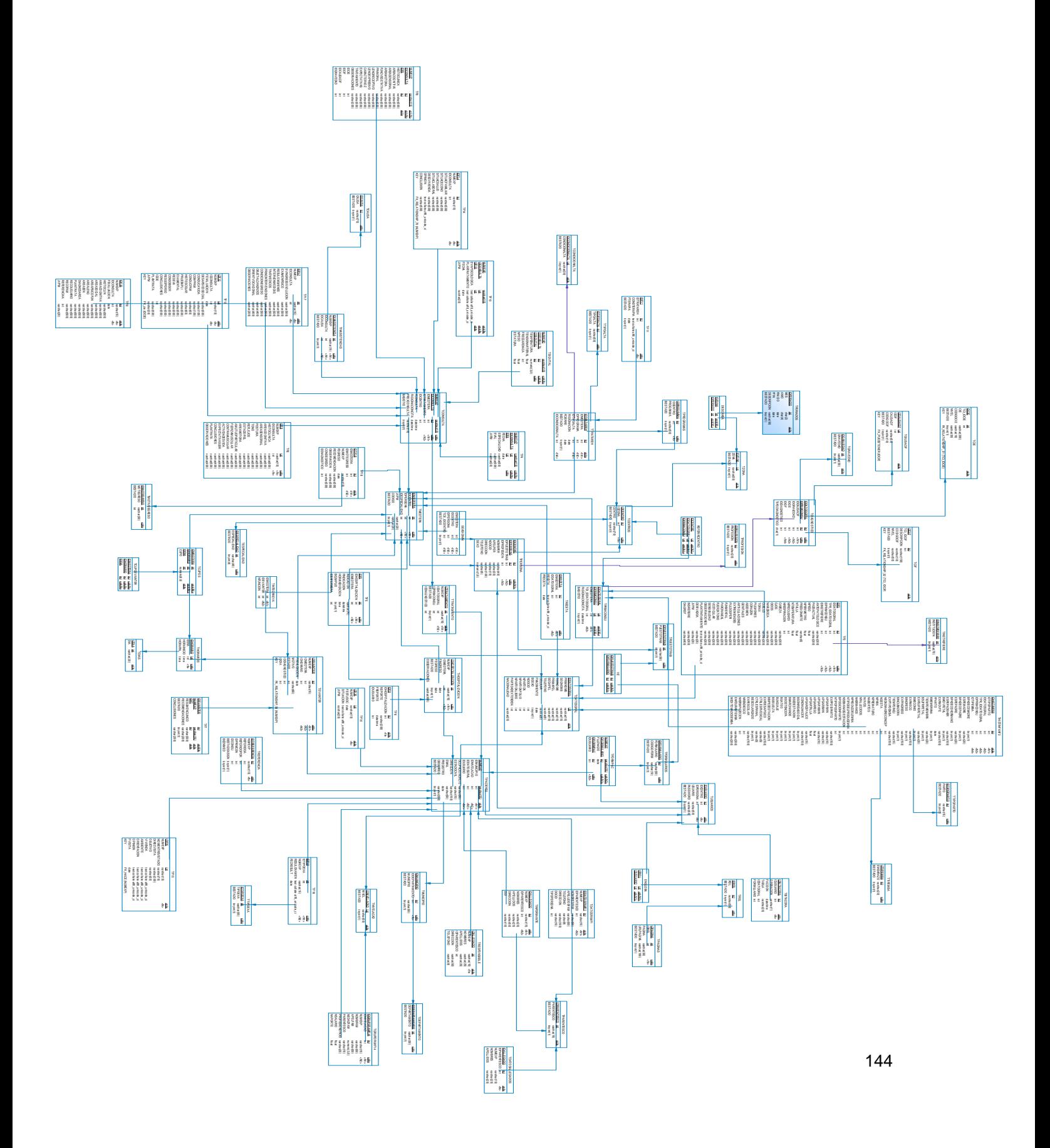
# **XXIV. Diseño de Pruebas**

Una vez instalado el sistema, un encargado de la institución junto con el equipo de desarrollo verificarán el buen funcionamiento y el fiel cumplimiento de los requerimientos a través de las pruebas respectivas del sistema, para ello es necesario seguir las siguientes indicaciones:

- 1. Realizar el ingreso de datos de prueba al sistema, tanto a nivel de interfaz como a nivel de base de datos
- 2. Documentar las pruebas colocando los datos que se ingresan en una herramienta o formulario físico (en papel) así como tomando nota de los resultados obtenidos, todo esto para todas y cada una de las pantallas del sistema
- 3. Verificar la conexión entre los equipos de cómputo (cliente) y el servidor
- 4. Probar el acceso a la base de datos desde cada uno de los equipos que se conectarán al servidor
- 5. Verificar el rendimiento de la red, haciendo pruebas con múltiples equipos conectados al mismo tiempo

Para lograr realizar las pruebas respectivas con éxito, es necesario seguir las siguientes indicaciones para cada uno de los objetos de las pantallas del sistema:

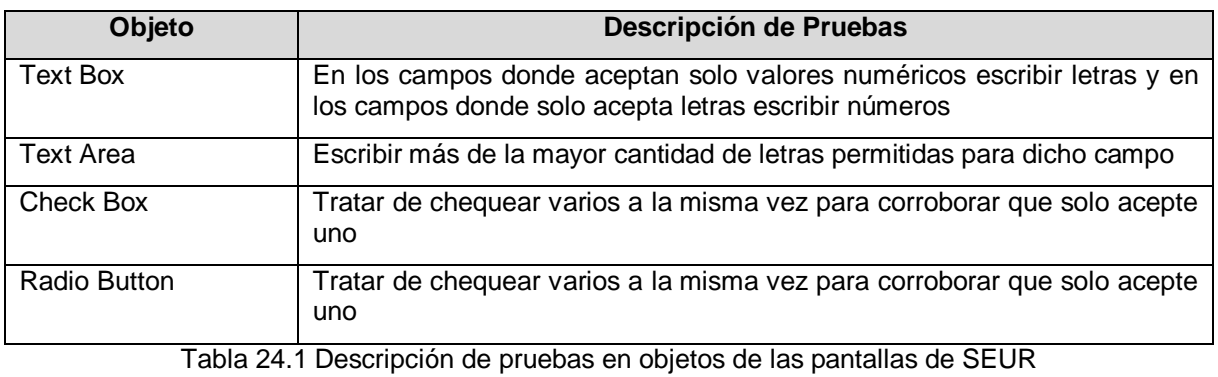

# Manual de Instalación

# Sistema Expediente Único de Renabilitación

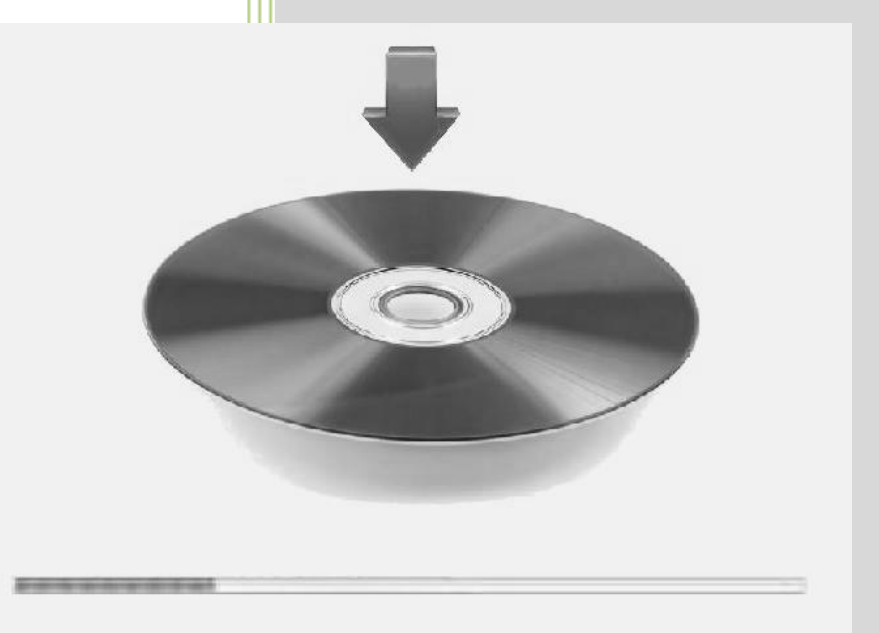

# SISTEMA DE EXPEDIENTE ÚNICO DE REHABILITACIÓN

# **Índice**

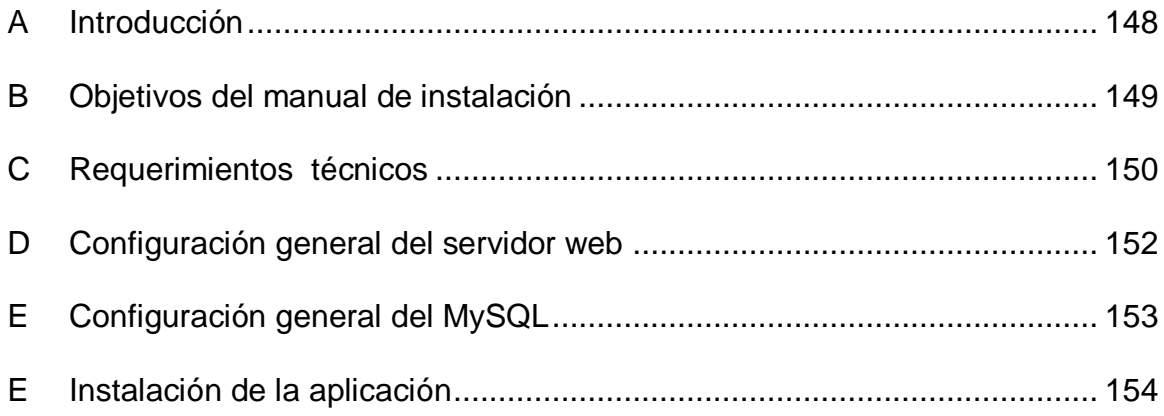

# **A. Introducción**

El manual de instalación y configuración del Sistema de Expediente Único de Rehabilitación (SEUR) proporciona instrucciones claras y amigables que facilitarán el proceso de instalación y configuración del sistema.

Este Manual está dirigido al personal técnico responsable de instalar y configurar inicialmente SEUR; por tanto se asume que se encuentran familiarizados con conceptos básicos de administración de base de datos en MySql 5.0 y aplicaciones web desarrolladas en php.

Hay que mencionar que el sistema SEUR es multiplataforma puede ser instalado tanto en un sistema operativo Linux como Windows, pero en este manual describiremos la instalación en un sistema operativo Linux.

La instalación del sistema se divide en secciones, las cuales se detallan a continuación:

La primera sección presenta los requerimientos de hardware y software mínimos para que el sistema pueda funcionar, la segunda explica las librerías adicionales que requiere el sistema, la tercera parte explica las configuraciones necesarias que debe tener el servidor de aplicaciones para poder instalar la aplicación. La cuarta parte explica los pasos para poder instalar la base de datos y la quinta parte describe los pasos de instalación.

# **B. Objetivos del manual de instalación Objetivo general del manual de instalación**

 Explicar los pasos necesarios a seguir para la instalación y configuración del Sistema de Expediente Único de Rehabilitación (SEUR).

# **Objetivos específicos del manual de instalación**

- Dar a conocer las configuraciones mínimas necesarias para poder instalar SEUR.
- Identificar los requerimientos mínimos tanto de hardware como de software para poder implementar SEUR.
- Conocer las configuraciones necesarias en el servidor web (Apache) para el correcto funcionamiento.
- Realizar las configuraciones necesarias en el gestor de base de datos (MySQL) para el buen funcionamiento de SEUR.

# **C. Requerimientos técnicos**

# **Requerimientos de hardware**

A continuación se muestran los requerimientos de hardware mínimos para poder Instalar la aplicación:

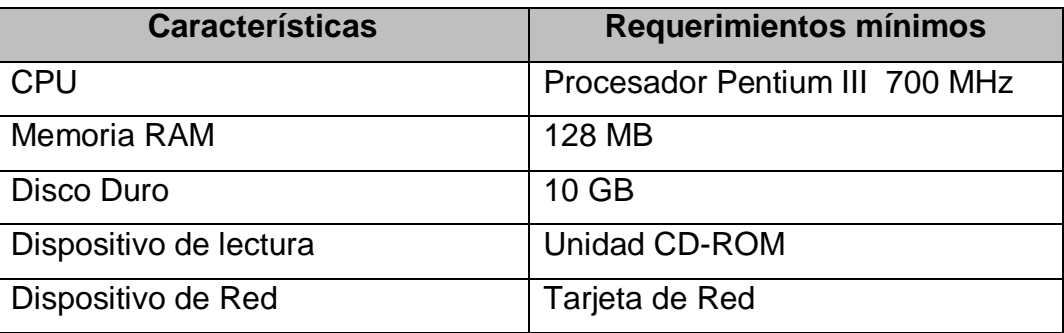

# **Requerimientos de software**

SEUR ha sido desarrollado con las siguientes herramientas: Apache, MySQL y PHP (también conocida como plataforma LAMP). Por lo que requiere del siguiente listado de software:

> 1. **Un servidor web**. La mayoría de los usuarios usan [Apache](http://www.apache.org/) (recomendable), pero SEUR debe funcionar bien en cualquier servidor web que soporte PHP, como el IIS (Internet Information Server) de las plataformas Windows.

Obtenga el servidor Web de Apache en http://httpd.apache.org/

2. **Una instalación de [PHP](http://www.php.net/)** en funcionamiento (versión 5.0 o posterior) Obtenga Php de http://www.php.net/.

3. **Una base de datos**: MySQL 5.0 es la versión mínima para trabajar con SEUR

# NOTA**:**

Cada una de estas aplicaciones deben de estar instaladas en el servidor de aplicaciones, y además requieren de configuraciones adicionales las cuales se explican a continuación.

# **Requerimientos adicionales**

- 1. Librería GD para poder construir los gráficos.
- 2. La extensión MySQL para poder realizar la conexión a la base de datos. (En algunas aplicaciones esta extensión viene activada por defecto por lo que se recomienda verificar si se cuenta con ella o no)
- 3. Librería ezPDF (R&OS PDF Class) permite crear de manera dinámica documentos PDF con PHP, sin la necesidad de usar algún tipo de módulo. Su uso es de lo más sencillo, solo es necesario incluir una librería a nuestro script y hacer uso de la clase ezPDF para crear nuestro archivo PDF. Documentación http://www.ros.co.nz/pdf.
- 4. Librería **pChart** es una biblioteca (librería) escrita en *PHP* que permite dibujar gráficos estadísticos**.** Está liberada bajo una licencia GPL, los gráficos que genera son de alta calidad y además es gratis. Documentación http://pchart.sourceforge.net/index.php

Tanto la librería ezPDF como la librería pChart son incluidos en el proyecto por lo que no requieren configuración adicional.

# **D. Configuración general del servidor web**

La configuración del servidor se va a realizar sobre un sistema operativo Debian para el cual se describen los siguientes pasos:

- 1. Instalar PHP 5.0 #apt-get install php5 libapache-mod-php5 php5-mysql
- 2. Instalar la librería GD #apt-get install php5-gd
- 3. Editar el archivo httpd.conf que se encuentra en la ruta /etc/apache2/httpd.conf . Agregar LoadModule php5\_module modules/libphp5.so para poder activar el módulo php.
- 4. Editar el archivo de PHP que se encuentra en la ruta /etc/php5/apache2/php.ini
	- Modificamos el valor de session.cookie\_path: session.cookie\_path =  $\setminus$  Especificamos el directorio donde se almacenan las cookies.
	- Buscar la línea session.save\_path y especificar el directorio donde se van a almacenar las sesiones.
	- Buscamos el DirectoryIndex y le cambiamos la línea por la siguiente:

DirectoryIndex index.html index.htm index.php index.php3 index.php4 index.phtml index.html.var , para poder establecer que por defecto sea index.html o index.php.

5. Configuración de módulo SSL.

# **E. Configuración general del MySQL**

- 1. Crear una base de datos vacía con nombre seur en su sistema de base de datos que se encuentre con la siguiente configuración DEFAULT CHARACTER SET utf8 COLLATE utf8\_unicode\_ci
- 2. Crear un usuario que tenga acceso a esa base de datos (y sólo a esa base de datos) Si quisiera podría usar el usuario *"root"*, pero esto no es recomendable.
- 3. Cargar el script de la base de datos a la base de datos creada en el paso 1.
- 4. En sistemas operativos Linux la variable "lower case table names" esta por defecto en 0, por lo que se debe cambiar el valor de la variable "lower case table names" a 1. Para esto hacemos lo siguiente:
	- a. Editar el archivo "my.cnf" que se encuentra en etc/mysql/my.cnf. Para editar este archivo se necesita rol de usuario root.
	- b. En ese archivo buscar la línea que tiene "[mysqld]" y posterior a esta poner :

set-variable = lower\_case\_table\_names=1

- c. En caso que el valor de la variable ya se encuentre declarada a "0" solamente debe ponerse el valor a "1".
- d. Guardar los cambios realizados y reiniciar los servicios de MySql.

Nota: con la realización de este cambio en la variable lower\_case\_table\_names, tanto los atributos como las tablas de la base de datos pueden ser consultados sin hacer diferencia entre mayúsculas o minúsculas.

# **F. Instalación de la aplicación**

1. Para instalar la aplicación debe copiar la carpeta "SEUR" que se encuentra en el CD a la ruta del servidor donde se publica el contenido web, la cual debe quedar de la siguiente forma:

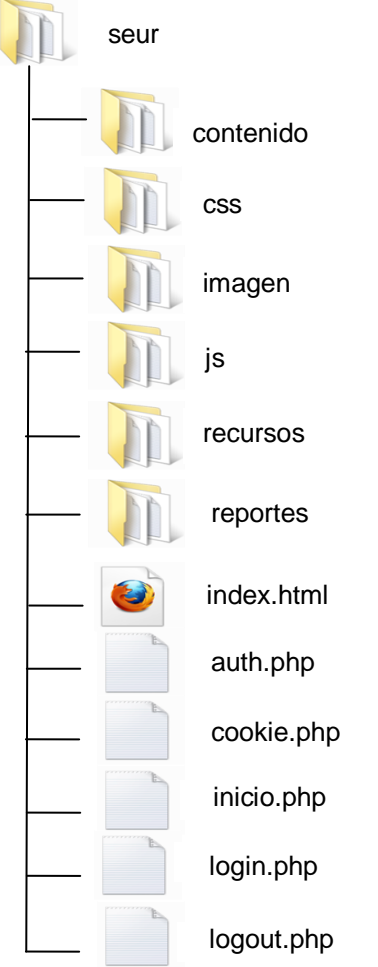

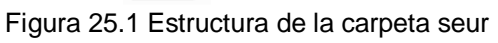

2. En la carpeta recurso se encuentra "Funciones.php" en la cual se encuentran las funciones generales que se utilizan en el sistema. En este archivo buscamos las funciones "doQueryMy" y "doQueryInsert", y les especificamos el nombre de la base de datos, usuario y contraseña que se va a utilizar para la conexión con la base de datos.

Las funciones deberán quedar de la siguiente manera:

```
function doQueryMy($sql){
```
\$handler=mysql\_connect("rutaserver","userbd","passwdelabd") or

die("Error: No se pudo establecer la conexión con la base de datos");

```
 mysql_select_db("basedatos",$handler);
```
 \$result=mysql\_query(\$sql,\$handler) or die("Error: No se pudo ejecutar la consulta \$sql");

mysql\_close(\$handler);

return \$result;

}

```
function doQueryInsert($sql,$db=" basedatos "){
```

```
 $handler=mysql_connect("rutaserver","userbd","passwdelabd");
```

```
 mysql_select_db($db,$handler);
```

```
$result=mysql_query($sql,$handler);
```
if(!\$result){

```
 $resultado = mysql_error();
```

```
 mysql_close($handler);
```
return \$resultado;

}else{

```
 mysql_close($handler);
```

```
 return $result;
```
}

}

Donde:

- basedatos: es el nombre de la base de datos.
- rutaserver : ruta del servidor de base de datos.
- userbd : usuario de la base de datos.
- passwdelabd : clave de acceso de la base de datos.

Finalmente si hemos realizado todos los pasos descritos en este manual de forma correcta, al abrir nuestro navegador web y poner en la barra de direcciones la dirección donde está nuestra aplicación deberíamos de poder ver una pantalla como la siguiente:

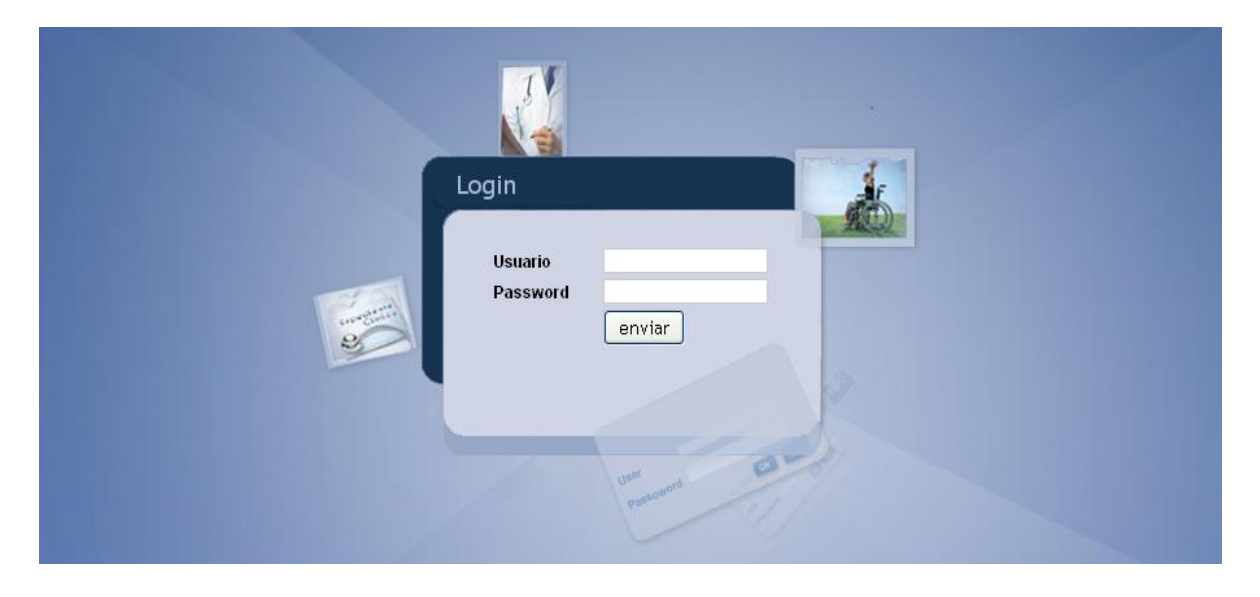

Figura 25.2 Pantalla de inicio de sesión de SEUR.

# **XXVI. Manual Técnico** Sistema Expediente Único de Rehabilitación

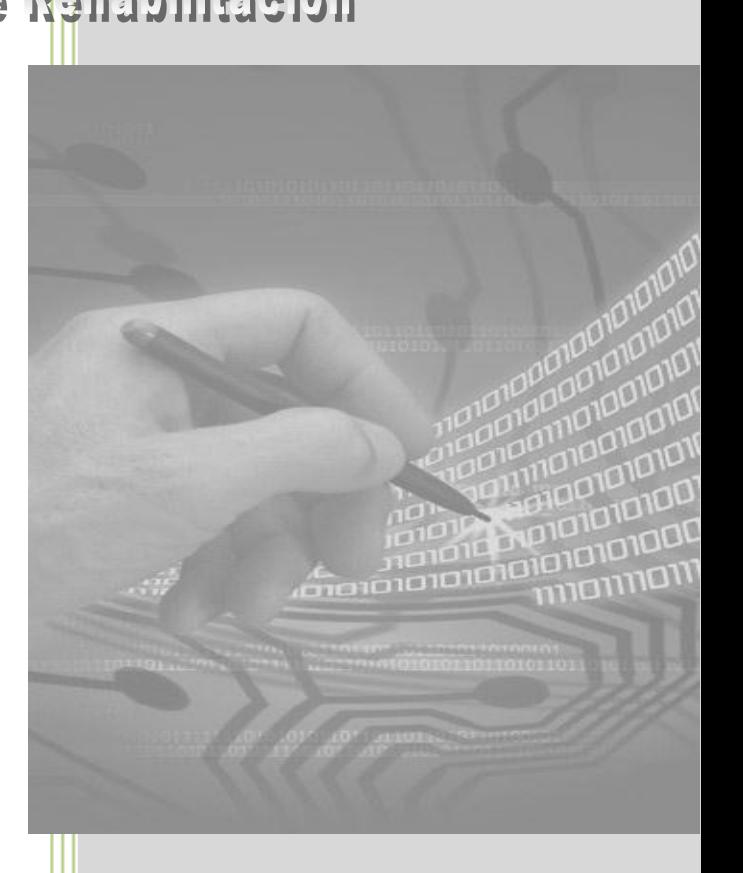

# **Índice**

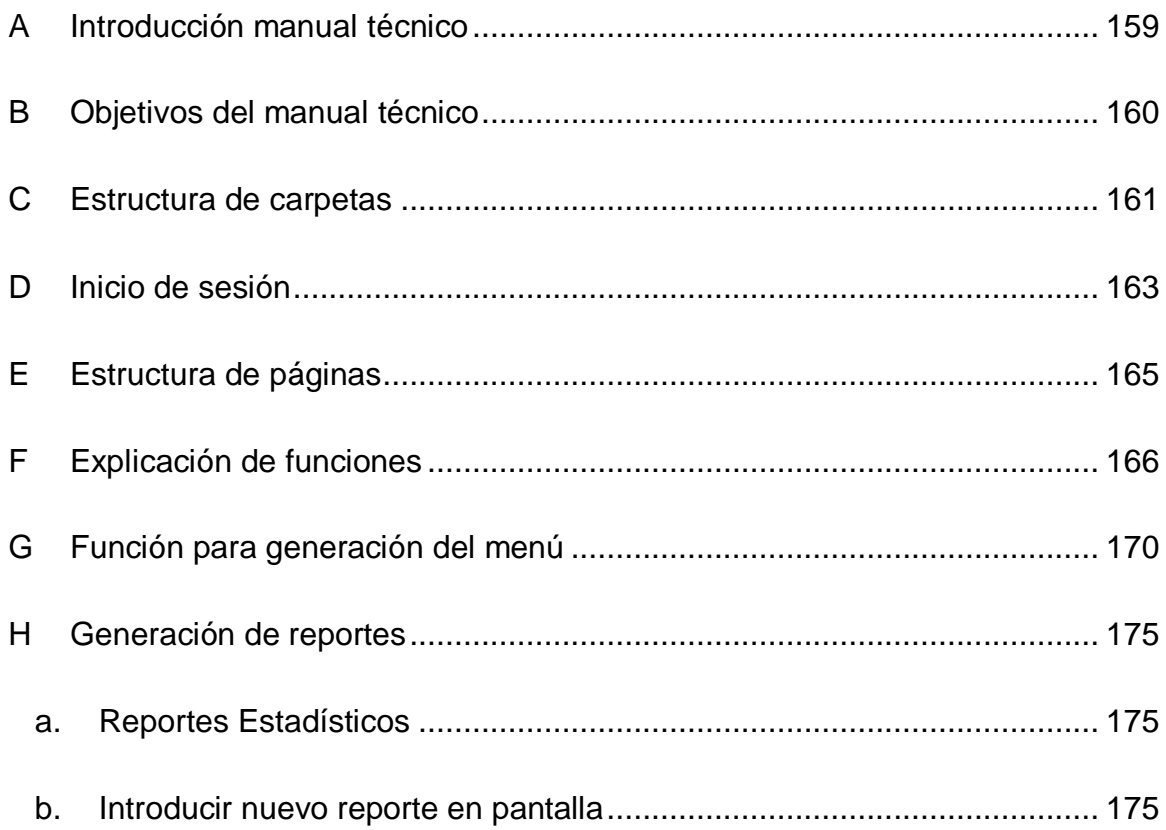

# **A. Introducción manual técnico**

Todo sistema necesita de un manual que describa los elementos técnicos del sistema informático con el fin de poder dar mantenimiento al mismo, además de ser de gran ayuda para futuras actualizaciones, ya que todo sistema está sujeto a cambios que se dan con el tiempo por lo que es necesario dejar explicada la estructura de las carpetas que integran el sistema, también se dará a conocer todas aquellas funciones que se puedan ver afectadas con cambios aunque éstos sean mínimos.

Por eso este manual explica la forma en que es generado el menú de usuario para facilitar su mantenimiento, se da a conocer la estructura de las páginas que forman parte del sistema y se expone la funcionalidad de la página por medio de la cual son generados los reportes en formato PDF que son de utilidad para la toma de decisiones.

# <span id="page-159-0"></span>**B. Objetivos del manual técnico Objetivo general del manual técnico**

 Explicar aspectos técnicos del Sistema de Expediente Único de Rehabilitación con el fin de servir como un instrumento de apoyo para facilitar el mantenimiento y actualización del mismo.

# **Objetivos específicos del manual técnico**

- Dar a conocer la ubicación de los diferentes archivos y carpetas que componen SEUR.
- Dar a conocer las funciones de importancia utilizadas en SEUR para el mantenimiento del mismo.
- Explicar la generación del menú en base a los roles de usuarios para facilitar su mantenimiento.
- Comprender la forma en que son generados los diferentes reportes en formato PDF con el fin de poder dar mantenimiento a éstos.

# <span id="page-160-0"></span>**C. Estructura de carpetas**

El sistema SEUR está compuesto por las siguientes seis carpetas:

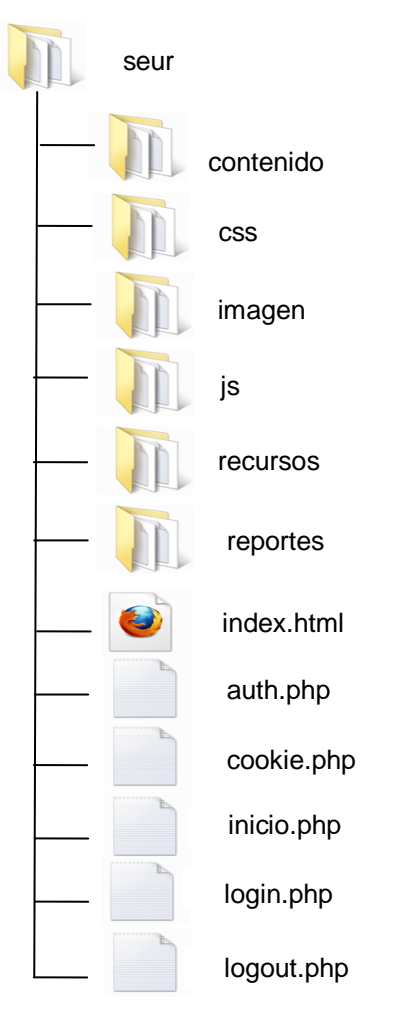

Figura 26.1 Diagrama de estructura de la carpeta seur

Donde:

- **Contenido**: tiene todas las páginas php que componen SEUR.
- **Css**: contiene las hojas de estilos que son utilizadas en SEUR, los css utilizados son:
	- LoginCSS.css: posee los estilos utilizados en la pantalla de login.
- Ordena.css: estilos utilizados en las tablas que muestran información y en tablas que tienen ordenación.
- Sdmenu.css: utilizados para el menú.
- Style.css: tiene los estilos utilizados en las páginas que componen SEUR.
- **Imagen**: contiene las imágenes utilizadas en SEUR.
- **Reportes**: contiene las carpetas de las clases utilizadas para la generación de reportes, también se incluyen los siguientes archivos:
	- ISRILOGO.jpg: imagen utilizada en los reportes
	- reports\_1.php: utilizado para la generación de los formularios del expediente clínico en formato pdf.
	- repRfxx.php: archivos que generan los reportes estadísticos desde la opción "reportes" del menú de usuario y cuyo nombre representa el requerimiento que cumple, ejemplo: repRf37.php cumple el requerimiento funcional número 37.
- **Recursos**: contiene la carpeta XAJAX para el uso de las funciones XAJAX, y los siguientes archivos:
	- Funciones.php: contiene todas las funciones utilizadas en el sistema SEUR.
	- menu.php: utilizado para generar el menú de usuario, utilizado en todas las páginas del sistema.
- **Js**: contiene los javascript utilizados en SEUR, y las siguientes carpetas:
	- Jquery: contiene la biblioteca o framework jquery utilizado para la búsqueda inteligente la cual es usada en la página F3.php
	- Js1: contiene javascript utilizados por el calendario que se muestra en la página datosGenerales.php
- Jscalendar-1.0: Utilizado para calendarios usados en el sistema.
- Menu: contiene los javascript utilizados para la generación del menú.
- Paginar: contiene los javascript utilizados para la paginación de la información mostrada en tablas.
- Tabs: contiene los javascript usados para el manejo de pestañas que muestran la información en algunas páginas del sistema.

# <span id="page-162-0"></span>**D. Inicio de sesión**

Para explicar la forma en que SEUR maneja el inicio de sesión haremos uso del siguiente diagrama:

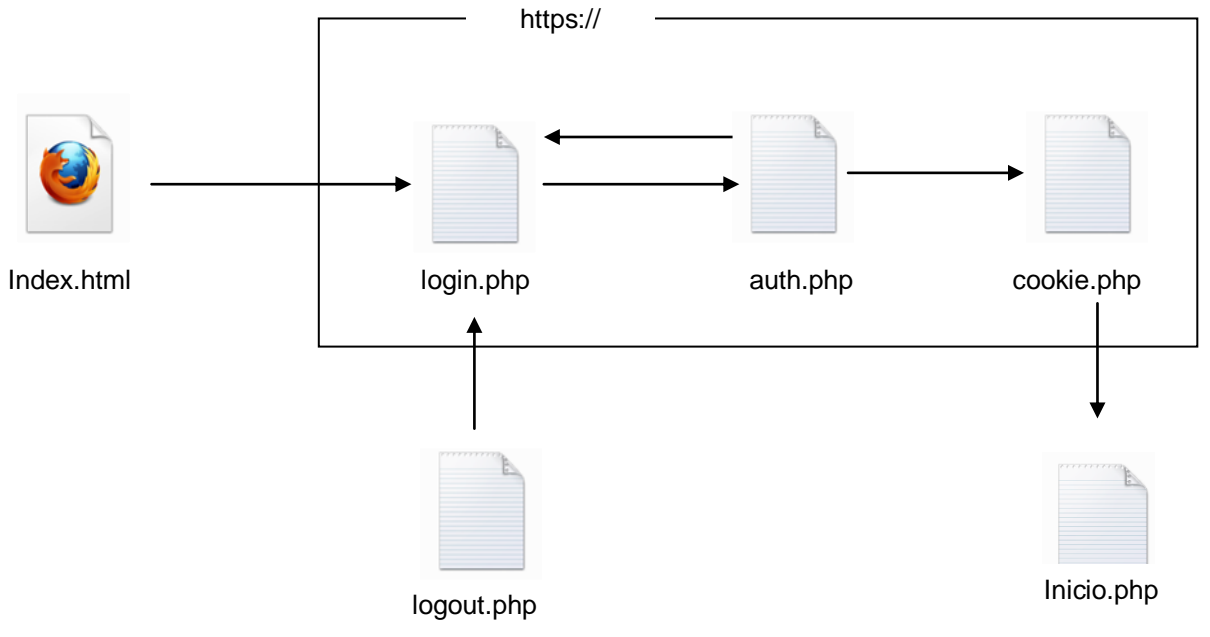

Figura 26.2 Páginas para el inicio de sesión de SEUR

Al ingresar al sitio de SEUR el servidor de aplicación reconoce la página Index.html la cual nos direcciona a Login.php por medio del protocolo https para poder tener una transferencia segura de la información.

# SISTEMA DE EXPEDIENTE ÚNICO DE REHABILITACIÓN

La página Login.php nos muestra la pantalla de captura de nombre de usuario y clave de acceso a SEUR, al insertar las credenciales de acceso direcciona a auth.php donde se hace la consulta a la base de datos para verificar que el usuario existe en el sistema y la clave introducida es la que le corresponde, hay que mencionar que en el momento de la consulta la clave va cifrada en MD5 (abreviatura de Message-Digest Algorithm *5*, Algoritmo de Resumen del Mensaje 5).

Si el usuario no existe en el sistema o ha introducido mal su clave de acceso es direccionado a Login.php, en el caso que haya introducido bien sus credenciales se direcciona a cookie.php donde se crea la cookie, es aquí donde se establece el tiempo de duración de la cookie, para tener activa la sesión del usuario mientras esté en SEUR y posterior a esto es direccionado por medio del protocolo http hacia Inicio.htm.

En la página Inicio.php se tiene dos frame horizontal, un frame oculto el cual no es visto en pantalla y el otro donde se carga la página de bienvenida al sistema, la cual es Bienvenida.php.

Al estar en el sistema y dar clic en la opción de logout que se encuentra en la parte superior derecha de la pantalla se direcciona al usuario a logout.php en donde se hace que la cookie caduque y termine la sesión del usuario en SEUR, finalmente es direccionado a Login.php.

# <span id="page-164-0"></span>**E. Estructura de páginas**

Todas las páginas que se encuentran en la carpeta "contenido" del sistema SEUR tienen la siguiente estructura:

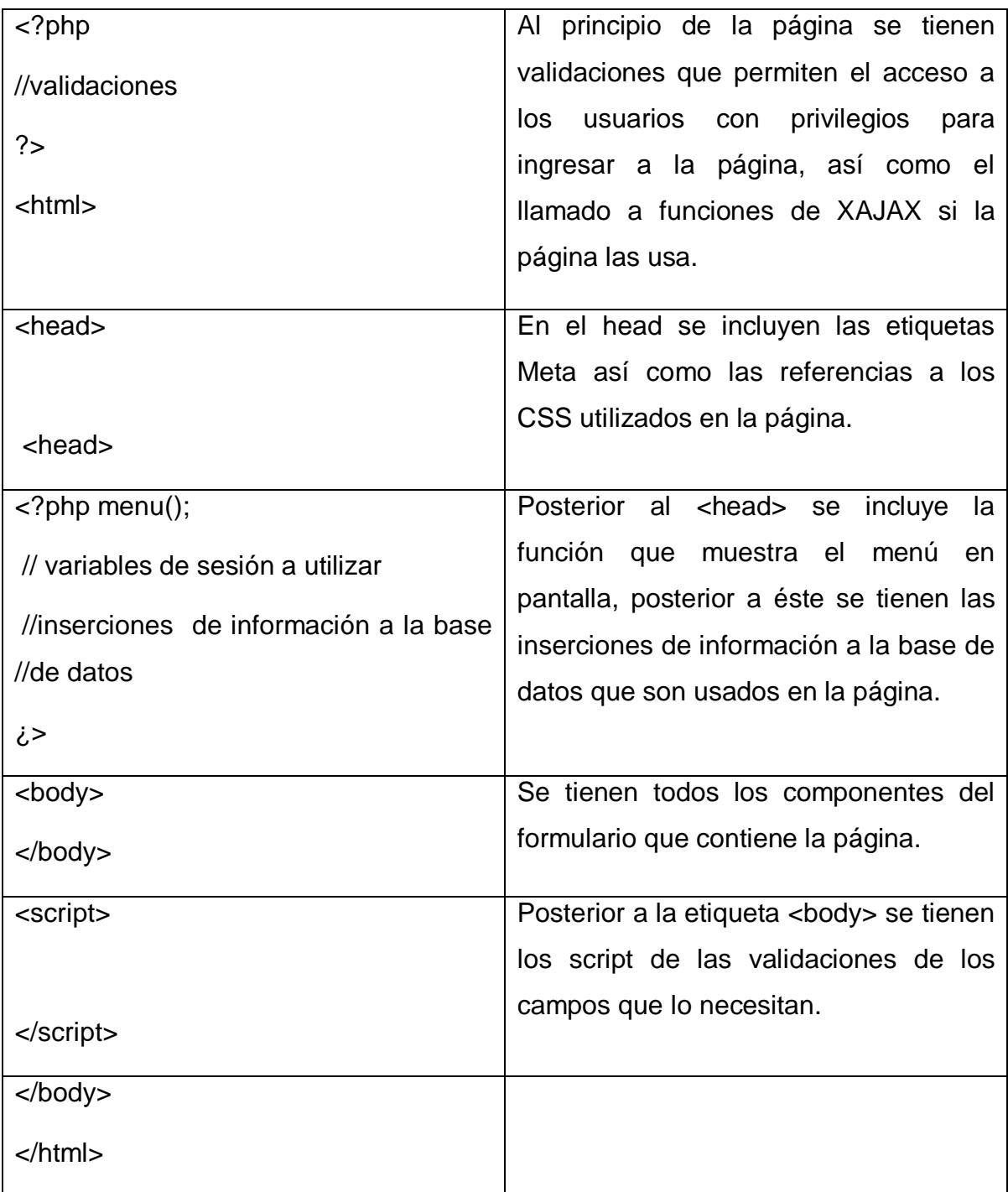

# <span id="page-165-0"></span>**F. Explicación de funciones**

SEUR hace uso de una gran cantidad de funciones Php las cuales se encuentran en el archivo Funciones.php que está dentro de la carpeta "recursos", pero solamente se explican las de importancia para el mantenimiento del sistema.

 **doQueryMy(\$sql):** recibe como parámetro una cadena con una sentencia SQL la cual puede ser Select o Update, en caso que sea una sentencia de selección la función devuelve un arreglo con los resultados de la consulta. En esta función se debe especificar la ruta del servidor de base de datos, el nombre de la base de datos que posee las tablas de SEUR, el nombre de usuario y clave de la base de datos.

#### **function doQueryMy(\$sql,\$db="BaseDeDatos"){**

 //conexión a la base de datos, especificamos nombre y clave de BD \$handler=mysql\_connect("localhost","usuarioBD","claveBD") or die("Error: No se pudo establecer la conexión con la base de datos"); mysql\_select\_db(\$db,\$handler); //realizamos la sentencia SQL \$result=mysql\_query(\$sql,\$handler) or die("Error: No se pudo ejecutar la consulta \$sql"); mysql\_close(\$handler); return \$result;

**}**

 **doQueryInsert(\$sql):** al igual que la función doQueryMy recibe una sentencia SQL pero esta sentencia es de inserción a las base de datos, si hay un error durante la inserción la función devolverá el error de MySql producido. Esta función también incluye la ruta del servidor de base de datos, el nombre y la clave del usuario de la base de datos que posee las tablas de SEUR.

#### **function doQueryInsert(\$sql,\$db="BaseDeDatos"){**

```
 //conexión a la base de datos, especificamos nombre y clave de BD
$handler=mysql_connect("localhost","usuarioBD","claveBD")
  mysql_select_db($db,$handler);
$result=mysql_query($sql,$handler;
```
#### if(!\$result){

```
 //si hay error enviamos el error producido durante la inserción
```

```
 $resultado = mysql_error();
```
mysql\_close(\$handler);

return \$resultado;

#### }else{

 //si no hay error se envía el valor de 1 para indicar que la operación fue realizada mysql\_close(\$handler); return \$result;

```
}
```
}

 **errorBD(\$resultado):** Es utilizada para el manejo de errores en las sentencias de inserción, recibe como parámetro un número, si el número es uno, significa que no hubieron errores en la inserción, caso contrario se muestra en pantalla un mensaje de alerta que indica el error producido.

### **Function errorBD(\$resultado){**

```
 if($resultado > 0){
```
//si no hubieron errores se muestra mensaje que indica que no hubo errores

```
 $msj= "Datos Guardados satisfactoriamente";
```

```
 }else{ 
  //si hubo error se muestra el mensaje con el error producido 
 $msj= "NO SE PUDO EJECUTAR LA CONSULTA, motivo----> ".$resultado;
 print '<script language="javascript">';
print 'alert("'.$msj."');';
 print '</script>'; 
 }
```
- **}**
- **validaRol(\$usuario, \$rolPag):** utilizada para validar que un usuario tiene permisos de acceso a las páginas, de esta forma cuando un usuario ingresa a una página se verifica que tenga permisos de acceso. La función recibe como parámetros el "id" del usuario registrado y el rol que tiene permisos de acceder a la página. En un arreglo se introducen los roles que posee el usuario registrado en el sistema y se verifica que dentro de esos roles esté el rol que le permita acceder a la página.

#### **function validaRol(\$user,\$rolPag){**

```
 $sql="select idrol,usuario from tusuarios, engloba 
           where engloba.IDUSUARIO=tusuarios.IDUSUARIO and
           tusuarios.IDUSUARIO='$user'";
   $result=doQueryMy($sql);
   //Verifcamos los roles que posee el usuario
      for($i=0;$i<mysql_num_rows($result);$i++){ //ciclo de rol
       $datos=mysql_fetch_array($result);
           $rolUsr[$i]=$datos['idrol']; 
        }
// $dato es un arreglo con los roles del usuario, y $rol es el que se comprueba
  for(\frac{5}{1} = 0;\frac{5}{1} < 14;\frac{5}{1} + \frac{1}{1}}
        if($rolUsr[$j]==$rolPag){
          $i=$max;
```
 return true; } //fin if }//fin for return false;

**}**

 **bitacora(\$usr,\$operacion,\$tabla,\$datoGral,\$idform):** función utilizada para llevar el registro de las operaciones realizadas sobre la base de datos, como su nombre lo indica es la bitácora del sistema, recibe como parámetros el usuario que realiza la operación, la operación que puede ser Insert, Update, Delete; nombre de la tabla sobre la que se realiza la operación y si la operación a realizar tiene que ver con la atención brindada a un paciente se guarda su identificador y el id del formulario que se le está llenando.

#### **function bitacora(\$usr,\$operacion,\$tabla,\$datoGral,\$idform){**

\$sqlBitacora="INSERT INTO tbitacora

 (IDUSUARIO, OPERACION, FACCION, TABLA, IDDATOGRAL, FORMULARIO) VALUES

(\$usr, '\$operacion', CURRENT\_TIMESTAMP(), '\$tabla', \$datoGral, \$idform)";

```
$resultado = doQueryInsert($sqlBitacora);
  errorBD($resultado);
```
**}**

# <span id="page-169-0"></span>**G. Función para generación del menú**

El menú mostrado en las páginas que componen el sistema SEUR es generado a partir de una función Php la cual se encuentra en el archivo menu.php que está dentro de la carpeta recursos, el nombre de la función es "menu()" la cual no recibe parámetros.

La función menu() nos muestra en el sistema lo siguiente:

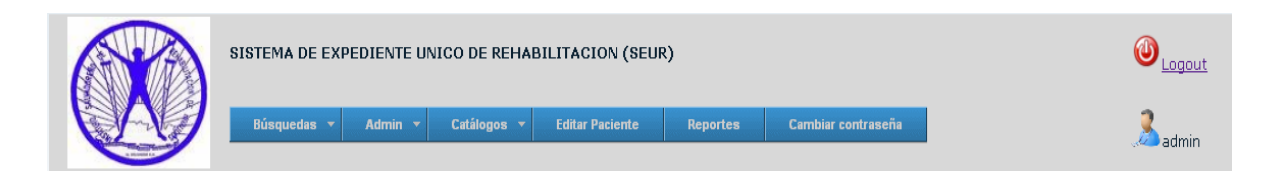

Figura 26.3 Menú del sistema SEUR

Esta función pone todos sus componentes en una tabla, la cual tiene la siguiente forma:

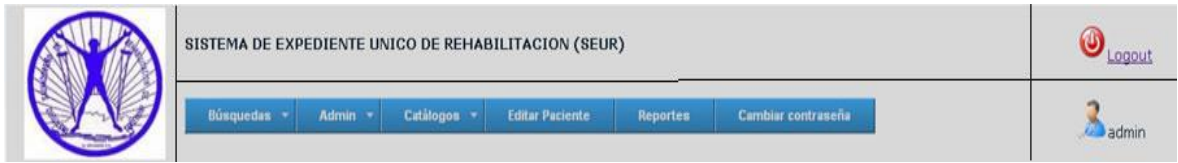

Figura 26.4 Estructura del menú del sistema SEUR

La imagen de la institución que se muestra está ubicada en la carpeta imagen, y tienen el nombre de ISRI.jpg, la imagen de Logout y de usuario están de igual forma en la carpeta imagen con el nombre de logout.gif y dr.png respectivamente.

Para la generación del menú de usuario las imágenes utilizadas están en la carpeta imagen, el javascript stuHover.js se encuentran en la carpeta js/menu/ al igual que la hoja de estilos pro\_drop\_1.css

El menú mostrado se genera en base al rol de cada usuario del sistema, se explicará la forma en que se genera el menú haciendo uso de la opción "Enfermería" el cual muestra las opciones que tiene una persona con rol de enfermera, todas las opciones del menú se generan de la misma forma, el código para la opción "Enfermería" es la siguiente:

## **if(rolIg(\$rolUsr,7) || rolIg(\$rolUsr,8)){**

```
 print'<li class="top">';
print'<a href="#nogo22" id="services" class="top_link">
 <span class="down">Enfermeria</span></a>';
```
print'<ul class="sub">'; // rol 7, enfermera de consulta externa if(rolIg(\$rolUsr,7)){

print'<li><a href="../contenido/datosGenerales.php">Datos Grles.</a></li>'; print'<li><a href="../contenido/citasPerdidas.php">Citas perdidas</a></li>';

```
 }
          //rol 8, enfermera de interminacion
          if(rolIg($rolUsr,8)){ 
            print'<li><a href="../contenido/CumpF5.php">Cump. F5</a></li>';
             print'<li><a href="../contenido/F6.php">F-6</a></li>';
 }
```
print'</ul>'; print'</li>';

```
}
```
Explicación:

if(rolIg(\$rolUsr,7) || rolIg(\$rolUsr,8))

Se hace el llamado a la función rolIg(\$rolUsr, Num), donde "Num" es el número del rol que tiene acceso a esa pestaña u opción del menú y \$rolUsr es un arreglo con todos los roles asignados al usuario. Si el usuario posee ese rol, en este caso 7 u 8 la función devuelve cierto y muestra la opción.

print'<li class="top">'; print'<a href="#nogo22" id="services" class="top\_link"> <span class="down">Enfermeria</span></a>';

Muestra la opción de Enfermería la cual tiene la etiqueta <li> con la clase top indicando que es de primer nivel. Esta pestaña no direcciona hacia ninguna página, en caso que deba direccionar a otra página se debe especificar la ruta en la etiqueta <a href="#nogo22" class="top\_link">

print'<ul class="sub">';

```
 if(rolIg($rolUsr,7)){ 
           print'<li><a href="../contenido/datosGenerales.php">Datos Grles.</a></li>';
print'<li><a href="../contenido/citasPerdidas.php">Citas perdidas</a></li>';
         }
```
Muestra los sub-niveles que pertenecen a la opción enfermería, nótese que se hace uso nuevamente de la función rolIg esto debido a que las opciones de "Datos generales" y "citas perdidas" solo las puede ver una enfermera de consulta externa que sería un usuario con rol número siete.

Se hace uso de la etiqueta <ul> con la clase "sub" para indicar que ahí empiezan las opciones del segundo nivel del menú.

```
print'</ul>';
print'</li>';
}
```
Finalmente cerramos las etiquetas </ul> de las opciones de segundo nivel y etiquetas </li> de primer nivel. Y cerramos la condición que nos muestra la pestaña de enfermería.

A continuación se explica el llenado del arreglo de roles y la función rolIg.

## **Roles de usuario**

\$user = \$\_COOKIE['id\_usuario'];

\$sql="select idrol,usuario from tusuarios, engloba where engloba.IDUSUARIO=tusuarios.IDUSUARIO and tusuarios.IDUSUARIO='\$user'";

\$result=doQueryMy(\$sql);

for(\$i=0;\$i<mysql\_num\_rows(\$result);\$i++){

 \$datos=mysql\_fetch\_array(\$result); \$rolUsr[\$i]=\$datos['idrol'];

}

Por medio de la variable cookie creada cuando el usuario ingresa al sistema se toma el identificador del usuario y realizamos la consulta a la base de datos para obtener el identificador y nombre de los roles que posee el usuario, luego insertamos los roles del usuario en la variable \$rolUsr[ ].

# **Función rolIg(\$dato, \$rol)**

Esta función recibe como parámetros \$dato que es un arreglo con los roles del usuario y \$rol que es el rol contra el que se compara, de esta forma se recorre todo el arreglo de roles y si el usuario posee el rol nos salimos del ciclo "for" y retornamos "true", en caso que el usuario no posea el rol se devuelve "false" y no se muestra la opción del menú.

```
function rolIg($dato,$rol){ 
     for($j=0;$j<=14;$j++){
                 if($dato[$j]==$rol){
                            $i=$max; 
                            return true;
                 } //fin if 
         }//fin for 
   return false;
}
```
# <span id="page-174-0"></span>**H. Generación de reportes**

Todos los reportes que se generan en SEUR están en la carpeta reportes y se hace uso de la carpeta fonts y del archivo class.ezpdf.php para la generación de éstos en formato PDF, el reporte que genera todo el expediente clínico u hojas de éste, tiene el nombre de reports\_1.php, el cual recibe como parámetros el número del expediente clínico del paciente en caso que se desee ver el expediente completo, si solamente se desea ver hojas del expediente clínico además de recibir el número de expediente clínico recibe el código del formulario a mostrar.

# <span id="page-174-1"></span>**a. Reportes Estadísticos**

La generación de reportes estadísticos se hace desde la opción Reportes que se encuentra en el menú de usuario, estos reportes son generados desde la página pReportes.php que se encuentra en la carpeta contenido.

# <span id="page-174-2"></span>**b. Introducir nuevo reporte en pantalla**

Para poder introducir un nuevo reporte en pReportes.php debemos seguir los siguientes pasos:

1. Poner el nombre del reporte en el combo que muestra los nombres de los reportes, y en el "value" de éste se debe poner el nombre de la página php que genera el reporte, de la siguiente forma:

<option value="repRf30">Citas asignadas a Médicos</option>

De esta forma el nombre del archivo que genera el reporte pdf debe llamarse repRf30 y el combo mostrará "Citas asignadas a Médicos".

2. Al inicio de pReportes.php se tienen funciones xAjax para mostrar la información necesaria para generar el reporte, dependiendo del tipo de reporte que se desea, se muestran los campos que se deben llenar.

Para definir que campos mostrar para los reportes y habiendo reportes que necesitan la misma información han sido agrupados, la estructura usada para mostrar los campos necesarios para generar los reportes es la siguiente:

If(\$reporte==repRf47 || \$reporte==repRf48){

//se muestra fecha inicio, fecha fin, centro asistencial

}

```
If($reporte==repRf45 || $reporte==repRf46){
```
//Se muestra campos que piden edad, sexo

}else{

// Se muestra fecha inicio y fin del reporte

# }

3. Al final del archivo se tiene un script que según el reporte seleccionado envía la cantidad de variables que se necesitan para generar el reporte.

# **XXVII. Manual de usuario**

Sistema Expediente Único de Rehabilitación

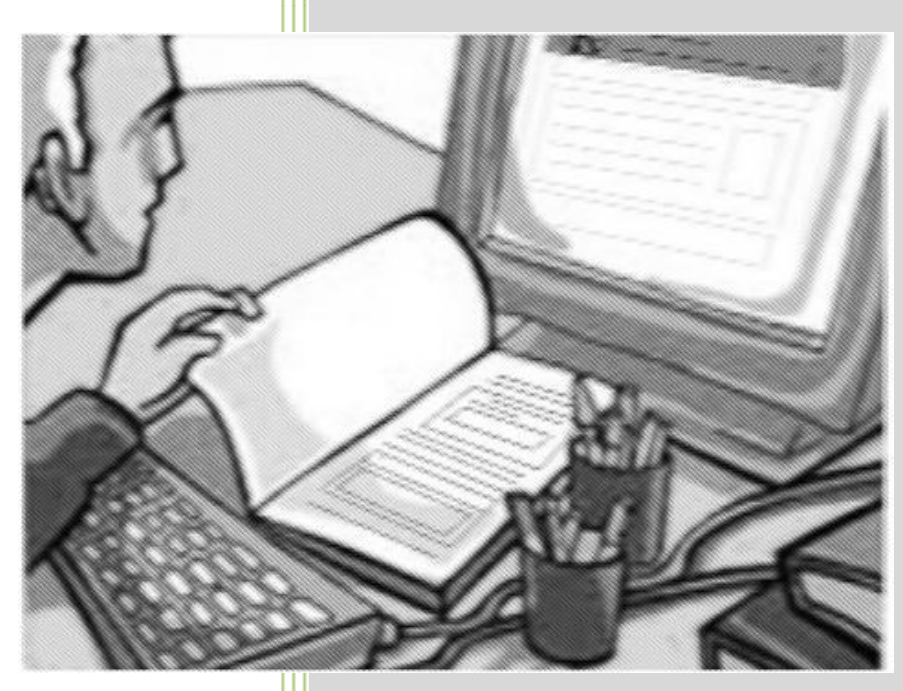

# **Índice**

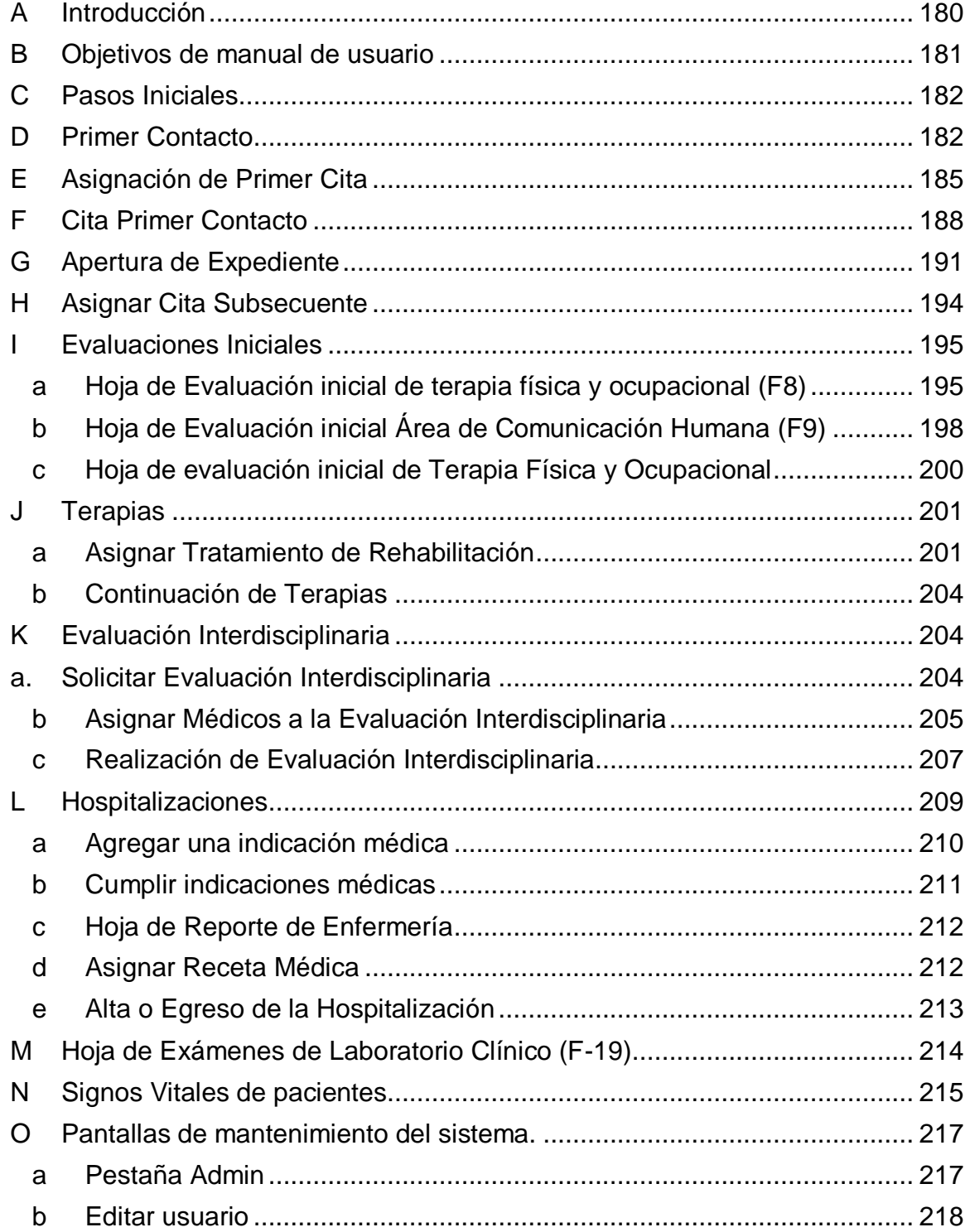

# SISTEMA DE EXPEDIENTE ÚNICO DE REHABILITACIÓN

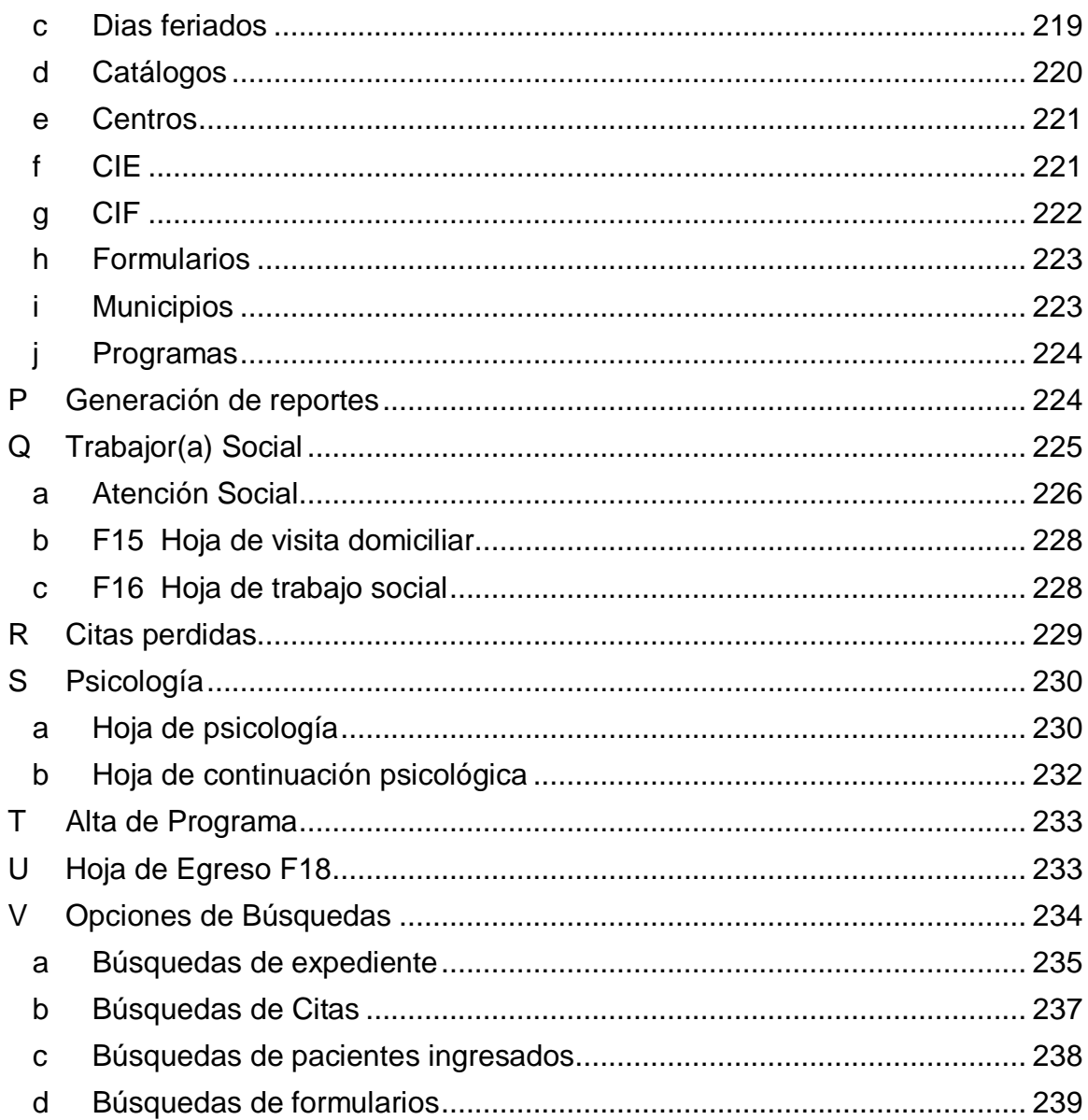

# <span id="page-179-0"></span>**A. Introducción**

El presente manual pretende transmitir la estructura, conceptos e información básica de la operación del Sistema Expediente Único de Rehabilitación, con la finalidad de que conociendo su funcionamiento los usuarios lo puedan utilizar de manera efectiva. Por lo mencionado, es de suma importancia, leer el manual que se detalla a continuación antes y durante el manejo del sistema.

El manual comienza explicando el ingreso al sistema, para luego ir explicando uno a uno los módulos que conforman el sistema y todas sus funciones; al mismo tiempo que da a conocer los diferentes perfiles de usuario que se tiene.

Luego encontraremos una descripción de la estructura general de todas las pantallas donde se explican la barra de menú, el área de trabajo, el usuario que se encuentra logueado y cómo salir del sistema.

También encontraremos los pasos para el registro de pacientes, asignación de citas, consultas por primera vez y la apertura de expediente. Otra parte importante que se menciona en este manual son las hojas de evaluaciones de las diferentes terapias, hojas de continuación de terapias, Evaluaciones Interdisciplinarias todo esto dentro del módulo del manejo de terapias. Además se explican el módulo de hospitalización, alta de pacientes, altas de la institución.

Otro de los módulos que se explican es el módulo de estadístico a través del cual se tiene acceso a los diferentes reportes estadísticos que el sistema genera.
## **B. Objetivos de manual de usuario**

### **Objetivo general del manual de usuario**

 Proporcionar a los usuarios de una manera clara y detallada una guía donde se ilustra las diferentes opciones y funcionalidades con las que cuenta el Sistema Expediente Único de Rehabilitación para facilitar su utilización.

### **Objetivos específicos del manual de usuario**

- Dar a conocer las características principales de éste.
- Conocer cómo utilizar el sistema, mediante una descripción detallada e ilustrada de las opciones.
- Dar a conocer a los usuarios finales las características y las formas de funcionamiento de cada uno de los módulos.
- Definir los tipos de perfiles en los que está basado el sistema para el acceso al mismo.

## **C. Pasos Iniciales**

Al ingresar con cualquier navegador web al sistema de Expediente Único de Rehabilitación se mostrará la pantalla de logueo (Ver Fig. 28.1) el cual es necesario acreditarse para ver las opciones que posee el mismo:

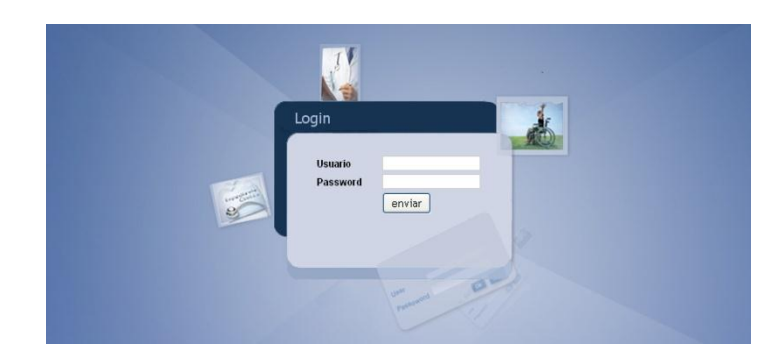

Fig. 28.1: Pantalla de Logueo

Para mostrar la funcionalidad del sistema, se realizará una serie de secuencias de navegación con diferentes usuarios<sup>38</sup> previamente ingresados, el cual simulará la interacción de una persona con la institución haciendo uso del sistema de Expediente Único de Rehabilitación.

## **D. Primer Contacto**

El primer contacto es la primera interacción entre las personas y la institución y la cual es manejada por el sistema de la siguiente forma:

Toma de Datos Generales

1. Ingresar al sistema con un usuario con rol de Enfermera como en la Fig. 28.2:

 $38\,$ <sup>38</sup> El sistema maneja los siguientes roles: Archivo, Administrador, Enfermera, Médico, Médico Internista, Médico Especialista, Psicólogo, Terapista, Coordinador de terapias, Enfermera de Internamiento y Director, los cuales le son asignados a los usuarios del sistema y los cuales pueden asignarle uno o más de los roles antes mencionados y son los que proveen de las distintas opciones del menú

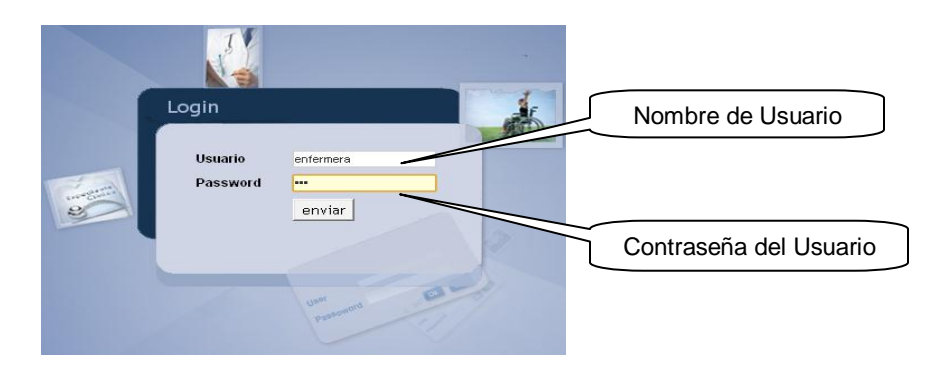

Fig. 28.2: Ingreso de usuario con Rol de Enfermera

En caso de equivocarse al digitar el usuario o la clave, el sistema enviará un mensaje de error (Ver fig. 28.3) que indica que no se puede ingresar al sistema y por lo tanto se hará referencia a la misma pantalla de login para que se vuelvan a escribir las credenciales.

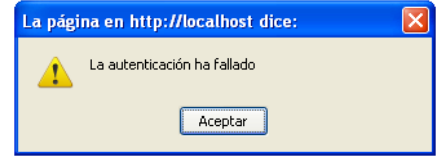

Fig. 28.3: Mensaje de error de autenticación

2. Si la autenticación del usuario fue satisfactoria se ingresará al sistema a través de la pantalla de bienvenida (Ver Fig. 28.4) y a las diferentes opciones del menú para aquellos usuarios que poseen el rol de Enfermera.

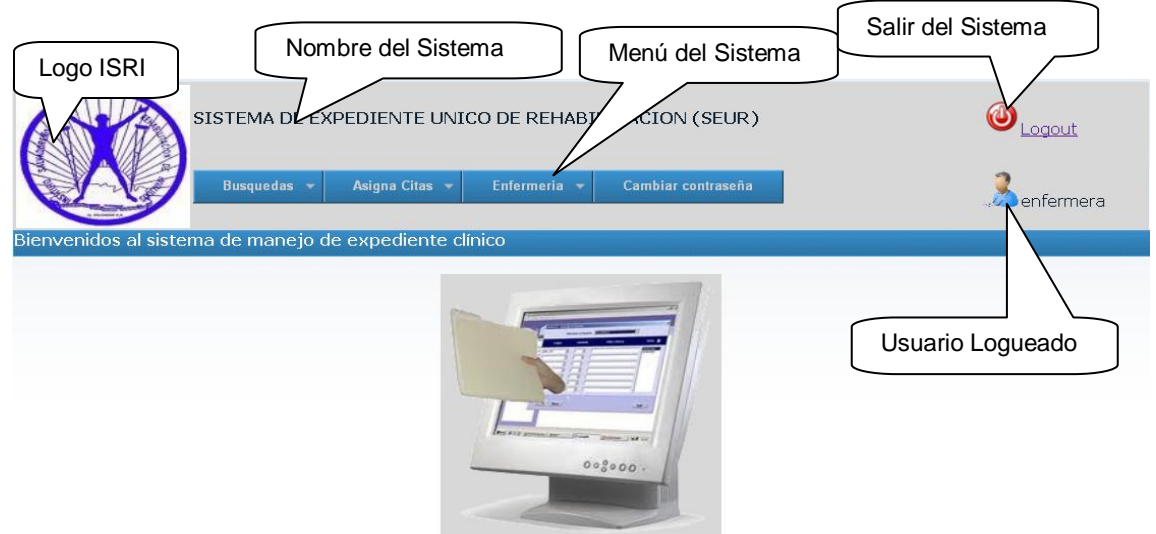

Fig. 28.4: Pantalla de Bienvenida del Sistema SEUR

3. Para tomar la información general de las personas, dirigirse al siguiente menú Enfermera  $\rightarrow$  Datos Grales. (Ver Fig. 28.5), para ingresar a la pantalla de ingreso de datos generales del sistema:

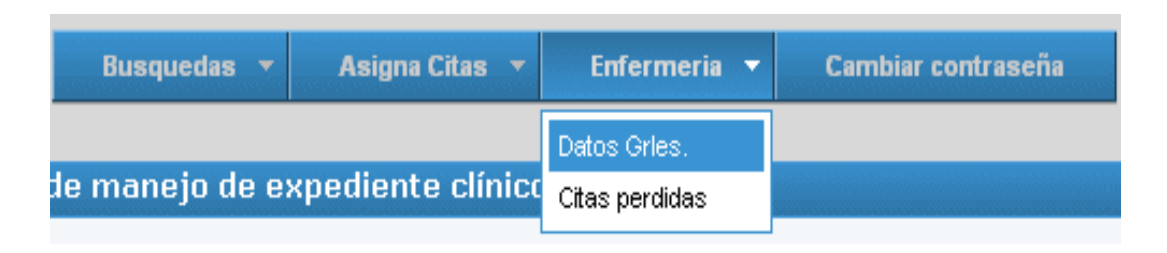

Fig. 28.5: Opción de pantalla de Datos Generales en Menú

4. En la pantalla de Datos Generales, ingresar la información que se solicita en dicha pantalla con la información correcta, para ello existen ciertas validaciones que se deben tomar en cuenta para rellenar la información solicitada como se

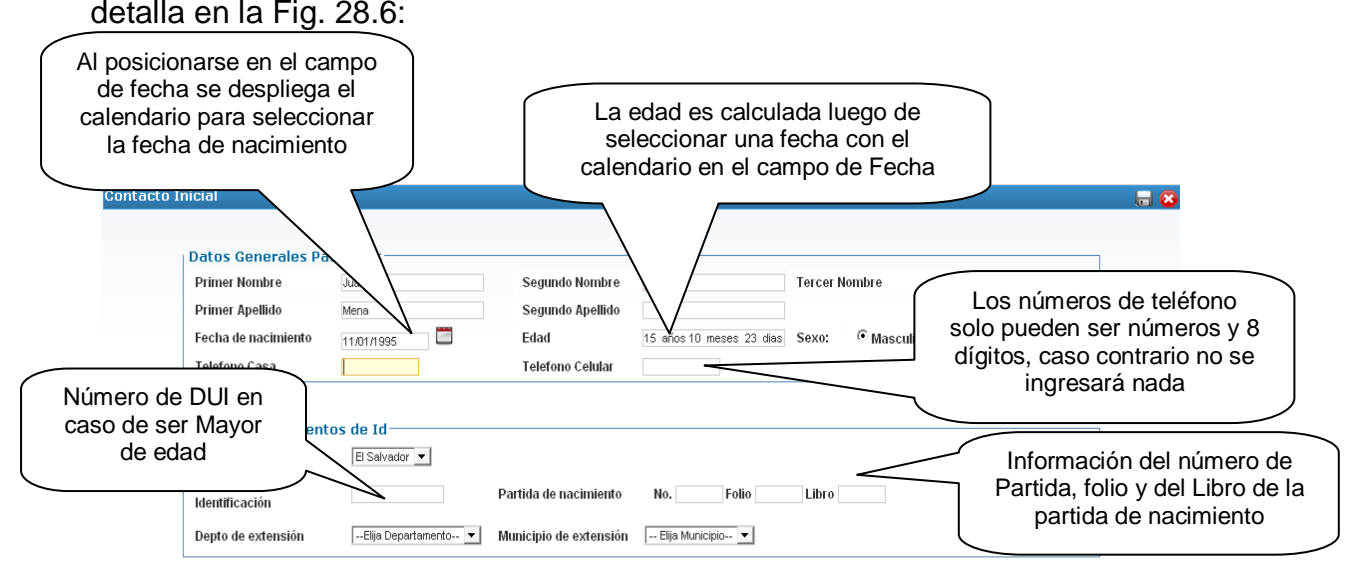

Fig. 28.6: Validaciones Datos Generales

5. Cuando la información ingresada ha sido validada, se procede a guardar dicha información, en caso de poseer algún problema con las validaciones antes mencionadas se desplegará un mensaje como en la Fig. 28.7, caso contrario se guardará la información en el sistema y se desplegará un mensaje como en la

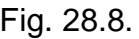

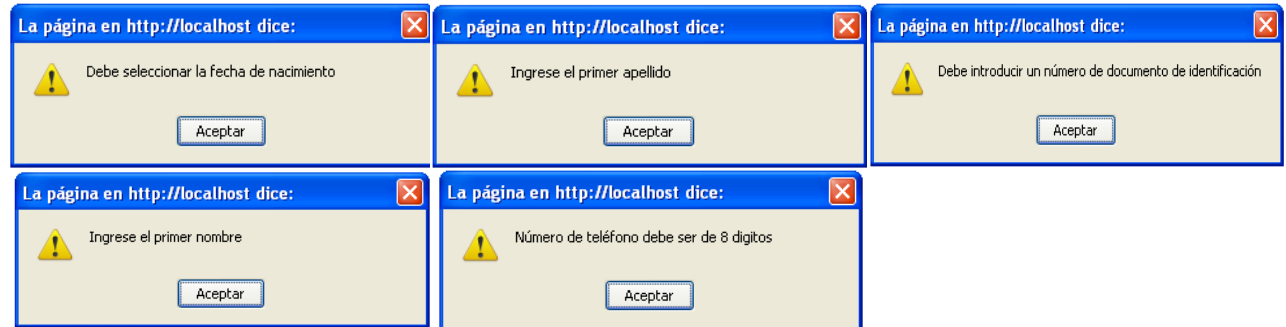

Fig. 28.7: Mensajes de error y validación de pantalla de Datos Generales.

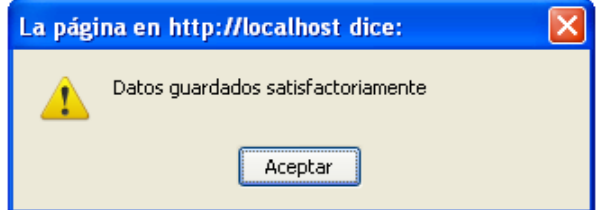

Fig. 28.8: Mensaje de datos Guardados Satisfactoriamente

## **E. Asignación de primer cita**

Luego de haber ingresado al paciente al sistema a través del primer contacto, se le tendrá que asignar una cita con algún médico para que realice la evaluación inicial y de ahí se determinará si a la persona se le abrirá el expediente o no, para ello es necesario realizar lo siguiente:

1. Ingresar al sistema con rol de Enfermera en la pantalla de login como en la Fig. 28.2.

2. Ingresar a la opción del menú siguiente: Asigna Citas  $\rightarrow$  Prim. Cita (Ver Fig. 28.9).

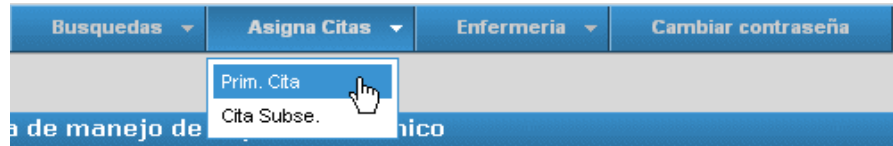

Fig. 28.9: Buscar pacientes para Asignar Primera Cita

3. Buscar y elegir al paciente al cual se le asignará la cita (Ver Fig. 28.10).

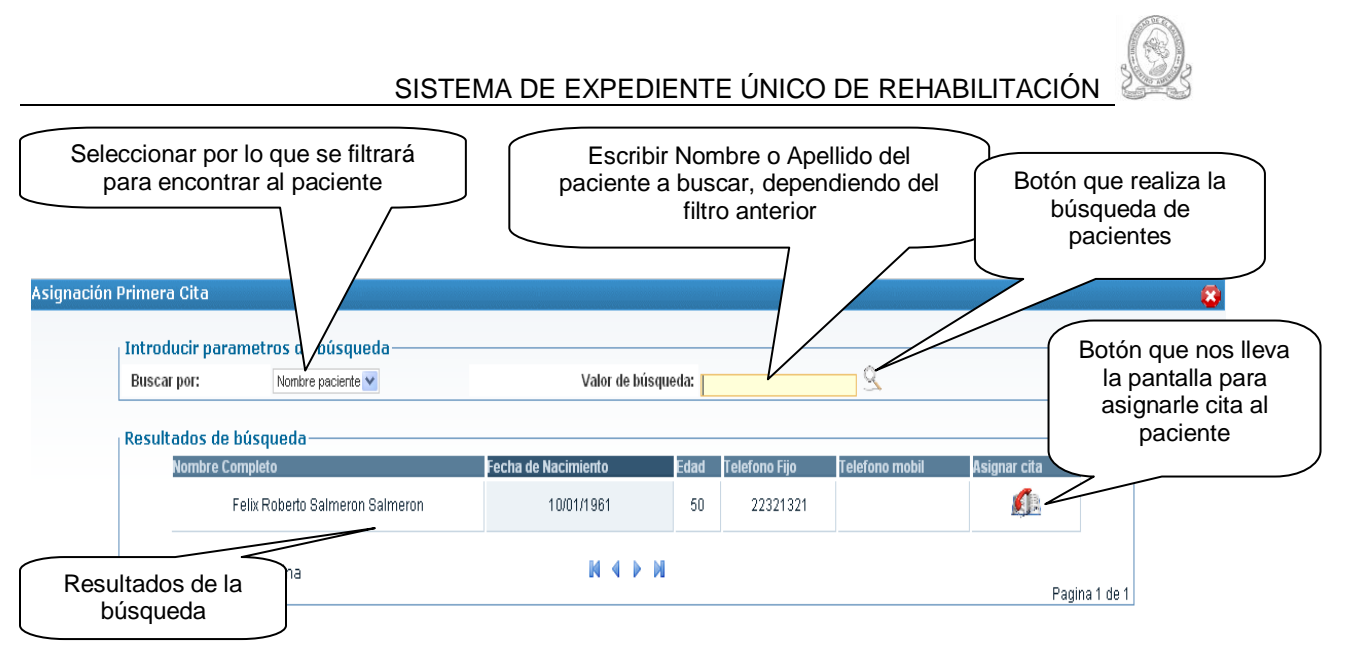

Fig. 28.10: Pantalla de búsqueda de pacientes para asignar cita Primera Vez

4. Luego de seleccionado el paciente, se procede a asignarle la cita al paciente a través del botón de "Asignar Cita" (Ver Fig. 28.11) el cual nos llevará a la pantalla de asignación de cita

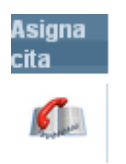

Fig. 28.11: Botón Asigna Cita

5. En la pantalla de asignación de citas, primero se deberá seleccionar a que especialidad se le asignará la cita, luego dependiendo de la especialidad se desplegará un listado de los médicos/terapistas de esa especialidad en el centro en el cual está logueado el usuario para luego seleccionar el día al cual se le asignará la cita. Cuando se ha seleccionado el día, se desplegará inmediatamente los horarios del médico/terapista seleccionado para ese día y luego de seleccionar el horario se desplegarán todos los pacientes que han sido asignados para ese día en ese horario para ese médico/terapista en la parte de abajo (Ver Fig. 28.12).

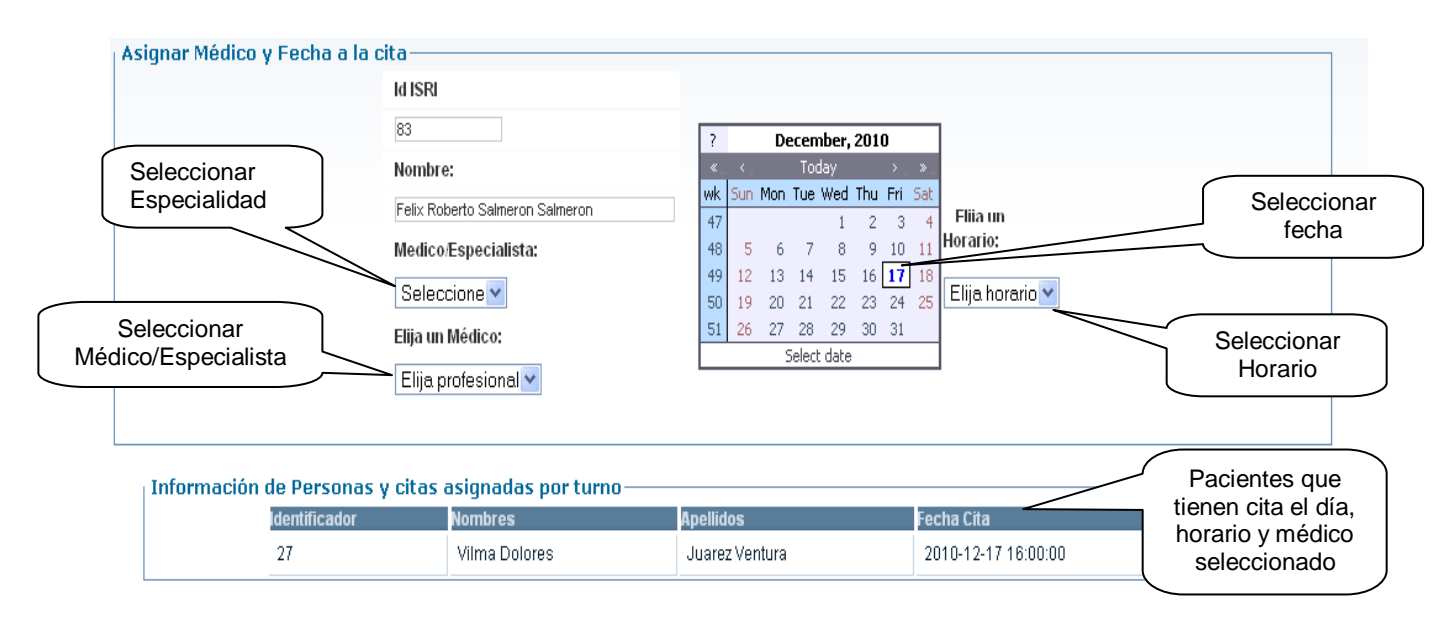

Fig. 28.12: Pantalla de asignación de citas Primera Vez

6. Luego de haber seleccionado el médico/terapista, día y horario se procede a guardar dicha cita, en dado caso si ya ha sido asignado el paciente en el día, horario y médico seleccionado, el sistema mostrará un error como en la Fig. 28.13 indicando que ya no es posible asignarle cita al paciente, caso contrario, mostrará un mensaje de que la cita ha sido asignada satisfactoriamente como en la Fig. 28.8

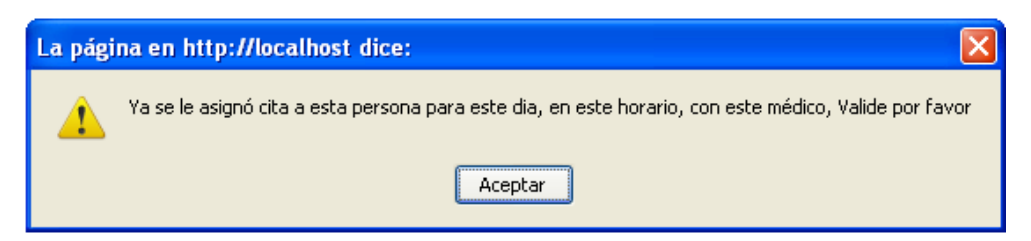

Fig. 28.13: Error al Asignar cita en el mismo día

7. En esta pantalla, no se podrán asignar cita los días sábados y domingos, ni los días feriados que son asignados en el catálogo de Feriados que se observa en el menú con rol de administrador ni tampoco podrá asignarse cita un día anterior al día de hoy, dentro de los cuales el sistema presentará un mensaje de error como en las imágenes de las Fig. 28.14, 28.15 y 28.16 respectivamente que a continuación se observan:

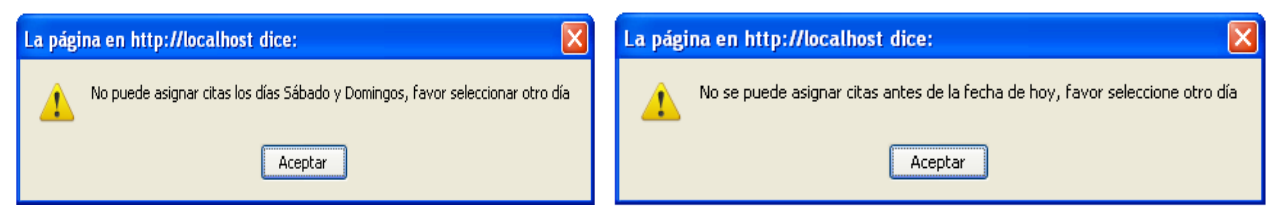

Fig. 28.14: Error al asignar cita Fin de Semana Fig. 28.16: Error al asignar cita antes de hoy

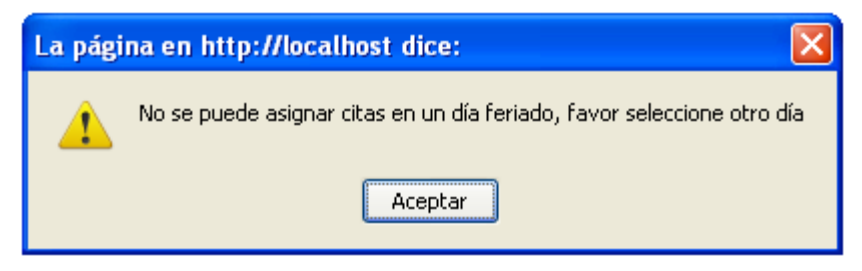

Fig. 28.15: Error al asignar cita en día Feriado

## **F. Cita Primer Contacto**

Luego de que ya se le ha asignado cita a una persona, el siguiente paso sería realizar la cita indicada, para tal motivo el médico/terapista al cual se le ha asignado la consulta deberá loguearse en el sistema y seguir los siguientes pasos para poder realizar la cita médica previamente asignada:

1. Loguearse al sistema como rol de médico/terapista.

2. Dirigirse al menú de "Pacientes" y seleccionar el sub-menú de "Nuevos" como en la Fig. 28.17 para que podamos seleccionar a la persona que pasará consulta con el médico en ese instante.

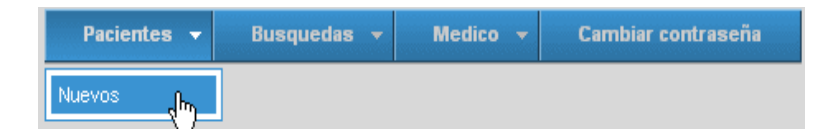

Fig. 28.17: Buscar pacientes del día

3. Luego estaremos en la pantalla de "Personas que pasan a su primera consulta", la cual nos devuelve solo las personas que aún no son pacientes de la institución y por tal motivo no poseen número de expediente clínico, en dicha pantalla se muestran todas las personas que pasarán consulta ese día<sup>39</sup> con el médico logueado.

4. Para tomar la información de la persona basta con dar un "Click" sobre el nombre de la persona que estará pasando cita y su información será inmediatamente cargada en la parte de arriba como se muestra en la Fig. 28.18

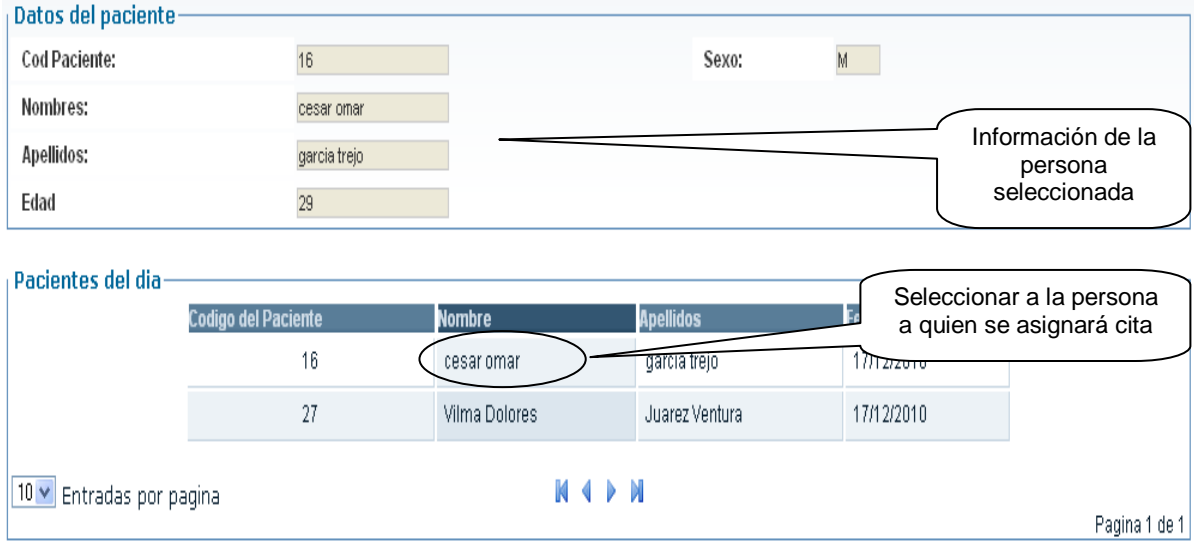

Fig.28.18: Personas del día que pasan cita Primera Vez

5. Cuando es cita por primera vez, se tendrá que llenar obligatoriamente el Formulario F3 que se encuentra en la siguiente opción del menú: Médico  $\rightarrow$  F-3 y dentro del cual se carga la información básica de la persona seleccionada como se muestra en la Fig.28.19:

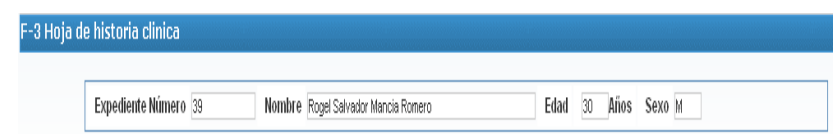

l

Fig. 28.19: Información básica de la persona mostrada en todos los formularios

<sup>&</sup>lt;sup>39</sup> Las personas que aparecen en esta pantalla son las que fueron asignadas en la pantalla de asignación de citas, es decir, solo las personas que pasarán consulta ese día

6. Llenar los campos del formulario con la información que proporciona la persona que se encuentra en consulta, para lo cual será obligatorio practicarle un diagnóstico CIE, CIF y la Causa. En estos campos se encuentra una ayuda en forma de "Autocomplemento" que ayuda al médico en el momento en que está digitando el nombre del CIE, CIF y Causa (Ver Fig. 28.20) y en caso de escribir mal alguno de éstos, el sistema automáticamente le mostrará en la parte inferior de dichos campos un error en letras rojas indicando que dicho nombre no existe (Ver Fig. 28.21) y habrá que escribir el nombre correcto.

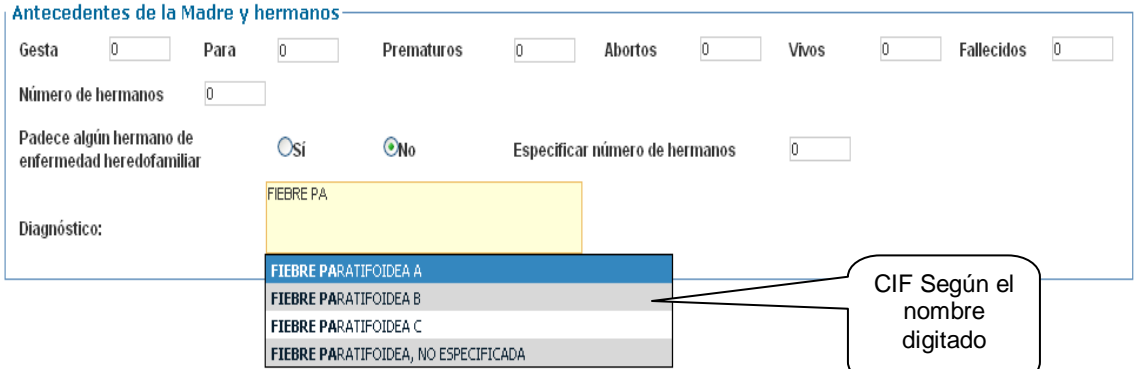

Fig. 28.20: Autocomplemento

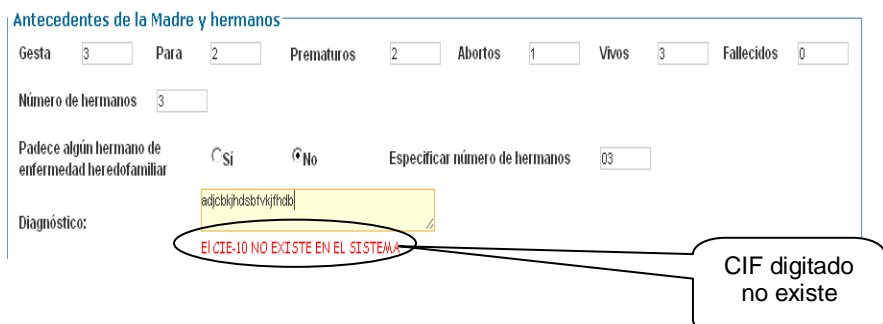

Fig. 28.21: Error de Autocomplemento

7. Si falta información obligatoria o si los CIE, CIF y Causa no existen y tienen problema como en la Fig. 28.21, entonces el sistema mostrará un error de que hace falta información o que el CIE, CIF o Causa no existe y no guardará la información (Ver Fig. 28.22), caso contrario mostrará un mensaje indicando que se

ha guardado la información de la persona como en la Fig. 28.8, se recuerda que para que la persona sea paciente de la institución, se tendrá que derivar hacia algún centro asistencial en esta pantalla como se muestra en la Fig. 28.23, caso contrario si se elige la opción de "No derivar", entonces el sistema no podrá generarle un número de expediente y no podrá asignársele cita subsecuente a dicha persona.

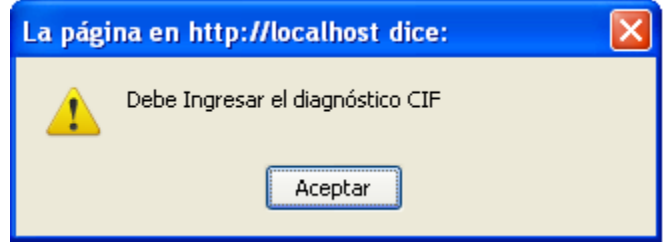

Figura 28.22 Mensaje de error de diagnóstico CIF

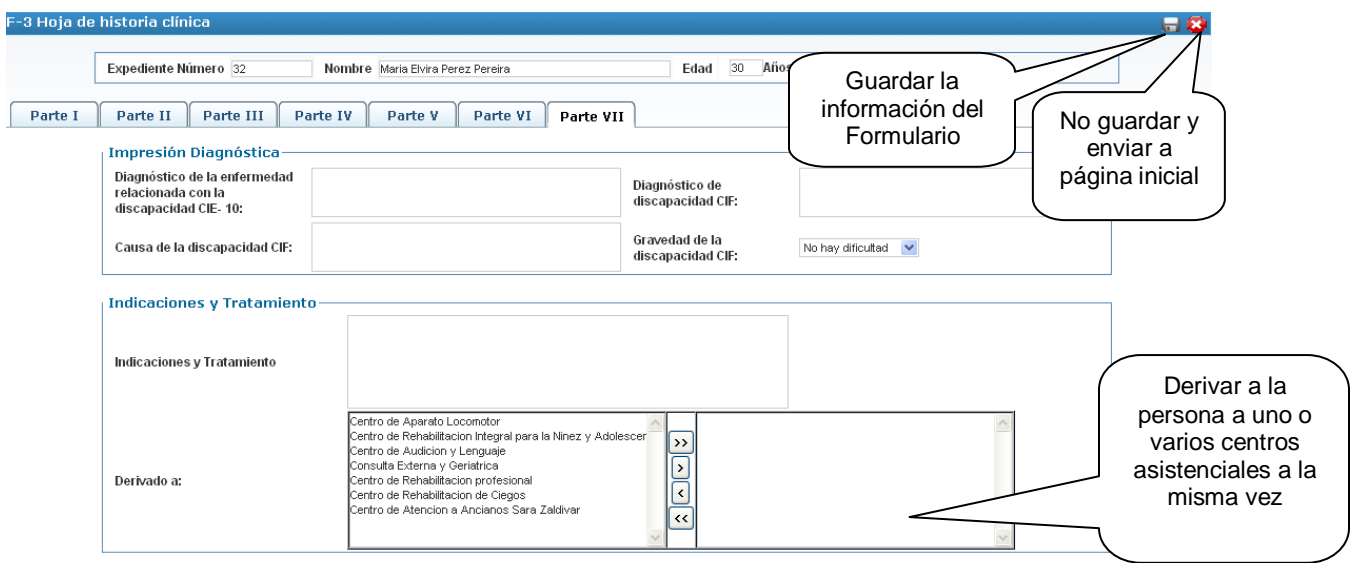

Fig. 28.23: Derivar a una persona para abrir expediente

#### **G. Apertura de Expediente**

Para generar un número de expediente al paciente, previamente la persona debió haber sido referido hacia algún centro asistencial en su primera cita (F3) por el médico que lo atendió, de haber sido el caso, se tendrá que realizar lo siguiente para aperturarle su expediente dentro de la institución:

- 1. Ingresar con rol de "Archivo" al sistema
- 2. En el menú, ir a la siguiente dirección: "Pacientes Aprobados"

3. En dicha pantalla, seleccionar el nombre de la persona a la cual se le creará el número de expediente como en la Fig. 28.24.

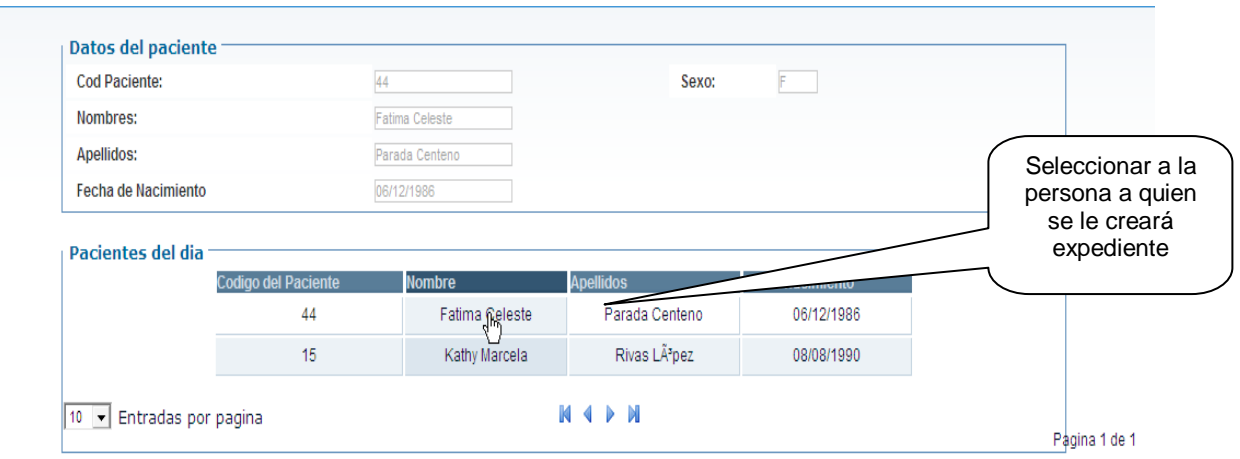

Fig. 28.24: Buscar personas para aperturar expediente

4. Luego de seleccionado a la persona ir al menú de "Crear Expediente", en esa pantalla se tiene que llenar la información ahí solicitada como se muestra en la Fig. 28.25.

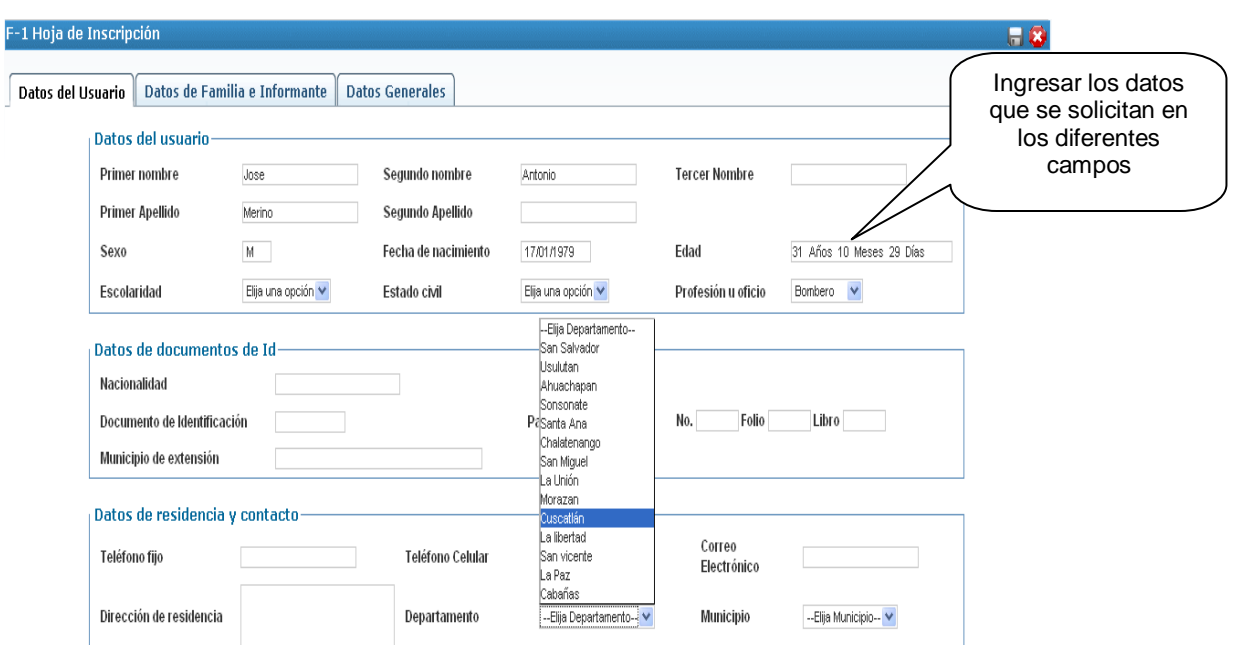

Fig. 28.25: Pantalla de Apertura de Expediente

5. Luego de llenar la información solicitada en dicha pantalla, se procede a guardar la información de la persona para que el sistema automáticamente le asigne un número de expediente y en dado caso no haya ningún problema, el sistema mostrará un mensaje como en la Fig. 28.8, caso contrario, muestra los mensajes dependiendo del error encontrado como en la Fig. 28.25

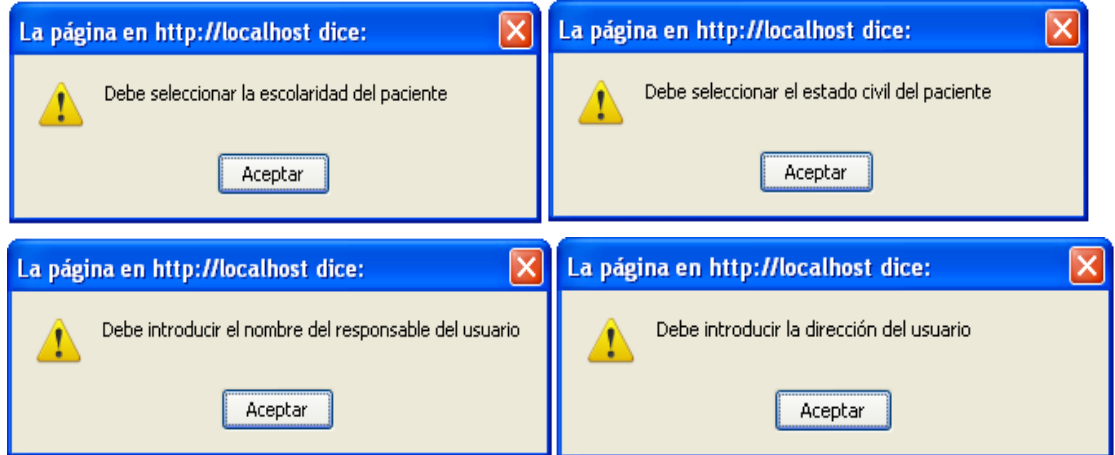

Fig. 28.25: Errores en la página de "Crear Expediente"

Luego de haber guardado con éxito en la página de "Crear Expediente", la persona ya es automáticamente paciente de la institución y su número de expediente lo respalda como tal.

## **H. Asignar Cita Subsecuente**

Luego que se le ha creado un número de expediente al paciente, ya se le pueden asignar citas con los demás médicos/terapistas, caso contrario, el paciente no podrá ser encontrado en la página de búsqueda para realizar tal acción, para ello es necesario realizar los siguientes pasos:

- 1. Buscar Paciente para asignar cita subsecuente
- 2. Ingresar al sistema como rol de enfermera
- 3. Ingresar a la siguiente opción del menú: Asigna Citas  $\rightarrow$  Cita Subse.

4. La pantalla que se presenta posee la misma funcionalidad que la pantalla de la Fig. 28.10. a excepción que en esta pantalla solo se mostrarán aquellas personas que ya son pacientes de la institución y por ende ya poseen un número de expediente dentro del sistema. Al ver al paciente que acabamos de agregar, se mostrará a éste por duplicado, lo que representa es que en el campo que se lee "Médico que refirió" aparece el nombre del coordinador del centro asistencial al cual fue referido en la pantalla "F-3" y a la vez aparece otro que se lee "NO REFERIDO", el cual nos servirá para asignar cita a los pacientes aunque no hayan sido referidos hacia un centro o hacia un médico/terapista como se muestra en la Fig. 28.26:

| Introducir parametros de búsqueda- |                                |                               |                        |    |                       |                          |                        |                |  |
|------------------------------------|--------------------------------|-------------------------------|------------------------|----|-----------------------|--------------------------|------------------------|----------------|--|
| <b>Buscar por:</b>                 | ×<br>Nombre paciente           | Valor de búsqueda:<br>3       |                        |    |                       |                          |                        |                |  |
| Resultados de búsqueda-            |                                |                               |                        |    |                       |                          |                        |                |  |
|                                    | Número de<br><b>Expediente</b> | Nombre Completo               | Fecha de<br>Nacimiento |    | Teléfono<br>Edad Fijo | <b>Teléfono</b><br>mobil | Médico que<br>refirió. | Asigna<br>cita |  |
|                                    | 000027-2010                    | Angel Otoniel Rubio<br>Romero | 26/12/1984             | 26 | 24324234              | 73242343                 | superusr<br>superusr   | O.             |  |
|                                    | 000027-2010                    | Angel Otoniel Rubio<br>Romero | 26/12/1984             | 26 | 24324234              | 73242343                 | NO REFERIDO            | O.             |  |
|                                    | 000001-2010                    | cesar omar garcia<br>trejo    | 10/07/1981             | 29 | 23678975              | 77556433                 | NO REFERIDO            | O.             |  |
|                                    | 000012-2010                    | Claudia Alicia<br>Alvarenga   | 11/01/1984             | 27 | 26565464              |                          | NO REFERIDO            | O.             |  |
|                                    | 000012-2010                    | Claudia Alicia<br>Alvarenga   | 11/01/1984             | 27 | 26565464              |                          | Jaime<br>Salmeron      | $\sqrt{2}$     |  |

Fig. 28.26: Buscar pacientes para asignar cita subsecuente

2. En esta pantalla no se puede asignar cita los días Sábados, Domingos, días feriados ni al mismo paciente con el mismo médico en el mismo horario en el mismo día, en caso de asignar cita cualquier día de estos, muestra un error como los de las Fig. 28.13, 28.14, 28.15 y 28.16, y caso contrario al guardar la cita se guardará con normalidad.

#### **I. Evaluaciones Iniciales**

Luego de haber asignado la primera cita después de aperturarle al paciente su expediente dentro del sistema, el paciente debe pasar a su evaluación inicial para que se le asigne un médico responsable dependiendo de porque va a pasar consulta, para ello se debe realizar lo siguiente:

#### **a. Hoja de Evaluación inicial de terapia física y ocupacional**

1. Ingresar al sistema con rol de Coordinador de terapias

2. Seleccionar al paciente al cual se le practicará la evaluación lo cual se puede realizar en la siguiente opción del menú: Pacientes  $\rightarrow$  Subsecuentes.

3. En esta pantalla (Ver Fig. 28.27) posee la misma funcionalidad que la búsqueda de personas para aperturarle el expediente (Ver Fig. 28.24), el cual tiene que seleccionar los pacientes que aparecen en el listado

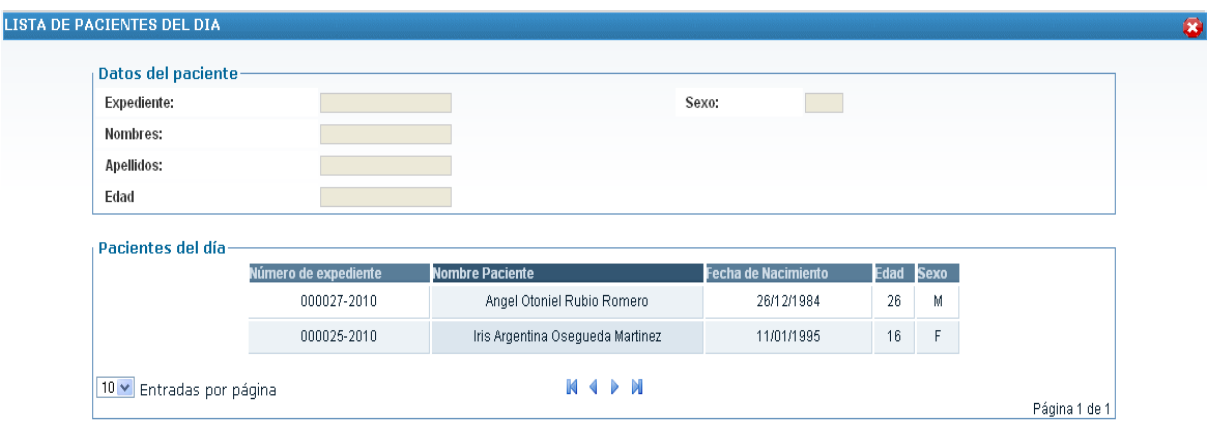

Fig. 28.27: Pantalla de búsqueda de pacientes para los coordinadores de terapias

4. Luego de seleccionar al paciente, dirigirse a la siguiente opción del menú:

Terapias  $\rightarrow$  F8.

5. En esta pantalla, se cargará la información principal del paciente como su CIE, CIF e información general como se muestra en la Fig. 28.28

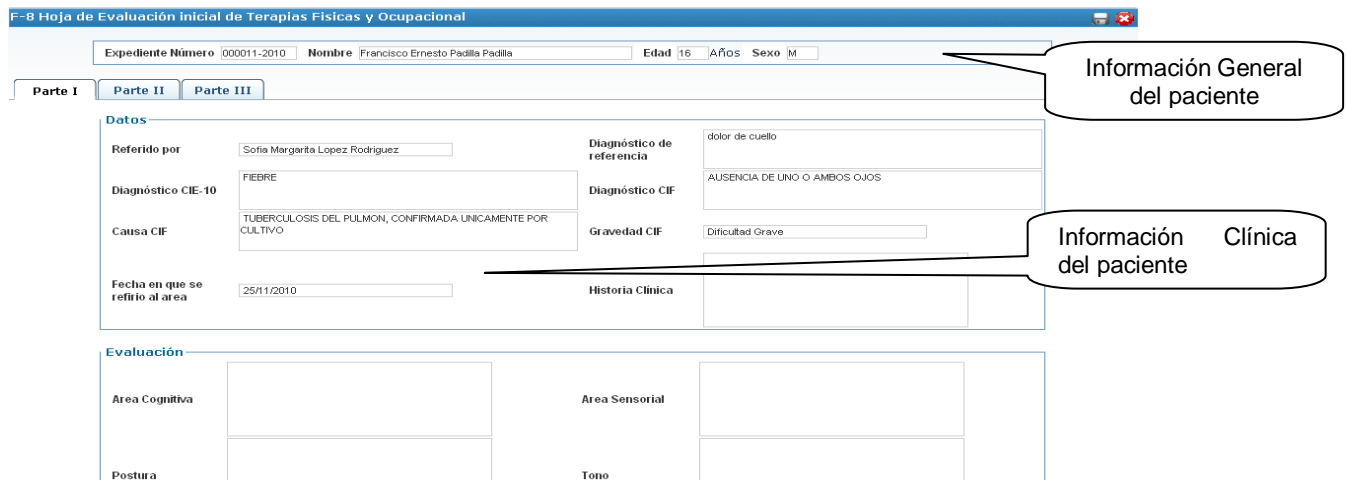

Fig. 28.28: Pantalla de Evaluación inicial de Terapia Física y Ocupacional

6. Si no se llena la información del paciente, el sistema mostrará los errores que se muestran a continuación en la Fig. 28.29:

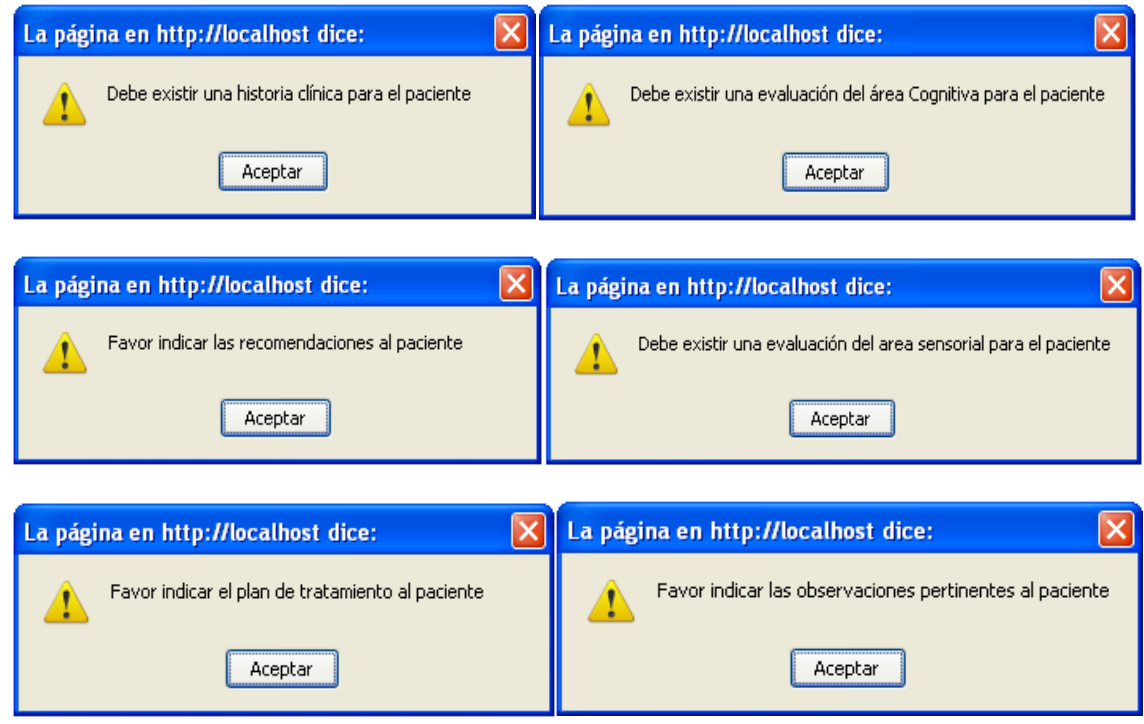

Fig. 28.29: Errores de la pantalla de Evaluación de terapia física

7. Luego de haber llenado la información solicitada en dicha pantalla, se procede a guardar la información del paciente en el cual mostrará un mensaje como en la Fig. 28.8 y automáticamente se enviará a la pantalla de referencias de pacientes como en la Fig. 28.30.

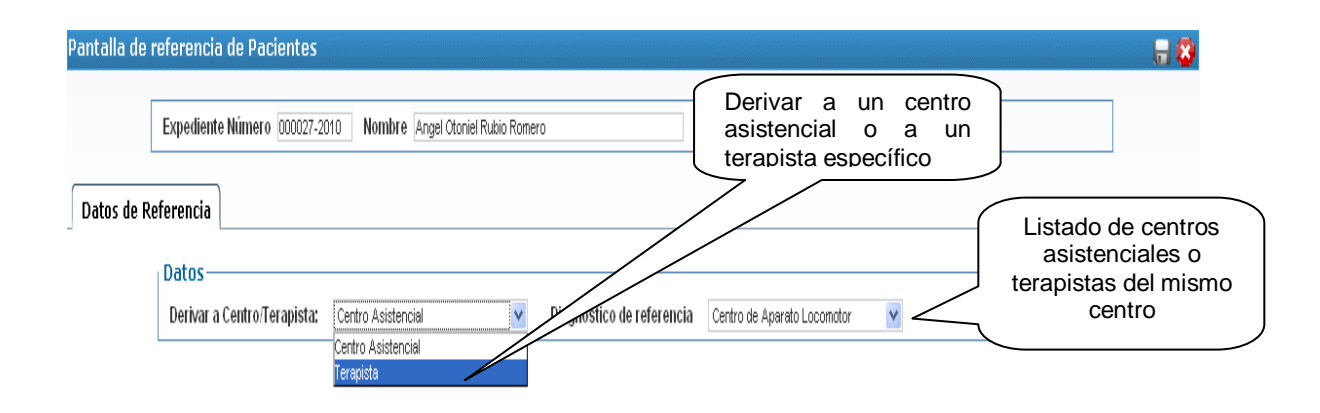

Fig. 28.30: Pantalla de referencias de pacientes

8. En la pantalla de referencias de pacientes se decide si el paciente tendrá que ser referido a otro centro asistencial o si se tendrá que referir a un terapista dentro del mismo centro asistencial.

9. Luego de haber seleccionado hacia adonde se referirá al paciente, se procede a guardar la información en el cual el sistema mostrará un mensaje como el de la Fig. 28.8, indicando que la referencia ha sido guardada satisfactoriamente.

### **b. Hoja de Evaluación Inicial Área de Comunicación Humana (F9)**

1. Para esta pantalla, seguir los pasos del 1 al 3 de la evaluación inicial de terapia física y ocupacional.

2. Ingresar a la siguiente opción del menú: Terapias  $\rightarrow$  F9

3. Al igual que en la evaluación inicial de terapia física y ocupacional, esta hoja de evaluación presenta la misma información general del paciente como se muestra en la Fig. 28.31.

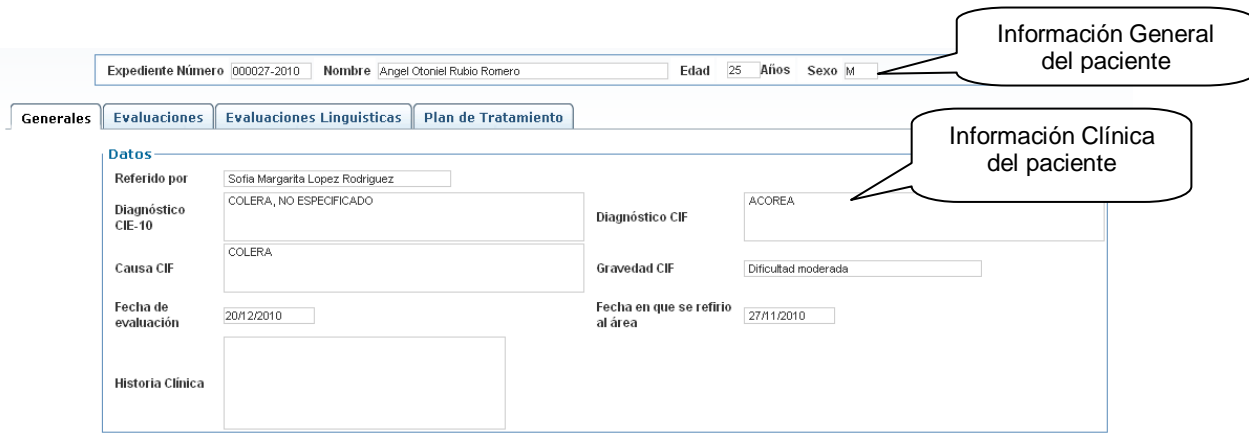

Fig. 28.31: Pantalla de evaluación inicial de terapia de comunicación humana

4. En dicha pantalla pueden llegar a ocurrir cualquiera de los errores que muestra la Fig. 28.32:

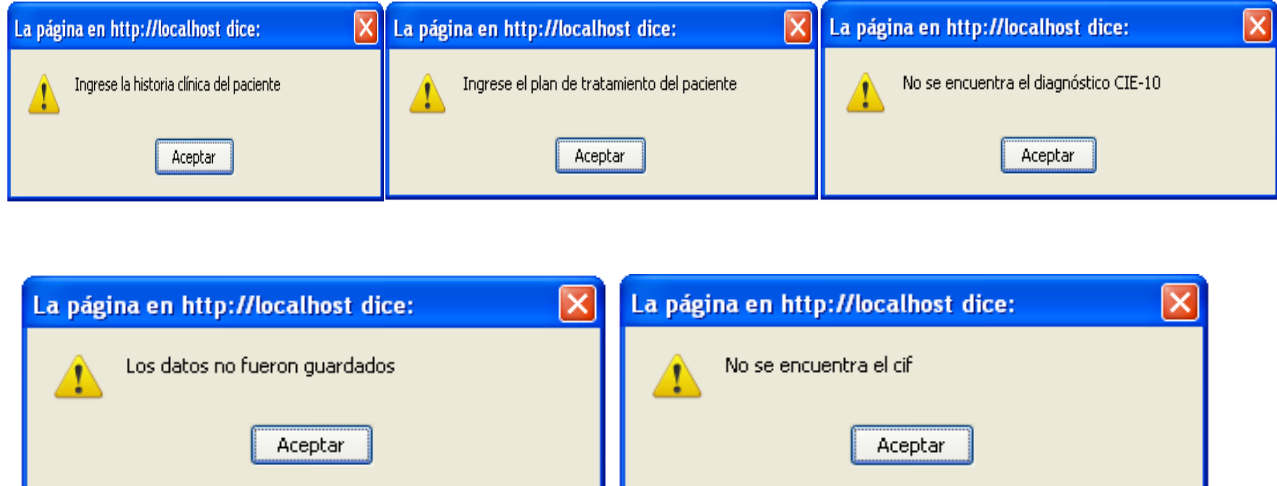

Fig. 28.32: Mensajes de error de la pantalla de terapia de comunicación humana

5. Para dicha pantalla será necesario el asignarle nuevamente un CIE, CIF, Causa y Gravedad, para lo cual poseerá la misma funcionalidad en dichos campos de los de la Fig. 28.20 y 28.21.

6. Si la información ha sido correctamente escrita, el sistema mostrará un mensaje como el de la Fig. 28.8 y automáticamente referirá a la pantalla de referencias de pacientes para referir al mismo a un centro asistencial o a un terapista dentro del mismo centro (Ver Fig. 28.30).

7. Realizar los pasos del 8 al 9 de la evaluación inicial de terapia física ocupacional.

### **c. Hoja de evaluación Inicial de Terapia Física y Ocupacional**

1. Para esta pantalla, seguir los pasos del 1 al 3 de la evaluación inicial de terapia física y ocupacional.

2. Ingresar a la siguiente opción del menú: Terapias  $\rightarrow$  F10

3. Al igual que en la evaluación inicial de terapia física y ocupacional, esta hoja de evaluación presenta la misma información general del paciente como se muestra en la Fig. 28.33

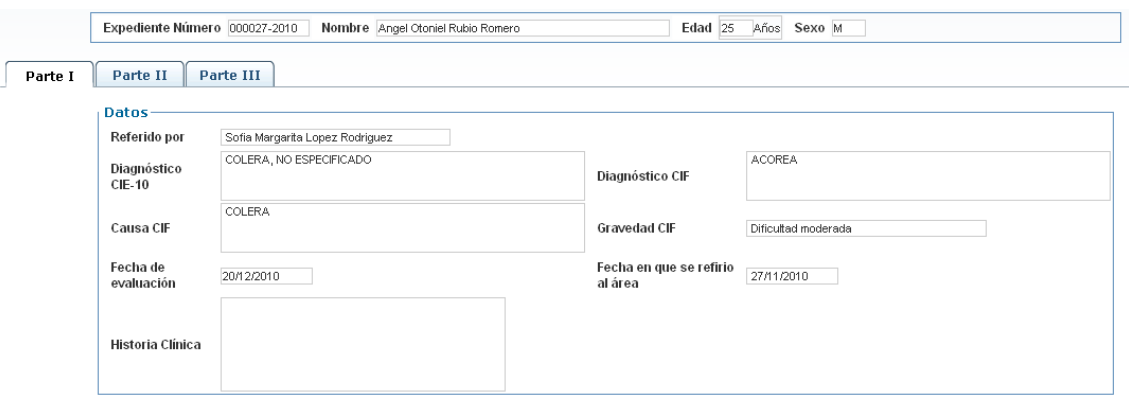

Fig. 28.33: Pantalla de evaluación de terapia ocupacional

4. En dicha pantalla pueden llegar a ocurrir cualquiera de los errores que muestra la Fig. 28.34:

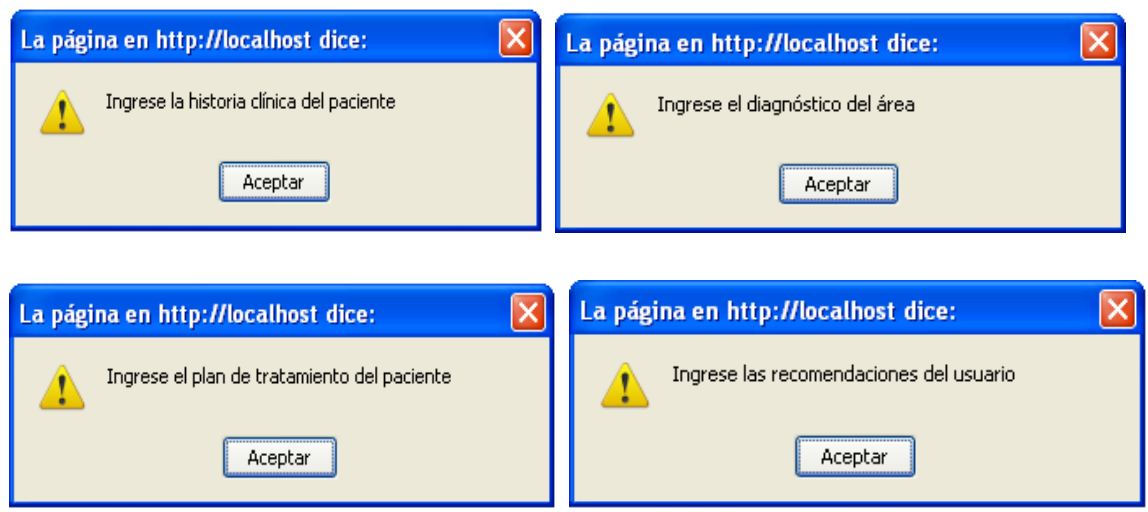

Fig. 28.34: Mensajes de error de la pantalla de terapia ocupacional

5. Si la información ha sido correctamente escrita, el sistema mostrará un mensaje como el de la Fig. 28.8 y automáticamente referirá a la pantalla de referencias de pacientes para referir al mismo a un centro asistencial o a un terapista dentro del mismo centro (Ver Fig. 28.30).

6. Realizar los pasos del 8 al 9 de la evaluación inicial de terapia física ocupacional

#### **J. Terapias**

#### **a. Asignar Tratamiento de Rehabilitación**

Si el paciente fué referido a un centro asistencial, tendría que realizar la asignación de cita para el coordinador de terapias de ese centro asistencial y volver nuevamente a realizarle su hoja de evaluación inicial de ese centro, pero si el paciente fue referido a un terapista en especial se puede realizar lo siguiente:

1. Asignarle cita al paciente con el terapista al cual fue referido por el coordinador de terapia en su evaluación inicial (Ver "Asignar Cita Subsecuente").

2. Ingresar al sistema como el usuario al cual fue referido en la evaluación inicial del paciente.

3. Ingresar a la siguiente opción del menú: Pacientes  $\rightarrow$  De Terapias

4. Se mostrará la pantalla de búsqueda de paciente de rehabilitación (Ver Fig.

28.35) en el cual se tendrá que seleccionar al paciente:

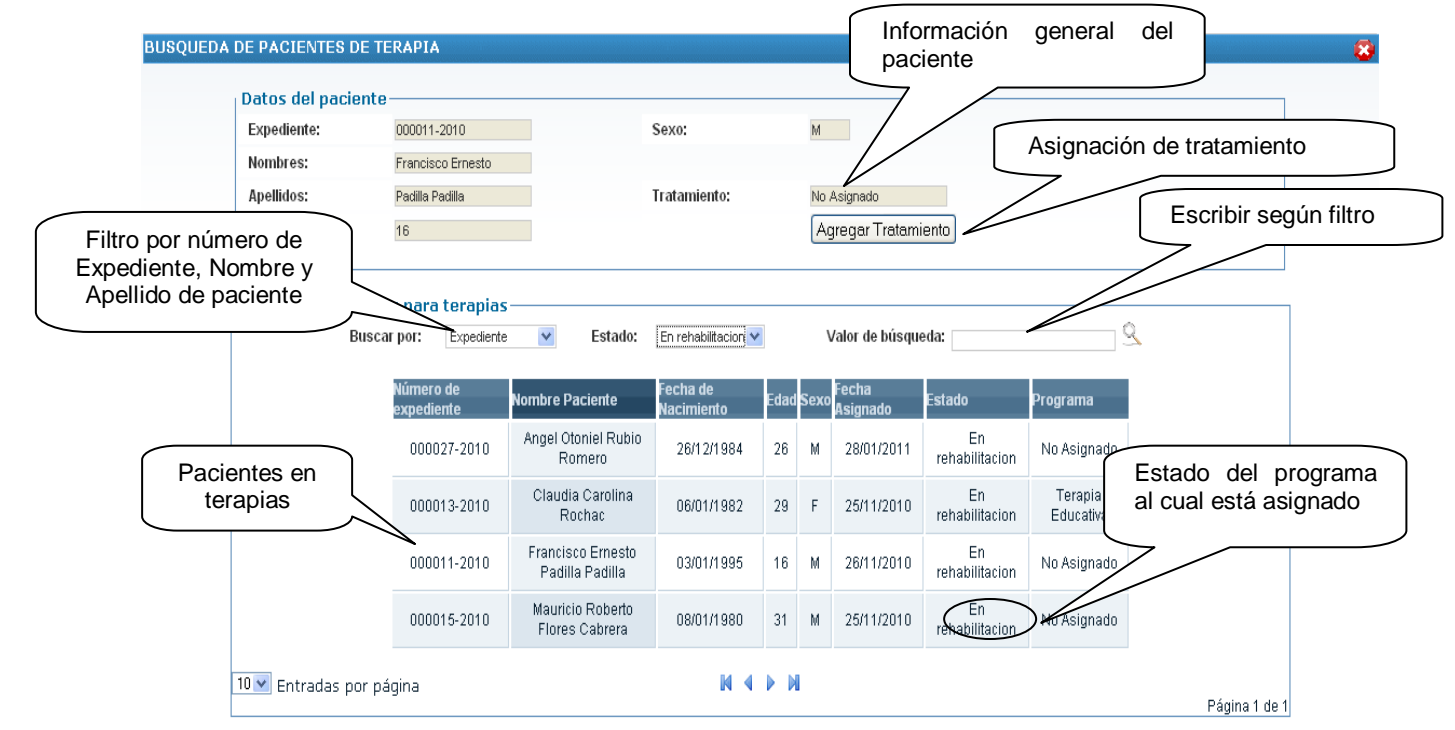

Fig. 28.35 Pantalla de búsqueda de pacientes en terapias

5. Si es primera vez en terapia el paciente, al seleccionarlo se habilitará un botón "Agregar Tratamiento" el cual es necesario realizar para primero asignarle un tratamiento y luego darle secuencia según el tratamiento indicado por el terapista en dicha pantalla.

6. Al presionar en el botón de "Agregar Tratamiento", nos dirige a la pantalla de Ingreso de Pacientes a un programa como en la Fig. 28.36.

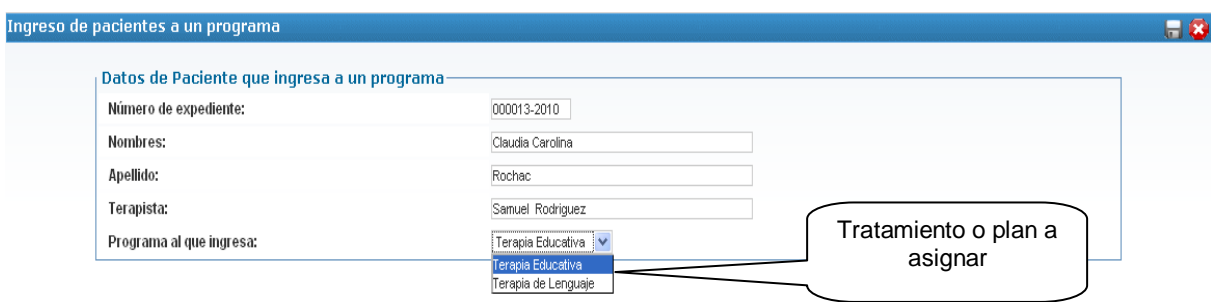

Fig. 28.36: Pantalla de Ingreso a un tratamiento

7. Luego de seleccionar el plan o tratamiento a seguir por el paciente, se procede a guardar dicha información, el cual el sistema mostrará un mensaje como en la Fig. 28.8 y nos redirigirá a la pantalla de búsqueda de pacientes en donde ya veremos el plan o tratamiento asignado al paciente como en la Fig. 28.37 y en donde al seleccionar al paciente ya no veremos habilitado el botón de "Agregar Tratamiento".

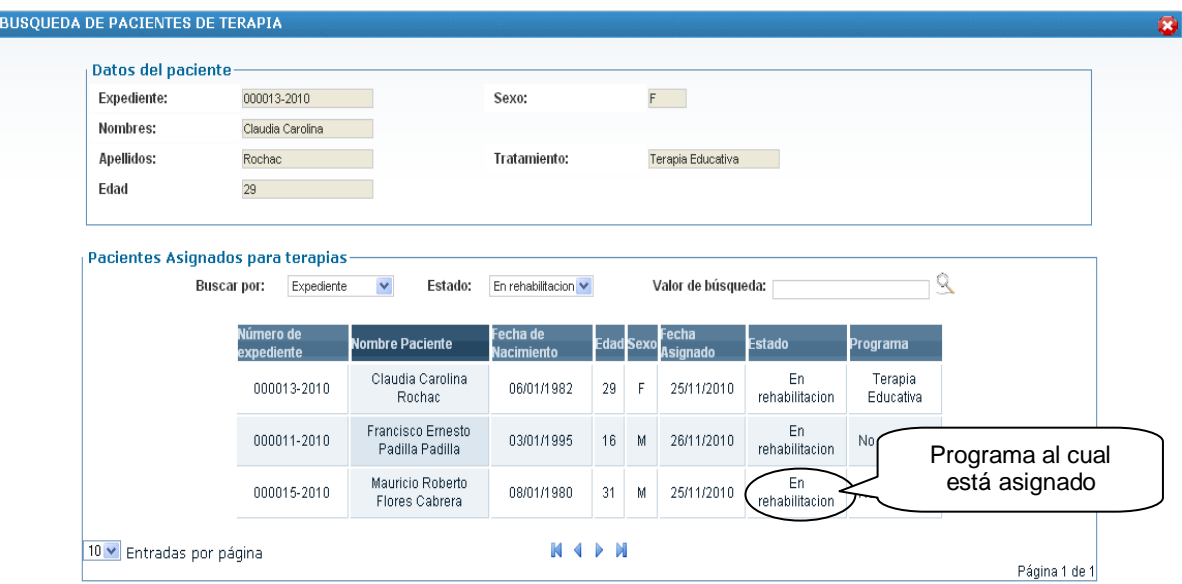

Fig. 28.37: Pantalla de búsqueda de pacientes en terapia

## **b. Continuación de Terapias**

- 1. Realizar los pasos del 1 al 3 de la asignación de tratamiento de rehabilitación.
- 2. Ingresar a la siguiente opción del menú: Terapias  $\rightarrow$  F11
- 3. En dicha pantalla el terapista anotará las observaciones de la terapia (Ver Fig. 28.38)

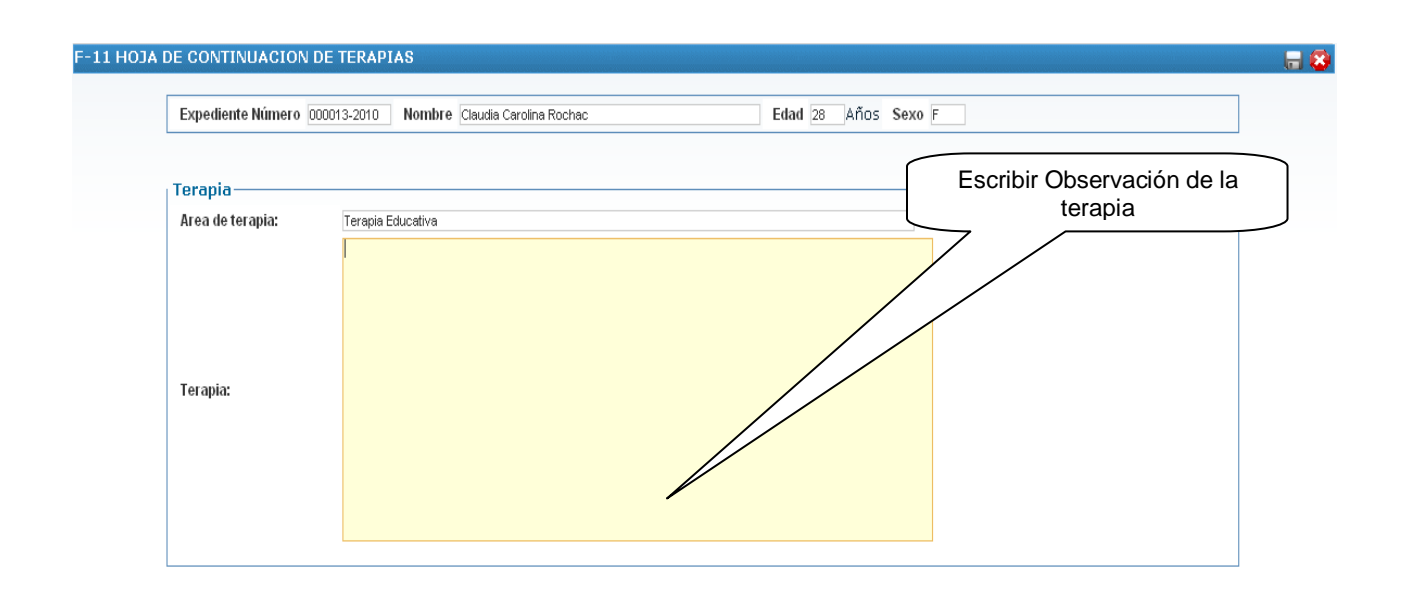

Fig. 28.38: Hoja de Continuación de terapia

4. Luego guardar dicha información el cual nos mostrará un mensaje como el de la Fig. 28.8

## **K. Evaluación Interdisciplinaria**

### **a. Solicitar Evaluación Interdisciplinaria**

Para realizar la evaluación interdisciplinaria de un paciente se debe de realizar su respectiva solicitud la cual se realiza de la siguiente forma:

- 1. Realizar los pasos del 1 al 3 de la asignación de tratamiento de rehabilitación.
- 2. Ingresar a la siguiente opción del menú: Eva Interdisc.  $\rightarrow$  Sol Eva Inter

3. El sistema muestra la pantalla de solicitud de evaluación interdisciplinaria en donde se tendrá que seleccionar la fecha, horario y el motivo de la evaluación como se muestra en la Fig. 28.39, además, el sistema solo nos mostrará a los médicos que se encuentren disponibles en el horario indicado para la evaluación que no posean pacientes a atender.

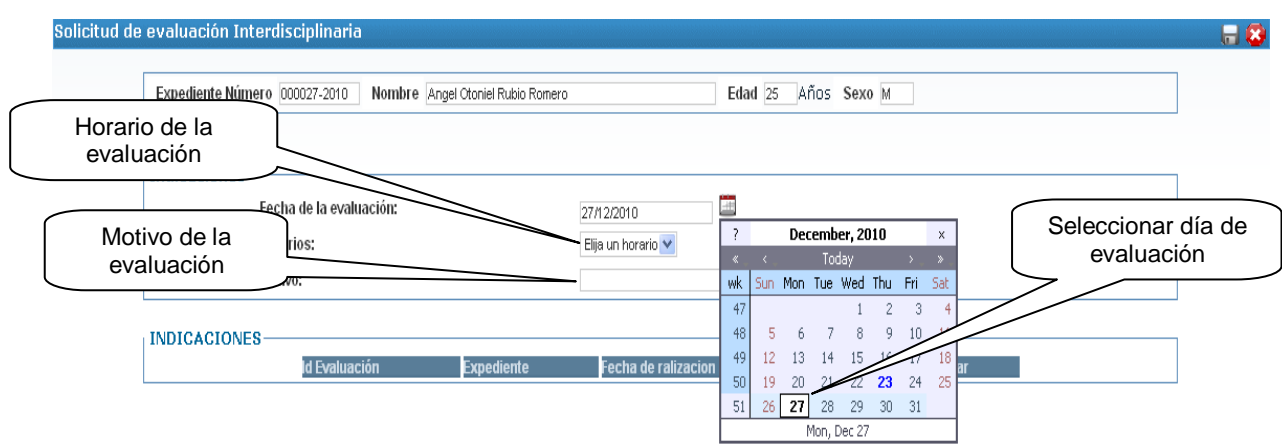

Fig. 28.39: Pantalla de solicitud de evaluación interdisciplinaria

4. Guardar la información el cual nos mostrará un mensaje como el de la Fig. 28.8, y el cual nos mostrará al paciente que acabamos de realizarle su solicitud.

### **b. Asignar Médicos a la Evaluación Interdisciplinaria**

Para la evaluación interdisciplinaria, hay que agregar a los médicos involucrados en la misma evaluación, para ello será necesario realizar lo siguiente:

1. Realizar los pasos del 1 al 3 de la asignación de tratamiento de rehabilitación.

2. Ingresar a la siguiente opción del menú: Eva Interdisc.  $\rightarrow$  Sol Eva Inter

3. En la solicitud de evaluación del paciente, presionar en el botón de "Agregar" para agregar a los médicos involucrados en la evaluación

4. Nos redirige a la pantalla de "Agregar médicos a evaluación" (Ver Fig. 28.40) en la cual tendremos que seleccionar la especialidad para que luego

automáticamente nos muestre los médicos que existen en el sistema con dicha especialidad asignada, para luego presionar en el botón de "Agregar" para que el médico que seleccionemos se agregue automáticamente a los médicos que formarán parte de la evaluación, en donde también estará presente la opción de eliminar al médico para que ya no forme parte de dicha evaluación.

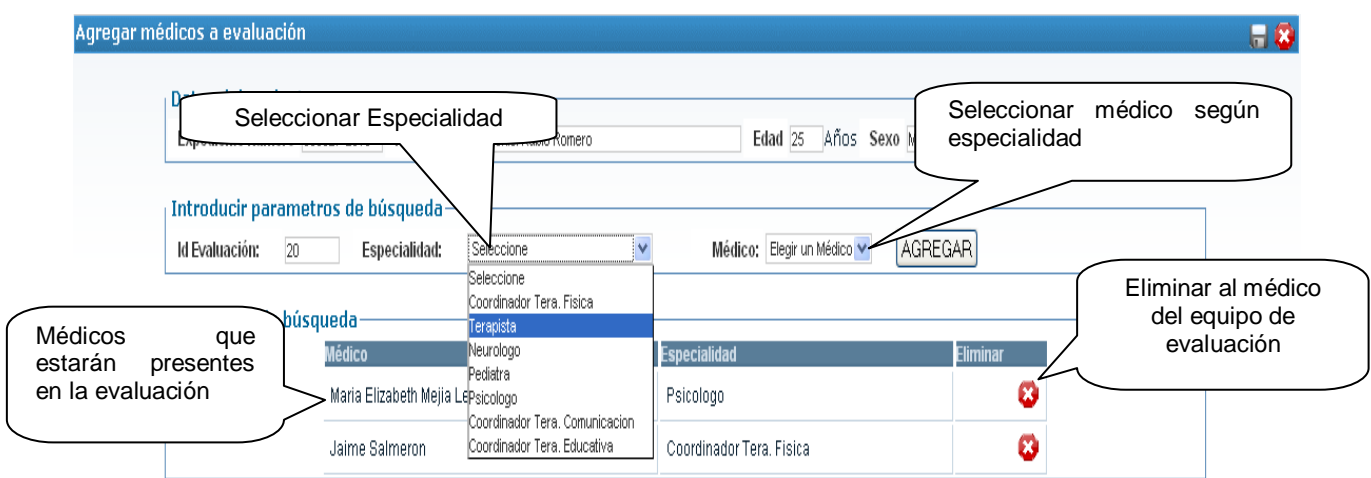

Fig. 28.40: Pantalla de asignación de médicos a la evaluación

5. Luego de agregar a todos los médicos que estarán en el equipo de evaluación interdisciplinaria se procede a guardar dicha información en la cual el sistema mostrará un mensaje como en la Fig. 28.41.

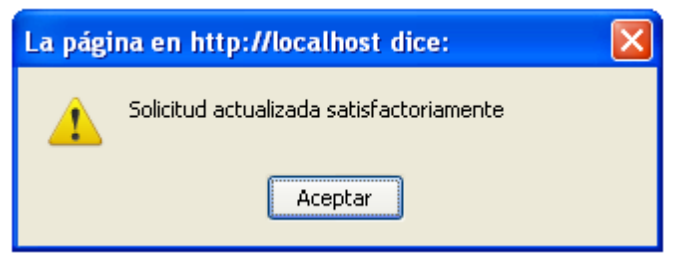

Fig. 28.41: Mensaje al guardar en pantalla de equipo médico de evaluación

### **c. Realización de Evaluación Interdisciplinaria**

1. Realizar los pasos del 1 al 3 de la asignación de tratamiento de rehabilitación.

2. Ingresar a la siguiente opción del menú: Eva Interdisc $\rightarrow$  F-07, el cual nos mostrará una pantalla como la de la Fig. 28.42. Pantalla de evaluación

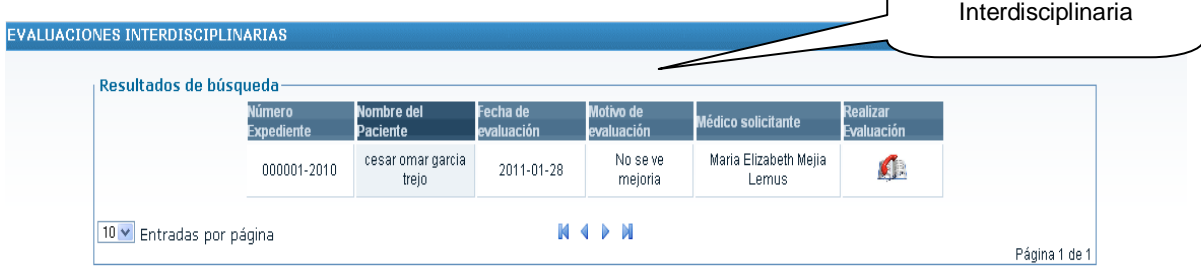

Fig. 28.42: Pantalla de búsqueda de solicitudes de evaluaciones

3. Presionar el botón de "Realizar Evaluación" para que el sistema nos redirija a la pantalla donde se realizará la evaluación interdisciplinaria.

4. En dicha pantalla nos muestra la información médica del paciente, la información del equipo de evaluación y las observaciones que se tendrán que escribir por parte del equipo interdisciplinario, como se muestra en la Fig. 28.43.

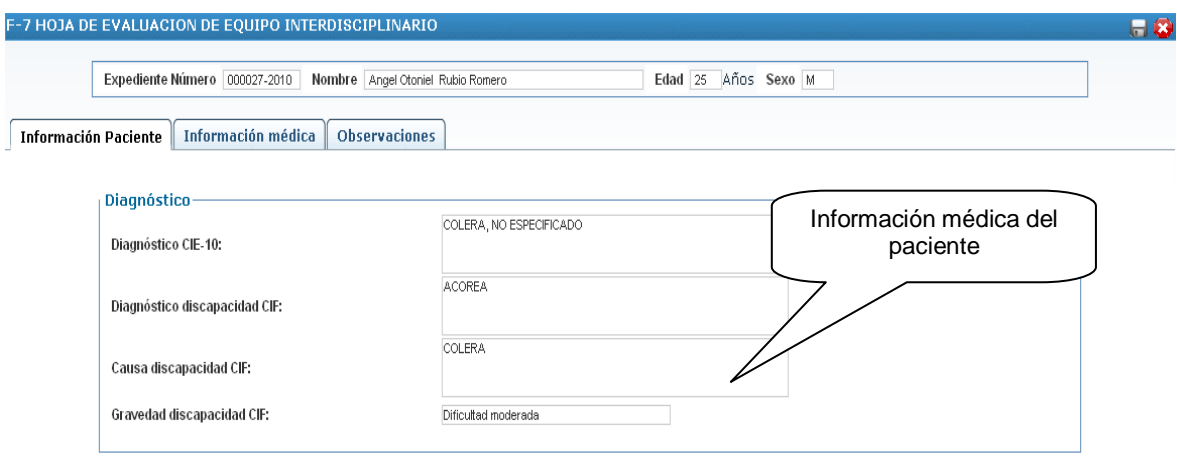

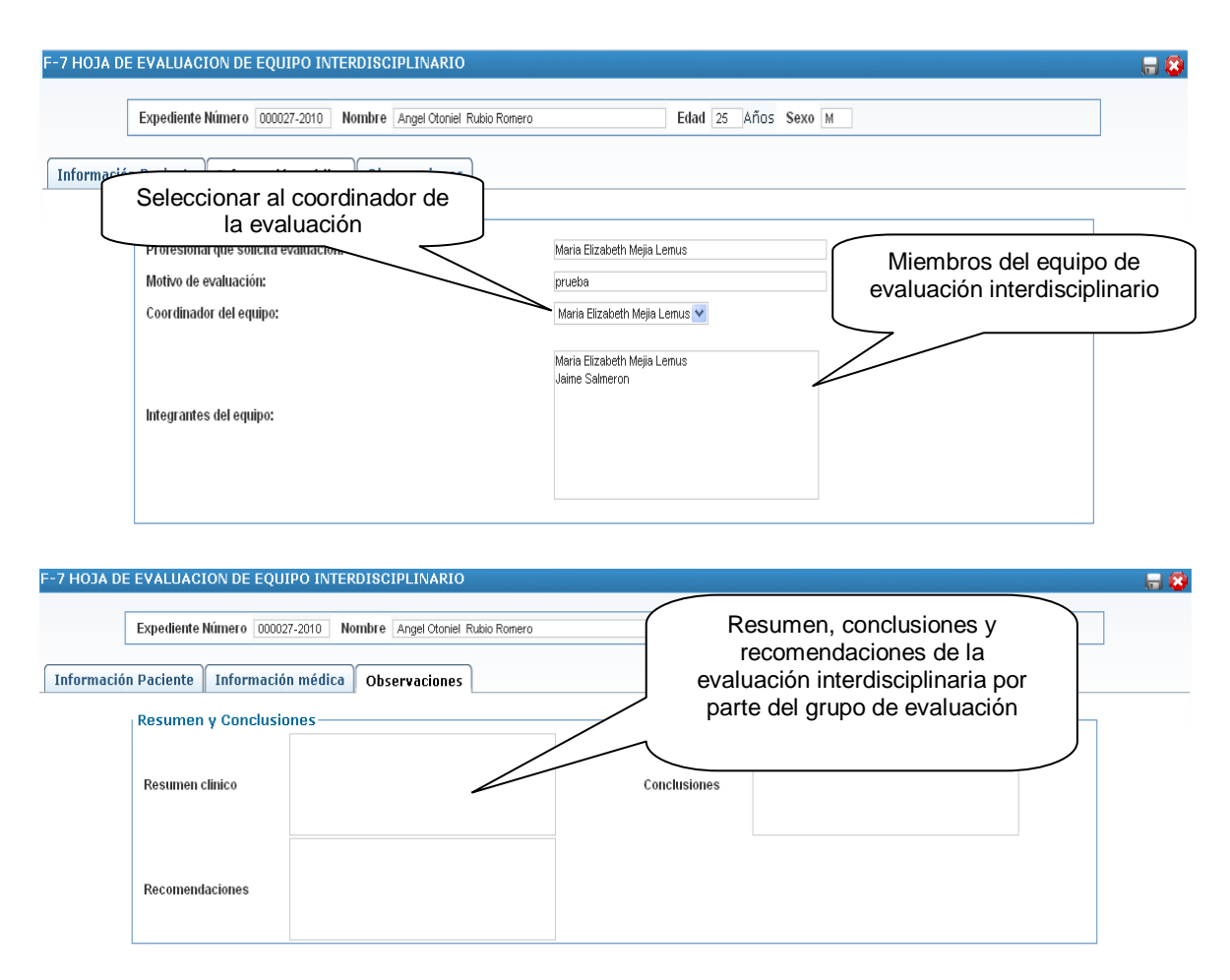

Fig. 28.43: Pantalla de evaluación interdisciplinaria

5. Guardar la información de la evaluación, en caso de existir algún problema con la evaluación, el sistema mostrará alguno de los mensajes de error como los de la Fig. 28.44, y en caso de no existir ningún error, mostrará un mensaje como el de la Fig. 28.8.

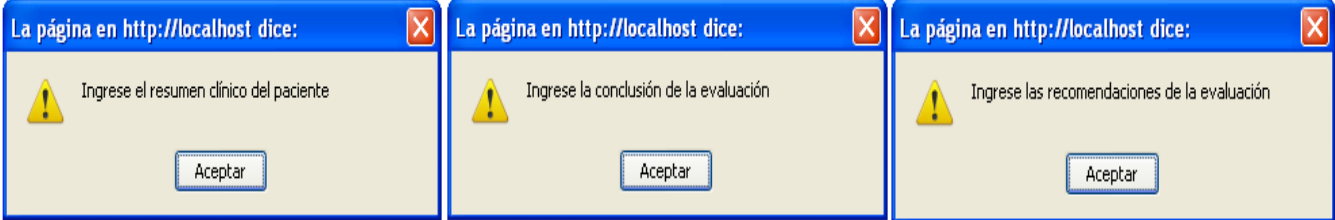

Fig. 28.44: Mensajes de error de la pantalla de evaluación interdisciplinaria

### **L. Hospitalizaciones**

La hospitalización es uno de los procesos que se pueden realizar con el sistema, para ello es necesario seguir los siguientes pasos:

1. Buscar al paciente al cual se hospitalizará en las pantallas de búsqueda de pacientes subsecuentes o de terapias

2. Ingresar a la siguiente opción del menú: Terapias  $\rightarrow$  Hospitalizar, la cual nos mostrará la pantalla de ingreso como la de la Fig. 28.45.

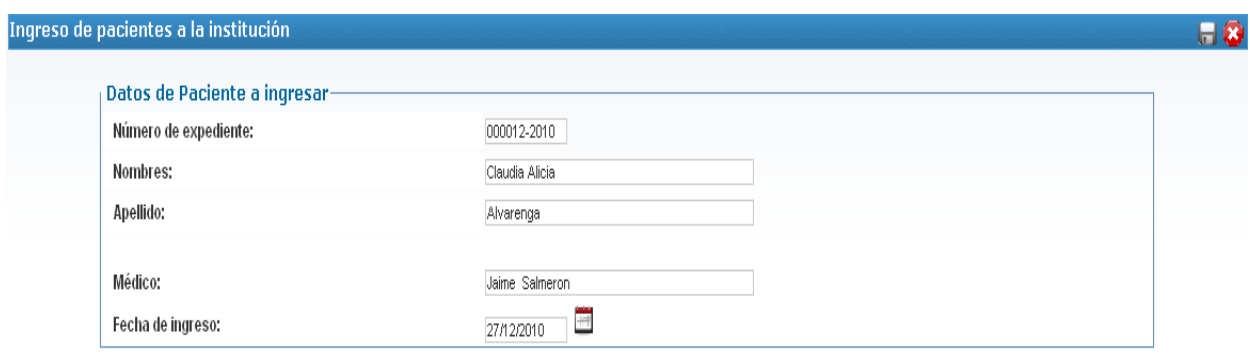

Fig. 28.45: Pantalla de ingreso de pacientes

3. Seleccionar el día en el cual el paciente será ingresado $40$  y luego guardar la información de la hospitalización el cual se mostrará un mensaje como el de la Fig. 28.46.

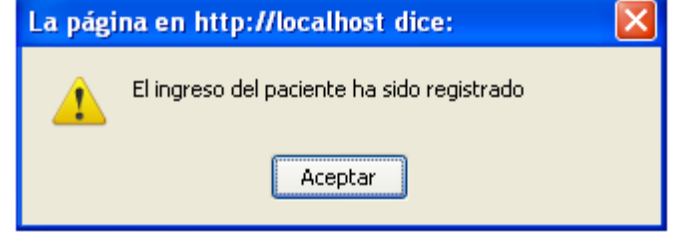

Fig. 28.46: Paciente Ingresado

## **a. Agregar una indicación médica**

1. Ingresar al sistema con rol de médico internista

2. Buscar al paciente en la siguiente opción del menú: Busquedas  $\rightarrow$ Ingresados y seleccionar a uno de la lista de ingresados

3. Dirigirse a la siguiente opción del menú: Medico  $\rightarrow$  F5 para agregarle una indicación médica al paciente como se muestra en la Fig. 28.47.

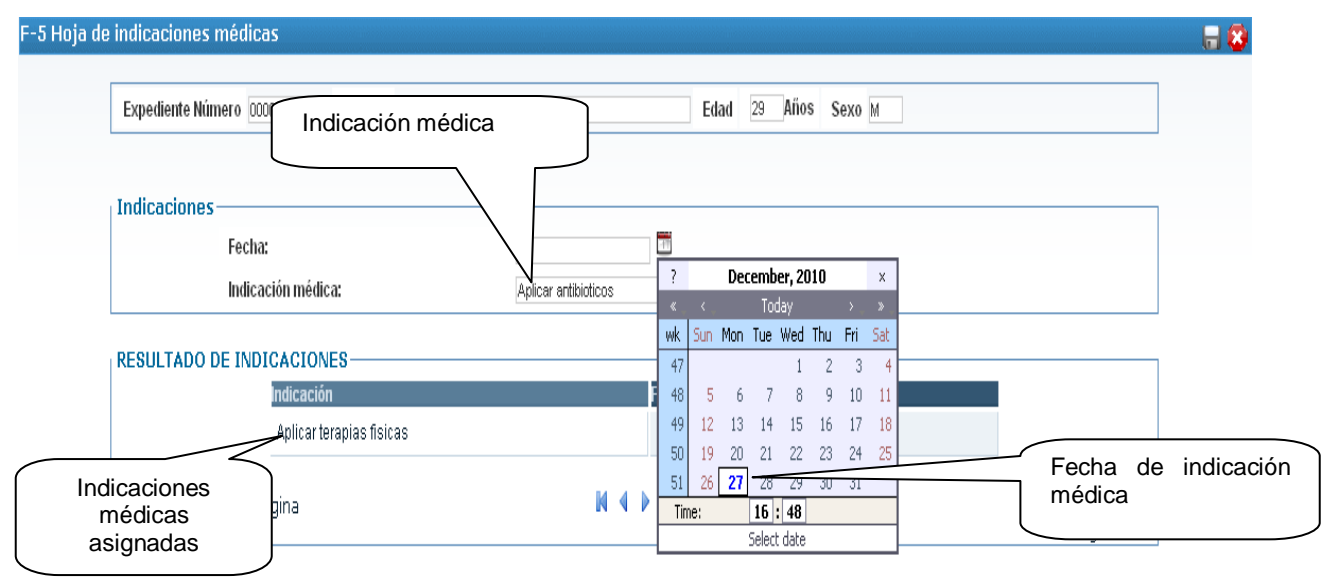

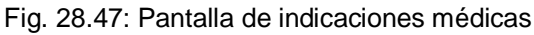

l <sup>40</sup> El valor predeterminado de ingreso es el día actual

4. Seleccionar la fecha y la indicación médica, luego guardar la información en donde se verá de forma inmediata que la indicación se despliega en la tabla de abajo

## **b. Cumplir Indicaciones médicas**

1. Ingresar al sistema con rol de enfermera

2. Dirigirse a la siguiente opción del menú: Pacientes  $\rightarrow$  De Terapias y seleccionar al paciente.

3. Dirigirse a la siguiente opción del menú: Enfermeria  $\rightarrow$  Cump. F5 y se mostrará una pantalla donde se mostrarán las indicaciones para el día en curso para dicho paciente como se muestra en la Fig. 28.48.

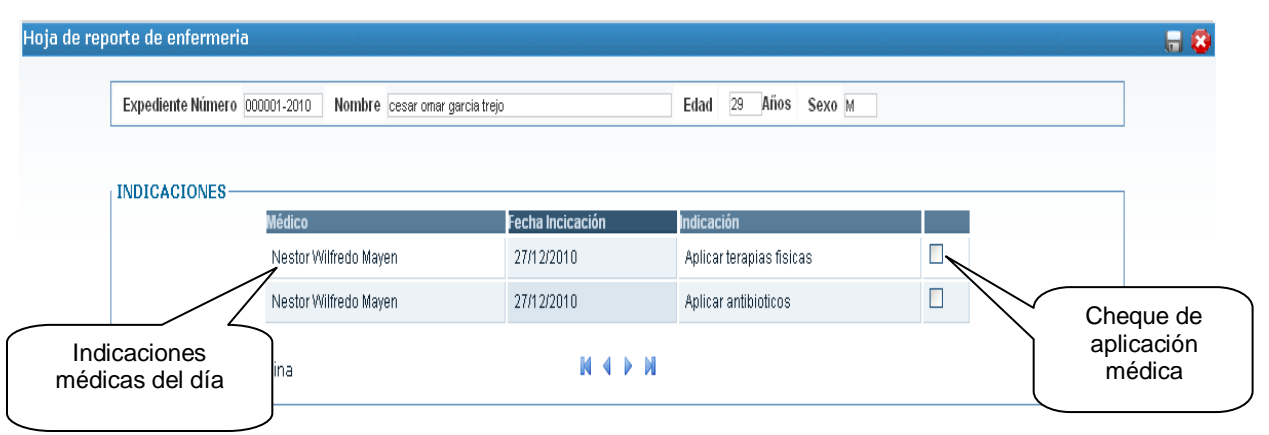

Fig. 28.48. Pantalla de cumplimiento de indicaciones médicas

4. En dicha pantalla se chequea la indicación si se ha cumplido o realizado, caso contrario se deja sin chequear lo que indica que no ha sido realizada, luego de chequear las indicaciones cumplidas se procede a guardar dicha información en donde mostrará un mensaje como en la Fig. 28.8, indicando que se ha guardado correctamente

## **c. Hoja de Reporte de Enfermería**

1. Ingresar al sistema con rol de enfermera

2. Dirigirse a la siguiente opción del menú: Pacientes  $\rightarrow$  De Terapias y seleccionar al paciente.

3. Dirigirse a la siguiente opción del menú: Enfermeria  $\rightarrow$  F-6, el cual mostrará una pantalla como la de la Fig. 28.49, la cual muestra todos los reportes de enfermería del paciente seleccionado.

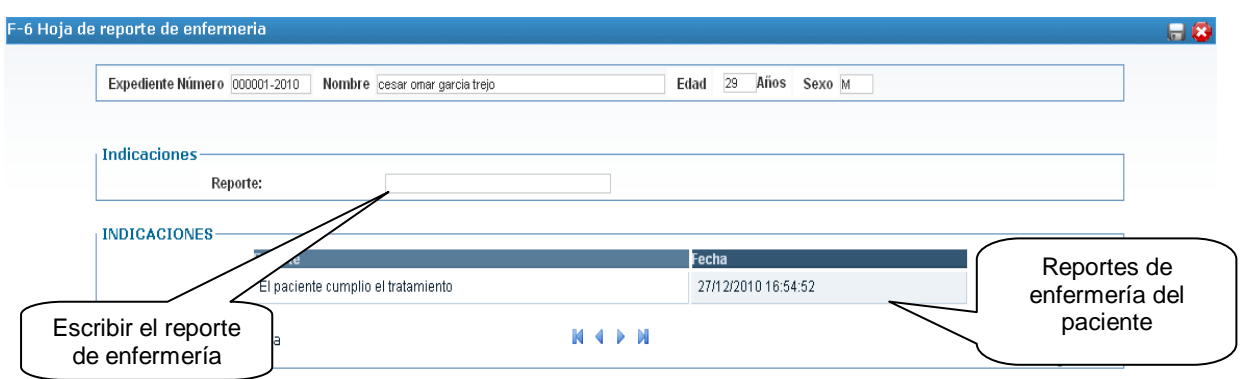

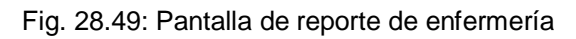

4. Agregar el nuevo reporte de enfermería y luego guardar la información, si no se ha escrito el reporte y se quiere guardar la información, el sistema mostrará un mensaje como el de la Fig. 28.50, caso contrario mostrará un mensaje como el de la Fig. 8 indicando que se ha guardado satisfactoriamente la información.

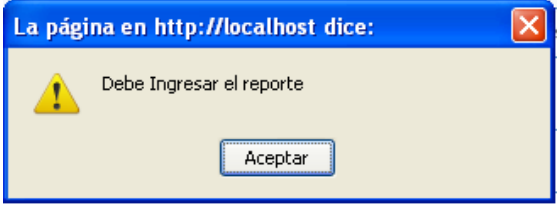

Fig. 28.50: Mensaje de error de pantalla de F6

## **d. Asignar Receta Médica**

- 1. Ingresar al sistema con rol de médico internista
- 2. Buscar al paciente ingresado

3. Ingresar a la siguiente opción del menú: Médico  $\rightarrow$  Receta, la cual mostrará una pantalla como la de la Fig. 28.52

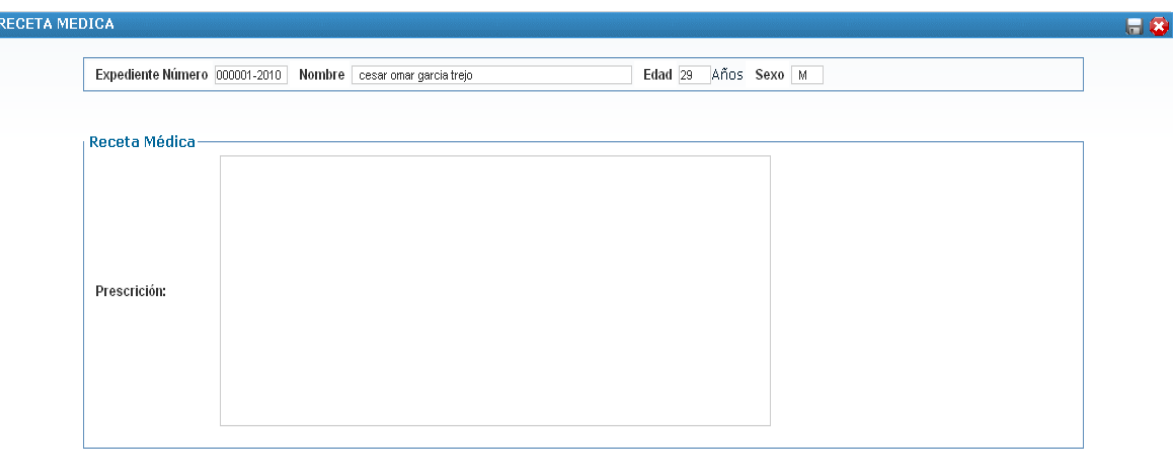

Fig. 28.51: Pantalla de receta médica

4. Escribir la descripción de la receta a asignar al paciente y luego guardar dicha información, en caso de no escribir ninguna descripción, el sistema mostrará un mensaje de error como el de la Fig. 28.52, caso contrario, mostrará un mensaje como el de la Fig.28. 8 indicando que se ha guardado la información en el sistema.

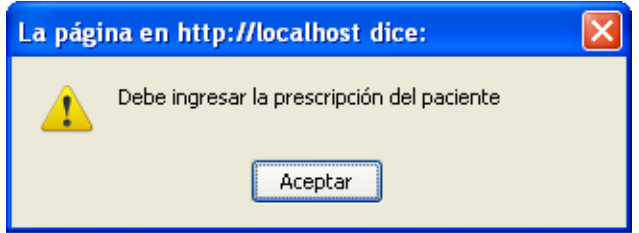

Fig. 28.52: Mensaje de error en pantalla de receta médica

### **e. Alta o Egreso de la Hospitalización**

- 1. Ingresar al sistema con el usuario de médico internista
- 2. Buscar al paciente a dar de alta de su hospitalización.

3. Ingresar a la siguiente opción del menú: Médico  $\rightarrow$  Egreso, en la cual mostrará una pantalla como la de la Fig. 28.53.

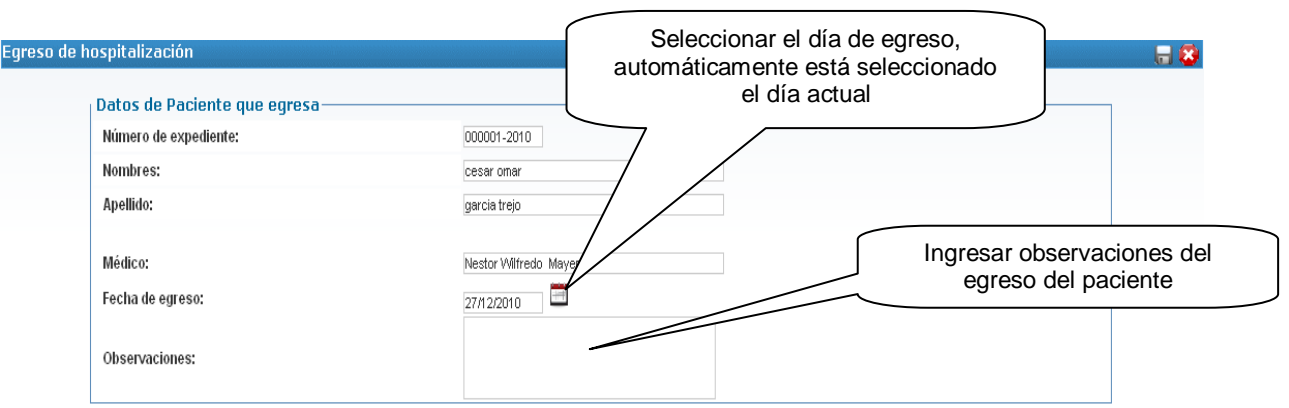

Fig. 28.53: Pantalla de egreso de hospitalización

3. Guardar la información o el egreso del paciente para el cual mostrará un mensaje como el de la Fig. 28.54 indicando que se ha egresado al paciente.

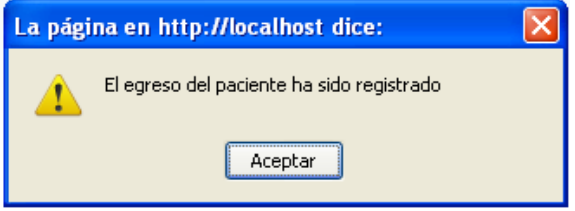

Fig. 28.54: Mensaje de egreso del paciente

#### **M. Hoja de Exámenes de Laboratorio Clínico (F-19)**

- 1. Ingresar al sistema con el usuario de médico
- 2. Buscar al paciente a asignar examen de laboratorio

3. Ingresar a la siguiente opción del menú: Medico  $\rightarrow$  F19, en la cual mostrará una pantalla como la de la Fig. 28.55.

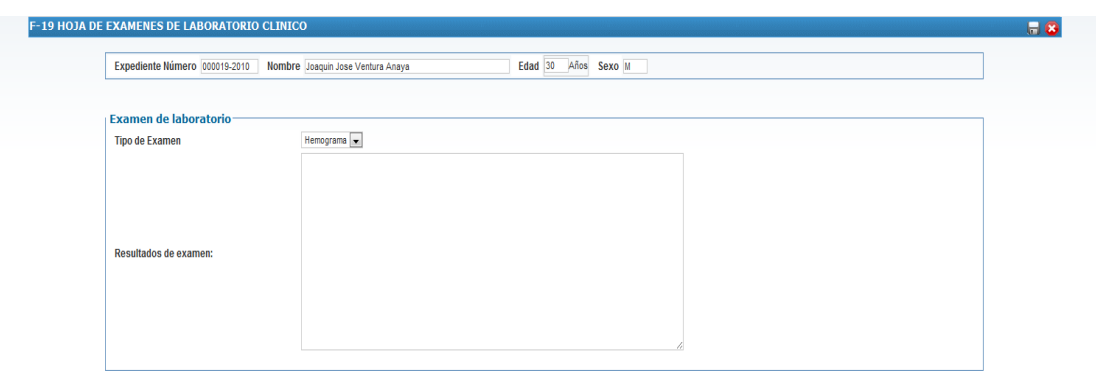

Fig. 28.55: Pantalla de asignación de Laboratorio Clínico

4. Guardar la información del laboratorio clínico, en caso de no escribir nada en el resumen del laboratorio, el sistema mostrará un mensaje como el de la Fig. 28.56, caso contrario mostrará un mensaje como el de la Fig. 28.8 indicando que se ha guardado la información correctamente.

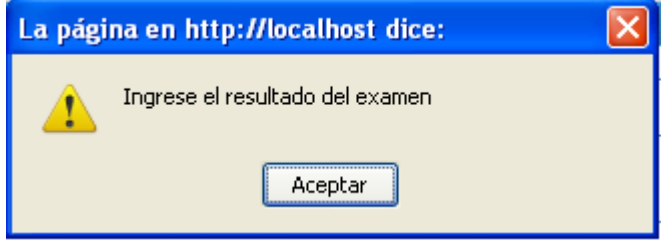

Fig. 28.56: Mensaje de error de pantalla de exámenes de laboratorio

### **N. Signos Vitales de pacientes**

- 1. Ingresar al sistema con el usuario de médico
- 2. Buscar al paciente a asignar signo vital

3. Ingresar a la siguiente opción del menú: Medico  $\rightarrow$  Sig. Vitales, en la cual mostrará una pantalla como la de la Fig. 28.57.

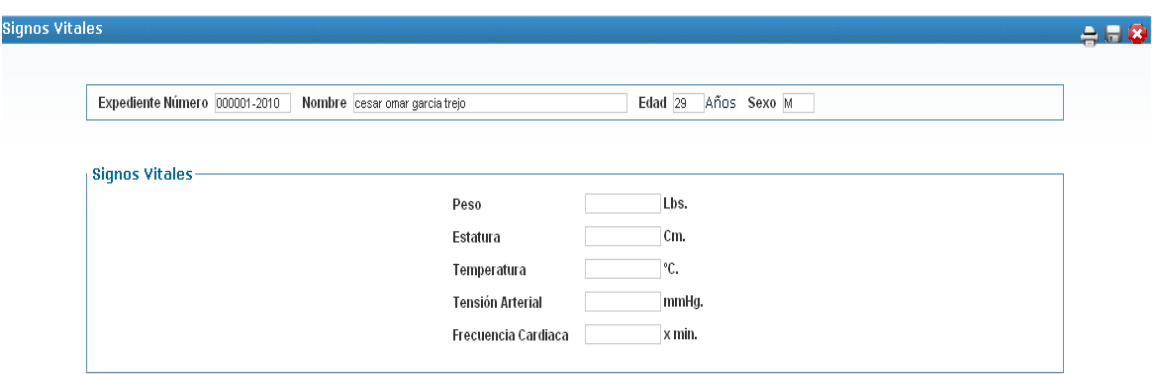

Fig. 28.57: Pantalla de signos vitales

4. Escribir los valores adecuados de los signos vitales y guardar la información, en donde el sistema mostrará los mensajes de errores respectivos como los que se muestran en la Fig. 28.58, caso contrario, mostrará un mensaje como el de la Fig. 28.8 indicando que se ha guardado correctamente la información

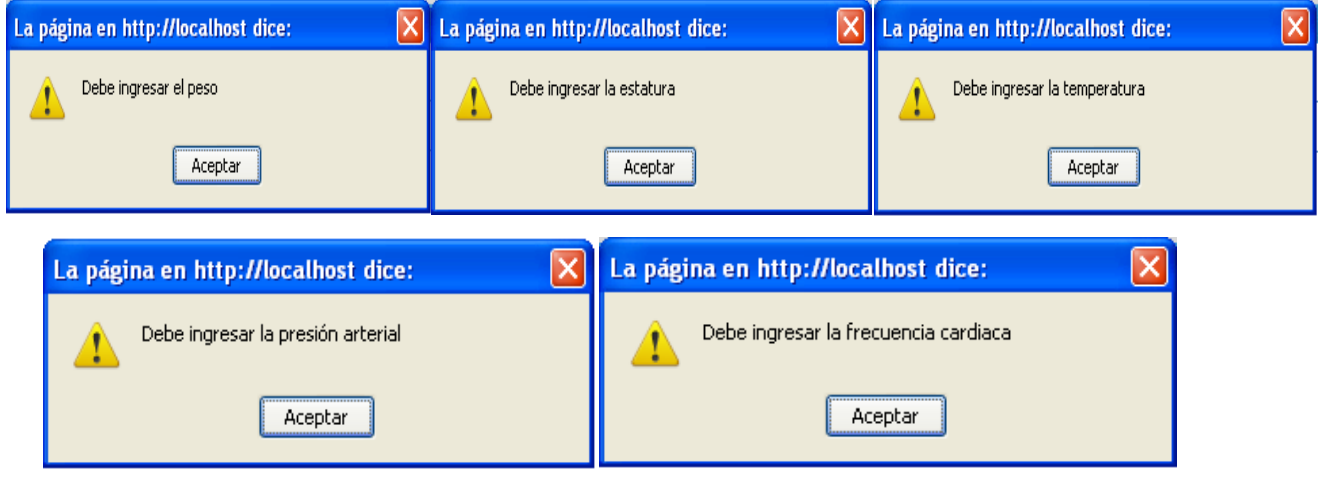

Fig. 28.58: Mensajes de error de la pantalla de signos vitales
#### **O. Pantallas de mantenimiento del sistema.**

Al ingresar como usuario administrador del sistema nos encontraremos con una pantalla que contiene una serie de opciones que determinan las acciones que dicho usuario podrá llevar a cabo. Como puede verse en la Fig. 28.59

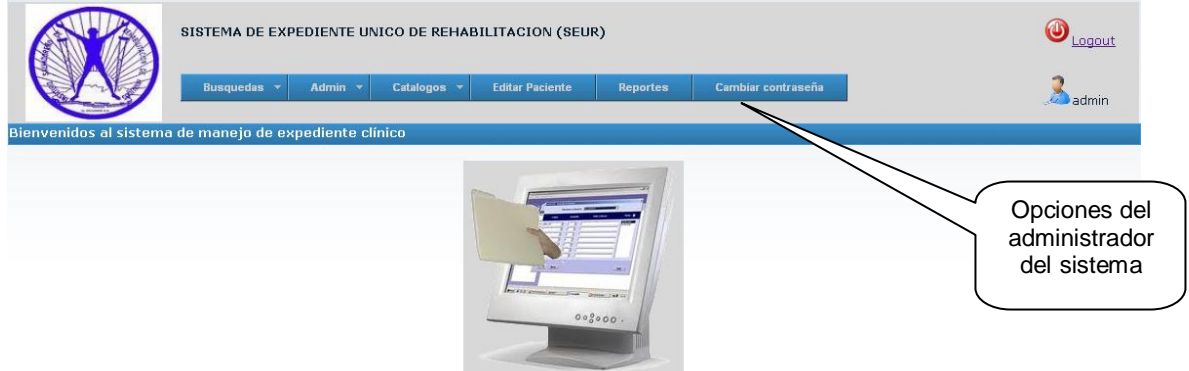

Fig 28.59. Opciones del administrador del sistema

Las opciones Búsquedas y Cambiar contraseña son comunes a varios de los usuarios del sistema, y se explican en otro apartado de este manual, por lo que acá se detallará las opciones en que se desglosan: Admin, catálogos y reportes.

#### **a. Pestaña Admin:**

A través de esta pestaña se obtienen las opciones de crear usuarios, editar usuarios y días festivos.

**Crear usuario:** Permite el ingreso de los usuarios que harán uso del sistema, en ella se capturan los datos generales de éstos así como datos específicos pertinentes a su rol o roles dentro del sistema, como pude verse en la Fig. 28.60.

SISTEMA DE EXPEDIENTE ÚNICO DE REHABILITACIÓN **CREACION DE USUARIOS** Acá se capturan datos generales del usuario Nuevo Usuario SEUR nbres M<sup>⊙</sup> FO Teléfono Sexo: Direcció Centro: --Elegir centro---Elegir cargo--Especialidad: --Elegir Especialidad- $\checkmark$ Código ISRI: JVPM: Usuario: ontraseñ estado de usuario: Activo V Acá se capturan Seleccionar los roles del nuevo usuario Se selecciona el rol o datos específicos sicologo<br>erapista<br>pord. Terapia Fisica roles que tendrá el pertinentes al rol  $\rightarrow$ oord: Terapia Fisica<br>oord: Terapia comunicacion<br>oord: Terapia educativa<br>rabajador social usuario  $\overline{\Xi}$ del usuario nfermera<br>nfermera Internamiento  $\overline{\mathbf{C}}$ rchivo Director

Fig 28.60. Pantalla de creación de usuario

# **b. Editar usuario:**

En el caso que los datos del usuario sufran algún cambio a través del tiempo, o que éste adquiera más de un rol, se puede ingresar a la pantalla de edición de usuarios (Fig. 28.61), la cual sirve para seleccionar el usuario cuyos datos se quieran actualizar y además redireccionarnos a la pantalla donde se realizan las actualizaciones requeridas al hacer click en el icono de la columna editar ( Fig. 28.61)

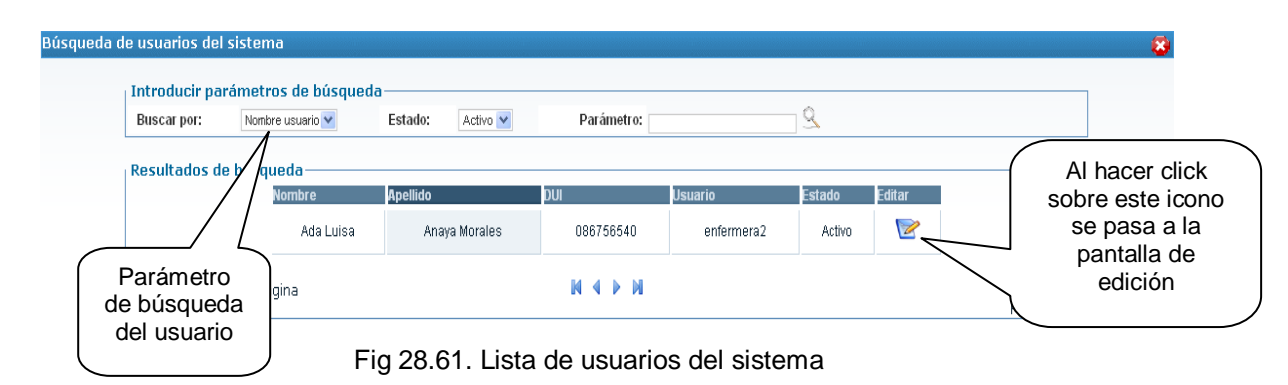

La acción descrita anteriormente nos lleva a la pantalla de la Fig. 28.62, la cual muestra los datos del usuario. Para llevar a cabo los cambios, solo se sustituye la

nueva información sobre la ya existente. Si es un nuevo rol el que se desea adjudicar al usuario, simplemente se asigna como si fuese uno nuevo.

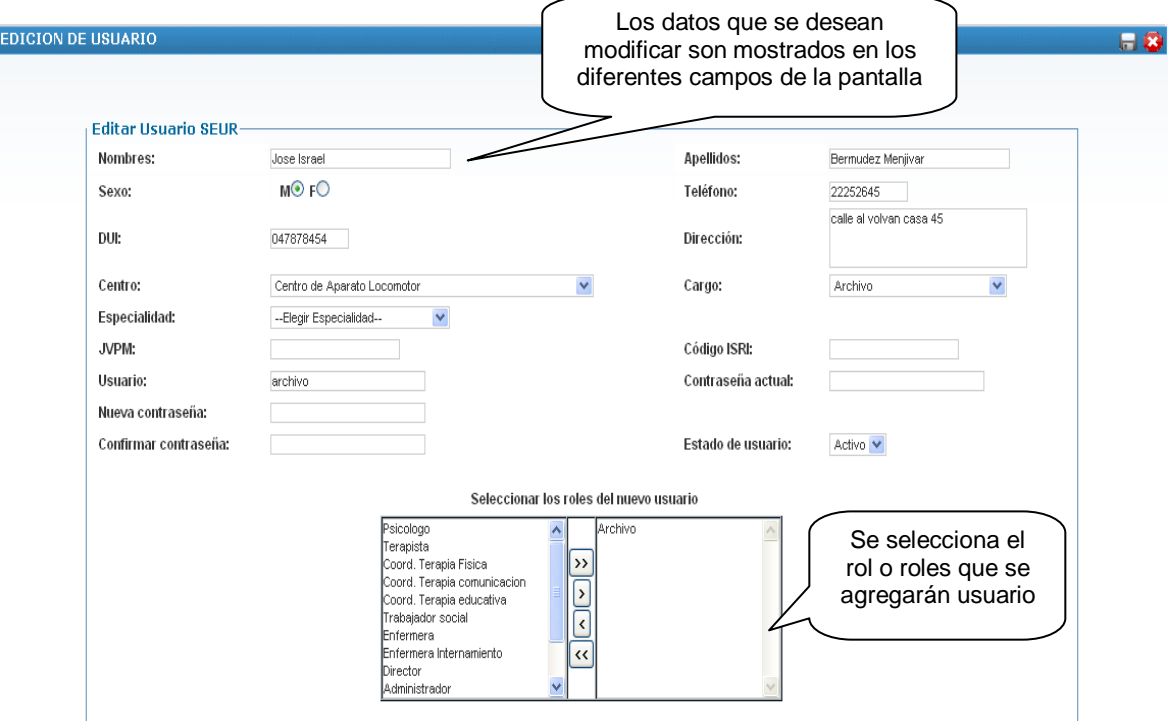

Fig. 28.62: Pantalla de edición de usuario

#### **c. Dias feriados:**

Permite introducir los dias en que se celebran dias feriados en las zonas en que se situan los centros de la institución. Esto es necesario ya que no se podrá asignar citas a los pacientes debido a que la institución no labora en dichas fechas, tal como se ve en la Fig. 28.63.

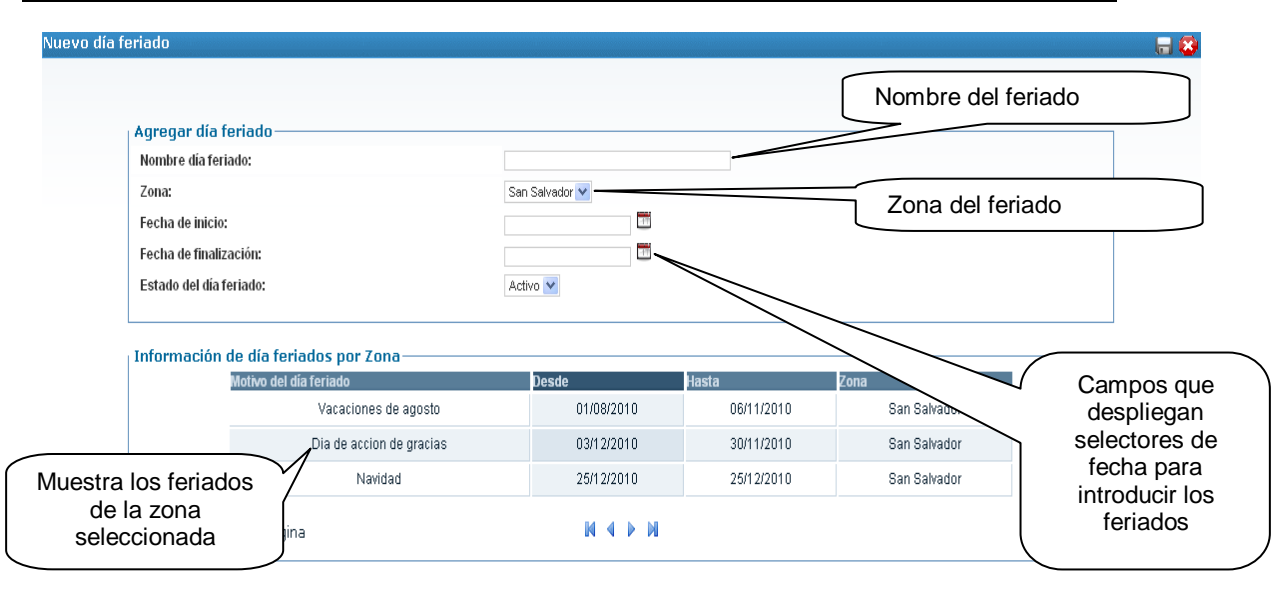

Fig. 28.63: Pantalla de administración de días feriados

#### **d. Catálogos:**

A través de esta pestaña accedemos a los diferentes catálogos que contendrán los datos necesarios para poder realizar una serie de actividades dentro del sistema, ya sea para introducir nuevos datos o para modificarlos si fuera necesario.

**Horarios**: permite establecer los dias, horarios en que el profesional seleccionado deberá laborar, además de la cantidad de pacientes que atenderá en cada horario.

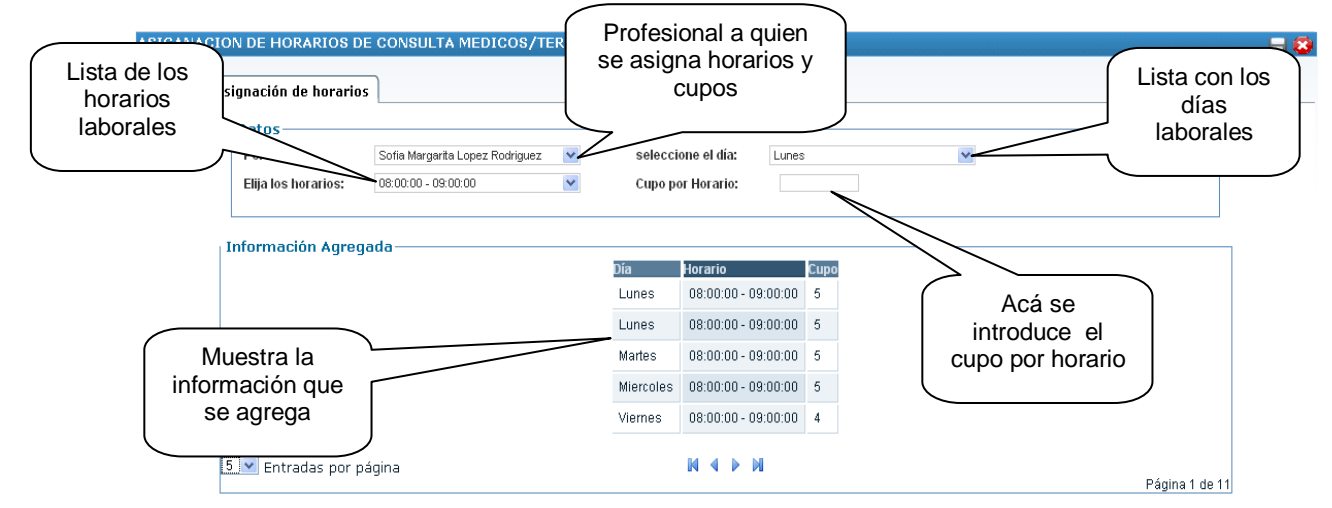

Fig. 28.64: Catálogo de horarios de médicos

#### **e. Centros:**

Permite introducir y poder editar informacion referente a los centros de la institución, tales como nombre, zona , id, etc. Para poder editar los datos de un centro determinado, es necesario hacer "click" sobre el icono que se encuentra en la columna editar del dato adyacente a ésta.

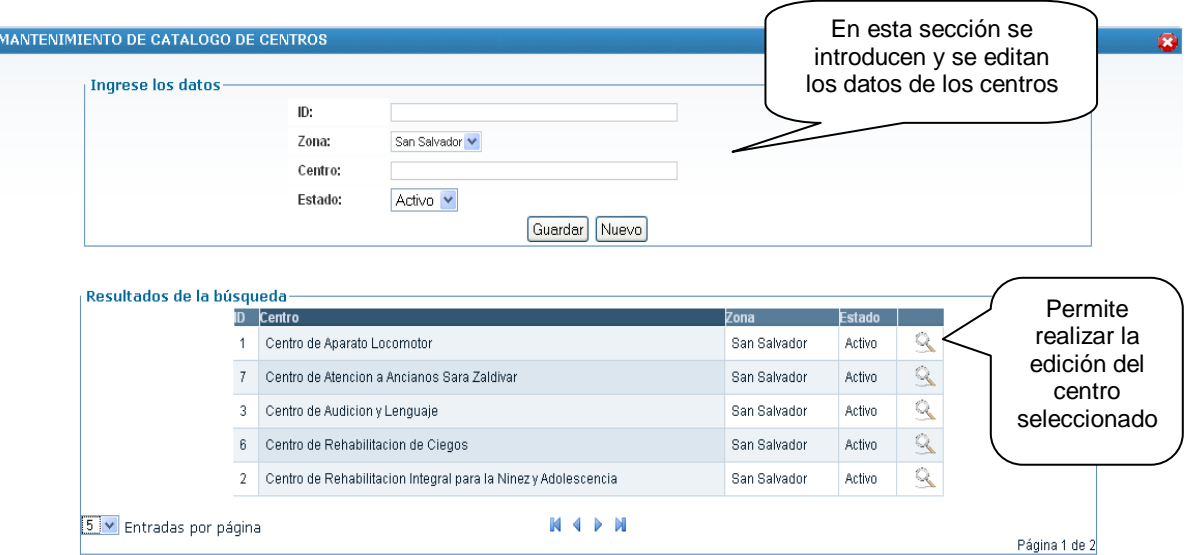

Fig. 28.65: Catálogo de centros de atención

# **f. CIE:**

Este catálogo contiene la lista de enfermedades de la Clasificación estadística internacional de enfermedades y otros problemas de salud. A través de esta pantalla pueden agregarse mas enfermedades o pueden modificarse las ya existentes. Para poder editar, dar "click" sobre el icono que se encuentra en la columna editar del dato adyacente a ésta.

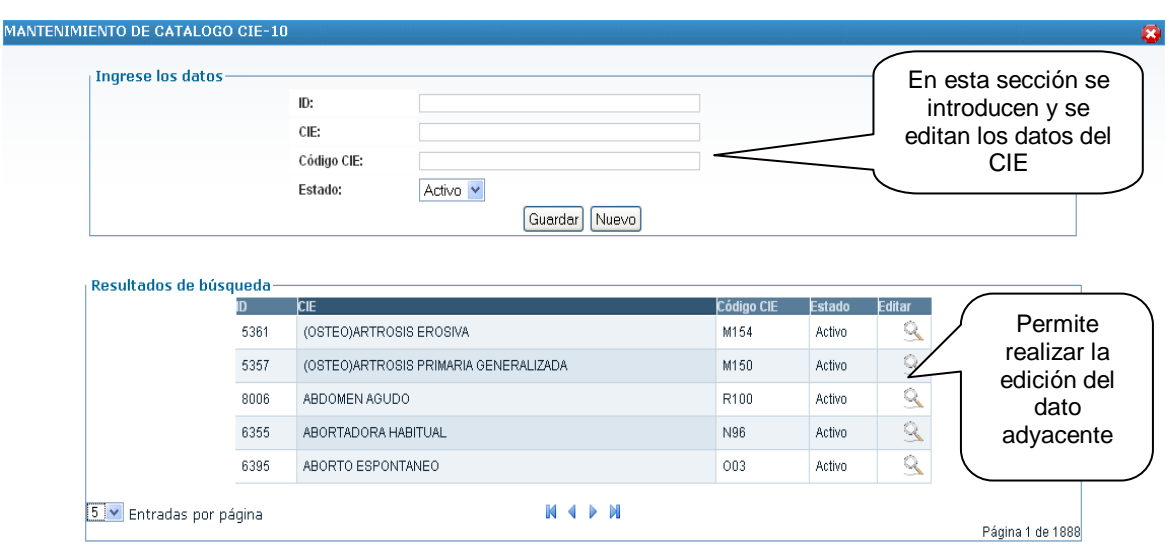

Fig. 28.66: Catálogo de enfermedades CIE-10

# **g. CIF**

Este catálogo contiene la lista de enfermedades de la clasificación internacional del funcionamiento, de la discapacidad y de la salud. A través de esta pantalla pueden agregarse mas discapacidades o pueden modificarse las ya existentes. Para poder editar, dar "click" sobre el icono que se encuentra en la columna editar del dato adyacente a ésta.

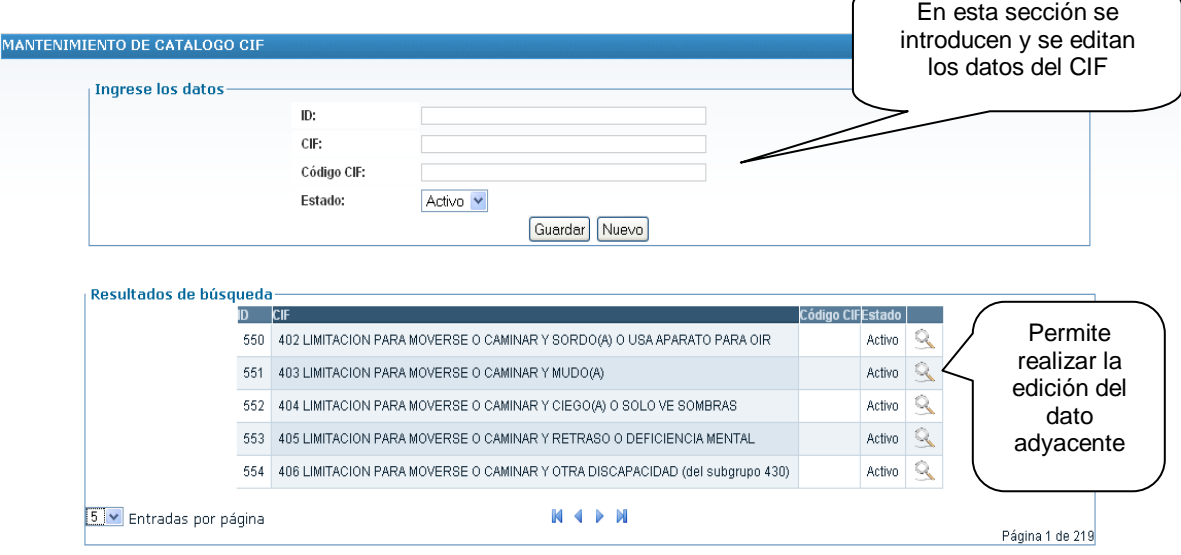

Fig. 28.67: Catalogo de discapacidades CIF

#### **h. Formularios:**

En la actualidad el expediente clínico de los pacientes está compuesto por un número fijo de formularios, a través de esta opción accedemos a una pantalla que permite poder ingresar nuevos formularios y tambien editar los ya existentes. Para poder editar, dar "click" sobre el icono que se encuentra en la columna editar del dato adyacente a ésta

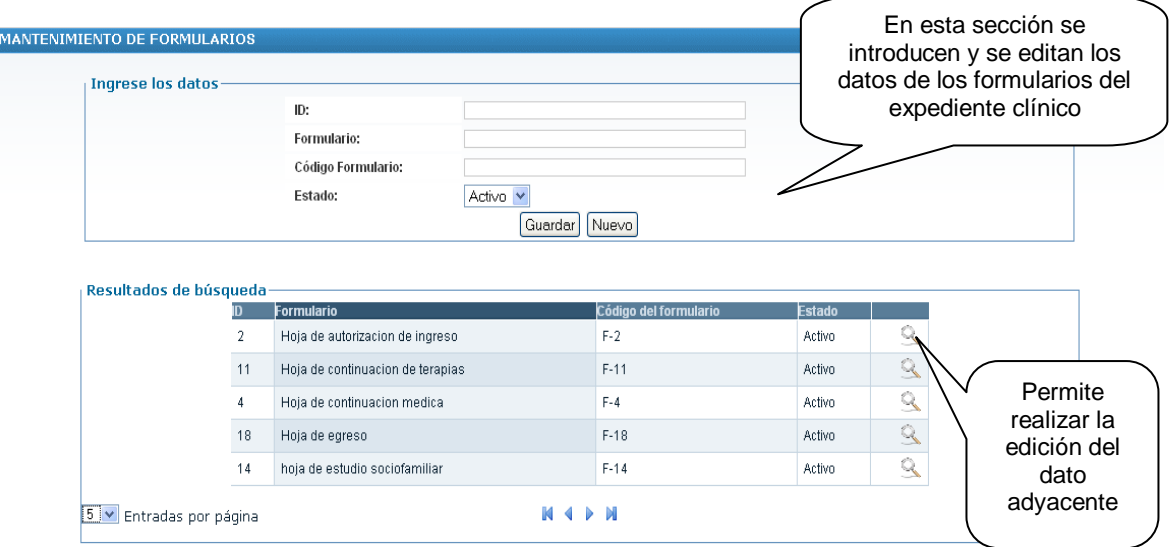

Fig. 28.68: Catálogo de formularios que componen el expediente clínico

#### **i. Municipios**

Este catálogo contendrá los municipios que permitirán asignar la dirección de los pacientes así como servir de parámetro para la generación de reportes. Mediante esta pantalla podrá ingresárseles al sistema y además será posible la edición de los mismos en caso que sea necesario.

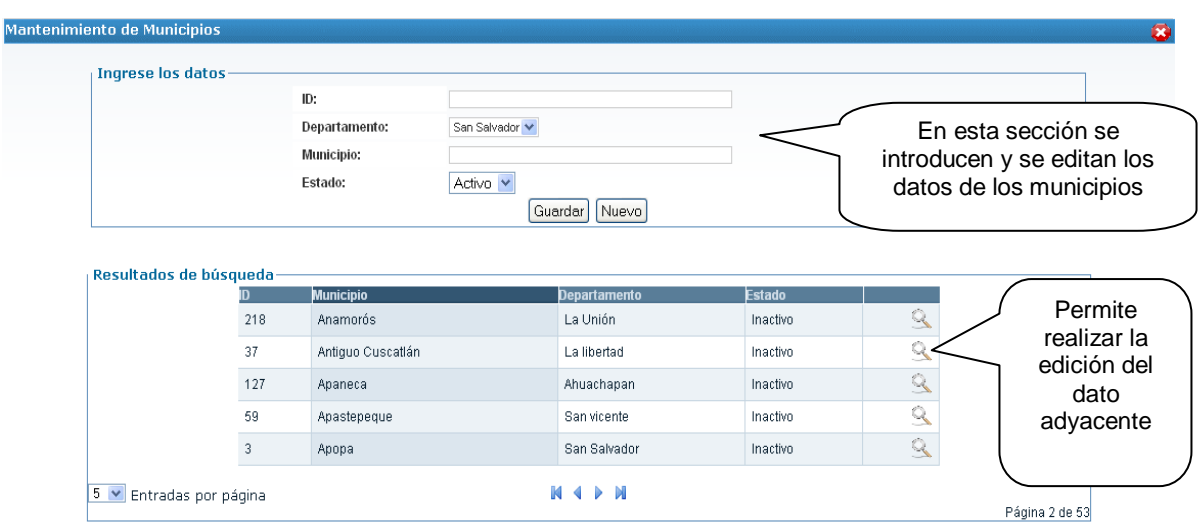

Fig. 28.69: Catálogo de municipios

# **j. Programas**

Este catálogo contendrá los programas que están disponibles para los pacientes de la institución. Esta pantalla permite poder introducirlos al sistema y además editarlos.

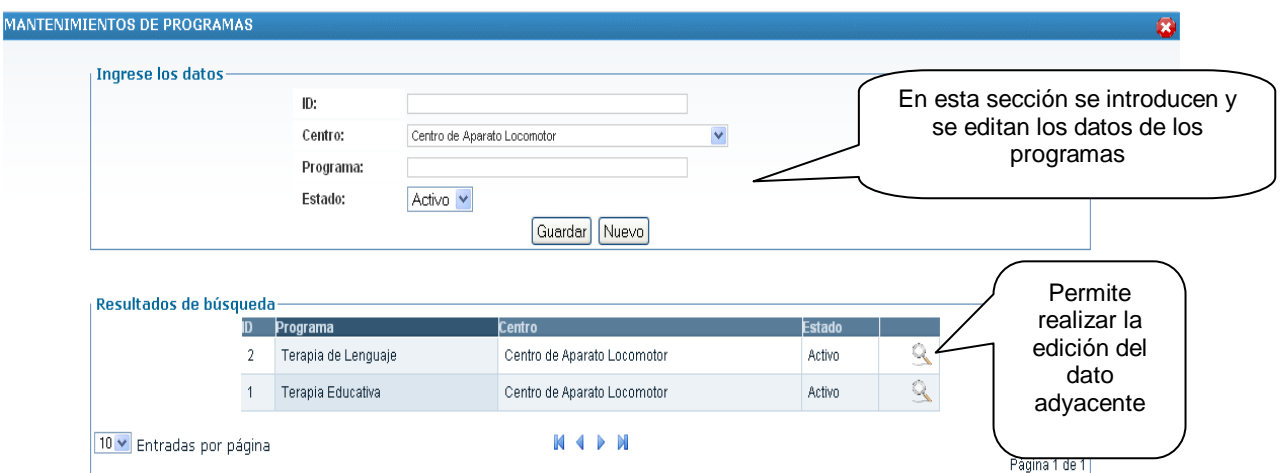

Fig. 28.70: Pantalla de administración de programas

#### **P. Generación de reportes**

Mediante esta opción del menú el administrador del sistema tendrá acceso a la pantalla de generación de reportes, como la mostrada en la figura 28.71.

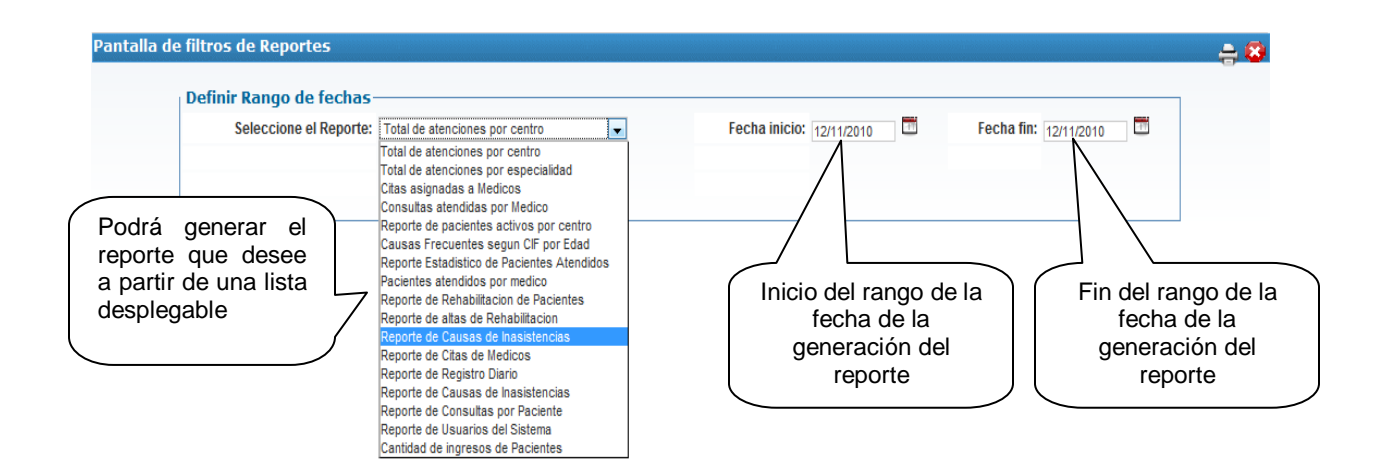

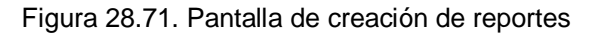

# **Q. Trabajador(a) Social**

El trabajador(a) social contará con las opciones Pacientes, Búsquedas, Atención social y cambiar contraseña. Se explicará las que tienen que ver específicamente con el área de trabajo social, debido a que las otras opciones son comunes a todos los usuarios del sistema y se han explicado en otro apartado de este manual. Fig. 28.72.

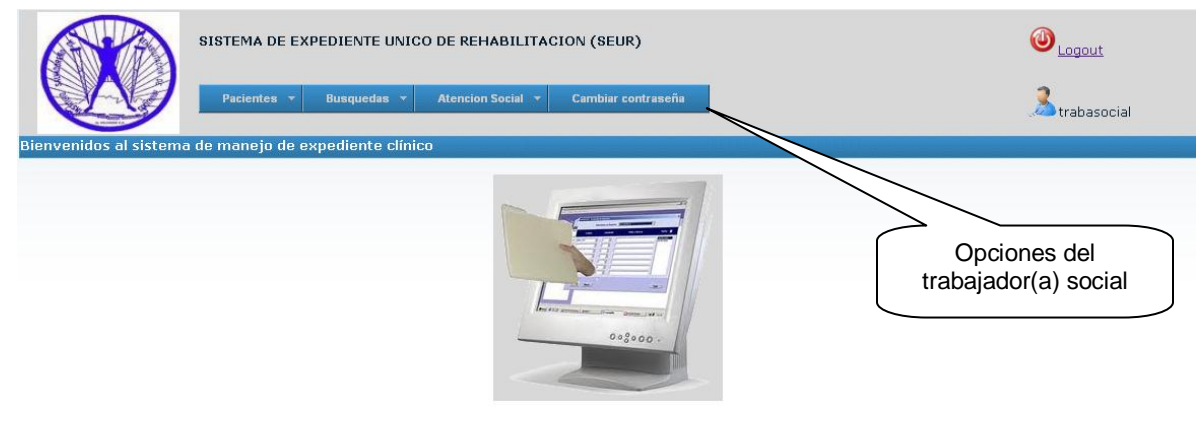

Fig. 28.72: Opciones del trabajador social

#### **a. Atención Social**

Al seleccionar esta opción, el trabajador social podrá acceder a las ventanas que le permitirán realizar sus funciones dentro del sistema, las cuales son: F14 (Estudio socio familiar), F15 (Hoja de visita domiciliaria), F16 (Hoja de trabajo social) y Citas perdidas.

F14 (Estudio familiar):

Luego de seleccionar un paciente se procede a realizar el registro de la información pertinente al estudio sociofamiliar.

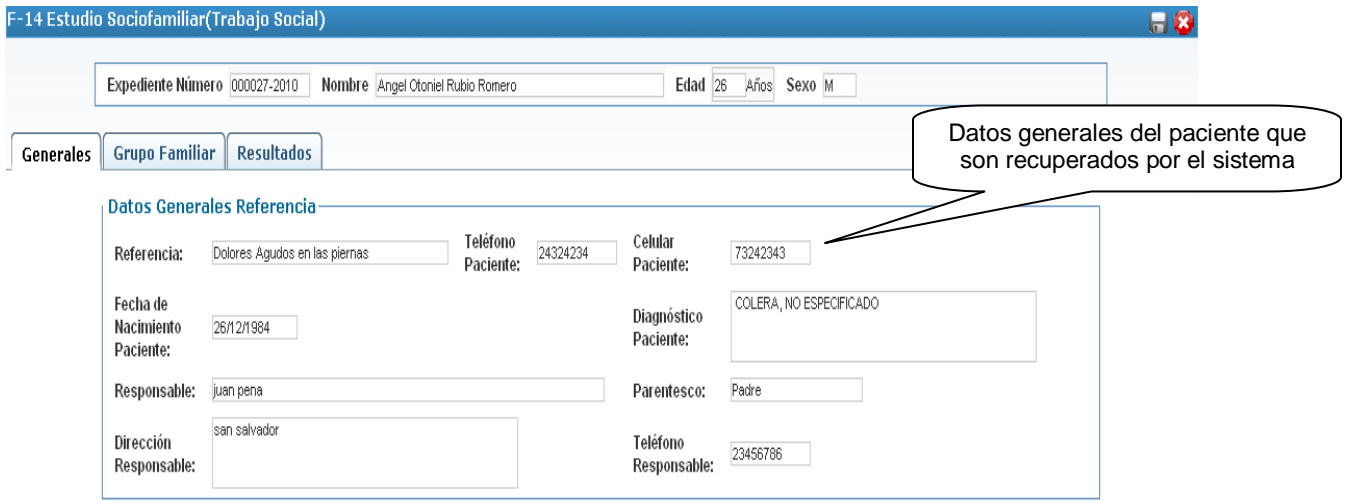

Figura 28.73. Datos generales del paciente (Estudio sociofamiliar)

En la pestaña "Grupo familiar" deberá introducirse los datos de los familiares del paciente que contribuyen económicamente para la manutención del grupo familiar. Se debe consignar el nombre del familiar, el salario obtenido por éste y la aportación que hace para los gastos de la familia.

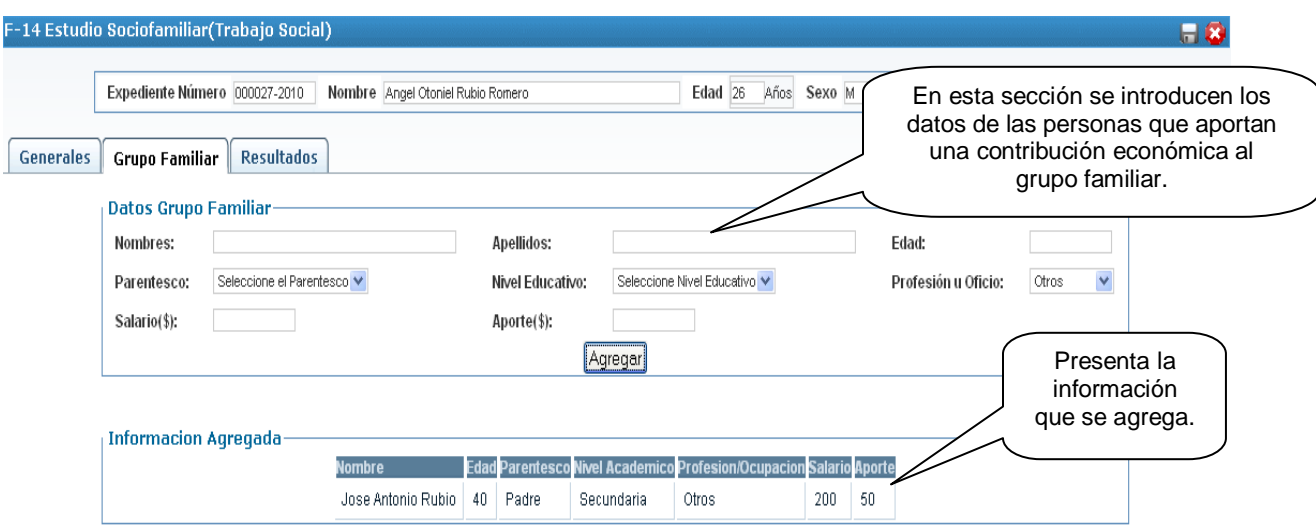

Fig. 28.74: Grupo familiar (Estudio sociofamiliar)

Resultados:

En la pestaña "Resultados" se tienen los campos en los que debe introducirse la impresión obtenida por el trabajador social acerca del estado sociofamiliar del paciente.

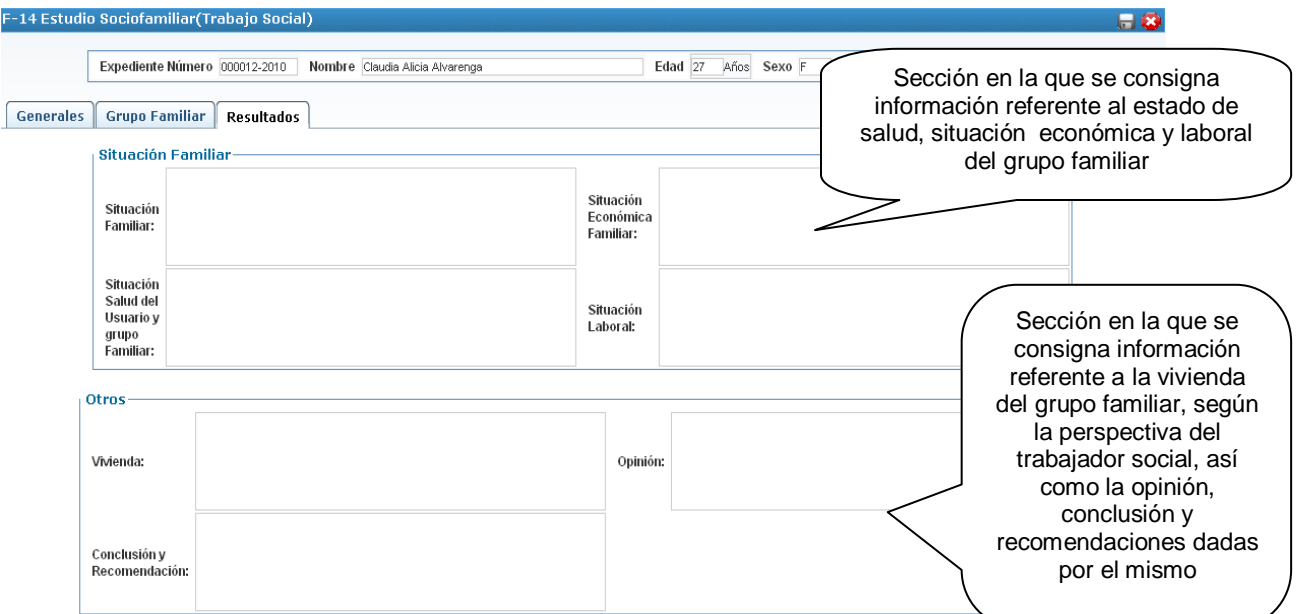

Fig. 28.75: Resultados del estudio sociofamiliar (Estudio sociofamiliar)

#### **b. F15 Hoja de visita domiciliar**

En esta opción se tiene la ventana en que se registrarán los datos referentes a la visita domiciliar realizada por el trabajador social a la casa de habitación del paciente.

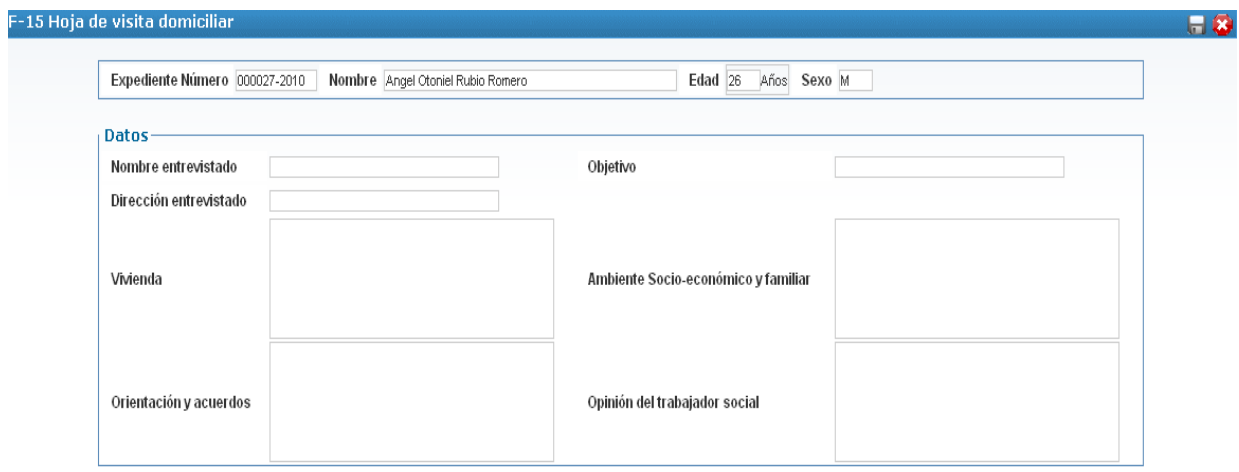

Fig. 28.76: Hoja de visita domiciliar

#### **c. F16 Hoja de trabajo social**

Esta opción muestra la ventana en la que deberá de registrarse los datos obtenidos de la gestión de trabajo social que se realiza cuando se presenta una situación en la que el trabajador social deba ayudar al paciente o a la familia de éste a resolver algún tipo de problemática.

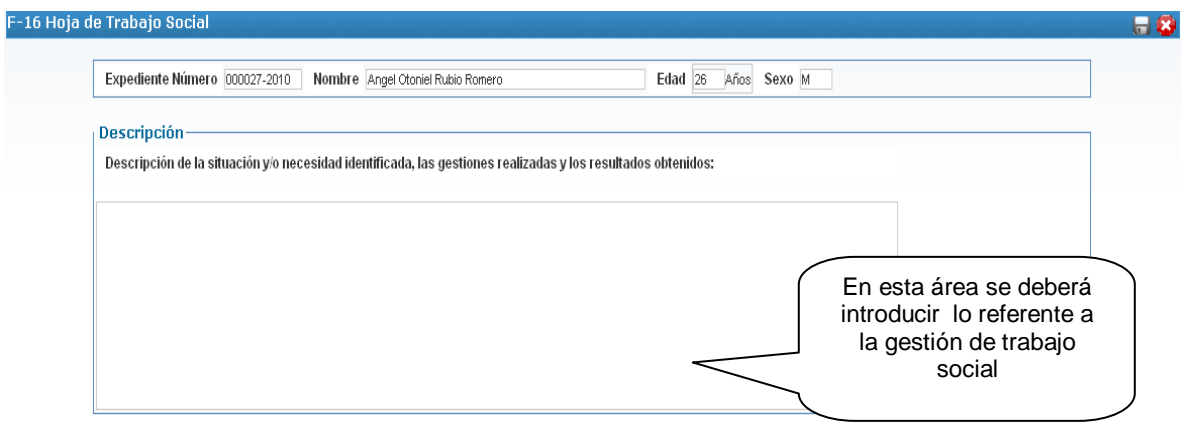

Fig. 28.77: Hoja de trabajo social

#### **R. Citas perdidas:**

Esta opción proporciona la oportunidad de obtener el listado de pacientes que no atendieron a la cita que tenían asignada. Además permite la selección de éstos para que el trabajador social pueda determinar la causa por la que el paciente seleccionado no atendió a su cita. Esto se logra haciendo click sobre el botón de la columna causa de inasistencia. Ver figura 28.78.

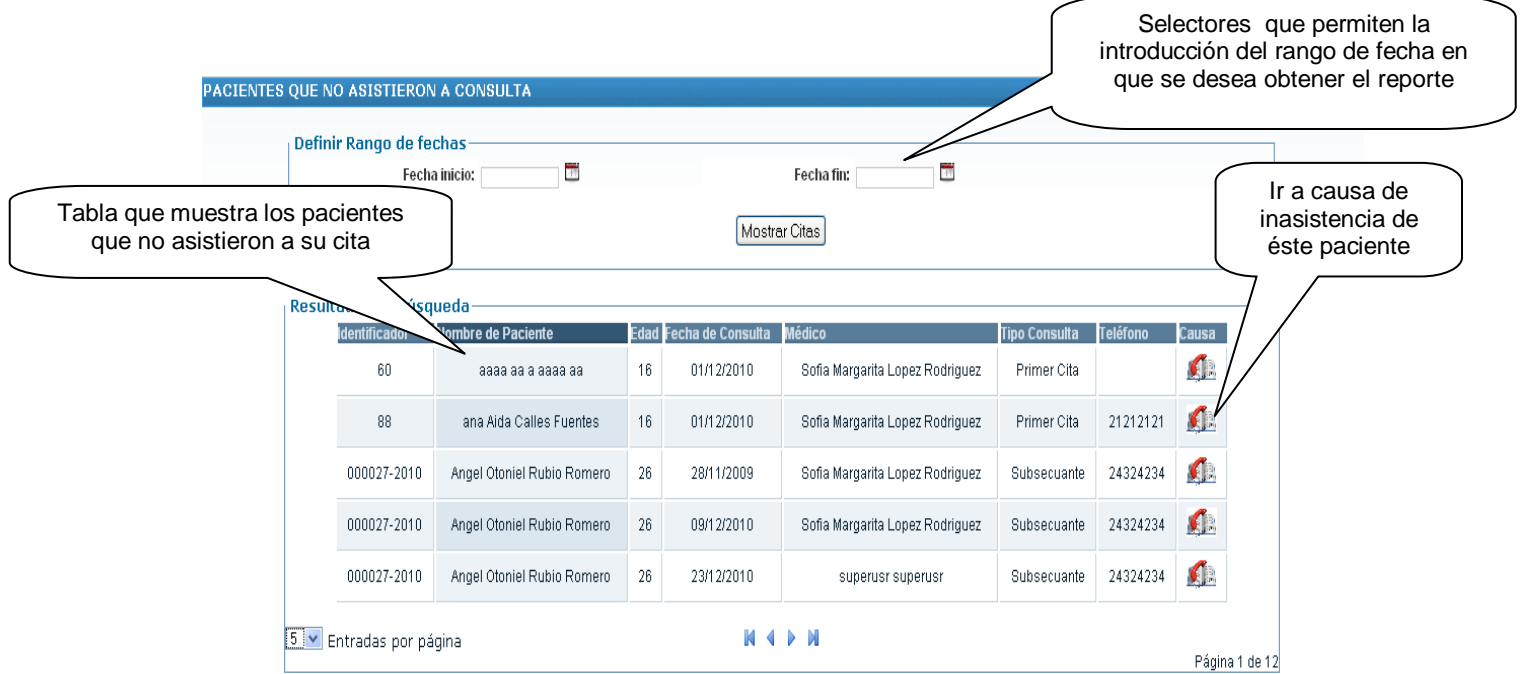

Fig. 28.78: Listado de pacientes que no asistieron a su cita.

La acción descrita anteriormente nos lleva a la ventana que se muestra en la figura 28.79, en la que se muestra los datos del paciente, fecha en que tenía asignada su cita y el médico que debía atenderle. Además proporciona una lista desplegable que permite la selección de causa de inasistencia. Dicha lista muestra las causas más comunes por las que los pacientes no atienden a sus citas. Para poder determinar la causa de inasistencia, el trabajador social deberá realizar una llamada telefónica al paciente.  $\int$  Lista desplegable

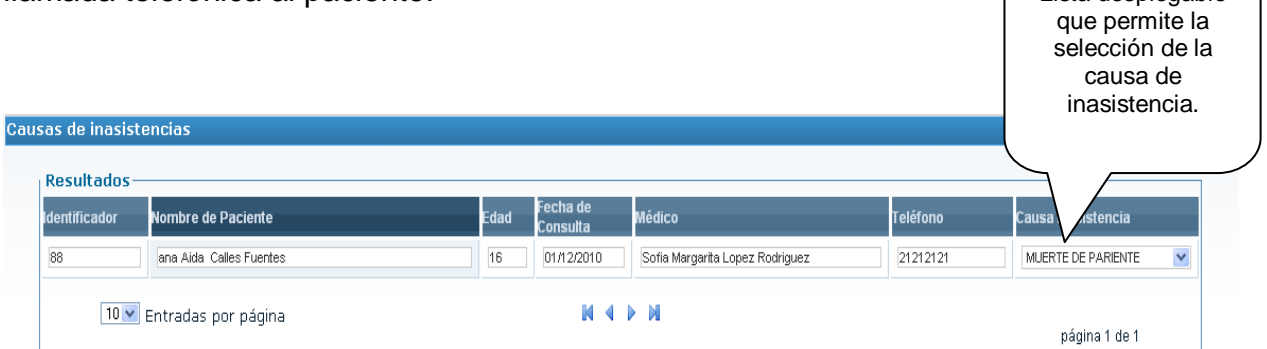

Fig. 28.79: Determinación de causa de inasistencia.

### **S. Psicología**

#### **a. Hoja de psicología**

- 1. Ingresar a la siguiente opción del menú: Pacientes  $\rightarrow$  Subsecuentes Donde tenemos a los pacientes asignados al psicólogo.
- 2. Ingresar a la siguiente opción del menú: Piscología  $\rightarrow$  F-12, donde se nos mostrará una pantalla como la figura 28.80, en donde se cargará la información principal del paciente como su CIE, CIF e información general

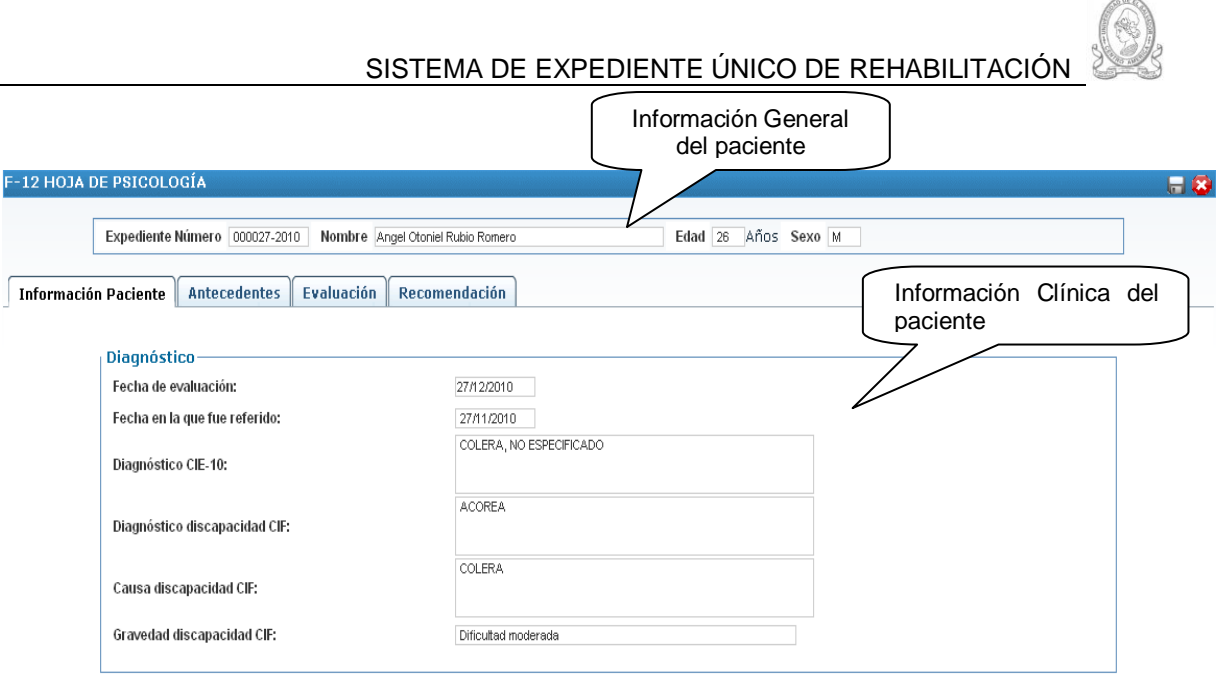

Fig. 28.80: Hoja de psicología

3. Se procede a guardar la información y si no se llena la información del paciente, el sistema mostrará los errores que se muestran a continuación en la

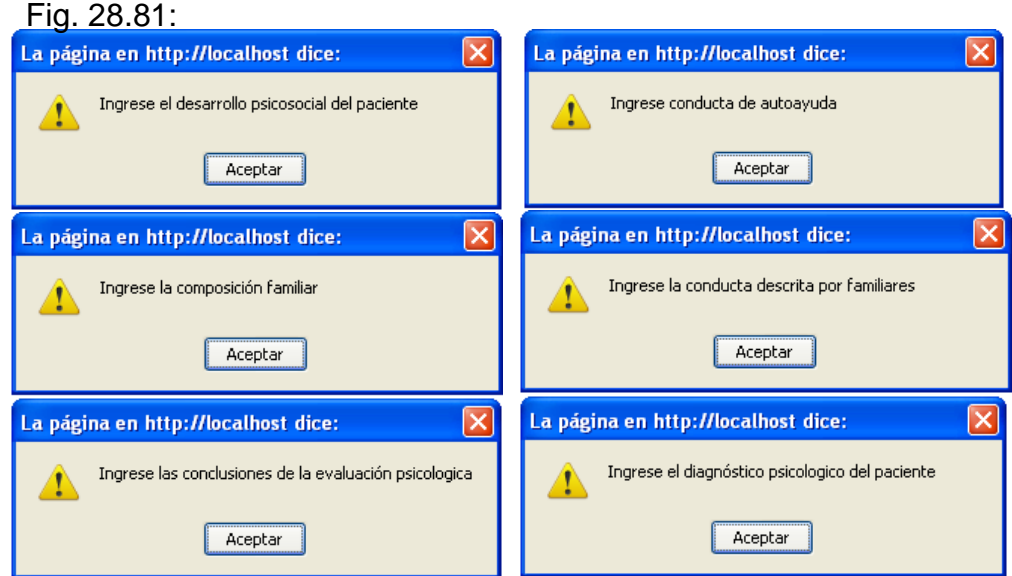

Fig. 28.81: Mensajes de error en hoja de psicología

4. En la pestaña de recomendaciones para asignar el diagnóstico psicológico se hace uso de una búsqueda inteligente, en donde a medida se escriba el diagnóstico se van dando las posibles opciones del diagnóstico tal y como se muestra en la Figura 28.82

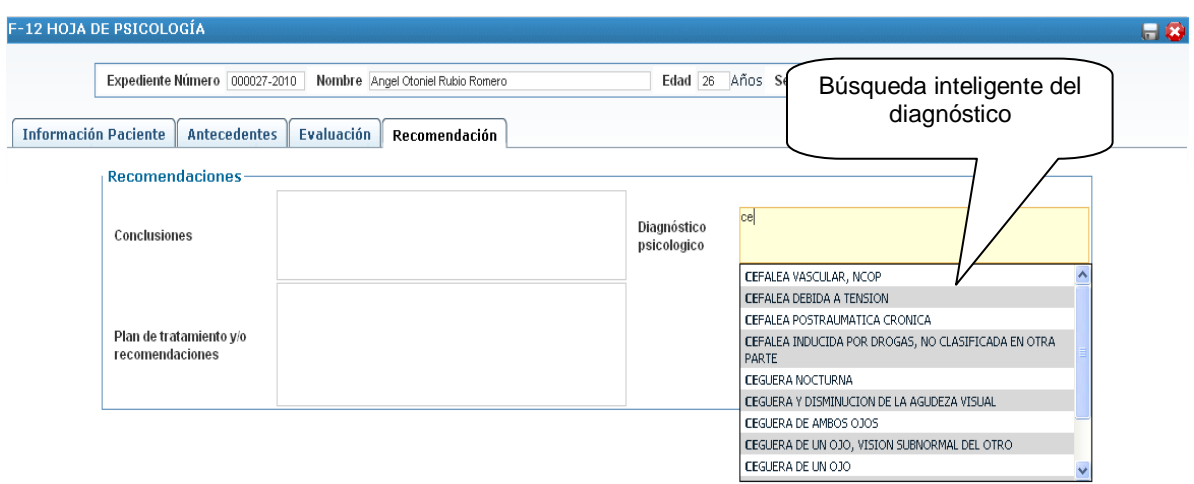

Fig. 82.82: Búsqueda inteligente de diagnóstico en hoja de psicología

5. Luego de haber llenado la información solicitada en dicha pantalla, se procede a guardar la información del paciente en el cual mostrará un mensaje como en la Fig. 28.8

#### **b. Hoja de continuación psicológica**

- 1. Ingresar a la siguiente opción del menú: Pacientes  $\rightarrow$  Subsecuentes Donde tenemos a los pacientes asignados al psicólogo.
- 2. Ingresar a la siguiente opción del menú: Piscología  $\rightarrow$  F-13, donde se nos mostrará una pantalla como la Fig. 28.83.

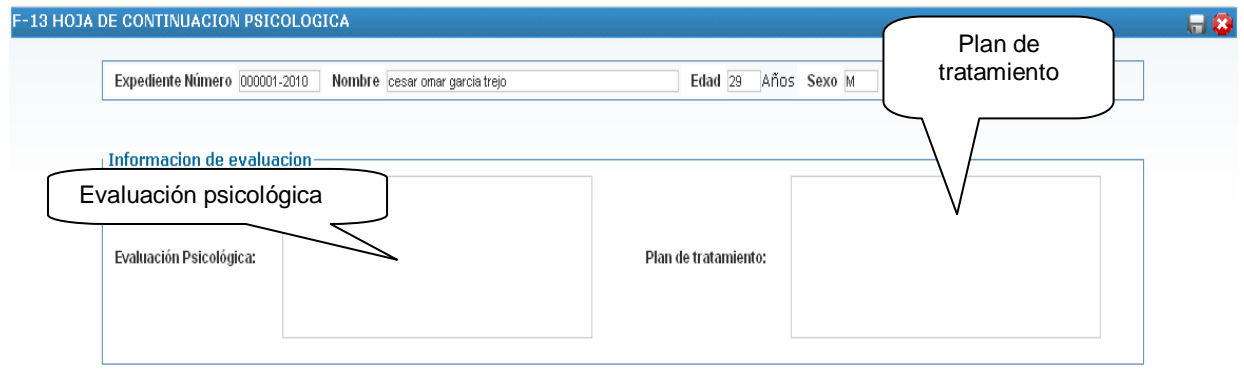

Fig. 28.83: Pantalla de hoja de continuación psicológica

3. Llenamos toda la información que se nos pide en dicha pantalla y damos en el botón guardar y se nos mostrará un mensaje como el de la Fig. 28.8.

#### **T. Alta de Programa**

- 1. Ingresar al sistema con usuario de terapista
- 2. Seleccionar al paciente a dar de alta de su terapia
- 3. Dirigirse a la siguiente opción del menú: Terapias  $\rightarrow$  Alta de Programa, en donde se mostrará una pantalla como la de la Fig. 28.84

| Alta de pacientes de un programa |                                        | $\blacksquare$                    |
|----------------------------------|----------------------------------------|-----------------------------------|
| Datos de Paciente-               |                                        |                                   |
| Número de expediente:            | 000012-2010                            | Seleccionar el tipo de alta       |
| Nombres:                         | Claudia Alicia                         |                                   |
| Apellido:                        | Alvarenga                              |                                   |
| Terapista:                       | Jaime Salmeron                         |                                   |
| Programa actual:                 |                                        | Seleccionar la                    |
| Alta:                            | Alta Rehabilitada                      | condición de alta<br>del paciente |
| Condición de alta:               | No hay dificultad v                    |                                   |
|                                  | No hay dificultad<br>Dificultad ligera |                                   |
|                                  | Dificultad moderada                    |                                   |
|                                  | Dificultad Grave                       |                                   |
|                                  | Dificultad completa<br>Sin especificar |                                   |
|                                  | No aplica                              |                                   |

Fig. 28.84 Pantalla de alta de pacientes

4. Luego de seleccionar el tipo de alta y la condición del alta del paciente, se procede a guardar la información en la cual nos mostrará un mensaje como en la Fig. 8 donde nos indica que los datos fueron guardados.

#### **U. Hoja de Egreso F18**

- 1. Ingresar al sistema con usuario de Terapista
- 2. Seleccionar al paciente a dar de alta de la institución
- 3. Dirigirse a la siguiente opción del menú: Terapias  $\rightarrow$  F18, en donde se mostrará una pantalla como la de la Fig. 28.85

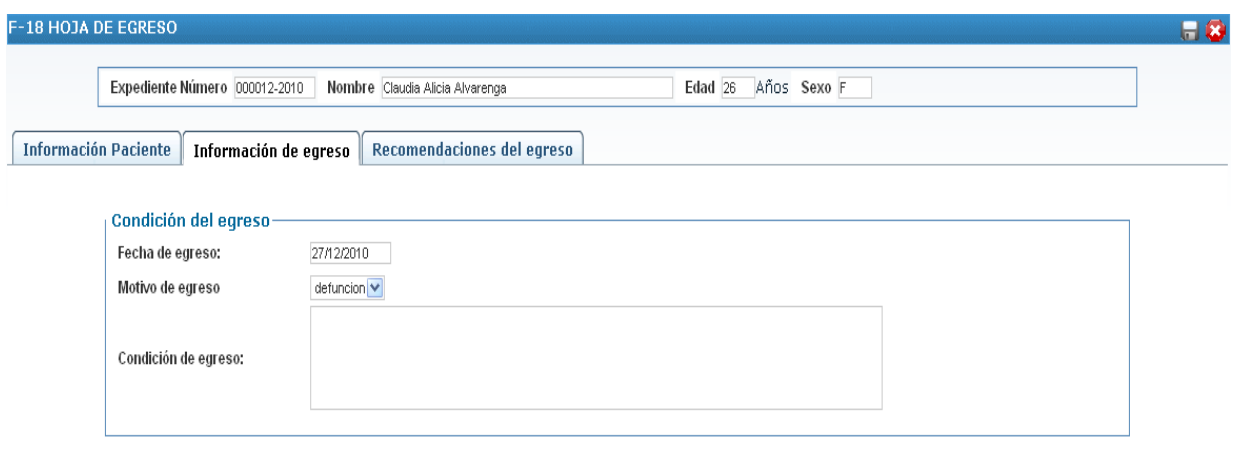

Fig. 28.85: Pantalla de Egreso.

4. Escribir la información solicitada en dicho formulario y luego guardar la información, en caso de no escribir la información correctamente, el sistema mostrará uno de los mensajes como el de la Fig. 28.86, caso contrario mostrará un mensaje como el de la Fig. 28.8 que indica que los datos se guardaron correctamente.

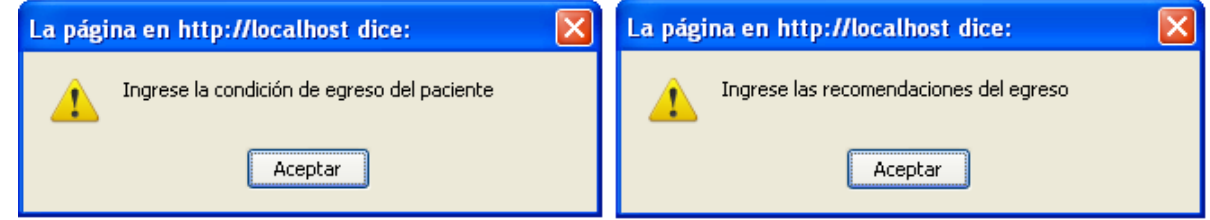

Fig.28.86 Mensajes de error de la pantalla de egreso

#### **V. Opciones de Búsquedas**

Existen diferentes opciones de búsquedas entre las que tenemos: búsquedas de Expedientes, búsquedas de Citas y Búsquedas de Ingresados

Para poder realizar una búsqueda tenemos que seguir los siguientes pasos:

- 1. Ingresar al sistema, Click en la opción de Búsquedas
- 2. Seleccionamos la opción como la que se muestra en la Fig. 28.87.

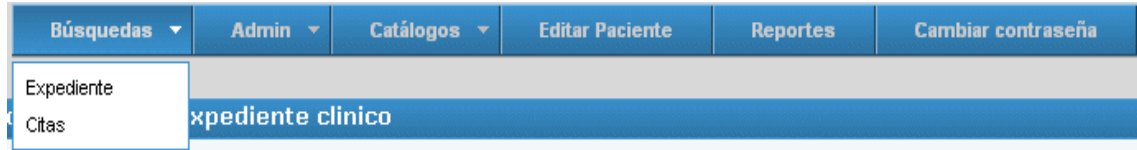

Fig. 28.87 Opciones del menú de búsquedas

#### **a. Búsquedas de expediente**

Esta opción permite buscar el expediente de un paciente de la institución.

- 1. Click en la opción búsquedas  $\rightarrow$  Expedientes como se muestra en la figura anterior.
- 2. Se mostrará la pantalla de búsqueda de expediente (Ver Fig. 28.88) en el cual se tendrá que seleccionar los parámetros de búsqueda.

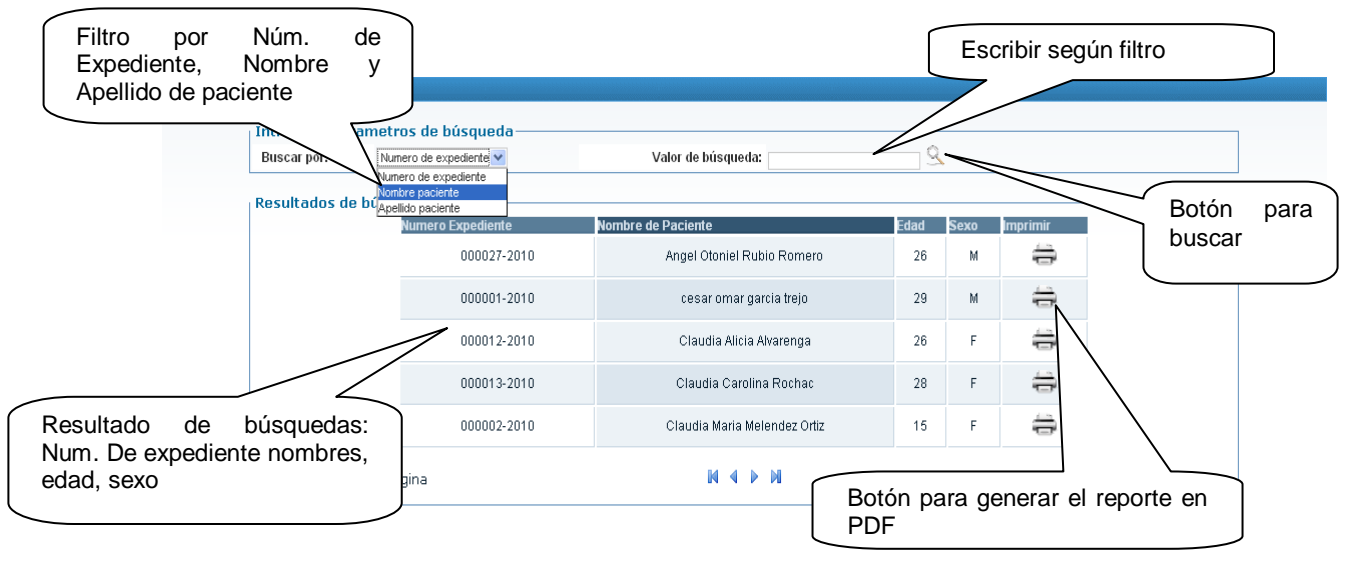

Fig. 28.88: Pantalla de búsqueda de Expediente

- 3. Seleccionamos del combo el filtro que puede ser por número de expediente, por nombre o por apellido.
- 4. Digitamos el patrón que se desea filtrar.
- 5. Click en el botón de buscar.
- 6. Click en el botón de impresora para poder generar el expediente en PDF. Como se muestra en la Fig. 28.89.

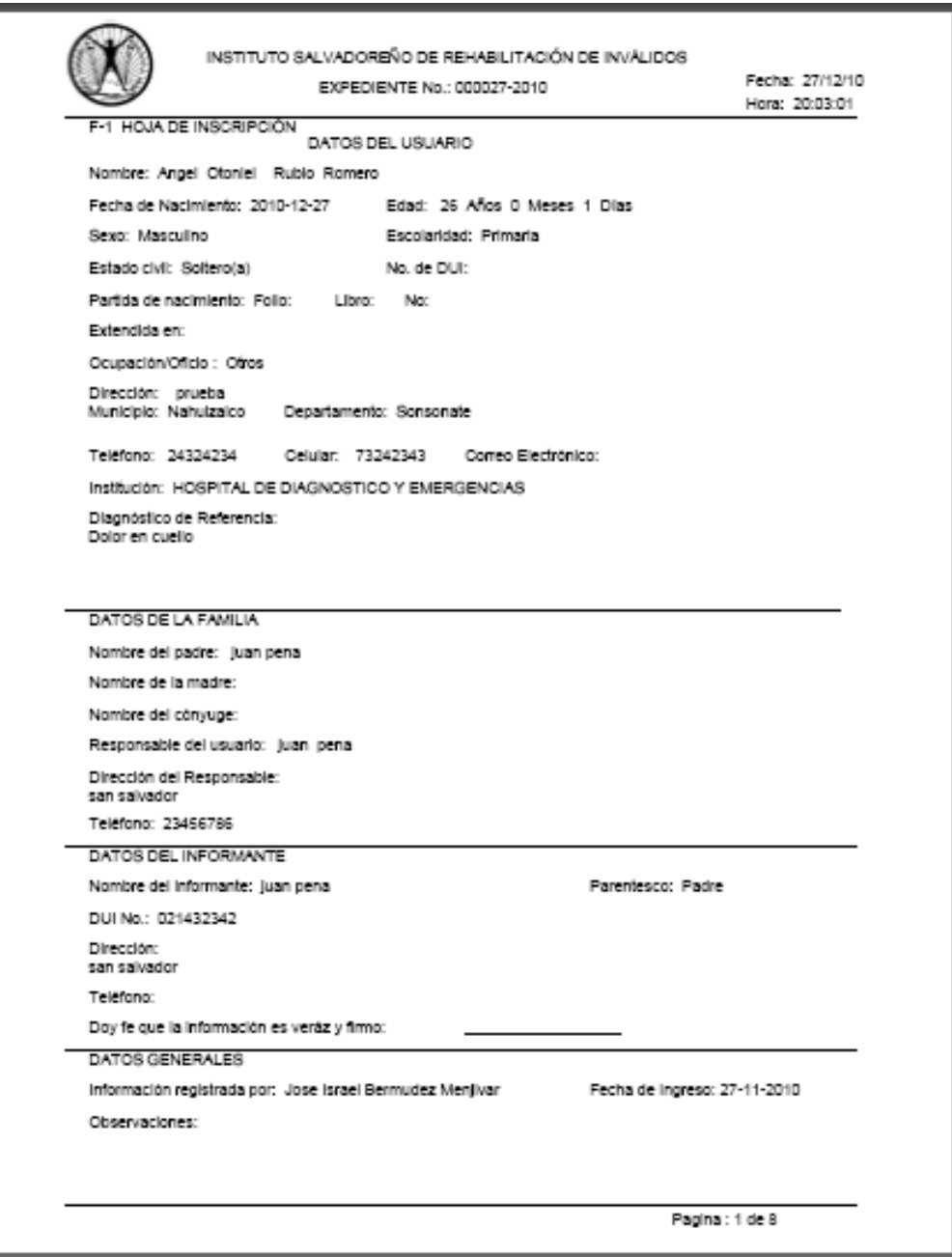

Fig. 28.89: Reporte del expediente generado.

## **b. Búsquedas de Citas**

Esta opción permite buscar las citas que un paciente ha tenido y las citas que tiene pendiente.

- 1. Click en la opción búsquedas  $\rightarrow$  Citas
- 2. Se mostrará la pantalla de búsqueda de citas (Ver Fig. 28.90) en el cual se tendrá que seleccionar los parámetros de búsqueda de expedientes.

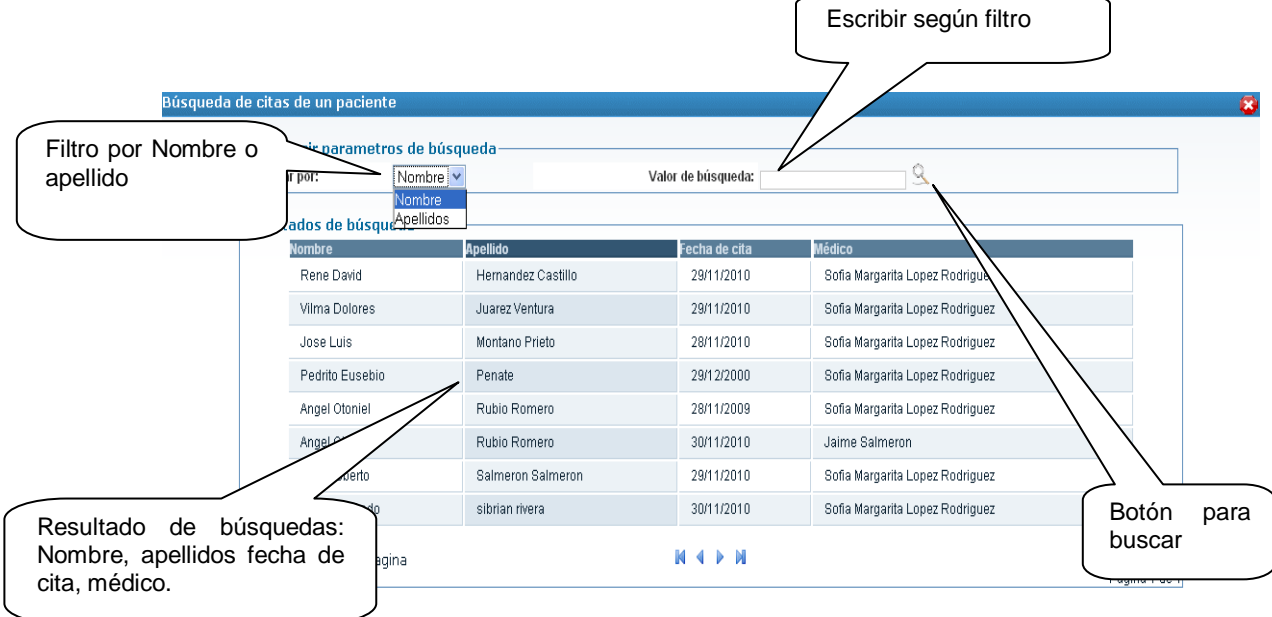

Figura 28.90. Pantalla de búsqueda de citas

- 3. Seleccionamos del combo del filtro que puede ser por nombre o apellido.
- 4. Digitamos lo que deseamos buscar según el filtro antes seleccionado
- 5. Click en el botón de buscar.
- 6. En la parte inferior se mostrarán los resultados que coinciden con los parámetros de búsqueda.

#### **c. Búsquedas de paciente ingresados**

Esta opción permite buscar las citas que un paciente ha tenido y las citas que tiene pendiente.

- 1. Click en la opción búsquedas  $\rightarrow$  Ingresados
- 2. Se mostrará la pantalla de búsqueda de ingresados (Ver Fig. 28.91) en el cual se tendrá que seleccionar los parámetros de búsqueda.

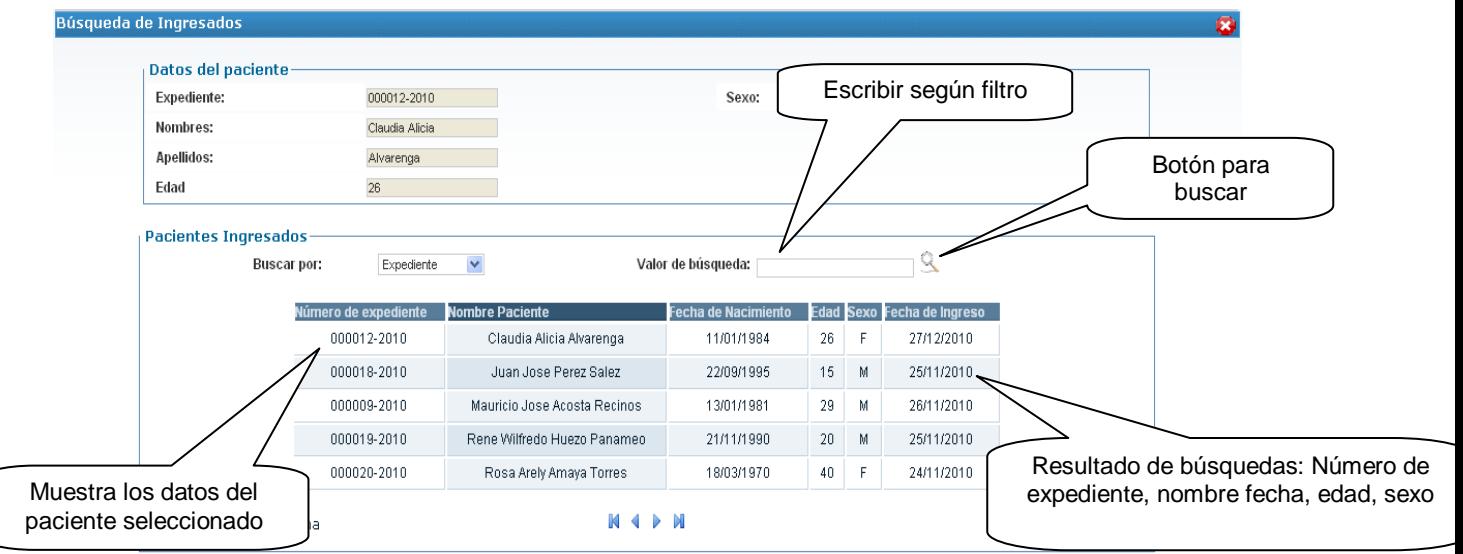

Fig. 28.91: Resultado de búsquedas de pacientes ingresados

- 3. Seleccionamos del combo el filtro que puede ser por número de expediente nombre o apellido.
- 4. Digitamos lo que deseamos buscar según el filtro antes seleccionado
- 5. Clic en el botón de buscar.
- 6. En la parte inferior se mostrarán los resultados que coinciden con los parámetros de búsqueda.
- 7. Una vez se tiene los resultados hacer clic sobre un fila de la tabla para seleccionar a un paciente y en la parte superior se muestran los datos.

#### **d. Búsquedas de formularios**

Esta opción permite buscar los formularios que componen el expediente de un paciente de la institución.

- 1. Clic en la opción búsquedas  $\rightarrow$  Formularios.
- 2. Se mostrará la pantalla de búsqueda de formularios (Ver Fig. 28.92) en el cual se tendrá que seleccionar los parámetros de búsqueda. Escribir según

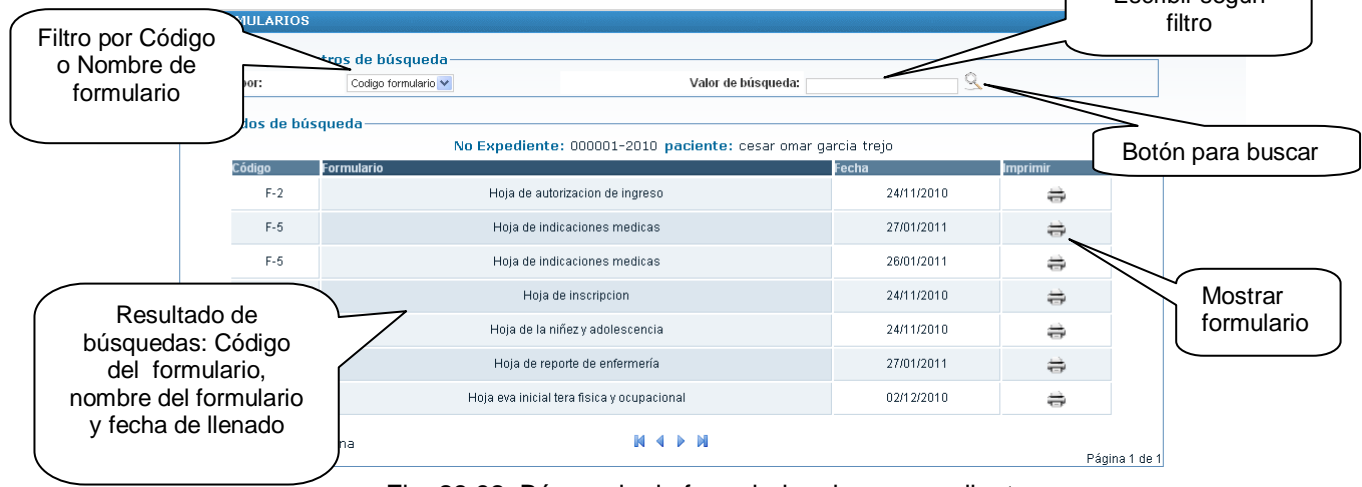

Fig. 28.92: Búsqueda de formularios de un expediente

- 3. Seleccionamos del combo el filtro que puede ser por código o nombre del formulario.
- 4. Digitamos el patrón que se desea filtrar.
- 5. Click en el botón de buscar.
- 6. Click en el botón de impresora para poder generar el expediente en PDF. Como se muestra en la Fig. 28.93.

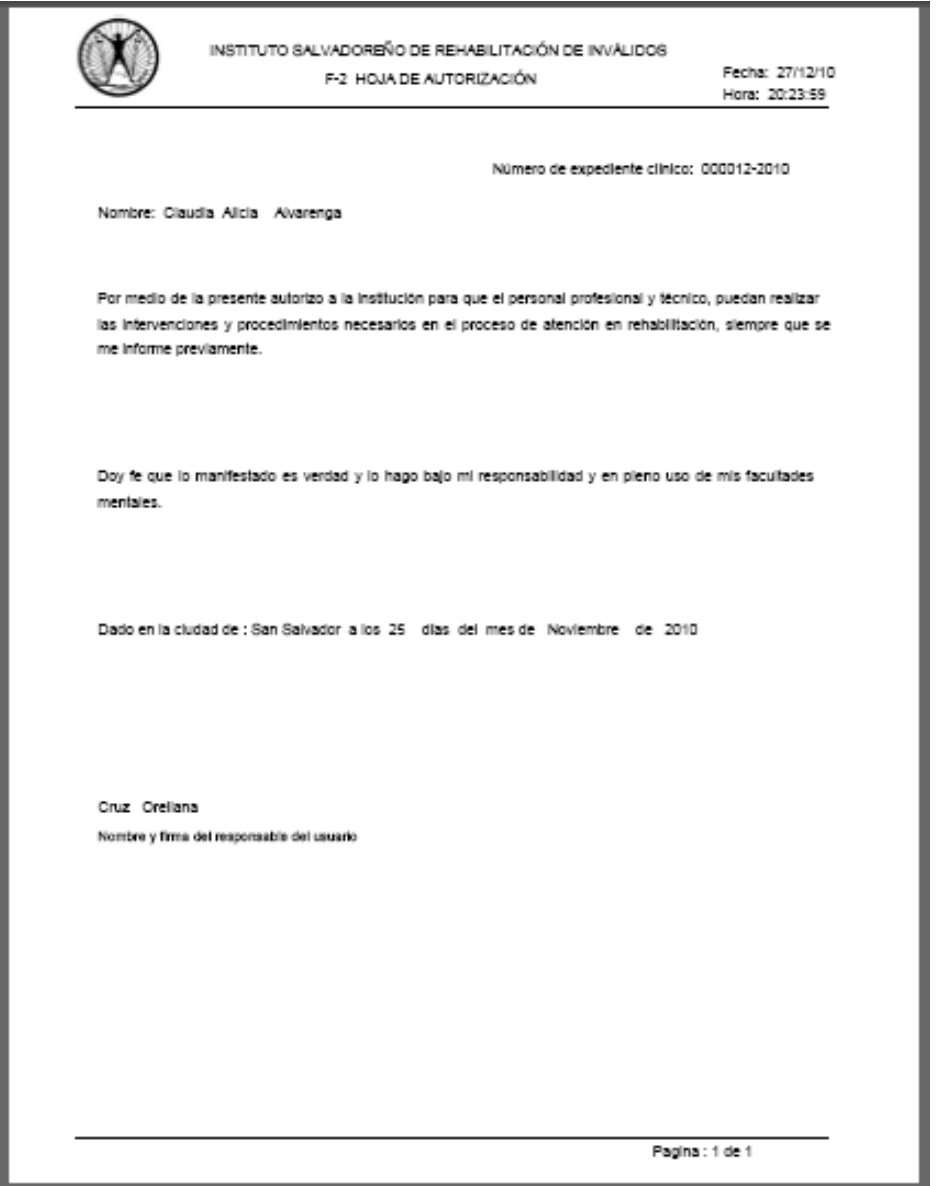

Fig. 28.93: Hoja del expediente clínico

# Plan de implantación

Sistema Electrónico Único de Rehabilitación

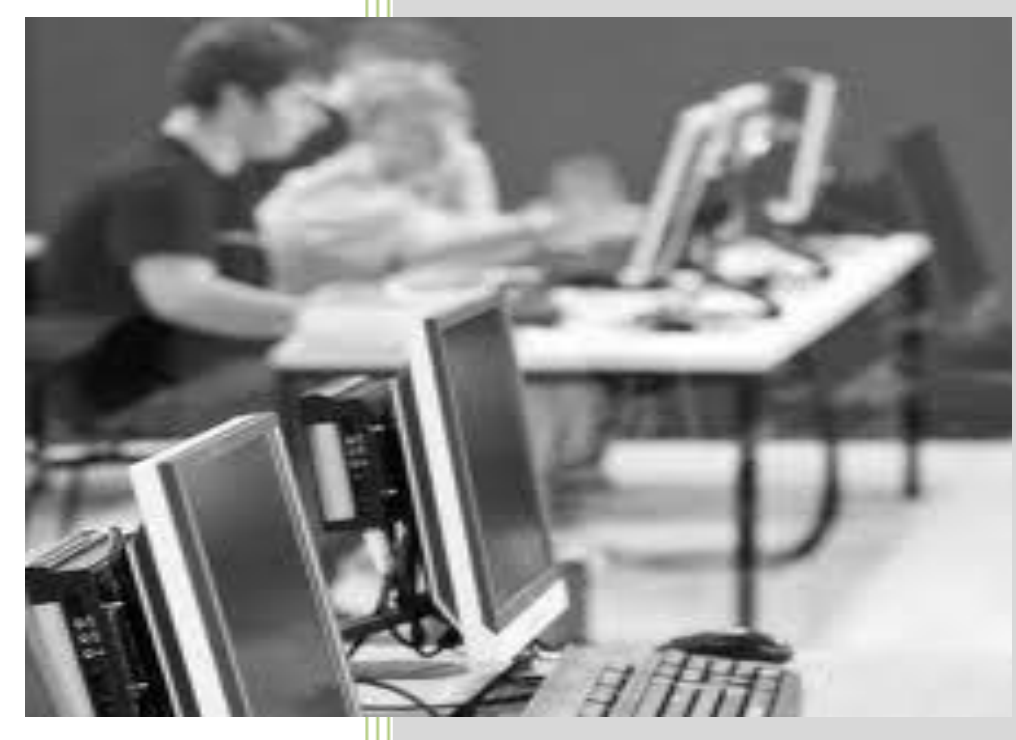

#### **INDICE**

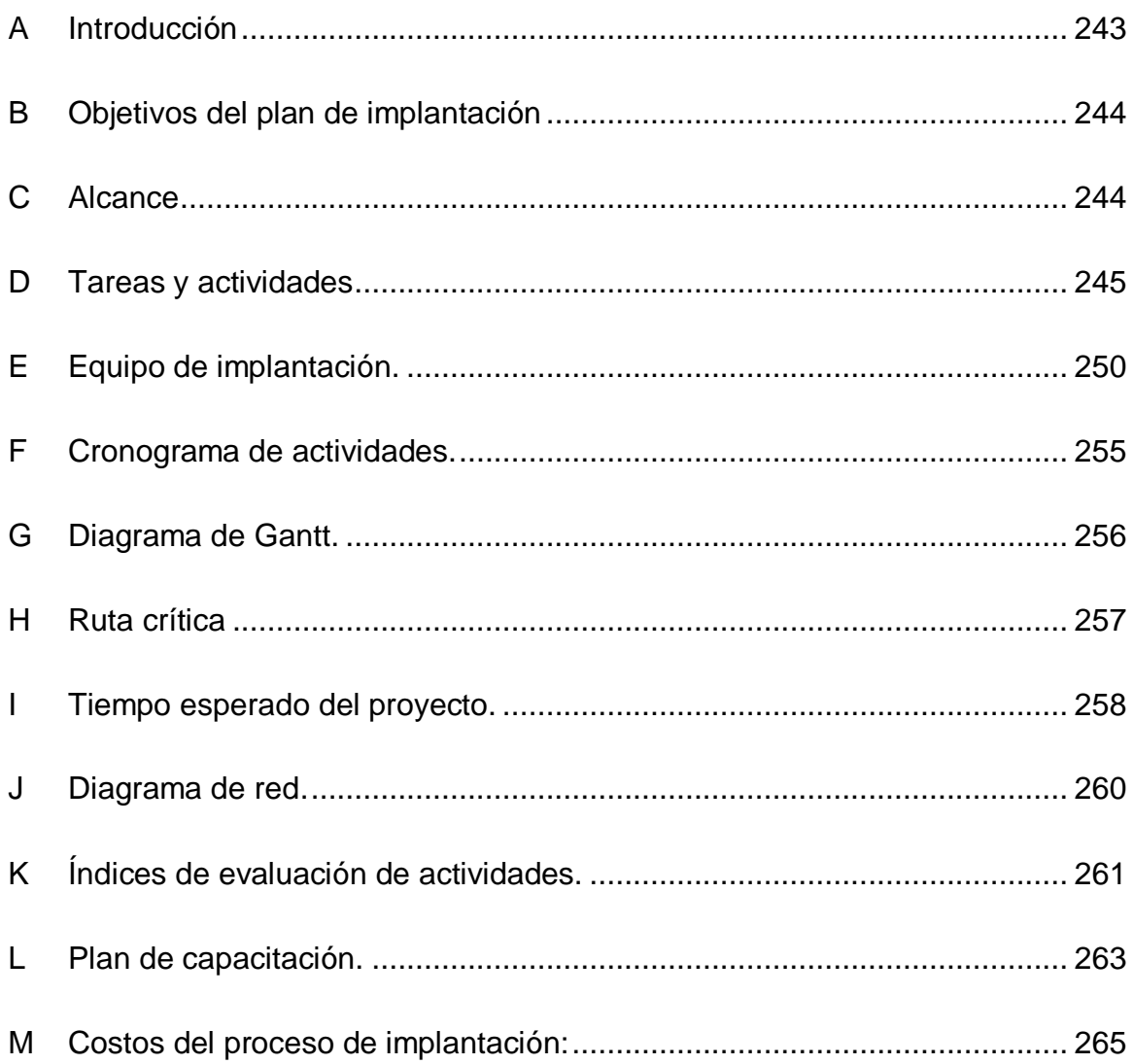

#### <span id="page-242-0"></span>**A. Introducción**

El plan de implantación del SISTEMA EXPEDIENTE ÚNICO DE REHABILITACIÓN ha sido diseñado con el fin de ayudar a la institución, a obtener de una forma práctica los resultados esperados. Para ello se definen las actividades que deben llevarse a cabo y además se asigna el recurso humano necesario para su realización.

En primer lugar se define el equipo encargado de llevar a cabo la implantación, así como las responsabilidades que debe tener cada uno de sus miembros en el desarrollo de las actividades que deben realizar.

Se detalla además, la necesidad de la instalación del servidor de aplicaciones apache, el gestor de bases de datos Mysql y la creación de la base de datos SEUR.

En cuanto a la capacitación de los usuarios finales, se determina los diferentes niveles de operatividad, según el papel que éstos desempeñen, así como el material a impartirse, con el fin de que quede claro para éstos, la forma en que deben interactuar con el sistema.

Por último se presenta un cronograma de actividades para que sirva de guía en el desarrollo de este plan.

# <span id="page-243-0"></span>**B. Objetivos del plan de implantación**

#### **Objetivo general del plan de implantación**

 Diseñar un plan que permita la implantación del sistema de expediente único de rehabilitación en el Instituto Salvadoreño de Rehabilitación de Inválidos, en un plazo de mes y medio a un costo estimado de \$12,038.12.

#### **Objetivos específicos del plan de implantación**

- Comprar el equipo necesario a utilizarse en la implantación del sistema SEUR.
- Capacitar al personal del ISRI para el uso adecuado del sistema SEUR.
- Asegurar la correcta instalación del sistema SEUR en el instituto Salvadoreño de rehabilitación de inválidos.
- Realizar un control detallado de las actividades necesarias para implantar el sistema SEUR satisfactoriamente.

# <span id="page-243-1"></span>**C. Alcance**

El plan de implantación, comprende todas aquellas actividades y tareas que conllevan a tener al sistema informático SEUR listo para que los usuarios puedan hacer uso de él, esto implica realizar la instalación del software necesario, el aseguramiento de que se tiene el hardware requerido y que los usuarios finales del sistema tengan los conocimientos básicos para que puedan usarlo en el desarrollo de sus actividades, obteniendo de manera satisfactoria los resultados esperados.

Cabe mencionar, que se espera que la implementación del sistema se lleve a cabo en paralelo.

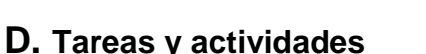

Diagrama de desglose de actividades.

<span id="page-244-0"></span>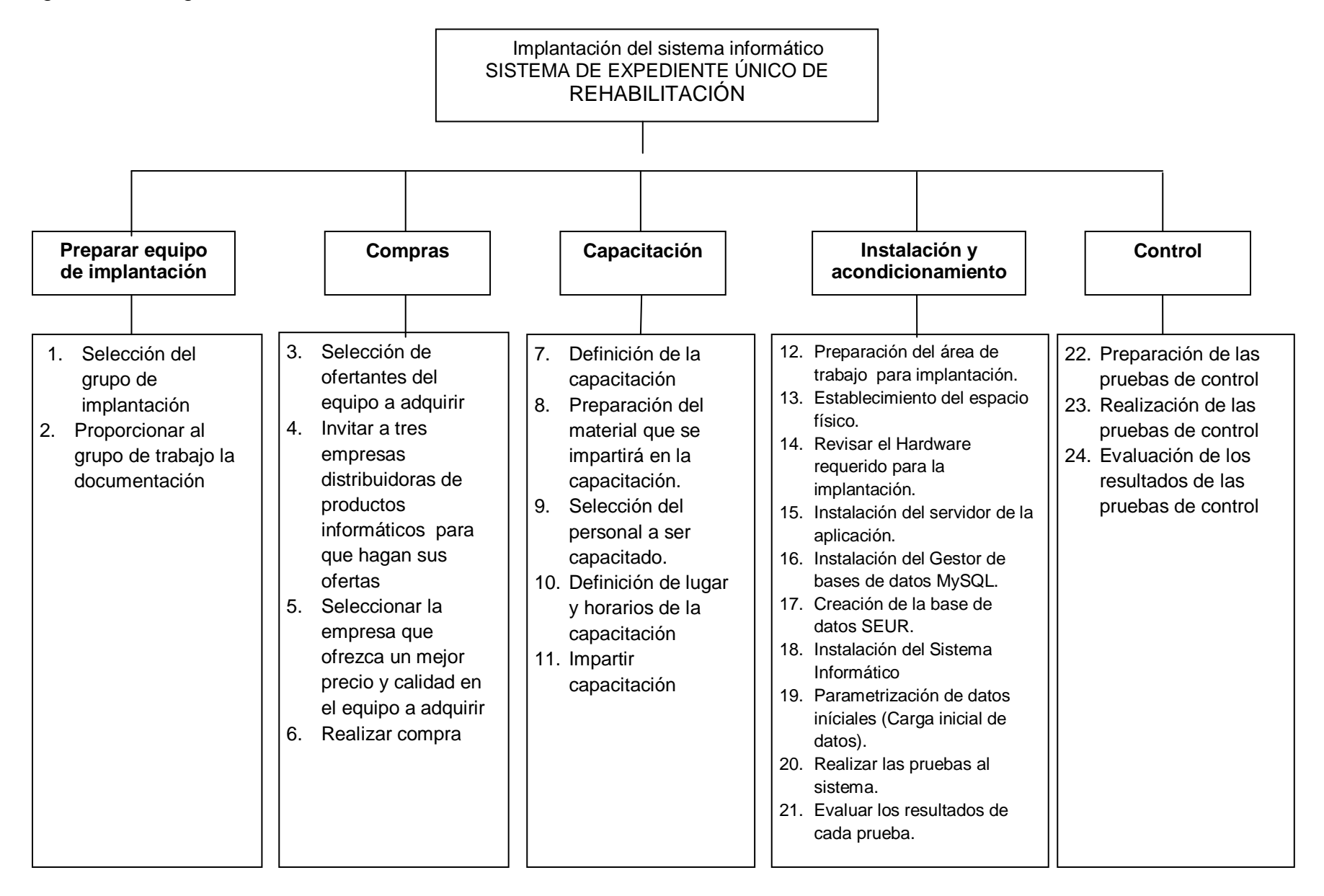

La ejecución del plan de implantación del sistema informático SEUR, comprende el desarrollo de un conjunto de actividades y tareas, de cuyo término depende obtener un sistema informático funcional. Estas se describen continuación:

#### **Creación del equipo de implantación.**

Objetivo: Determinar que personal de la institución estará a cargo de la implantación del sistema informático SEUR.

La realización de esta actividad sirve como punto de partida para las otras actividades. La modalidad de implantación del sistema es de forma funcional, ya que miembros de la misma institución serán los encargados de desarrollar el plan de implantación que aquí se presenta.

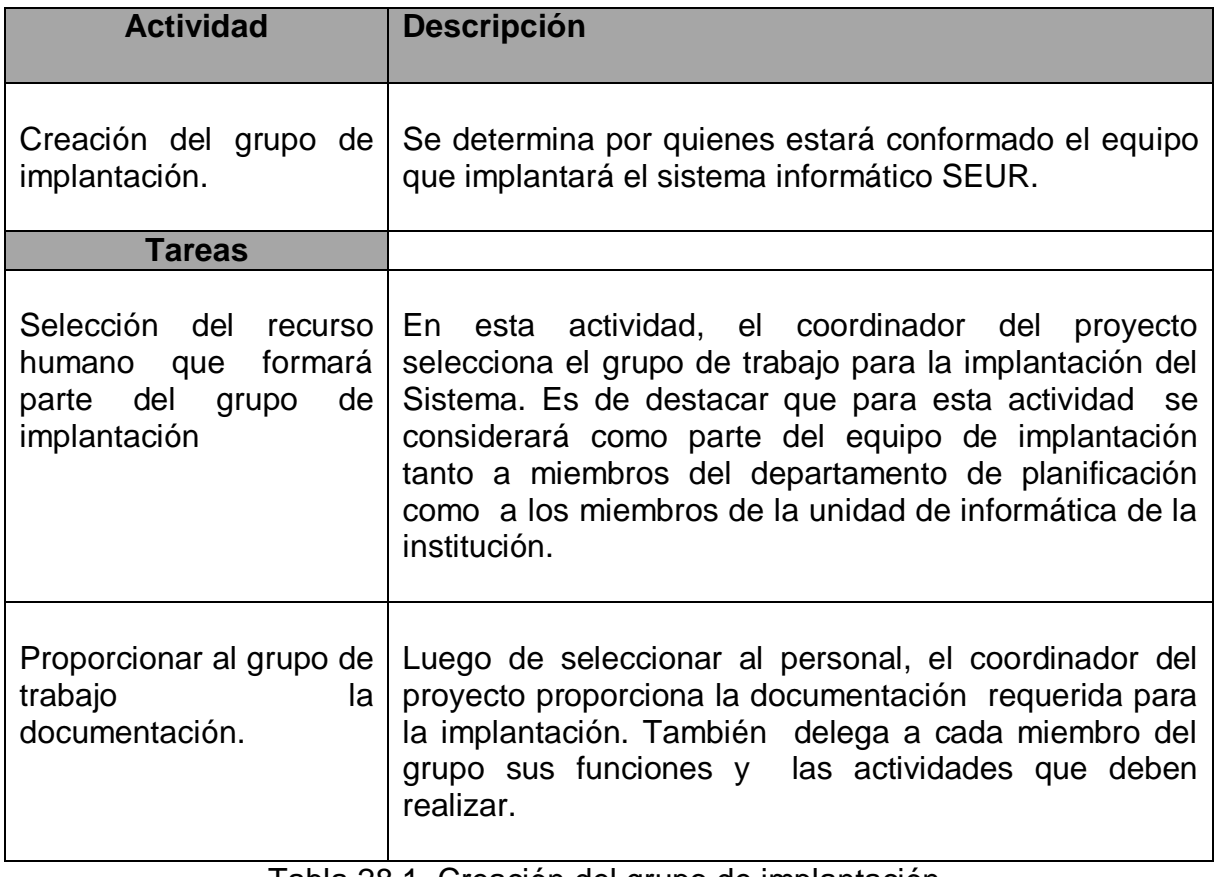

Tabla 28.1 Creación del grupo de implantación.

#### **Compras.**

Objetivo: Realizar la adquisición del equipo de hardware necesario para poder llevar a cabo la implantación del sistema SEUR.

El proceso de compras del equipo requerido para la implantación del sistema informático SEUR, deberá apegarse a lo que estipula la ley de adquisiciones y contrataciones de la administración pública. Para efectos de simplicidad, y de poder llevar a cabo la implantación en un tiempo aceptable después de la obtención por parte del ISRI del software del sistema, se asume que la compra de dicho equipo ya había sido considerada en el plan anual de adquisiciones y contrataciones de bienes de la institución; además por tratarse de un costo estimado inferior a 80 salarios mínimos, se hará uso de la adquisición por libre gestión, la cual permite hacer la adquisición de bienes de forma más expedita.

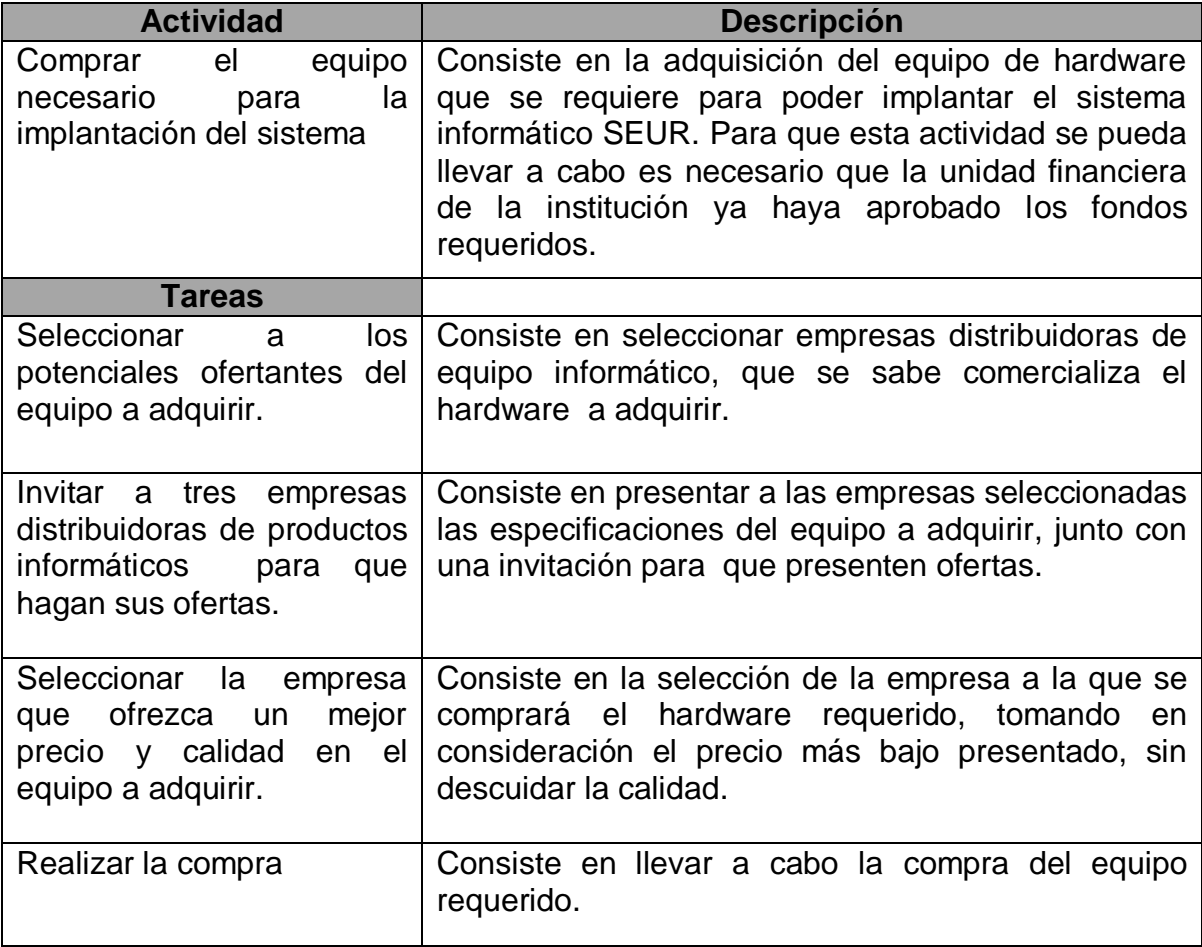

Cuadro 28.2 Comprar el equipo necesario para la implantación del sistema

# **Acondicionamiento e Instalación**

Objetivo: Asegurar condiciones adecuadas en el área de implantación y la instalación del sistema informático SEUR.

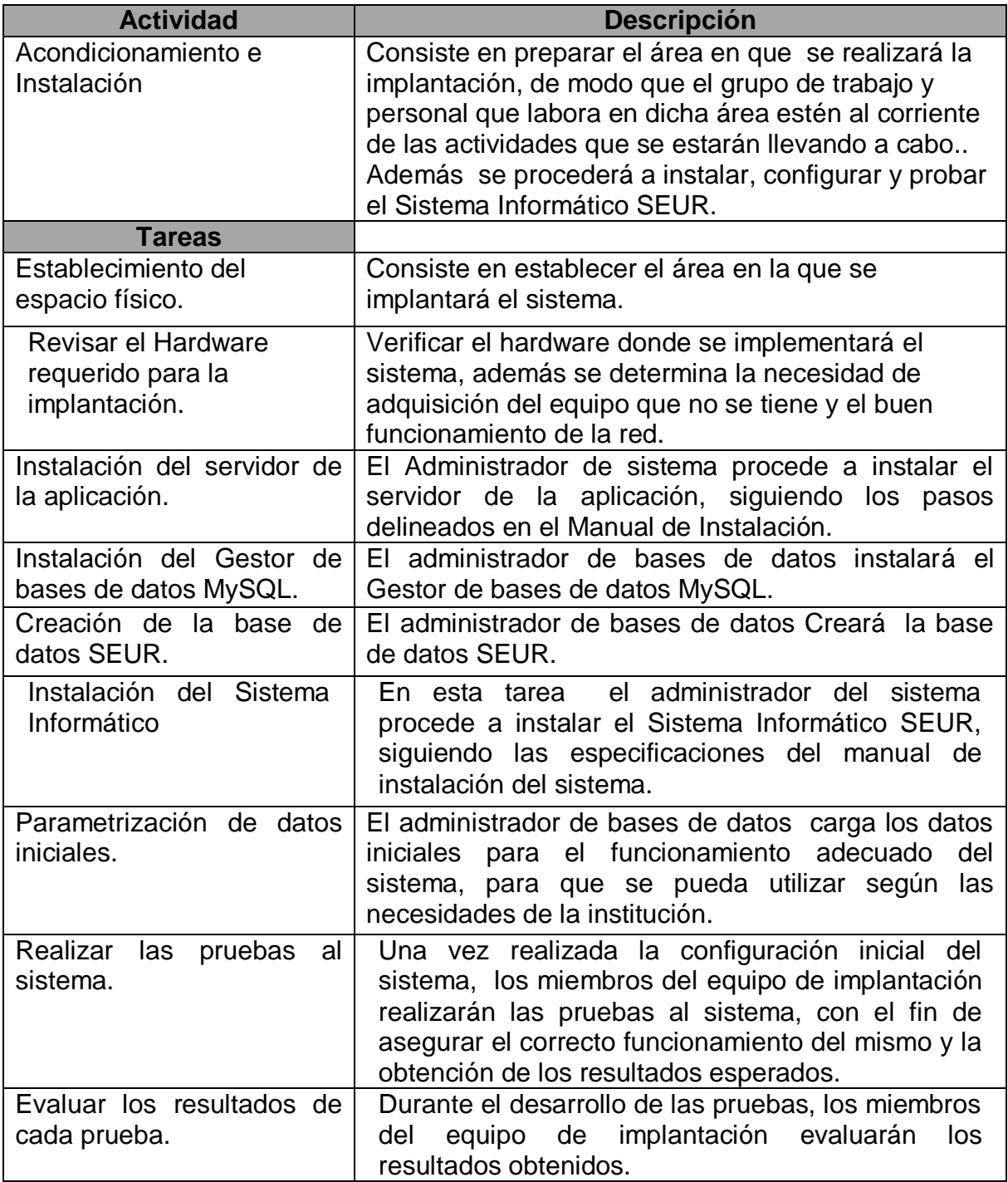

Tabla 28.3 Instalación del servidor de la aplicación.

# **Capacitación**

Objetivo: Enseñar a los usuarios finales del sistema los conocimientos necesarios para que puedan realizar sus labores utilizando el sistema informático SEUR.

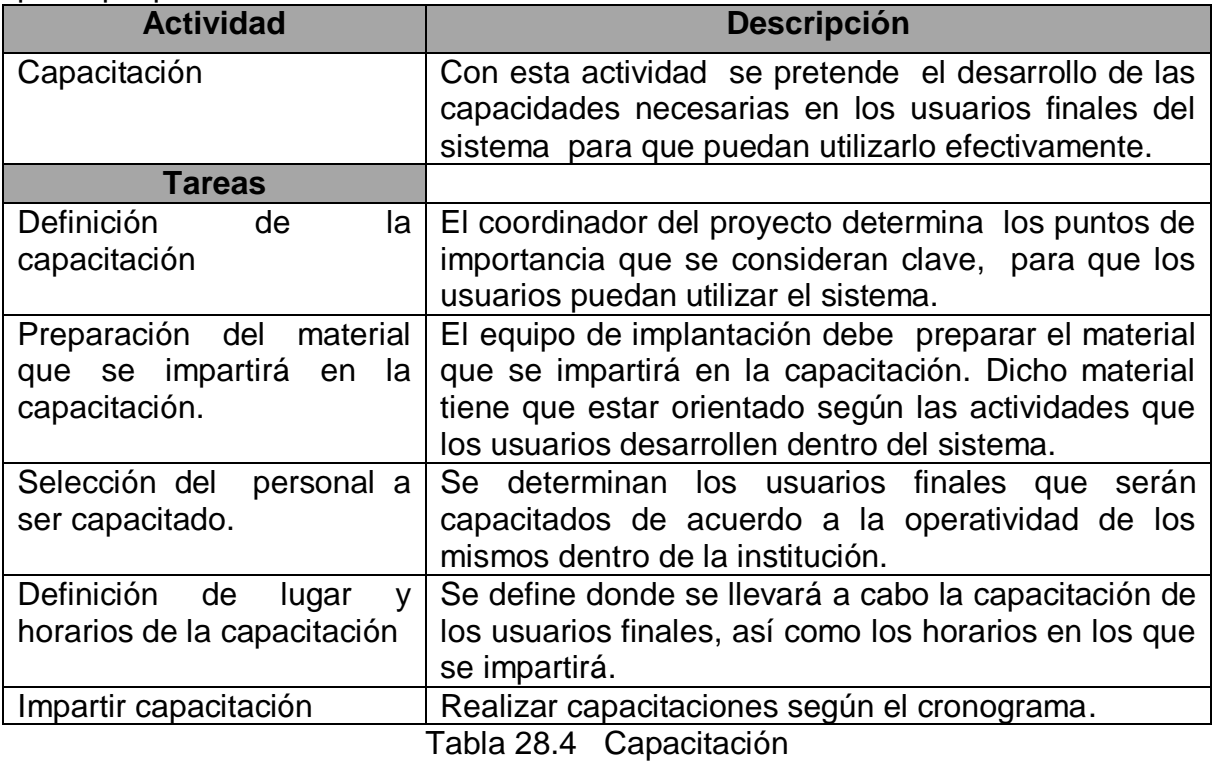

#### **Control**

Objetivo: Asegurar la correcta ejecución de las diferentes actividades que componen el plan de implantación del sistema informático SEUR.

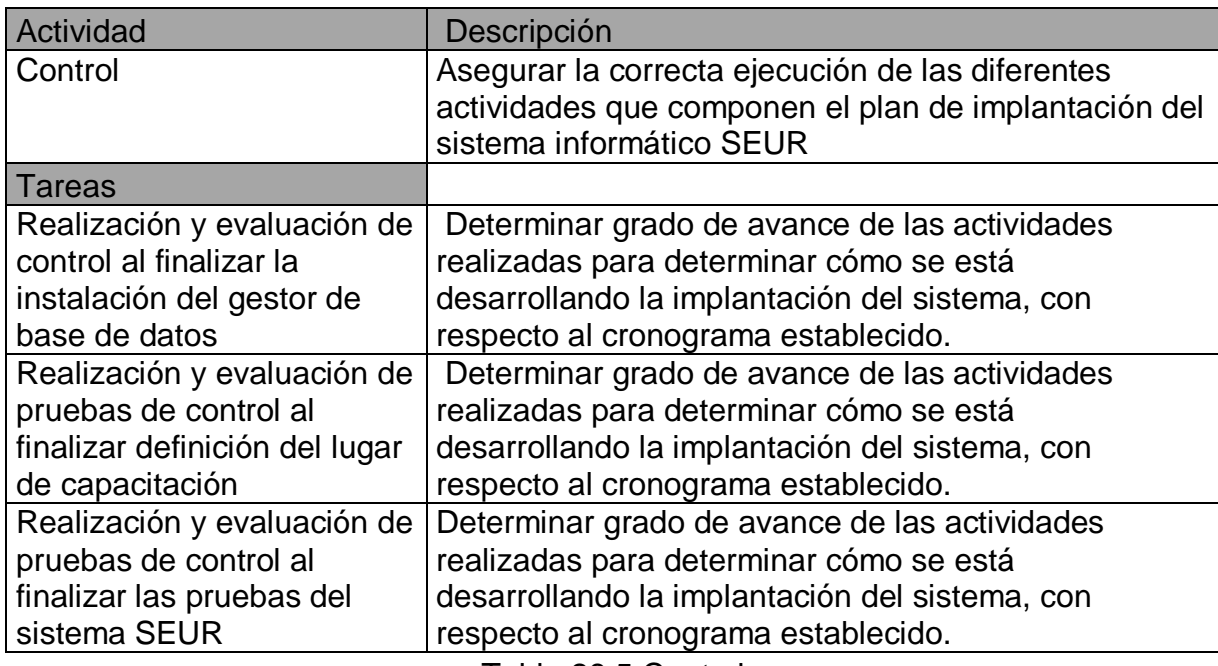

Tabla 28.5 Control

# <span id="page-249-0"></span>**E. Equipo de implantación.**

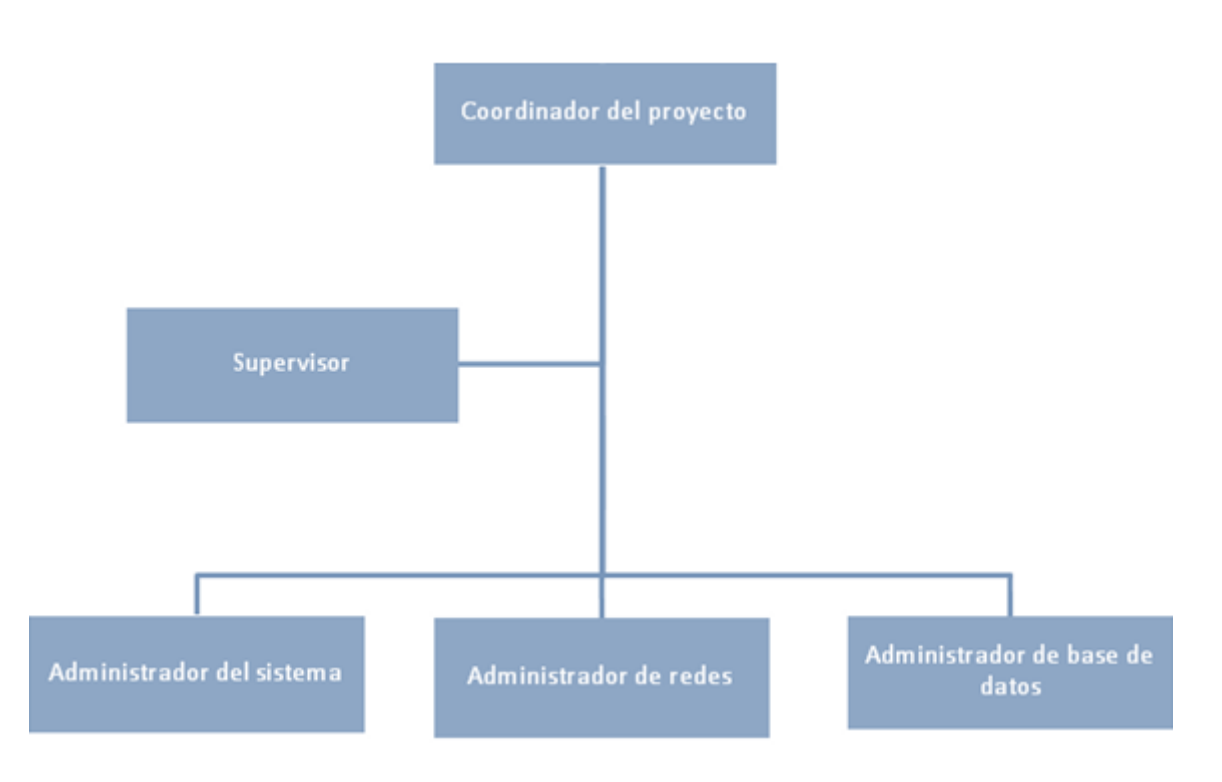

Figura 28. 1 Organigrama del equipo de implantación de SEUR

#### **Asignación de responsabilidades**

Con el objetivo de tener un mejor control en el desarrollo de las actividades del plan de implantación de SEUR, se asignan responsables a cada una de  $\acute{e}$ stas, tomando como base una matriz de responsabilidades<sup>41</sup>, la cual sirve para determinar no sólo quién es el responsable de una tarea determinada, sino también, quién aprueba el resultado de la misma, quién contribuye a su desarrollo. El cuadro No.1 muestra la matriz asignación de responsabilidades para la ejecución del plan de implantación de SEUR. En la cual la letra "R" representa el responsable de cada actividad, la letra "A" representa quien da la aprobación de la ejecución de ésta y la letra "S" quienes dan soporte o contribuyen para su realización.

l

Obtenido de http://es.wikipedia.org/wiki/Matriz\_de\_Asignaci%C3%B3n\_de\_Responsabilidades

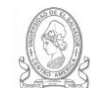

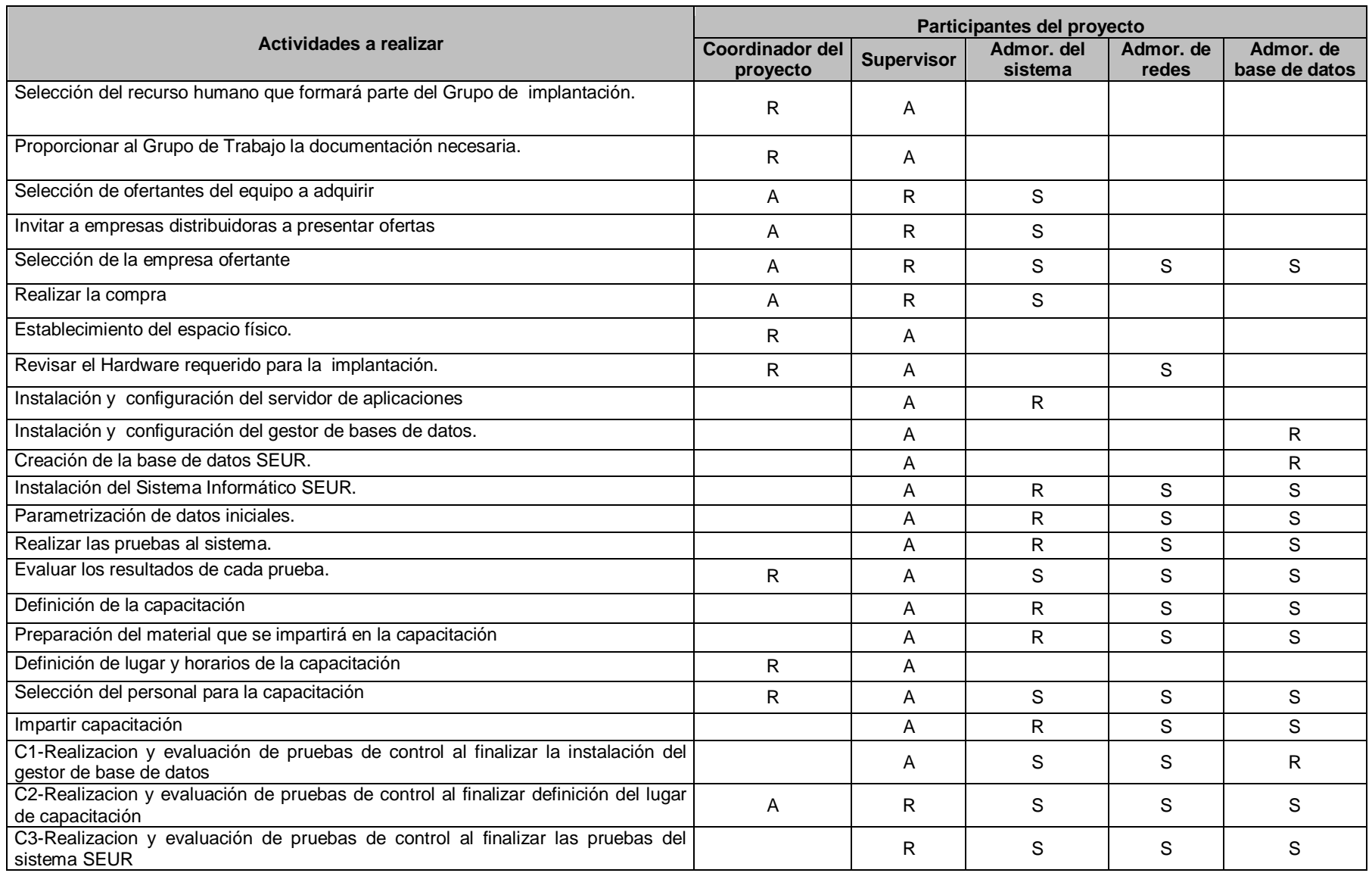

Tabla 28.6 Matriz de asignación de responsabilidades
## **Funciones del equipo de implantación.**

El equipo de implantación estará conformado primordialmente por miembros de la institución. Y sus funciones así como sus puestos que se detallan a continuación:

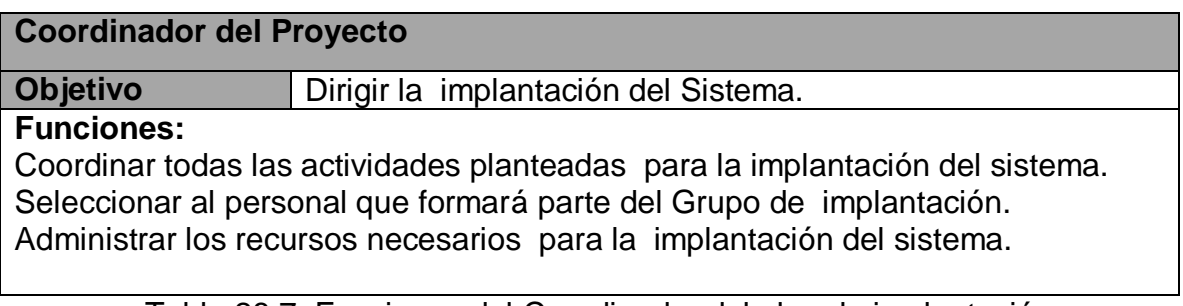

Tabla 28.7 Funciones del Coordinador del plan de implantación.

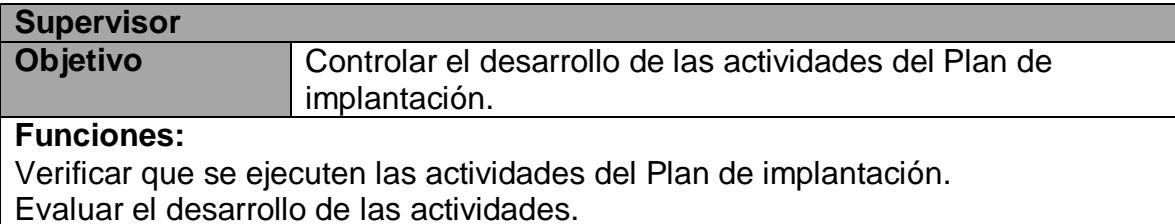

Informar sobre fallos al Coordinador del Proyecto.

Tabla 28.8 Funciones del supervisor del plan de implantación.

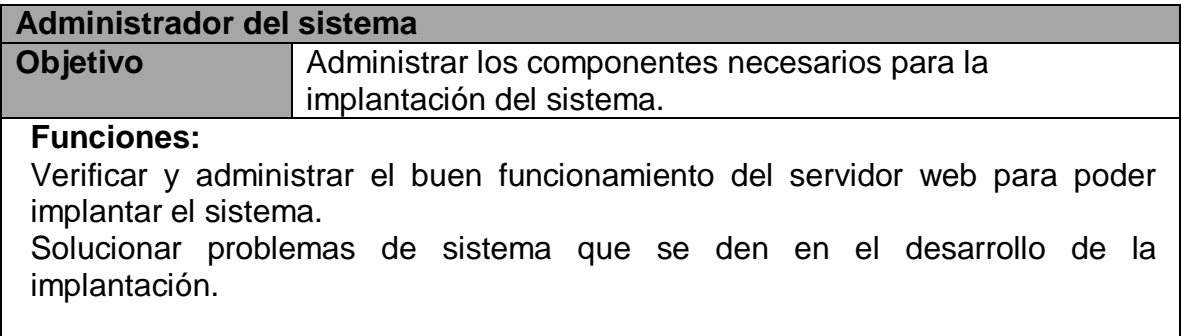

Tabla 28.9 Funciones del Administrador del sistema.

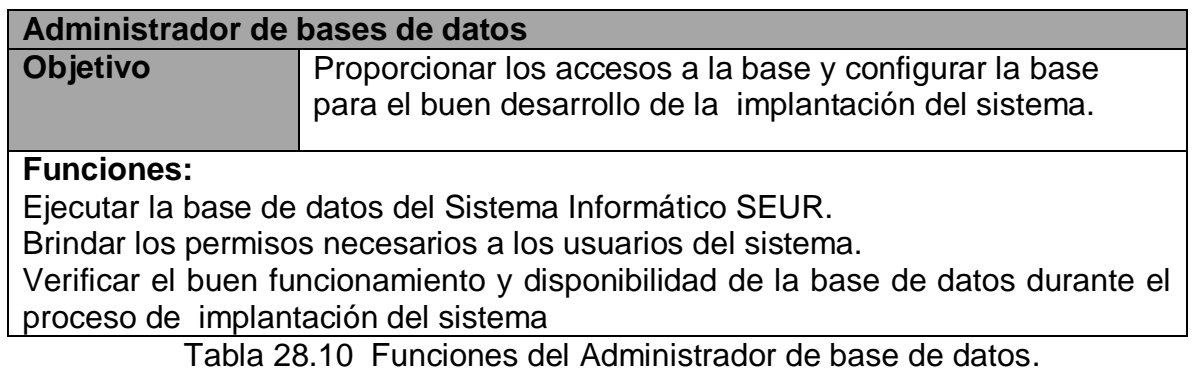

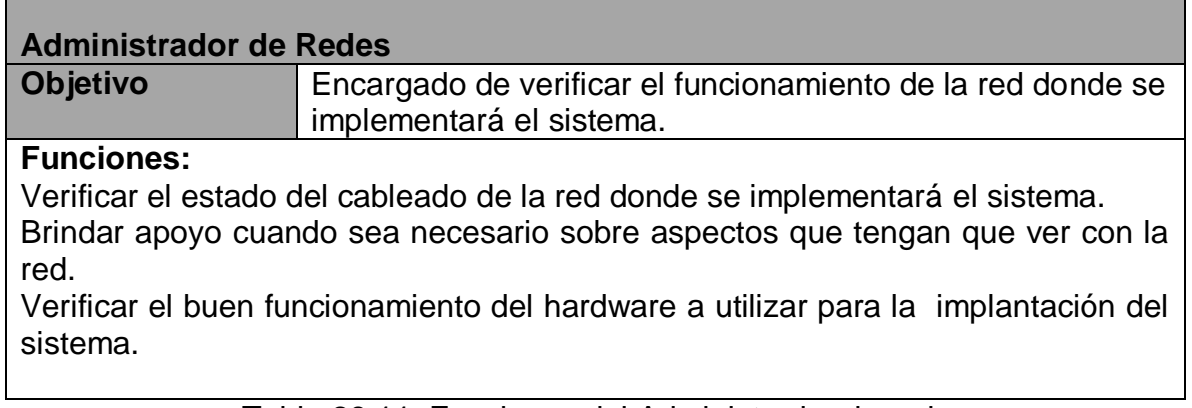

Tabla 28.11 Funciones del Administrador de redes.

Existen actividades que serán realizadas en colaboración con más de un miembro del equipo de implantación, por lo que las funciones que arriba se detallan, comprenden únicamente las principales de cada miembro.

#### **F. Cronograma de actividades.**

Se estima que la implantación del sistema informático SEUR comenzará a ser implementado a partir del 1 de Marzo del año próximo, debido a que se toma en consideración las posibles correcciones que puedan derivarse de las observaciones resultantes en la última defensa del proyecto, así como el tiempo requerido para que la institución solicite la aplicación y la documentación a la Universidad de El Salvador.

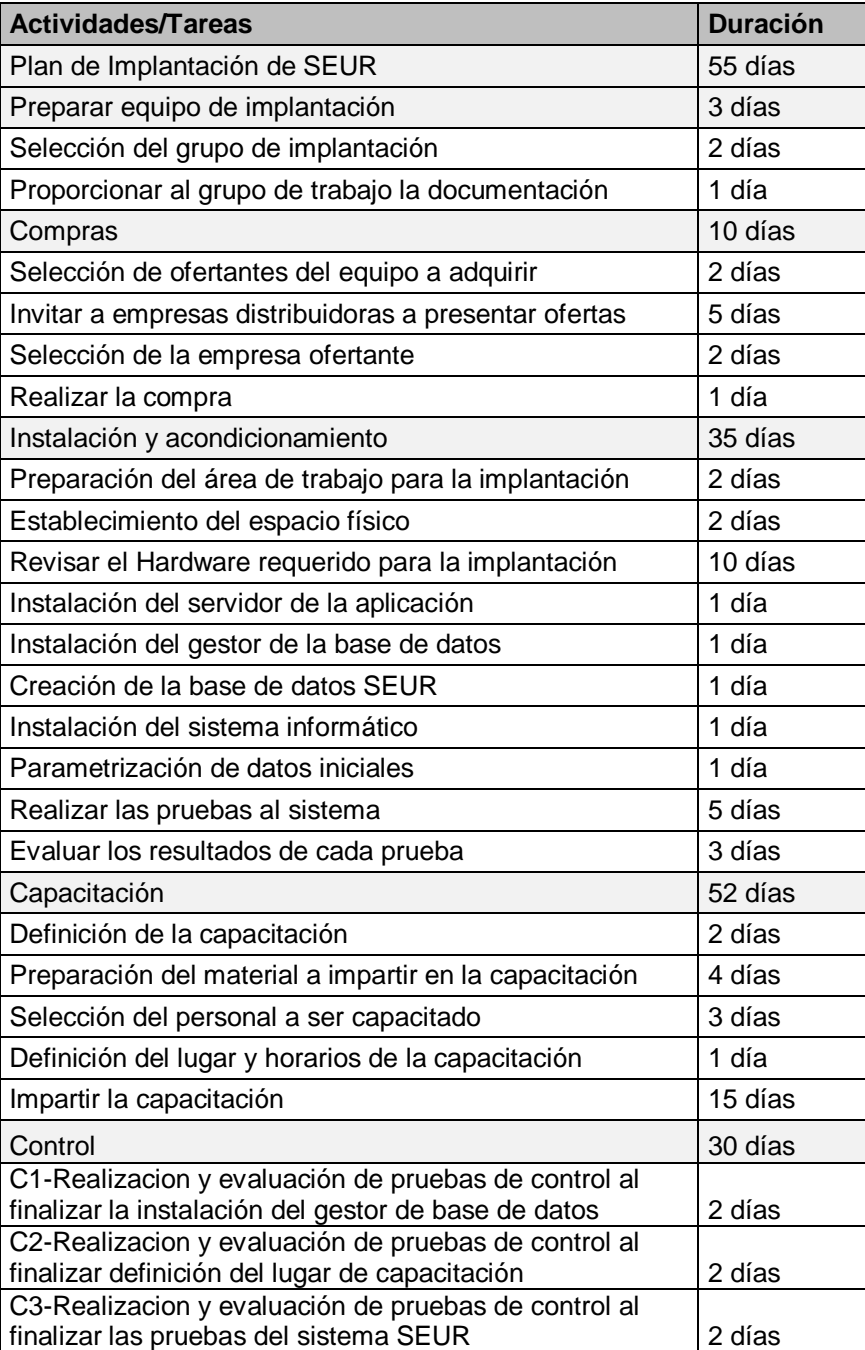

## **G. Diagrama de Gantt.**

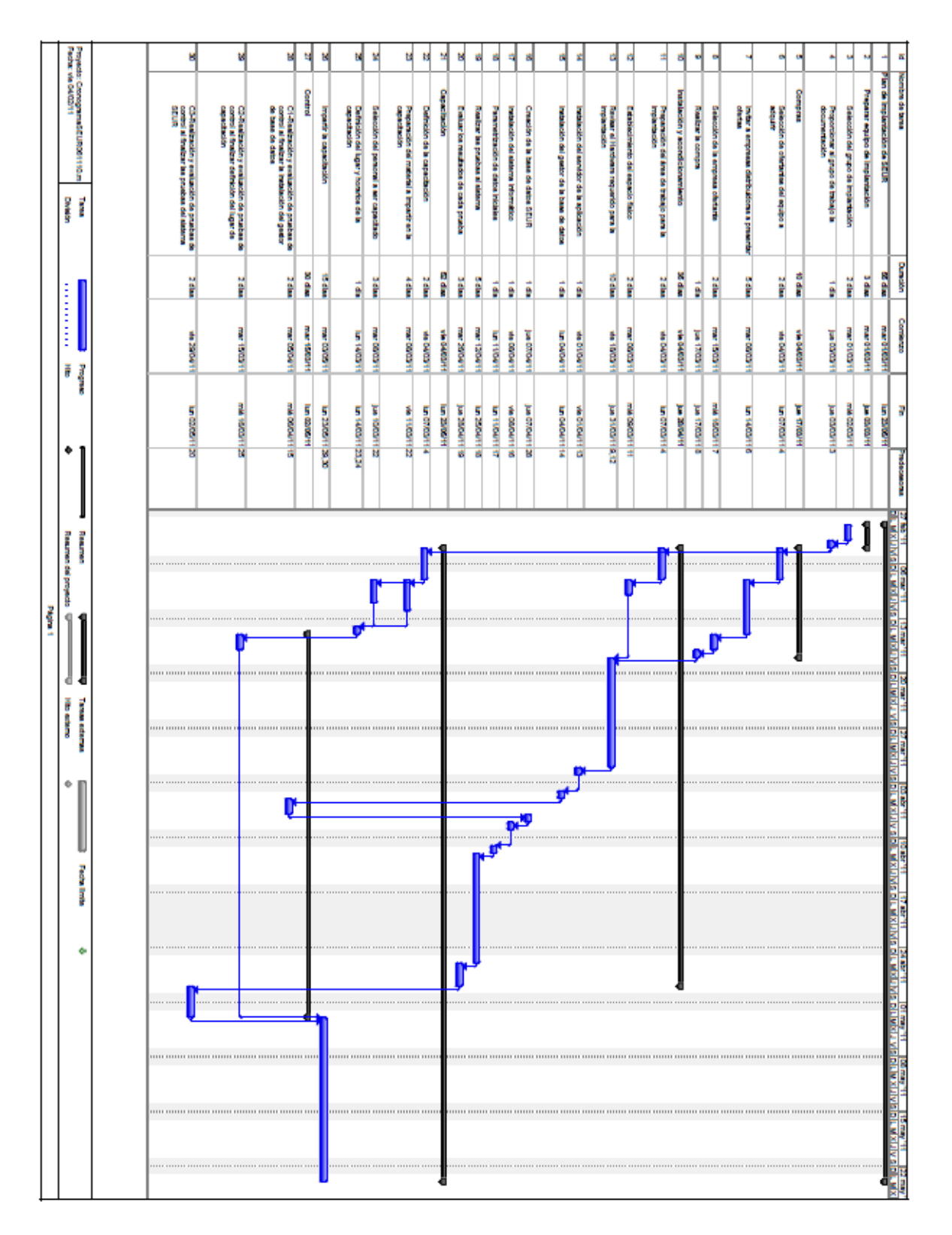

## **H. Ruta crítica**

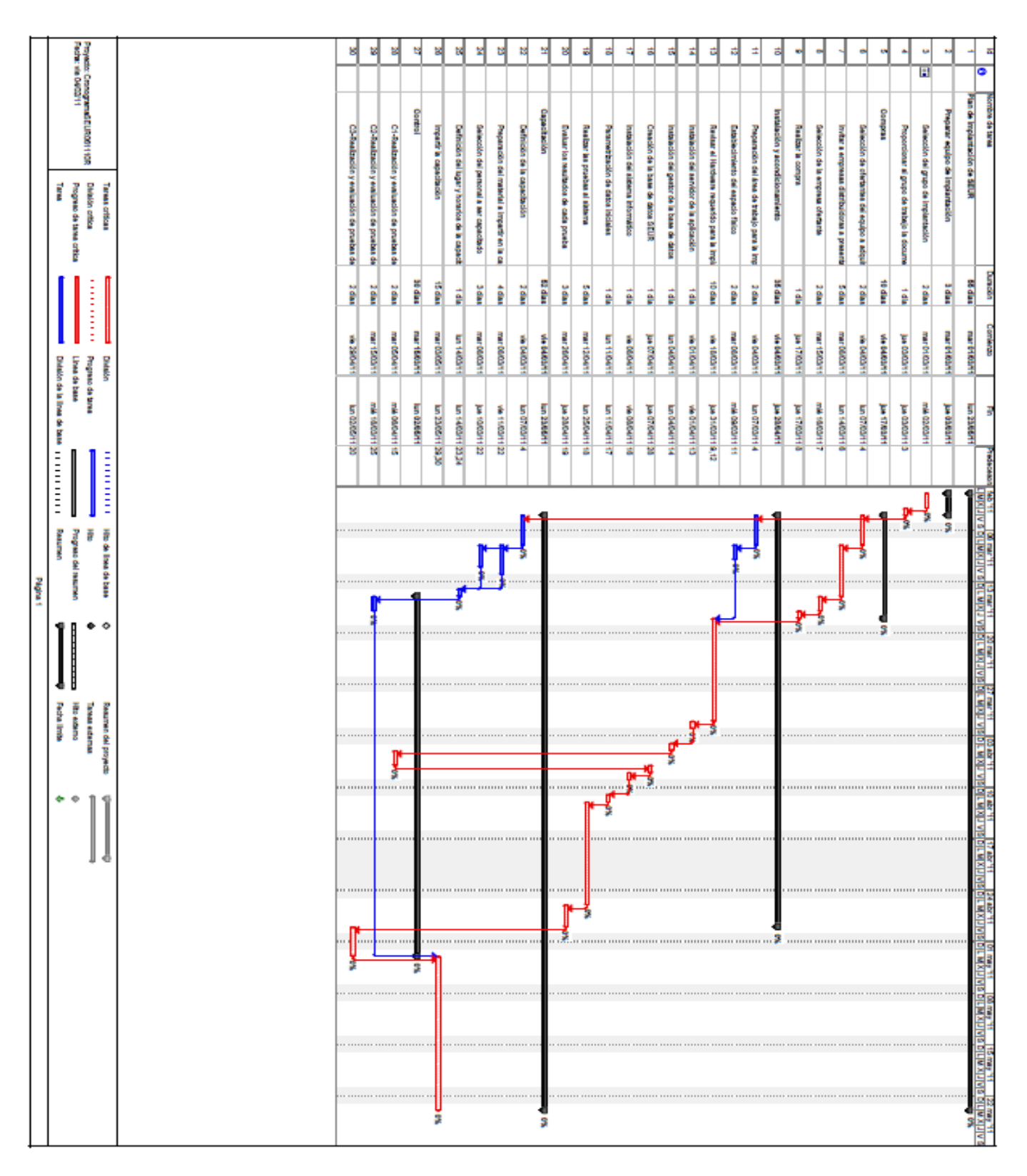

### **I. Tiempo esperado del proyecto.**

Para el cálculo del tiempo esperado del proyecto haremos uso del método PERT (Program Evaluation and Review Technique), el cual supone que la duración de cada actividad es una variable aleatoria $42$ , en donde para cada actividad se debe estimar las siguientes cantidades**:**

**TO:** Tiempo optimista. Duración de la actividad bajo las condiciones más favorables.

**TP:** Tiempo pesimista. Duración de la actividad bajo las condiciones más desfavorables.

**TN:** Tiempo normal. Es el valor más probable de la duración de la actividad.

La fórmula para obtener la duración del tiempo esperado de un proyecto es la siguiente:

 $TE = (TO + 4TN + TP)/6$ 

Tenemos: TO=36.50 días TN=55 días TP=88 días TE=  $(36.50+(4*55) + 88)/6$ TE= 57.50 días

l

**El tiempo esperado de duración del plan de implantación es de 57 días y medio.**

El cálculo del tiempo esperado para el plan de implantación es el siguiente:

 $^{42}$  Información obtenida de: http://www.monografias.com/trabajos24/pert-cpm/pert-cpm.shtml

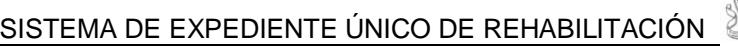

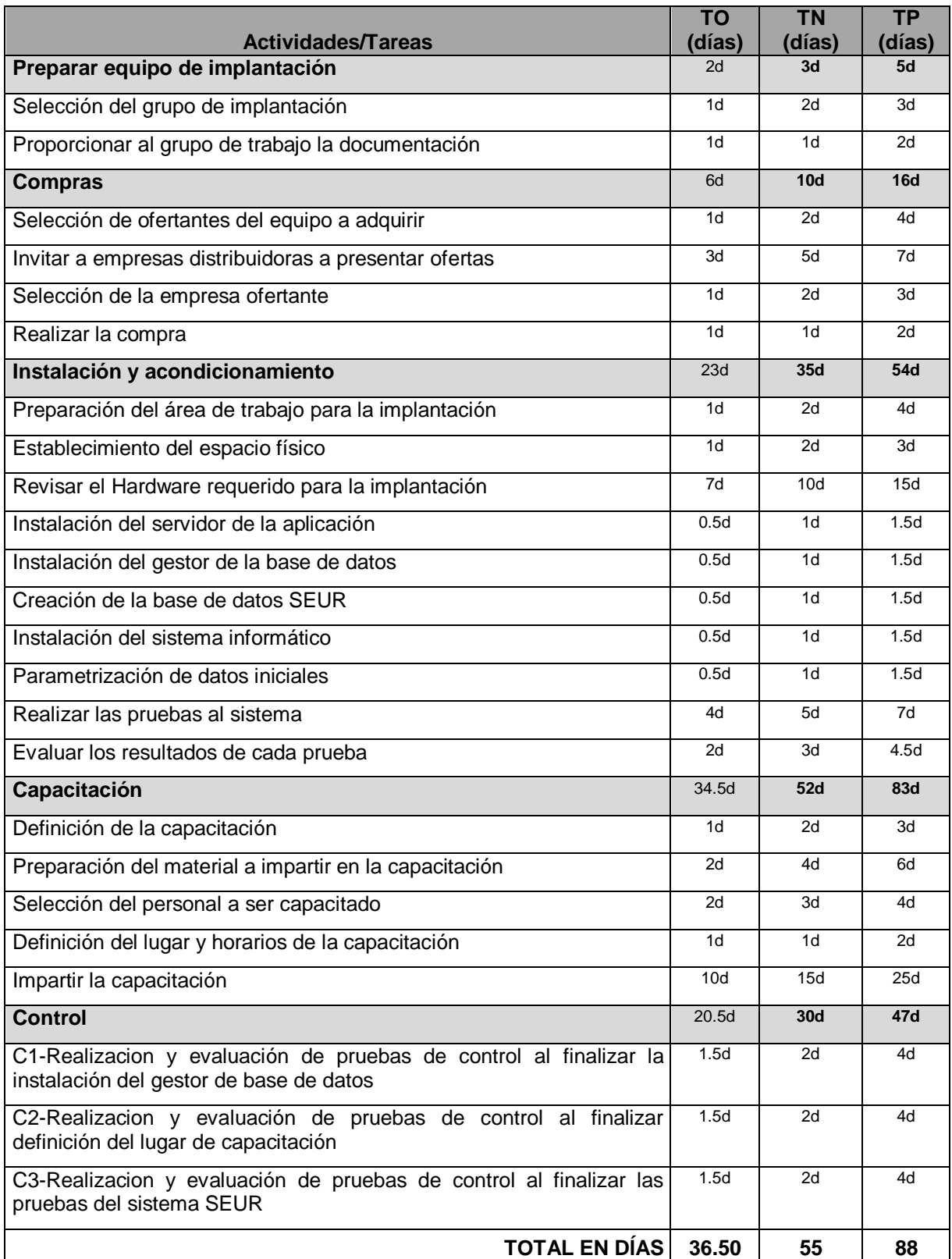

Tabla No. 13 Tiempo esperado de finalización de tareas

**J. Diagrama de red.**

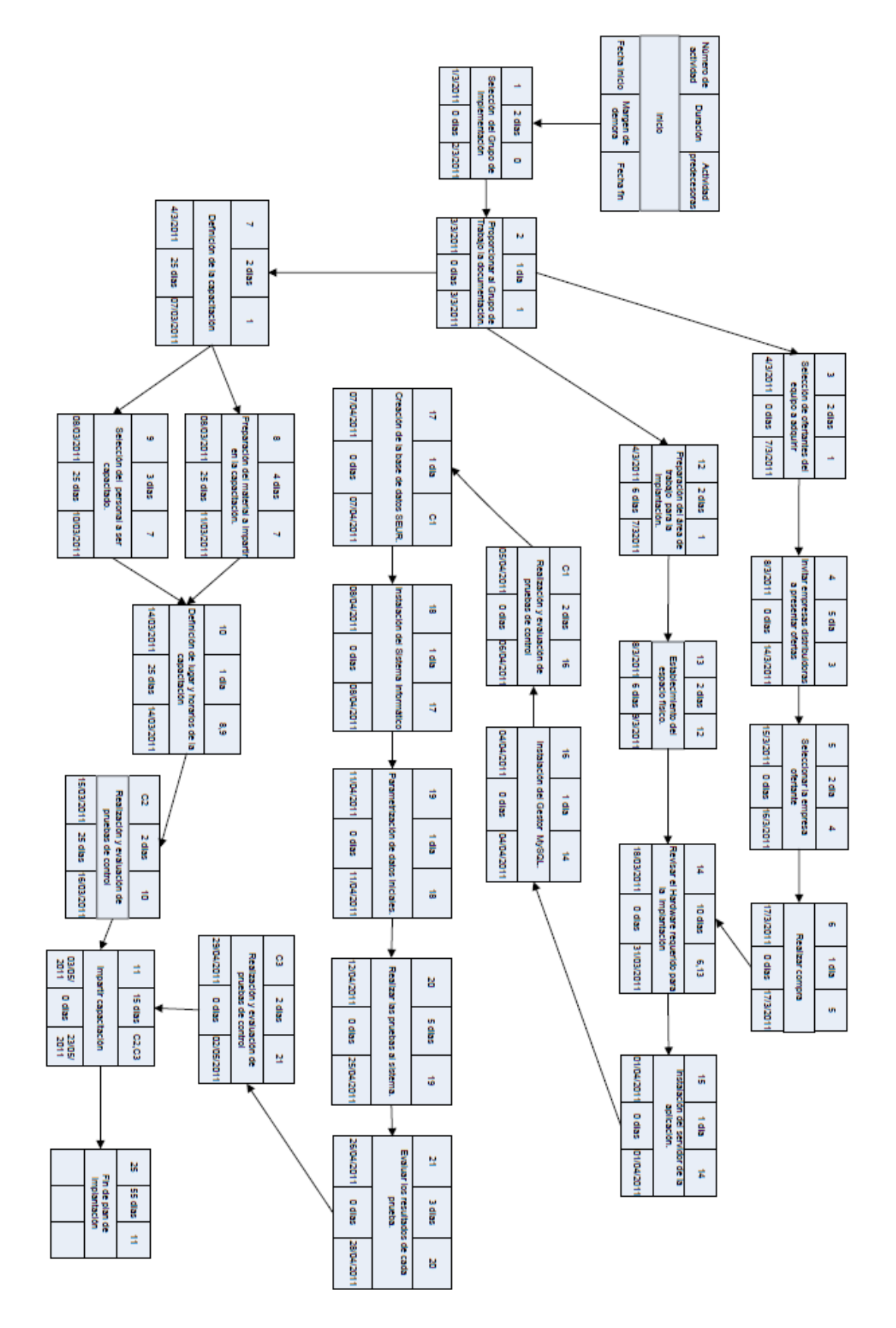

## **K. Índices de evaluación de actividades.**

Para asegurar que las actividades se desarrollan de acuerdo a lo planificado, deberá hacerse uso de diferentes indicadores que permitan conocer en todo momento el grado de avance/atraso en la implantación del sistema informático SEUR. Tomando como base la planificación elaborada para tal fin, se recomienda la aplicación de los siguientes índices:

- Indice de actividades programadas ejecutadas (IAPE)
- Índice de actividades programadas retrasadas (IAPR)
- Índice de duración de actividades (IDA)

## **Índice de actividades programadas ejecutadas:**

Permite conocer el grado de avance de la implantación del sistema, tomando como punto de comparación las diferentes actividades a desarrollarse y se determina a través de la siguiente fórmula:

$$
IAPE = \frac{\sum de la duración de las actividades programadas ejecutadas}{\sum de la duración de todas las actividades}.
$$

Si el resultado es menor que 1 se establece que el desarrollo de las actividades se realiza dentro de tiempos de ejecución aceptables; aunque debería evaluarse el número de actividades programadas ejecutadas contra el número total de actividades para asegurar que el resultado obtenido refleja la realidad del plan de ejecución. Si el resultado es mayor que 1, se deben tomar medidas correctivas tales como la reducción de tiempos en actividades subsiguientes.

#### **Índice de actividades programadas retrasadas:**

Permite conocer el grado de retraso en que pueda haber incurrido la ejecución del plan de implantación con respecto a la duración programada para el desarrollo del mismo. Al igual que el IAPE, se determina mediante la comparación de las actividades a realizarse contra la duración de las mismas. Se calcula utilizando la siguiente la fórmula:

 $IAPR = \frac{\sum_{ } }{n}$  $\Sigma$  de llempo de retruzo de las actividades  $\Sigma$  de la duración de todas las actividades  $\overline{\phantom{a}}$ 

Si el resultado está cercano a cero, se determina que el plan de implantación se realiza de acuerdo a los tiempos de ejecución establecidos y se encuentra en niveles aceptables. Si el resultado está cercano a 1 o mayor que 1, se deben tomar medidas correctivas tales como la revisión de las actividades y reducción de tiempos en actividades subsiguientes.

#### **Índice de duración de actividades:**

Permite conocer el grado de desviación entre el tiempo real en que se realiza la actividad y el tiempo que se tenía programado para su finalización.

Este índice viene dado por la fórmula siguiente:

Duración de la actividad IDA =  $\frac{b$ *aración de la actividad*  $\frac{c}{c}$ 

Si el resultado es menor que 1, se establece que la ejecución de la actividad se desarrolla de acuerdo al tiempo programado, y su estado es aceptable, de lo contrario, deben tomarse medidas correctivas como: la reducción de tiempos en las actividades subsiguientes, reducir el tiempo en el cual se debe de realizar dicha actividad, etc.

Se recomienda además, el desarrollo de un control permanente por parte del responsable de cada actividad, con el objetivo de detectar posibles desviaciones que afecten el desarrollo de las misma.

En caso de detectar situaciones que puedan afectar o retrasar el desarrollo de una actividad, será el responsable de dicha actividad el encargado de establecer medidas de solución y el Director del Proyecto el encargado de aprobar y controlar dichas medidas.

## **L. Plan de capacitación.**

#### **Objetivos del plan de capacitación**

- Preparar el material necesario y llevar a cabo la capacitación de los usuarios finales del sistema.
- Realizar la capacitación del personal que hará uso del Sistema Informático SEUR.

#### **Personal a capacitar.**

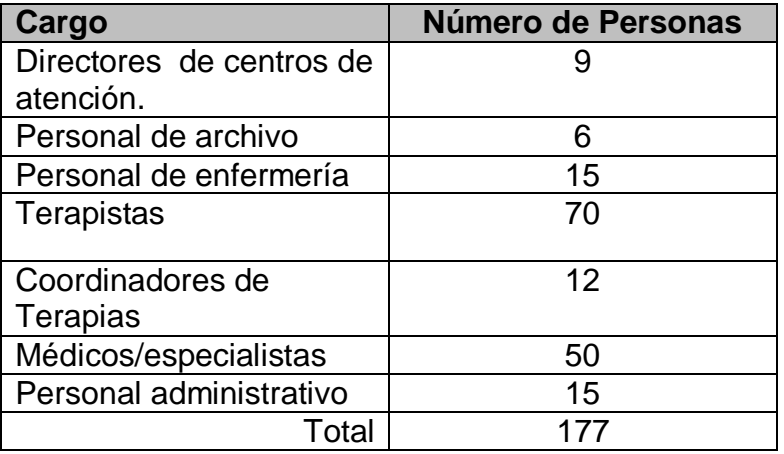

Tabla 28.14 Personal a capacitar.

## **Contenidos y duración.**

La capacitación de los usuarios de SEUR, se llevará a cabo en el interior de las instalaciones de la institución y se impartirá en horarios laborales. Se estima que la duración de la capacitación para los usuarios, independientemente de su rol dentro del sistema será de 5 horas, y se pretende realizar en un período de 3 semanas.

El contenido de la capacitación estará determinado por las actividades que los usuarios desempeñen dentro del sistema, por lo que se impartirá las instrucciones necesarias para que éstos puedan utilizarlo (Ver tabla no.13). En el contenido "Conociendo SEUR" se impartirá cuales serán las acciones que podrán realizar los usuarios, así como también los pasos que deben seguirse para poder ingresar/salir al sistema, poder cambiar contraseña, etc. Por otro lado, el contenido "Reportes, generación de expediente clínico", servirá para dar a conocer cómo obtener los reportes que los usuarios necesiten del sistema; también enseñará la manera de obtener los formularios que componen el expediente clínico de los pacientes.

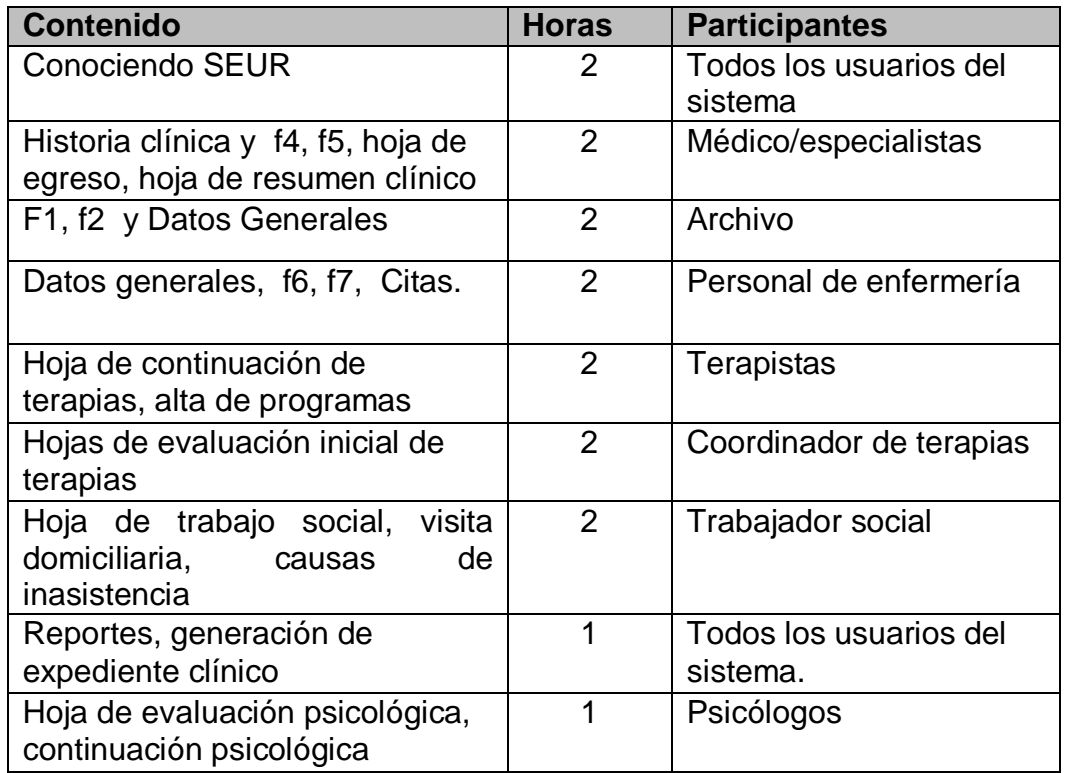

Tabla 28.15 Contenido y duración de la capacitación

## **M. Costos del proceso de implantación:**

Para poder implantar el Sistema de expediente único de rehabilitación se requiere tanto de tecnología, como de personal, esto involucra los siguientes costos:

#### **Costo de Hardware:**

SEUR requiere de un equipo de cómputo adecuado para poder funcionar, esto implica la adquisición de un servidor y buenas estaciones de trabajo, además de contar con una red institucional. La tabla No.14 muestra los costos del hardware necesario para la implantación, en cuanto a la red institucional, se nos asegura que en el momento de la implantación, ya estará instalada y funcionando.

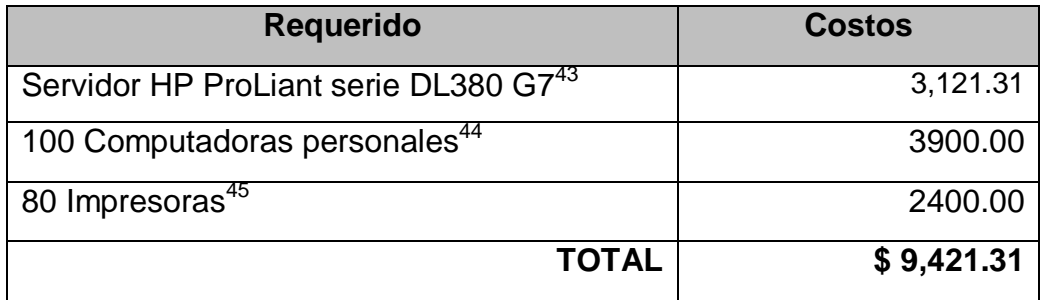

Tabla 28.16 Costos de hardware a adquirir para la implantación.

## **Costo de capacitación:**

l

El costo de la capacitación, incluye los materiales y el recurso humano requerido para que pueda impartirse. La tabla no.15 muestra los costos de capacitación, mientras que la tabla no.16 muestra los costos asociados a los materiales utilizados a la capacitación.

<sup>&</sup>lt;sup>43</sup> Ver anexo 1 para conocer las cotizaciones realizadas para determinar el costo del servidor. Pag. 27

<sup>&</sup>lt;sup>44</sup> Ver anexo 2 para conocer las cotizaciones de equipo de cómputo personal. Pag. 29

<sup>45</sup> Ver anexo 3 para conocer las cotizaciones de la impresora ip2700. Pag.29

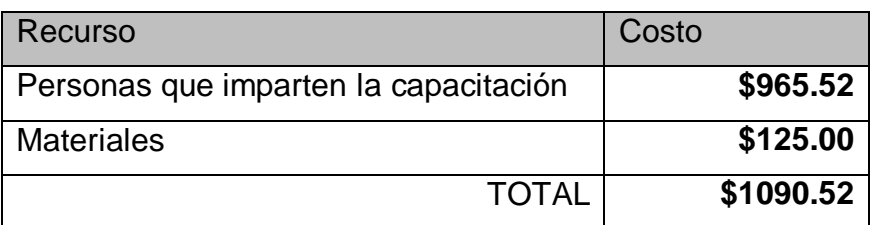

Tabla 28.17 costos de capacitación.

#### **Costo de materiales.**

l

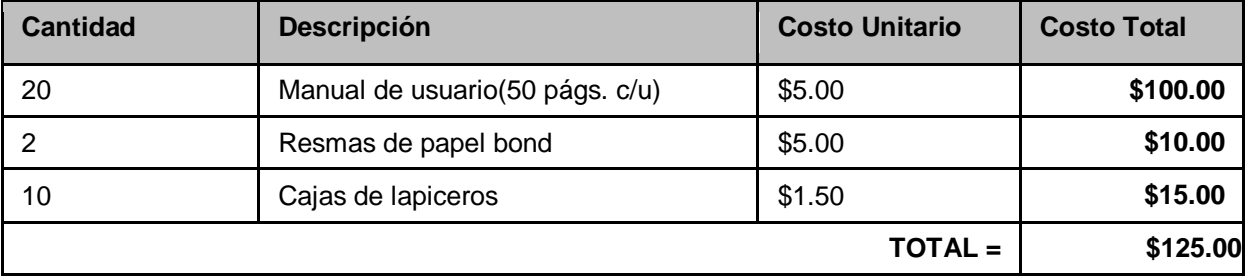

Tabla 28.18 Costo de materiales necesarios para la capacitación.

## **Costo del plan de implantación desglosado por actividades.**

Con la intención de conocer el costo por actividad del desarrollo del plan de implantación, la tabla no.17 muestra el monto de llevar a cabo cada una de ellas $^{46}$ .

 $^{46}$  Para un detalle del costo de recurso humano por cada actividad, ver anexo 5. Pag, 30

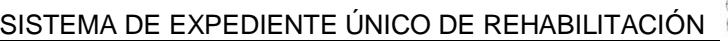

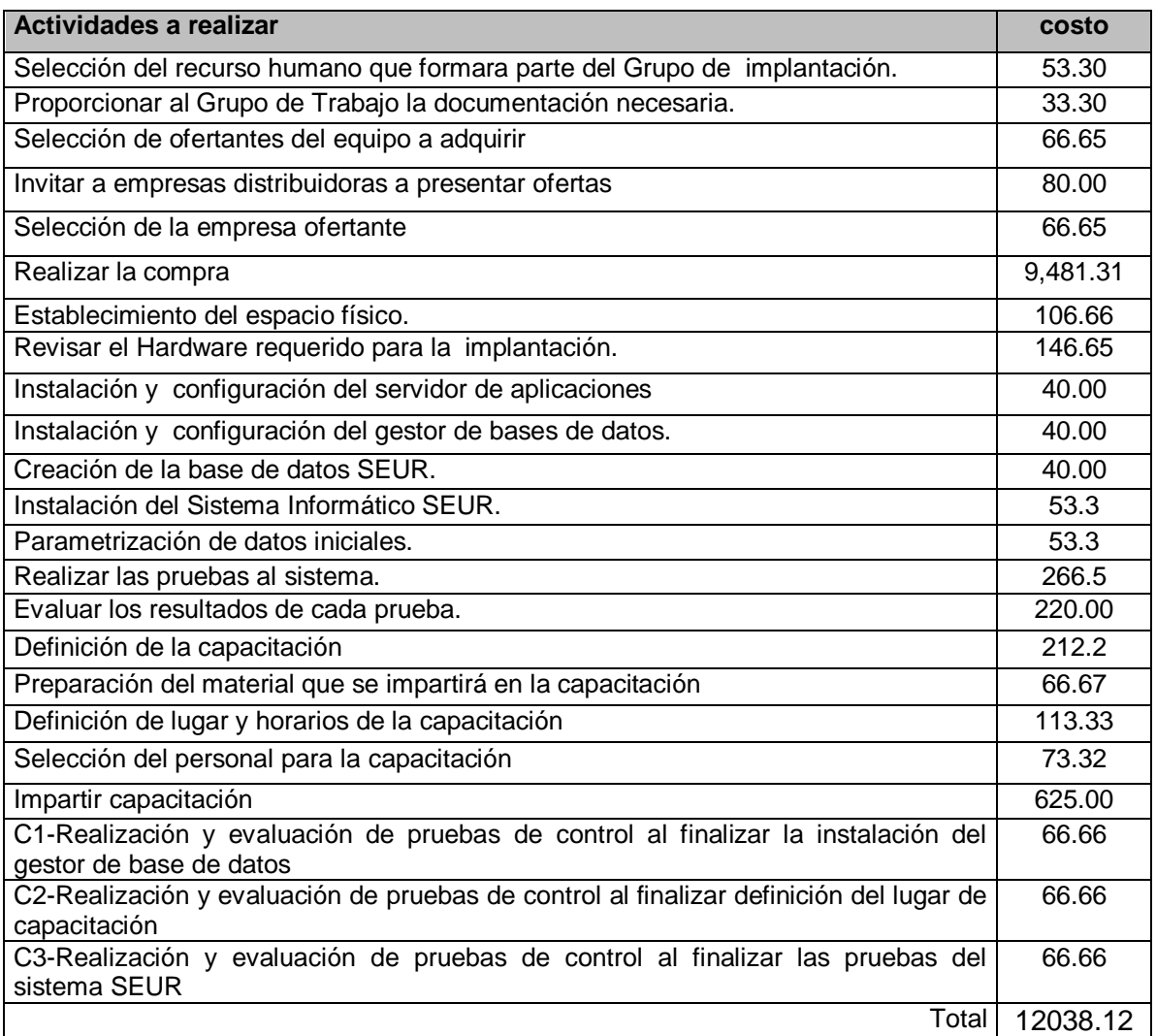

Tabla 28. 19 Costo del plan de implantación desglosado por actividades

#### **Conclusiones**

El sistema de expediente único de rehabilitación, se ha desarrollado para solventar la problemática que adolece la institución, que se presenta en la forma de duplicidad de información así como la pérdida de los expedientes clínicos de los pacientes. Además provee de otras funcionalidades que ayudan a mantener un mejor control de la información que se genera a partir del manejo de los expedientes clínicos.

El sistema servirá como un apoyo a los procesos que actualmente el personal de la institución lleva a cabo como parte de su trabajo cotidiano. Sin embargo, puede ser usado como punto de partida para integrarlo con otros sistemas que la institución pueda implementar en un futuro; las pantallas de interacción con otros sistemas que fueron mostrados en este documento, sirven únicamente como una breve muestra de lo adaptable que resulta ser el sistema para lograr integrarse con otros.

El sistema ayudará a administrar la información de los expedientes clínicos de los pacientes, por lo que apoyará en el manejo de una diversidad de problemáticas, tal como la aglutinación de expedientes físicos en páneles, la búsqueda manual de los expedientes y la duplicidad de la información.

#### **Recomendación**

Revisar que los procedimientos, funciones y requerimientos no hayan cambiado con respecto al punto de partida de la implementación del sistema, esto para que el análisis que se le practicó en su momento al sistema de expedientes clínicos de la institución se acoplen a los procesos, procedimientos y funciones que vive la institución en su momento y con ello asegurar que el sistema sea el adecuado para solucionar la problemática expuesta.

Tomar de base la documentación para la instalación y configuración del sistema en caso de implementarlo en la institución y realizar un análisis detallado de las modificaciones que supusieran un cambio en el software a implementar y de cómo éstos afectarían la implementación del sistema.

Realizar las pruebas necesarias para asegurar el buen funcionamiento del sistema con los procesos o flujos de información que se cuenta para los expedientes clínicos, siguiendo de forma ordenada y conjunta con las interacciones que existen entre los pacientes y el personal de la institución, generando de ésta forma confianza entre los usuarios directos que utilizarán el sistema.

Para un uso adecuado del sistema, se sugiere que se siga el flujo de trabajo indicado en el manual de usuario, dicho manual provee de una secuencia que imita el proceso actual que se lleva a cabo entre los pacientes y la institución por ello es que se hace necesario apoyarse de dicho manual para llevar a cabo las operaciones necesarias del mismo con los pacientes.

## **Bibliografía**

## **Libros**

- Ian Sommerville; Ingeniería de Software; PRENTICE HALL; 7ma.Edicion; Madrid, España; 2005
- Antonio de Amescua Seco, Juan Cuadrado, Emilio Ernica; Análisis y diseño estructurado y orientado a objetos de sistemas informáticos; Mc Graw Hill; quinta edición, Madrid, España; 2003
- Comisión intrahospitalaria de historias clínicas; Modelo Unificado de la historia clínica; Aragón, España; 1989
- Instituto Salvadoreño de Rehabilitación de Inválidos; Memoria de Labores; San Salvador, El Salvador; 2009
- Germas Camacho; Los Sistemas de Registro en la Atención Primaria; Madrid, España; 1985
- Asamblea Legislativa de la republica de El Salvador; Código de Salud; San Salvador, El Salvador;2008
- Ministerio de Salud Publica y Asistencia Social de El Salvador; Norma Técnica de Estadísticas y Documentos Médicos; San Salvador, El Salvador; 2008
- Asamblea Legislativa de El Salvador; Ley del impuesto sobre la renta; San Salvador, El Salvador; 2009
- Carlos Ernesto García; Gerencia Informática; San Salvador, El Salvador: 2009
- $\bullet$

## **Sitios Web**

- <Recolección de datos>; (documento web); <http://www.monografias.com/trabajos12/recoldat/recoldat.shtml#observ >; abril/2010
- <Teoría General de Sistemas>; (documento pdf) ; <http://pdf.rincondelvago.com/teorias-generales-del-sistema.html >; abril/2010
- <Caja negra (Sistemas)>; (documento web); <http://es.wikipedia.org/wiki/Caja\_negra\_%28sistemas%29 >; marzo/2010
- <Diagrama de tortuga>; (documento pdf); <http://www.calidad.ugto.mx/ACTUALIZACION%20JULIO%202008/Diagrama %20de%20tortuga.pdf>; mayo/2010
- <Prioridades de requerimientos>; (documento web); <http://www.monografias.com/trabajos6/resof/resof.shtml >; junio/2010
- <Diagrama de flujo de datos>; (documento web); <http://www.scribd.com/doc/13448027/SIA-DFD-DER-DD-Diagramas-de-Flujo-Diccionario-de-Datos>; junio/2010
- <Diagrama de flujo de datos>; (documento web); <http://www.monografias.com/trabajos-pdf/diagrama-de-flujo/diagrama-deflujo.shtml> ;marzo/2010
- <Diagrama de flujo de datos>; (documento web); <http://es.wikipedia.org/wiki/Diagrama\_de\_Flujo\_de\_Datos>;marzo/2010
- < Ing. Luis Zuloaga Rotta>; <**Diagrama de flujo de datos>**; (documento pdf) ; <http://www.galeon.com/zuloaga/Doc/ADS04.pdf>;marzo/2010

## **ANEXOS**

## **Anexo 1: Requerimientos mínimos de hardware del servidor**

Los requisitos mínimos que debe poseer el servidor para que el software mencionado anteriormente funcione correctamente es el siguiente:

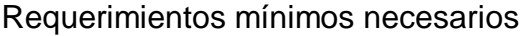

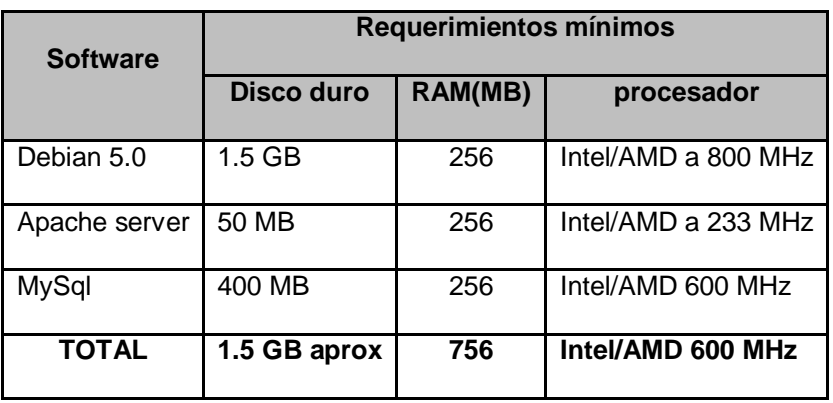

Requerimientos Óptimos

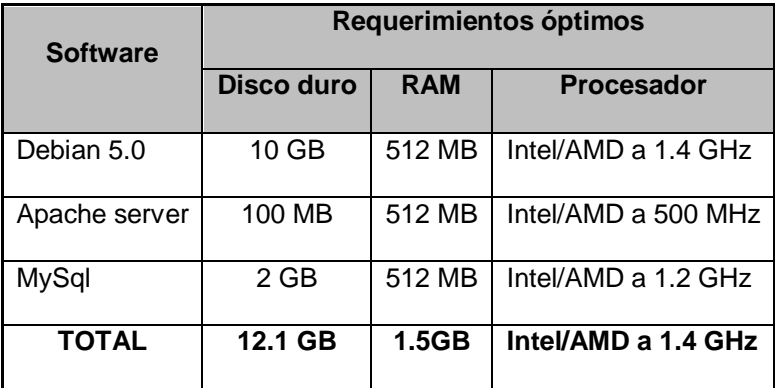

#### **Anexo 2: Criterios de evaluación**

Para la selección de las diferentes herramientas para el desarrollo del Sistema de Expediente Único de Rehabilitación (SEUR) se ha utilizado el método de evaluación de criterios.

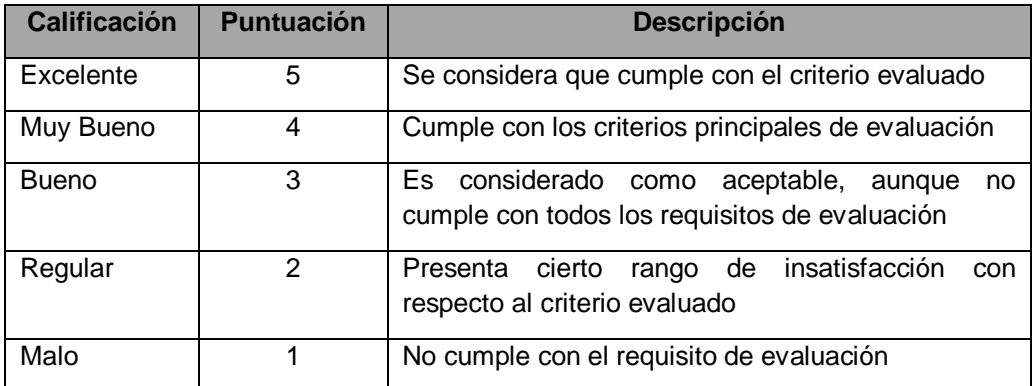

## **Anexo 3: Evaluación del Sistema Operativo para el Servidor**

## **Criterios de peso**

Los valores en los criterios de peso han sido asignados por el encargado de la unidad de informática, quien tomo en cuenta sus necesidades y los recursos disponibles del Instituto Salvadoreño de Rehabilitación de Inválidos.

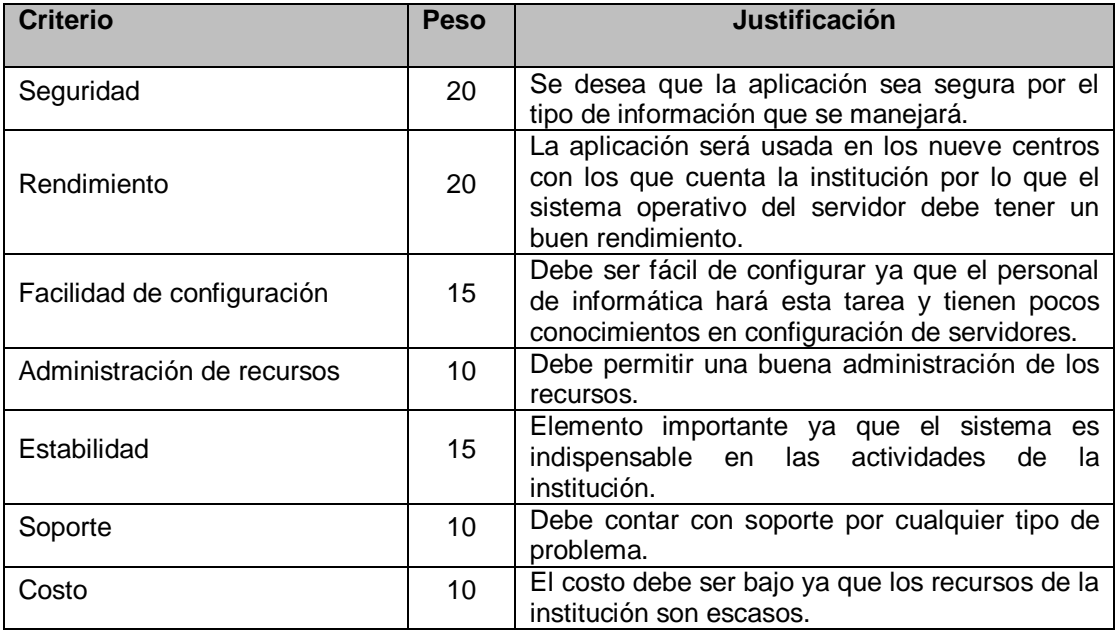

En el siguiente cuadro se definen las características de los sistemas operativos a evaluar.

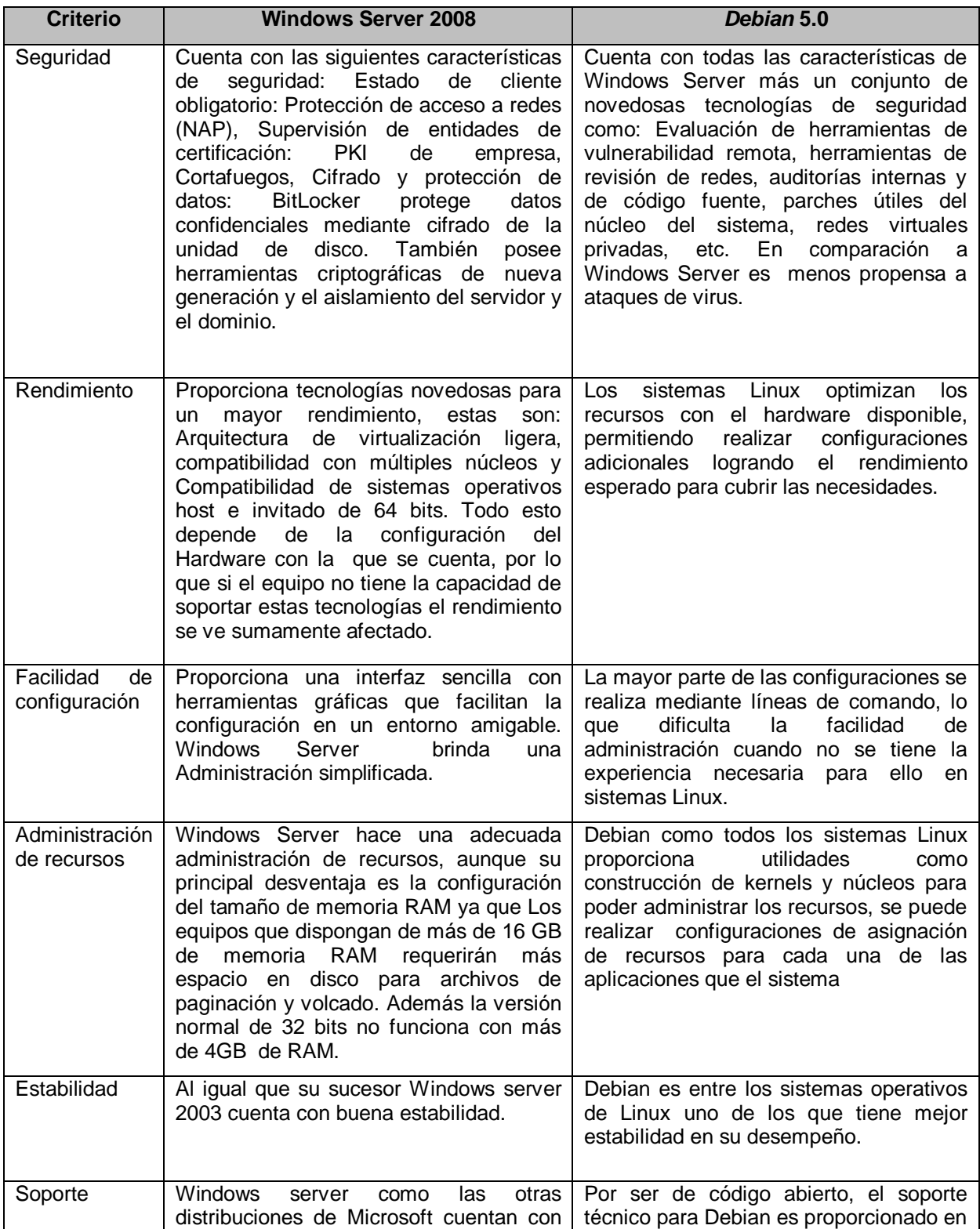

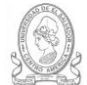

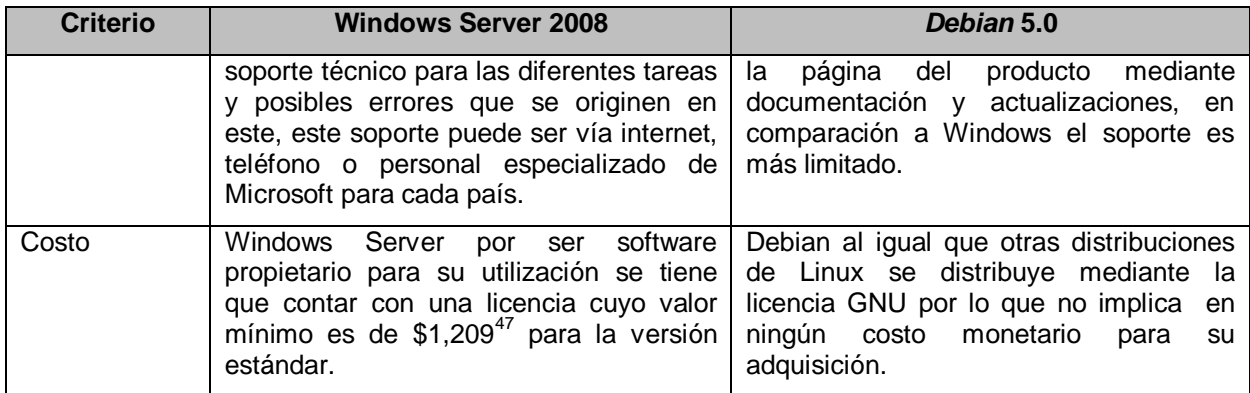

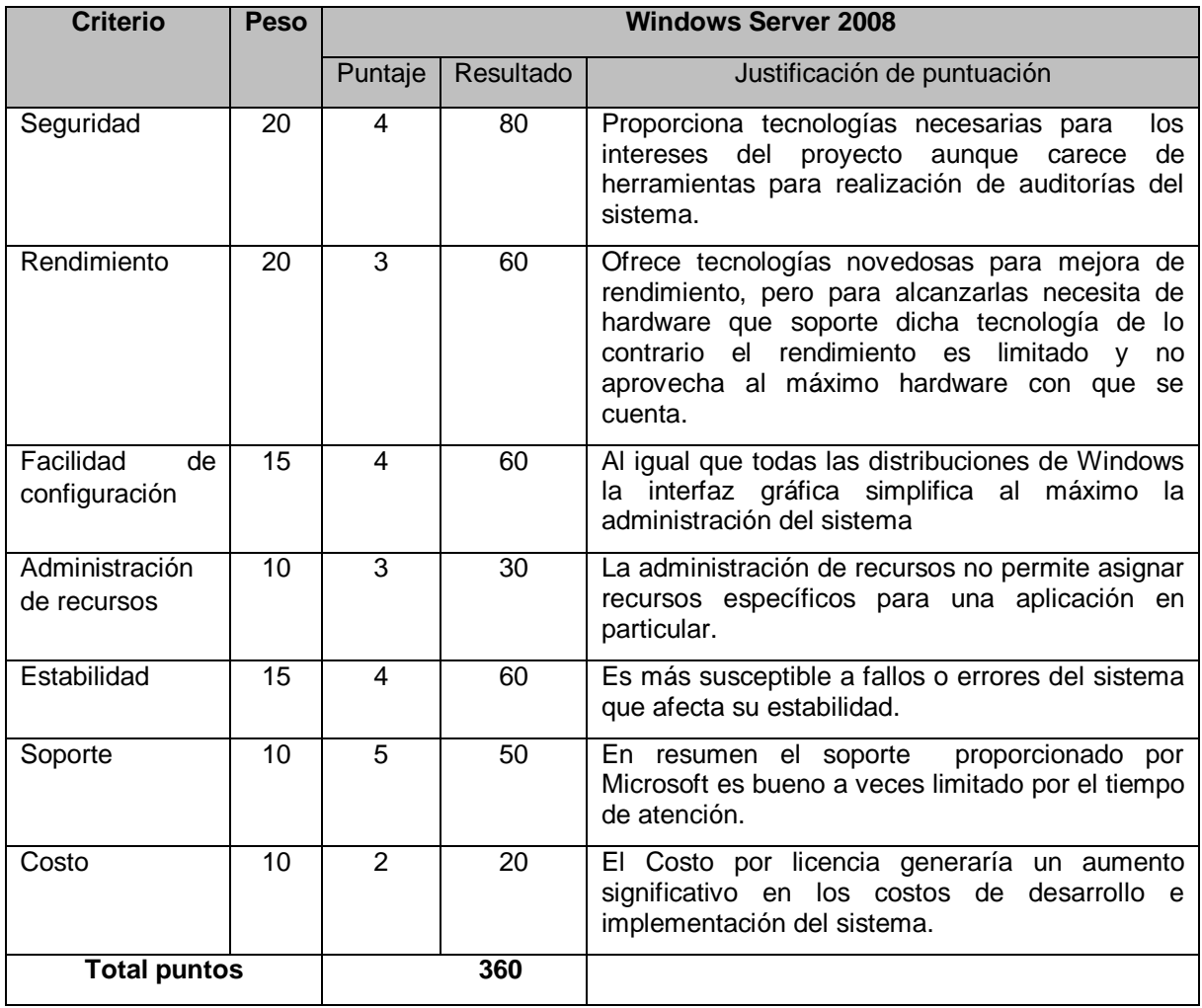

l

<sup>47</sup> http://www.gold-downloads.com/shop/search/?s=windows+200

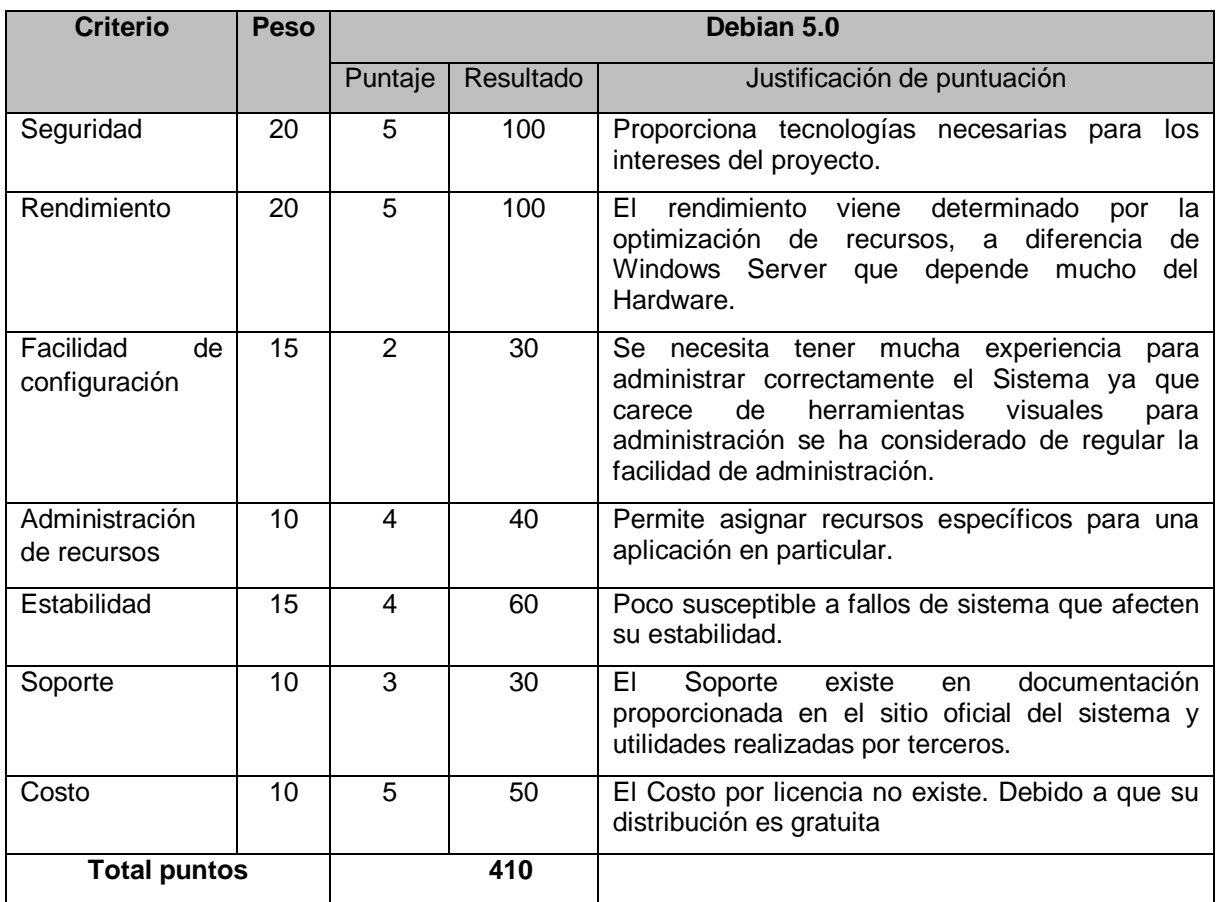

#### **Selección de sistema operativo para el servidor**

Se tomará el sistema operativo que tenga más del 70% de puntos en su evaluación.

## **Cálculos:**

- El 100% = 500 puntos
- El 70%= (70\*500)/100= 350
- El 70%= 350 puntos

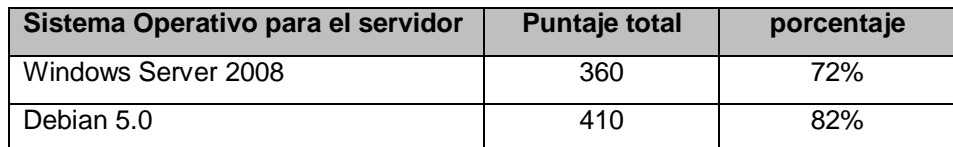

Porcentajes de cumplimiento de de criterios de evaluación

En base a los resultados mostrados el sistema operativo que se usará en el funcionamiento del sistema será Debian 5.0

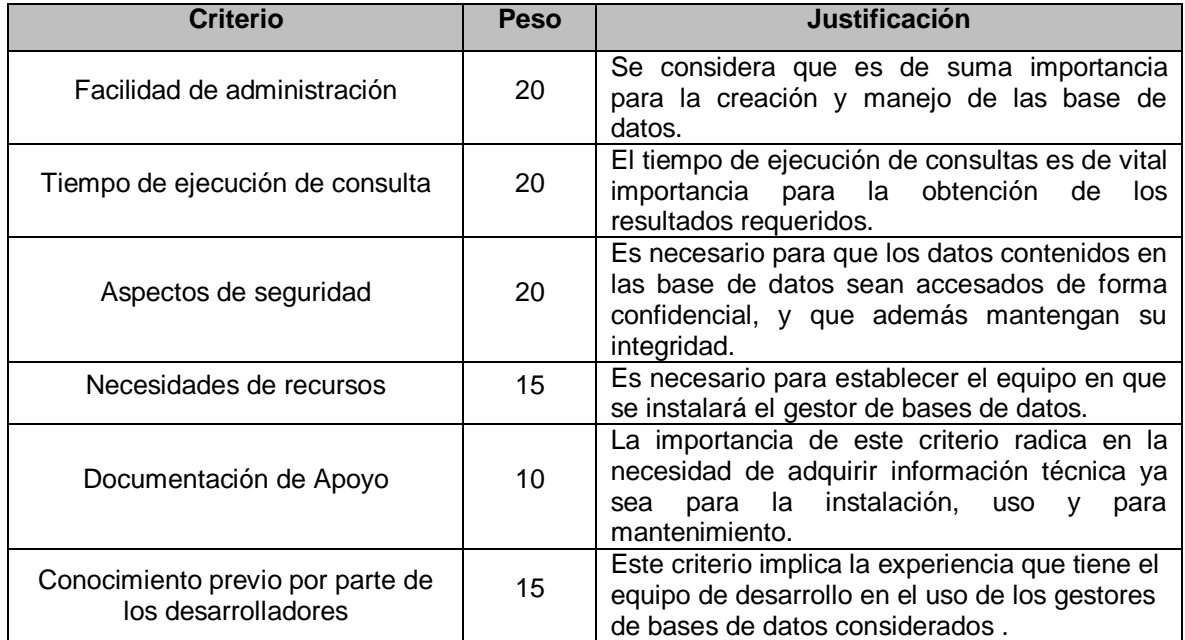

## **Anexo 4: Evaluación del Sistema gestor de Bases de Datos**

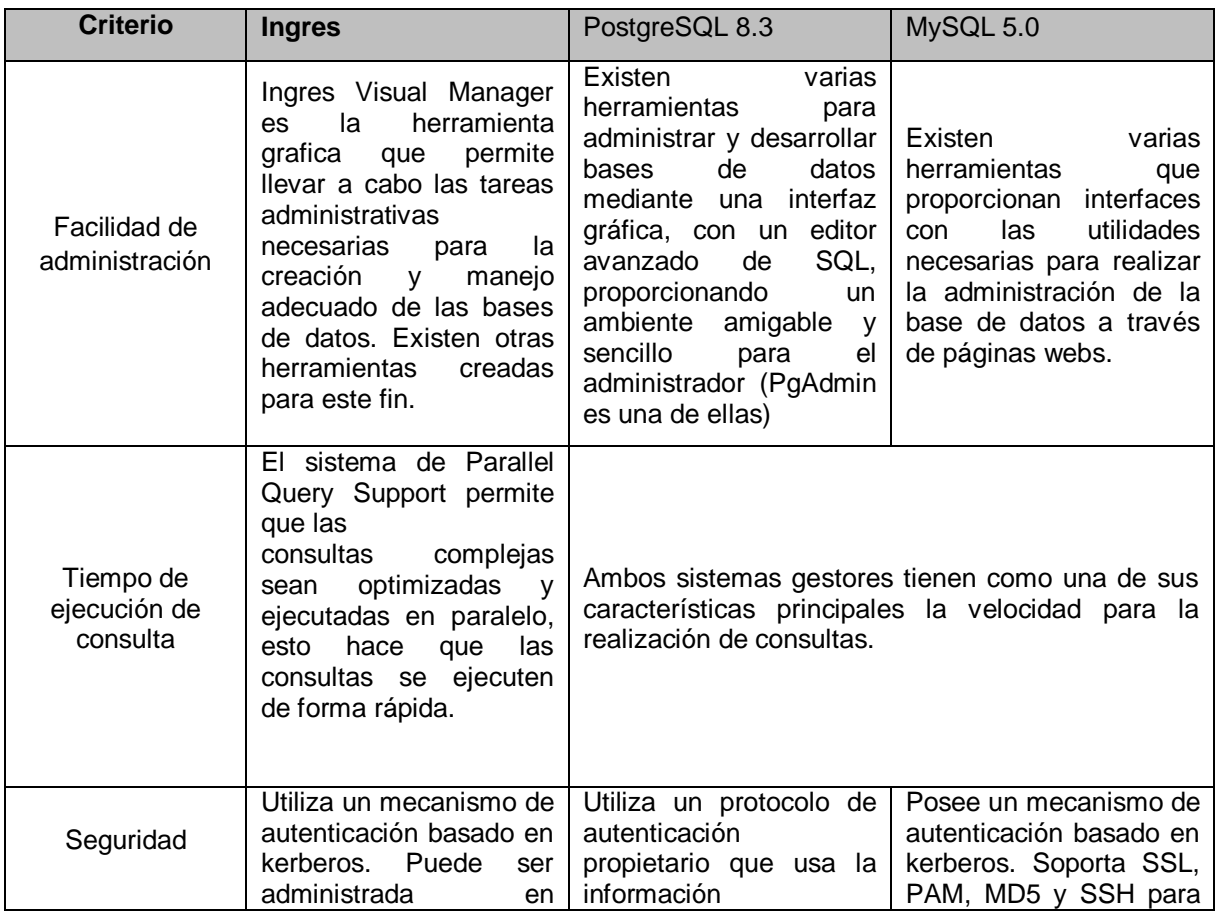

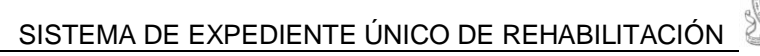

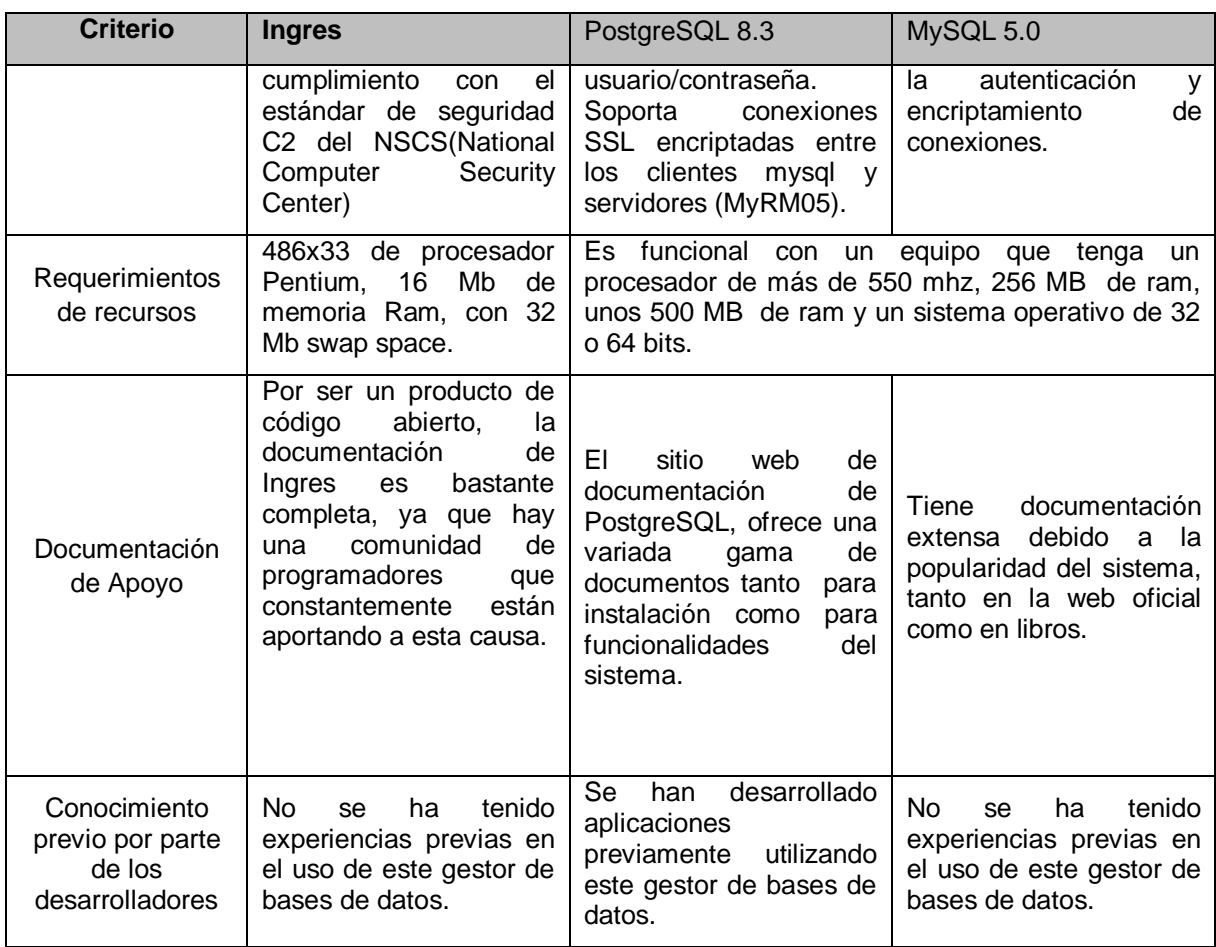

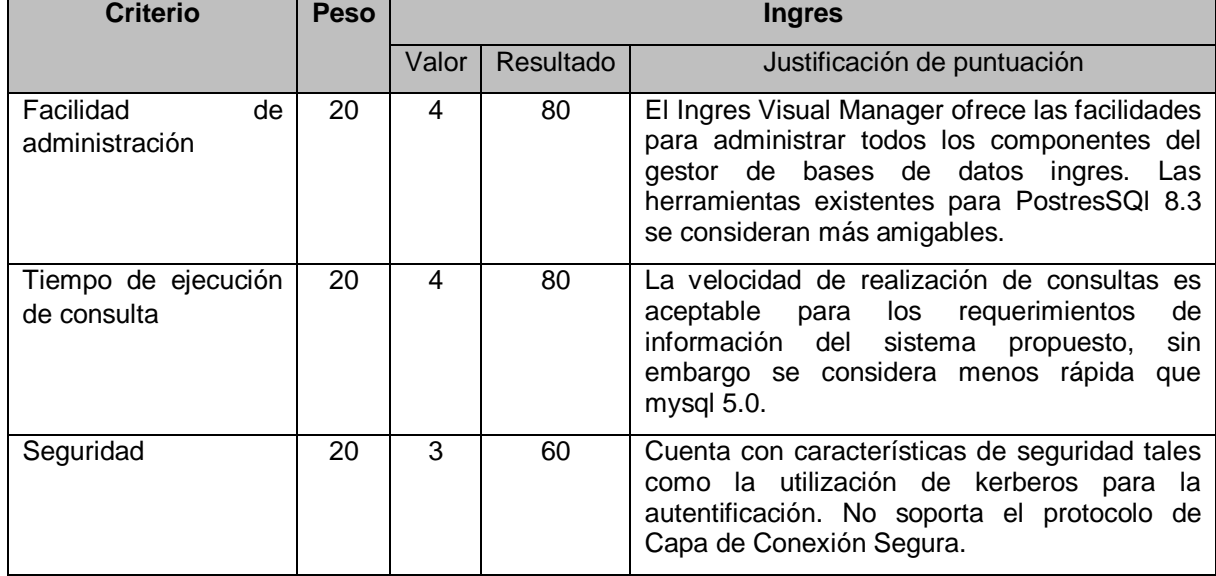

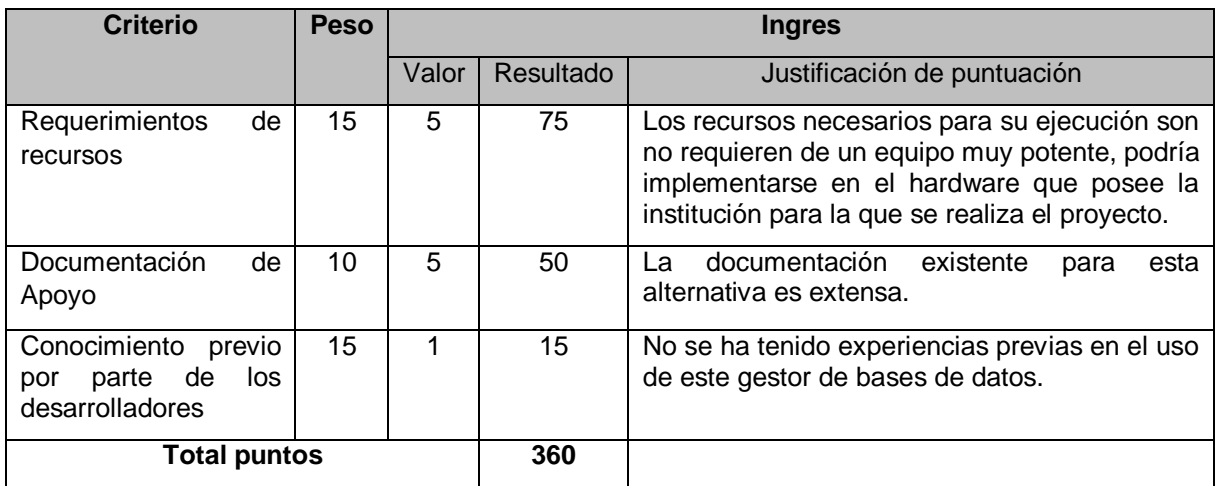

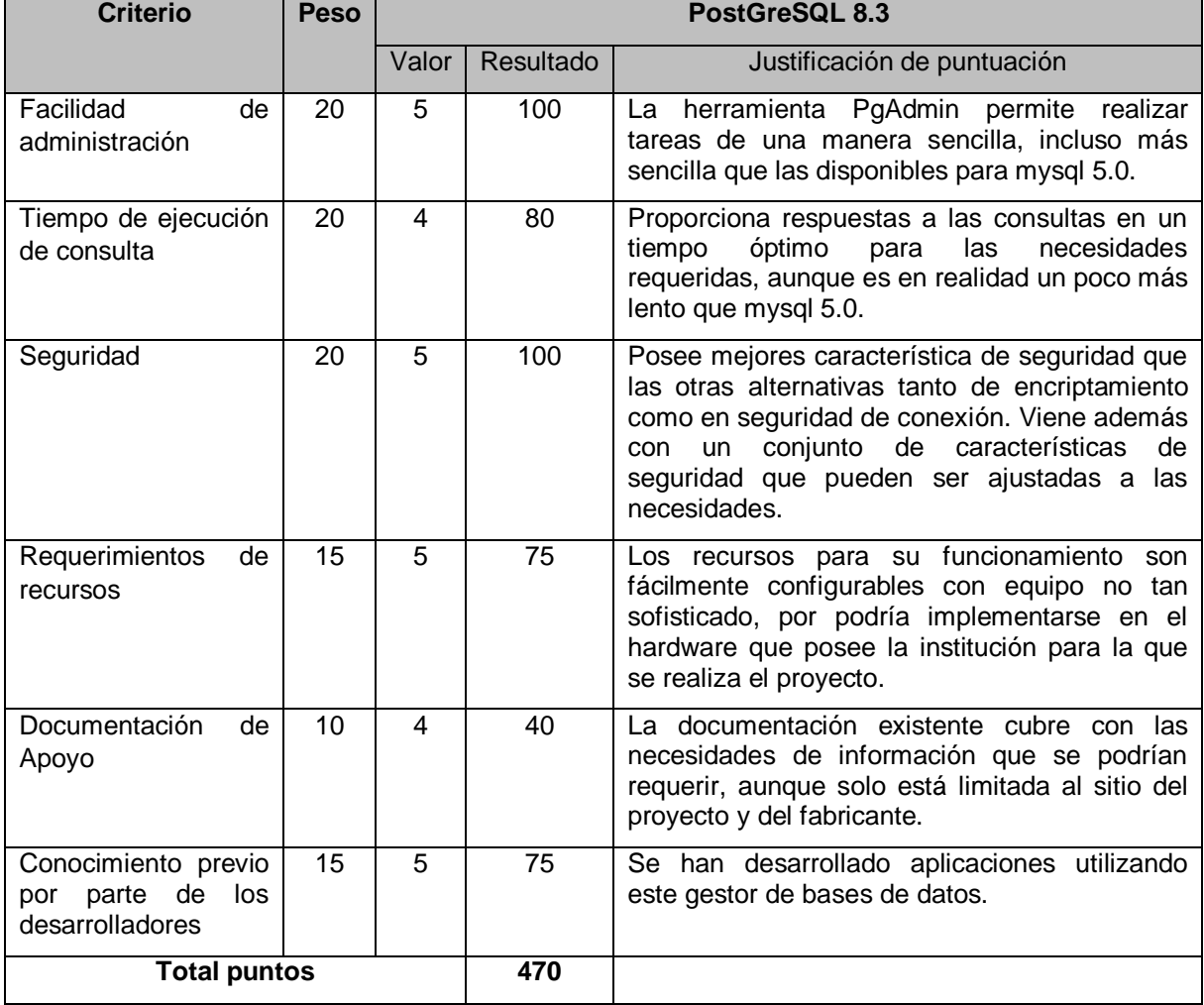

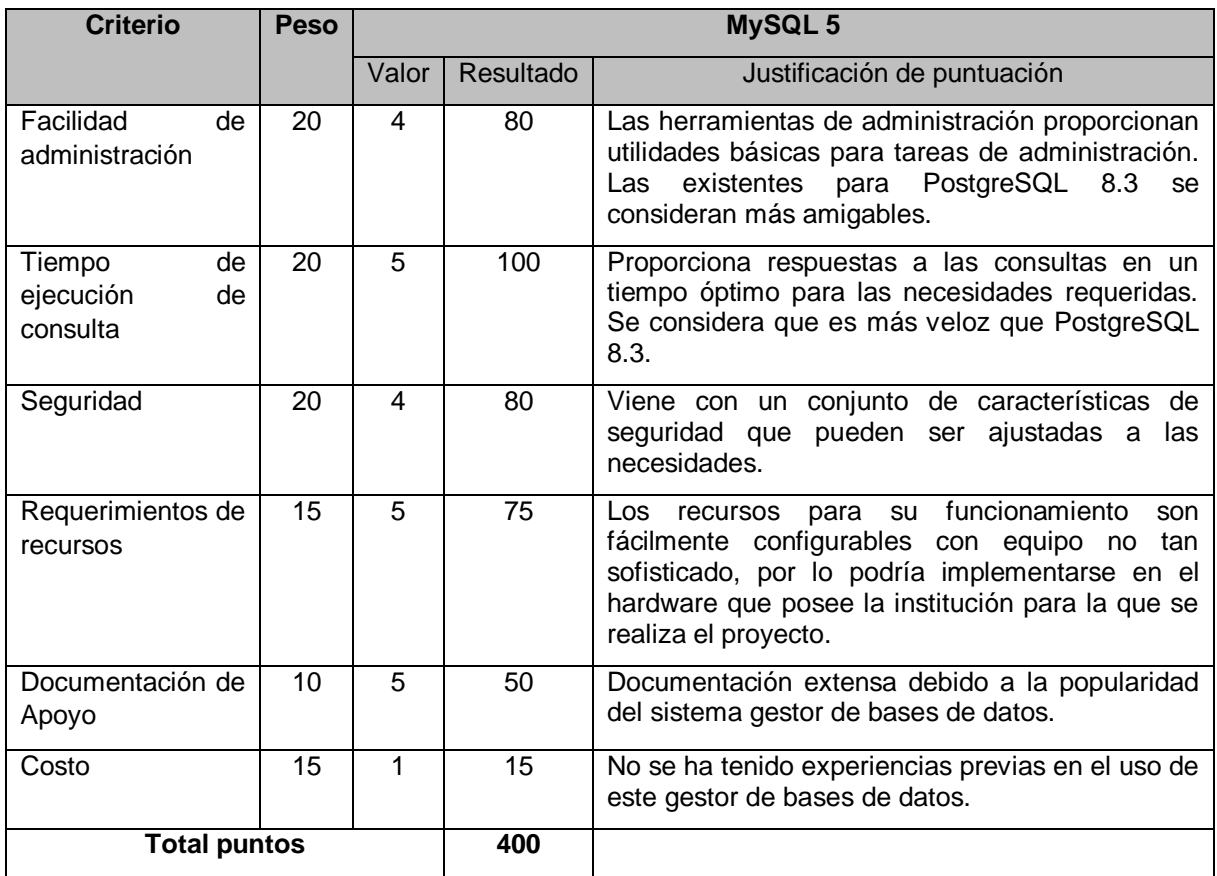

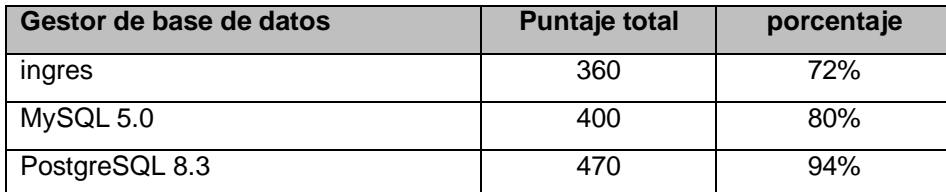

Porcentajes de cumplimiento de de criterios de evaluación

Se ha estimado que un porcentaje aceptable de cumplimiento de todos los criterios de evaluación seria de un 70% en adelante. Todas las alternativas de gestor de bases de datos cumplen con dicho requerimiento. Sin embargo, el objetivo de la realización de la evaluación técnica es para determinar cuál de las alternativas es la que mejor cumple de forma global con los criterios establecidos. Por lo que aquella que tenga una puntuación más alta, será la que se utilice en el desarrollo de la aplicación.

## **Anexo 5: Evaluación de editor de imágenes**

Se elegirá el mejor editor de imágenes de entre: Adobe Photoshop CS4, GIMP, Adobe fireworks CS4.

### **Criterios de peso**

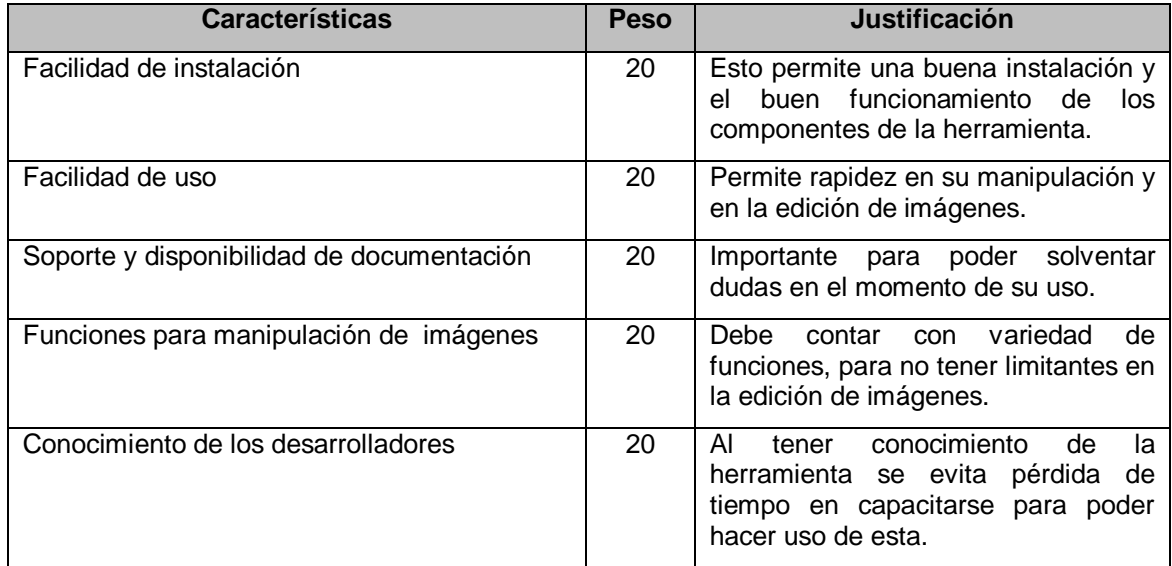

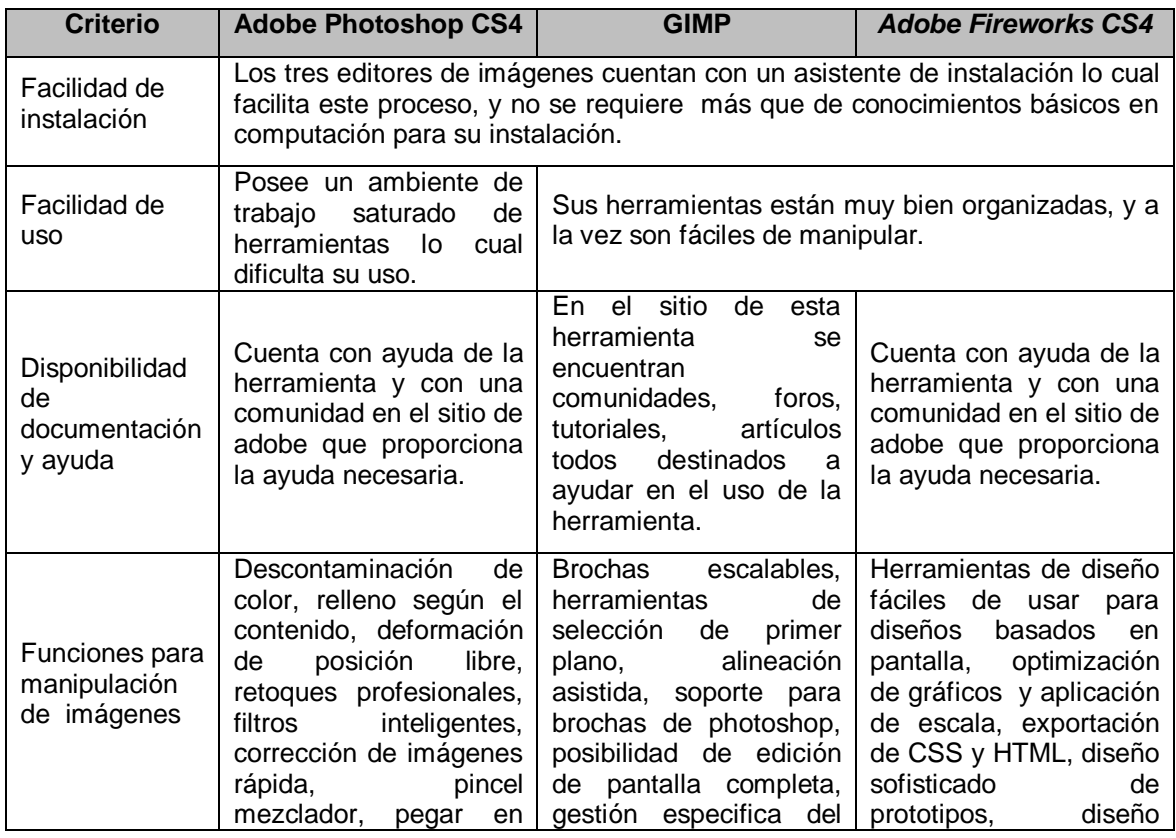

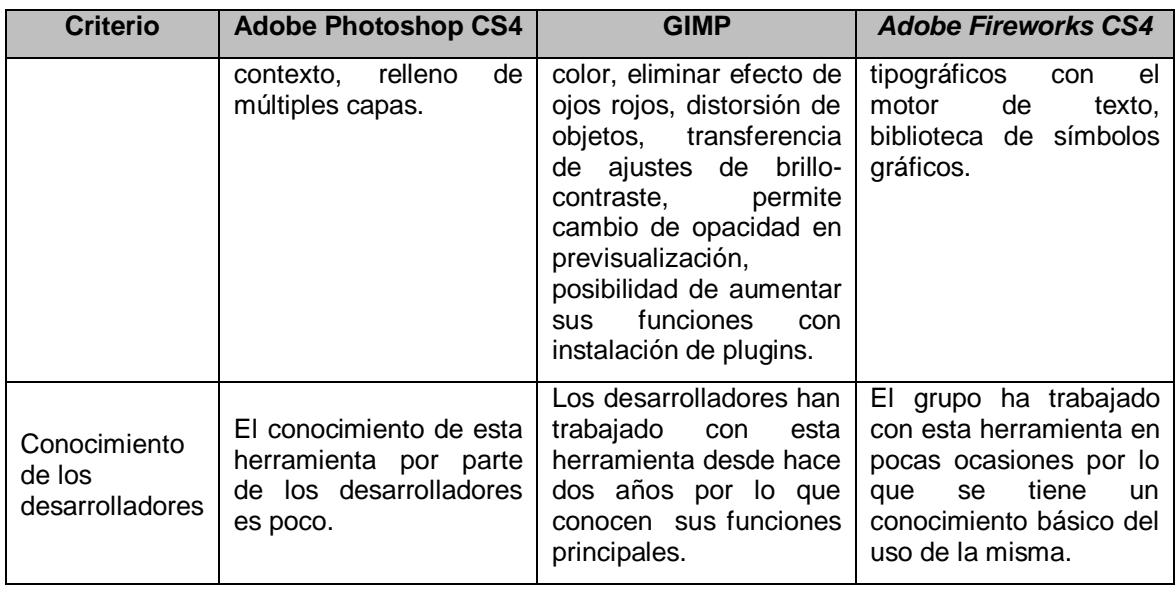

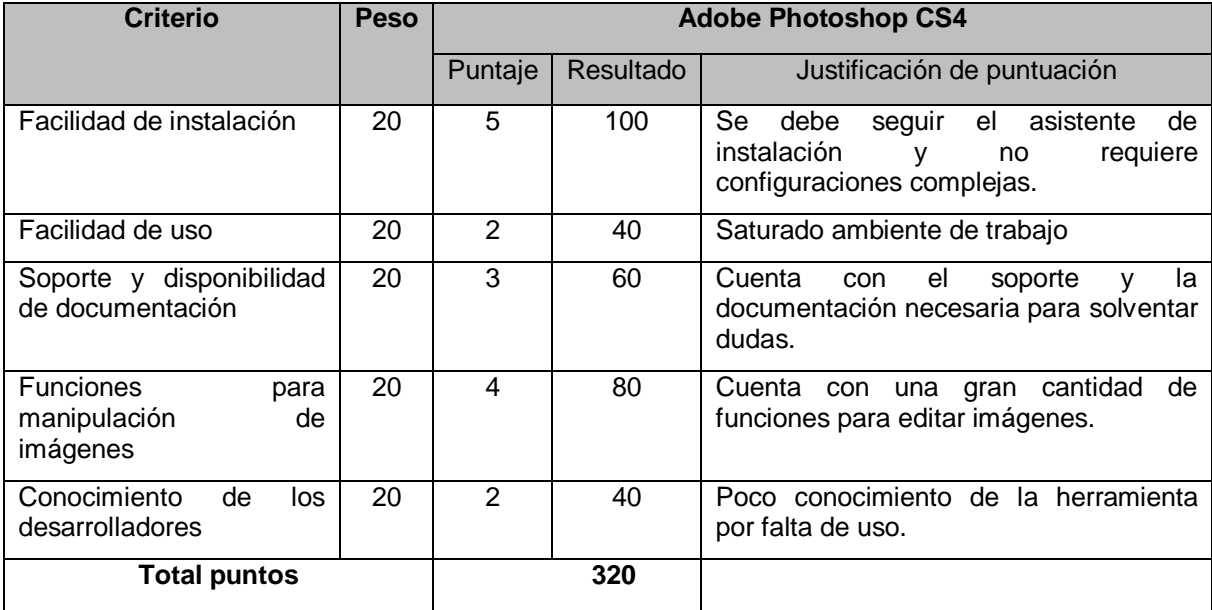

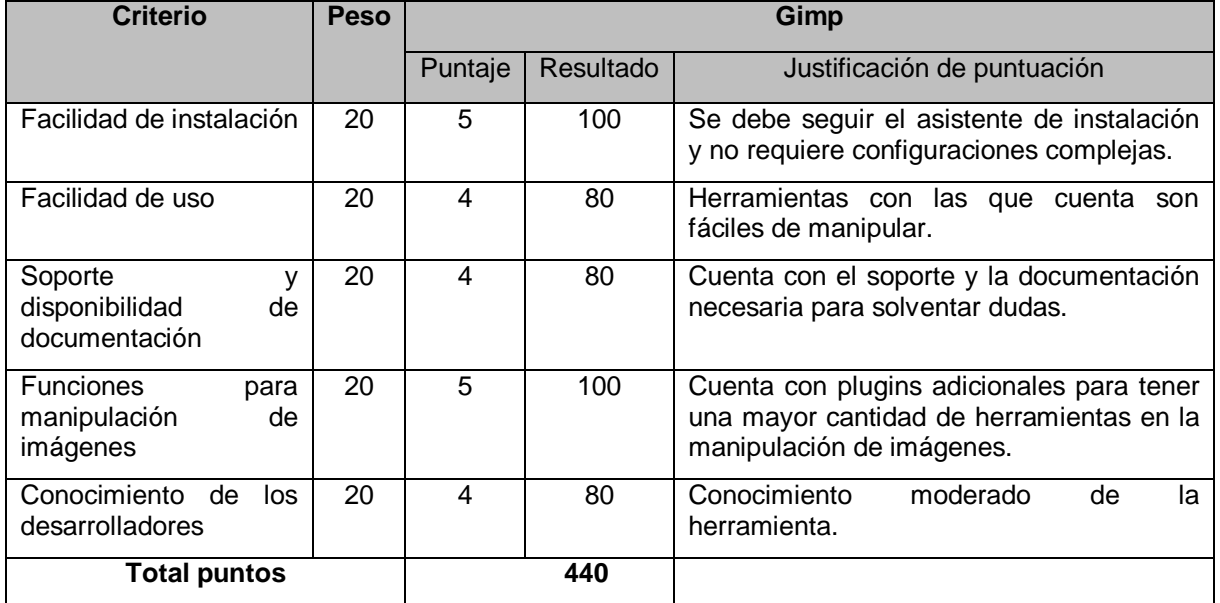

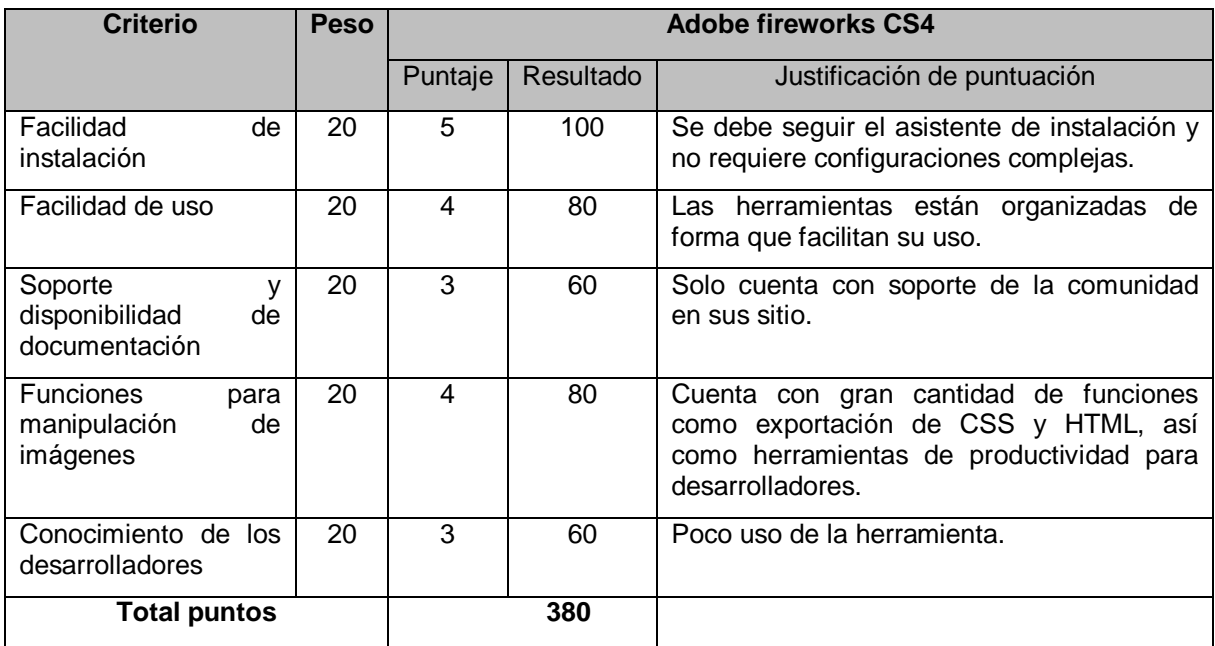

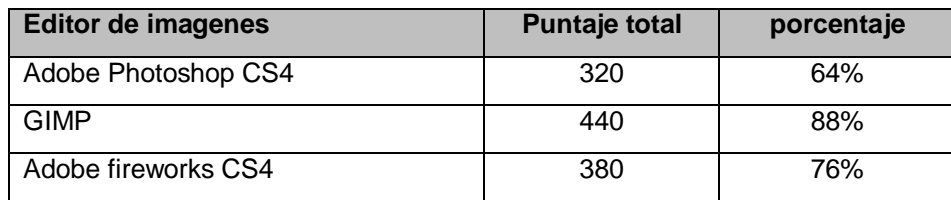

Porcentajes de cumplimiento de de criterios de evaluación

En base a la evaluación realizada de los editores de imágenes se observa en el cuadro anterior que GIMP y Adobe Fireworks obtienen más del 70% de los puntos, pero posee mejor puntuación GIMP por lo que será el editor de imágenes a usar.

#### **Anexo 6: Software para elaboración de diagramas**

Para la elaboración de diagramas se hará uso de Microsoft Visio 2007 ya que es un herramienta muy completa, permite la elaboración de diagramas de flujo de datos, flujogramas, diagramas de red, entre otros.

No encontrando otra herramienta que permita elaborar esta diversa cantidad de diagramas se decidió en consenso hacer uso de Microsoft Visio 2007.

## **Anexo 7: Evaluación del Lenguaje de Programación**

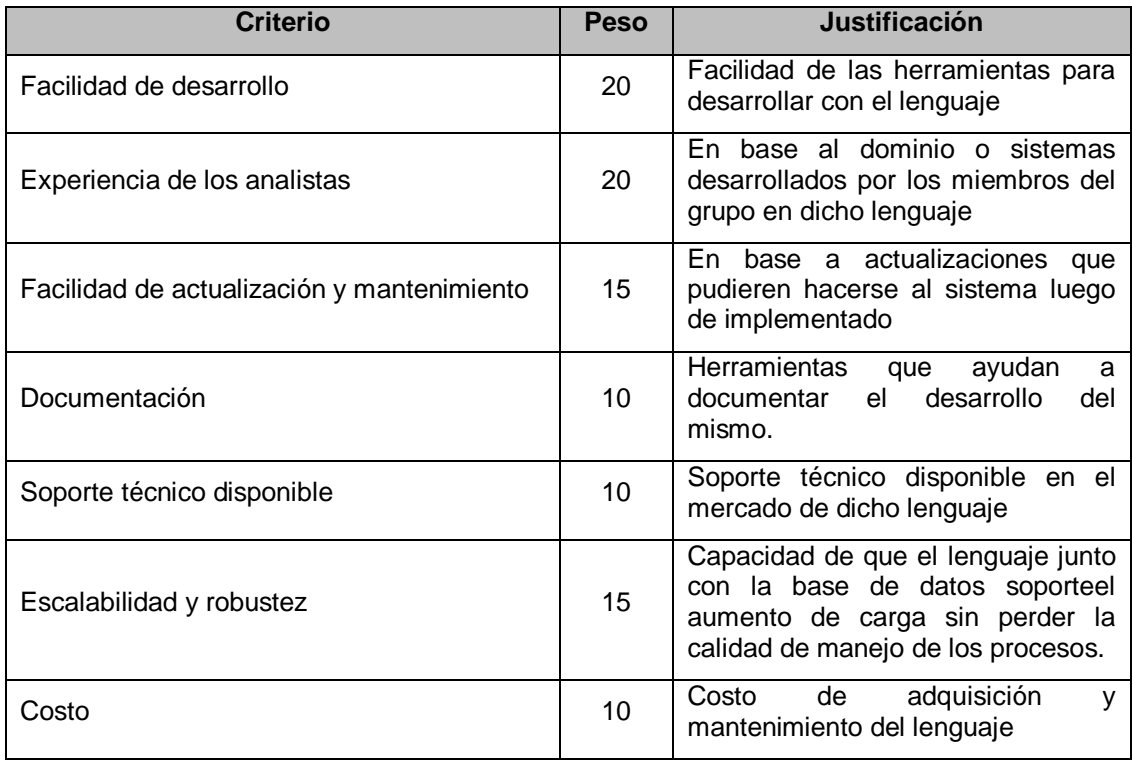

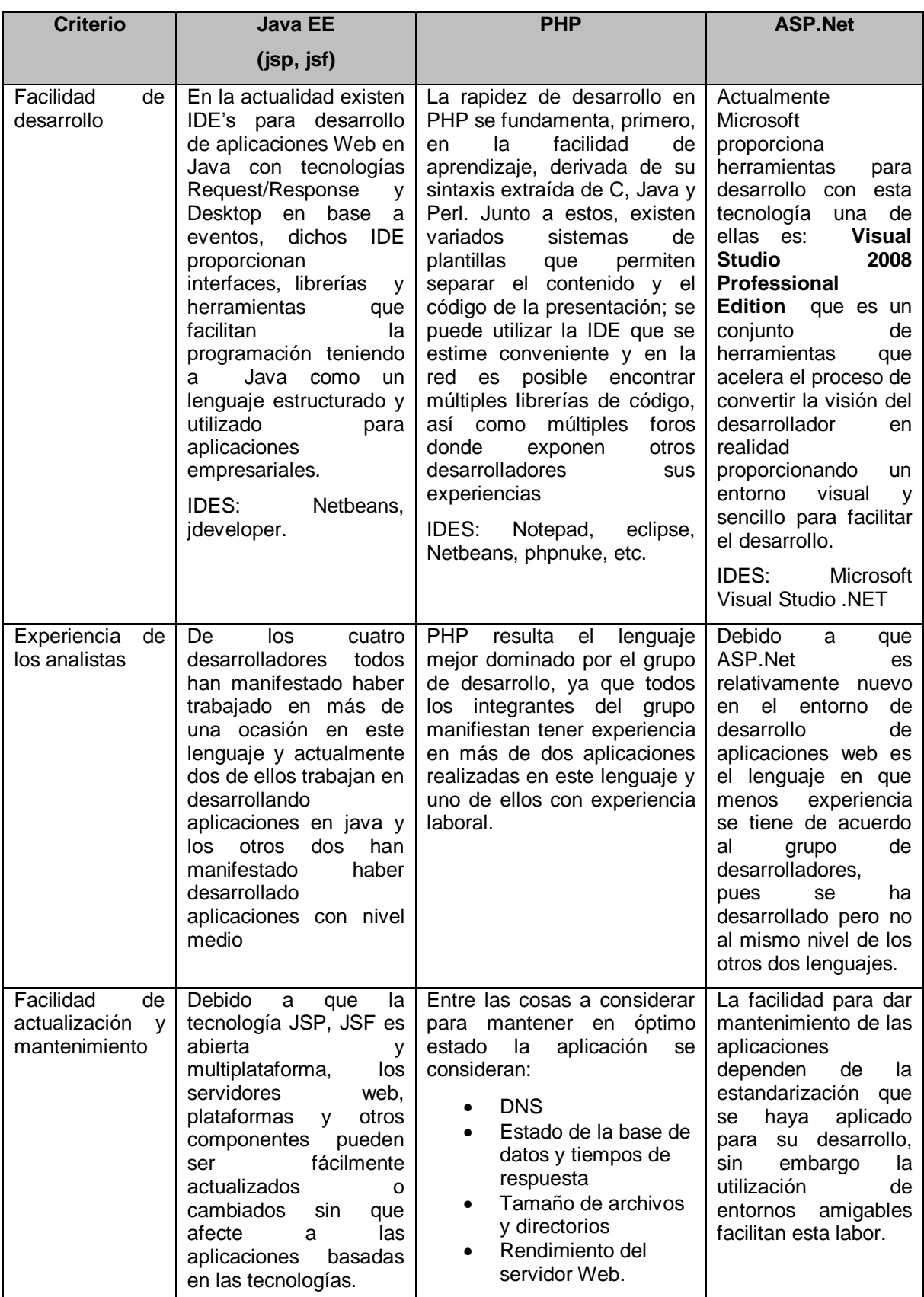

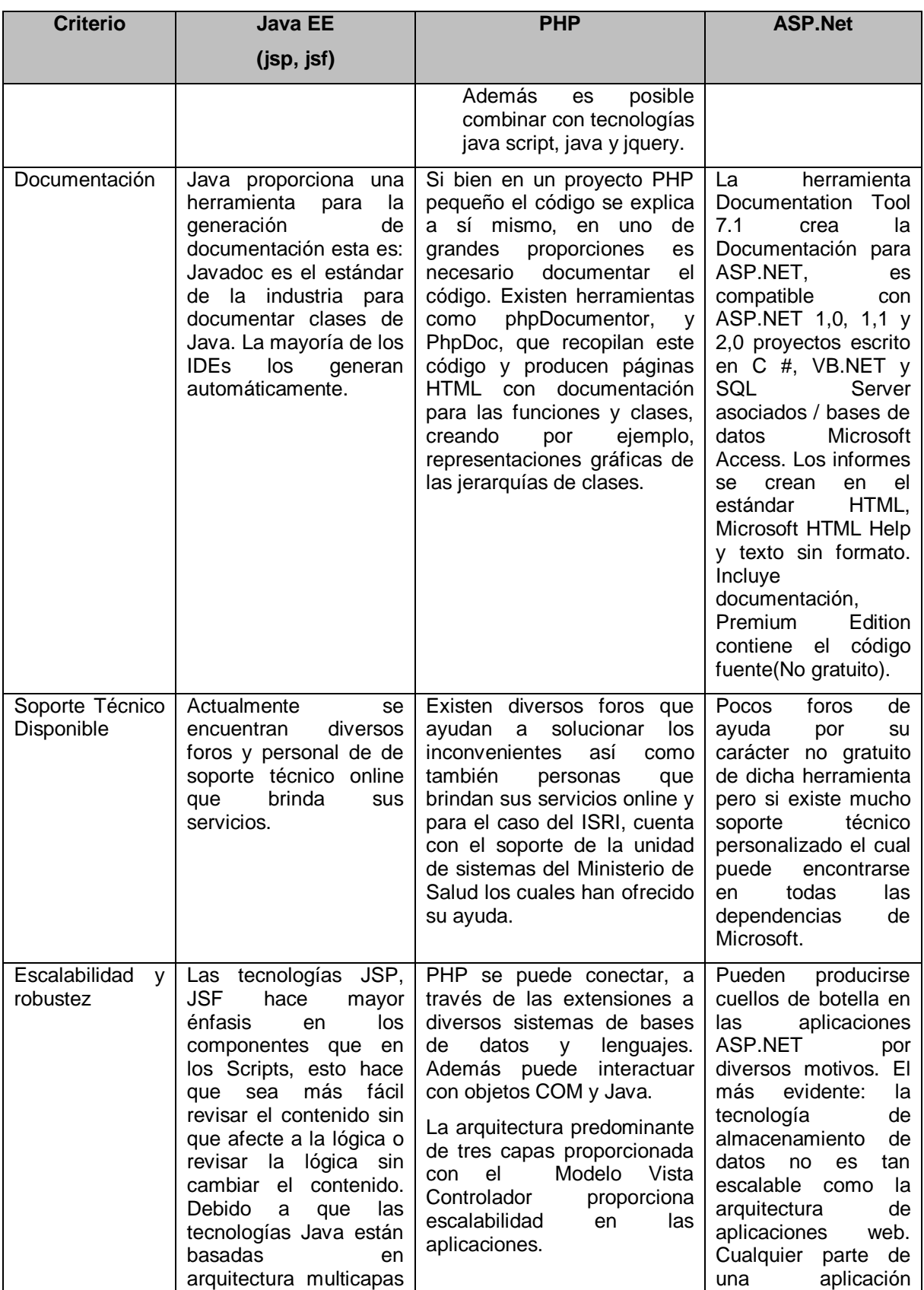

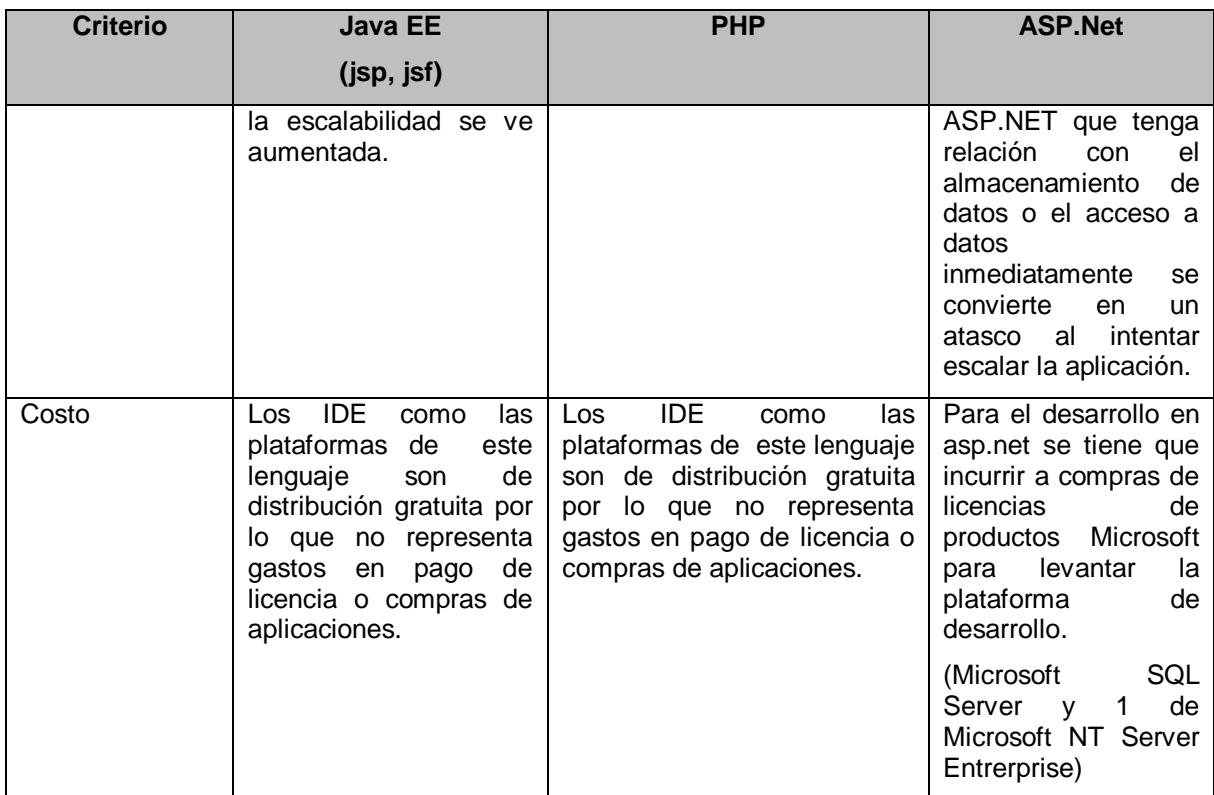

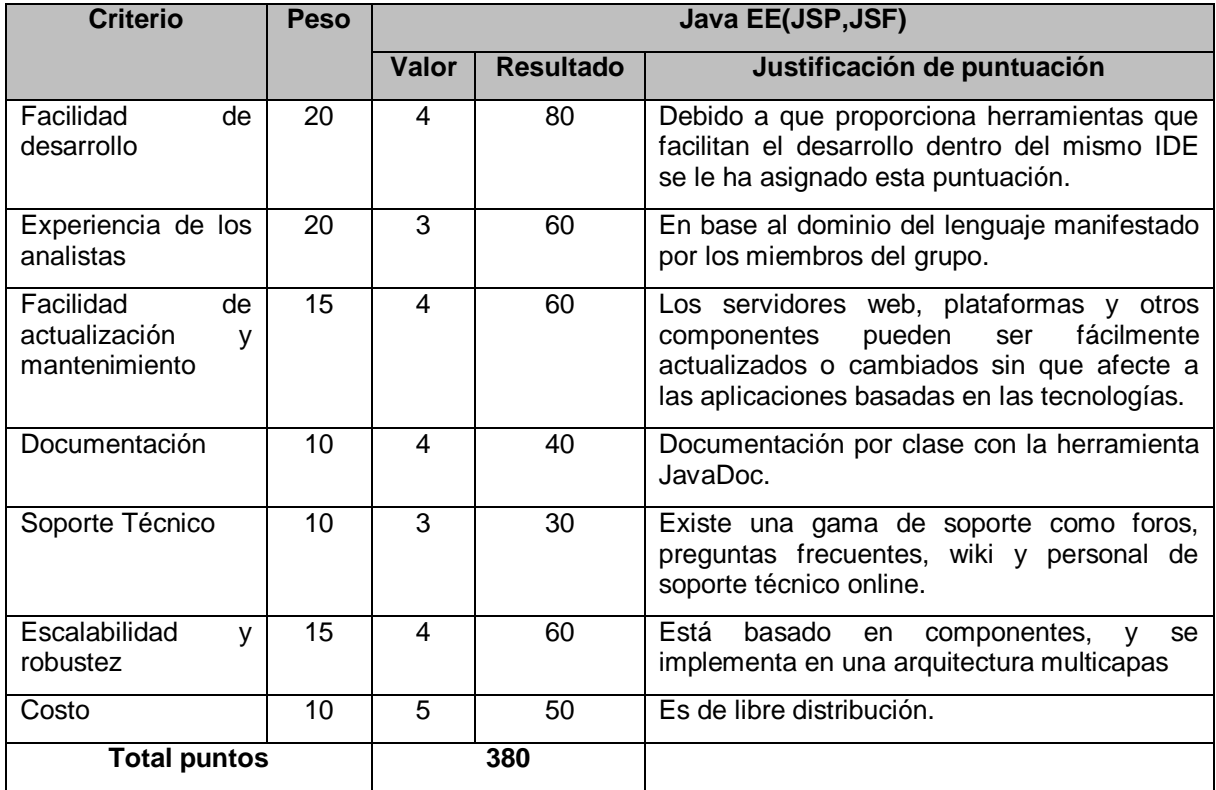

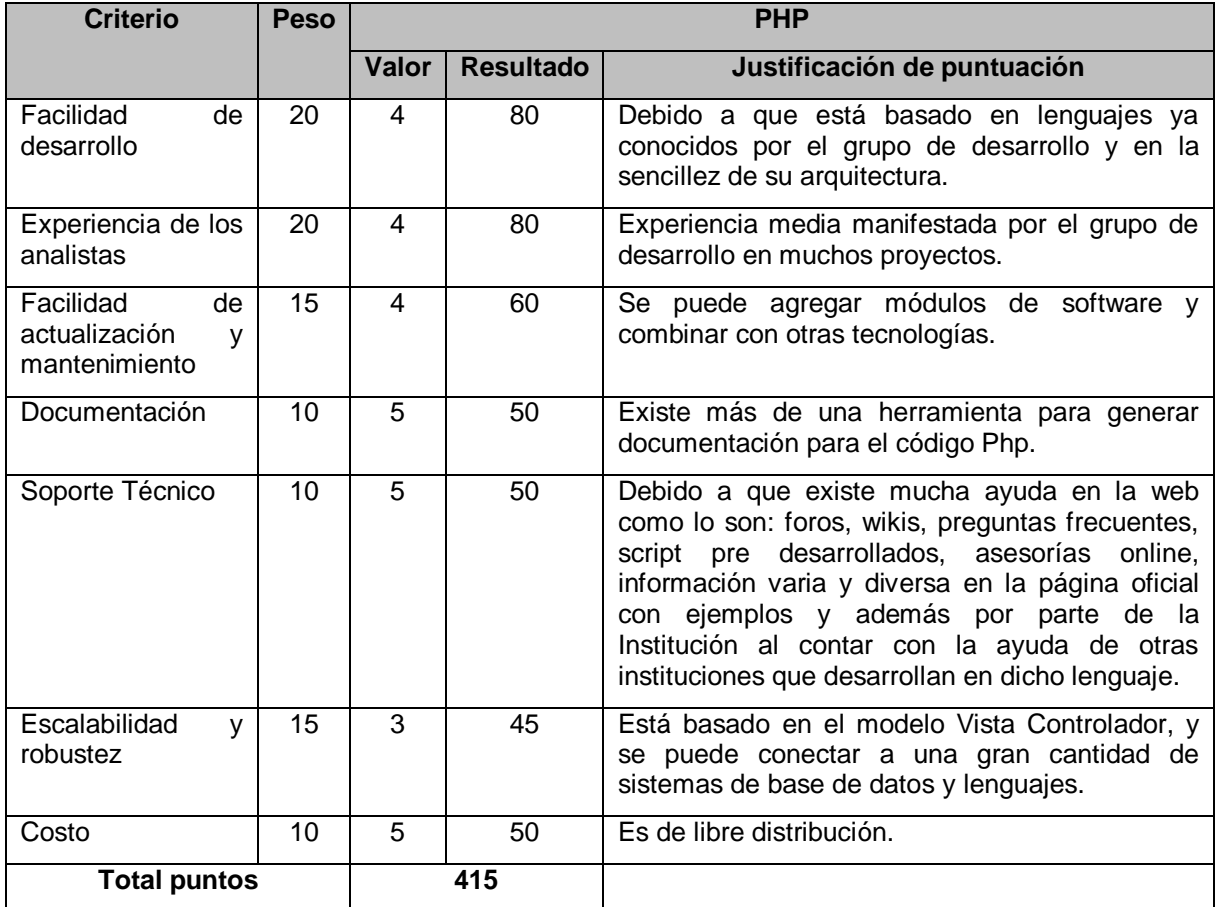

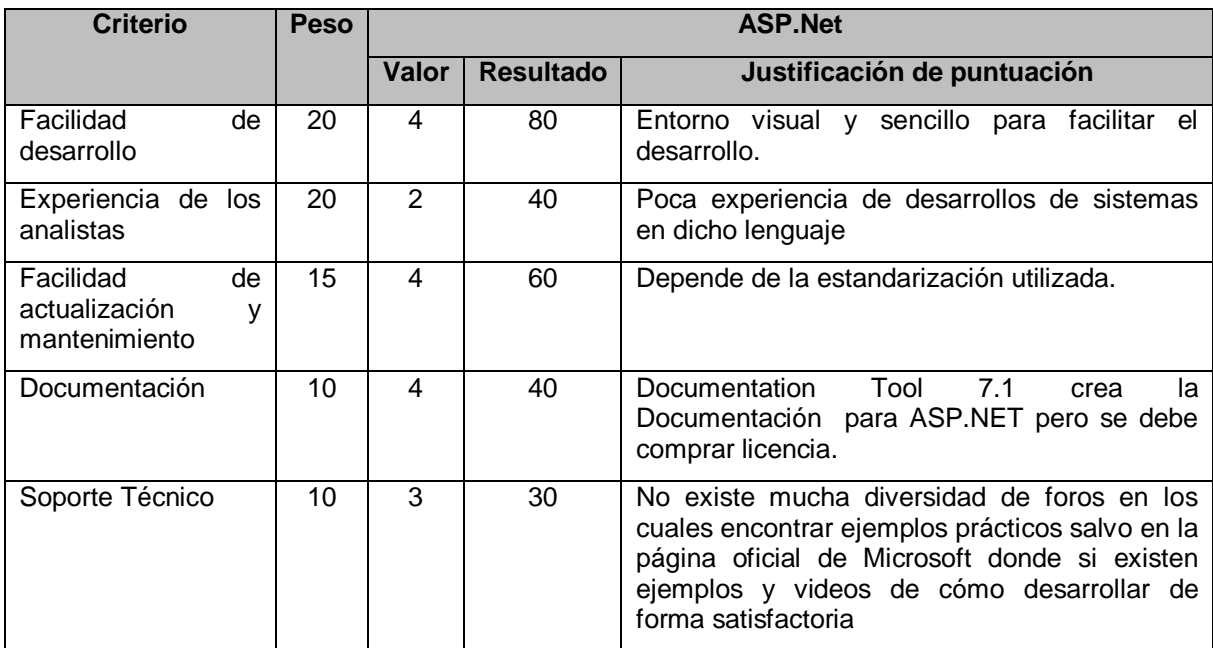
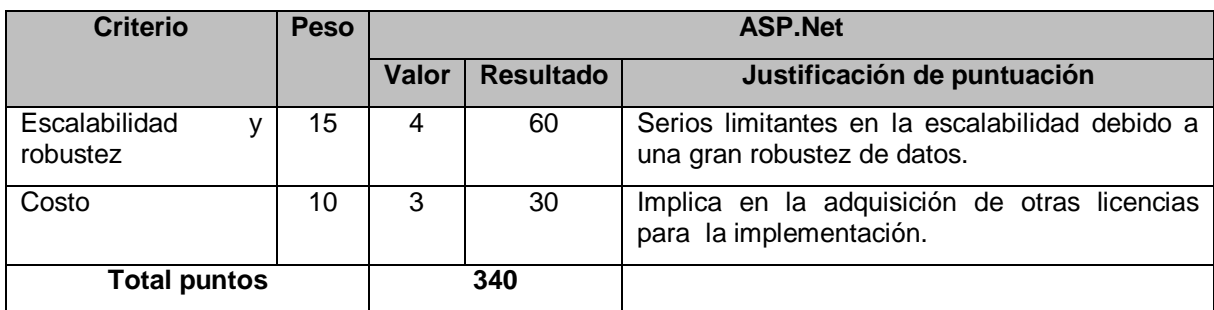

### **Evaluación del lenguaje de desarrollo**

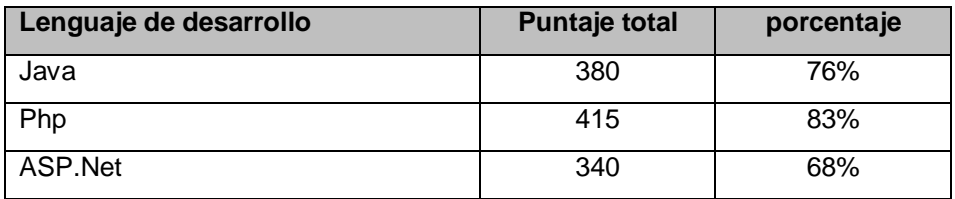

Porcentajes de cumplimiento de de criterios de evaluación

En base a las evaluaciones realizadas a los lenguajes de desarrollo se obtuvieron los porcentajes mostrados en el cuadro anterior, en base a esto se recomienda que para este sistema en particular usar el lenguaje de programación Php por las cualidades que posee dicho sistema y por los criterios que han sido motivo de evaluación que cada lenguaje debe cumplir, dentro del cual Php cumple en su mayoría y con un mayor puntaje dichos criterios.

### **Anexo 8: Evaluación del entorno de desarrollo (IDE) para php**

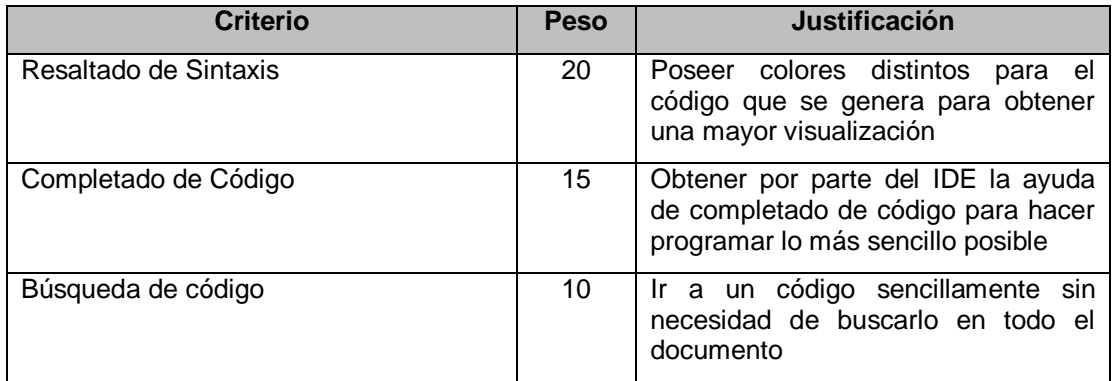

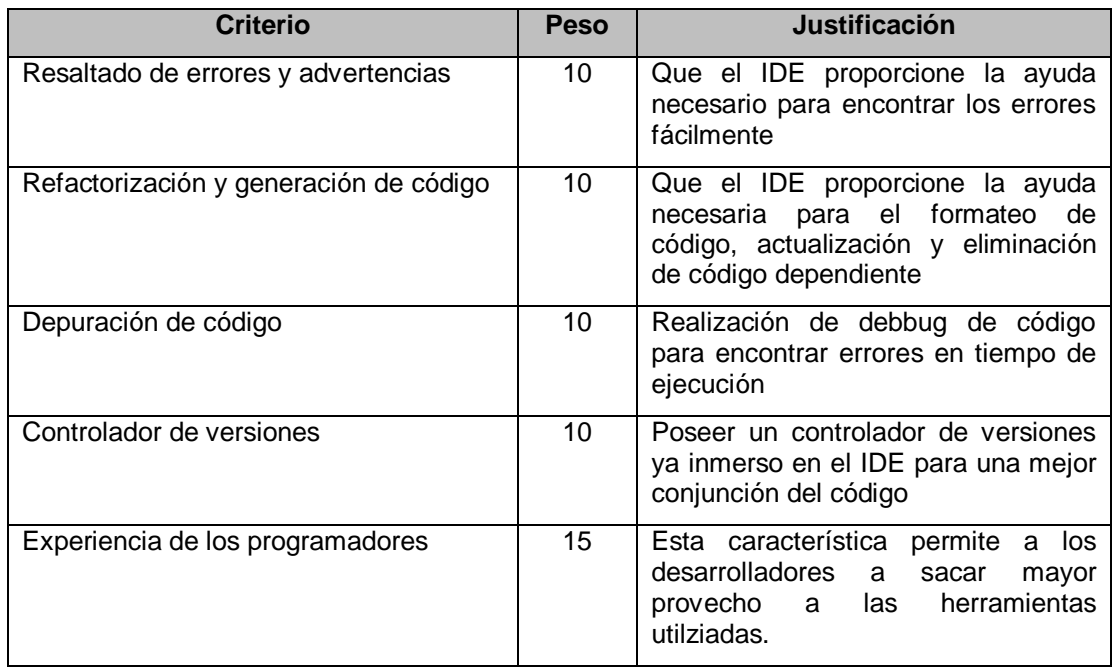

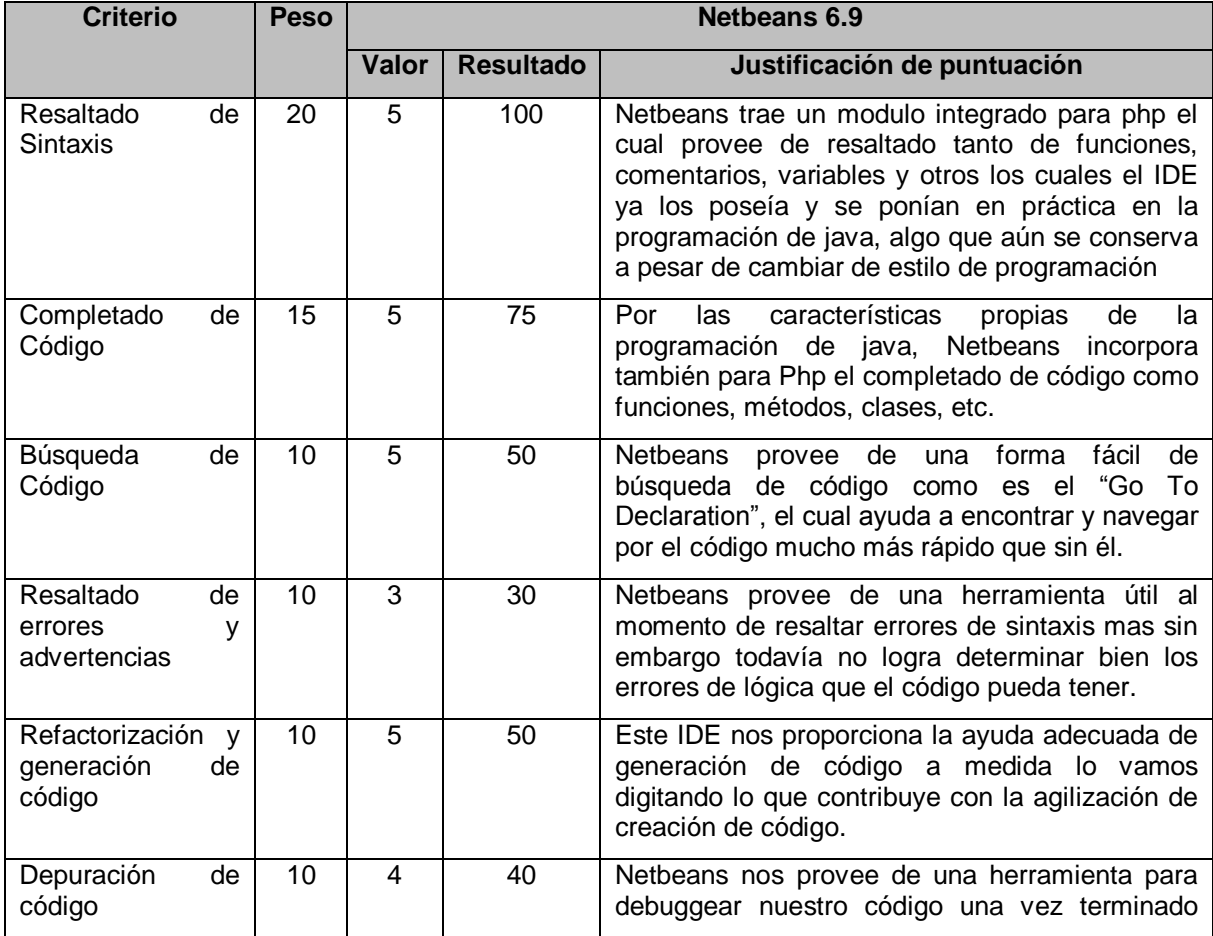

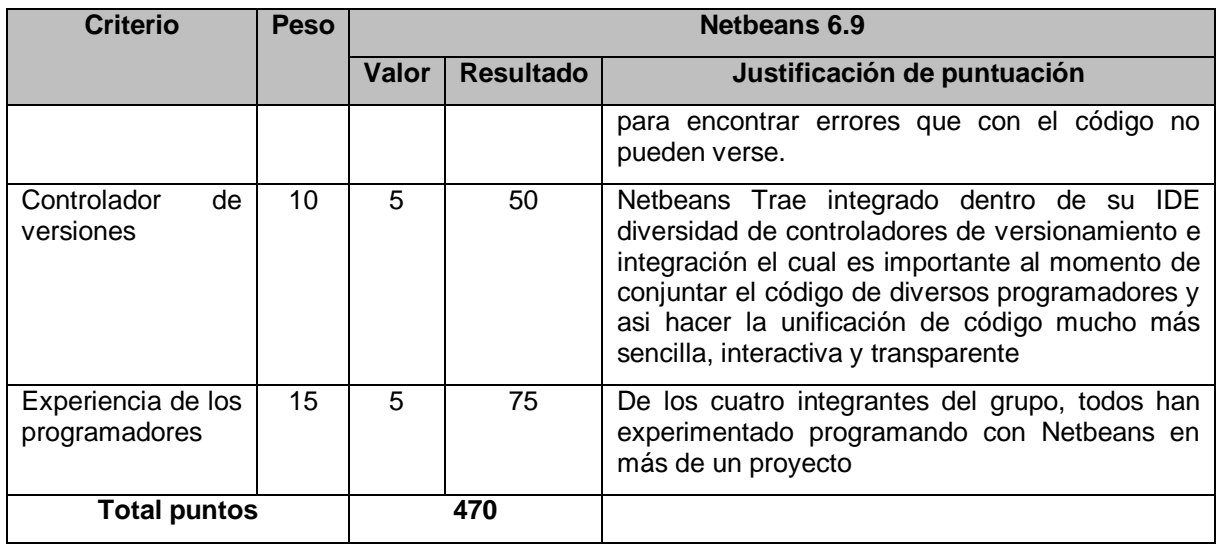

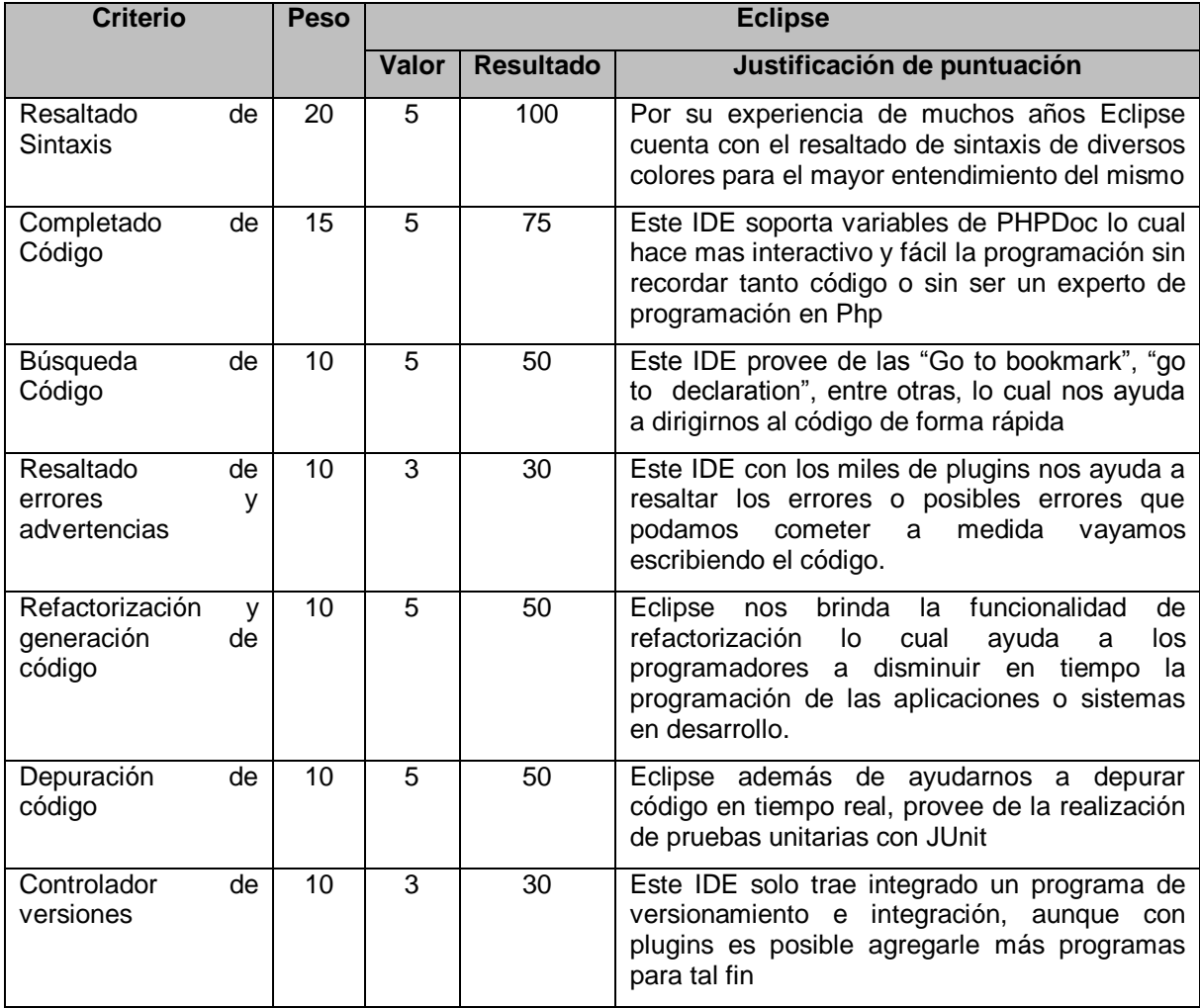

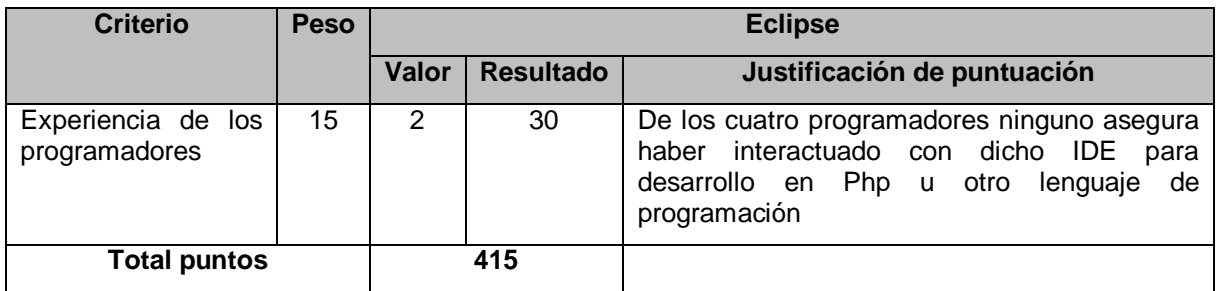

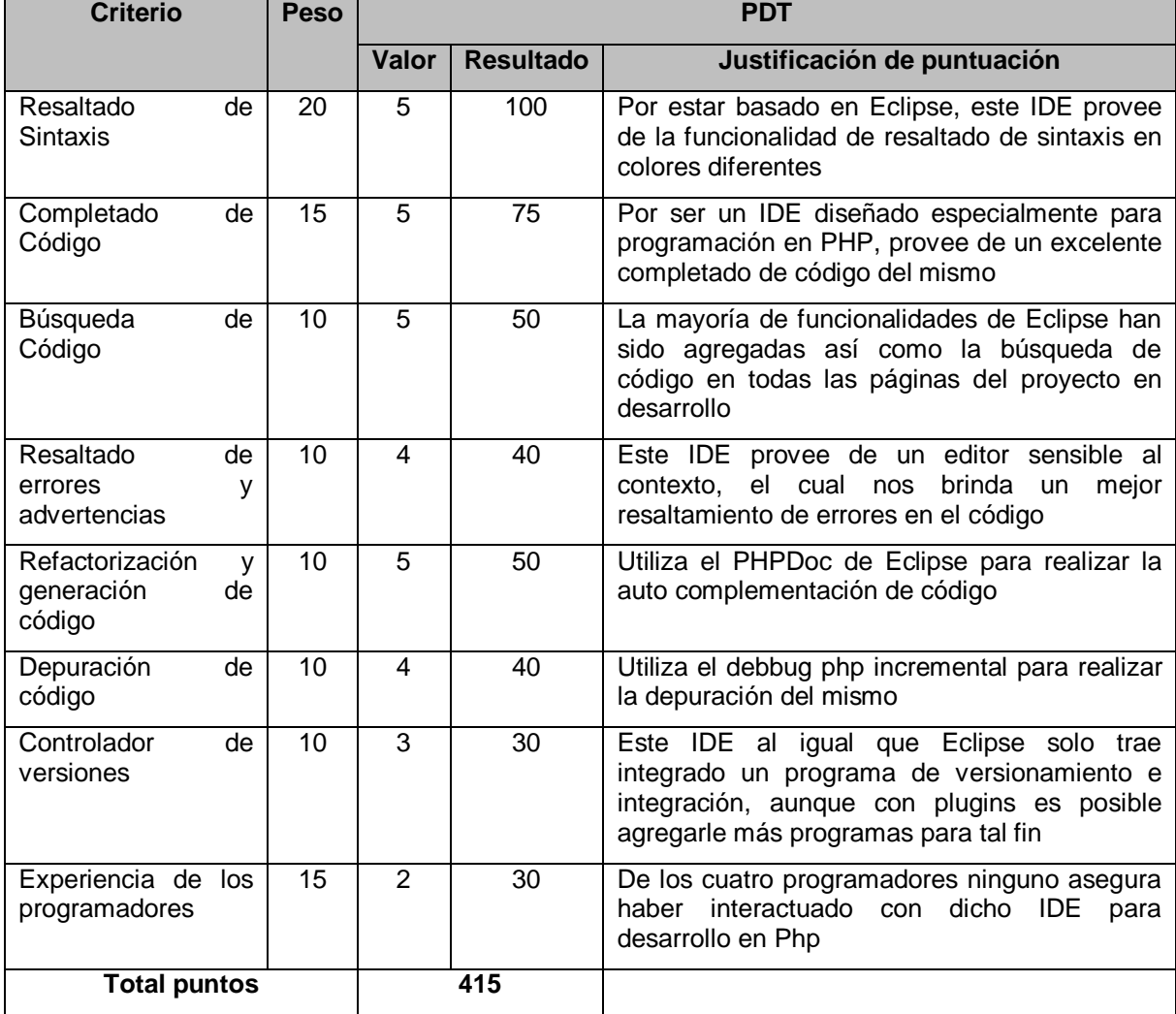

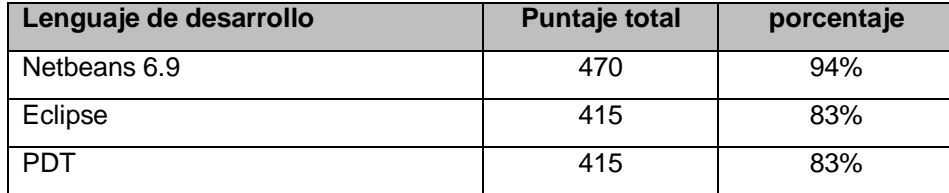

## **Evaluación del entorno de desarrollo (IDE) para Php**

Porcentajes de cumplimiento de de criterios de evaluación

En base a las evaluaciones realizadas se obtuvieron los resultados mostrados en el cuadro anterior, los tres entornos de desarrollo evaluados pasan el porcentaje mínimo (70%) definido por el grupo, pero se recomienda utilizar Netbeans 6.9 como IDE para desarrollar el sistema, por poseer la mayoría de las funciones necesarias que colaboran y que ayudan a los programadores al momento del desarrollo, pruebas, depuración y unificación de código fuente para proveer de funcionalidad al sistema en desarrollo.

#### **Anexo 9: Evaluación del Servidor Web**

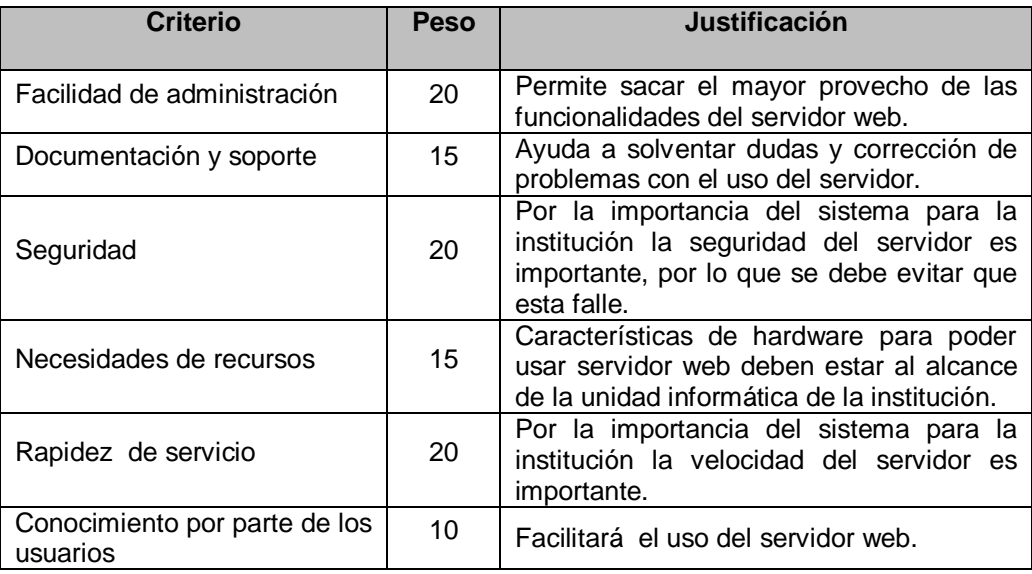

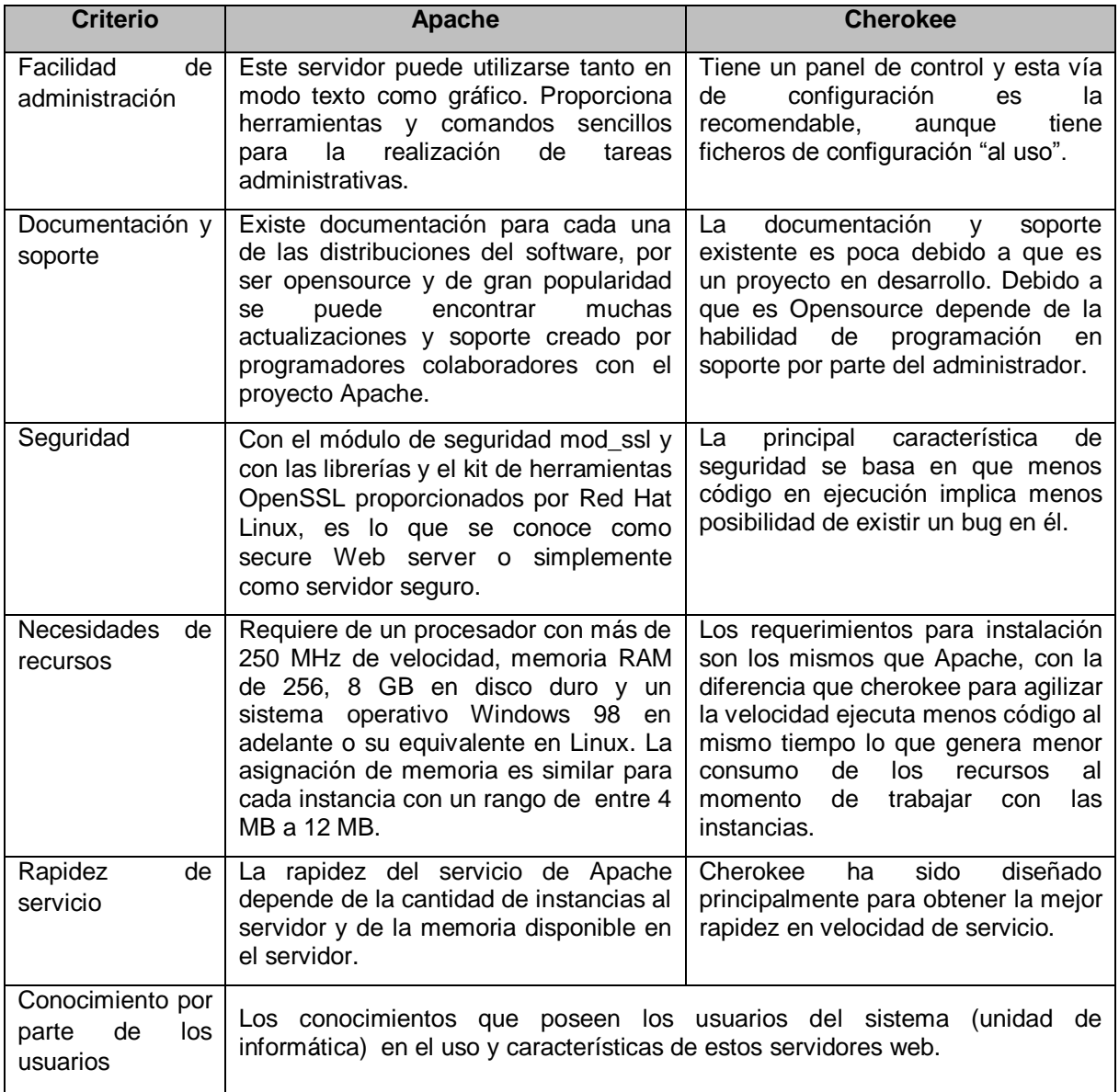

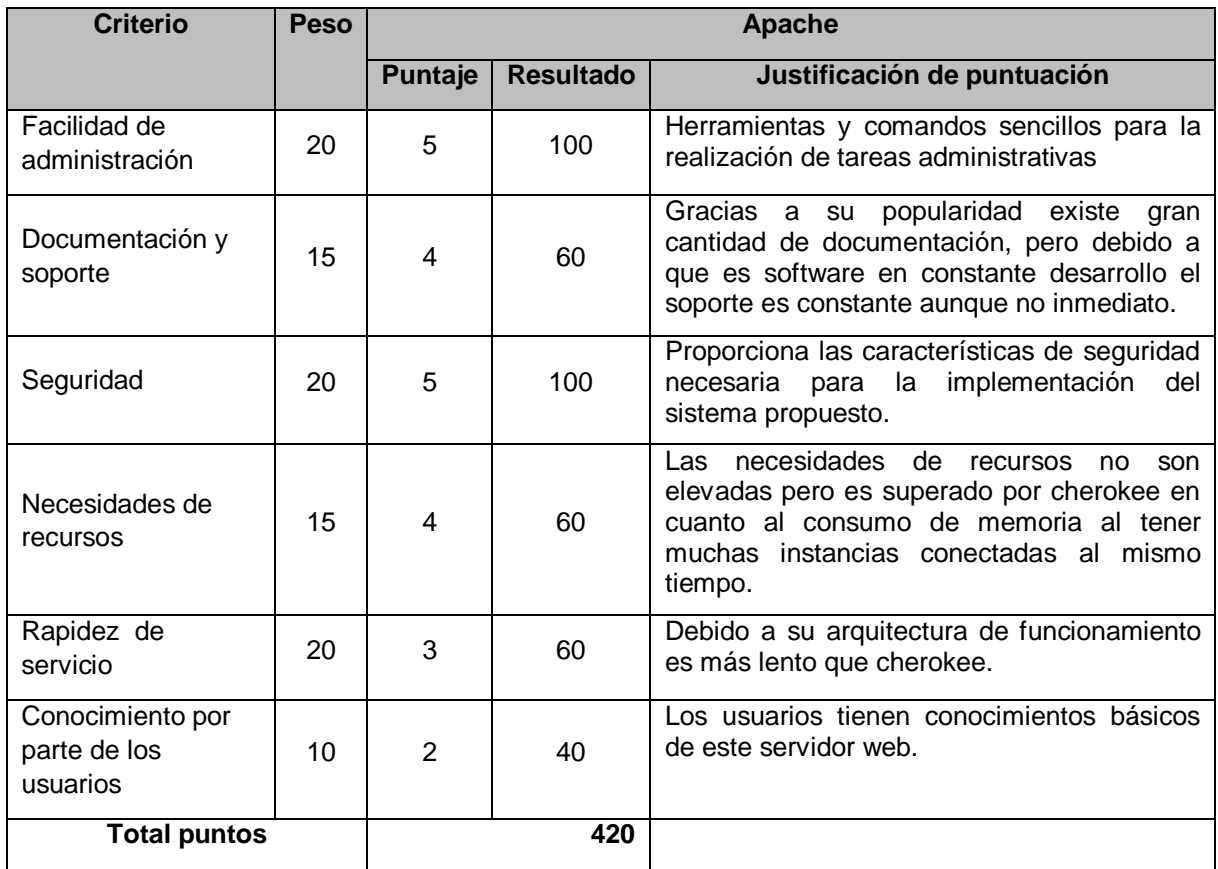

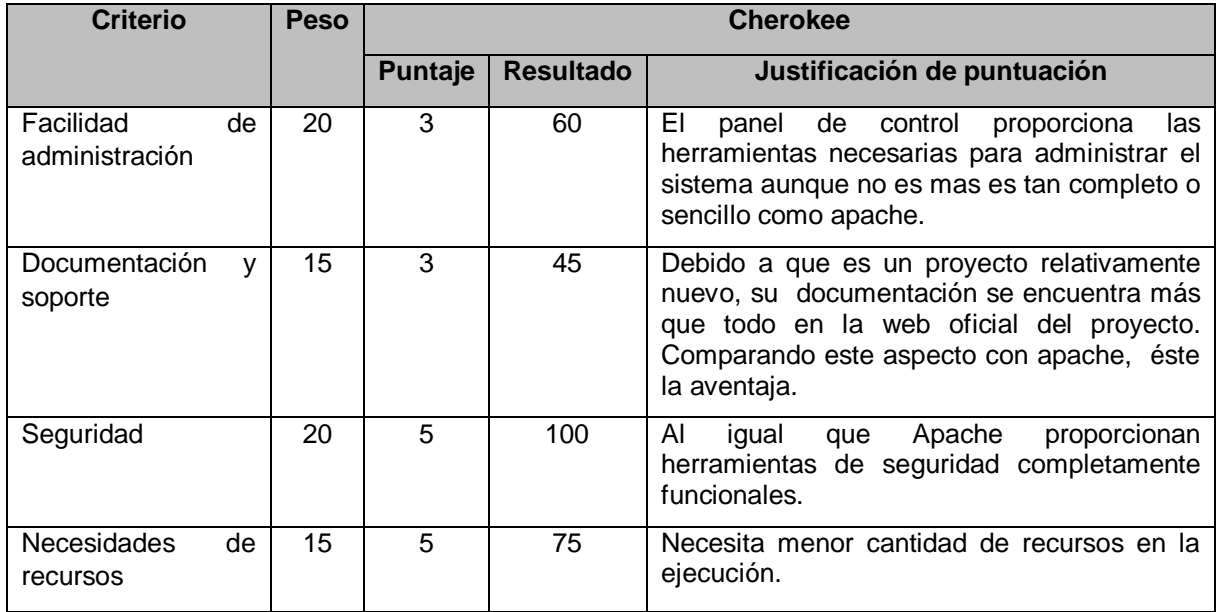

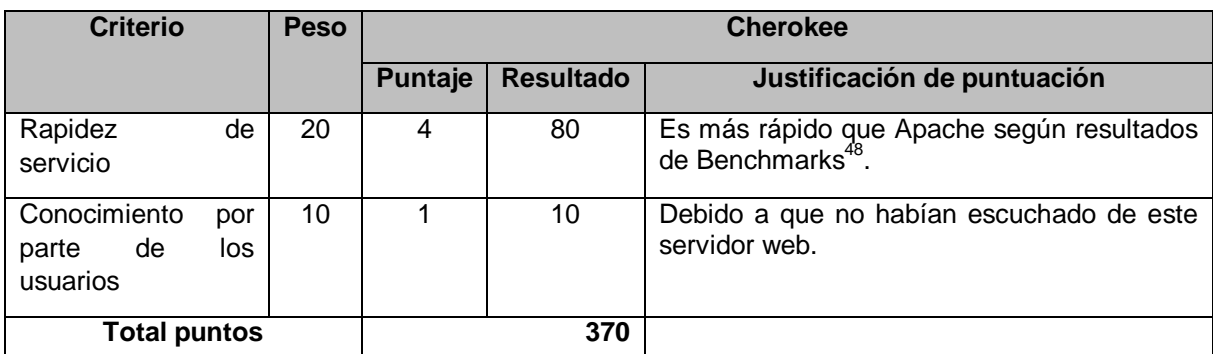

## **Evaluación del servidor web para Php**

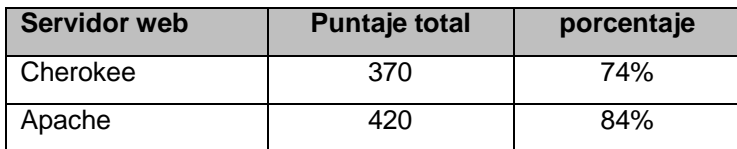

Porcentajes de cumplimiento de de criterios de evaluación

Se ha estimado que un porcentaje aceptable de cumplimiento de todos los criterios de evaluación seria de un 70% en adelante. Todas las alternativas de Servidor web cumplen con dicho requerimiento. Sin embargo, el objetivo de la realización de la evaluación técnica es para determinar cuál de las alternativas se escogerá, por lo que aquella que tenga una puntuación más alta, será la que se utilice en el desarrollo de la aplicación. Como puede observarse para este caso, la alternativa a utilizarse es Apache.

### **Anexo 10: Software para modelado de datos**

La herramienta para modelado de datos a utilizar en el desarrollo del proyecto será Power Designer 15.0 ya que no se ha encontrado otra herramienta que contenga las suficientes características que esta posee para que sea evaluada, ya que es el único que cuenta con: modelamiento de aplicación a través de UML, técnicas de Modelamiento de Procesos Empresariales y técnicas tradicionales de modelamiento de base de datos. Además el equipo de desarrollo ha tenido experiencias previas con esta herramienta por lo tanto es la que se considera ideal para utilizar en este proyecto.

l

<sup>48</sup> http://www.cherokee-project.com/benchmarks.html